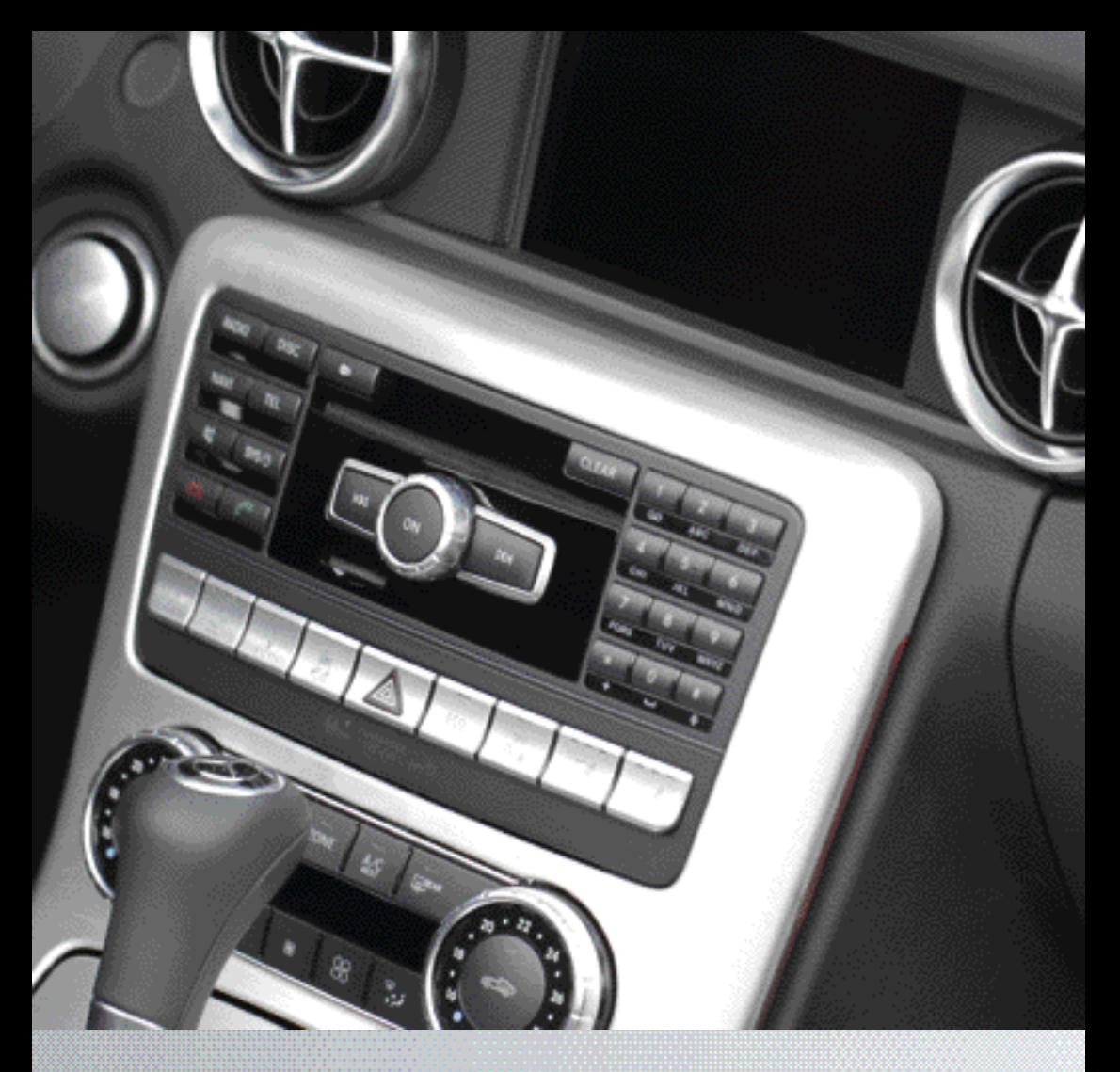

# COMAND Online

Zusatzanleitung

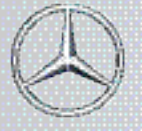

Mercedes-Benz

Nur für internen Gebrauch / For internal use only

### **Symbole**

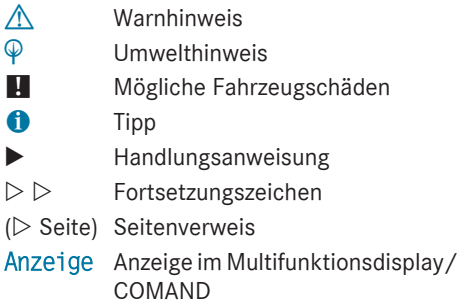

#### **Willkommen in der Welt von Mercedes-Benz**

Machen Sie sich zuerst mit Ihrer COMAND Bedieneinheit vertraut. Lesen Sie diese Zusatzanleitung, besonders die Sicherheitsund Warnhinweise, bevor Sie losfahren. Sie haben dadurch mehr Freude an Ihrer COMAND Bedieneinheit und vermeiden Gefahren für sich und andere.

Die Ausstattung und Funktionen Ihrer COMAND Bedieneinheit können unterschiedlich sein je nach:

- Modell
- $\bullet$  Auftrag
- Länderausführung
- Verfügbarkeit

Mercedes-Benz passt seine Systeme ständig dem neuesten Stand der Wissenschaft und Technik an.

Mercedes-Benz behält sich daher Änderungen in folgenden Punkten vor:

- $\cdot$  Form
- Ausstattung
- $\bullet$  Technik

Deshalb können Sie aus den bildlichen und textlichen Inhalten dieser Betriebsanleitung keine Ansprüche ableiten.

Bei weiteren Fragen wenden Sie sich an einen Mercedes-Benz Servicestützpunkt.

Die Betriebsanleitung und alle Zusatzanleitungen sind Bestandteil des Fahrzeugs.

Daher sollten Sie diese stets im Fahrzeug mitführen und beim Verkauf an den neuen Besitzer weitergeben.

Gute Fahrt wünscht Ihnen die Technische Redaktion der Daimler AG.

1725842281Z100 É1725842281Z100#ËÍ

Nor für internen Gebrauch / For internal use only

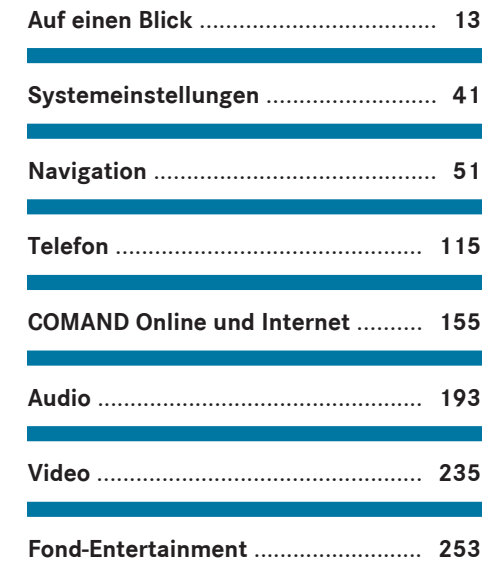

**Stichwörter** ............................................ **[4](#page-5-0)**

m.

**Einleitung** ............................................. **[11](#page-12-0)**

# <span id="page-5-0"></span>**A**

#### **Adressbuch**

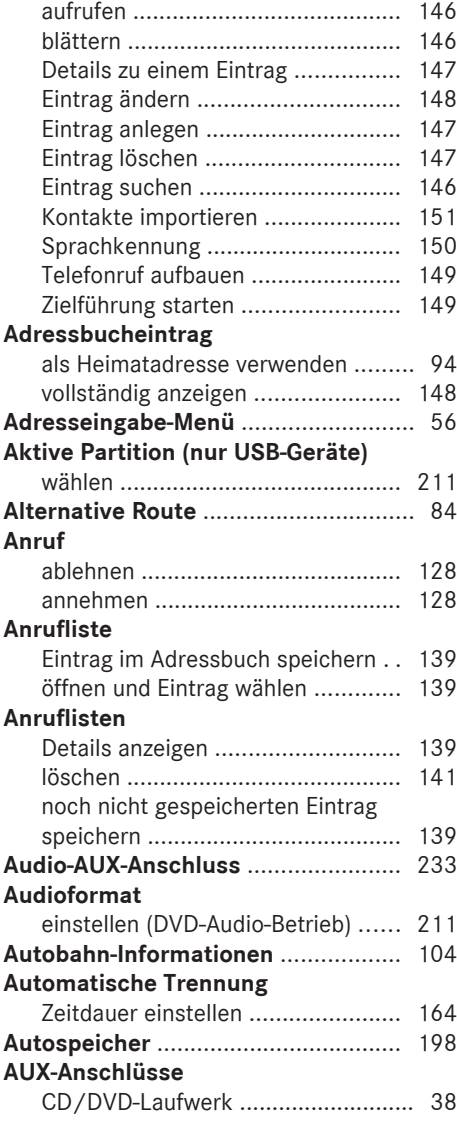

#### **B**

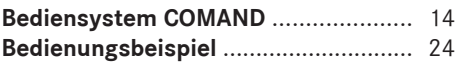

# **Beispielanzeige**

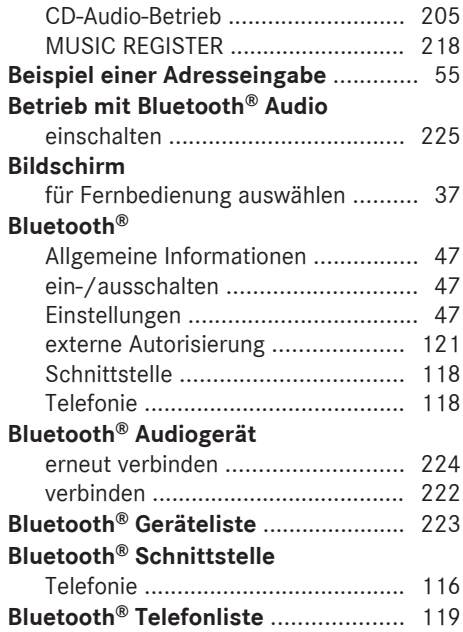

# **C**

#### **CD**

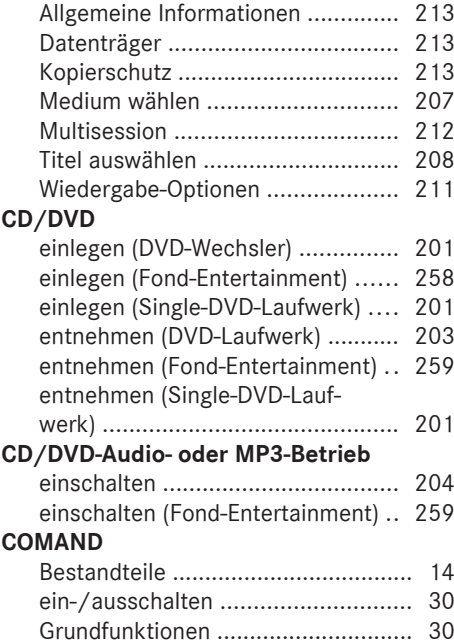

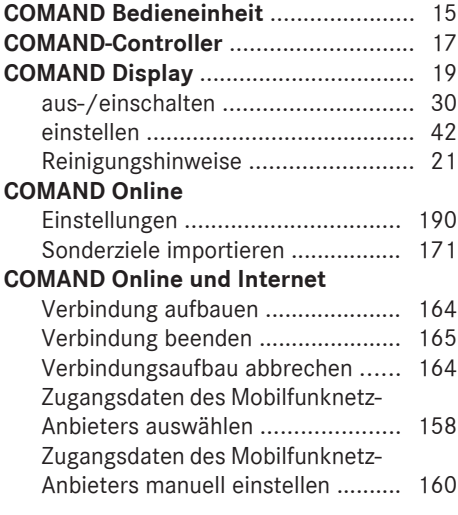

# **D**

#### **Datenträger**

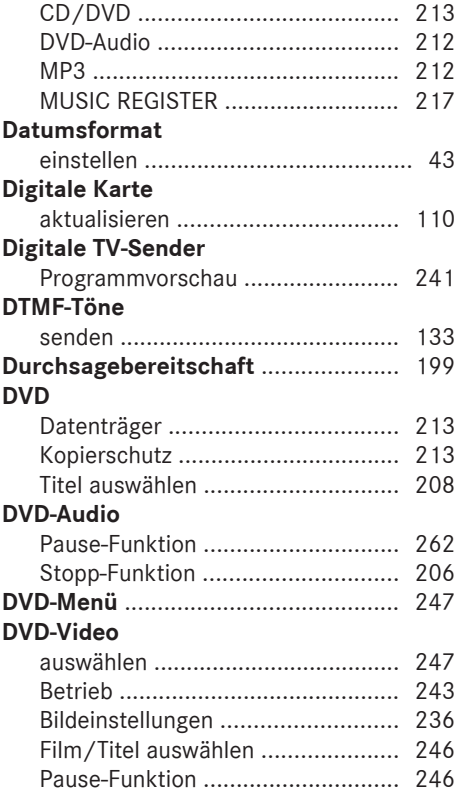

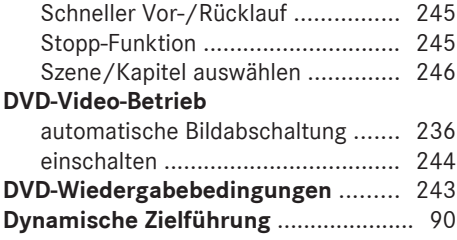

### **E**

#### **Eigene Adresse** siehe Heimatadresse **Eingabe** löschen ............................................ [26](#page-27-0) speichern ......................................... [29](#page-30-0) **Eintrag** wählen ........................................... [136](#page-137-0) **Ersten Listeneintrag**

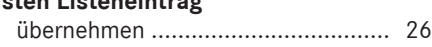

#### **F**

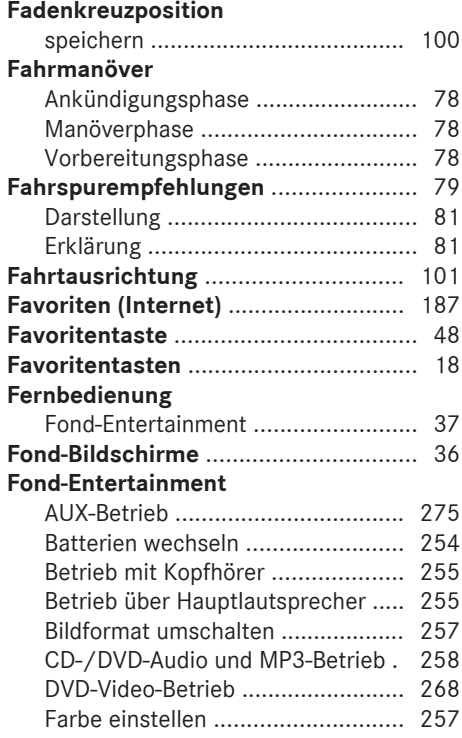

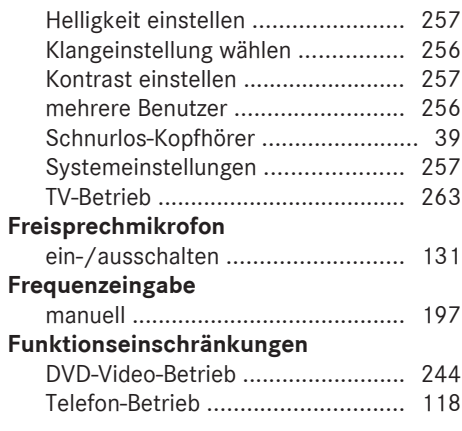

#### **Gebiet**

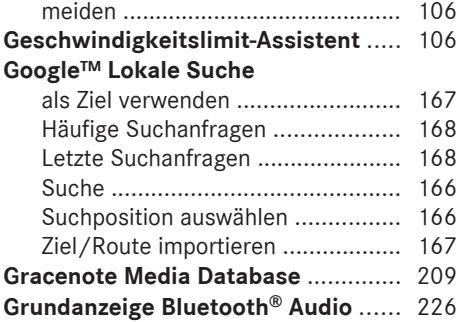

# **H**

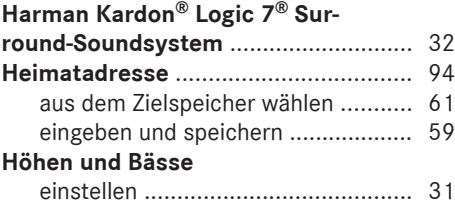

#### **Internet**

**I**

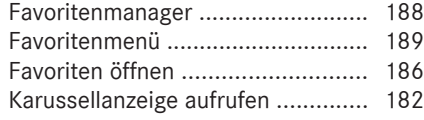

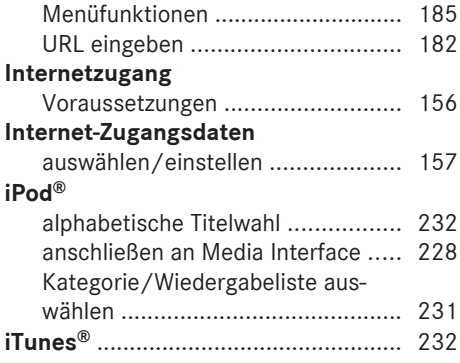

# **K**

# **Karte**

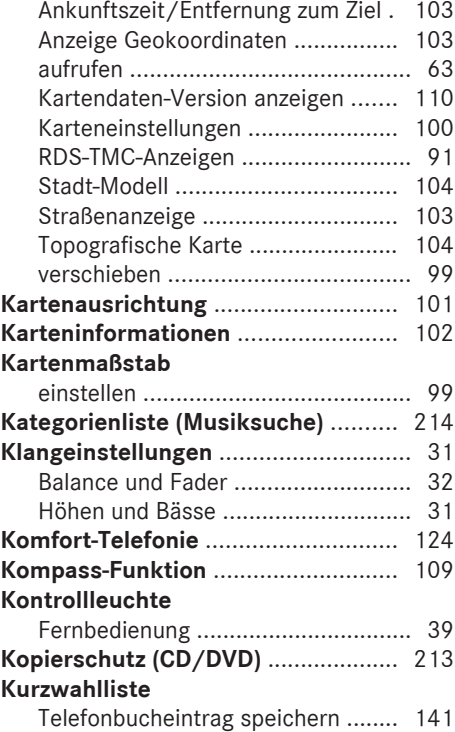

#### **L**

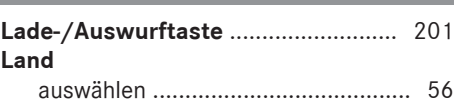

#### **Lautstärke**

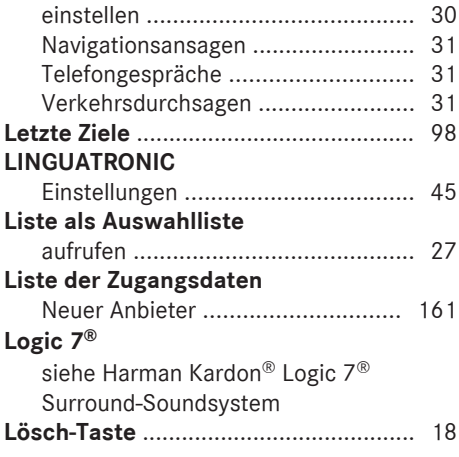

# **M**

# **Media Interface**

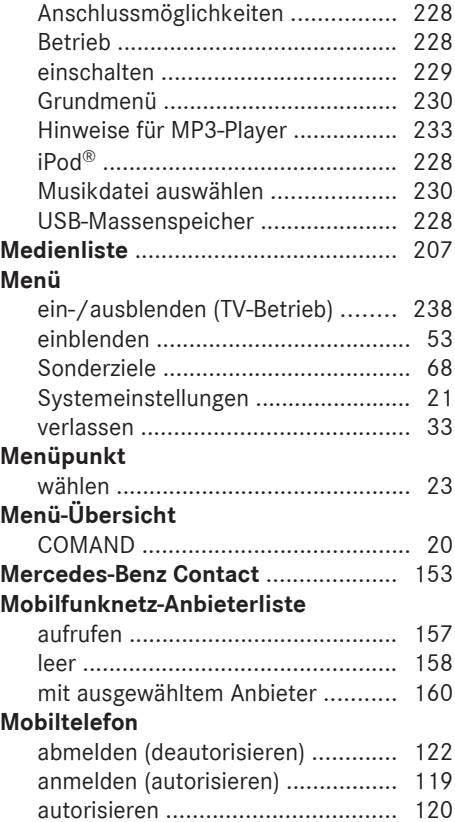

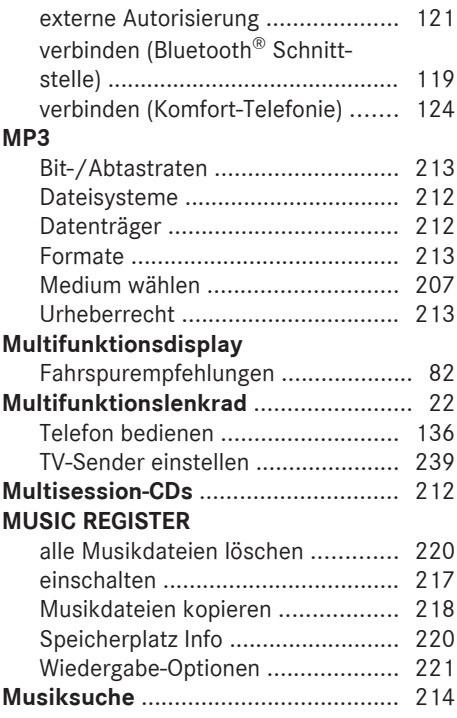

### **Nachtraining**

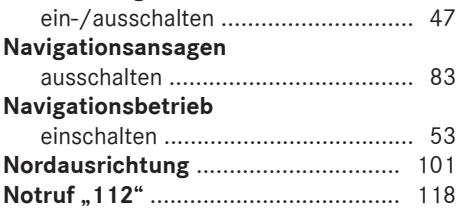

### **O**

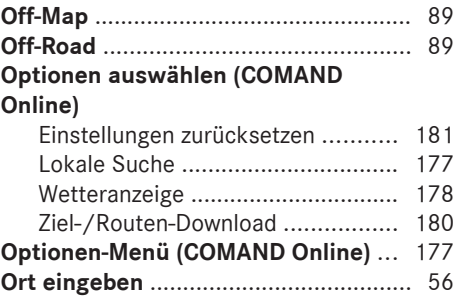

#### **P**

#### **Passkey**

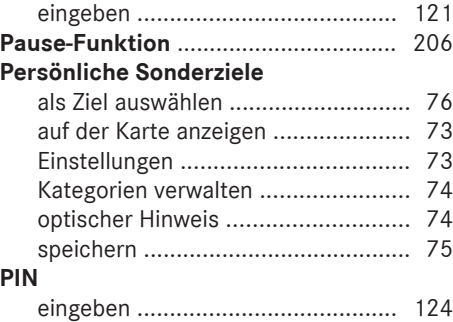

#### **R**

#### **Radiobetrieb** Verkehrsfunk ................................. [199](#page-200-0) **Radiobetrieb und DAB-Radiobetrieb** einschalten .................................... [194](#page-195-0) **Radio-Daten-System (RDS)** ............... [199](#page-200-0) **Radiosender** speichern ....................................... [198](#page-199-0) **Raumklang** ........................................... [32](#page-33-0) **RDS** ein-/ausschalten ........................... [199](#page-200-0) **RDS-TMC** Beispielmeldung .............................. [93](#page-94-0) Meldungen auswählen ..................... [91](#page-92-0) **Route** aufzeichnen ..................................... [87](#page-88-0) berechnen ........................................ [58](#page-59-0) Routenübersicht .............................. [86](#page-87-0) voraussichtliche Ankunftszeit .......... [85](#page-86-0) **Route aufzeichnen** Route auf der Karte abfahren ........... [88](#page-89-0) **Routenberechnung** starten ............................................. [58](#page-59-0) **Routenoptionen** einstellen ......................................... [54](#page-55-0) **Routentyp** einstellen ......................................... [54](#page-55-0) **Routenübersicht** .................................. [86](#page-87-0) **Routenvorführung** ............................... [86](#page-87-0) **Rücklauf** CD-/DVD-Betrieb ........................... [209](#page-210-0)

#### **Ruf**

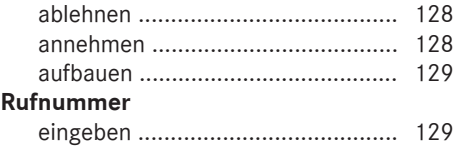

#### **S**

#### **SD-Speicherkarte**

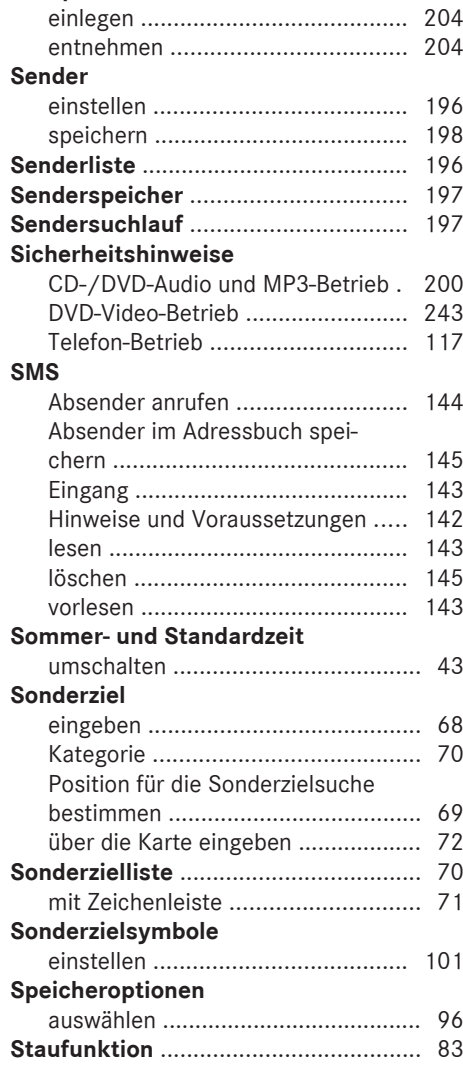

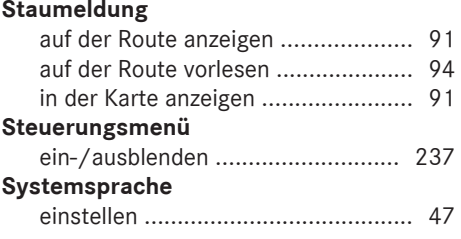

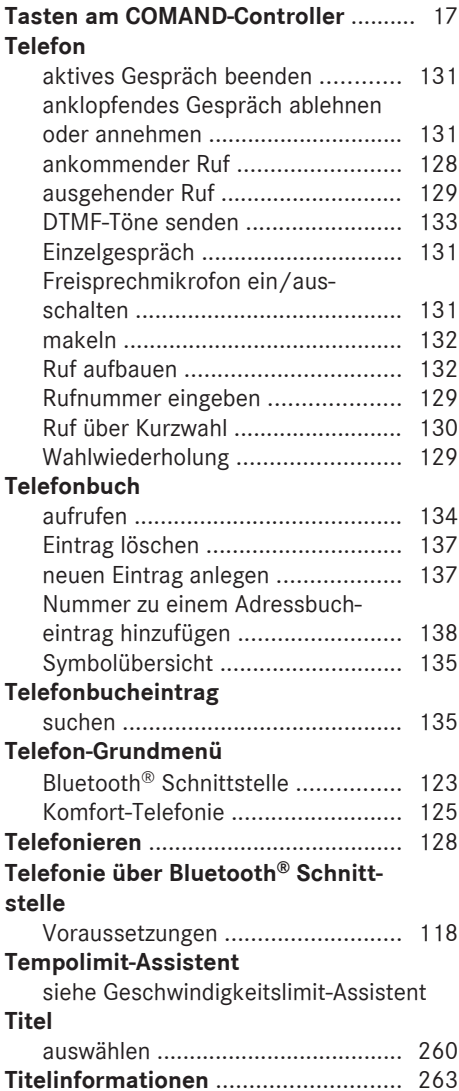

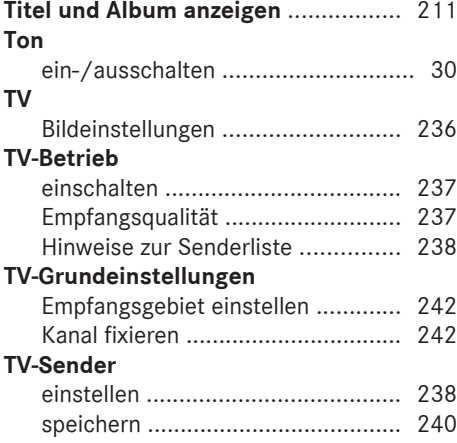

#### **U**

### **Uhrzeit**

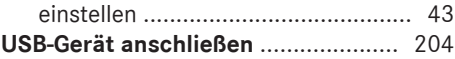

#### **V**

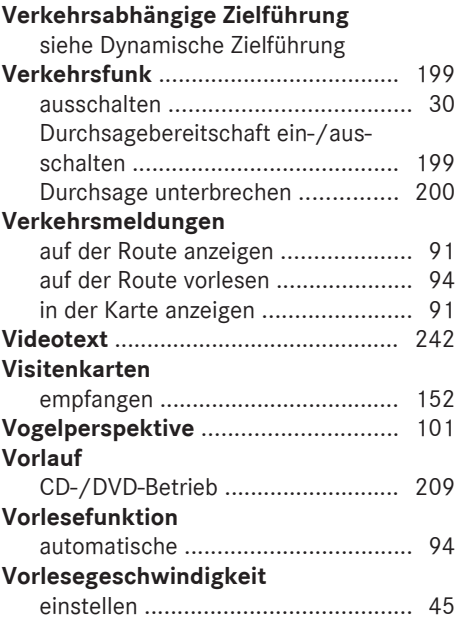

# **W**

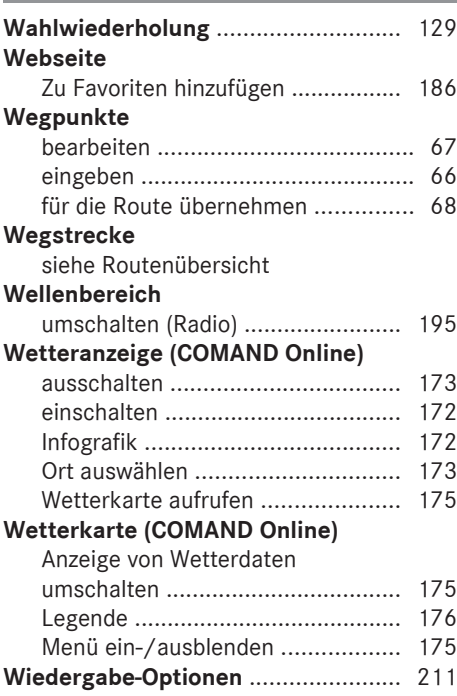

# **Z**

#### **Zeichen**

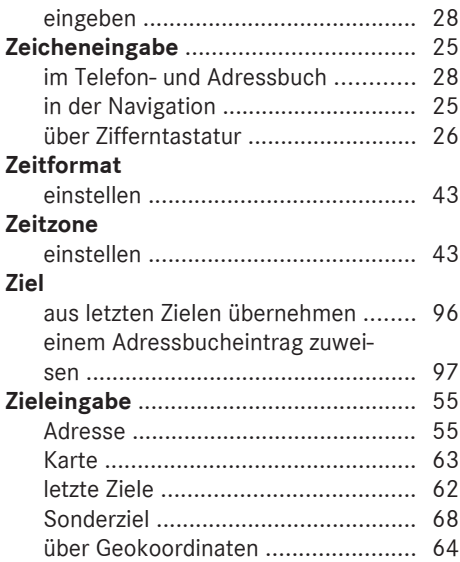

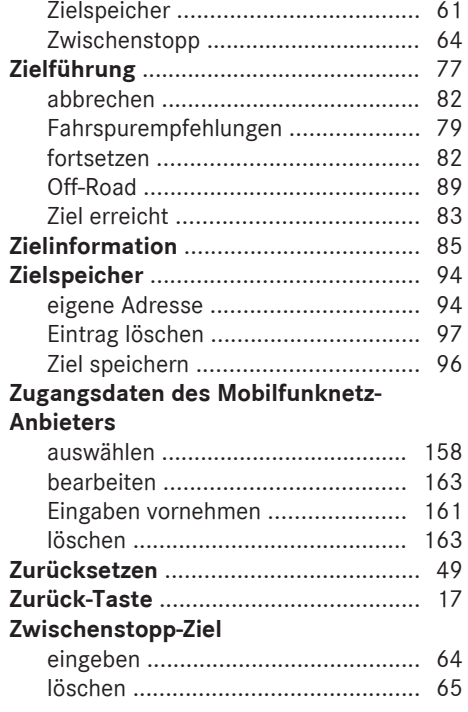

#### <span id="page-12-0"></span>**Betriebssicherheit**

#### **Wichtige Sicherheitshinweise**

#### G **WARNUNG**

Widmen Sie Ihre Aufmerksamkeit vorrangig dem Verkehrsgeschehen.

Benutzen Sie COMAND oder das Telefon nur, wenn die Verkehrssituation dies zulässt.

Bedenken Sie, dass Ihr Fahrzeug schon bei einer Geschwindigkeit von 50 km/h in jeder Sekunde eine Strecke von fast 14 m zurücklegt. Das Navigationssystem liefert Ihnen keine Informationen zu Stoppschildern, Vorfahrtszeichen, Verkehrsregelungen oder Verkehrssicherheitseinrichtungen. Achten Sie während der Fahrt selbst darauf. Geben Sie ein neues Fahrziel nur bei stehendem Fahrzeug ein.

#### **Konformitätserklärungen**

#### **Funkbasierende Fahrzeugkomponenten**

Nachfolgender Hinweis ist für alle funkbasierenden Komponenten des Fahrzeugs und des COMAND gültig:

Die funkbasierenden Komponenten dieses Fahrzeugs befinden sich in Übereinstimmung mit den grundlegenden Anforderungen und den übrigen einschlägigen Bestimmungen der Richtlinie 1999/5/EG. Weitere Informationen erhalten Sie in einem Mercedes-Benz Servicestützpunkt.

#### **Elektromagnetische Verträglichkeit**

Die elektromagnetische Verträglichkeit der Fahrzeugkomponenten wurde gemäß der Richtlinie 72/245/EWG oder entsprechend der äquivalenten Regelung ECE-R 10, jeweils in der aktuell gültigen Fassung, geprüft und nachgewiesen.

#### **Bestimmungsgemäßer Gebrauch**

Wenn Sie COMAND benutzen, sollten Sie folgende Informationen und Regeln berücksichtigen:

- die Sicherheitshinweise in dieser Anleitung
- die Straßenverkehrsordnung
- **i** Durch unsachgemäße Eingriffe an elektronischen Bauteilen oder Systemen (z.B. Radio, DVD-Wechsler) und deren Software könnten diese nicht mehr funktionieren. Wegen der vernetzten Elektronik können dabei auch Systeme betroffen sein, die nicht geändert wurden. Funktionsstörungen der Elektronik können die Betriebssicherheit Ihres Fahrzeugs erheblich gefährden.
- **f** Die Funktion einer Dachantenne (Telefon, GPS) kann durch die Verwendung von Dachträgersystemen beeinträchtigt werden.

Ein Anbringen von metallisierten Nachrüstfolien auf Scheiben kann den Radioempfang stören und eine Verschlechterung aller anderen Antennen (z.B. Notrufantennen) im Fahrzeuginnenraum bedeuten.

- **f** Lassen Sie alle Arbeiten oder Veränderungen an elektronischen Bauteilen immer von einer qualifizierten Fachwerkstatt durchführen, die die notwendigen Fachkenntnisse und Werkzeuge zur Durchführung der Arbeiten hat. Mercedes-Benz empfiehlt Ihnen hierfür einen Mercedes-Benz Servicestützpunkt. Insbesondere bei sicherheitsrelevanten Arbeiten und Arbeiten an sicherheitsrelevanten Systemen ist der Service durch eine qualifizierte Fachwerkstatt unerlässlich.
- **i** Diebstahlschutz: Dieses Gerät ist mit technischen Maßnahmen zum Schutz gegen Diebstahl ausgestattet. Nähere Informationen zum Diebstahlschutz erhalten Sie bei Ihrem Mercedes-Benz Servicestützpunkt.

#### **Qualifizierte Fachwerkstatt**

Lesen Sie die Informationen zur qualifizierten Fachwerkstatt in der Fahrzeug-Betriebsanleitung.

#### **Informationen zum Urheberrecht**

#### **Macrovision™**

Dieses Produkt beinhaltet Urheberrechtsschutz-Technologie, die durch US-Patente und andere geistige Eigentumsrechte geschützt ist. Die Nutzung dieser Urheberrechtsschutz-Technologie unterliegt der Genehmigung der Rovi Corporation und ist, außer im Falle von anderweitigen Genehmigungen durch die Rovi Corporation, auf die Vorführung zuhause und andere eingeschränkte Arten der Vorführung beschränkt. Reverse Engineering oder Zerlegung ist verboten.

#### **libJPEG**

This software is based in part on the work of the Independent JPEG Group.

#### **Free Type**

Portions of this software are copyright © 2005 The FreeType Project **[http://](http://www.freetype.org) [www.freetype.org](http://www.freetype.org)**. All rights reserved. © 1996-2000 by David Turner, Robert Wilhelm, and Werner Lemberg.

#### **NetFront™**

This product contains NetFront Browser software of ACCESS Co., Ltd. Copyright © 1996-2010 ACCESS Co., Ltd. All rights reserved.

The NetFront Browser software is based in part on the work of the Independent JPEG Group.

#### **Camellia**

Copyright © 2006, 2007 NTT (Nippon Telegraph and Telephone Corporation).

All rights reserved.

The conditions and disclaimers in connection with use of Camellia are available at **[http://](http://info.isl.ntt.co.jp/crypt/eng/index.html) [info.isl.ntt.co.jp/crypt/eng/index.html](http://info.isl.ntt.co.jp/crypt/eng/index.html)**.

#### **Flash® Lite™**

This product contains Flash® Lite™ technology by Adobe Systems Incorporated. This product contains Adobe® Flash® player software under license from Adobe Systems Incorporated, Copyright © 1995-2010 Adobe Macromedia Software LLC. All rights reserved. Adobe and Flash are registered trademarks of Adobe Systems Incorporated in the United States and/or other countries.

#### **Ausstattung Ihres COMAND**

Diese Zusatzanleitung beschreibt alle Serienund Sonderausstattungen Ihres COMAND, die zum Zeitpunkt des Redaktionsschlusses dieser Zusatzanleitung erhältlich waren. Länderspezifische Abweichungen sind möglich. Beachten Sie, dass Ihr COMAND nicht mit allen beschriebenen Funktionen ausgestattet sein könnte. Dies betrifft auch sicherheitsrelevante Systeme und Funktionen. Deshalb kann die Ausstattung Ihres COMAND bei einigen Beschreibungen und Abbildungen abweichen. Bei Fragen zur Ausstattung und Bedienung können Sie sich an jeden Mercedes-Benz Servicestützpunkt wenden.

#### **Funktionseinschränkungen**

Bei fahrendem Fahrzeug stehen aus Sicherheitsgründen bestimmte COMAND-Funktionen nur eingeschränkt oder nicht zur Verfügung. Sie erkennen das beispielsweise daran, dass bestimmte Menüpunkte nicht anwählbar sind oder das COMAND eine entsprechende Meldung anzeigt.

<span id="page-14-0"></span>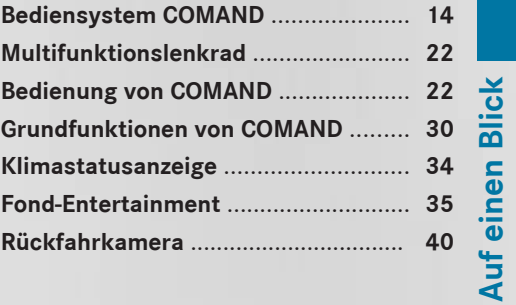

#### <span id="page-15-0"></span>**Bediensystem COMAND**

#### **Übersicht**

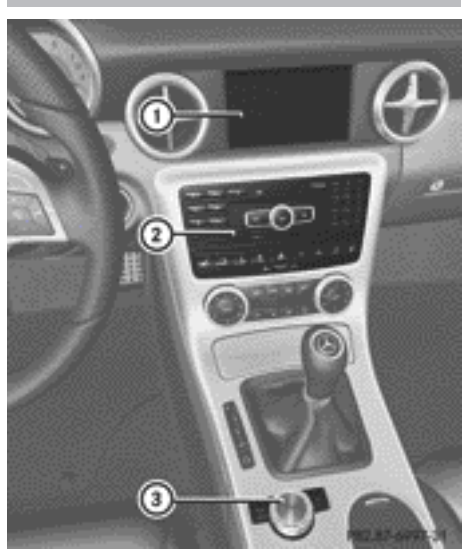

#### Beispieldarstellung

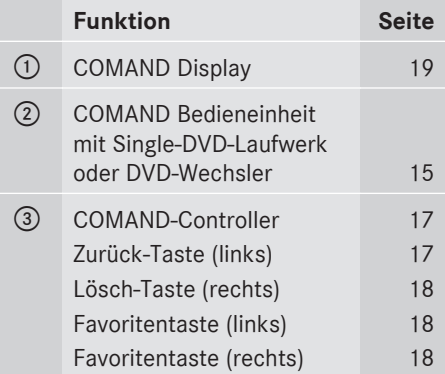

**i** Je nach Fahrzeugausstattung stehen Ihnen für die M-Klasse bis zu zwei Favoritentasten zur Verfügung.

#### **Bestandteile von COMAND**

COMAND besteht aus:

- dem COMAND Display
- der COMAND Bedieneinheit mit Single-DVD-Laufwerk oder DVD-Wechsler
- dem COMAND-Controller
- der Zurück- und Lösch-Taste
- je nach Fahrzeugausstattung bis zu zwei Favoritentasten (z.B. M-Klasse)

Mit COMAND bedienen Sie folgende Hauptfunktionen:

- das Navigationssystem
- die Audiofunktion mit den Betriebsarten Radio- und DAB-Radiobetrieb, Disc (CD-/ DVD-Audio- und MP3-Betrieb), Speicherkarte (MP3-Betrieb), MUSIC REGISTER, USB-Speicher, Media Interface, Bluetooth® Audio und Audio-AUX
- das Telefon mit der Kommunikationsfunktion SMS und das Adressbuch
- die Videofunktion mit den Betriebsarten TV, DVD-Video und Video-AUX
- COMAND Online und Internet
- die Systemeinstellungen

Die Hauptfunktionen können Sie aufrufen:

- mit den entsprechenden Funktionstasten
- im COMAND Display über die Hauptfunktionszeile ( $\triangleright$  [Seite 19\)](#page-20-0)
- **i** Sie können eine am COMAND eingeschaltete Audio- oder Videoquelle an das Fond-Entertainment übergeben.

**Auf einen Blick**

# <span id="page-16-0"></span>**COMAND Bedieneinheit**

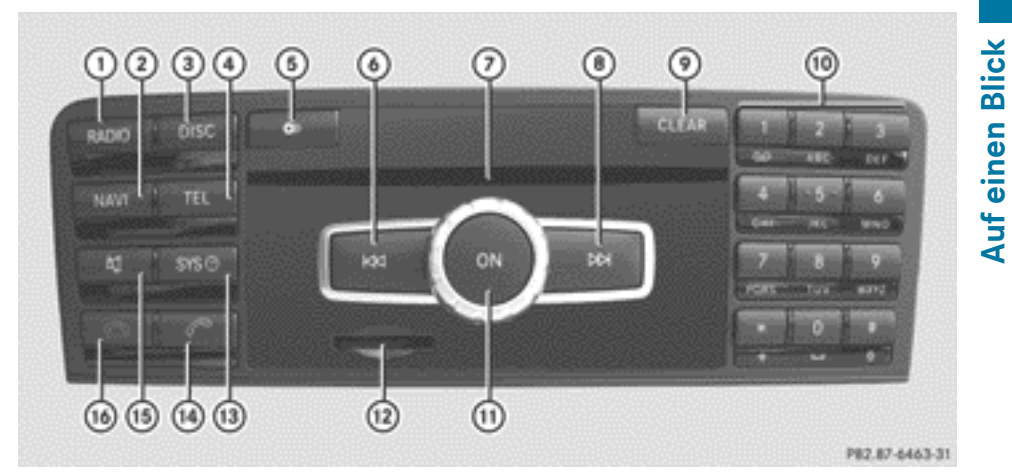

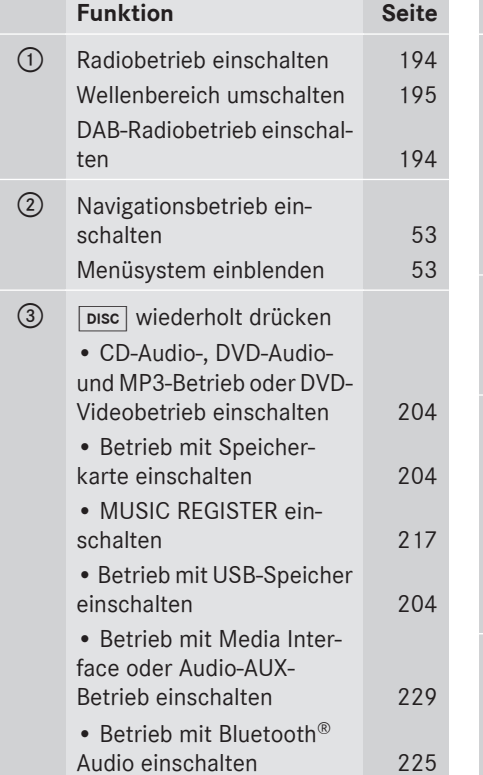

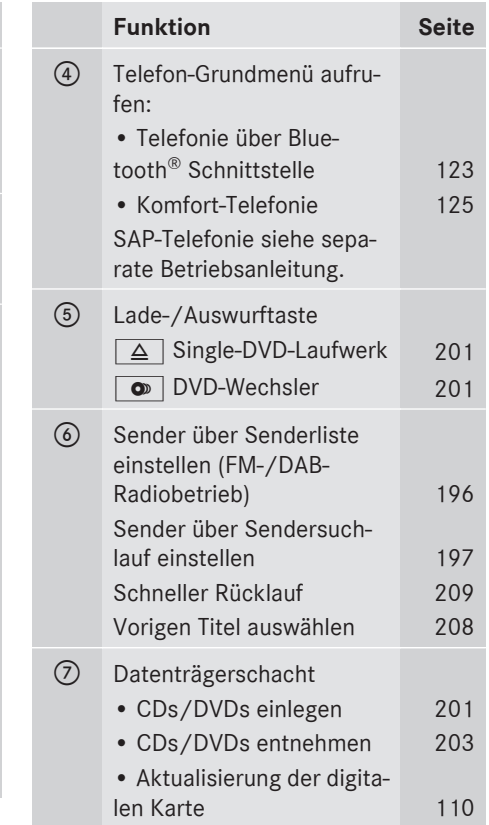

Nor für internen Gebrauch / For internal use only

# **16 Bediensystem COMAND**

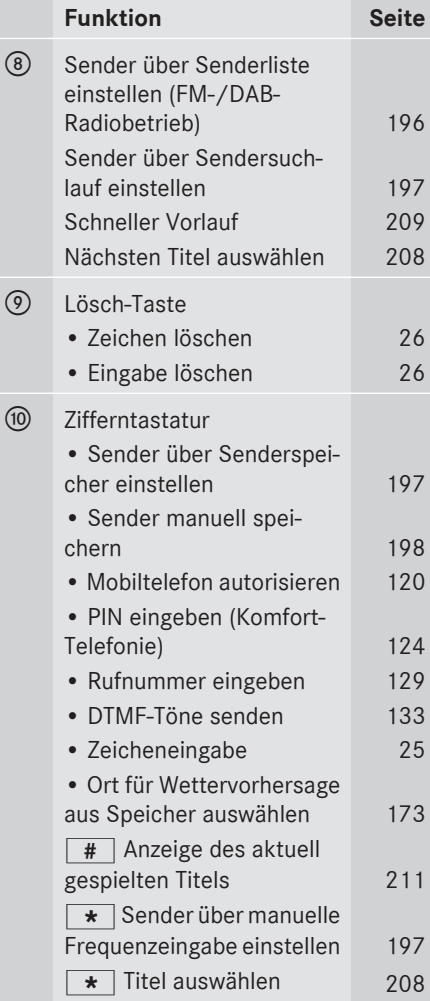

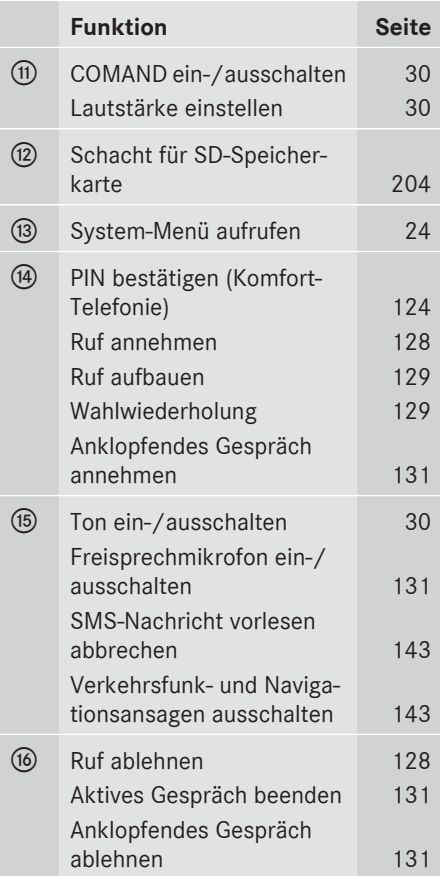

Auf einen Blick **Auf einen Blick**

<span id="page-18-0"></span>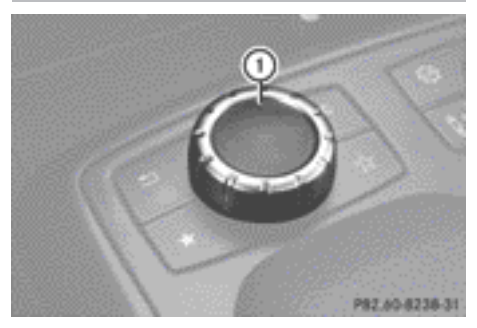

Beispieldarstellung M-Klasse : COMAND-Controller

Mit dem COMAND-Controller wählen Sie auf dem COMAND Display die Menüpunkte aus.

Sie können Menüs oder Listen aufrufen, sich innerhalb von Menüs oder Listen bewegen und Menüs oder Listen verlassen.

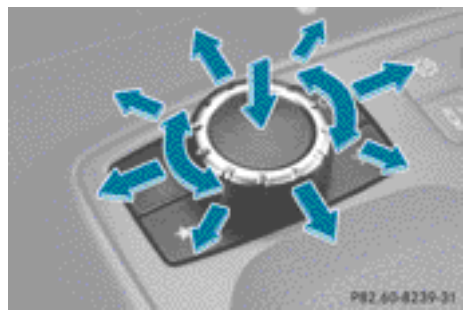

COMAND-Controller bedienen (Beispiel) Sie können den COMAND-Controller

- kurz oder lang drücken  $\otimes$
- nach links oder rechts drehen  $c \odot b$
- nach links oder rechts schieben  $\div$   $\odot$   $\rightarrow$
- nach vorn oder hinten schieben  $\bullet$   $\circ$   $\bullet$
- diagonal schieben  $\mathfrak{Z} \odot \mathfrak{Z}$

In der Anleitung wird eine Bedienfolge wie im folgenden Beispiel beschrieben:

- $\blacktriangleright$  Taste  $\overline{\text{RADIO}}$  drücken. Der Radiobetrieb ist eingeschaltet.
- $\blacktriangleright$  Radio mit COMAND-Controller  $\odot$  + (schieben) und  $\mathbf{C} \odot \mathbf{J}$  (drehen) auswählen und mit W bestätigen.
- $\triangleright$  Senderliste mit  $\odot$  bestätigen. Die Senderliste erscheint.

# **Tasten am COMAND-Controller**

# **Übersicht**

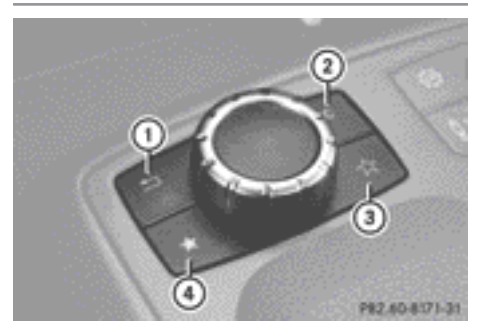

Beispieldarstellung M-Klasse

- : Zurück-Taste
- ; Lösch-Taste
- = Favoritentaste (wenn verfügbar)
- (4) Favoritentaste
- **i** Je nach Fahrzeugausstattung stehen Ihnen für die M-Klasse bis zu zwei Favoritentasten zur Verfügung.

# **Zurück-Taste**

Mit dieser Taste können Sie ein Menü verlassen oder die Grundanzeige der aktuellen Betriebsart aufrufen.

X **Menü verlassen:** Kurz auf die Zurück-Taste (1) drücken.

COMAND wechselt in die nächsthöhere Menüebene innerhalb der aktuell verwendeten Betriebsart.

<span id="page-19-0"></span>**i** Sie können ein Menü auch verlassen, wenn Sie den COMAND-Controller  $\leftarrow \textcircled{\rightarrow}$ oder  $\uparrow$   $\circ$  + schieben.

X **Grundanzeige aufrufen:** Lang auf die Zurück-Taste (1) drücken. COMAND wechselt in die Grundanzeige der aktuell verwendeten Betriebsart.

# **Lösch-Taste**

Mit dieser Taste können Sie während der Zeicheneingabe ein einzelnes Zeichen oder die gesamte Eingabe löschen.

- X **Einzelnes Zeichen löschen:** Kurz auf die Lösch-Taste (2) drücken.
- X **Ganze Eingabe löschen:** Lang auf die Lösch-Taste (2) drücken.

#### **Favoritentasten**

Je nach Fahrzeugausstattung stehen Ihnen für die M-Klasse bis zu zwei Favoritentasten zur Verfügung.

Auf den Favoritentasten  $(3)$  und  $(4)$  können Sie vordefinierte Funktionen ablegen und diese durch Tastendruck aufrufen ( $\triangleright$  [Seite 48\).](#page-49-0)

#### <span id="page-20-0"></span>**Allgemeine Hinweise**

! Verwenden Sie den Raum vor dem Display nicht als Ablage. Abgelegte Gegenstände können das Display beschädigen bzw. die Funktion einschränken. Vermeiden Sie jede Art von direkter Berührung der Displayoberfläche. Darüber hinaus kann es durch Druck auf die Displayoberfläche zu teilweise irreversiblen Beeinträchtigungen der Darstellung kommen.

Wenn Sie so genannte polarisierte Sonnenbrillen verwenden, kann dies gegebenenfalls die Ablesbarkeit des Displays erschweren oder einschränken.

Das Display verfügt über eine automatische Temperaturabschaltung. Im Falle eines Übertemperaturereignisses wird zunächst die Helligkeit automatisch reduziert. Gegebenenfalls schaltet sich danach das Display zeitweise komplett aus.

#### **Display-Übersicht**

Im COMAND Display sehen Sie die momentan gewählte Funktion und die zugehörigen Menüs. Das COMAND Display ist in mehrere Bereiche aufgeteilt.

Im Beispiel sehen Sie die Radioanzeige.

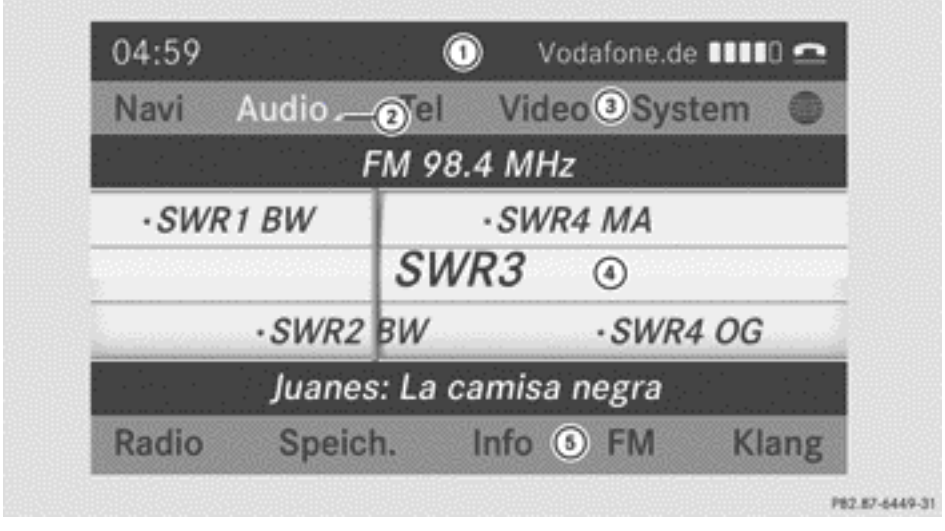

- : Statuszeile
- ; Audio-Menü aufrufen
- 3 Hauptfunktionszeile
- ? Anzeige-/Auswahlfenster
- 5 Menüzeile Radio

Die Statuszeile  $(i)$  zeigt die Uhrzeit und aktuelle Einstellungen für den Telefonbetrieb. Wenn der Verkehrsfunk eingeschaltet ist, erscheint das Symbol  $\overline{TA}$ , bei ausgeschaltetem Ton wird das Symbol  $\mathbb{X}$  angezeigt.

<span id="page-21-0"></span>Innerhalb der Hauptfunktionen Navigation, Audio, Telefon und Video stehen Ihnen zusätzliche Menüs, gekennzeichnet durch ein Dreieck (2), zur Verfügung. Die verfügbaren Menüpunkte sehen Sie in der nachfolgenden Tabelle.

In der Hauptfunktionszeile (3) können Sie die gewünschte Hauptfunktion aufrufen.

Im Beispiel ist die Hauptfunktion Audio in der Betriebsart Radio eingestellt, das Anzeige-/ Auswahlfenster (4) ist aktiv.

In der Menüzeile Radio (5) können Sie die Radiofunktionen nutzen.

# **Menü-Übersicht**

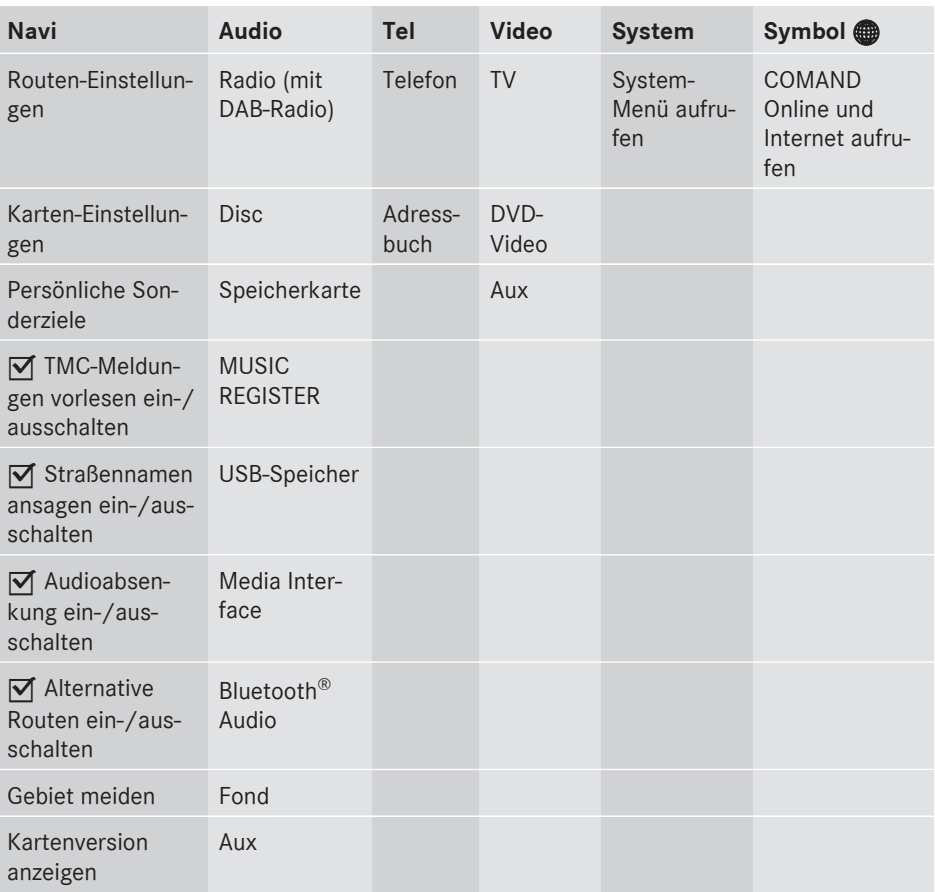

<span id="page-22-0"></span>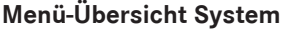

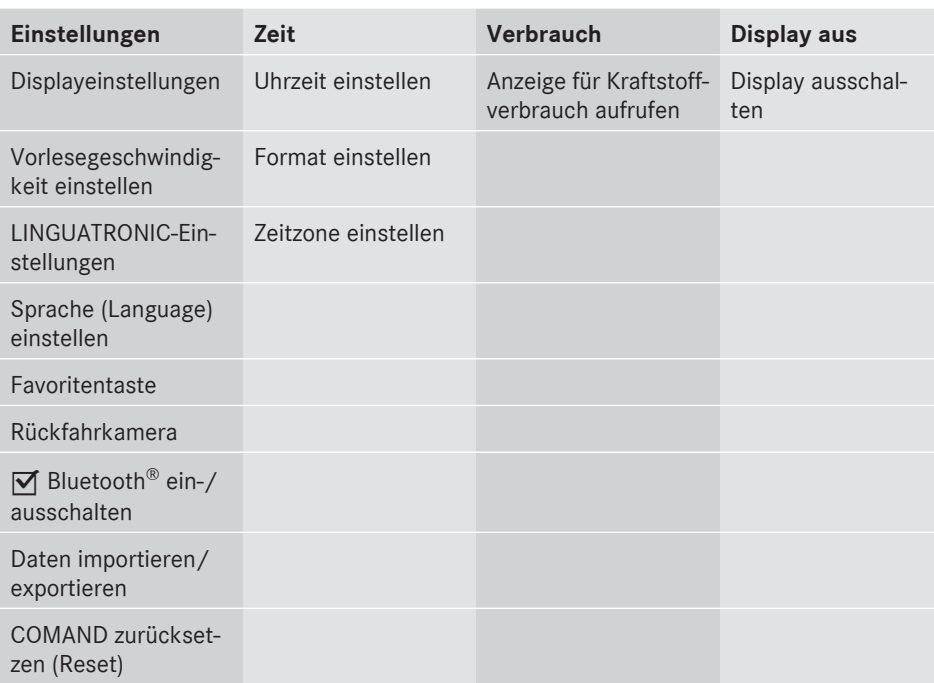

Die Funktion Favoritentaste steht Ihnen z.B. für die M-Klasse zur Verfügung.

 **Ausstattung mit Rückfahrkamera:** Bei aktiver Funktion und eingeschaltetem COMAND wird nach Einlegen des Rückwärtsgangs das Bild der Rückfahrkamera automatisch auf dem COMAND Display angezeigt.

#### **Reinigungshinweise**

! Vermeiden Sie jegliche Berührung des COMAND Displays. Das Display besitzt eine sehr empfindliche Hochglanz-Oberfläche, es besteht die Gefahr des Verkratzens. Wenn Sie es dennoch reinigen müssen, verwenden Sie dazu ein mildes Reinigungsmittel und ein weiches, fusselfreies Tuch.

Bei der Reinigung muss ihr Display ausgeschaltet und abgekühlt sein. Reinigen Sie die Displayoberfläche bei Bedarf mit einem handelsüblichen Mikrofasertuch und Reiniger für TFT/LCD-Displays. Üben Sie bei der Reinigung keinen Druck auf die Displayoberfläche aus, dies kann zu irreversiblen Beeinträchtigungen führen. Anschließend trocknen Sie die Oberfläche mit einem trockenen Mikrofasertuch.

Vermeiden Sie die Verwendung von alkoholischen Verdünnern bzw. Benzin oder scheuernden Reinigungsmitteln. Diese können die Displayoberfläche beschädigen.

#### <span id="page-23-0"></span>**Multifunktionslenkrad**

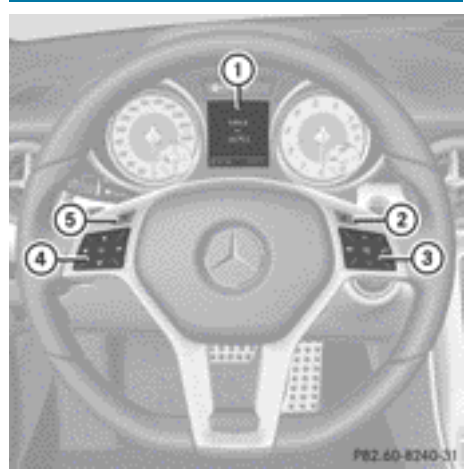

#### Beispieldarstellung SLK

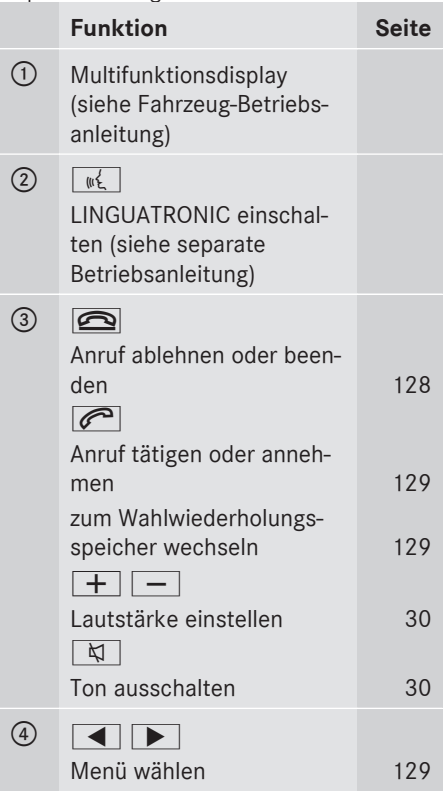

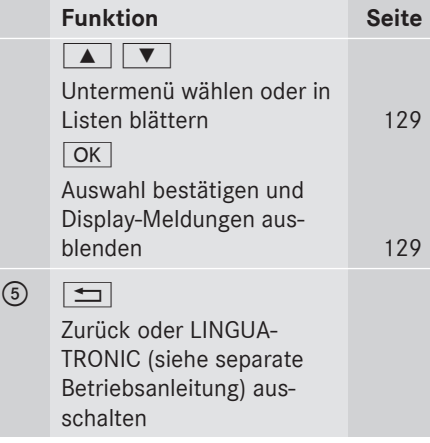

### **Bedienung von COMAND**

#### **Hauptfunktion wählen**

#### **Ausgangssituation**

Sie wollen z.B. aus der Navigation (Adresseingabe-Menü) in die Systemeinstellungen wechseln.

- X **Navigationsbetrieb einschalten:** Funktionstaste NAVI drücken.
- ▶ **Menü einblenden:** COMAND-Controller W drücken.
- $\triangleright$  Ziel mit COMAND-Controller  $\odot$   $\triangleright$  (schieben) und  $\zeta\circ\zeta$  (drehen) auswählen und mit W bestätigen.
- $\blacktriangleright$  Adresseingabe auswählen und mit  $\odot$ bestätigen. Sie sehen das Adresseingabe-Menü.

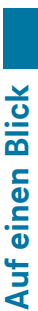

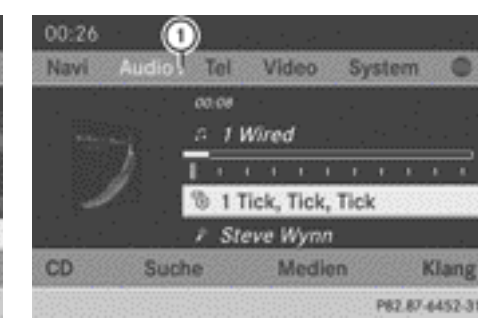

<span id="page-24-0"></span>18:54 Tel(1)/ideo System Nav Audio **OB DELITSCHI AND A BERLIN BERLINI IXXXXI** Karte Land Ort Straße Haus-Nr. Start w  $PIZ$ **Zentr** Krass  $S-2$ iel **Speichern** P82.87-6450-31

#### Adresseingabe-Menü

: Hauptfunktionszeile

- $\triangleright$  COMAND-Controller  $\triangle$   $\odot$  schieben und in  $die Hauptfunktionszeile (1) wechseln.$
- ▶ In der Hauptfunktionszeile System mit COMAND-Controller  $\zeta$   $\odot$   $\zeta$  (drehen) auswählen und mit (b) bestätigen. Das System-Menü erscheint.

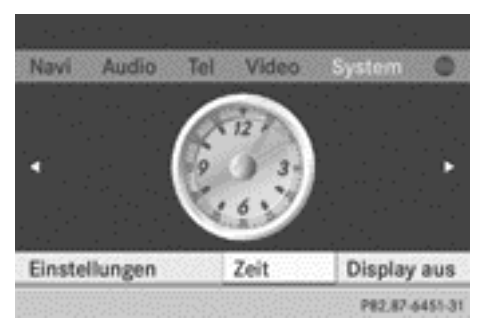

#### **Menü einer Hauptfunktion aufrufen**

Wenn eine der Hauptfunktionen Navigation, Audio, Telefon oder Video eingeschaltet ist, erscheint in der Hauptfunktionszeile ein Dreieck (1) neben dem Eintrag. Sie können nun ein zugehöriges Menü aufrufen.

Das Beispiel zeigt, wie Sie das Audio-Menü aus dem CD-Audio-Betrieb aufrufen (eine Audio-CD wird wiedergegeben).

- : Audio-Menü aufrufen
- ▶ In der Hauptfunktionszeile Audio mit COMAND-Controller  $\bullet$   $\circ$  (schieben) auswählen und mit (b) bestätigen. Das Audio-Menü erscheint.

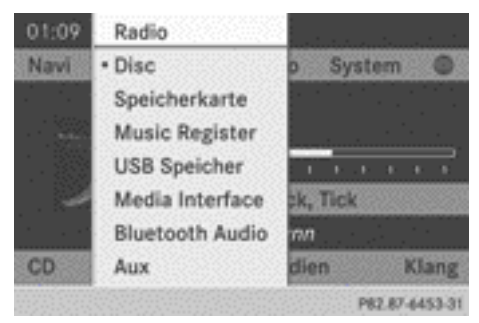

#### Audio-Menü

Der Punkt • zeigt die aktuelle Audio-**Betriebsart** 

Eine andere Audio-Betriebsart, z.B. Radio mit COMAND-Controller  $\mathbf{t} \odot \mathbf{y}$  (drehen) auswählen und mit (b) bestätigen. Der Radiobetrieb ist eingeschaltet.

#### **Menüpunkt auswählen**

Das Beispiel zeigt, wie ein Sender aus dem Senderspeicher im Radiobetrieb gewählt wird.

- $\blacktriangleright$  Funktionstaste  $\boxed{\text{RADIO}}$  drücken.
- $\triangleright$  Speicher mit COMAND-Controller  $\odot \bullet$ (schieben) und  $\mathbf{C} \odot \mathbf{J}$  (drehen) auswählen und mit (b) bestätigen. Der Senderspeicher erscheint.

Nar für internen Gebrauch / For internal use only

# <span id="page-25-0"></span>**24 Bedienung von COMAND**

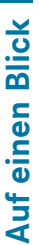

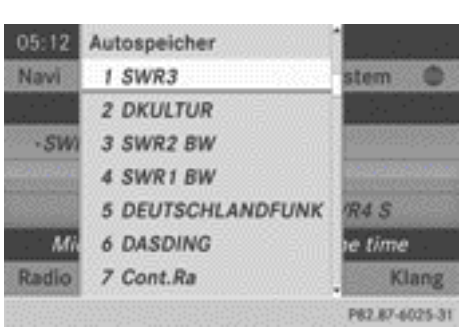

 $\triangleright$  Sender mit COMAND-Controller  $\mathbf{C} \odot \mathbf{5}$ (drehen) auswählen und mit (b) bestätigen. Der Sender wird gespielt.

#### **Bedienungsbeispiel**

#### **Ausgangssituation**

Sie wollen z.B. aus der Systemfunktion in den Radiobetrieb wechseln und dort einen Sender einstellen.

Das Bedienungsbeispiel zeigt, wie Sie

- die aktuelle Audiofunktion aufrufen
- den Radiobetrieb einschalten
- einen Sender einstellen.
- $\triangleright$  System-Menü aufrufen: Taste sys<sup>o</sup> drücken.

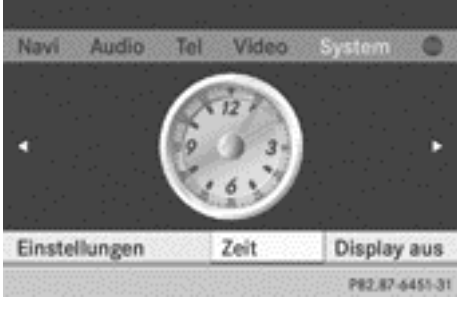

System-Menü

#### **Aktuelle Audiofunktion aufrufen**

▶ In der Hauptfunktionszeile Audio mit COMAND-Controller  $\bullet$   $\circledcirc$  (schieben) und  $\mathbf{C} \odot \mathbf{J}$  (drehen) auswählen und mit  $\odot$ bestätigen.

Die Grundanzeige der aktuellen Audiofunktion, z.B. CD-Audio-Betrieb, erscheint.

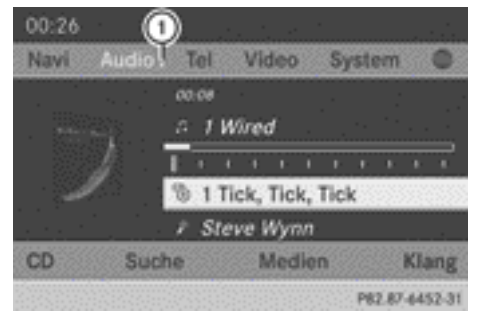

: Audio-Menü aufrufen

#### **Radiobetrieb einschalten**

#### **1. Möglichkeit**

- $\blacktriangleright$  Funktionstaste  $\overline{\text{RADIO}}$  drücken. Die Radioanzeige oder DAB-Radioanzeige erscheint.
- **f** Durch wiederholtes Drücken dieser Funktionstaste schalten Sie in der Reihenfolge FM, MW, KW, LW den Wellenbereich um und rufen anschließend den DAB-Radiobetrieb auf. Erneutes Drücken schaltet auf den FM-Radiobetrieb zurück.

#### **2. Möglichkeit**

 $\blacktriangleright$  Audio mit COMAND-Controller  $\triangleleft$   $\odot$  (schieben) erneut auswählen und mit (b) bestätigen.

Das Audio-Menü erscheint. Radio ist markiert.

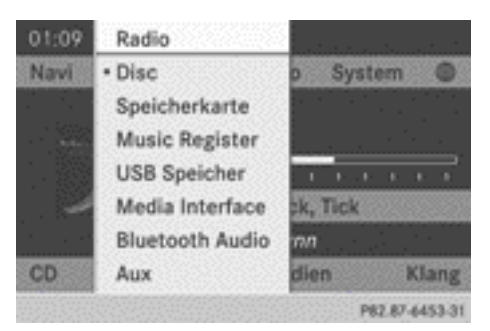

Nor für internen Gebrauch / For internal use only

Auf einen Blick **Auf einen Blick**

<span id="page-26-0"></span>▶ COMAND-Controller (\*) drücken und Radio bestätigen.

Die Radio-Grundanzeige erscheint im zuletzt gewählten Wellenbereich.

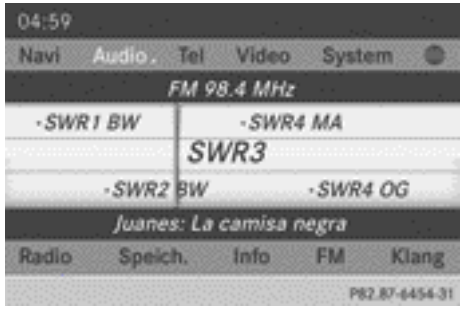

▶ Sender einstellen: Wenn das Anzeige-/ Auswahlfenster in der Radioanzeige markiert ist, COMAND-Controller  $C \odot J$  drehen  $oder \leftarrow \textcircled{\scriptsize{\odot}}} \rightarrow$  schieben.

#### **Zeicheneingabe in der Navigation (Ortseingabe)**

#### **Allgemeine Informationen**

Die folgenden Abschnitte erläutern die Zeicheneingabe am Beispiel der Ortseingabe für den Ort BERLIN.

Bei Eingabe einer Adresse über das Adresseingabe-Menü ( $\triangleright$  [Seite 56\),](#page-57-0) bietet Ihnen COMAND entweder eine Liste mit Zeichenleiste (1. Möglichkeit) oder eine Auswahlliste (2. Möglichkeit) an.

Die Zeichen können Sie über die Zeichenleiste oder über die Zifferntastatur eingeben. In der Auswahlliste wählen Sie einen Eintrag aus und übernehmen diesen in das Adresseingabe-Menü.

#### **1. Möglichkeit: Ortsliste/Straßenliste mit Zeichenleiste**

▶ Ortsliste mit Zeichenleiste aufrufen  $($   $\triangleright$  [Seite 56\).](#page-57-0)

Die alphabetisch sortierte Ortsliste zeigt die ersten verfügbaren Einträge.

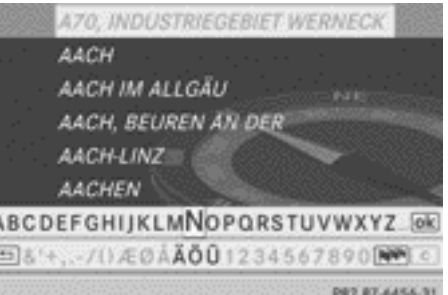

#### **Zeichen über Zeichenleiste eingeben**

 $\triangleright$  B mit COMAND-Controller  $\zeta$   $\odot$   $\zeta$  (drehen) auswählen und mit (b) bestätigen.

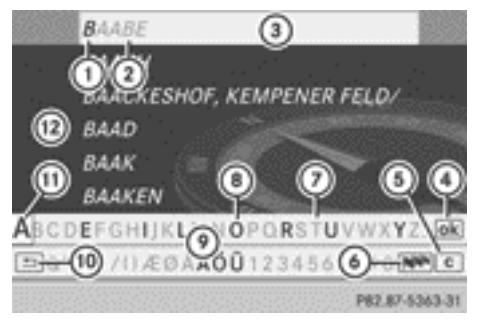

- : Vom Benutzer eingegebenes Zeichen B
- ; Vom COMAND automatisch ergänzte Zeichen AABE
- = Listeneintrag, der am besten zur bisherigen Benutzereingabe passt
- ? In Auswahlliste wechseln
- (5) Eingabe löschen
- B Zeichensatz wechseln (lateinisch/kyrillisch)
- C Momentan nicht verfügbares Zeichen
- D Momentan verfügbares Zeichen
- E Zeichenleiste
- **<sup>6</sup>** Eingabe abbrechen
- (ii) Momentan ausgewähltes Zeichen
- (12) Liste

Die Liste  $(12)$  zeigt alle verfügbaren mit B beginnenden Ortsnamen. An erster Stelle wird immer der Listeneintrag hervorgehoben, <span id="page-27-0"></span>der am besten zur bisherigen Benutzereingabe passt (3), im Beispiel BAABE.

Alle bisher eingegebenen Zeichen werden schwarz dargestellt, im Beispiel der Buchstabe  $B(1)$ . Die vom COMAND ergänzten Buchstaben sind grau dargestellt (2), im Beispiel AABE.

In der Zeichenleiste (9) erscheinen die für die weitere Eingabe verfügbaren Zeichen

schwarz (8). Diese können Sie auswählen, im Beispiel ist der Buchstabe A markiert (11). Welche Zeichen verfügbar sind, hängt ab von der bisherigen Benutzereingabe und dem Datenbestand der digitalen Karte. Nicht verfügbare Zeichen sind grau  $(7)$ .

 $\triangleright$  E, R, L, I, N nacheinander auswählen und jeweils mit (b) bestätigen.

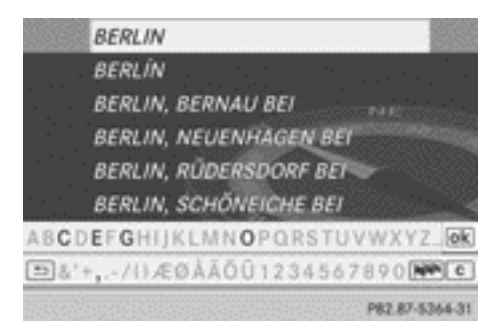

#### **Zeichen über Zifferntastatur eingeben**

 $\triangleright$  Um den Buchstaben B einzugeben, Zifferntaste  $\sqrt{2}$  zweimal kurz hintereinander drücken.

Nach dem ersten Drücken erscheint die Zeichenanzeige am unteren Displayrand. Der erste verfügbare Buchstabe ist markiert.

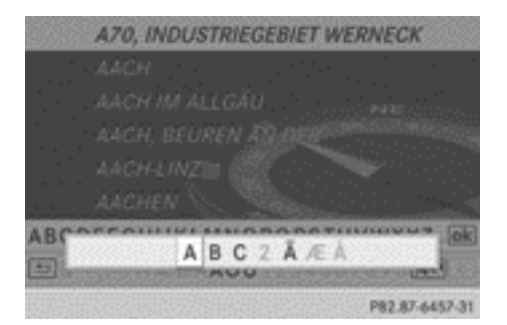

Sie sehen, welche Zeichen Sie mit der Taste eingeben können. Mit jedem weiteren Drücken schalten Sie ein Zeichen weiter.

Beispiel Taste  $\boxed{2}$ :

- $\bullet$  1 x drücken = A
- $\bullet$  2 x drücken = B
- $\bullet$  3 x drücken = C
- X Warten, bis die Zeichenanzeige erlischt. Entsprechend Ihrer Eingabe erscheinen die passenden Einträge in der Liste.
- $\triangleright$  E, R, L, I, N mit den entsprechenden Tasten eingeben.

#### **Weitere Funktionen in der Liste mit Zeichenleiste**

▶ Zeichen löschen: Symbol c mit COMAND-Controller  $\odot$   $\bullet$  (schieben) und  $\mathbf{C} \odot \mathbf{J}$  (drehen) auswählen und mit  $\odot$ bestätigen.

oder

- $\triangleright$  Taste  $\boxed{\mathbf{c}}$  neben dem COMAND-Controller drücken.
- Eingabe löschen: c auswählen und COMAND-Controller (b) so lange gedrückt halten, bis die ganze Eingabe gelöscht ist. oder
- $\triangleright$  Taste  $\boxed{\cdot}$  neben dem COMAND-Controller so lange gedrückt halten, bis die ganze Eingabe gelöscht ist.
- <span id="page-28-0"></span> $\triangleright$  Zeichensatz umschalten:  $\overline{N}$  auswählen und mit (b) bestätigen. Damit wechseln Sie vom lateinischen in den kyrillischen Zeichensatz und zurück.
- $\triangleright$  **Eingabe abbrechen:** Symbol  $\boxed{\triangle}$  in der Zeichenleiste links unten auswählen und mit  $\otimes$  bestätigen.

oder

- $\blacktriangleright$  Zurücktaste  $\boxed{\blacktriangleleft}$  drücken. Das Adresseingabe-Menü erscheint.
- X **Ersten Listeneintrag übernehmen:** COMAND-Controller W so lange gedrückt halten, bis das Adresseingabe-Menü erscheint.

Dort steht der übernommene Listeneintrag.

#### **Liste als Auswahlliste aufrufen**

In der Auswahlliste wählen Sie den eingegebenen Ort aus.

Wenn es weitere Einträge zu einem Ort gibt, oder der Ortsname mehrfach abgespeichert ist, dann ist  $\overline{\omega}$  in der Zeichenleiste markiert.

▶ COMAND-Controller (b) drücken.

Sie können auch zu einem beliebigen Zeitpunkt während der Zeicheneingabe in die Ortsliste als Auswahlliste wechseln.

- $\triangleright$  COMAND-Controller  $\triangle$   $\odot$  so oft schieben. bis die Ortsliste als Auswahlliste erscheint. oder
- $\triangleright$  Symbol  $\overline{ok}$  in der Zeichenleiste mit COMAND-Controller  $\zeta$   $\odot$   $\zeta$  (drehen) auswählen und mit (b) bestätigen.

#### **2. Möglichkeit: Ortsliste als Auswahlliste**

COMAND bietet Ihnen die Auswahlliste entweder automatisch an oder Sie rufen diese aus der Liste mit Zeichenleiste auf.

Das Beispiel zeigt die Auswahlliste nach Eingabe des Orts BERLIN. Der Eintrag ist automatisch markiert. Das Symbol **G** zeigt, dass es mehrere Einträge gibt.

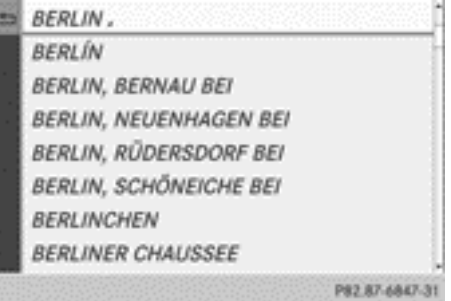

▶ BERLIN amit COMAND-Controller  $\odot$ bestätigen.

Sie sehen die verfügbaren Einträge.

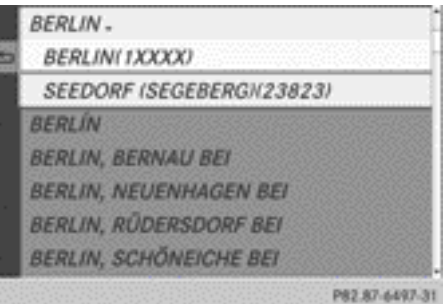

▶ BERLIN(1XXXX) mit COMAND-Controller W bestätigen.

Das Adresseingabe-Menü erscheint. Sie können nun z.B. eine Straße eingeben.

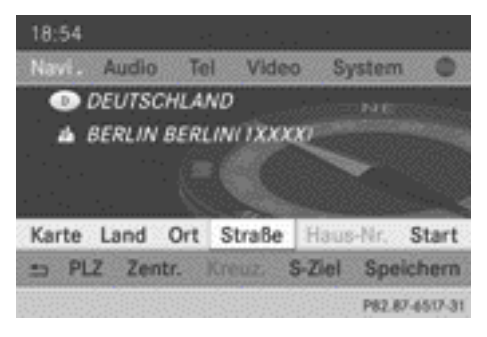

**i** Weitere Informationen finden Sie im Abschnitt "Zieleingabe" ( $\triangleright$  [Seite 55\)](#page-56-0).

#### **Einleitung**

<span id="page-29-0"></span>**Auf einen Blick Auf einen Blick**

Der folgende Abschnitt beschreibt, wie Sie im Telefonbuch ( $\triangleright$  [Seite 134\)](#page-135-0) und im Adressbuch ( $\triangleright$  [Seite 147\)](#page-148-0) Zeichen eingeben, um einen Neueintrag anlegen.

#### **Neueintrag im Telefonbuch anlegen**

X Das Eingabemenü mit Datenfeldern aufrufen ( $\triangleright$  [Seite 137\).](#page-138-0)

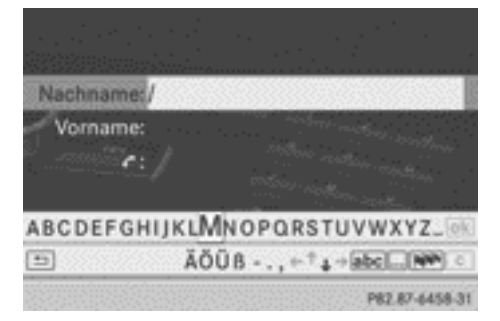

Telefonbuch: Eingabemenü mit Datenfeldern

# **Neueintrag im Adressbuch anlegen**

▶ Das Eingabemenü mit Datenfeldern aufrufen  $($  [Seite 147\).](#page-148-0)

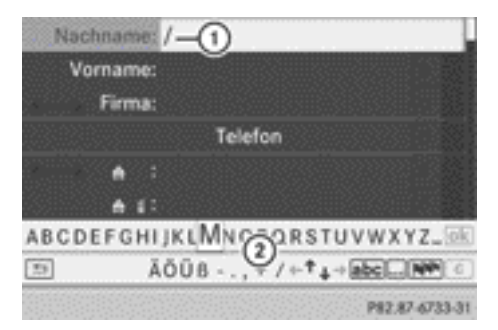

#### Eingabemenü mit Datenfeldern

- : Ausgewähltes Datenfeld mit Eingabemarke (Cursor)
- ; Zeichenleiste

#### **Zeichen eingeben**

Das Beispiel zeigt, wie Sie den Nachnamen Schulz eingeben.

 $\triangleright$  S mit COMAND-Controller  $\mathbf{C} \odot \mathbf{5}$  (drehen) und  $\bullet$   $\circ$   $\bullet$  (schieben) auswählen und mit W bestätigen.

S wird in das Datenfeld eingetragen. In der Zeichenleiste sind immer alle Buchstaben verfügbar und schwarz dargestellt.

Die Zeichenleiste bietet die Zeichen entsprechend dem gewählten Datenfeld an (Buchstaben, Ziffern).

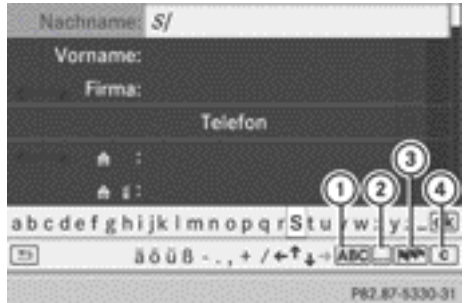

- : Zeichenleiste auf Großbuchstaben/Kleinbuchstaben umschalten
- ; Zeichenleiste umschalten (Groß-/Kleinbuchstaben, Ziffern, Sonderzeichen)
- = Sprache der Zeichenleiste umschalten
- ? Zeichen/Eingabe löschen
- ▶ C auswählen und mit COMAND-Controller W bestätigen.
	- S wird im Datenfeld um c ergänzt.
- ▶ Wiederholen Sie den Vorgang, bis Sie den Namen vollständig eingegeben haben.
- X **Rufnummer eingeben:** Im entsprechenden Datenfeld nacheinander Ziffern mit COMAND-Controller  $\mathbf{C} \odot \mathbf{J}$  (drehen) und
	- $\bullet$   $\circ$  + (schieben) auswählen und mit  $\circledcirc$ bestätigen.

#### **Datenfeld wechseln**

Wenn Sie z. B. nach der Eingabe des Nachnamens einen Vornamen eingeben wollen,

**Aufeinen Blick Auf einen Blick**

<span id="page-30-0"></span>können Sie das Datenfeld folgendermaßen wechseln:

#### **1. Möglichkeit**

In der Zeichenleiste  $\bigcap$  oder  $\bigcup$  auswählen und mit (b) bestätigen.

Das Eingabemenü zeigt das gewählte Datenfeld.

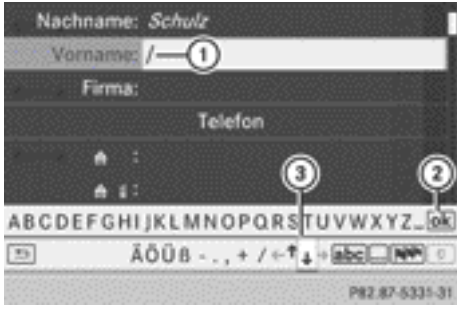

- : Eingabemarke (Cursor) steht im nächsten Datenfeld
- (2) Eingabe speichern
- $\circ$  Symbole  $\uparrow$  und  $\downarrow$  zur Auswahl eines Datenfelds

#### **2. Möglichkeit**

- $\triangleright$  So oft COMAND-Controller  $\triangle$   $\circ$  schieben, bis die Zeichenleiste ausgeblendet ist.
- $\blacktriangleright$  Datenfeld mit  $\bullet$   $\odot$   $\bullet$  (schieben) auswählen und mit (b) bestätigen.

#### **Eingabe speichern**

 $\triangleright$  Symbol  $\overline{ok}$  in der Zeichenleiste mit COMAND-Controller  $C \odot J$  (drehen) auswählen und mit (b) bestätigen. Der Eintrag wird im Adressbuch gespeichert.

#### **Weitere Funktionen in der Zeichenleiste**

▶ Zeichenleiste auf Groß- oder Kleinbuchstaben umschalten: ABC oder abc auswählen und mit (b) bestätigen.

- $\blacktriangleright$  Zeichensatz umschalten: **[...]** auswählen und mit (b) bestätigen. Sie können auf diese Zeichensätze umschalten:
	- ABC (Groß-/Kleinbuchstaben)
	- $\cdot$  123 (Ziffern)
	- Weitere (Sonderzeichen wie @, €, etc.)
- X **Sprache der Zeichenleiste umschalten: NV** auswählen und mit s bestätigen.

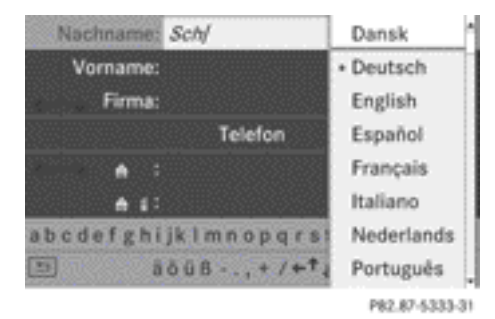

- $\triangleright$  Sprache mit COMAND-Controller  $\mathbf{C} \odot \mathbf{5}$ (drehen) auswählen und mit (b) bestätigen.
- X **Eingabemarke (Cursor) im Datenfeld verschieben:** ∈ oder ∍ auswählen und mit (b) bestätigen.

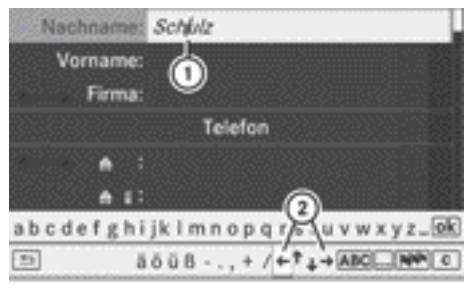

P82.87-5332-31

- : Eingabemarke (Cursor) verschoben
- $\Omega$  Symbole  $\leftarrow$  und  $\rightarrow$  zum Verschieben der Eingabemarke
- $\blacktriangleright$  Zeichen/Eingabe löschen ( $\triangleright$  [Seite 26\)](#page-27-0).

# <span id="page-31-0"></span>**Grundfunktionen von COMAND**

#### **COMAND ein-/ausschalten**

 $\blacktriangleright$  Dreh-/Druckknopf  $\omega$  drücken. Sie sehen eine Warnmeldung. COMAND ruft das zuletzt eingeschaltete Menü auf.

**i** Wenn Sie COMAND ausschalten, schalten Sie auch die Wiedergabe der aktuellen Audio- oder Videoquelle aus.

#### **COMAND Display aus-/einschalten**

 $\blacktriangleright$  Funktionstaste sys $\heartsuit$  drücken.

oder

▶ In der Hauptfunktionszeile System mit COMAND-Controller  $\bullet$   $\circledcirc$  (schieben) und

 $\mathbf{C} \odot \mathbf{J}$  (drehen) auswählen und mit  $\mathbf{C}$ bestätigen.

In beiden Fällen erscheint das System-Menü.

- X **Ausschalten:** Display aus auswählen und mit (b) bestätigen.
- X **Einschalten:** Eine der Funktionstasten z.B. SYS<sup>O</sup>, NAVI oder Zurücktaste cken.

#### **Ton ein-/ausschalten**

#### **Ton einer Audio-/Videoquelle**

 $\triangleright$  Taste  $\boxed{\uparrow}$  am COMAND oder am Multifunktionslenkrad drücken.

Der Ton der jeweiligen Audio- oder Videoquelle wird ein- oder ausgeschaltet.

**i** Bei ausgeschaltetem Ton sehen Sie in der Statuszeile das Symbol  $\mathbb{X}$ . Wenn Sie die Audio- oder Videoquelle wechseln oder die Lautstärke ändern, schaltet sich der Ton automatisch ein.

**i** Verkehrsdurchsagen und Ansagen des Navigationssystems hören Sie auch bei ausgeschaltetem Ton.

#### **Verkehrsfunk und Navigationsansagen ganz ausschalten**

- ▶ Verkehrsfunk: Taste  $\boxed{X}$  so lange drücken, bis die Anzeige  $\overline{\mathsf{T} \mathsf{A}}$  in der Statuszeile des Displays erlischt. Sie hören einen Bestätigungston.
- X **Navigationsansagen:** Während der Ansage auf die Taste \[\mathbf{\dota] drücken.

#### **Verkehrsfunk und Navigationsansagen wieder einschalten**

- ▶ Verkehrsfunk: Taste  $\boxed{X}$  gedrückt halten, bis die Anzeige  $\overline{TA}$  in der Statuszeile des Displays erscheint. Sie hören einen Bestätigungston.
- X **Navigationsansagen:** COMAND aus- und wieder einschalten ( $\triangleright$  Seite 30).

oder

Eine neue Routenberechnung starten  $(D)$  [Seite 58\).](#page-59-0)

oder

Bei Anzeige des Navigationsmenüs  $\sqrt{2}$ auswählen und mit ® bestätigen  $($   $\triangleright$  [Seite 83\).](#page-84-0)

#### **Lautstärke einstellen**

#### **Lautstärke für Audio- und Videoquelle einstellen**

 $\triangleright$  Dreh-/Druckknopf  $\omega$  drehen.

oder

 $\blacktriangleright$  Am Multifunktionslenkrad die Taste  $\boxed{+}$  $oder$  drücken. Die Lautstärke der aktuell gewählten Audio- oder Videoquelle ändert sich.

Zusätzlich können Sie die Lautstärke ändern für:

- Verkehrsdurchsagen
- Navigationsansagen
- <span id="page-32-0"></span>• Telefongespräche
- Sprachausgaben der LINGUATRONIC (siehe separate Betriebsanleitung)

#### **Lautstärke für Verkehrsdurchsagen und Navigationsansagen einstellen**

**ind Sie können die Lautstärke von Verkehrs**durchsagen relativ zur Lautstärke der jeweiligen Audio- oder Videoquelle einstellen.

Während einer Verkehrsdurchsage oder einer Navigationsansage:

 $\triangleright$  Dreh-/Druckknopf  $\omega$  drehen.

oder

 $\triangleright$  Am Multifunktionslenkrad die Taste  $\overline{+}$  $\overline{\phantom{aa}}$  drücken.

#### **Lautstärke für Telefongespräche einstellen**

Im Freisprechbetrieb können Sie während eines laufenden Telefongesprächs die Lautstärke einstellen.

 $\blacktriangleright$  Dreh-/Druckknopf  $\widehat{(\infty)}$  drehen.

oder

 $\triangleright$  Am Multifunktionslenkrad die Taste  $\boxed{+}$  $oder$  drücken.

#### **Klangeinstellungen wählen**

#### **Klangmenü aufrufen**

Sie können für die einzelnen Audio- und Videoquellen jeweils unterschiedliche Klangeinstellungen wählen. Es ist also möglich, z.B. für den Radiobetrieb mehr Bässe als für den CD-Audio-Betrieb einzustellen. Das jeweilige Klangmenü können Sie im Menü der gewünschten Betriebsart aufrufen.

Das Beispiel zeigt, wie Sie das Klangmenü im Radiobetrieb aufrufen.

 $\blacktriangleright$  Funktionstaste  $\boxed{\mathsf{RADIO}}$  drücken. Die Radioanzeige erscheint. Sie hören den zuletzt eingestellten Sender im zuletzt eingestellten Wellenbereich.

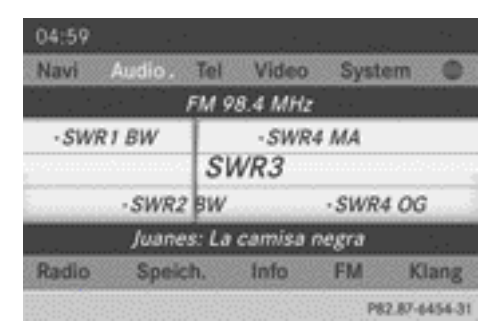

 $\triangleright$  Klang mit COMAND-Controller  $\odot$  + (schieben) und  $\mathbf{C} \odot \mathbf{J}$  (drehen) auswählen und mit W bestätigen.

Sie können nun Höhen und Bässe oder Balance und Fader für den Radiobetrieb einstellen.

#### **Höhen und Bässe einstellen**

► Im Klangmenü Höhen oder Bässe mit COMAND-Controller  $\bullet$   $\bullet$   $\bullet$  (drehen) auswählen und mit ® bestätigen. Eine Einstellskala erscheint.

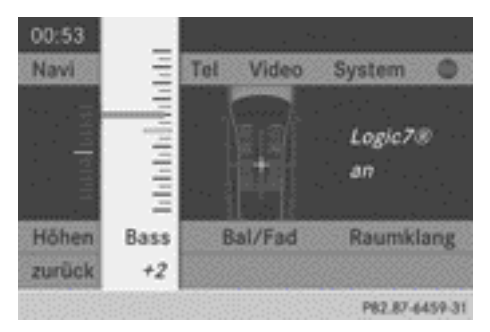

Bässe einstellen (Beispiel)

- ► Einstellung mit COMAND-Controller
	- $\mathbf{C} \odot \mathbf{J}$  (drehen) auswählen und mit  $\mathbf{C}$ bestätigen.

Die Einstellung wird gespeichert, das Menü wird verlassen.

Auf einen Blick **Auf einen Blick**

#### <span id="page-33-0"></span>**Balance und Fader einstellen**

Mit Balance legen Sie fest, ob der Klangschwerpunkt auf der Fahrer- oder auf der Beifahrerseite liegt.

Mit Fader legen Sie fest, ob der Klangschwerpunkt vorne oder hinten im Fahrzeug liegt.

**i Je nach Fahrzeugmodell können Sie den** Fader einstellen.

► Im Klangmenü Balance oder Bal/Fad (Balance/Fader) mit COMAND-Controller  $\mathbf{C} \odot \mathbf{J}$  (drehen) auswählen und mit  $\mathbf{C}$ bestätigen.

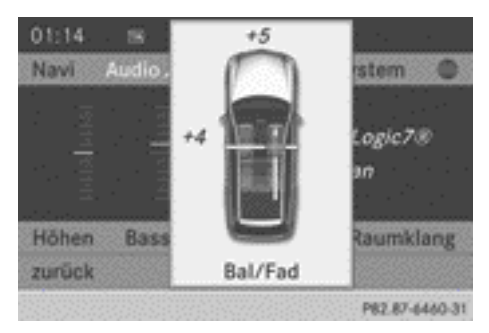

Balance und Fader einstellen (Beispiel)

- ▶ Einstellung für Balance mit COMAND-Controller  $\leftarrow \textcircled{\rightarrow}$  (schieben) auswählen und mit W bestätigen.
- X Einstellung für Fader mit COMAND-Controller  $\triangle$   $\bullet$  (schieben) auswählen und mit W bestätigen.

Die Einstellung wird gespeichert, das Menü wird verlassen.

#### **Raumklang**

#### **Allgemeine Hinweise**

Wenn Ihr Fahrzeug mit dem Harman Kardon® Logic 7® Surround-Soundsystem ausgestattet ist, können Sie beim Raumklang ein optimales Klangbild im Fahrzeuginnenraum einstellen.

Für folgende Betriebsarten steht Ihnen das Harman Kardon® Logic 7® Surround-Soundsystem zur Verfügung:

- Radio (nur FM)
- DAB-Radio
- RAudio-CD
- DVD-Audio (Audioformate MLP, dts, PCM und Dolby Digital)
- MP3 (einschließlich SD-Speicherkarte und USB-Speicher)
- Media Interface
- **Betrieb mit Bluetooth<sup>®</sup> Audio**
- $\bullet$  TV
- DVD-Video (Audioformate PCM, dts und Dolby Digital)
- $\bullet$  AIIX

Da manche DVDs sowohl Stereo- als auch Multikanal-Audioformate enthalten, kann eine Einstellung des Audioformats notwendig werden ( $\triangleright$  [Seite 211\).](#page-212-0)

- **i** Die Funktion Logic7<sup>®</sup> an ermöglicht die Wiedergabe von z.B. Stereo-Aufnahmen mit einer Surround-Klangbühne für jeden Mitfahrer. Musik und Filme auf CDs, DVD-Audios oder DVD-Videos mit Mehrkanal-Audioformaten wie MLP, dts oder Dolby Digital werden optimal wiedergegeben. Es entsteht ein Klangbild, wie vom Toningenieur bei der Originalaufnahme beabsichtigt.
- **i** Durch Auswahl von Logic7<sup>®</sup> aus erfolgt die Wiedergabe aller abspielbaren Formate wie auf dem Medium vorhanden. Durch die räumlichen Gegebenheiten im Fahrzeug ist kein optimaler Klangeindruck auf allen Plätzen gewährleistet.
- **i** Datenträger, die die genannten Audioformate unterstützen, zeigen folgende Logos:

<span id="page-34-0"></span>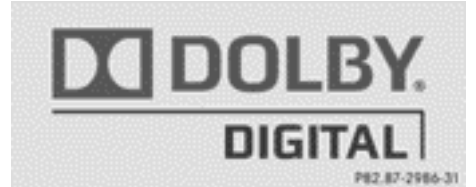

Dolby Digital

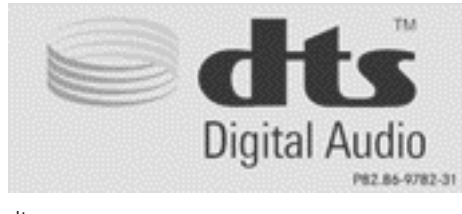

dts

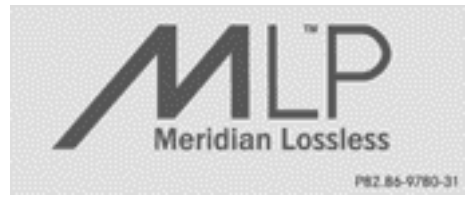

M<sub>I</sub>P

#### **Raumklang ein-/ausschalten**

Das Beispiel zeigt, wie Sie den Raumklang für den Radiobetrieb einstellen.

 $\blacktriangleright$  Funktionstaste  $\overline{\text{RADIO}}$  drücken. Die Radioanzeige erscheint. Sie hören den zuletzt eingestellten Sender im zuletzt eingestellten Wellenbereich.

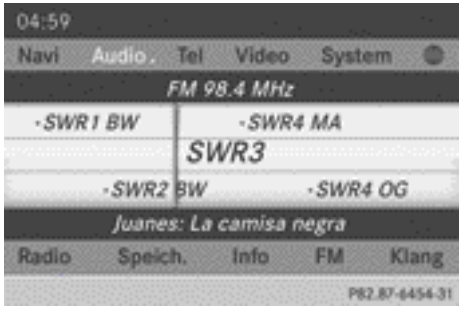

- $\triangleright$  Klang mit COMAND-Controller  $\odot$  + (schieben) und  $\mathbf{C} \odot \mathbf{J}$  (drehen) auswählen und mit W bestätigen.
- $\triangleright$  Raumklang auswählen und mit  $\odot$  bestätigen.

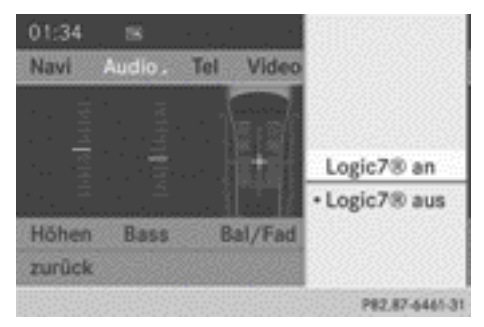

Raumklang einstellen (Beispiel)

- ► Einstellung Logic7<sup>®</sup> an oder Logic7<sup>®</sup> aus mit COMAND-Controller  $C \odot 5$  (drehen) auswählen und mit (b) bestätigen. Je nach Auswahl ist der Raumklang einoder ausgeschaltet, das Menü wird verlassen.
- X **Menü verlassen, ohne zu speichern**: Zurücktaste <a>
drücken oder COMAND-Controller  $\leftarrow \textcircled{\scriptsize{\circ}} \rightarrow$  schieben.

**i** Beachten Sie Folgendes: Stellen Sie bei eingeschaltetem Logic7® Balance und Fader auf die Mitte des Fahrzeuginnenraums ein. Damit gewährleisten Sie einen optimalen Klangeindruck auf allen Plätzen.

Die besten Klangergebnisse erzielen Sie bei der Wiedergabe qualitativ hochwertiger DVD-Audio- und DVD-Video-Datenträger. Bei MP3-Titeln sollte die Bitrate mindestens 128 kBit/s betragen.

Die Surround-Wiedergabe funktioniert nicht für Mono-Signalquellen wie z.B. den Mittelwellenbereich (MW) im Radiobetrieb. Bei schlechter Rundfunk-Empfangsqualität, z.B. im Tunnel, sollten Sie Logic 7® ausschalten, da es sonst zu einer dynamischen Umschaltung von Stereo auf Mono und damit zu vorübergehenden Klangbildverschiebungen kommen kann.

<span id="page-35-0"></span>Bei manchen Stereo-Aufnahmen kann ein Klangbild entstehen, das gegenüber der herkömmlichen Stereo-Wiedergabe abweicht.

#### **Klimastatusanzeige**

Wenn Sie an der Klimatisierung (siehe Fahrzeug-Betriebsanleitung) Einstellungen vornehmen, erscheint für drei Sekunden die Klimastatusanzeige am unteren Bildrand im COMAND Display. Sie zeigt die aktuellen Einstellungen der verschiedenen Klimatisierungsfunktionen.

Die Klimastatusanzeige erscheint, wenn Sie:

▶ Einen der beiden Temperaturregler drehen und die Temperatur links/rechts einstellen<sup>1, 2</sup> bzw. den Temperaturregler drehen und die Temperatur einstellen.<sup>3, 4</sup>

#### oder

▶ Den Regler zur Einstellung der Luftmenge drehen  $3, 4$ 

#### oder

Eine der folgenden Tasten drücken:

 $\overline{\mathcal{R}}$  Luftmenge vergrößern<sup>1, 2</sup>

 $\overline{\mathcal{B}}$  Luftmenge verringern<sup>1, 2</sup>

 $\overline{A/C}$  Klimatisierung ein-/ausschalten<sup>1, 2, 3</sup>

 $\sqrt{2}$ <sub>ZONE</sub> Funktion ZONE ein-/ausschalten<sup>1, 2</sup>

**AUTO** Klimatisierung automatisch regeln $1, 2$ 

 $\sqrt{\frac{AIR}{EOM}}$  Klimastil im Automatikbetrieb einstellen (FOCUS/MEDIUM/DIFFUSE)<sup>2</sup>

 $\sqrt{2}$  Luftverteilung einstellen<sup>1, 2</sup>

 $\boxed{\cdot}$ ,  $\boxed{\cdot}$  oder  $\boxed{\cdot}$  Luftverteilung einstellen<sup>3, 4</sup>

**WIMAX** Funktion Entfrosten einschalten<sup>1, 2, 3, 4</sup>

**i** Die Klimastatusanzeige erscheint nicht, wenn das Bild der Rückfahrkamera angezeigt wird.

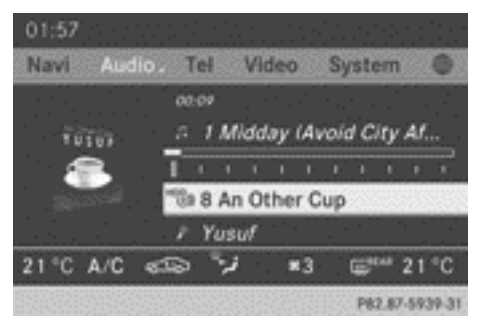

Klimastatusanzeige im COMAND Display (Beispiel)

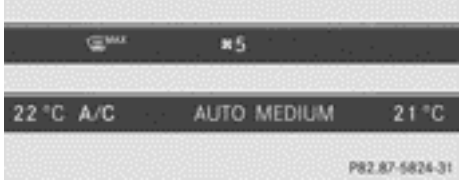

Die Abbildung zeigt beispielhaft aktuelle Einstellungen für die Funktion Entfrosten (oben) und für den Klimastil im Automatikbetrieb (unten).

▶ Anzeige ausblenden: COMAND-Controller drehen oder drücken.

oder

- ► Eine der Tasten am COMAND Bediensystem drücken.
- **i Eine ausführliche Beschreibung zur Kli**matisierung finden Sie in der Fahrzeug-Betriebsanleitung.

- 1 Für Klimatisierungsautomatik THERMOTRONIC (2 Zone) verfügbar.
- 2 Für Klimatisierungsautomatik THERMOTRONIC (3 Zone) verfügbar.
- 3 Für Klimaanlage verfügbar.
- 4 Für Heizmatik verfügbar.
# **Fond-Entertainment**

## **Bestandteile**

# **Übersicht**

Das Fond-Entertainment besteht aus:

- Zwei Fond-Bildschirmen hinter den Kopfstützen der Vordersitze
- der Fernbedienung
- einem CD/DVD-Laufwerk
- AUX-Anschlüssen an beiden Bildschirmen (Display AUX) sowie am CD/DVD-Laufwerk (Laufwerk AUX)
- zwei Schnurlos-Kopfhörern

# <span id="page-37-0"></span>**Fond-Bildschirme**

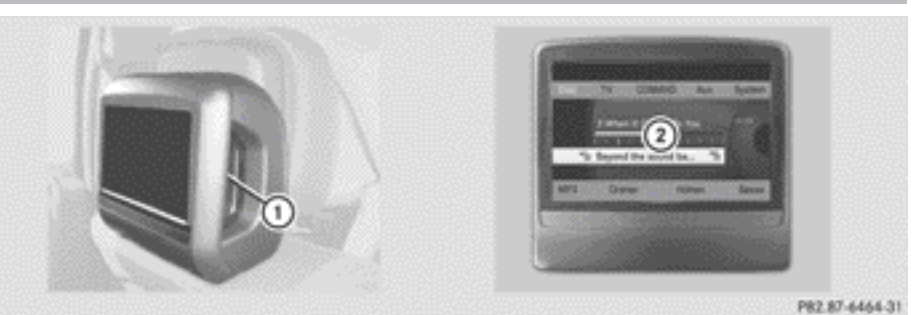

- $\odot$  AUX-Anschlüsse, Detaildarstellung im Abschnitt "CD/DVD-Laufwerk und AUX-Anschlüsse" ( $\triangleright$  [Seite 38\)](#page-39-0)
- 2 Display

Auf einen Blick **Auf einen Blick**

#### <span id="page-38-0"></span>**Fernbedienung**

# **Übersicht**

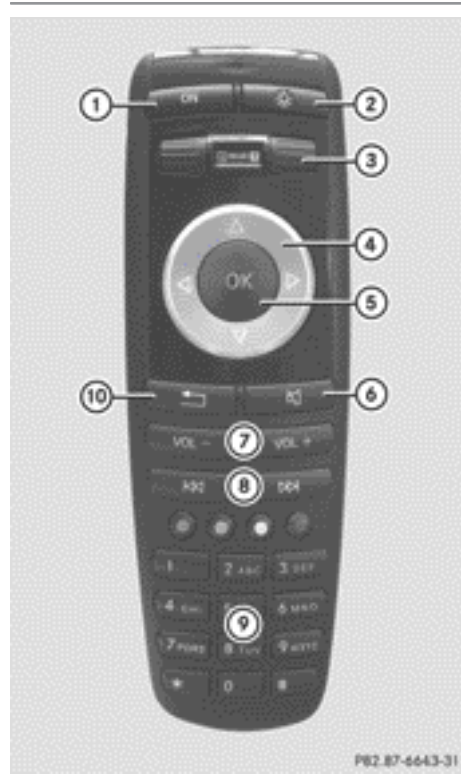

- : Bildschirm ein-/ausschalten
- ; Tastenbeleuchtung ein-/ausschalten
- = Bildschirm für Fernbedienung wählen
- ? Menü oder Menüpunkt auswählen
- A Auswahl oder Einstellung bestätigen
- B Ton ein-/ausschalten (bei schnurgebundenem Kopfhörer)
- C Lautstärke einstellen (bei schnurgebundenem Kopfhörer)
- D Titelsprung, Schneller Vor-/Rücklauf
- E Titelwahl, Direkteingabe
- (iii) Menü verlassen (zurück)

# **Bildschirm für Fernbedienung auswählen**

Mit der Fernbedienung können Sie jeweils einen der beiden Fond-Bildschirme bedienen. Sie müssen hierzu die Fernbedienung entsprechend umschalten.

- $\blacktriangleright$  Linken Bildschirm wählen: Drehrad  $\textcircled{3}$  drehen, bis im Fenster "L REAR" hervorgehoben ist.
- $\blacktriangleright$  Rechten Bildschirm wählen: Drehrad  $\textcircled{\scriptsize{3}}$ drehen, bis im Fenster "REAR R" hervorgehoben ist.

# **Bildschirm ein-/ausschalten**

Befindet sich der Schlüssel im Zündschloss in Stellung **0** oder **1** (siehe Fahrzeug-Betriebsanleitung), oder ist der Schlüssel nicht gesteckt, schalten die eingeschalteten Fond-Bildschirme nach 30 Minuten ab. Vor dem Abschalten erscheint auf den eingeschalteten Bildschirmen eine entsprechende Meldung.

Sie können die Bildschirme erneut einschalten. Beachten Sie dabei jedoch die Entladung der Starterbatterie.

- ▶ Fernbedienung auf den Fond-Bildschirm richten, den Sie für die Fernbedienung ausgewählt haben.
- $\blacktriangleright$  Auf der Fernbedienung Taste  $\bigcap$  drücken. Der entsprechende Fond-Bildschirm schaltet sich ein oder aus.
- **f** Das Einschalten über Fernbedienung ist nur bei eingeschalteter Zündung möglich.

# **Tastenbeleuchtung ein-/ausschalten**

- $\triangleright$  Auf der Fernbedienung Taste  $(2)$  drücken. Je nach vorherigem Zustand schalten Sie die Tastenbeleuchtung ein oder aus.
- **i** Wenn Sie die Fernbedienung etwa 15 Sekunden nicht benutzen, schaltet sich die Tastenbeleuchtung automatisch aus.

### <span id="page-39-0"></span>**Ton ein-/ausschalten (nur schnurgebundene Kopfhörer)**

 $\triangleright$  Auf der Fernbedienung Taste  $\omega$  drücken. Der Ton ist ein- oder ausgeschaltet.

## **Menü/Menüpunkt auswählen und Auswahl bestätigen**

 $\triangleright$  Mit Tasten  $\boxed{\blacktriangle}$   $\boxed{\blacktriangleright}$   $\boxed{\blacktriangle}$   $\boxed{\blacktriangleright}$  auf der Fernbedienung Menü/Menüpunkt auswählen und mit Taste (ok) bestätigen.

## **CD/DVD-Laufwerk und AUX-Anschlüsse**

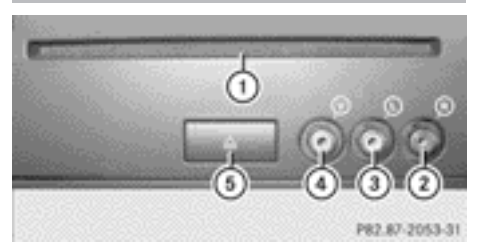

- : CD/DVD-Schacht
- ; AUX, rechte (R) Anschlussbuchse für Audiosignal (rot)
- = AUX, linke (L) Anschlussbuchse für Audiosignal (weiß)
- ? AUX, Anschlussbuchse für Videosignal (V), (gelb)
- (5) CD/DVD-Auswurftaste

Die dargestellten AUX-Anschlüsse werden als Laufwerk AUX bezeichnet. Gleiche Anschlussmöglichkeiten finden Sie an der rechten Seite der Fond-Bildschirme (Display AUX),  $(\triangleright$  [Seite 36\).](#page-37-0)

#### **Schnurlos-Kopfhörer**

## **Übersicht**

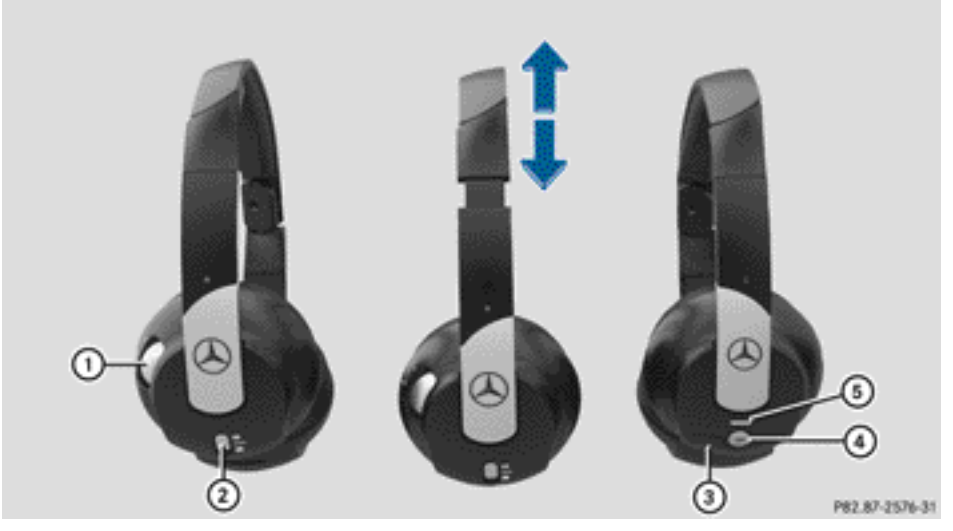

- : Lautstärkeregler
- ; Bildschirm für Kopfhörer wählen
- (3) Abdeckung Batteriefach
- ? Schnurlos-Kopfhörer ein-/ausschalten
- $\circ$  Kontrollleuchte, verschiedene Anzeigen ( $\circ$  Seite 39)
- X Beide Kopfhörerseiten aufklappen und den Sitz des Kopfhörers durch Ziehen des Kopfhörerbügels in Pfeilrichtung anpassen.

#### **Schnurlos-Kopfhörer ein-/ausschalten**

Taste (4) drücken. Je nach vorherigem Zustand wird der Kopfhörer ein- oder ausgeschaltet. Um die Batterien zu schonen, schaltet sich der Kopfhörer automatisch aus, wenn dieser innerhalb von etwa 3 Minuten kein Audiosignal empfängt.

#### **Kopfhörer-Lautstärke einstellen**

- $\blacktriangleright$  Lautstärkeregler  $\textcircled{\tiny{1}}$  drehen, bis die gewünschte Lautstärke eingestellt ist.
- **i** Wenn Sie an einem Fond-Bildschirm einen schnurgebundenen Kopfhörer angeschlos-

sen haben, können Sie die Lautstärke durch Drücken der Tasten (7) an der Fernbedienung ( $\triangleright$  [Seite 37\)](#page-38-0) einstellen.

#### **Bildschirm für Kopfhörer wählen**

▶ Schiebeschalter (2) nach L (linker Bildschirm) oder **R** (rechter Bildschirm) schieben.

#### **Anzeigen der Kontrollleuchte**

Die Farbe der Kontrollleuchte zeigt, ob der Kopfhörer ein- oder ausgeschaltet ist sowie den Zustand der eingelegten Batterien.

# **40 Rückfahrkamera**

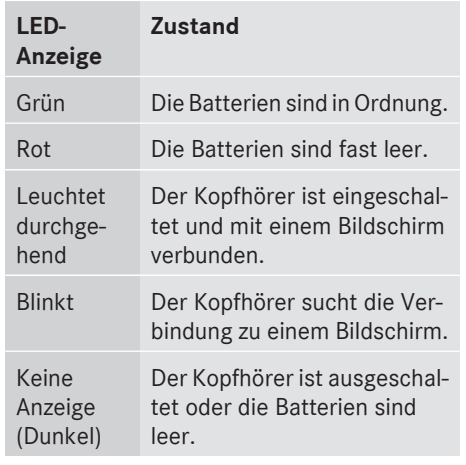

## **Anschlussmöglichkeit weiterer Kopfhörer**

An die beiden Fond-Bildschirme ( $\triangleright$  [Seite 36\)](#page-37-0) können Sie jeweils einen zusätzlichen schnurgebundenen Kopfhörer anschließen. Die Anschlussbuchse ist für Kopfhörer mit 3,5 mm-Stereo-Klinkenstecker und einer Impedanz von 32 Ohm geeignet.

## **Batteriewechsel**

Batterien benötigen Sie für die Fernbedienung und die beiden Schnurlos-Kopfhörer. Batterien wechseln ( $\triangleright$  [Seite 254\)](#page-255-0).

## **Rückfahrkamera**

# G **WARNUNG**

Die Rückfahrkamera dient lediglich zu Ihrer Unterstützung.

Bitte beachten Sie die entsprechenden Hinweise in Ihrer Fahrzeug-Betriebsanleitung.

Das Bild der Rückfahrkamera wird nach Einlegen des Rückwärtsgangs auf dem COMAND Display angezeigt, wenn

- Ihr Fahrzeug mit einer Rückfahrkamera ausgestattet ist
- das COMAND eingeschaltet ist
- die Funktion Im Rückwärtsgang autom. ein eingeschaltet ist.

Sobald Sie bei eingeschalteter Funktion den Rückwärtsgang wieder herausnehmen, sehen Sie auf dem COMAND Display die vorherige Anzeige.

- **i** Weitere Informationen zum Fahrsystem Rückfahrkamera finden Sie in der Fahrzeug-Betriebsanleitung.
- $\blacktriangleright$  Funktionstaste sys $\heartsuit$  drücken. Das System-Menü erscheint.
- ► Einstellungen mit COMAND-Controller  $\zeta \circ \zeta$  (drehen) auswählen und mit  $\circledcirc$ bestätigen.
- $\blacktriangleright$  Rückfahrkamera auswählen und mit  $\odot$ bestätigen.
- $\triangleright$  Im Rückwärtsgang autom. ein auswählen und mit (b) bestätigen. Je nach vorherigem Zustand schalten Sie die Funktion ein  $\overline{\mathbf{v}}$  oder aus  $\Box$ .

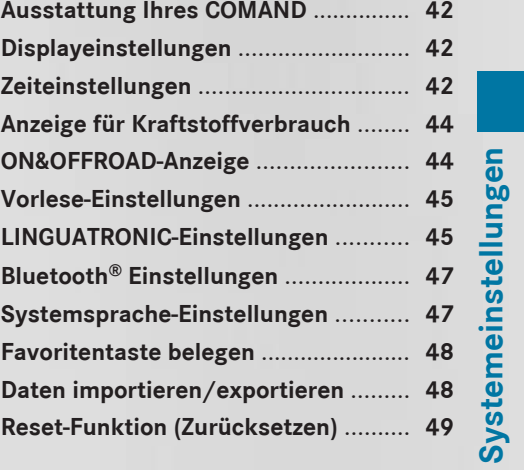

<span id="page-43-0"></span>Diese Zusatzanleitung beschreibt alle Serienund Sonderausstattungen Ihres COMAND, die zum Zeitpunkt des Redaktionsschlusses dieser Zusatzanleitung erhältlich waren. Länderspezifische Abweichungen sind möglich. Beachten Sie, dass Ihr COMAND nicht mit allen beschriebenen Funktionen ausgestattet sein könnte.

# **Displayeinstellungen**

#### **Helligkeit einstellen**

Die vom Display-Lichtsensor ermittelte Helligkeit beeinflusst die Einstellmöglichkeiten dieser Funktion.

- $\triangleright$  Taste sys $\odot$  drücken.
- ► Einstellungen mit COMAND-Controller  $\mathbf{C} \odot \mathbf{J}$  (drehen) auswählen und mit  $\odot$ bestätigen.
- $\triangleright$  Display auswählen und mit  $\odot$  bestätigen.
- $\blacktriangleright$  Helligkeit auswählen und mit  $\otimes$  bestätigen.

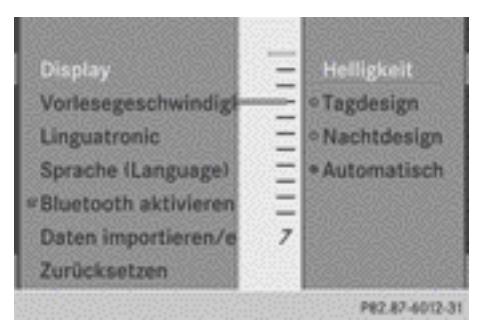

 $\blacktriangleright$  Helligkeit mit COMAND-Controller  $\ell \odot \jmath$ (drehen) auswählen und mit (b) bestätigen.

## **Displaydesign einstellen**

Das Display Ihres COMAND verfügt über ein optimiertes Design für Tag- bzw. Nachtbetrieb. Sie können das Design manuell auf Tagoder Nachtdesign einstellen oder sich für eine automatische Einstellung entscheiden.

- $\triangleright$  Taste sys $\odot$  drücken.
- ► Einstellungen mit COMAND-Controller  $\mathbf{C} \odot \mathbf{J}$  (drehen) auswählen und mit  $\odot$ bestätigen.
- $\triangleright$  Display auswählen und mit  $\odot$  bestätigen.
- ▶ Tagdesign, Nachtdesign oder Automa– tisch mit COMAND-Controller  $c \odot$  5 (drehen) auswählen und mit (b) bestätigen. Ein ausgefüllter Kreis kennzeichnet die aktuelle Einstellung.

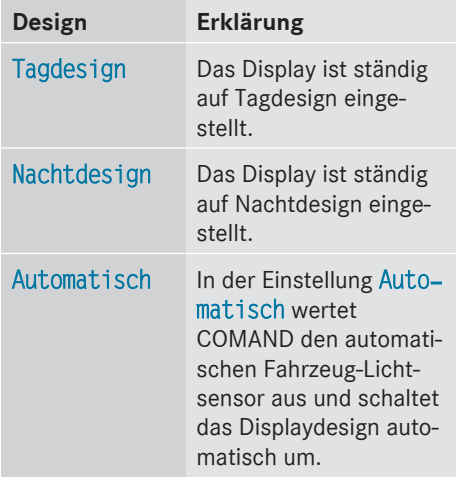

# **Zeiteinstellungen**

#### **Allgemeine Informationen**

Wenn COMAND mit einem Navigationssystem ausgestattet ist und GPS-Empfang hat, stellt COMAND Uhrzeit und Datum automatisch ein. Die Uhrzeit können Sie auch selbst in 30-Minuten-Schritten ändern, das Datum jedoch nicht.

**i** Wenn Sie die Uhrzeit in 30-Minuten-Schritten ändern, gehen zuvor gewählte Einstellungen der Zeitzone und der Umschaltung zwischen Sommer- und Standardzeit verloren ( $\triangleright$  [Seite 43\).](#page-44-0)

- <span id="page-44-0"></span>**i** Die richtigen Einstellungen für Uhrzeit, Zeitzone und Sommer-/Standardzeit sind für das ordnungsgemäße Ausführen folgender Funktionen des Navigationssystems notwendig:
	- Zielführung auf Routen mit zeitabhängiger Verkehrsführung
	- Berechnung der voraussichtlichen Ankunftszeit

# **Uhrzeit einstellen**

- $\triangleright$  Taste sys $\odot$  drücken.
- $\triangleright$  Zeit mit COMAND-Controller  $\mathfrak{c} \odot \mathfrak{z}$  (drehen) auswählen und mit (b) bestätigen.
- X Uhrzeit einstellen auswählen und mit W bestätigen.

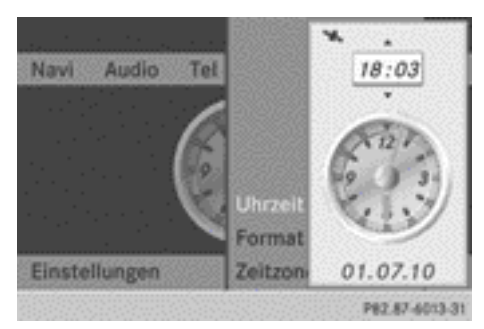

 $\blacktriangleright$  Uhrzeit mit COMAND-Controller  $\zeta \odot \zeta$ (drehen) auswählen und mit (b) bestätigen. Die Uhrzeit wird übernommen.

# **Zeit-/Datumsformat einstellen**

- $\triangleright$  Taste sys $\odot$  drücken.
- $\triangleright$  Zeit mit COMAND-Controller  $\mathfrak{c} \odot \mathfrak{z}$  (drehen) auswählen und mit (b) bestätigen.
- $\triangleright$  Format auswählen und mit  $\odot$  bestätigen. Die Symbole • zeigen die aktuellen Einstellungen.

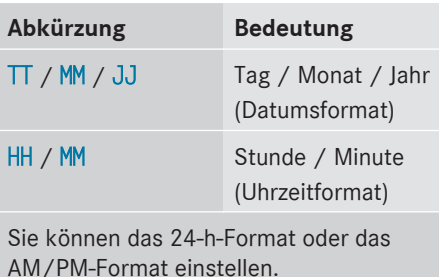

 $\blacktriangleright$  Format mit COMAND-Controller  $\langle \hspace{-.08in} \langle \hspace{-.08in} \rangle$ (drehen) auswählen und mit (b) bestätigen.

# **Zeitzone einstellen und zwischen Sommer- und Standardzeit umschalten**

- $\triangleright$  Taste sys $\odot$  drücken.
- $\triangleright$  Zeit mit COMAND-Controller  $\mathbf{t} \odot \mathbf{y}$  (drehen) auswählen und mit (b) bestätigen.
- ▶ Zeitzone auswählen und mit (®) bestätigen.

Sie sehen eine Länderliste. Der Punkt • zeigt die aktuelle Einstellung.

- $\blacktriangleright$  Land, in dem Sie sich momentan befinden, mit COMAND-Controller  $\mathbf{t} \odot \mathbf{y}$  (drehen) auswählen und mit (b) bestätigen. Je nach gewähltem Land erscheint zusätzlich eine Zeitzonenliste.
- ▶ Zeitzone auswählen und mit (b) bestätigen.

Die weitere Bedienung ist davon abhängig, ob das Navigationssystem GPS-Empfang hat und welches Land Sie gewählt haben.

Sie können eine der beiden folgenden Möglichkeiten wählen:

- ▶ Manuelle Umschaltung: Sommerzeit oder Standardzeit auswählen und mit W bestätigen.
- X **Automatische Umschaltung ein-/ausschalten:** Autom. S/W-Zeit ein oder Autom. S/W-Zeit aus mit COMAND-Con-

<span id="page-45-0"></span>troller  $\mathbf{C} \odot \mathbf{J}$  (drehen) auswählen und mit W bestätigen.

Der Punkt • zeigt die aktuelle Einstellung.

**i** Wenn Sie die automatische Umschaltung ausgeschaltet haben, müssen Sie den Wechsel von Sommer- auf Standardzeit und umgekehrt über "Uhrzeit einstellen" ( $\triangleright$  [Seite 43\)](#page-44-0) selbst vornehmen.

## **Anzeige für Kraftstoffverbrauch**

#### **Übersicht**

Je nach Fahrzeugausstattung können Sie sich im COMAND Display den Kraftstoffverbrauch anzeigen lassen.

Wenn Ihr Fahrzeug als Hybrid-Fahrzeug ausgestattet ist und die verbaute Motorvariante die Funktion unterstützt, können Sie weitere Anzeigen aufrufen (siehe separate Betriebsanleitung).

## **Anzeige aufrufen**

- $\triangleright$  Taste sys $\odot$  drücken.
- ▶ Im Systemmenü COMAND-Controller + ⓒ nach oben schieben, bis die Option Vollbild markiert ist.
- ▶ COMAND-Controller M drücken. Die Systemanzeige erscheint als Vollbild (ohne Systemmenü).
- $\triangleright$  COMAND-Controller  $\leftarrow$   $\odot$   $\rightarrow$  schieben, bis die Verbrauchsanzeige erscheint. Das COMAND Display zeigt den Kraftstoffverbrauch für die letzten 15 Minuten Fahrzeit an.

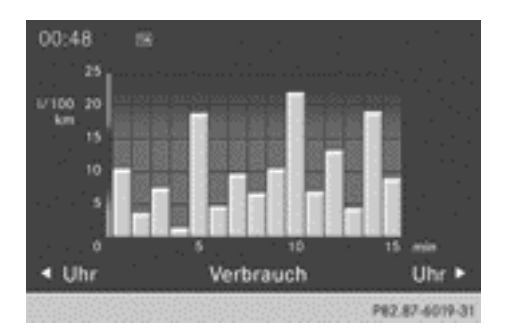

Jeder Balken der grafischen Darstellung zeigt den Durchschnittswert für 1 Minute an.

Die Anzeige des Kraftstoffverbrauchs kann von der Anzeige im Reiserechner AB START im Menü Reise abweichen, siehe Fahrzeug-Betriebsanleitung.

#### **Vollbild-Anzeige verlassen**

▶ COMAND-Controller & drücken. Das Systemmenü erscheint.

## **ON&OFFROAD-Anzeige**

# **Übersicht**

Die ON&OFFROAD-Anzeige steht Ihnen für die M-Klasse zur Verfügung.

Im COMAND Display können Sie sich die Einstellungen und den Zustand der ON&OFF-ROAD-Funktionen anzeigen lassen. Weitere Informationen zu ON&OFFROAD-Funktionen und der Anzeige selbst finden Sie in der Fahrzeug-Betriebsanleitung.

#### <span id="page-46-0"></span>**Anzeige aufrufen**

- $\triangleright$  Taste sys $\odot$  drücken.
- ▶ Im Systemmenü COMAND-Controller + 2 nach oben schieben, bis das Anzeige-/Auswahlfenster markiert ist.
- $\triangleright$  COMAND-Controller  $\leftarrow$   $\odot$   $\rightarrow$  schieben, bis die ON&OFFROAD-Anzeige erscheint. Das COMAND Display zeigt die Einstellungen und den Zustand der ON&OFFROAD-Funktionen.

#### **Anzeige verlassen**

 $\triangleright$  COMAND-Controller  $\leftarrow$   $\odot$   $\rightarrow$  schieben, bis die gewünschte Anzeige (Uhr oder Kraftstoffverbrauch) erscheint.

#### **Vorlese-Einstellungen**

#### **Vorlesegeschwindigkeit einstellen**

- $\blacktriangleright$  Taste sys $\odot$  drücken.
- ► Einstellungen mit COMAND-Controller  $\zeta \odot \zeta$  (drehen) auswählen und mit  $\odot$ bestätigen.
- $\triangleright$  Vorlesegeschwindigkeit auswählen und mit (b) bestätigen. Eine Liste erscheint. Der Punkt · zeigt die aktuelle Einstellung.
- ▶ Einstellung mit COMAND-Controller  $\zeta \odot \zeta$  (drehen) auswählen und mit  $\odot$ bestätigen.

#### **LINGUATRONIC-Einstellungen**

#### **Hilfefenster ein-/ausschalten**

Das Hilfefenster zeigt Ihnen zusätzlich zu den akustischen Anweisungen weitere Informationen während des Nachtrainings und der späteren Sprachbedienung.

 $\blacktriangleright$  Taste sys $\odot$  drücken.

- ► Einstellungen mit COMAND-Controller  $\mathbf{C} \odot \mathbf{J}$  (drehen) auswählen und mit  $\mathbf{C}$ bestätigen.
- $\blacktriangleright$  Linguatronic auswählen und mit  $\otimes$ bestätigen.
- $\blacktriangleright$  Hilfefenster auswählen und mit  $\otimes$ bestätigen.

Sie schalten das Hilfefenster ein  $\vec{\nabla}$  oder aus  $\square$ .

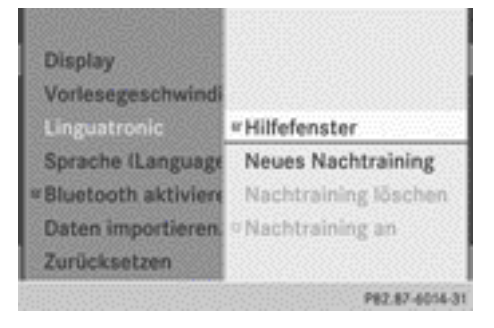

## **Nachtraining**

#### **Einleitung**

Mit dem Nachtraining können Sie die LINGUATRONIC individuell an Ihre Stimme anpassen und damit die Spracherkennung verbessern. Die Erkennung anderer Benutzer verschlechtert sich dabei, deshalb können Sie es ausschalten ( $\triangleright$  [Seite 47\)](#page-48-0).

Das Nachtraining besteht aus zwei Teilen und dauert etwa 5 Minuten. Dabei trainieren Sie eine bestimmte Anzahl von Ziffernfolgen und Sprachkommandos.

#### **Neues Nachtraining starten**

Sie können das Nachtraining nur bei stehendem Fahrzeug starten. Schalten Sie vorher alle störenden Geräte/Funktionen wie Radio oder Navigation aus. Nach dem Starten führt Sie das System mit akustischen Anweisungen durch das Training.

 $\triangleright$  Taste sys $\odot$  drücken.

- ► Einstellungen mit COMAND-Controller  $\mathbf{C} \odot \mathbf{J}$  (drehen) auswählen und mit  $\odot$ bestätigen.
- $\blacktriangleright$  Linguatronic auswählen und mit  $\otimes$ bestätigen.
- ▶ Neues Nachtraining auswählen und mit W bestätigen.

Sie sehen und hören eine Abfrage, ob Sie weitere Informationen wünschen.

 $\triangleright$  Ja oder Nein auswählen und mit  $\odot$  bestätigen.

Nach der Auswahl von Nein startet der erste Teil des Nachtrainings. Sie hören eine Abfrage, ob Sie Ziffern oder Sprachkommandos trainieren wollen.

Nach der Auswahl von Ja sehen Sie eine Informationsanzeige und hören Informationen über den Ablauf des Nachtrainings. Der erste Teil des Nachtrainings startet danach automatisch.

▶ Anzeige schließen: COMAND-Controller ® drücken.

Sie hören eine Abfrage, ob Sie Ziffern oder Sprachkommandos trainieren wollen.

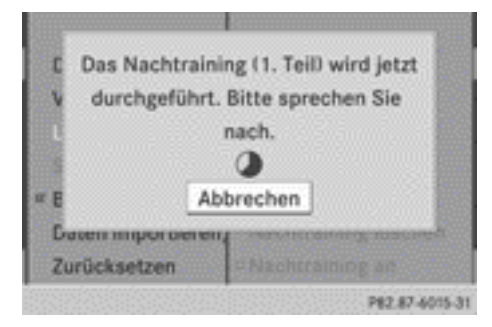

Nach Ablauf des ersten Teils sehen Sie eine Abfrage, ob der zweite Teil gestartet werden soll.

▶ Ja oder Nein auswählen und mit (b) bestätigen.

Nach der Auswahl von Nein bricht das Nachtraining ab. Die Daten des ersten Teils sind automatisch gespeichert.

Nach der Auswahl von Ja startet der zweite Teil.

Nach Ablauf des zweiten Teils ist das Nachtraining beendet. Sie sehen eine entsprechende Meldung. Die Daten des zweiten Teils sind automatisch gespeichert.

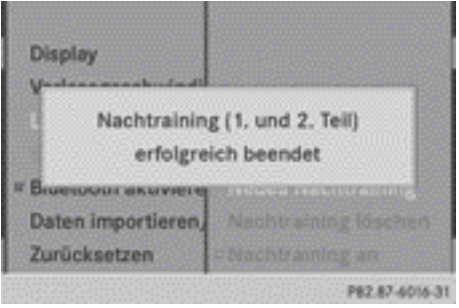

# **Erstes oder zweites Nachtraining abbrechen**

▶ Abbrechen COMAND-Controller (b) bestätigen.

Sie sehen eine Abfrage, ob wirklich abgebrochen werden soll.

► Ja oder Nein auswählen und mit ® bestätigen.

Nach der Auswahl von Ja bricht das Nachtraining ab. Die Daten des abgebrochenen Teils gehen dabei verloren.

Nach der Auswahl von Nein startet der abgebrochene Teil erneut.

# **Vorhandendes Nachtraining löschen**

- ▶ Taste <a>s∞ drücken.
- ► Einstellungen mit COMAND-Controller  $\mathbf{C} \odot \mathbf{J}$  (drehen) auswählen und mit  $\odot$ bestätigen.
- $\blacktriangleright$  Linguatronic auswählen und mit  $\odot$ bestätigen.
- X Nachtraining löschen auswählen und mit  $\otimes$  bestätigen. Sie sehen eine Abfrage, ob wirklich gelöscht werden soll.

<span id="page-48-0"></span>▶ Ja oder Nein auswählen und mit ® bestätigen.

Nach der Auswahl von Nein wird der Vorgang abgebrochen.

Nach der Auswahl von Ja wird das Nachtraining gelöscht. Sie sehen eine entsprechende Meldung.

## **Nachtraining ein-/ausschalten**

- $\triangleright$  Taste sys $\odot$  drücken.
- ▶ Einstellungen mit COMAND-Controller  $\mathbf{c} \odot \mathbf{y}$  (drehen) auswählen und mit  $\mathbf{v}$ bestätigen.
- $\blacktriangleright$  Linguatronic auswählen und mit  $\otimes$ bestätigen.
- $\triangleright$  Nachtraining an auswählen und mit  $\odot$ bestätigen.

Sie schalten das Nachtraining ein  $\overline{\mathbf{V}}$  oder aus  $\Box$ .

# **Bluetooth® Einstellungen**

#### **Allgemeine Informationen zu Bluetooth®**

Bluetooth® ist eine Technik zur drahtlosen Datenübertragung im Kurzstreckenbereich bis ca. 10 Meter. Mit Bluetooth® können Sie z.B. Visitenkarten (vCards) austauschen.

Bluetooth® ist ein eingetragenes Markenzeichen der Bluetooth Special Interest Group (SIG) Inc.

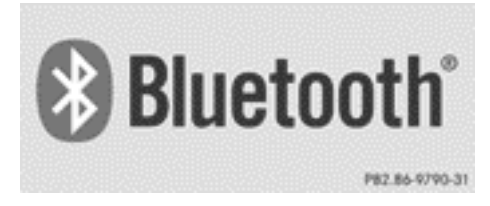

## **Bluetooth® ein-/ausschalten**

- $\triangleright$  Taste sys $\odot$  drücken. Das Systemmenü erscheint.
- ▶ Einstellungen mit COMAND-Controller  $\mathbf{c} \odot \mathbf{y}$  (drehen) auswählen und mit  $\odot$ bestätigen.
- ▶ Bluetooth aktivieren auswählen und mit (b) bestätigen.

Sie schalten Bluetooth<sup>®</sup> ein  $\blacksquare$  oder aus  $\Box$ .

## **Systemsprache-Einstellungen**

Mit dieser Funktion legen Sie die Sprache für die Menü-Anzeigen und die der Navigationsansagen fest. Für die Navigationsansagen werden nicht alle Sprachen unterstützt. Wenn eine Sprache nicht unterstützt wird, hören Sie die Navigationsansagen in Englisch. Die Sprachauswahl beeinflusst die Möglichkeiten der Zeicheneingabe.

Wenn Sie die Systemsprache einstellen, ändert sich gleichzeitig die Sprache für die LINGUATRONIC. Wenn die LINGUATRONIC diese nicht unterstützt, wählt sie Englisch aus.

- $\triangleright$  Taste sys $\odot$  drücken.
- ► Einstellungen mit COMAND-Controller  $\mathbf{C} \odot \mathbf{D}$  (drehen) auswählen und mit  $\mathbf{C}$ bestätigen.
- ▶ Sprache (Language) auswählen und mit W bestätigen. Sie sehen die Sprachenliste. Der

Punkt • zeigt die aktuelle Einstellung.

 $\triangleright$  Sprache mit COMAND-Controller  $\mathbf{C} \odot \mathbf{J}$ (drehen) auswählen und mit  $\odot$  bestätigen. COMAND lädt die gewählte Sprache und stellt diese ein.

**i** Wenn Sie arabisches Kartenmaterial verwenden, können Sie die Textinformationen auf der Navigationskarte auch in arabi<span id="page-49-0"></span>scher Schrift anzeigen lassen. Wählen Sie hierzu als Sprache English (Arabic map) aus der Sprachenliste. Die Navigationsansagen erfolgen dann auch in arabischer Sprache.

### **Favoritentaste belegen**

Die Funktion steht Ihnen z.B. für die M-Klasse zur Verfügung. Sie können je nach Fahrzeugausstattung eine oder zwei Favoritentasten belegen. Diese finden Sie links (Ausstattung mit einer Favoritentaste) oder links/rechts (Ausstattung mit zwei Favoritentasten) neben dem COMAND-Controller ( $\triangleright$  [Seite 17\).](#page-18-0) Folgende vordefinierten Funktionen können Sie in einem Menü auswählen:

- Display aus/an: Sie können das Display aus- oder anschalten.
- Vollbild 'Uhr': Sie können die Vollbilddarstellung "Uhr" aufrufen.
- Vollbild 'Karte': Sie können die Vollbilddarstellung "Karte" aufrufen.
- Gesprochene Fahrempfehlung: Sie können die aktuelle Fahrempfehlung abrufen.
- Verkehrsmeldungen anzeigen: Sie können die Verkehrsmeldungen aufrufen.
- Nachhause navigieren: Sie können eine Zielführung zu Ihrer Heimatadresse starten, wenn Sie diese zuvor eingegeben und gespeichert haben ( $\triangleright$  [Seite 59\)](#page-60-0).
- Stau voraus-Menü: Sie können das Stauvoraus-Menü aufrufen und anschließend einen Routenabschnitt sperren und die Route neu berechnen ( $\triangleright$  [Seite 83\).](#page-84-0)
- Kompass-Bildschirm: Sie können den Kompass aufrufen.
- $\blacktriangleright$  Favoritentaste belegen: Taste sys<sup>o</sup> drücken.
- ▶ Einstellungen mit COMAND-Controller  $\circledcirc$   $\bullet$  (schieben) und  $\bullet$   $\circledcirc$   $\bullet$  (drehen) auswählen und mit (b) bestätigen.

▶ Favoritenfunktion belegen auswählen und mit (b) bestätigen.

Sie sehen die Liste der vordefinierten Funktionen.

Wenn Ihr Fahrzeug mit einer Favoritentaste ausgestattet ist, zeigt ein Punkt · die aktuell ausgewählte Funktion.

Wenn Ihr Fahrzeug mit zwei Favoritentasten ausgestattet ist, zeigen zwei Sternsymbole die für die entsprechende Favoritentaste aktuell ausgewählte Funktion.

 $\blacktriangleright$  Funktion mit COMAND-Controller  $\langle \hspace{-.1cm} C \otimes \hspace{-.1cm} 1 \rangle$ (drehen) auswählen und mit  $\odot$  bestätigen. Wenn Ihr Fahrzeug mit einer Favoritentaste ausgestattet ist, ist diese mit der gewählten Funktion belegt.

Wenn Ihr Fahrzeug mit zwei Favoritentasten ausgestattet ist, sehen Sie ein Untermenü.

▶ Favoritentaste mit COMAND-Controller  $\mathbf{C} \odot \mathbf{J}$  (drehen) und  $\mathbf{r} \odot \mathbf{I}$  (schieben) auswählen und mit s bestätigen.

Die ausgewählte Favoritentaste ist mit der vordefinierten Funktion belegt.

X **Favorit aufrufen (Beispiel):** Favoritentaste  $\overline{\bullet}$  drücken. Sie rufen die vordefinierte Funktion auf.

#### **Daten importieren/exportieren**

Mit dieser Funktion können Sie Ihre persönlichen COMAND-Daten von einem System (Fahrzeug) auf ein anderes System (Fahrzeug) übertragen oder eine Sicherheitskopie Ihrer persönlichen Daten anlegen (Daten exportieren) und wieder einspielen (Daten importieren). Als Zwischenspeichermedium können Sie entweder eine SD-Speicherkarte oder einen USB-Speicher (z.B. USB-Stick) verwenden.

**in Persönliche Musikdateien im MUSIC** REGISTER lassen sich nicht über diese Funktion sichern und wieder einspielen.

- <span id="page-50-0"></span> $\triangleright$  SD-Speicherkarte einlegen ( $\triangleright$  [Seite 204\)](#page-205-0) oder USB-Gerät (z.B. USB-Stick) anschlie- $Ben ( \triangleright Seite 204).$  $Ben ( \triangleright Seite 204).$  $Ben ( \triangleright Seite 204).$
- $\triangleright$  Taste sys $\odot$  drücken. Das Systemmenü erscheint.
- ► Einstellungen mit COMAND-Controller  $\zeta \odot \zeta$  (drehen) auswählen und mit  $\zeta$ bestätigen.
- ▶ Daten importieren/exportieren auswählen und mit (b) bestätigen.
- ▶ Daten importieren oder Daten exportieren auswählen und mit (b) bestätigen.

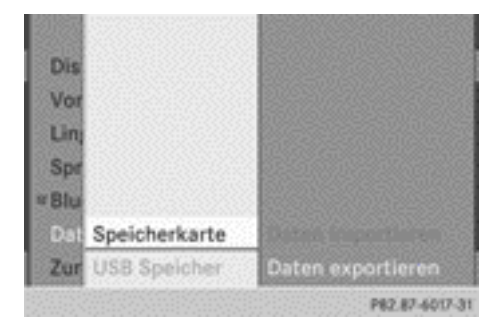

**▶ Speicherplatz auswählen: Speicher–** karte oder USB Speicher auswählen und mit ® bestätigen.

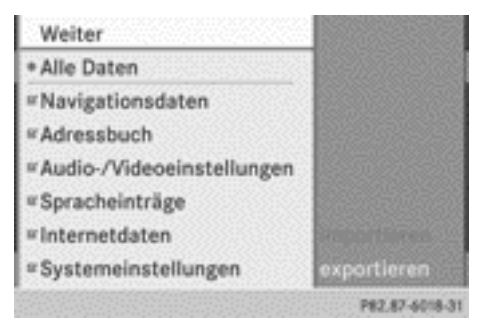

Menü "Daten exportieren" (Beispiel)

 $\blacktriangleright$  Alle Daten auswählen und mit  $\otimes$  bestätigen.

Die Funktion exportiert alle Daten auf den ausgewählten Datenträger.

oder

- $\triangleright$  Datentyp auswählen und mit  $\odot$  bestätigen. Je nach vorigem Eintrag wählen Sie den Datentyp für den Export aus **Ø** oder nicht  $\Box$ .
- $\triangleright$  Weiter auswählen und mit  $\odot$  bestätigen.

Systemeinstellungen **Systemeinstellungen**

**I.** Beim Schreiben von Daten auf den USB-Stick oder die Speicherkarte dürfen Sie den Stick oder die Karte keinesfalls herausnehmen! Anderenfalls droht Datenverlust.

# **Reset-Funktion (Zurücksetzen)**

Sie können COMAND komplett in den Auslieferungszustand zurücksetzen. Dabei werden unter anderem alle persönlichen COMAND-Daten gelöscht (z.B. Senderspeicher, Einträge im Zielspeicher und in den letzten Zielen des Navigationssystems, Adressbucheinträge). Ein Reset empfiehlt sich z.B. bei Übergabe oder vor Verkauf Ihres Fahrzeugs.

Daten auf der internen Festplatte, z.B. Musikdateien im MUSIC REGISTER, werden dabei gelöscht. Musikdateien können Sie auch mit der Funktion "Alle Musikdateien löschen" ( $\triangleright$  [Seite 220\)](#page-221-0) aus dem MUSIC REGISTER entfernen.

- **i** Das Zurücksetzen der persönlichen COMAND-Daten bewirkt nicht das Zurücksetzen der COMAND Online Einstellungen. Desgleichen bewirkt das Zurücksetzen der COMAND Online Einstellungen ( $\triangleright$  [Seite 181\)](#page-182-0) nicht das Zurücksetzen der persönlichen COMAND-Daten.
- $\blacktriangleright$  Funktionstaste  $s$ vs $\odot$  drücken.
- ► Einstellungen mit COMAND-Controller  $\zeta \odot \zeta$  (drehen) auswählen und mit  $\otimes$ bestätigen.

# **50 Reset-Funktion (Zurücksetzen)**

▶ Zurücksetzen auswählen und mit ® bestätigen.

Sie sehen eine Abfrage, ob zurückgesetzt werden soll.

# ▶ Ja oder Nein auswählen und mit (\*) bestätigen.

Nach der Auswahl von Nein wird der Vorgang abgebrochen.

Nach der Auswahl von Ja erscheint erneut eine Abfrage, ob wirklich zurückgesetzt werden soll.

▶ Ja oder Nein auswählen und mit (b) bestätigen.

Nach der Auswahl von Ja erscheint eine Meldung. COMAND wird zurückgesetzt und neu gestartet.

Nach der Auswahl von Nein wird der Vorgang abgebrochen.

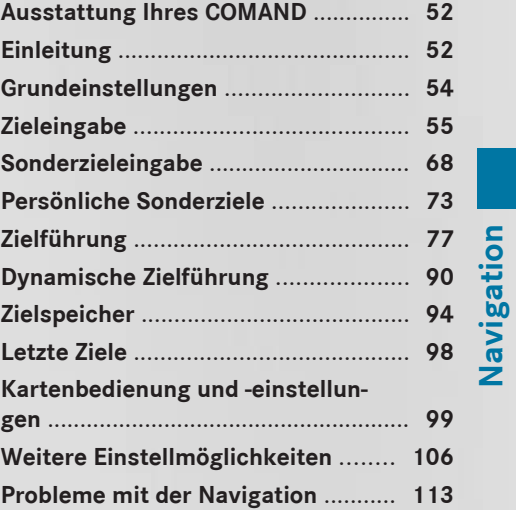

**Navigation**

## <span id="page-53-0"></span>**Ausstattung Ihres COMAND**

Diese Zusatzanleitung beschreibt alle Serienund Sonderausstattungen Ihres COMAND, die zum Zeitpunkt des Redaktionsschlusses dieser Zusatzanleitung erhältlich waren. Länderspezifische Abweichungen sind möglich. Beachten Sie, dass Ihr COMAND nicht mit allen beschriebenen Funktionen ausgestattet sein könnte.

#### **Sicherheitshinweise**

#### G **WARNUNG**

Geben Sie das Fahrtziel aus Sicherheitsgründen nur bei stehendem Fahrzeug ein. Sie können sonst vom Verkehrsgeschehen abgelenkt werden, einen Unfall verursachen und sich und andere verletzen.

COMAND berechnet die Route zum Ziel ohne Berücksichtigung von z.B.:

- Verkehrsampeln
- Stopp- und Vorfahrtsschildern
- Park- oder Halteverboten
- Fahrbahnverengungen
- Sonstigen Verkehrsregelungen

COMAND kann falsche Fahrempfehlungen geben, wenn die Realität nicht mit den Daten der digitalen Karte übereinstimmt. Beispielsweise durch eine geänderte Streckenführung oder durch die Umkehrung der Richtung einer Einbahnstraße.

Achten Sie deshalb während der Fahrt auf die jeweiligen Verkehrsregelungen. Die Verkehrsregelungen besitzen immer Vorrang vor den Fahrempfehlungen des Systems.

#### **Allgemeine Hinweise**

#### **Betriebsbereitschaft der Navigation**

In Fahrzeugen für bestimmte Länder ist das Navigationssystem nicht sofort nach Auslieferung betriebsbereit, da hier die digitale Karte nicht vorinstalliert ist.

Sie erkennen das daran, dass nach dem Umschalten auf Navigationsbetrieb folgende Meldung im Display steht:

## Bitte legen Sie die Kartendaten-DVD ein, um die Navigation zu aktivieren.

▶ Digitale Karte installieren: So vorgehen, wie im Abschnitt "Digitale Karte aktualisie $ren''$  ( $\triangleright$  [Seite 110\)](#page-111-0) beschrieben.

Nach der Inbetriebnahme oder Erstinbetriebnahme muss das Navigationssystem eine Positionsbestimmung durchführen. Deshalb kann es sein, dass Sie einige Zeit fahren müssen, bis eine präzise Zielführung erfolgt.

#### **GPS-Empfang**

Die korrekte Funktion des Navigationssystems ist unter anderem auch vom GPS-Empfang abhängig. In bestimmten Situationen kann der GPS-Empfang beeinträchtigt, gestört oder sogar unmöglich sein, z.B. in Tunnels oder in Parkhäusern.

#### **Eingabebeschränkung**

Bei Fahrzeugen für bestimmte Länder gibt es eine Eingabebeschränkung.

Die Beschränkung ist ab einer Fahrzeuggeschwindigkeit von mehr als etwa 5 km/h aktiv. Sobald die Geschwindigkeit etwa 3 km/h unterschreitet, ist die Beschränkung inaktiv.

Bei aktiver Beschränkung sind bestimmte Eingaben nicht möglich. Sie erkennen das daran, dass bestimmte Menüpunkte grau dargestellt werden und nicht anwählbar sind. So sind z.B. folgende Eingaben nicht möglich:

- Zieleingabe von Ort und Straße
- Zieleingabe über Karte
- Eingabe von Sonderzielen in der Umgebung eines Ortes oder über Namensuche
- Editieren von Einträgen
- Direkteingabe über Zifferntastatur

Andere Eingaben, wie z.B. Eingaben von Sonderzielen in der Ziel- oder Positionsumgebung, sind jedoch möglich.

Die Zieleingabe über die LINGUATRONIC (siehe separate Betriebsanleitung) ist während der Fahrt möglich.

## **Navigationsbetrieb einschalten**

- 1. Möglichkeit
- $\blacktriangleright$  Funktionstaste MAVI drücken. Sie sehen die Karte entweder mit ein- oder ausgeblendetem Menü.
- 2. Möglichkeit
- ▶ In der Hauptfunktionszeile Navi mit COMAND-Controller  $\bullet$   $\circ$  (schieben) und

 $\zeta \odot \zeta$  (drehen) auswählen und mit  $\odot$ bestätigen.

Sie sehen die Karte mit eingeblendetem Menü.

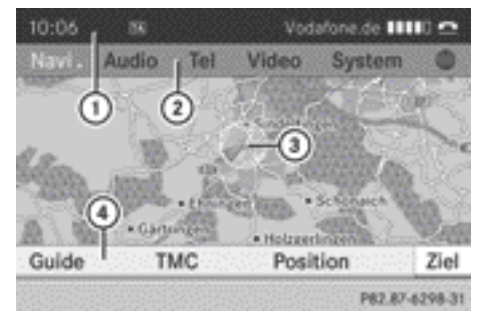

Karte mit eingeblendetem Menü (inaktive Zielführung)

- : Statuszeile
- ; Hauptfunktionszeile
- = Aktuelle Fahrzeugposition
- ? Menüzeile Navigation

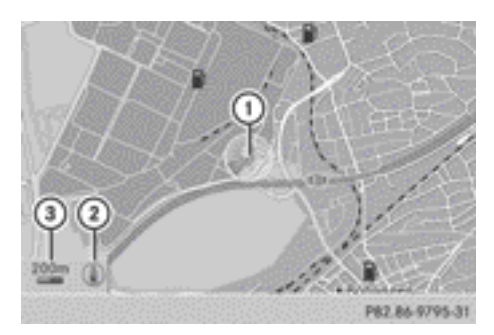

Karte mit ausgeblendetem Menü (inaktive Zielführung)

- : Aktuelle Fahrzeugposition
- ; Eingestellte Kartenausrichtung
- = Eingestellter Kartenmaßstab

"Aktive Zielführung" bedeutet: Sie haben ein Ziel eingegeben und COMAND hat die Route berechnet. Im Display werden Route, Fahrmanöver und Fahrspurempfehlungen angezeigt. Navigationsansagen leiten Sie zum Ziel. "Inaktive Zielführung" bedeutet: Es ist kein Ziel eingegeben, es liegt keine Route vor.

## **Menü ein-/ausblenden**

▶ Menü ausblenden: COMAND-Controller  $\bullet$   $\circ$  schieben und eingeblendeten Menüpunkt Vollbild mit  $\otimes$  bestätigen.

oder

- $\blacktriangleright$  Zurück-Taste  $\boxed{\blacktriangleleft}$  drücken. Sie sehen die Karte in der Vollbilddarstellung.
- X **Menü einblenden:** In der Vollbilddarstellung COMAND-Controller (b) drücken.

#### <span id="page-55-0"></span>**Grundeinstellungen**

#### **Routeneinstellungen**

#### **Routentyp und Routenoptionen einstellen**

Sie können folgende Routentypen einstellen:

- Schnelle Route: COMAND berechnet eine Route mit möglichst kurzer (minimierter) Fahrzeit.
- Dynamische Route: Gleicher Routentyp wie Schnelle Route. Zusätzlich berücksichtigt COMAND bei der Zielführung eventuell empfangene RDS-TMC-Verkehrsmeldungen<sup>5</sup>. Das Navigationssystem kann Sie dadurch z.B. um einen Stau herumführen. Wenn sich durch eine empfangene RDS-TMC-Verkehrsmeldung eine schnellere Route ergibt, ändert das Navigationssystem die Route. Sperrungen werden nach Möglichkeit umfahren.
- Eco Route: Die Eco Route (Ökonomische Route) ist eine Variante des Routentyps Schnelle Route. COMAND versucht, die Fahrstrecke bei geringer Fahrzeitverlängerung zu minimieren.
- Kurze Route: COMAND berechnet eine Route mit möglichst kurzer (minimierter) Fahrstrecke.
- **i** Bei sehr langen Routen entspricht die "Eco Route" nahezu dem Routentyp "Schnelle Route".
- X **Menü Routeneinstellungen aufrufen:** Funktionstaste MAVI drücken.
- ▶ In der Hauptfunktionszeile Navi mit COMAND-Controller  $\bullet$   $\circledcirc$  (schieben) und  $\mathbf{C} \odot \mathbf{5}$  (drehen) auswählen und mit  $\odot$ bestätigen.
- ▶ Routen-Einstellungen auswählen und mit (b) bestätigen.

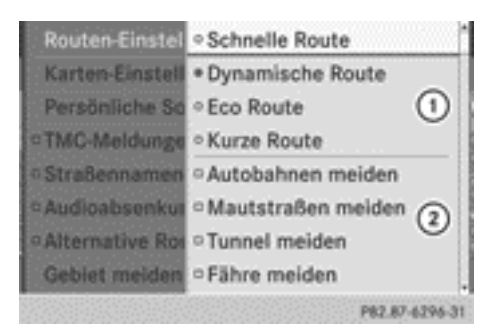

Menü Routeneinstellungen (Menüanfang)

: Routentyp einstellen

; Routenoptionen einstellen

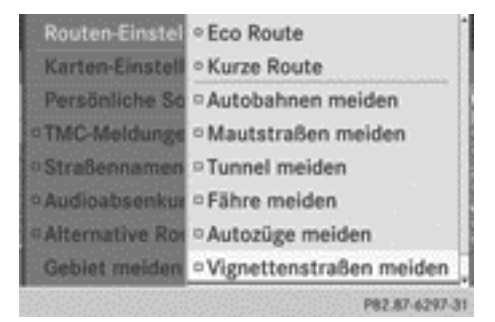

Menü Routeneinstellungen (Menüende)

 $\triangleright$  Routentyp auswählen und mit  $\odot$  bestätigen.

Ein ausgefüllter Kreis zeigt die aktuelle Einstellung.

 $\blacktriangleright$  Routenoption(en) auswählen und mit  $\otimes$ bestätigen.

Je nach vorigem Zustand schalten Sie die Routenoption ein  $\overline{\mathbf{V}}$  oder aus  $\Box$ .

**i Wenn Sie bei aktiver Zielführung (Route** ist berechnet) den Routentyp und/oder die Routenoptionen ändern, berechnet COMAND eine neue Route.

Wenn Sie bei inaktiver Zielführung (noch kein Ziel eingegeben) den Routentyp und/ oder die Routenoptionen ändern, verwendet COMAND die neue Einstellung für die nächste Zielführung.

5 RDS-TMC ist nicht in allen Ländern verfügbar.

# Nor für internen Gebrauch / For internal use only

<span id="page-56-0"></span>i Die berechnete Route kann z.B. Fährverbindungen enthalten, auch wenn die Routenoption Fähre meiden eingeschaltet ist. COMAND kann manchmal nicht, z.B. bei

Berechnung längerer Routen, alle gewählten Routenoptionen berücksichtigen.

 $\bullet$  Mautstraßen meiden: Die Routenberechnung erfolgt ohne Berücksichtigung von Teilstrecken (z.B. Tunnel, Autobahnabschnitte, Innenstädte), für die Sie eine Gebühr (Maut) entrichten müssen.

**Vignettenstraßen meiden:** Die Routenberechnung erfolgt ohne Berücksichtigung von Streckennetzen (z.B. Autobahnnetz eines Landes), für die Gebührenpflicht (Vignettenpflicht) besteht. Eine Vignette erlaubt die zeitliche befristete Benutzung (z.B. 10 Tage, 2 Monate oder 1 Jahr) des Streckennetzes.

X **Menü verlassen:** COMAND-Controller  $\bullet$   $\circ$   $\bullet$  schieben.

## **Zieleingabe**

#### **Einleitung Zieleingabe**

#### G **WARNUNG**

Geben Sie das Fahrtziel aus Sicherheitsgründen nur bei stehendem Fahrzeug ein. Sie könnten sonst vom Verkehrsgeschehen abgelenkt werden, einen Unfall verursachen und sich und andere verletzen.

Folgende Zieleingabemöglichkeiten stehen zur Verfügung:

- Ziel über die Adresse eingeben
- Ziel aus dem Zielspeicher eingeben
- Ziel aus den letzten Zielen eingeben
- Ziel über die Karte eingeben
- Ziel über Geokoordinaten eingeben
- Zwischenstopp-Ziel eingeben
- Wegpunkte eingeben
- Sonderziel eingeben
- Persönliches Sonderziel eingeben

#### **Ziel über die Adresse eingeben**

#### **Einleitung**

Bei der Zieleingabe über eine Adresse haben Sie folgende Möglichkeiten:

- Land, Ort/PLZ (Postleitzahl), Straße und Hausnummer eingeben
- Land, Ort/PLZ und Straße eingeben
- Land, Ort/PLZ und Zentrum eingeben
- Land, Ort/PLZ, Straße und Kreuzung eingeben
- Land und Ort eingeben

Land und Ort reichen für die Navigation bereits aus. Sie können entweder einen Ort oder eine Postleitzahl eingeben. Durch weitere Adressangaben wie Straße und Hausnummer können Sie das Ziel genauer bestimmen.

- **i** Beachten Sie, dass Sie eine Straße, Hausnummer, Kreuzung oder ein Zentrum erst eingeben können, nachdem Sie ein Land und einen Ort oder eine PLZ eingegeben haben.
- **i** Sie können nur solche Orte, Straßen, Postleitzahlen usw. eingeben, die in der digitalen Karte gespeichert sind. Für einige Länder können Sie z.B. keine Postleitzahlen eingeben.

#### **Beispiel einer Adresseingabe**

Im folgenden wird ein Beispiel für eine Adresseingabe Schritt für Schritt beschrieben. Die Adresse des Ziels ist vorgegeben: Deutschland

Berlin

Unstrutstraße 1

Selbstverständlich können Sie die Angaben wie Land, Ort, Straße und Hausnummer frei wählen und z.B. Ihre Heimatadresse (Eigene Adresse) eingeben.

Navigation **Navigation**

## <span id="page-57-0"></span>**Adresseingabe-Menü aufrufen**

- X **Navigationsbetrieb einschalten:** Funktionstaste MAVI drücken.
- ▶ Menü einblenden: COMAND-Controller W drücken.
- ▶ Im Menü Ziel mit COMAND-Controller  $\mathbf{C} \odot \mathbf{J}$  (drehen) auswählen und mit  $\mathbf{C}$ bestätigen.
- $\blacktriangleright$  Adresseingabe auswählen und mit  $\textcircled{\tiny{\textcircled{\tiny\textcirc}}}$ bestätigen.

Sie sehen das Adresseingabe-Menü. Wenn Sie bereits vorher ein Ziel eingegeben haben, steht dieses in der Anzeige.

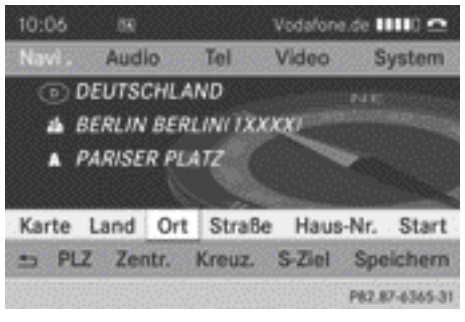

#### Adresseingabe-Menü

Abhängig vom Fortschritt der Adresseingabe oder dem Datenbestand der digitalen Karte sind manche Menüpunkte nicht oder noch nicht verfügbar.

Beispiel: Nach der Länderauswahl sind die Menüpunkte Straße, Haus-Nr., Zentr. (Zentrum), Kreuz. (Kreuzung), S-Ziel (Sonderziel), Speichern und Start noch nicht verfügbar. Der Menüpunkt PLZ ist nicht verfügbar, wenn die digitale Karte keine Postleitzahlen enthält.

## **Land auswählen**

- ▶ Im Adresseingabe-Menü Land mit COMAND-Controller  $\zeta$   $\odot$   $\zeta$  (drehen) und
	- $\bullet$   $\circ$  + (schieben) auswählen und mit  $\circledcirc$ bestätigen.

Sie sehen die Länderliste mit Zeichenleiste.

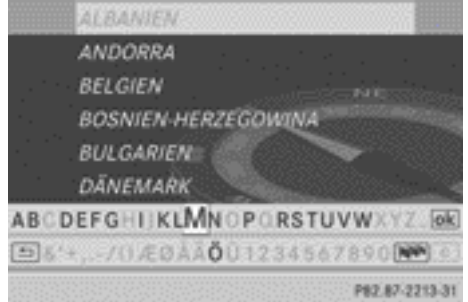

Eine Beschreibung der Zeicheneingabe am Beispiel der Ortseingabe finden Sie im Abschnitt "Zeicheneingabe in der Navigation (Ortseingabe)" ( $\triangleright$  [Seite 25\)](#page-26-0).

X **In die Länderliste als Auswahlliste**  wechseln: In der Zeichenleiste **ok** mit COMAND-Controller  $\mathbf{C} \odot \mathbf{J}$  (drehen) auswählen und mit (b) bestätigen.

oder

 $\triangleright$  COMAND-Controller  $\triangle$   $\odot$  ein-oder zweimal schieben.

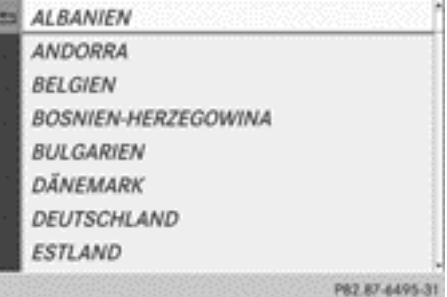

▶ DEUTSCHLAND mit COMAND-Controller  $\mathbf{C} \odot \mathbf{J}$  (drehen) auswählen und mit  $\odot$ bestätigen.

Sie sehen erneut das Adresseingabe-Menü, DEUTSCHLAND ist nun eingetragen.

## **Ort eingeben**

► Im Adresseingabe-Menü Ort mit COMAND-Controller  $C \odot$  5 (drehen) und  $C \odot$  +

(schieben) auswählen und mit (b) bestätigen.

Sie sehen entweder die Ortsliste mit Zeichenleiste (1. Möglichkeit) oder als Auswahlliste (2. Möglichkeit).

# **1. Möglichkeit: Ortsliste mit Zeichenleiste**

▶ BERLIN eingeben. Eine Beschreibung der Zeicheneingabe finden Sie im Abschnitt "Zeicheneingabe in der Navigation (Ortseingabe)" ( $\triangleright$  [Seite 25\)](#page-26-0).

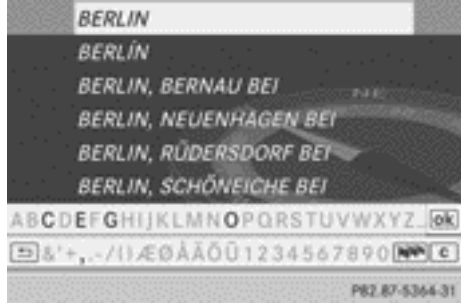

# **2. Möglichkeit: Ortsliste als Auswahlliste**

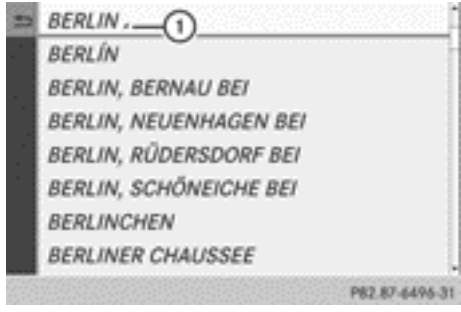

- $\pi$ ) Auswahlmarkierung und Symbol  $\pi$  für weitere Einträge
- $\triangleright$  BERLIN mit COMAND-Controller (  $\odot$  ) (drehen) auswählen und mit (b) bestätigen. Einträge mit dem Symbol  $\Box$  sind mehrdeutig, eine weitere Auswahlliste erscheint.

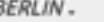

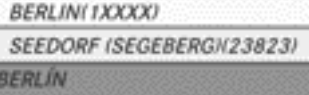

**BERLIN, BERNAU BEI BERLIN, NEUENHAGEN BEL BERLIN, RÜDERSDORF BEI BERLIN, SCHÖNEICHE BEI** 

P82.87-6497-31

▶ BERLIN(1XXXX) mit COMAND-Controller  $\zeta \odot \zeta$  (drehen) auswählen und mit  $\zeta$ bestätigen.

Sie sehen erneut das Adresseingabe-Menü. BERLIN(1XXXX) ist nun eingetragen.

## **Straße eingeben**

- ► Im Adresseingabe-Menü Straße mit COMAND-Controller  $\mathbf{C} \odot \mathbf{J}$  (drehen) und
	- $\bullet$   $\circ$  + (schieben) auswählen und mit  $\circ$ bestätigen.

Sie sehen entweder die Straßenliste mit Zeichenleiste (1. Möglichkeit) oder als Auswahlliste (2. Möglichkeit).

## **1. Möglichkeit: Straßenliste mit Zeichenleiste**

▶ UNSTRUTSTRASSE eingeben. Eine Beschreibung der Zeicheneingabe am Beispiel der Ortseingabe finden Sie im Abschnitt "Zeicheneingabe in der Navigation (Ortsliste)" ( $\triangleright$  [Seite 25\)](#page-26-0).

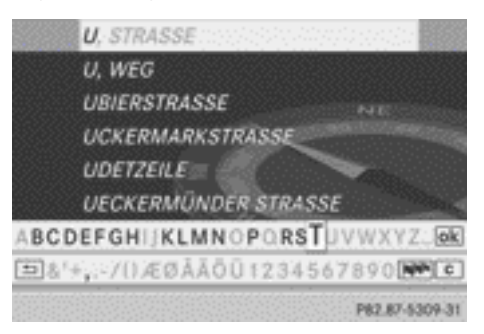

Nar für internen Gebrauch / For internal use only

<span id="page-59-0"></span>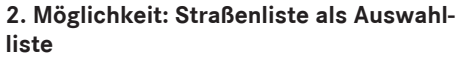

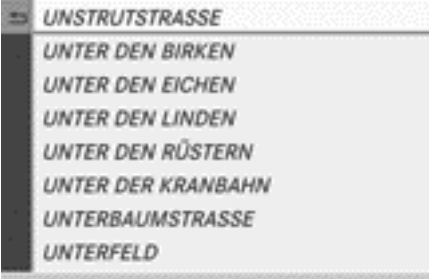

**Straßenliste** 

X UNSTRUTSTRASSE mit COMAND-Controller  $\mathbf{C} \odot \mathbf{S}$  (drehen) auswählen und mit  $\odot$ bestätigen.

P82.87-6498-31

▶ Bei beiden Möglichkeiten Eingabe oder Auswahl mit (b) bestätigen. Sie sehen erneut das Adresseingabe-Menü. UNSTRUTSTRASSE ist nun eingetragen.

## **Hausnummer eingeben**

- ▶ Im Adresseingabe-Menü Haus-Nr. mit COMAND-Controller  $\mathbf{C} \odot \mathbf{J}$  (drehen) und
	- $\bullet$   $\odot$   $\bullet$  (schieben) auswählen und mit  $\odot$ bestätigen.

Sie sehen entweder die Hausnummernliste mit Zeichenleiste (1. Möglichkeit) oder als Auswahlliste (2. Möglichkeit).

## **1. Möglichkeit: Hausnummernliste mit Zeichenleiste**

 $\blacktriangleright$  1 eingeben. Eine Beschreibung der Zeicheneingabe am Beispiel der Ortseingabe finden Sie im Abschnitt "Zeicheneingabe in der Navigation (Ortsliste)" ( $\triangleright$  [Seite 25\).](#page-26-0)

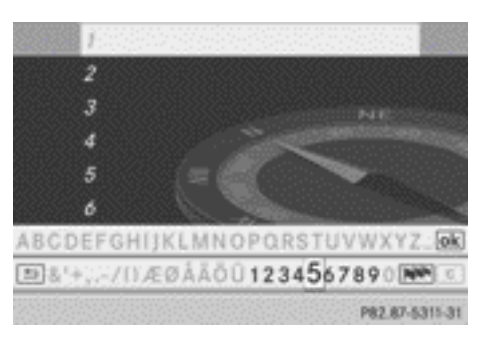

## **2. Möglichkeit: Hausnummernliste als Auswahlliste**

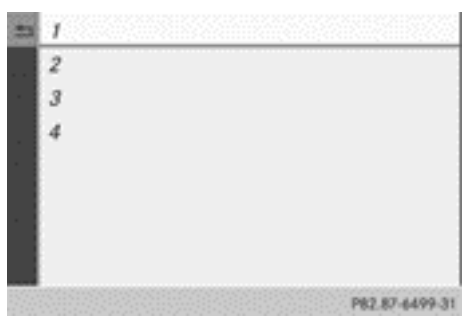

Hausnummernliste

- $\blacktriangleright$  1 mit COMAND-Controller  $\ell \odot \jmath$  (drehen) auswählen und mit (b) bestätigen.
- ▶ Bei beiden Möglichkeiten Eingabe oder Auswahl mit (b) bestätigen. Sie sehen erneut das Adresseingabe-Menü. 1 ist nun eingetragen.

# **Routenberechnung starten**

Sie können die Route zu der eingegebenen Adresse nun von COMAND berechnen lassen oder die Zieladresse, z.B. die Heimatadresse (Eigene Adresse), vorher noch speichern  $($  [Seite 59\)](#page-60-0).

<span id="page-60-0"></span>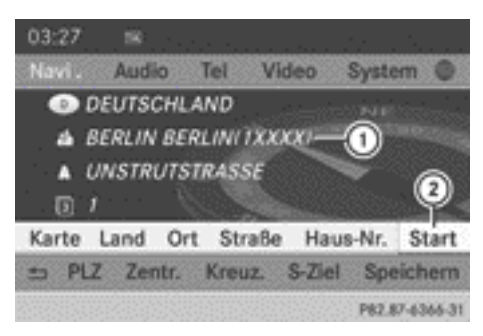

Adresseingabe-Menü mit Zieladresse

- : Zieladresse
- ; Routenberechnung starten
- ▶ Im Adresseingabe-Menü Start mit ( bestätigen.

Ist noch keine andere Route berechnet, startet die Routenberechnung sofort (1. Möglichkeit). Ist bereits eine Route berechnet (Zielführung aktiv), erscheint eine Abfrage (2. Möglichkeit).

#### **1. Möglichkeit — keine Zielführung aktiv:**

Die Routenberechnung startet. Während der Routenberechnung zeigt ein Richtungspfeil die Luftlinienrichtung zum Ziel, darunter sehen Sie z.B. die Meldung Schnelle Route wird berechnet.

Nach der Routenberechnung beginnt die Zielführung. Wenn sich das Fahrzeug nicht auf einer digitalisierten Straße befindet, werden die Luftlinienentfernung zum Ziel, die Richtung zum Ziel und die Meldung Straße nicht erfasst angezeigt. Die Anzeige ist in diesem Fall grau dargestellt.

#### **2. Möglichkeit — andere Zielführung**

**aktiv:** Wenn bereits eine Zielführung aktiv ist, sehen Sie eine Abfrage, ob die aktuelle Zielführung beendet werden soll.

 $\triangleright$  Ja oder Nein auswählen und mit  $\odot$  bestätigen.

Nach der Auswahl von Ja bricht COMAND die Zielführung ab und startet die Routenberechnung zum neu eingegebenen Ziel.

Nach der Auswahl von Nein setzt COMAND die aktive Zielführung fort.

**i** Die Routenberechnung nimmt eine gewisse Zeit in Anspruch. Die Zeit ist z.B. von der Entfernung zum Ziel abhängig. COMAND berechnet die Route anhand der digitalen Kartendaten.

Die berechnete Route kann von der Idealroute abweichen, z.B. wegen Straßenbauarbeiten oder unvollständiger Kartendaten. Beachten Sie auch die Hinweise zur digitalen Karte ( $\triangleright$  [Seite 110\).](#page-111-0)

#### **Heimatadresse eingeben und speichern**

Sie können entweder die Heimatadresse erstmalig eingeben (1. Möglichkeit) oder eine bereits bestehende Heimatadresse ändern (2. Möglichkeit).

- ▶ 1. Möglichkeit: Adresse eingeben, z.B. als Ort, Straße und Hausnummer ( $\triangleright$  [Seite 56\).](#page-57-0)
- ▶ Nach der Adresseingabe im Adresseingabe-Menü Speichern mit COMAND-Controller  $\underline{\zeta}\circ \underline{\zeta}$  (drehen) und  $\star\circledcirc\star$  (schieben) auswählen und mit s bestätigen.
- Als Eigene Adresse speichern auswählen und mit (b) bestätigen. COMAND speichert Ihre Heimatadresse unter dem Eintrag Eigene Adresse im Zielspeicher.
- ▶ 2. Möglichkeit: Handlungsschritte wie unter "1. Möglichkeit" vornehmen. Sie sehen eine Abfrage, ob die bisherige Heimatadresse überschrieben werden soll.
- $\triangleright$  Ja auswählen und mit  $\odot$  bestätigen. Nach der Auswahl von Ja erscheint die Meldung Speichern erfolgreich.

#### **Postleitzahl eingeben**

Die Eingabe einer Postleitzahl löscht einen eventuell bereits eingegebenen Ort.

▶ Im Adresseingabe-Menü PLZ mit COMAND-Controller  $C \odot$  3 (drehen) und  $\rightarrow \infty$ 

(schieben) auswählen und mit (b) bestätigen.

Sie sehen entweder die Postleitzahlenliste mit Zeichenleiste (1. Möglichkeit) oder als Auswahlliste (2. Möglichkeit).

# **1. Möglichkeit: Postleitzahlenliste mit Zeichenleiste**

▶ Postleitzahl eingeben. Eine Beschreibung der Zeicheneingabe am Beispiel der Ortseingabe finden Sie im Abschnitt "Zeicheneingabe in der Navigation (Ortsliste)" ( $\triangleright$  [Seite 25\)](#page-26-0).

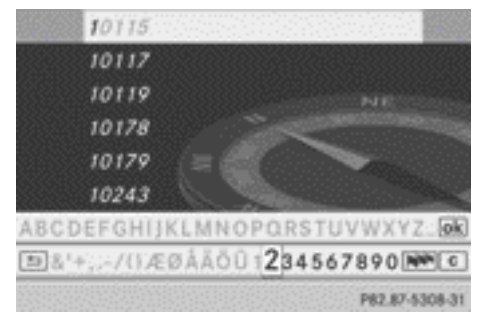

## **2. Möglichkeit: Postleitzahlenliste als Auswahlliste**

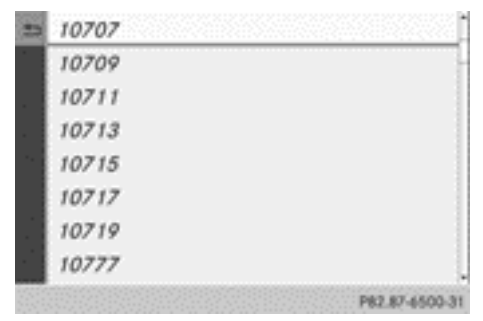

Postleitzahlenliste

- X Gewünschte Postleitzahl mit COMAND-Controller  $\zeta \odot \zeta$  (drehen) auswählen.
- Bei beiden Möglichkeiten Eingabe oder Auswahl mit (b) bestätigen. Wenn COMAND die Postleitzahl einem Ort eindeutig zuordnen kann (z.B. 74172 für NECKARSULM), sehen Sie erneut das Adresseingabe-Menü. Sie können nun die

Adresse z.B. mit der Eingabe einer Straße ergänzen.

Wenn COMAND die Postleitzahl keiner eindeutigen Adresse zuordnen kann, sehen Sie ebenfalls erneut das Adresseingabe-Menü. Die Postleitzahl ist automatisch eingetragen. Zur weiteren Eingrenzung können Sie jetzt die Straße eingeben. Bei der Straßeneingabe stehen nur noch die Straßen zur Verfügung, die in dem Bereich der eingegebenen Postleitzahl liegen.

 $\blacktriangleright$  Routenberechnung starten ( $\triangleright$  [Seite 58\)](#page-59-0).

# **Zentrum eingeben**

Die Eingabe eines Zentrums löscht z.B. eine eventuell bereits eingegebene Straße.

▶ Im Adresseingabe-Menü Zentr. (Zentrum) mit COMAND-Controller  $\underline{\mathbf{f}} \odot \underline{\mathbf{y}}$  (drehen) und  $\bullet$   $\circ$   $\bullet$  (schieben) auswählen und mit W bestätigen.

Sie sehen entweder die Zentrumsliste mit Zeicheneingabe (1. Möglichkeit) oder als Auswahlliste (2. Möglichkeit).

# **1. Möglichkeit: Zentrumsliste mit Zeichenleiste**

- ▶ Zentrum eingeben. Eine Beschreibung der Zeicheneingabe am Beispiel der Ortseingabe finden Sie im Abschnitt "Zeicheneingabe in der Navigation (Ortsliste)"  $($  [Seite 25\).](#page-26-0)
- **i** Bei großen Städten können Sie auch Zentren von Stadtteilen eingeben.

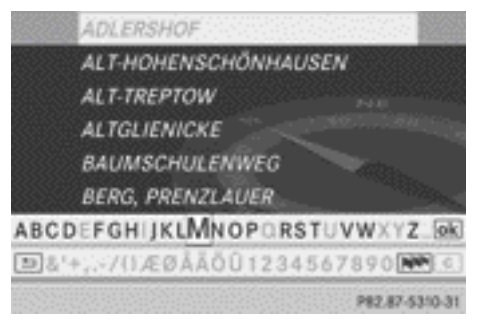

Nar für internen Gebrauch / For internal use only

## <span id="page-62-0"></span>**2. Möglichkeit: Zentrumsliste als Auswahlliste**

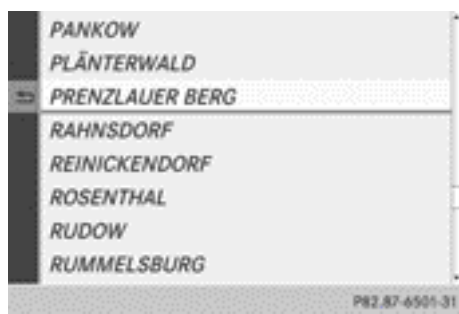

- ▶ Zentrum mit COMAND-Controller ( © ) (drehen) auswählen.
- ▶ Bei beiden Möglichkeiten die Eingabe oder Auswahl mit (b) bestätigen. Sie sehen erneut das Adresseingabe-Menü. Das gewählte Zentrum ist nun eingetragen.
- $\blacktriangleright$  Routenberechnung starten ( $\triangleright$  [Seite 58\)](#page-59-0).

## **Kreuzung eingeben**

Die Eingabe einer Kreuzung löscht eine eventuell bereits eingegebene Hausnummer.

 $\blacktriangleright$  Im Adresseingabe-Menü Kreuz. (Kreuzung) mit COMAND-Controller  $\phi \in \mathcal{L}$  (drehen) und  $\bullet$   $\circ$   $\bullet$  (schieben) auswählen und mit (b) bestätigen.

Sie sehen entweder die Kreuzungsliste mit Zeichenleiste (1. Möglichkeit) oder als Auswahlliste (2. Möglichkeit).

## **1. Möglichkeit: Kreuzungsliste mit Zeichenleiste**

▶ Kreuzung eingeben. Eine Beschreibung der Zeicheneingabe am Beispiel der Ortseingabe finden Sie im Abschnitt "Zeicheneingabe in der Navigation (Ortsliste)" ( $\triangleright$  [Seite 25\).](#page-26-0)

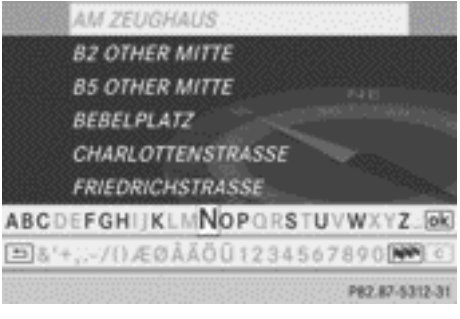

## **2. Möglichkeit: Kreuzungsliste als Auswahlliste**

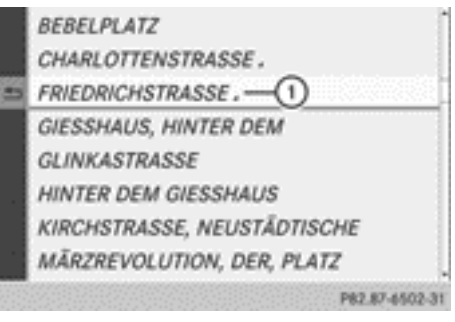

- : Symbol G für weitere Auswahlmöglichkeiten
- $\triangleright$  Kreuzung mit COMAND-Controller  $\mathbf{C} \odot \mathbf{5}$ (drehen) auswählen und mit (b) bestätigen. Einträge mit dem Symbol  $\Box$  sind mehrdeutig, eine weitere Auswahlliste erscheint.
- $\triangleright$  Eintrag mit COMAND-Controller  $\mathfrak{c} \odot \mathfrak{z}$ (drehen) auswählen und mit (b) bestätigen. Sie sehen erneut das Adresseingabe-Menü. Die gewählte Kreuzung ist nun eingetragen.
- $\blacktriangleright$  Routenberechnung starten ( $\triangleright$  [Seite 58\).](#page-59-0)

#### **Ziel aus dem Zielspeicher auswählen (z.B. Heimatadresse)**

## **Einleitung**

Im Zielspeicher ist immer ein Eintrag, der den Namen "Eigene Adresse" hat. Diesem Eintrag können Sie z.B. Ihre Heimatadresse zuweisen

# <span id="page-63-0"></span>**62 Zieleingabe**

( $\triangleright$  [Seite 59\)](#page-60-0) und ihn für die Zielführung auswählen. Im Zielspeicher steht dieser Eintrag am Listenanfang.

- X **Navigationsbetrieb einschalten:** Funktionstaste MAVI drücken.
- X **Menü einblenden:** COMAND-Controller W drücken.
- ▶ In der Menüzeile Navigation Ziel mit COMAND-Controller  $\bullet$   $\bullet$   $\bullet$  (drehen) auswählen und mit (b) bestätigen.
- $\triangleright$  Aus Speicher auswählen und mit  $\odot$ bestätigen.

Sie sehen entweder die Zielspeicherliste mit Zeichenleiste (1. Möglichkeit) oder als Auswahlliste (2. Möglichkeit).

# **1. Möglichkeit: Zielspeicherliste mit Zeichenleiste**

▶ Ziel eingeben, z.B. "Eigene Adresse". Eine Beschreibung der Zeicheneingabe am Beispiel der Ortseingabe finden Sie im Abschnitt "Zeicheneingabe in der Navigation (Ortsliste)" ( $\triangleright$  [Seite 25\)](#page-26-0).

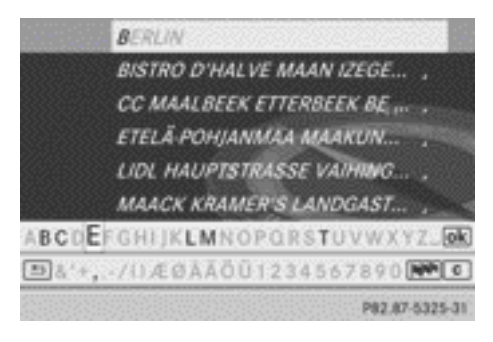

# **2. Möglichkeit: Zielspeicherliste als Auswahlliste**

#### Eigene Adresse

- @ AACHEN (D), AACHENER STRASSE 60,....
- @ BERLIN BERLIN(1XXXX) (D), MITTE, 1...
- @ BÖBLINGEN (D), SCHLOSSBERG, 14.0...
- ® PARIS PARIS (F), 1ER ARRONDISSEME...

## Zielspeicherliste

▶ Eigene Adresse mit COMAND-Controller  $\mathbf{C} \odot \mathbf{J}$  (drehen) auswählen.

P82.87-5836-31

▶ Bei beiden Möglichkeiten Eingabe oder Auswahl mit  $\otimes$  bestätigen. Sie sehen erneut das Adresseingabe-Menü. Die "Eigene Adresse" ist nun eingetragen.

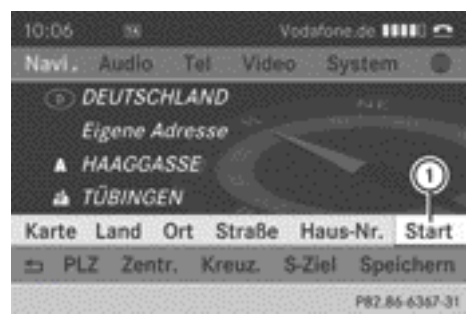

- : Routenberechnung starten
- X **Routenberechnung starten:** Start auswählen und mit (b) bestätigen.

# **Ziel aus den letzten Zielen eingeben**

- X **Navigationsbetrieb einschalten:** Funktionstaste MAVI drücken.
- X **Menü einblenden:** COMAND-Controller ® drücken.
- <span id="page-64-0"></span>▶ In der Menüzeile Navigation Ziel mit COMAND-Controller  $C \odot J$  (drehen) auswählen und mit ® bestätigen.
- ▶ Aus letzte Ziele auswählen und mit W bestätigen.
	- BÖBLINGEN, Ziel aus Karte, 01.01.07,...

PARIS, AVENUE DES CHAMPS-ÉLYSÉES

- e Müller, Thomas BERLIN BERLINI 1XXXXI, UNTER DEN ... STUTTGART, MERCEDESSTRASSE BAD... **@ MERCEDES-BENZ MUSEUM, STUTTGA...**
- 

Liste "Letzte Ziele"

▶ Das gewünschte Ziel mit COMAND-Controller  $\mathbf{C} \odot \mathbf{J}$  (drehen) auswählen und mit W bestätigen.

Sie sehen erneut das Adresseingabe-Menü. Die gewählte Zieladresse ist nun eingetragen.

X **Routenberechnung starten:** Start auswählen und mit (b) bestätigen.

Nach der Routenberechnung beginnt die Zielführung ( $\triangleright$  [Seite 77\)](#page-78-0).

 $\bullet$  Nähere Informationen zum Speicher "Letzte Ziele" finden Sie auf ( $\triangleright$  [Seite 98\)](#page-99-0).

#### **Ziel über die Karte eingeben**

#### **Karte aufrufen**

- X **Navigationsbetrieb einschalten:** Funktionstaste MAVI drücken.
- ▶ Menü einblenden: COMAND-Controller W drücken.
- ▶ In der Menüzeile Navigation Ziel mit COMAND-Controller  $\zeta$   $\odot$   $\zeta$  (drehen) auswählen und mit (b) bestätigen.

 $\triangleright$  Über Karte auswählen und mit  $\odot$  bestätigen.

Sie sehen die Karte mit einem Fadenkreuz.

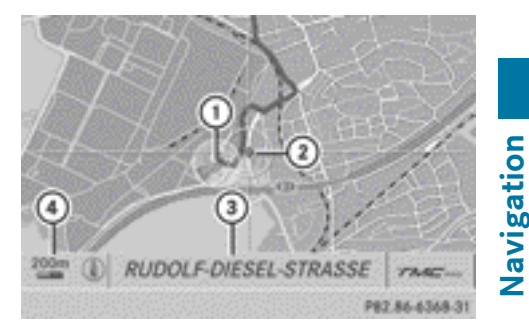

- : Aktuelle Fahrzeugposition
- (2) Fadenkreuz

P82.87-6477-31

- = Angabe zur Fadenkreuzposition
- ? Eingestellter Kartenmaßstab

Die Anzeige (3) ist abhängig von der gewählten Einstellung in "Karteninformationen im Display" ( $\triangleright$  [Seite 102\).](#page-103-0) Sie kann die aktuelle Straße zeigen, wenn in der digitalen Karte entsprechende Daten vorhanden sind. Oder sie zeigt die Geokoordinatenposition des Fadenkreuzes, falls "Anzeige Geokoordinaten" eingeschaltet ist.

#### **Karte verschieben und Ziel auswählen**

- X **Karte verschieben:** COMAND-Controller  $\bullet$   $\circ$   $\bullet$ ,  $\bullet$   $\circ$   $\bullet$  oder  $\circ$   $\circ$   $\circ$  schieben.
- X **Kartenmaßstab einstellen:** Sobald Sie den COMAND-Controller (  $\odot$  ) drehen, sehen Sie die Maßstabsskala.
- $\triangleright$  Solange  $\zeta \odot \zeta$  drehen, bis der gewünschte Maßstab eingestellt ist. Drehen im Uhrzeigersinn verkleinert die Karte, Drehen gegen den Uhrzeigersinn vergrößert sie.
- $\triangleright$  Ziel auswählen: COMAND-Controller  $\odot$ drücken.

Wenn das Fadenkreuz außerhalb der digitalen Karte liegt, wählt COMAND die nächstgelegene digitalisierte Straße für die <span id="page-65-0"></span>Routenberechnung. Sie sehen die Meldung Das Fadenkreuz befindet sich außerhalb der Karte. Befindet sich das Fadenkreuz auf einer Wasserfläche, dann sehen Sie die Meldung Das Ziel befindet sich im Wasser. Bitte wählen Sie ein anderes Ziel.

 $\triangleright$  OK auswählen und mit  $\odot$  bestätigen. Wenn das Ziel innerhalb der digitalen Karte liegt, versucht COMAND das Ziel der Karte zuzuordnen.

Wenn das Ziel zugeordnet werden kann, sehen Sie das Adresseingabe-Menü mit der Adresse des Ziels. Wenn nicht, sehen Sie dort den Eintrag Ziel aus Karte.

X **Routenberechnung starten:** Start auswählen und mit (b) bestätigen.

#### **Ziel über Geokoordinaten eingeben**

- X **Navigationsbetrieb einschalten:** Funktionstaste MAVI drücken.
- X **Menü einblenden:** COMAND-Controller W drücken.
- ▶ In der Menüzeile Navigation Ziel mit COMAND-Controller  $C \odot J$  (drehen) auswählen und mit (b) bestätigen.
- $\triangleright$  Über Geokoordinaten auswählen und mit W bestätigen.

Sie sehen ein Eingabemenü.

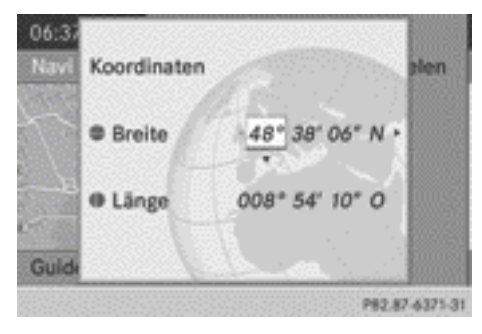

Sie können nun die Koordinaten der Breitenund Längengrade eingeben.

- **▶ Wert ändern:** COMAND-Controller  $C \text{ } \odot \text{ } 5$ drehen.
- ▶ Markierung innerhalb der Zeile bewe**gen:** COMAND-Controller ←  $\odot$  → schieben.
- ▶ Markierung zwischen den Zeilen bewe**gen:** COMAND-Controller  $\triangle$   $\heartsuit$  **+** schieben.
- ▶ Wert bestätigen: COMAND-Controller (8) drücken.
- **i** Wenn die gewählte Position außerhalb der digitalen Karte liegt, wählt COMAND die nächstgelegene digitalisierte Straße für die Routenberechnung. Sie sehen die Meldung Die Position befindet sich außerhalb der Karte. Liegt sich die gewählte Position auf einer Wasserfläche, dann sehen Sie die Meldung Das Ziel befindet sich im Wasser. Bitte wählen Sie ein anderes Ziel.

## **Zwischenstopp-Ziel eingeben**

## **Einleitung**

Mit dieser-Funktion können Sie während der Fahrt entlang der Route einen Zwischenstopp einlegen. Dazu bietet Ihnen COMAND vordefinierte Ziele in acht Kategorien wie z.B. TANKSTELLE oder CAFÉ zur Auswahl an.

Wenn das Zwischenstopp-Ziel eingegeben ist, berechnet COMAND die Route zum Hauptziel neu.

## **Vordefinierte Ziele eingeben**

- X **Navigationsbetrieb einschalten:** Funktionstaste NAVI drücken.
- X **Menü einblenden:** COMAND-Controller W drücken.
- ▶ In der Menüzeile Navigation Ziel mit COMAND-Controller  $\bullet$   $\bullet$   $\bullet$  (drehen) auswählen und mit (b) bestätigen.
- $\triangleright$  Zwischenstopp auswählen und mit  $\odot$ bestätigen.

## **1. Möglichkeit: Die Route enthält noch keinen Zwischenstopp**

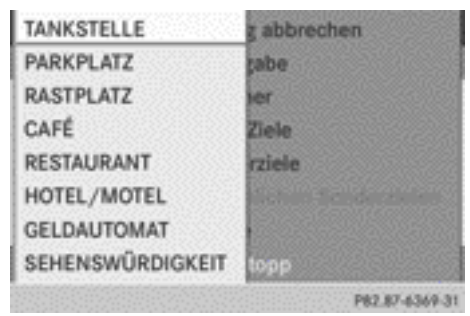

Zwischenstopp-Kategorien

▶ Kategorie auswählen, siehe 2. Möglichkeit.

#### **2. Möglichkeit: Die Route enthält bereits einen Zwischenstopp**

- ▶ Zwischenstopp ändern auswählen und mit ® bestätigen.
- X **Kategorie auswählen:** Kategorie mit COMAND-Controller  $\zeta \odot \zeta$  (drehen) auswählen und mit (b) bestätigen.

COMAND sucht zunächst innerhalb der gewählten Kategorie nach Zielen entlang der Route. Anschließend sucht COMAND nach Zielen in einem Umkreis von bis zu 100 km in der Umgebung der aktuellen Fahrzeugposition.

Wenn COMAND Ziele findet, sehen Sie im rechten Teil des Displays eine Liste.

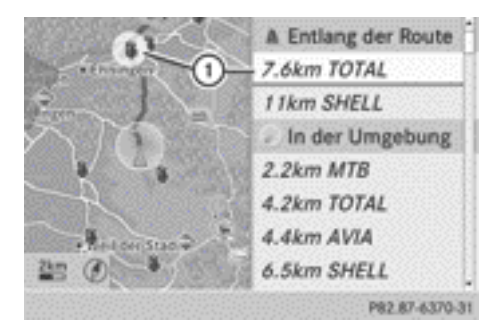

Suchergebnis für gewählte Kategorie TANKSTELLE (Beispiel)

: Markiertes Zwischenstopp-Ziel, momentane Entfernung von der Fahrzeugposition und Name des Zwischenstopp-Ziels

Oben in der Liste sehen Sie die Zwischenstopp-Ziele entlang der Route, geordnet nach wachsender Entfernung von der aktuellen Fahrzeugposition. Darunter stehen die Zwischenstopp-Ziele, die COMAND in der Umgebung der aktuellen Fahrzeugposition findet.

- **f** Für Zwischenstopp-Ziele, die nicht an der berechneten Route liegen, wird die Luftlinienentfernung angezeigt.
- ▶ Zwischenstopp-Ziel mit COMAND-Controller  $\mathbf{C} \odot \mathbf{J}$  (drehen) auswählen und mit  $\odot$ bestätigen.

Das Adresseingabe-Menü erscheint und zeigt die Zieladresse.

X **Routenberechnung starten:** Start auswählen und mit W bestätigen.

Wenn COMAND keine Ziele finden kann, sehen Sie eine entsprechende Meldung.

- $\triangleright$  OK mit  $\odot$  bestätigen.
- ▶ Eine andere Kategorie wählen.

## **Zwischenstopp-Ziel löschen**

Falls bereits ein Zwischenstopp-Ziel existiert, können Sie es löschen.

X **Navigationsbetrieb einschalten:** Funktionstaste MAVI drücken.

**Navigation**

# **66 Zieleingabe**

- X **Menü einblenden:** COMAND-Controller ® drücken.
- ▶ In der Menüzeile Navigation Ziel mit COMAND-Controller  $\mathbf{C} \odot \mathbf{5}$  (drehen) auswählen und mit (b) bestätigen.
- $\triangleright$  Zwischenstopp auswählen und mit  $\odot$ bestätigen.
- ▶ Zwischenstopp löschen auswählen und mit ® bestätigen.

COMAND löscht das Zwischenstopp-Ziel und berechnet die Route zum Hauptziel neu.

#### **Wegpunkte eingeben**

#### **Einleitung**

Sie können den Routenverlauf durch die Eingabe von bis zu zwei Wegepunkten selbst gestalten. Dabei kann die Reihenfolge der Wegpunkte jederzeit getauscht werden.

**i** Ein Zwischenstopp wird immer zwischen aktueller Fahrzeugposition und erstem Wegpunkt gesetzt.

#### **Wegpunkte anlegen**

- X **Navigationsbetrieb einschalten:** Funktionstaste MAVI drücken.
- X **Menü einblenden:** COMAND-Controller W drücken.
- ▶ In der Menüzeile Navigation Ziel mit COMAND-Controller  $\mathbf{C} \odot \mathbf{J}$  (drehen) auswählen und mit (b) bestätigen.
- $\blacktriangleright$  Wegpunkte auswählen und mit  $\otimes$  bestätigen.

Im Menü ist das Ziel eingetragen.

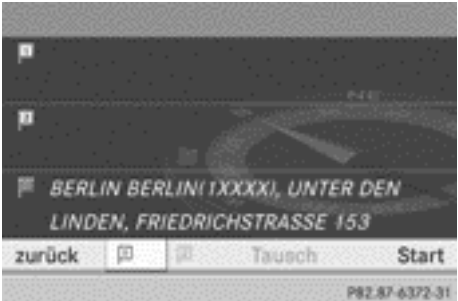

Wegpunkte-Menü ohne Wegpunkte

▶ Symbol für Wegpunkt 1 mit COMAND-Controller  $\odot$  bestätigen.

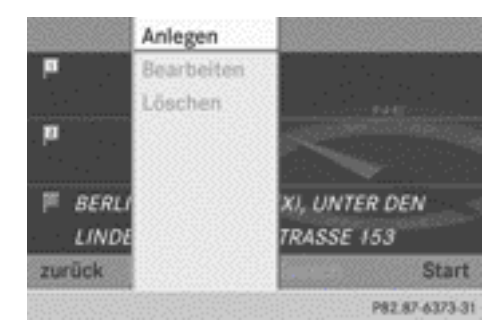

- ▶ Anlegen mit COMAND-Controller  $\odot$ bestätigen.
- X Wegpunkt über eine der folgenden Möglichkeiten eingeben.

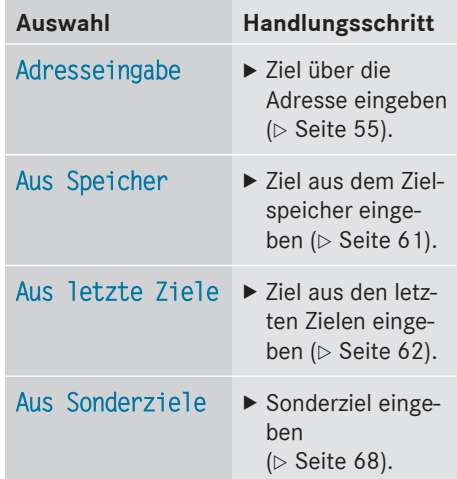

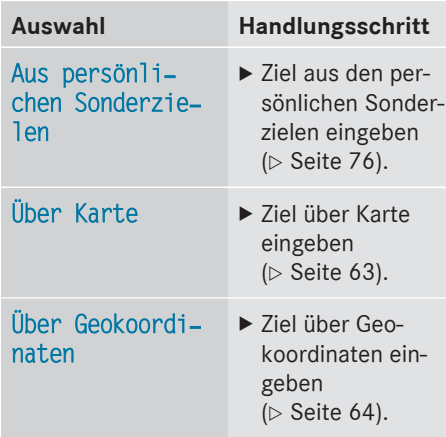

Wenn die Eingabe abgeschlossen ist, wird der Wegpunkt angezeigt.

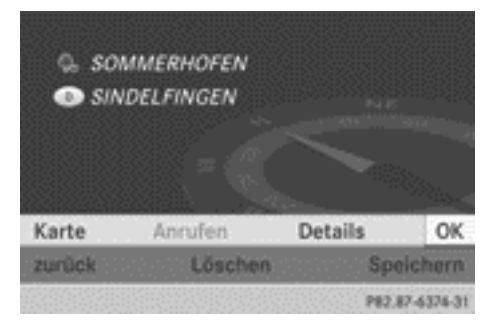

- **▶ Wegpunkt übernehmen: OK mit (b) bestä**tigen.
- ▶ **Details anzeigen: Details mit COMAND-**Controller  $\mathbf{C} \odot \mathbf{5}$  (drehen) auswählen und mit (b) bestätigen.
- X **Ruf aufbauen:** Anrufen mit COMAND-Controller auswählen und mit (b) bestätigen. COMAND wechselt in die Telefonfunktion ( $\triangleright$  [Seite 131\).](#page-132-0)
- **i** Dieser Menüpunkt ist verfügbar, wenn der Wegpunkt eine Rufnummer besitzt und ein Mobiltelefon mit COMAND verbunden ist (⊳ [Seite 119\).](#page-120-0)
- ▶ Karte aufrufen: Karte mit COMAND-Controller auswählen und mit (b) bestätigen.
- ▶ Sie können die Karte verschieben und das Ziel auswählen.
- X **Wegpunkt im Zielspeicher ablegen:** Speicher mit COMAND-Controller auswählen und mit (b) bestätigen.

Wenn Sie den Wegpunkt übernommen haben, wird er in das Wegpunkte-Menü eingetragen. Das Beispiel zeigt das Menü mit zwei eingegebenen Wegpunkten.

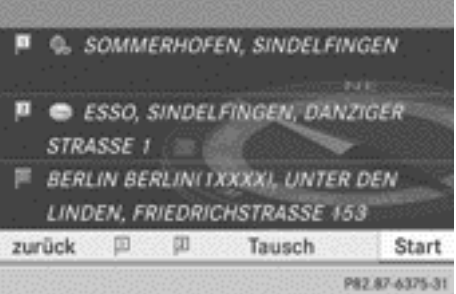

Wegpunkte-Menü mit zwei Wegpunkten

## **Wegpunkte bearbeiten**

Sie können Wegpunkte

- ändern
- die Reihenfolge im Wegpunkte-Menü tauschen
- löschen

Um die Reihenfolge zu tauschen, müssen beide Wegpunkte eingegeben sein.

- X **Wegpunkte ändern:** Im Wegpunkte-Menü das Symbol für Wegpunkt 1 oder 2 mit COMAND-Controller  $C \odot 5$  (drehen) auswählen und mit (b) bestätigen.
- $\triangleright$  Bearbeiten auswählen und mit  $\odot$  bestätigen.
- ▶ Eine der angebotenen Zieleingabemöglichkeiten nutzen.
- X **Reihenfolge der Wegpunkte tauschen:** Im Wegpunkte-Menü Tausch mit

<span id="page-69-0"></span>COMAND-Controller  $\mathbf{C} \odot \mathbf{J}$  (drehen) auswählen und mit (b) bestätigen. Die Einträge werden getauscht.

- X **Wegpunkte löschen:** Im Wegpunkte-Menü das Symbol für Wegpunkt 1 oder 2 mit COMAND-Controller  $\mathbf{t} \odot \mathbf{y}$  (drehen) auswählen und mit (b) bestätigen.
- $\triangleright$  Löschen auswählen und mit  $\odot$  bestätigen.

 $\bullet$  Sie können einen Wegpunkt direkt nach der Eingabe über diesen Menüpunkt löschen.

## **Wegpunkte für die Route übernehmen**

 $\blacktriangleright$  Im Wegpunkte-Menü Start mit COMAND-Controller  $\mathbf{C} \odot \mathbf{S}$  (drehen) auswählen und mit ® bestätigen.

Die Route wird mit den eingegebenen Wegpunkten berechnet.

**i** Weiter wird anstelle von Start angezeigt, wenn im Navi-Menü Alternative Routen berechnen eingeschaltet ist  $($   $\triangleright$  [Seite 84\)](#page-85-0), 2. Möglichkeit.

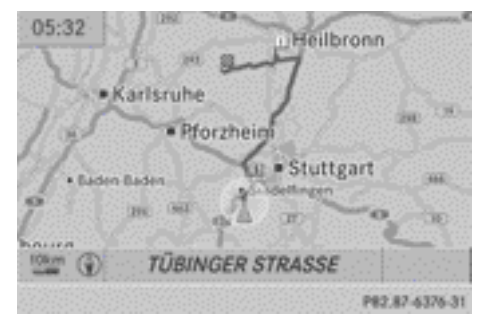

Im Beispiel gibt es ein Zwischenstopp-Ziel **B** und einen Wegpunkt.

#### **Sonderzieleingabe**

## **Menü Sonderziele aufrufen**

Sonderziele sind vordefinierte Ziele innerhalb von Kategorien, z.B. eine Tankstelle in der Kategorie AUTOMOTIVE.

Sonderziele können Sie suchen:

- in der Zielumgebung
- um die aktuelle Fahrzeugposition
- in der Umgebung eines anderen Ortes
- Rüber einen Namen

Zusätzlich können Sie Sonderziele in der Karte auswählen, die im dargestellten Kartenausschnitt verfügbar sind.

- X **Navigationsbetrieb einschalten:** Funktionstaste NAVI drücken.
- X **Menü einblenden:** COMAND-Controller W drücken.
- ▶ In Menüzeile Navigation Ziel mit COMAND-Controller  $C \odot J$  (drehen) auswählen und mit (b) bestätigen.
- $\triangleright$  Aus Sonderziele auswählen und mit  $\odot$ bestätigen. Ein Menü erscheint.

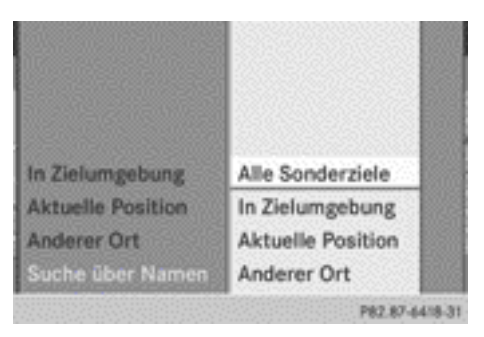

Menü Sonderziele ("Suche über Namen" ausgewählt)

**Navigation**

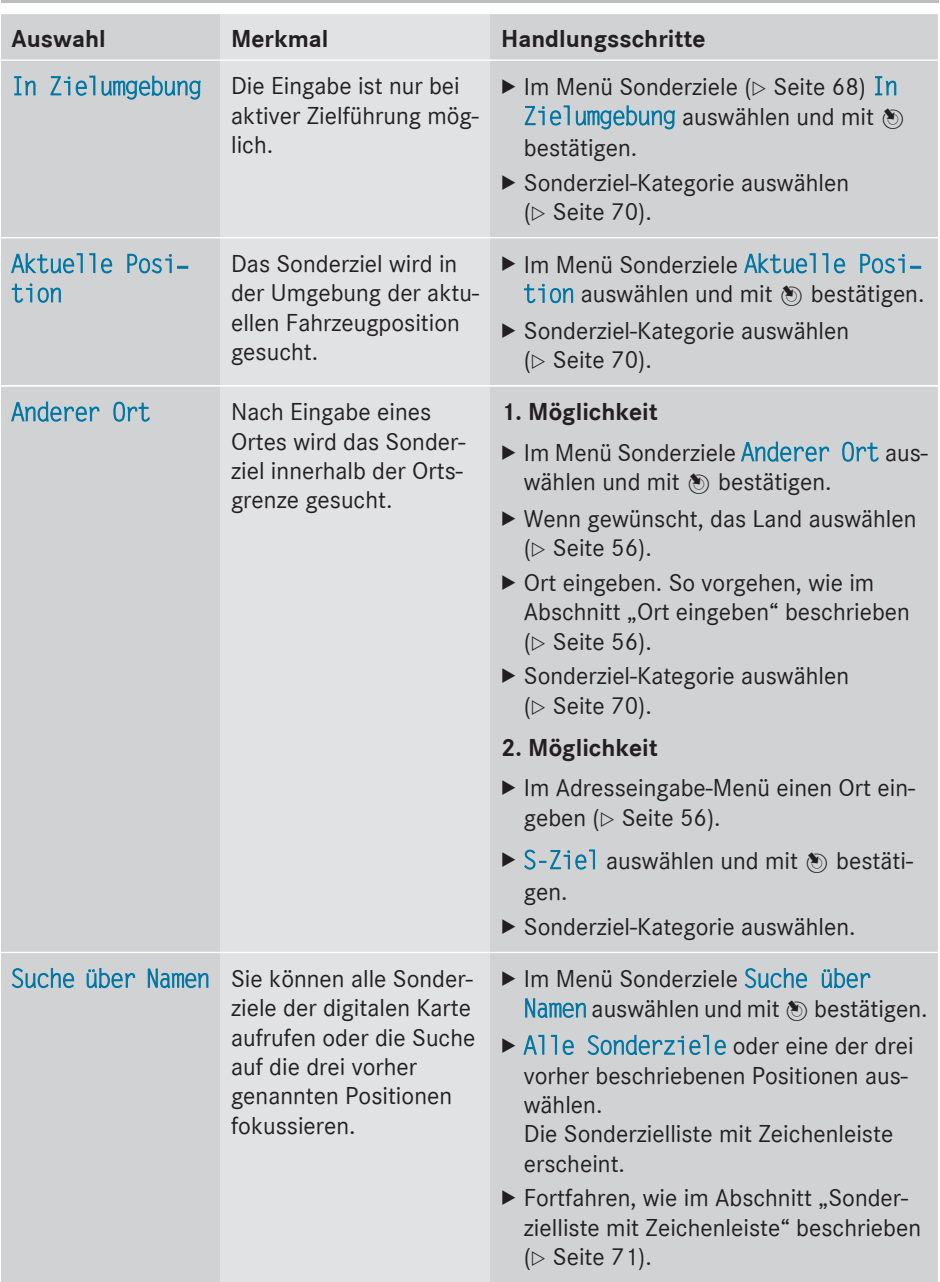

# **Position für die Sonderzielsuche bestimmen**

#### <span id="page-71-0"></span>**Suche über Sonderziel-Kategorien**

Die Sonderziel-Kategorien erscheinen nach Auswahl der Menüpunkte

- In Zielumgebung
- Aktuelle Position
- Anderer Ort (nach Eingabe eines Ortes)

**i** Wenn Sie Suche über Namen ausgewählt und danach die Position für die Suche bestimmt haben, erscheint die Sonderzielliste mit Zeichenleiste ( $\triangleright$  [Seite 71\)](#page-72-0).

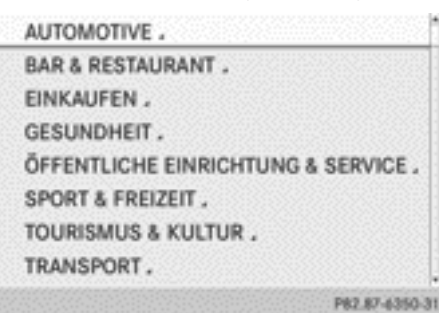

▶ Sonderziel-Kategorie mit COMAND-Controller  $\mathbf{C} \odot \mathbf{J}$  (drehen) auswählen und mit W bestätigen.

Im Beispiel wurde die Kategorie AUTOMO‐ TIVE ausgewählt. Der Pfeil a hinter einem Eintrag zeigt, dass weitere Kategorien zur Verfügung stehen.

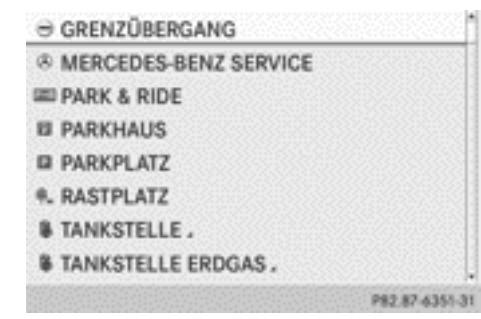

 $\triangleright$  Kategorie auswählen und mit  $\odot$  bestätigen.

Im Beispiel wurde die Kategorie TANK‐ STELLE ausgewählt.

► Eintrag ALLE oder eine der verschiedenen Markentankstellen auswählen. Die Suche nach Sonderzielen startet im Umkreis der gewählten Position.

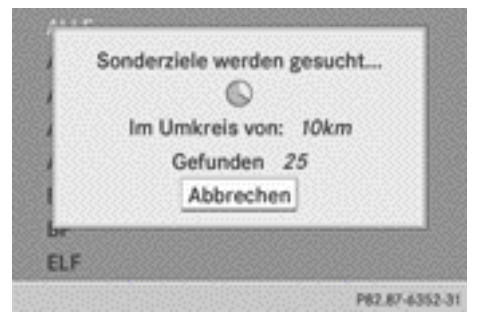

Sonderzielsuche um aktuelle Position (Beispiel)

**i** Die Sonderzielsuche wird abgebrochen, wenn 50 Sonderziele gefunden wurden.

COMAND sucht grundsätzlich im Umkreis von etwa 100 km.

Wenn COMAND innerhalb des Umkreises keine Sonderziele findet, dann vergrößert sich der Suchradius bis auf etwa 200 km. Findet COMAND nun ein Sonderziel, dann beendet es danach die Suche.

Nach Abschluss der Suche wird die Sonderzielliste angezeigt.

#### **Sonderzielliste**

#### **Einleitung**

Die Sonderzielliste zeigt die Suchergebnisse für die getroffene Auswahl.
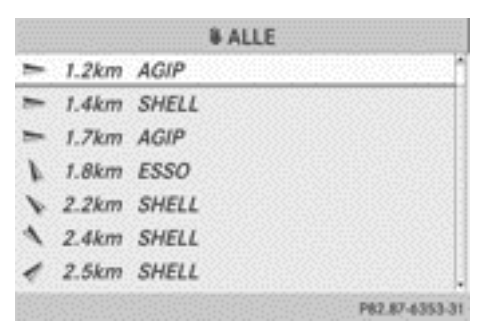

Sonderzielliste (Beispiel)

Ein Eintrag enthält folgende Angaben:

- einen Pfeil, der die Luftlinien-Richtung zum Sonderziel zeigt
- die Luftlinien-Entfernung zum Sonderziel
- den Namen des Sonderziels
- **i** Der Pfeil und die Luftlinien-Entfernung zum Sonderziel sind nicht zu sehen, wenn Sie ein Sonderziel innerhalb eines bestimmten Ortes eingegeben haben.

Bei der Sonderzieleingabe in der Zielumgebung wird der Pfeil ebenfalls nicht dargestellt.

Je nach gewähltem Sonderziel benutzt COMAND bei der Bestimmung der Luftlinien-Entfernung zum Ziel unterschiedliche Referenzpunkte:

- Positionsumgebung: Die Luftlinien-Entfernung ist der Abstand des Sonderziels von der aktuellen Fahrzeugposition.
- Zielumgebung: Die Luftlinien-Entfernung ist der Abstand des Sonderziels vom eingegebenen Ziel.

### **Sonderziel auswählen**

Das Beispiel wurde zuvor in der Sonderziel-Kategorie BAR & RESTAURANT ausgewählt.

▶ In der Sonderzielliste das Sonderziel mit COMAND-Controller  $\mathbf{t} \odot \mathbf{5}$  (drehen) auswählen und mit (b) bestätigen. Sie sehen die vollständige Adresse des gewählten Sonderziels.

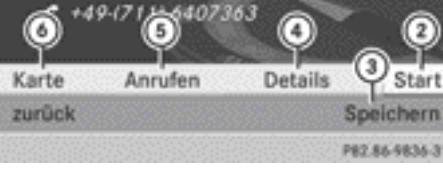

: Sonderziel mit Adresse

**WE RÖMERHOF** 

**STUTTGART** 

; Routenberechnung starten

**FILDERSTRASSE 25** 

- = Adresse im Zielspeicher ablegen
- ? Details anzeigen
- (5) Ruf aufbauen, wenn verfügbar
- B Zeigt Sonderzielposition auf der Karte
- X **Routenberechnung starten:** Start auswählen und mit (b) bestätigen.
- **▶ Adresse im Zielspeicher ablegen: Spei–** chern auswählen und mit (b) bestätigen. Sie können jetzt Speicheroptionen auswählen ( $\triangleright$  [Seite 96\)](#page-97-0).
- X **Details anzeigen:** Details auswählen und mit ® bestätigen.
- ▶ Ruf aufbauen: Anrufen auswählen und mit  $\odot$  bestätigen. COMAND wechselt in die Telefonfunktion ( $\triangleright$  [Seite 131\).](#page-132-0)
- **i** Dieser Menüpunkt ist verfügbar, wenn das Sonderziel eine Rufnummer besitzt und ein Mobiltelefon mit COMAND verbunden ist ( $\triangleright$  [Seite 119\).](#page-120-0)
- X **Karte aufrufen:** Karte auswählen und mit W bestätigen.
- ▶ Sie können die Karte verschieben und das Ziel auswählen ( $\triangleright$  [Seite 99\).](#page-100-0)

### **Sonderzielliste mit Zeichenleiste**

Wenn Sie im Menü Sonderziel Suche über Namen ausgewählt ( $\triangleright$  [Seite 68\)](#page-69-0) und danach die Position für die Suche ( $\triangleright$  [Seite 69\)](#page-70-0) bestimmt haben, erscheint die Sonderzielliste mit Zeichenleiste.

Navigation

Sie können je nach Auswahl alle verfügbaren Sonderziele der digitalen Karte oder die Sonderziele rund um die gewählte Position wählen.

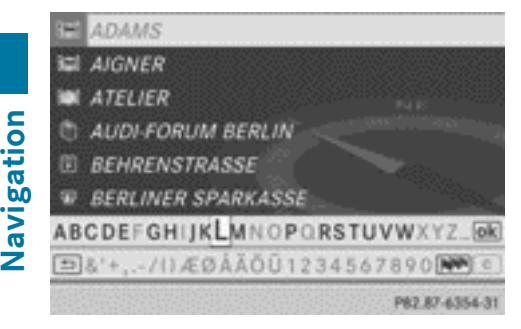

Suche über Namen in Zielumgebung (Beispiel)

So vorgehen, wie im Abschnitt "Telefonbucheintrag suchen" beschrieben ( $\triangleright$  [Seite 135\).](#page-136-0)

- **i** Wenn COMAND die eingegebenen Zeichen eindeutig einem Eintrag zuordnen kann, erscheint automatisch der Adresseintrag.
- ▶ Routenberechnung starten: Start auswählen und mit (b) bestätigen.

### **Sonderziel über die Karte auswählen**

Sie können Sonderziele auswählen, die im ausgewählten (sichtbaren) Kartenausschnitt verfügbar sind.

- X **Navigationsbetrieb einschalten:** Funktionstaste NAVI drücken.
- X **Menü einblenden:** COMAND-Controller W drücken.
- ▶ In Menüzeile Navigation Guide mit COMAND-Controller  $\mathbf{C} \odot \mathbf{J}$  (drehen) auswählen und mit (b) bestätigen. Wenn Sonderziele verfügbar sind:

Abhängig vom gewählten Kartenmaßstab, sehen Sie Sonderzielsymbole in der Karte. Der Maßstab, ab dem Symbole in der Karte angezeigt werden, ist je nach Symbol unterschiedlich. Welche Symbole COMAND

anzeigen soll, können Sie einstellen  $(D)$  [Seite 101\).](#page-102-0)

Wenn keine Sonderziele verfügbar sind, sehen Sie eine entsprechende Meldung.

- **i** Diese Meldung sehen Sie auch dann, wenn Sie unter "Kartendarstellung" den Menüpunkt Keine Symbole gewählt haben ( $\triangleright$  [Seite 101\).](#page-102-0)
- X **Meldung bestätigen:** COMAND-Controller (b) drücken.

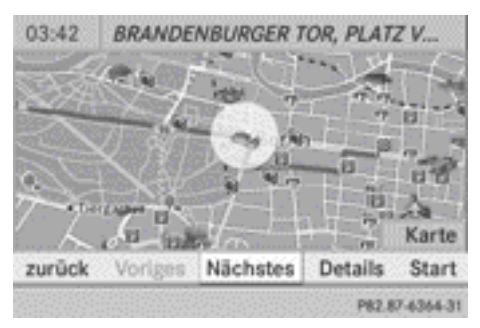

Sonderziel in der Karte

Das Sonderziel ist in der Karte hervorgehoben, Informationen sehen Sie am oberen Displayrand.

- ▶ Sonderziel auswählen: Nächstes oder Voriges auswählen und mit (b) bestätigen.
- X **Details zur Auswahl anzeigen:** Details auswählen und mit (b) bestätigen.
- ▶ In die Karte wechseln: COMAND-Controller nach  $\bullet$   $\circ$  schieben. Sie können nun die Karte verschieben und den Kartenausschnitt ändern.
- X **Routenberechnung starten:** Start auswählen und mit (b) bestätigen. Sie sehen eine Abfrage, ob das Sonderziel als Ziel übernommen werden soll.
- ▶ Ja oder Nein auswählen und mit (b) bestätigen.

Nach der Auswahl von Ja startet die Routenberechnung.

Nach der Auswahl von Nein können Sie ein neues Sonderziel auswählen.

<span id="page-74-0"></span> $\bullet$  Weiter wird anstelle von Start angezeigt, wenn im Navi-Menü Alternative Routen berechnen eingeschaltet ist ( $\triangleright$  [Seite 84\),](#page-85-0) 2. Möglichkeit.

# **Persönliche Sonderziele**

### **Einstellungen**

# **Übersicht**

Sie können persönliche Sonderziele:

- auf der Karte anzeigen
- bei Annäherung auf der Karte hervorheben
- in Kategorien verwalten
- verwalten

## **Menü "Persönliche Sonderziele" aufrufen**

- X **Navigationsbetrieb einschalten:** Funktionstaste MAVI drücken.
- ▶ Menü einblenden: COMAND-Controller W drücken.
- ▶ In der Hauptfunktionszeile Navi mit COMAND-Controller  $\bullet$   $\circledcirc$  (schieben) und  $\mathbf{c} \odot \mathbf{y}$  (drehen) auswählen und mit  $\mathbf{v}$ bestätigen.
- $\blacktriangleright$  Persönliche Sonderziele auswählen und mit (b) bestätigen.

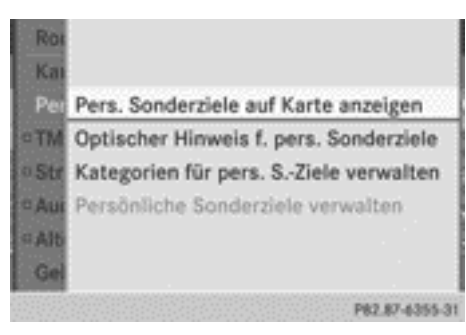

## **Persönliche Sonderziele auf der Karte anzeigen**

Persönliche Sonderziele werden auf der Karte mit einem Icon ihrer zugeordneten Kategorie angezeigt.

▶ Im Menü Pers. Sonderziele auf Karte anzeigen mit (b) bestätigen.

Sie können verschiedene Kategorien auswählen.

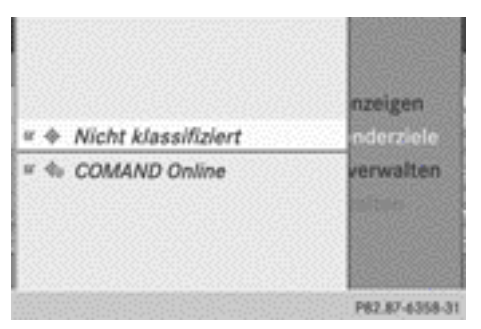

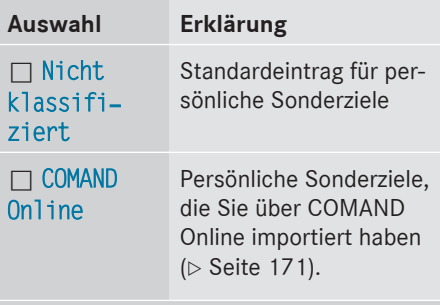

Wenn Sie eigene Kategorien (z. B. "Café", "Top 10") angelegt haben ( $\triangleright$  [Seite 74\),](#page-75-0) werden diese ebenfalls angezeigt.

 $\triangleright$  Kategorie auswählen und mit  $\circledcirc$  bestätigen.

Je nach vorigem Zustand schalten Sie die Anzeige der Icons ein  $\overline{\mathbf{v}}$  oder aus  $\Box$ .

**i** Die Icons werden in den Kartenmaßstäben 50 m, 100 m und 200 m angezeigt.

## <span id="page-75-0"></span>**Optischer Hinweis für persönliche Sonderziele**

Wenn sich das Fahrzeug einem persönlichen Sonderziel nähert und die Anzeige der entsprechenden Kategorie eingeschaltet ist, wird dieses auf der Karte hervorgehoben.

- ▶ Im Menü Optischer Hinweis f. pers. Sonderziele auswählen und mit ® bestätigen.
- Eintrag mit  $\otimes$  bestätigen.

Je nach vorigem Zustand schalten Sie den optischen Hinweis für die persönlichen Sonderziele dieser Kategorie ein Ø oder aus  $\Box$ .

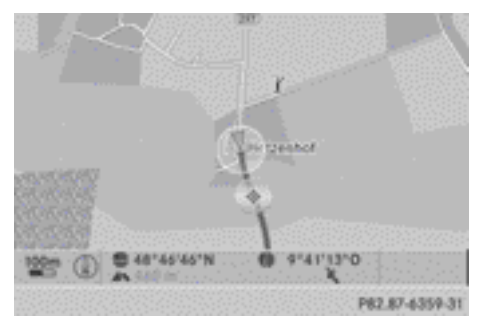

Optischer Hinweis für ein persönliches Sonderziel (Beispiel)

## **Kategorien für persönliche Sonderziele verwalten**

▶ Im Menü Kategorien für pers. S.-Ziele verwalten auswählen und mit ® bestätigen.

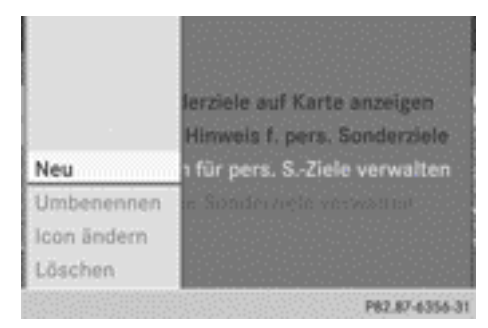

- ► Kategorie neu anlegen: Neu mit (b) bestätigen.
- ▶ Name der Kategorie eingeben. So vorgehen, wie unter "Zeichen eingeben" im Abschnitt "Zeicheneingabe im Telefon- und Adressbuch" beschrieben ( $\triangleright$  [Seite 28\).](#page-29-0)
- $\triangleright$  Symbol  $\overline{ok}$  auswählen und mit  $\odot$  bestätigen.

Eine Liste mit Icons erscheint. Sie können ein Icon für die Kategorie vergeben.

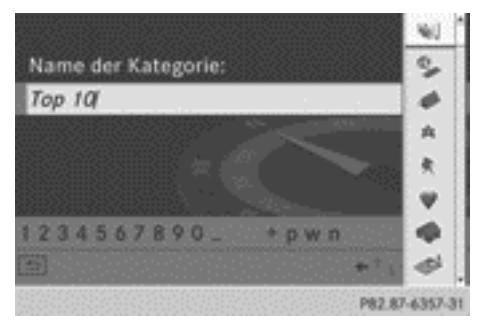

- $\blacktriangleright$  Icon mit COMAND-Controller  $\ell \odot \jmath$  (drehen) auswählen und mit (b) bestätigen. Sie haben eine neue Kategorie mit Name und Icon angelegt. Diese Kategorie erscheint nun bei der Auswahl für die Anzeige auf der Karte oder bei der Zielauswahl.
- X **Kategorie umbennen, Icon ändern:** Umbenennen oder Icon ändern auswählen und mit  $\otimes$  bestätigen.
- ▶ So vorgehen, wie unter "Kategorie neu anlegen" beschrieben.
- X **Kategorie löschen:** Löschen auswählen und mit (b) bestätigen. Eine Abfrage erscheint, ob die Kategorie gelöscht werden soll.
- **i** Wenn Sie eine Kategorie löschen, werden alle Sonderziele dieser Kategorie ebenfalls gelöscht.
- $\triangleright$  Ja auswählen und mit  $\odot$  bestätigen. Nach der Auswahl von Ja wird die Kategorie gelöscht.

Nar für internen Gebrauch / For internal use only

Nach der Auswahl von Nein wird der Vorgang abgebrochen.

# **Persönliche Sonderziele verwalten**

- X Im Menü Persönliche Sonderziele verwalten auswählen und mit (b) bestätigen.
- ▶ Nicht klassifiziert, COMAND Online oder eine eigene Kategorie auswählen und mit (b) bestätigen.
- ▶ Ein persönliches Sonderziel auswählen und mit ® bestätigen.

Das persönliche Sonderziel wird angezeigt.

Folgende Funktionen finden Sie im Abschnitt "Als Ziel auswählen" ( $\triangleright$  [Seite 76\)](#page-77-0) beschrieben:

- Umbenennen
- Kategorie ändern
- · Löschen

# **Persönliche Sonderziele speichern**

Sie haben drei Möglichkeiten, persönliche Sonderziele zu speichern. Dazu muss eine SD-Speicherkarte eingelegt sein. Sonst erscheint die Meldung Keine Speicher‐ karte vorhanden.

- i Persönliche Sonderziele und Routen werden in einem Datenformat auf die Speicherkarte geschrieben, das auf dem offenem Format GPX (**GP**S E**x**change Format) basiert. Mit diesem Format werden Geodaten gespeichert.
- **1. Möglichkeit**
- $\triangleright$  SD-Speicherkarte einlegen ( $\triangleright$  [Seite 204\).](#page-205-0)
- $\blacktriangleright$  Menü ausblenden ( $\triangleright$  [Seite 53\)](#page-54-0) um die Karte in Vollbilddarstellung anzuzeigen.
- ▶ COMAND-Controller (b) länger als zwei Sekunden drücken.

Die aktuelle Fahrzeugposition wird als persönliches Sonderziel auf der SD-Speicherkarte in der Kategorie "Nicht klassifiziert" gespeichert.

**i** In der Funktion "Karte verschieben" ( $\triangleright$  [Seite 99\)](#page-100-0) wird die Fadenkreuzposition gespeichert.

## **2. Möglichkeit**

- $\triangleright$  SD-Speicherkarte einlegen ( $\triangleright$  [Seite 99\)](#page-100-0).
- ▶ Menü einblenden: COMAND-Controller W drücken.
- ▶ In Menüzeile Navigation Position mit COMAND-Controller  $\zeta \odot \zeta$  (drehen) auswählen und mit (b) bestätigen.
- ▶ Position als pers. Sonderziel speichern oder Fadenkreuzpos. als pers. S-Ziel (Funktion "Karte verschieben" aktiv) auswählen und mit (b) bestätigen.

Die Liste der persönlichen Kategorien erscheint.

- $\triangleright$  Kategorie auswählen und mit  $\circledcirc$  bestätigen.
- X Name für das persönliche Sonderziel eingeben. So vorgehen, wie unter "Zeichen eingeben" im Abschnitt "Zeicheneingabe im Telefon- und Adressbuch" beschrieben  $($  [Seite 28\)](#page-29-0).

## **3. Möglichkeit**

- $\triangleright$  SD-Speicherkarte einlegen ( $\triangleright$  [Seite 204\)](#page-205-0).
- $\blacktriangleright$  Im Adresseingabe-Menü Speichern auswählen und mit (b) bestätigen.
- ▶ Als persönliches Sonderziel speichern auswählen und mit (b) bestätigen.
- $\blacktriangleright$  Kategorie auswählen.
- $\blacktriangleright$  Name eingeben. Die aktuelle Adresse wird als persönliches Sonderziel auf der SD-Speicherkarte gespeichert.

## **Persönliche Sonderziele über COMAND Online importieren**

Über COMAND Online können Sie persönliche Sonderziele importieren ( $\triangleright$  [Seite 171\)](#page-172-0). Beim Import können Sie wählen, ob Sie die Daten auf die SD-Speicherkarte schreiben

**Navigation**

<span id="page-77-0"></span>oder im Adressbuch ablegen. Die importierten persönlichen Sonderziele haben ein eigenes Icon und werden in der Kategorie "COMAND Online" abgelegt.

### **Als Ziel auswählen**

- $\triangleright$  SD-Speicherkarte einlegen ( $\triangleright$  [Seite 204\).](#page-205-0)
- X **Navigationsbetrieb einschalten:** Funktionstaste NAVI drücken.
- ▶ Menü einblenden: COMAND-Controller ® drücken.
- ▶ In Menüzeile Navigation Ziel mit COMAND-Controller  $\zeta$   $\odot$   $\zeta$  (drehen) auswählen und mit (b) bestätigen.
- X Aus persönlichen Sonderzielen auswählen und mit (b) bestätigen. Eine Liste mit den Kategorien für persönliche Sonderziele erscheint.

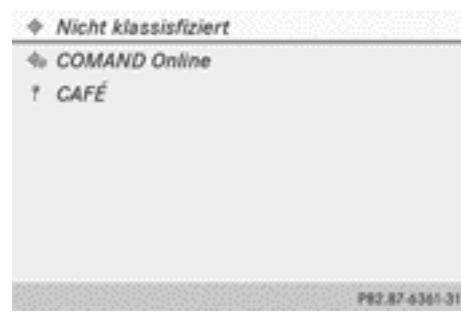

 $\blacktriangleright$  Eintrag auswählen und mit  $\otimes$  bestätigen.

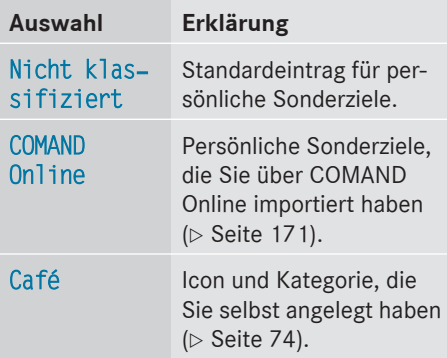

Im Beispiel wurde die Kategorie COMAND Online ausgewählt.

Die empfangenen persönlichen Sonderziele werden angezeigt.

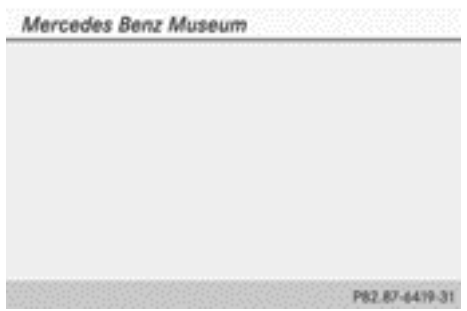

▶ Persönliches Sonderziel auswählen und mit W bestätigen.

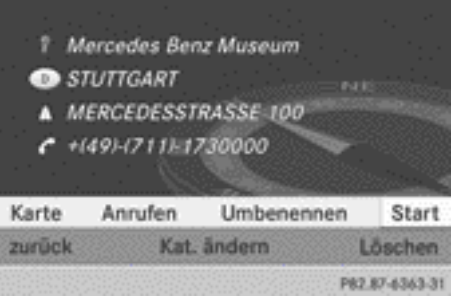

- X **Persönliches Sonderziel umbenennen:** Umbenennen auswählen und mit (b) bestätigen.
- X **Kategorie ändern:** Kat. ändern auswählen und mit (b) bestätigen.
- X **In die Karte wechseln:** Karte auswählen und mit  $\otimes$  bestätigen. Sie sehen die Position des persönlichen Sonderziels in der Karte.
- **i** Ein Icon wird entsprechend der Einstellung "Persönliche Sonderziele auf der Karte anzeigen" ( $\triangleright$  [Seite 73\)](#page-74-0) angezeigt.

X **Routenberechnung starten:** Start auswählen und mit (b) bestätigen. Wenn eine Zielführung aktiv ist, sehen Sie eine Abfrage, ob das persönliche Sonderziel als Ziel übernommen werden soll.

Wenn keine Zielführung aktiv ist, erfolgt sofort die Routenberechnung zum persönlichen Sonderziel.

▶ Ja oder Nein auswählen und mit (b) bestätigen.

Nach der Auswahl von Ja wird das persönliche Sonderziel als Ziel übernommen.

Nach der Auswahl von Nein wird der Vorgang abgebrochen.

X **Ruf aufbauen:** Anrufen auswählen und mit  $\otimes$  bestätigen. COMAND wechselt in die Telefonfunktion ( $\triangleright$  [Seite 131\).](#page-132-0)

Dieser Menüpunkt ist verfügbar, wenn das persönliche Sonderziel eine Rufnummer besitzt und ein Mobiltelefon mit COMAND verbunden ist ( $\triangleright$  [Seite 119\)](#page-120-0).

X **Persönliches Sonderziel löschen:** Löschen auswählen und mit (b) bestätigen. Sie sehen eine Abfrage, ob das Sonderziel gelöscht werden soll.

▶ Ja oder Nein auswählen und mit (b) bestätigen.

Nach der Auswahl von Ja wird das persönliche Sonderziel gelöscht.

Nach der Auswahl von Nein wird der Vorgang abgebrochen.

## **Zielführung**

#### **Allgemeine Hinweise**

### G **WARNUNG**

COMAND berechnet die Route zum Ziel ohne Berücksichtigung von z.B.:

- Verkehrsampeln
- Stopp- und Vorfahrtsschildern
- Park- oder Halteverboten
- Fahrbahnverengungen
- Sonstigen Verkehrsregelungen

COMAND kann falsche Fahrempfehlungen geben, wenn die Realität nicht mit den Daten der digitalen Karte übereinstimmt, z.B. durch eine geänderte Streckenführung.

Achten Sie deshalb während der Fahrt auf die jeweiligen Verkehrsregelungen. Die Verkehrsregelungen haben immer Vorrang vor den Fahrempfehlungen des Systems.

Die Zielführung beginnt, nachdem Sie eine Route berechnet haben ( $\triangleright$  [Seite 58\)](#page-59-0).

COMAND führt Sie mit Fahrempfehlungen in Form von Navigationsansagen bzw. Zielführungsanzeigen zum Ziel.

Die Zielführungsanzeigen sind nur dann zu sehen, wenn die Anzeige auf Navigationsbetrieb geschaltet ist.

Falls Sie den Fahrempfehlungen nicht folgen oder die berechnete Route verlassen, berechnet COMAND automatisch eine neue Route zum Ziel.

Wenn die digitale Karte entsprechende Informationen enthält, gilt Folgendes:

- COMAND versucht bei der Zielführung Straßen zu vermeiden, die nur beschränkt befahrbar sind, z.B. Straßen, die für den Durchgangsverkehr gesperrt und nur für Anlieger frei sind.
- Straßen, für die zeitliche Beschränkungen vorliegen (z.B. an Sonn- oder Feiertagen gesperrt), werden für die Zielführung an den geöffneten Tagen berücksichtigt. Dazu müssen die entsprechenden Zeiten in der Datenbank korrekt hinterlegt sein.

#### **Fahrmanöver**

### **Einleitung**

Fahrmanöver laufen in drei Phasen ab:

- Vorbereitungsphase
- Ankündigungsphase
- Manöverphase

# Nar für internen Gebrauch / For internal use only

## **Vorbereitungsphase**

COMAND bereitet Sie auf das demnächst bevorstehende Fahrmanöver vor. Bezogen auf die nachfolgende Beispielanzeige erfolgt die Ankündigung mit der Ansage Demnächst rechts abbiegen. Die Karte erscheint in der Vollbilddarstellung.

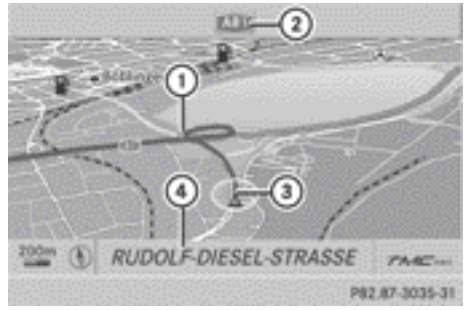

Beispielanzeige Vorbereitungsphase

- : Punkt, an dem das Fahrmanöver stattfindet (hellblauer Punkt)
- ; Nächste zu befahrende Straße
- = Aktuelle Fahrzeugposition (Dreieckspitze zeigt in Fahrtrichtung des Fahrzeugs)
- ? Momentan befahrene Straße

Die Anzeige in (4) hängt ab von der Einstellung, die unter "Karteninformationen im Display" ( $\triangleright$  [Seite 102\)](#page-103-0) gewählt wurde.

## **Ankündigungsphase**

COMAND kündigt das in Kürze bevorstehende Fahrmanöver an. Bezogen auf die nachfolgende Beispielanzeige erfolgt die Ankündigung vor dem Fahrmanöver mit der Ansage Nach 400 m rechts abbiegen, auf die A81.

Die Anzeige ist jetzt zweigeteilt. In der linken Hälfte sehen Sie die normale Kartendarstellung. Die rechte Hälfte zeigt einen vergrößerten Ausschnitt der Kreuzungsumgebung (Kreuzungszoom) oder ein generiertes 3-D-Bild des Straßenverlaufs mit eingezeichneter Route für das nächste Fahrmanöver.

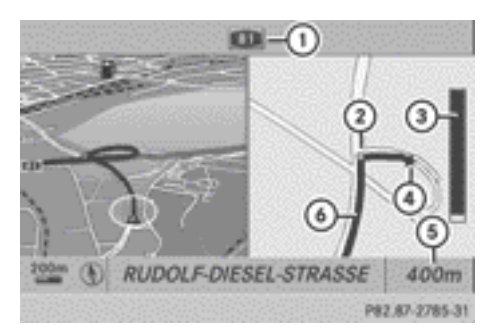

Beispielanzeige Ankündigungsphase

- : Nächste zu befahrende Straße
- ; Punkt, an dem das Fahrmanöver stattfindet (hellblauer Punkt, in der linken und rechten Hälfte der Anzeige dargestellt)
- = Grafische Entfernungsanzeige bis zum nächsten Fahrmanöver
- ? Fahrmanöver (hier rechts abbiegen)
- A Entfernungsangabe bis zum Fahrmanöver
- $\odot$  Route (blaue Linie, in der linken und rechten Hälfte der Anzeige dargestellt)
- *O* Der ausgefüllte Teil der grafischen Entfernungsanzeige 3 verkleinert sich von unten nach oben, je näher Sie dem angekündigten Fahrmanöver kommen.

### **Manöverphase**

COMAND kündigt das in Kürze bevorstehende Fahrmanöver an. Im Beispiel erfolgt die Ankündigung 40 Meter vor dem Fahrmanöver mit der Ansage Jetzt rechts abbiegen. Die Anzeige ist wie bei der Ankündigungsphase in zwei Hälften geteilt.

**Navigation**

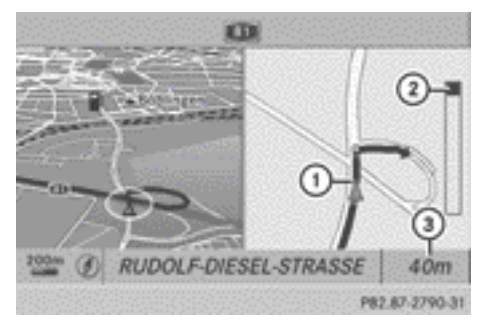

Beispielanzeige Manöverphase

- : Aktuelle Fahrzeugposition (Dreieckspitze zeigt in Fahrtrichtung des Fahrzeugs)
- ; Grafische Entfernungsanzeige bis zum nächsten Fahrmanöver
- = Entfernungsangabe bis zum Fahrmanöver

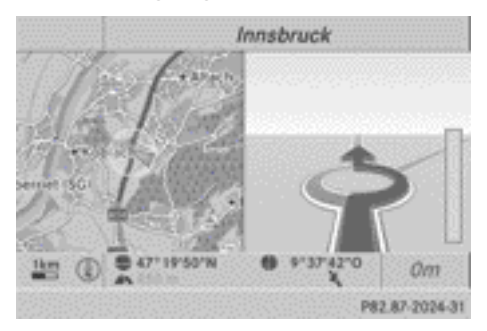

Beispielanzeige mit Kreisverkehr

Wenn das Fahrmanöver abgeschlossen ist, schaltet COMAND automatisch wieder auf die Karte in Vollbilddarstellung um.

**Anzeigebeispiel ohne Fahrmanöver**

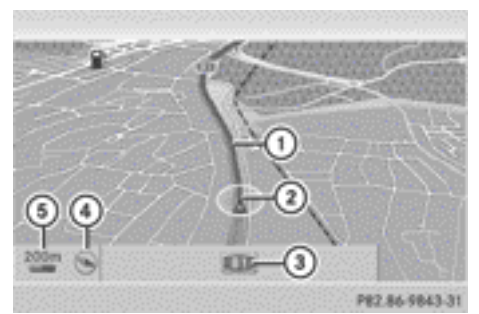

- : Route (blau dargestellt)
- ; Aktuelle Fahrzeugposition
- = Momentan befahrene Straße
- ? Eingestellte Kartenausrichtung
- A Eingestellter Kartenmaßstab

#### **Fahrspurempfehlungen**

#### **Übersicht**

Bei mehrspurigen Straßen kann COMAND für bevorstehende Fahrmanöver Fahrspurempfehlungen anzeigen. Hierzu müssen auf der digitalen Karte entsprechende Daten zur Verfügung stehen.

Im Hinblick auf die nächsten beiden Fahrmanöver zeigt COMAND die Fahrspurempfehlung 6 an. Die Anzahl der Fahrspuren gilt am Punkt des nächsten Fahrmanövers.

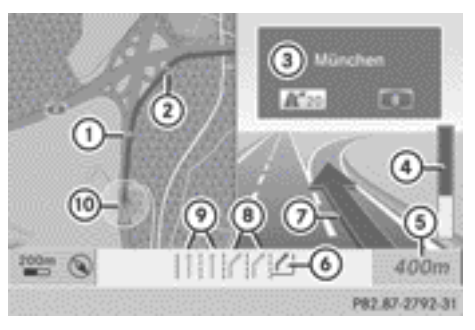

Fahrspurempfehlungen (Beispiel)

- : Punkt des nächsten Fahrmanövers
- ; Punkt des übernächsten Fahrmanövers
- = Richtungsanzeige, Nummer der Anschlussstelle und der Autobahn
- ? Grafische Entfernungsanzeige bis zum nächsten Fahrmanöver
- A Entfernungsangabe bis zum nächsten Fahrmanöver
- B Empfohlene Fahrspur (dunkelblau)
- C Nächstes Fahrmanöver (hier rechts ausfahren)
- D Mögliche Fahrspuren (hellblau)
- E Nicht empfohlene Fahrspuren (hellbraun)
- (iii) Aktuelle Fahrzeugposition (Dreieckspitze zeigt in Fahrtrichtung des Fahrzeugs)
- *O* Das Multifunktionsdisplay zeigt ebenfalls Fahrspurempfehlungen an. Dort sind nur die empfohlenen Fahrspuren zu sehen ( $\triangleright$  [Seite 82\)](#page-83-0).

# **Erklärung und Darstellung der Fahrspurempfehlungen**

Die farbliche Darstellung der Fahrspurempfehlungen ist unterschiedlich, je nachdem, ob die Anzeige auf Tag- oder Nachtdesign geschaltet ist.

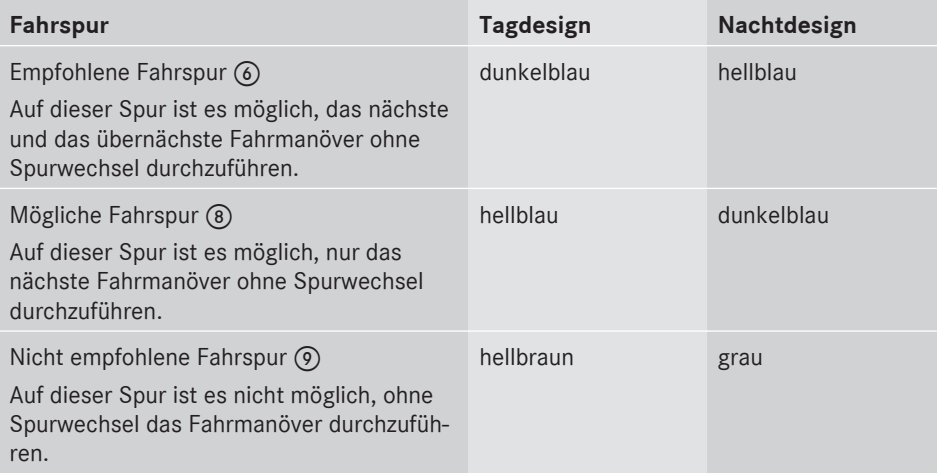

# **Weitere Beispielanzeigen**

Im Verlauf eines Fahrmanövers können zusätzliche Fahrspuren hinzukommen, sie werden anders dargestellt.

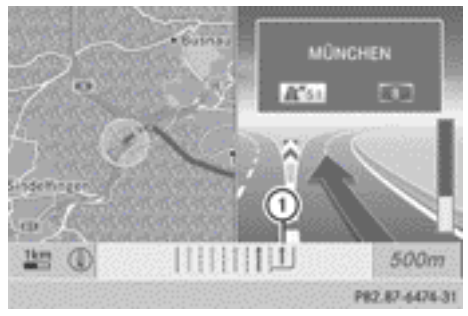

: Neu hinzugekommene Fahrspur (dunkelblau)

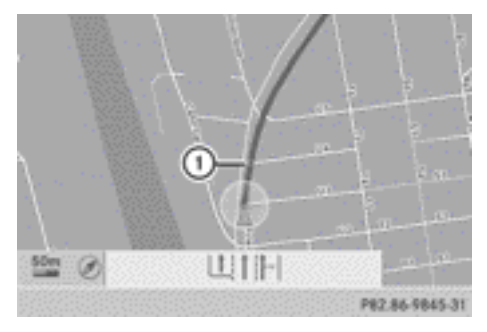

Tagdesign (Beispiel)

: Für diesen Punkt gelten die angezeigten Fahrspurinformationen (hellblauer Ring)

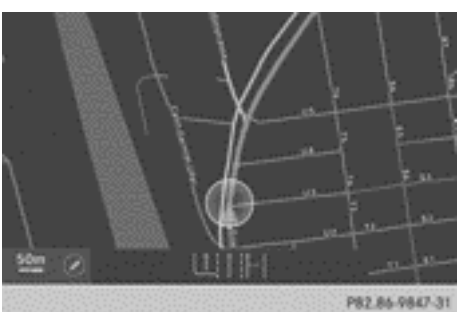

Nachtdesign (Beispiel)

<span id="page-83-0"></span>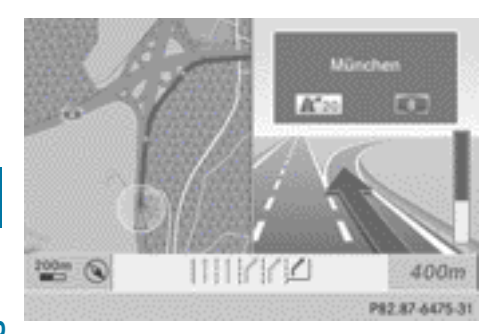

Navigation **Navigation**

Fahrspurempfehlungen an einem Autobahnkreuz (Beispiel)

### **Beispielanzeige im Multifunktionsdisplay**

Mit | oder | das Menü Navi wählen.

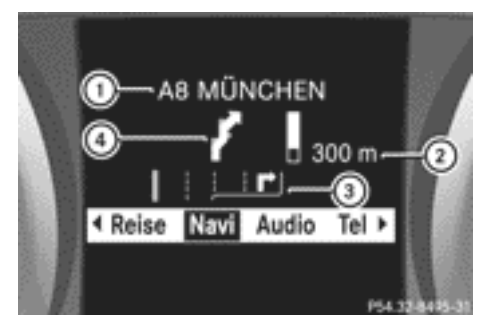

- : Straße, in die das Fahrmanöver führt
- ; Entfernung bis zum Fahrmanöver und grafische Entfernungsanzeige
- = Fahrspurempfehlung
- ? Symbol für Fahrmanöver

Bei mehrspurigen Straßen kann für das nächste Fahrmanöver eine Fahrspurempfehlung (3) angezeigt werden. Im Verlauf eines Fahrmanövers können Fahrspuren dazukommen.

### **Straßennamen ansagen**

Bei eingeschalteter Funktion wird der Name der Straße angesagt, in die abgebogen werden soll.

Straßennamen können in folgenden Sprachen angesagt werden:

- Dänisch
- Deutsch
- Englisch
- Französisch
- Niederländisch
- Portugiesisch
- Schwedisch

Die Ansage erfolgt in diesen Sprachen nicht in allen Ländern. Sie erfolgt immer dann, wenn entsprechende Straßennamen für die gewählte Sprache in der Datenbank verfügbar sind.

- X **Navigationsbetrieb einschalten:** Funktionstaste MAVI drücken.
- X **Menü einblenden:** COMAND-Controller ® drücken.
- ▶ In der Hauptfunktionszeile Navi mit COMAND-Controller  $\bullet$   $\circ$  (schieben) auswählen und mit (b) bestätigen.
- ▶ Straßennamen ansagen auswählen und mit (b) bestätigen.

Je nach vorigem Zustand schalten Sie die Funktion ein  $\overline{\mathbf{V}}$  oder aus  $\Box$ .

### **Zielführung abbrechen oder fortsetzen**

- X **Navigationsbetrieb einschalten:** Funktionstaste NAVI drücken.
- X **Menü einblenden:** COMAND-Controller W drücken.
- ▶ In der Menüzeile Navigation Ziel mit COMAND-Controller  $C \odot J$  (drehen) auswählen und mit (b) bestätigen.

▶ Zielführung abbrechen: Ziel führung abbrechen auswählen und mit ® bestätigen.

oder

▶ Zielführung fortsetzen: Zielführung

fortsetzen auswählen und mit (b) bestätigen.

COMAND berechnet die Route.

### **Ziel oder Zielgebiet erreicht**

Wenn Sie das Ziel erreicht haben, dann zeigt COMAND eine Zielflagge und die Zielführung ist automatisch beendet.

Wenn das Ziel nicht in unmittelbarer Nähe einer digitalisierten Straße liegt, erscheint bei Erreichen des Ziels die Meldung Zielge‐ biet erreicht.

#### **Navigationsansagen**

#### **Navigationsansagen wiederholen**

**i** Während eines Telefongesprächs werden die Navigationsansagen unterdrückt.

Wenn Sie eine Ansage verpasst haben, können Sie jederzeit eine aktuelle Ansage abrufen.

- X **Menü einblenden:** COMAND-Controller W drücken.
- $\blacktriangleright$  In der Menüzeile Navigation  $\sqrt{N}$  mit COMAND-Controller  $C \odot J$  (drehen) auswählen und mit (b) bestätigen.

### **Navigationsansagen aus-/einschalten**

▶ Ausschalten: Während der Ansage Taste  $\overline{N}$  drücken.

Sie sehen für kurze Zeit die Meldung Die Fahrhinweise sind ausgeschaltet.

▶ Einschalten: COMAND-Controller & drücken.

- $\blacktriangleright$  In der Menüzeile Navigation  $\mathbb{R}$  mit COMAND-Controller  $\mathbf{C} \odot \mathbf{J}$  (drehen) auswählen und mit (b) bestätigen.
- **i** COMAND schaltet die Navigationsansagen automatisch ein, wenn
	- es während der Dynamischen Zielführung ( $\triangleright$  [Seite 90\)](#page-91-0) RDS-TMC-Verkehrsmeldungen empfängt und die Route neu berechnet
	- Sie eine neue Route berechnen
	- Sie COMAND erneut einschalten oder den Motor starten.

### **Audioabsenkung während einer Navigationsansage**

Die Lautstärke einer aktiven Audio- oder Videoquelle kann während einer Navigationsansage automatisch abgesenkt werden.

- ▶ In der Hauptfunktionszeile Navi mit COMAND-Controller  $\bullet$   $\circ$  (schieben) und  $\zeta \odot \zeta$  (drehen) auswählen und mit  $\zeta$ bestätigen.
- $\blacktriangleright$  Audioabsenkung auswählen und mit  $\textcircled{\small{>}}$ bestätigen. Je nach vorigem Zustand schalten Sie die Funktion ein  $\overline{\mathbf{V}}$  oder aus  $\Box$ .

### **Lautstärke manuell einstellen**

X Während der Navigationsansage die Lautstärke mit dem Dreh-/Druckknopf (on) einstellen.

oder

 $\blacktriangleright$  In der Kartenanzeige bei eingeblendetem Menü <sub>199</sub> auswählen und Lautstärke mit dem Dreh-/Druckknopf (on) einstellen.

#### **Routenabschnitt mit Stau sperren**

Diese Funktion sperrt einen vorausliegenden Routenabschnitt. Die Länge des zu sperrenden Routenabschnitts können Sie einstellen. Wenn möglich, berechnet COMAND eine Umgehungsroute.

# <span id="page-85-0"></span>**84 Zielführung**

- X **Navigationsbetrieb einschalten:** Funktionstaste MAVI drücken.
- X **Menü einblenden:** COMAND-Controller W drücken.
- ▶ In der Menüzeile Navigation Route mit COMAND-Controller  $\zeta$   $\odot$   $\zeta$  (drehen) auswählen und mit (b) bestätigen.
- ▶ Stau voraus auswählen und mit (b) bestätigen.
- ▶ Routenabschnitt sperren: So oft Mehr oder Weniger auswählen und mit (b) bestätigen, bis die gewünschte Länge eingestellt ist.

Die Länge des sperrbaren Routenabschnitts wird von der digitalen Karte vorgegeben. Dementsprechend sind die Menüpunkte verfügbar.

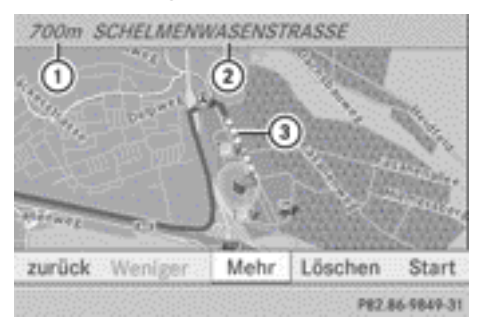

- : Länge des gesperrten Routenabschnitts
- ; Name des Routenabschnitts
- = Gesperrter Routenabschnitt
- ▶ Routenberechnung starten: Start auswählen und mit (b) bestätigen.
- X **Sperrung löschen:** Löschen bei eingeblendeter Meldung auswählen und mit (b) bestätigen.

COMAND berechnet die Route ohne die Sperrung.

## **Alternative Route wählen**

#### **Einleitung**

Sie können sich mit der Funktion "Alternative Route" weitere Routen zur ursprünglichen Zielführung berechnen lassen.

### **1. Möglichkeit**

- X **Navigationsbetrieb einschalten:** Funktionstaste MAVI drücken.
- X **Menü einblenden:** COMAND-Controller ® drücken.
- ▶ In der Menüzeile Navigation Route mit COMAND-Controller  $C \odot J$  (drehen) auswählen und mit (b) bestätigen.
- X Alternative Route auswählen und mit W bestätigen.

Rechts sehen Sie Informationen zur momentan gewählten Alternativroute, z.B. Streckenlänge, voraussichtliche Fahrzeit und voraussichtliche Ankunftszeit. Benutzte Routenabschnitte (z.B. Autobahnen, Tunnel) werden als Symbol angezeigt.

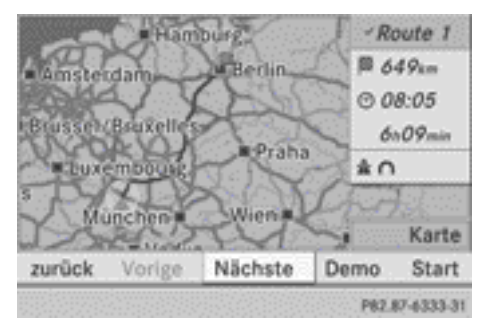

### Route 1 (Beispiel)

Die Route wird in der Karte mit dunkelblauer Linie dargestellt.

Route 1 bis 3 werden mit den momentanen Einstellungen für Routentyp und Routenoptionen berechnet ( $\triangleright$  [Seite 54\).](#page-55-0) Route 4 ist die Ökonomische Route (Eco Route).

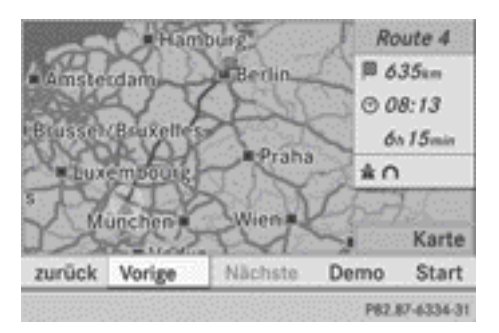

Route 4 (Beispiel: Eco-Route)

Die Eco-Route wird in der Alternativrouten-Karte mit grüner Linie dargestellt.

# **2. Möglichkeit**

- X **Navigationsbetrieb einschalten:** Funktionstaste MAVI drücken.
- ▶ Menü einblenden: COMAND-Controller W drücken.
- ▶ In der Hauptfunktionszeile Navi mit COMAND-Controller  $\bullet$   $\circ$  (schieben) auswählen und mit (b) bestätigen.
- $\blacktriangleright$  Alternative Route berechnen auswählen und mit (b) bestätigen. Je nach vorigem Zustand schalten Sie die Funktion ein  $\overline{\mathbf{V}}$  oder aus  $\Box$ .

**Funktion eingeschaltet:** Alternative Routen werden direkt nach der Zieleingabe berechnet.

## **Menüfunktionen**

- X **Nächste oder vorige Alternativroute wählen:** Nächste oder Vorige auswählen und mit  $\otimes$  bestätigen.
- ▶ Zielführung mit der gewählten Alterna**tivroute starten:** Start auswählen und mit  $\otimes$  bestätigen.

COMAND startet die Zielführung auf der ausgewählten Alternativroute.

# **Zielinformationen anzeigen**

Zielinformationen können Sie für das Ziel, die beiden Wegpunkte und das Zwischenstopp-Ziel anzeigen, wenn diese Bestandteile der Route sind.

- X **Navigationsbetrieb einschalten:** Funktionstaste MAVI drücken.
- X **Menü einblenden:** COMAND-Controller ® drücken.
- ▶ In der Menüzeile Navigation Route mit COMAND-Controller  $\bullet$   $\bullet$   $\bullet$  (drehen) auswählen und mit (b) bestätigen.
- $\triangleright$  Zielinformation auswählen und mit  $\odot$ bestätigen.

Die Zielinformation steht im Display.

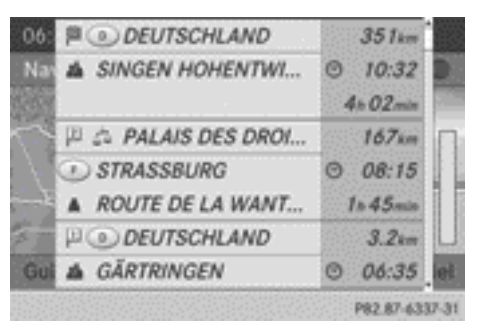

Zielinformation (Beispiel)

Das Beispiel zeigt

- $\cdot$  das Ziel  $\boxtimes$
- darunter zwei Wegpunkte
- die dazugehörenden Informationen zu Entfernung, voraussichtlicher Ankunftszeit und voraussichtlicher Fahrzeit
- $\bigcap$  Wenn ein Mobiltelefon mit COMAND verbunden ist ( $\triangleright$  [Seite 119\)](#page-120-0) und die Zielinformation eine Rufnummer besitzt, können Sie diese anrufen.
- X **Weitere Zielinformationen aufrufen:** COMAND-Controller  $\zeta$   $\odot$   $\zeta$  (drehen).
- $\blacktriangleright$  Zielinformation schließen: COMAND-Controller  $\leftarrow \textcircled{\scriptsize{\circ}} \rightarrow$  schieben oder Zurück-Taste  $\boxed{\triangleq}$  drücken.

## <span id="page-87-0"></span>**Routenübersicht**

Sie können sich mit der Routenübersicht abschnittsweise entlang der aktiven Route bewegen und Infos und Details über die Routenabschnitte sehen.

- X **Navigationsbetrieb einschalten:** Funktionstaste MAVI drücken.
- X **Menü einblenden:** COMAND-Controller W drücken.
- ▶ In der Menüzeile Navigation Route mit COMAND-Controller  $\zeta$   $\odot$   $\zeta$  (drehen) auswählen und mit (b) bestätigen.
- $\triangleright$  Routenbrowser auswählen und mit  $\odot$ bestätigen.

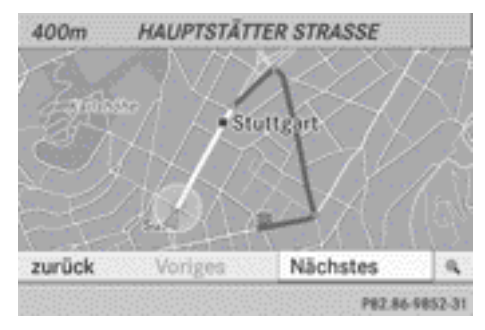

Routenübersicht (Beispiel)

Oben in der Anzeige sehen Sie Informationen zum markierten Routenabschnitt, z.B. die zu fahrende Strecke auf der Straße und die Straßenbezeichnung. In der Karte ist der markierte Routenabschnitt mit weißer Farbe und rotem Rand gekennzeichnet.

- ▶ Nächsten oder vorigen Routenab**schnitt anzeigen:** Nächstes oder Vor‐ iges auswählen und mit (b) bestätigen.
- **i** Wenn der erste oder letzte Routenabschnitt markiert ist, können Sie Voriges bzw. Nächstes nicht wählen.
- **Kartenanzeige vergrößern oder verkleinern:**  $\boxed{\mathbb{Q}}$  oder  $\boxed{\mathbb{Q}}$  auswählen und mit  $\boxed{\mathbb{Q}}$ bestätigen.

X **Routenübersicht schließen:** zurück auswählen und mit (b) bestätigen.

#### **Routenvorführung**

Sie können sich vor Antritt der Fahrt die Route ansehen. Diese Funktion ist nur bei stehendem Fahrzeug verfügbar.

- X **Navigationsbetrieb einschalten:** Funktionstaste MAVI drücken.
- ▶ Menü einblenden: COMAND-Controller W drücken.
- ▶ In der Menüzeile Navigation Route mit COMAND-Controller  $\bullet$   $\bullet$   $\bullet$  (drehen) auswählen und mit (b) bestätigen.
- ▶ Routen-Vorführung auswählen und mit W bestätigen. Die Karte mit dem Fadenkreuz erscheint.

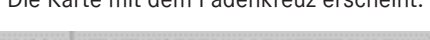

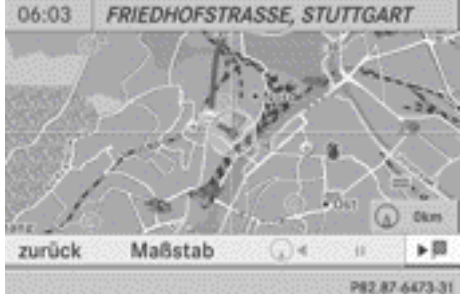

- ▶ Zum Ziel fahren: Markiertes Symbol mit W bestätigen.
- ▶ Routenvorführung stoppen: Symbol  $\overline{\mathbf{H}}$  mit  $\odot$  bestätigen.

Navigation **Navigation**

<span id="page-88-0"></span>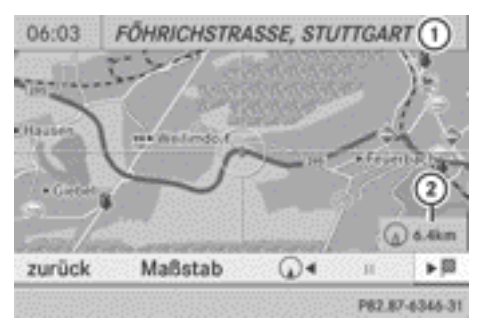

Routenvorführung gestoppt (Beispiel)

- : Anzeige Straßenname und Ort bei angehaltener Routenvorführung
- ; Entfernung des Fadenkreuzes von der aktuellen Fahrzeugposition
- ▶ Zur aktuellen Fahrzeugposition fahren: Symbol für die aktuelle Fahrzeugposition mit (b) bestätigen.
- X **Kartenmaßstab ändern:** Maßstab auswählen mit ® bestätigen. Die Maßstabskala erscheint.
- $\triangleright$  COMAND-Controller  $\mathbf{C} \odot \mathbf{S}$  drehen und mit W bestätigen.

### **Route aufzeichnen**

#### **Hinweise**

Wenn Sie COMAND eingeschaltet haben und die SD-Speicherkarte eingelegt ist, sollten Sie diese nicht aus dem Steckplatz nehmen.

Wenn Sie eine Route aufzeichnen, benutzt COMAND dafür so genannte Stützstellen und zeigt die Route als Linienzug an. Wird die Route anschließend berechnet, versucht COMAND die aufgezeichnete Route mit der digitalen Karte abzugleichen.

Die Stützstellen der Route können abseits einer digitalisierten Straße liegen.

Das ist häufig bei Routen der Fall, die mit anderen Kartendaten erstellt und über COMAND Online importiert wurden, z.B.:

- Routen aus Google™ Lokale Suche  $($  [Seite 166\)](#page-167-0)
- Routen aus dem Ziel-/Routen-Download  $(D)$  [Seite 171\)](#page-172-0)

### **Menü** "Routen" aufrufen

- $\triangleright$  SD-Speicherkarte einlegen ( $\triangleright$  [Seite 204\)](#page-205-0).
- X **Navigationsbetrieb einschalten:** Funktionstaste MAVI drücken.
- X **Menü einblenden:** COMAND-Controller ® drücken.
- ▶ In der Menüzeile Navigation Ziel mit COMAND-Controller  $\zeta$   $\odot$   $\zeta$  (drehen) auswählen und mit W bestätigen.
- $\blacktriangleright$  Routen auswählen.

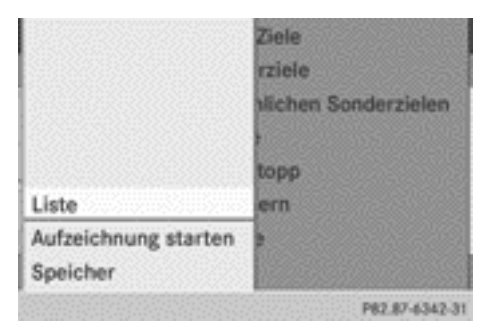

### **Aufzeichnung starten/beenden**

▶ Aufzeichnung starten: Im Menü "Routen" Aufzeichnung starten mit COMAND-Controller  $\zeta$   $\odot$   $\zeta$  (drehen) auswählen und mit (b) bestätigen.

Die Route wird aufgezeichnet und in eine Liste eingetragen.  $\bullet$  REC wird rot angezeigt  $(1)$ .

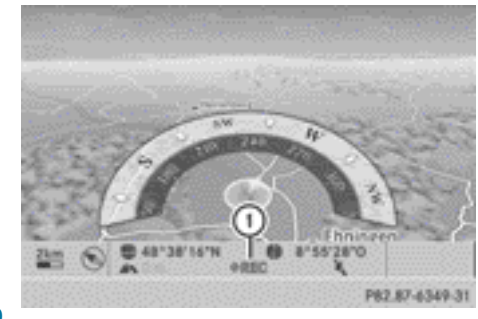

: Aufzeichnung läuft (REC ist rot)

 $\blacktriangleright$  **Aufzeichnung beenden:** Im Menü "Routen" Aufzeichnung beenden mit COMAND-Controller  $\mathbf{C} \odot \mathbf{J}$  (drehen) auswählen und mit (b) bestätigen.

## **Aufgezeichnete Route anzeigen und bearbeiten**

- $\triangleright$  SD-Speicherkarte einlegen ( $\triangleright$  [Seite 204\).](#page-205-0)
- ▶ Im Menü "Routen" Liste mit COMAND-Controller  $\zeta$   $\odot$   $\zeta$  (drehen) auswählen und mit ® bestätigen.

Die bisher aufgezeichneten Routen werden angezeigt.

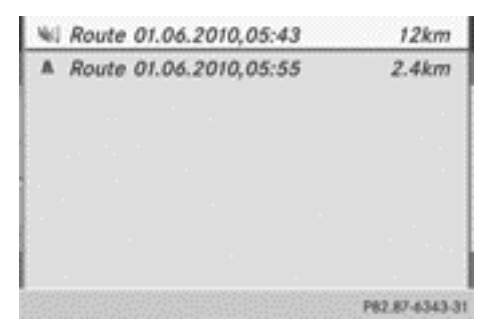

 $\blacktriangleright$  Route auswählen und mit  $\heartsuit$  bestätigen. Die Karte erscheint mit einem Menü. Die aufgezeichnete Route wird in der Karte blau gestrichelt dargestellt.

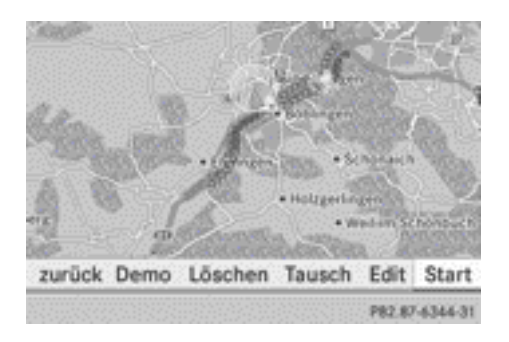

## **Route auf der Karte abfahren**

- $\triangleright$  Demo mit COMAND-Controller  $\zeta$   $\odot$   $\zeta$  (drehen) auswählen und mit (b) bestätigen. Die Karte mit dem Fadenkreuz erscheint.
- ▶ So vorgehen, wie im Abschnitt "Routenvorführung" beschrieben ( $\triangleright$  [Seite 86\)](#page-87-0).

## **Routenberechnung starten**

▶ Im Menü Start mit COMAND-Controller  $\zeta \odot \zeta$  (drehen) auswählen und mit  $\odot$ bestätigen.

COMAND versucht, die aufgezeichnete Route mit der digitalen Karte abzugleichen.

## **Route editieren**

Sie können den Routennamen und das Icon ändern.

▶ Im Menü Edit. mit COMAND-Controller  $\zeta \odot \zeta$  (drehen) auswählen und mit  $\zeta$ bestätigen.

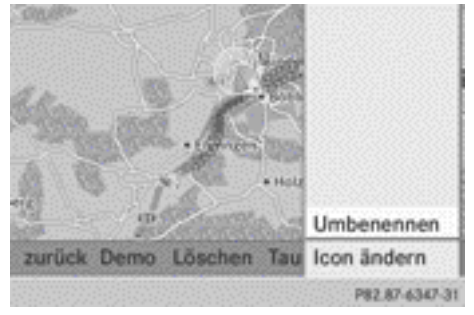

X **Routennamen ändern:** Umbenennen mit W bestätigen.

- $\bigcap$  Während der Fahrt kann der Name nicht geändert werden.
- ▶ Icon ändern: Icon ändern auswählen mit W bestätigen.
- ▶ Eine Beschreibung für beide Eingaben finden Sie im Kapitel "Persönliche Sonderziele" unter "Kategorien für persönliche Sonderziele verwalten" ( $\triangleright$  [Seite 74\).](#page-75-0)

### **Richtung für die Routenberechnung tauschen**

Sie können das Icon für die Route auf den Startpunkt oder auf das Ziel setzen und damit die Richtung für die Routenberechnung ändern.

- **i** Bei der Routenberechnung werden z.B. Einbahnstraßen oder Abbiegebeschränkungen berücksichtigt. Deshalb können Hin- und Rückroute voneinander abweichen.
- ▶ Im Menü Tausch mit COMAND-Controller  $\mathbf{c} \odot \mathbf{y}$  (drehen) auswählen und mit  $\odot$ bestätigen.

## **Route löschen**

▶ Im Menü Löschen mit COMAND-Controller  $\mathbf{C} \odot \mathbf{J}$  (drehen) auswählen und mit  $\odot$ bestätigen.

Eine Abfrage erscheint, ob die Route gelöscht werden soll.

 $\triangleright$  Ja oder Nein auswählen und mit  $\odot$  bestätigen.

Nach der Auswahl von Ja wird die Route gelöscht.

Nach der Auswahl von Nein wird der Vorgang abgebrochen.

## **Speicher abfragen**

Die SD-Speicherkarte ist eingelegt.

▶ Im Menü "Routen" (▷ [Seite 87\)](#page-88-0) Memory mit COMAND-Controller  $\zeta$   $\odot$   $\zeta$  (drehen) auswählen und mit (b) bestätigen.

Der Streckenspeicher wird angezeigt.

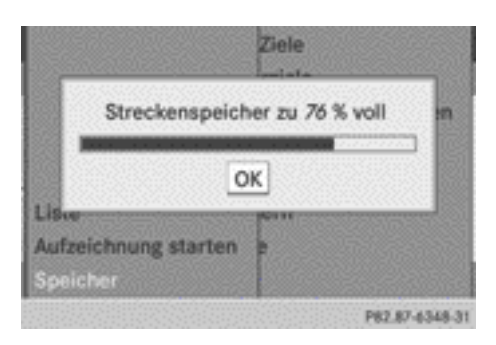

## **Off-Road und Off-Map**

## **Zielführung zu einem Ziel, das nicht auf einer digitalisierten Straße liegt**

COMAND kann Sie auch zu Zielen führen, die zwar innerhalb des Bereichs liegen, den die digitale Karte abdeckt, die aber selbst nicht in der Karte erfasst sind.

Solche Ziele sind Off-Road-Ziele, die Sie z.B. bei der Zieleingabe über die Karte eingeben können. COMAND führt Sie in diesem Fall so lange wie möglich mit Navigationsansagen und Zielführungsanzeigen auf Straßen, die dem System bekannt sind.

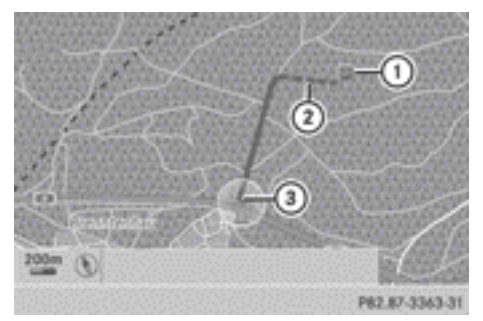

Zielführung zu einem Off-Road-Ziel (Beispiel)

- : Off-Road-Ziel
- ; Off-Road-Routenabschnitt (blau gestrichelt)
- = Aktuelle Fahrzeugposition (Dreieckspitze zeigt in Fahrtrichtung des Fahrzeugs)

Kurz vor Erreichen des letzten bekannten Punktes auf der Karte hören Sie die Ansage "Sie haben das Zielgebiet erreicht". In der

<span id="page-91-0"></span>Anzeige sehen Sie einen Richtungspfeil mit Luftlinienentfernung zum Ziel.

### **Zielführung von einer Off-Road-Position zu einem Ziel**

Wenn die Fahrzeugposition zwar innerhalb des Bereichs liegt, den die digitale Karte abdeckt, die Karte selbst aber keine Informationen zur Position enthält, dann ist das Fahrzeug in einer Off-Road-Position. COMAND kann Sie auch von einer Off-Road-Position zu einem Ziel führen.

Zu Beginn der Zielführung sehen Sie die Meldung Straße nicht erfasst, einen Richtungspfeil und die Entfernung zum Ziel. Der Richtungspfeil zeigt die Luftlinienrichtung zum eigentlichen Ziel.

Die blaue Markierung der Route in der Karte beginnt an der Straße, die Sie zuletzt verlassen haben.

Sobald das Fahrzeug wieder auf einer dem System bekannten Straße fährt, erfolgt die Zielführung wieder in der üblichen Weise.

### **Zielführung von einer Off-Map-Position zu einem Ziel**

Wenn die Fahrzeugposition außerhalb des Bereichs liegt, den die digitale Karte abdeckt, dann ist das Fahrzeug in einer Off-Map-Position. COMAND kann Sie auch von einer Off-Map-Position heraus zu einem Ziel führen.

Zu Beginn der Zielführung sehen Sie die Meldung Straße nicht erfasst, einen Richtungspfeil und die Entfernung zum Ziel. Der Richtungspfeil zeigt die Luftlinienrichtung zum Ziel.

Die blaue Markierung der Route beginnt in der Karte an der nächsten, dem System bekannten Straße.

Sobald das Fahrzeug wieder auf einer dem System bekannten Straße fährt, erfolgt die Zielführung wieder in der üblichen Weise.

## **Off-Road während einer Zielführung**

Der tatsächliche Straßenverlauf kann beispielsweise infolge von Straßenbaumaßnahmen von den Daten der digitalen Karte abweichen.

In solchen Fällen kann das System die Fahrzeugposition vorübergehend nicht der digitalen Karte zuordnen, das Fahrzeug ist somit in einer Off-Road-Position.

In der Anzeige sehen Sie dann die Meldung Straße nicht erfasst, einen Richtungspfeil und die Entfernung zum Ziel. Der Richtungspfeil zeigt die Luftlinienrichtung zum Ziel.

Sobald die Zuordnung wieder möglich ist, erfolgt die Zielführung wieder in der üblichen Weise.

## **Dynamische Zielführung**

### **Einleitung**

Ein RDS-TMC-Rundfunksender strahlt zusätzlich zum Radioprogramm RDS-TMC-Verkehrsmeldungen aus. COMAND kann die RDS-TMC-Verkehrsmeldungen empfangen und für die dynamische (verkehrsabhängige) Zielführung berücksichtigen. Das Navigationssystem kann Sie dadurch beispielsweise um einen Stau herumführen.

COMAND verwendet in Deutschland die hochwertigen Verkehrsdaten der T-Systems Traffic für den Stauwarndienst TMCPro. Im Unterschied zum öffentlichen TMC-Dienst nutzt TMCPro zusätzlich zu diesem Meldungsbestand exklusive Verkehrsdaten, die mit einem automatisierten Sensornetz erfasst werden. Die von den genannten Stauwarndiensten empfangenen Verkehrsdaten können voneinander abweichen.

Abweichungen sind ebenso möglich zwischen den empfangenen Verkehrsmeldungen und der tatsächlichen Verkehrssituation. Der Empfang der jeweiligen Verkehrsdaten wird rechts unten im Display mit den Symbolen "TMCPro" oder "TMC" angezeigt. Ist kein Empfang vorhanden, wird kein Symbol angezeigt.

### **Dynamische Zielführung ein-/ausschalten**

- **Einschalten: Routentyp Dynamische**  $\mathsf{Route^6}$  einstellen ( $\triangleright$  [Seite 54\).](#page-55-0)
- ▶ Ausschalten: Routentyp Schnelle Route oder Kurze Route einstellen  $($   $\triangleright$  [Seite 54\).](#page-55-0)
- **i** Wenn Sie bei aktiver Zielführung die Einstellung des Routentyps ändern, berechnet COMAND eine neue Route. Wenn Sie bei inaktiver Zielführung die Einstellung ändern, verwendet COMAND die neue Einstellung für die nächste Zielführung.

### **RDS-TMC-Anzeigen in der Karte**

COMAND kann in der Karte bestimmte Verkehrsereignisse anzeigen. Die Anzeigen sind in den Kartenmaßstäben 50 m (0,05 mi) bis 20 km (20 mi) zu sehen.

X **Kartenmaßstab einstellen:** COMAND-Controller  $\mathbf{C} \odot \mathbf{J}$  so lange drehen, bis der gewünschte Maßstab eingestellt ist. Drehen im Uhrzeigersinn verkleinert die Karte, Drehen gegen den Uhrzeigersinn vergrößert sie.

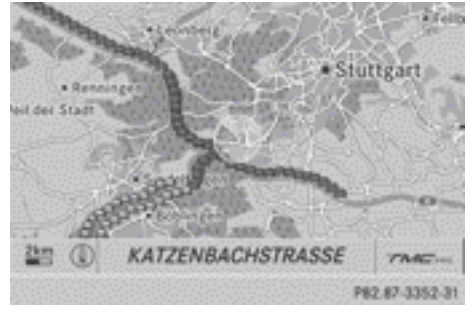

Stau auf der Route (Beispiel)

6 RDS-TMC ist nicht in allen Ländern verfügbar.

**i** COMAND markiert den gesamten betroffenen Streckenabschnitt mit den entsprechenden Symbolen, unabhängig davon, wie lang das Ereignis tatsächlich ist. Die Symbole befinden sich auf der vom Ereignis betroffenen Fahrbahnseite.

Die folgende Abbildung zeigt die verwendeten RDS-TMC-Symbolanzeigen.

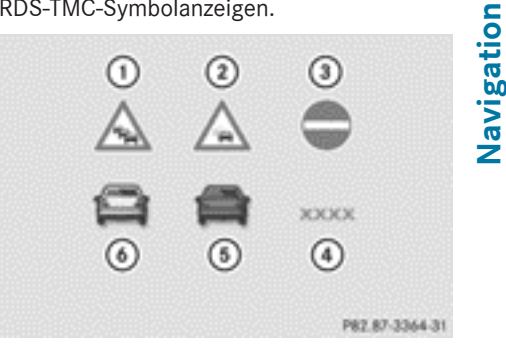

RDS-TMC-Symbolanzeigen

- : Stau auf der Route
- ; Stockender Verkehr auf der Route
- (3) Sperrung
- (4) Sperrung
- (5) Stau (rot)
- B Stockender Verkehr (gelb)

**RDS-TMC-Verkehrsmeldungen anzeigen**

### **Meldungsliste anzeigen**

- X **Navigationsbetrieb einschalten:** Funktionstaste New drücken.
- X **Menü einblenden:** COMAND-Controller W drücken.
- ▶ In der Menüzeile Navigation TMC mit COMAND-Controller  $\zeta$   $\odot$   $\zeta$  (drehen) auswählen und mit (b) bestätigen. COMAND sucht nach RDS-TMC-Sendern im Empfangsbereich.

**Kein RDS-TMC-Sender gefunden:** Eine entsprechende Meldung erscheint.

▶ Meldung schließen: OK mit COMAND-Controller (b) bestätigen.

**RDS-TMC-Sender gefunden:** COMAND sucht nach Verkehrsmeldungen.

Wenn keine Verkehrsmeldungen vorliegen, sehen Sie eine entsprechende Meldung.

▶ Meldung schließen: OK mit COMAND-Controller  $\circledast$  bestätigen.

Wenn Verkehrsmeldungen vorliegen, erscheint eine Liste. Der Inhalt der Liste richtet sich danach, ob die Zielführung aktiviert wurde.

# **Liste bei inaktiver Zielführung**

Die Liste zeigt alle Straßen, Gebiete oder Regionen, für die Verkehrsmeldungen vorliegen.

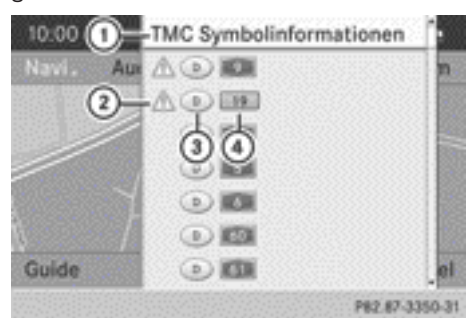

- : TMC-Symbolinformationen aufrufen
- ; Symbol für Warnmeldung
- = Länderkennzeichen
- ? Betroffene Straße
- **i** An Stelle einer Straße kann auch ein Gebiet oder eine Region betroffen sein, beispielsweise bei Sichtbehinderung durch Nebel.
- ▶ Verkehrsmeldung anzeigen: Mit COMAND-Controller  $\zeta$   $\odot$   $\zeta$  (drehen) eine Straße (Gebiet, Region) auswählen und mit W bestätigen. Eine Beispielmeldung finden Sie auf ( $\triangleright$  [Seite 93\)](#page-94-0).

X **TMC-Symbolinformationen anzeigen:** TMC-Symbolinformationen mit COMAND-Controller  $\mathbf{C} \odot \mathbf{J}$  (drehen) aus-

wählen und mit (b) bestätigen.

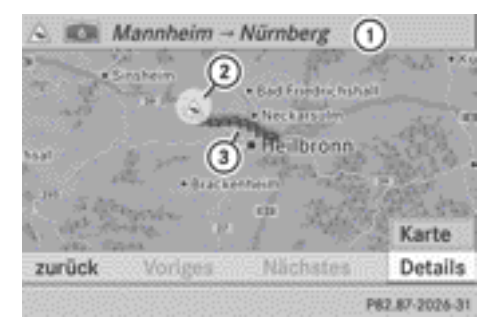

Beispielanzeige

- : Betroffener Autobahnabschnitt
- ; Symbol für Ereignis (im Beispiel Stau)
- = Symbolanzeige für den betroffenen Streckenabschnitt
- X **Nächstes/voriges Ereignis darstellen:** Nächstes oder Voriges auswählen (wenn verfügbar) und mit (b) bestätigen.
- X **Details anzeigen:** Details auswählen und mit (b) bestätigen.
- X **Karte verschieben:** Karte auswählen und mit (b) bestätigen.

Sie können die Karte verschieben ( $\triangleright$  [Seite 99\),](#page-100-0) um sich weitere Verkehrsmeldungen anzeigen lassen.

# **Liste bei aktiver Zielführung**

Die Liste zeigt zunächst Straßen, Gebiete oder Regionen, die auf der Route liegen und für die Verkehrsmeldungen vorliegen.

<span id="page-94-0"></span>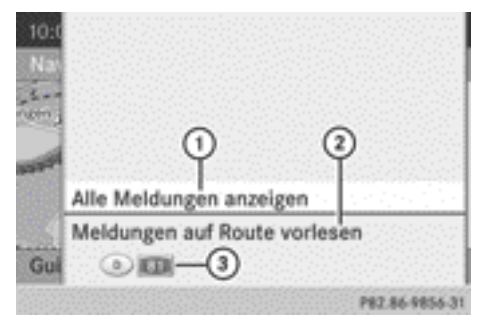

- : Alle Meldungen anzeigen (auch die, die nicht die Route betreffen)
- ; Meldungen auf Route vorlesen ( $\triangleright$  [Seite 94\)](#page-95-0)
- = Betroffene Straßen, Gebiete oder Regionen (nur dann, wenn Verkehrsmeldungen für die Route vorliegen)
- X **Alle Verkehrsmeldungen anzeigen:** Alle Meldungen anzeigen auswählen und mit (b) bestätigen.

Sie sehen eine Liste mit allen Straßen, Gebieten oder Regionen, für die Verkehrsmeldungen vorliegen, auch die, welche nicht auf der Route liegen.

- X **Eine Verkehrsmeldung anzeigen:** In der Liste eine Straße, ein Gebiet oder eine Region auswählen und mit (b) bestätigen. Eine Beispielmeldung finden Sie nachstehend.
- X **Liste schließen:** COMAND-Controller
	- $\bullet$   $\circledcirc$   $\bullet$  ein- oder mehrmals schieben.

## **Beispielmeldung**

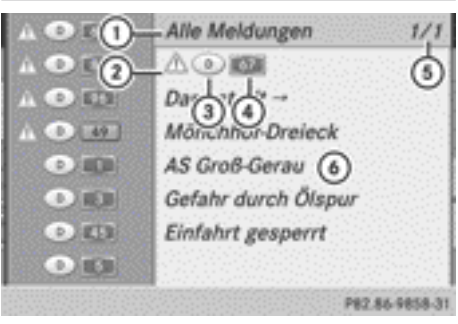

- **Navigation**
- : Entsprechend Auswahl: Meldungen auf Route oder Alle Meldungen
- ; Symbol für Art der Meldung (z.B. Warnmeldung)
- = Länderkennzeichen
- ? Straße, Gebiet oder Region, für die bzw. das eine Meldung vorliegt
- A Meldung 1 von 1 (Beispiel) für die betroffene Straße
- B Meldungstext

Nachfolgend sehen Sie die Symbole für die Art der Meldung.

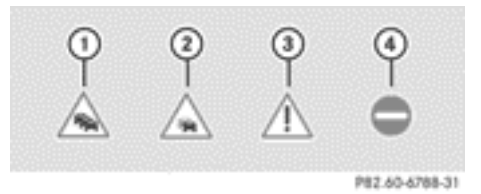

- : Stau
- (2) Stockender Verkehr
- = Warnmeldung
- (4) Sperrung
- ▶ Innerhalb der Meldung oder zur nächs**ten Meldung blättern:** COMAND-Controller  $\mathbf{C} \odot \mathbf{J}$  drehen.
- X **Zurück zur Meldungsliste:** COMAND-Controller  $\circledast$  drücken oder  $\leftarrow \circledcirc$   $\rightarrow$  schieben.

### <span id="page-95-0"></span>**Verkehrsmeldungen auf der Route vorlesen**

## **Verkehrsmeldungen abrufen**

Die Vorlesefunktion steht nur bei aktiver Zielführung zur Verfügung. Die Sprache  $($   $\triangleright$  [Seite 47\)](#page-48-0) und die Vorlesegeschwindigkeit  $($   $\triangleright$  [Seite 45\)](#page-46-0) können Sie einstellen.

- X **Navigationsbetrieb einschalten:** Funktionstaste MAVI drücken.
- ▶ Menü einblenden: COMAND-Controller W drücken.
- ▶ In der Menüzeile Navigation TMC mit COMAND-Controller  $\zeta$   $\odot$   $\zeta$  (drehen) auswählen und mit (b) bestätigen.
- ▶ Meldungen auf Route vorlesen auswählen und mit (b) bestätigen. COMAND liest die Meldungen der Reihe nach vor.
- **i** Der Menüpunkt Meldungen auf Route vorlesen ist ohne Funktion, wenn keine Meldungen auf der Route vorliegen.
- ▶ Vorlesen abbrechen: Vorlesen abbrechen auswählen und mit (b) bestätigen. Die aktuelle Verkehrsmeldung wird bis zum Ende vorgelesen, danach wird die Funktion beendet.

oder

- Kurz auf die Taste  $\boxed{N}$  drücken. Die Funktion wird sofort beendet.
- i COMAND unterbricht die Vorlesefunktion automatisch, wenn es nach Vorliegen einer neuen RDS-TMC-Verkehrsmeldung die Route neu berechnet.

## **Automatische Vorlesefunktion**

Sie können sich TMC-Verkehrsmeldungen auf der Route automatisch vorlesen lassen. Die Ansage erfolgt bei Annäherung an das Verkehrsereignis.

X **Automatische Vorlesefunktion ein-/ ausschalten:** In der Hauptfunktionszeile Navi mit COMAND-Controller  $\bullet$   $\circ$  (schieben) und  $\zeta\odot\zeta$  (drehen) auswählen und mit W bestätigen.

▶ TMC-Meldungen autom. vorlesen auswählen und mit (b) bestätigen. Je nach vorigem Zustand schalten Sie die Funktion ein  $\overline{\mathbf{V}}$  oder aus  $\Box$ .

### **Zielspeicher**

**Heimatadresse (Eigene Adresse)**

### **Heimatadresse über Adresseingabe bestimmen**

- ▶ Zunächst so vorgehen, wie unter "Adressbucheintrag als Heimatadresse verwenden" beschrieben und Eigene Adresse mit (b) bestätigen.
- X **Heimatadresse erstmalig bestimmen:** Neueintrag mit (b) bestätigen.
- X **Heimatadresse ändern:** Im Menü, das die Heimatadresse zeigt, Ändern mit COMAND-Controller  $\zeta$   $\odot$   $\zeta$  (drehen) auswählen und mit (b) bestätigen.
- $\blacktriangleright$  Neueintrag mit  $\otimes$  bestätigen.
- ► In beiden Fällen die Heimatadresse als Zieladresse eingeben, z.B. als Ort, Straße und Hausnummer ( $\triangleright$  [Seite 55\)](#page-56-0). Anschließend die Heimatadresse speichern ( $\triangleright$  [Seite 59\)](#page-60-0).

### **Adressbucheintrag als Heimatadresse verwenden**

- X **Navigationsbetrieb einschalten:** Funktionstaste MAVI drücken.
- ▶ Menü einblenden: COMAND-Controller W drücken.
- ▶ In der Menüzeile Navigation Ziel mit COMAND-Controller  $C \odot J$  (drehen) auswählen und mit (b) bestätigen.

**Navigation**

 $\triangleright$  Aus Speicher auswählen und mit  $\odot$ bestätigen.

Sie sehen entweder die Zielspeicherliste mit Zeichenleiste (1. Möglichkeit) oder als Auswahlliste (2. Möglichkeit).

**1. Möglichkeit: Zielspeicherliste mit Zeichenleiste**

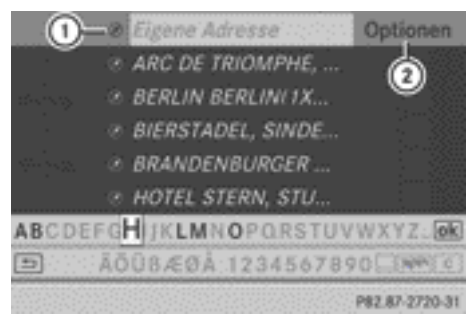

- : Eintrag enthält navigierbare Daten
- (2) Optionen aufrufen
- $\triangleright$  COMAND-Controller  $\triangle$   $\circledcirc$  so oft schieben. bis die Zielspeicherliste als Auswahlliste erscheint.

### **2. Möglichkeit: Zielspeicherliste als Auswahlliste**

- Eigene Adresse
- @ AACHEN (D), AACHENER STRASSE 60,....
- @ BERLIN BERLINI 1XXXX) (D), MITTE, 1...
- @ BÖBLINGEN (D), SCHLOSSBERG, 14.0...
- ® PARIS PARIS (F), 1ER ARRONDISSEME...

P82.87-5836-31

Der Eintrag Eigene Adresse steht im Zielspeicher ganz oben.

- ▶ Eigene Adresse mit COMAND-Controller  $\mathbf{C} \odot \mathbf{J}$  (drehen) auswählen und mit  $\odot$ bestätigen.
- **i** Der Eintrag Eigene Adresse ist in der Auswahlliste automatisch markiert, wenn Sie zuvor in der Zeicheneingabe keine Zeichen eingegeben haben.

Wenn noch keine Heimatadresse vorhanden ist, können Sie nun erstmalig einen Adressbucheintrag zuweisen. Wenn es bereits eine Heimatadresse gibt, wird diese Ihnen angezeigt und Sie können diese ändern.

- $\bullet$  Wenn Sie Neueintrag auswählen, haben Sie eine zusätzliche Möglichkeit, die Heimatadresse erstmalig einzugeben. Anschließend können Sie, ohne die Routenberechnung zu starten, die Heimatadresse speichern.
- X **Heimatadresse erstmalig bestimmen:** Adressbucheintrag zuweisen auswählen und mit (b) bestätigen.
- ▶ Privat, Geschäftlich oder Nicht klassifiziert auswählen und mit (b) bestätigen.
- X **Heimatadresse ändern:** Ändern auswählen und mit (b) bestätigen.
- ▶ Adressbucheintrag zuweisen auswählen und mit (b) bestätigen.
- **i** Wenn Sie Neueintrag auswählen, haben Sie eine zusätzliche Möglichkeit, die Heimatadresse durch die Adresseingabe zu ändern. Anschließend können Sie, ohne die Routenberechnung zu starten, die Heimatadresse speichern.
- ▶ Privat, Geschäftlich oder Nicht klassifiziert auswählen und mit (b) bestätigen.

In beiden Fällen sehen Sie entweder das Adressbuch mit Zeichenleiste oder als Auswahlliste.

- ▶ Adressbucheintrag auswählen: So vorgehen, wie im Abschnitt "Adressbucheintrag suchen" beschrieben ( $\triangleright$  [Seite 146\)](#page-147-0).
- X **Auswahl bestätigen:** COMAND-Controller ® drücken.

Wenn keine Heimatadresse vorhanden ist, speichert COMAND die Eingabe. Sie sehen eine Meldung und danach das Adresseingabe-Menü mit der gewählten Adresse. Start ist automatisch markiert.

<span id="page-97-0"></span>Wenn bereits eine Heimatadresse vorhanden ist, sehen Sie eine Abfrage, ob der Eintrag Eigene Adresse überschrieben werden soll.

 $\triangleright$  Ja oder Nein auswählen und mit  $\odot$  bestätigen.

Nach der Auswahl von Ja überschreibt COMAND das Ziel. Sie sehen eine Meldung und danach das Adresseingabe-Menü mit der gewählten Adresse. Start ist automatisch markiert.

Nach der Auswahl von Nein erscheint erneut die Liste.

### **Heimatadresse für Zielführung auswählen**

▶ So vorgehen, wie im Abschnitt "Ziel aus dem Zielspeicher auswählen" beschrieben  $($   $\triangleright$  [Seite 61\)](#page-62-0).

### **Ziel im Zielspeicher speichern**

### **Hinweise**

Diese Funktion speichert das Ziel auch im Adressbuch.

Wenn das Adressbuch voll ist, können keine Ziele im Zielspeicher gespeichert werden. Sie müssen zunächst Adressbucheinträge löschen ( $\triangleright$  [Seite 147\).](#page-148-0)

## **Nach der Zieleingabe**

- ▶ Das Ziel ist eingegeben und steht im Adresseingabe-Menü ( $\triangleright$  [Seite 58\)](#page-59-0).
- $\triangleright$  Speichern mit COMAND-Controller  $\odot \bullet$ (schieben) und  $\zeta$   $\odot$   $\zeta$  (drehen) auswählen und mit (b) bestätigen. Sie können jetzt Speicheroptionen ( $\triangleright$  Seite 96) auswählen.

## **Während der Zielführung**

X **Menü einblenden:** COMAND-Controller W drücken.

- ▶ In der Menüzeile Navigation Ziel mit COMAND-Controller  $\mathbf{C} \odot \mathbf{J}$  (drehen) auswählen und mit ® bestätigen.
- $\triangleright$  Ziel speichern auswählen und mit  $\odot$ bestätigen. Sie können jetzt Speicheroptionen ( $\triangleright$  Seite 96) auswählen.

#### **Aus den letzten Zielen übernehmen**

- ▶ Menü einblenden: COMAND-Controller W drücken.
- ▶ In der Menüzeile Navigation Ziel mit COMAND-Controller  $\mathbf{C} \odot \mathbf{J}$  (drehen) auswählen und mit (b) bestätigen.
- ▶ Aus letzte Ziele auswählen und mit W bestätigen. Sie sehen die Liste der letzten Ziele.
- $\triangleright$  Ziel mit COMAND-Controller  $\zeta$   $\odot$   $\zeta$  (drehen) auswählen und mit (b) bestätigen. Sie sehen die Zieladresse.
- $\triangleright$  Speichern auswählen und mit  $\odot$  bestätigen.

Sie können jetzt Speicheroptionen auswählen.

## **Speicheroptionen auswählen**

▶ Ziel ohne Namen speichern: Ohne Namen speichern auswählen und mit ® bestätigen.

COMAND speichert das Ziel im Zielspeicher und verwendet die Adresse als Zielnamen.

▶ Ziel als Eigene Adresse speichern: Als Eigene Adresse speichern auswählen und mit (b) bestätigen.

COMAND speichert das Ziel unter dem Eintrag Eigene Adresse im Zielspeicher. Wenn der Eintrag bereits navigierbare Daten enthält (Symbol (4)), dann sehen Sie eine Abfrage, ob der Eintrag überschrieben werden soll.

▶ Ja oder Nein auswählen und mit ® bestätigen.

Nach der Auswahl von Ja wird der Eintrag überschrieben. Nach der Auswahl von Nein wird der Vorgang abgebrochen.

- ▶ Ziel mit Namen speichern: Mit Namen speichern auswählen und mit (b) bestätigen.
- ▶ Kategorie auswählen, z.B. Privat, und mit W bestätigen.

Sie sehen das Eingabemenü mit den Datenfeldern und der Zeichenleiste.

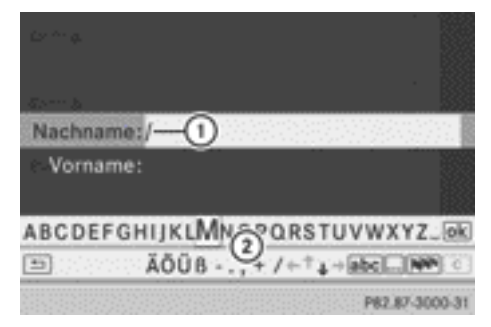

Ziel mit Namen speichern (Beispiel)

- : Ausgewähltes Datenfeld mit Eingabemarke (Cursor)
- ; Zeichenleiste
- ▶ So vorgehen, wie unter "Zeichen über Zeichenleiste eingeben" im Abschnitt "Zeicheneingabe in der Navigation (Ortseingabe)" beschrieben ( $\triangleright$  [Seite 28\)](#page-29-0).
- $\triangleright$  Danach  $\overline{ok}$  auswählen und mit  $\odot$  bestätigen.

COMAND speichert das Ziel unter dem eingegebenen Namen.

## **Ziel einem Adressbucheintrag zuweisen**

Sie können ein Ziel mit vollständigen, navigierbaren Adressdaten einem bereits vorhandenen Adressbucheintrag zuweisen. Danach können Sie aus dem Adressbuch zu diesem

Eintrag eine Zielführung starten (⊳ [Seite 149\).](#page-150-0)

- ▶ Adressbucheintrag zuweisen auswählen und mit ® bestätigen.
- ▶ Kategorie auswählen, z.B. Privat, und mit W bestätigen.

Sie sehen entweder das Adressbuch mit Zeichenleiste oder als Auswahlliste.

▶ Adressbucheintrag auswählen: So vorgehen, wie im Abschnitt "Adressbucheintrag suchen" beschrieben ( $\triangleright$  [Seite 146\)](#page-147-0). Wenn der gewählte Adressbucheintrag noch keine navigierbaren Adressdaten enthält, speichert COMAND die Daten. Wenn der gewählte Adressbucheintrag

bereits navigierbare Adressdaten enthält, sehen Sie eine Abfrage, ob die bisherigen Daten überschrieben werden sollen.

 $\triangleright$  Ja oder Nein auswählen und mit  $\odot$  bestätigen.

Nach der Auswahl von Ja speichert COMAND die Daten.

## **Ziel oder Heimatadresse im Zielspeicher löschen**

- X **Navigationsbetrieb einschalten:** Funktionstaste MAVI drücken.
- ▶ Menü einblenden: COMAND-Controller W drücken.
- ▶ In der Menüzeile Navigation Ziel mit COMAND-Controller  $C \odot J$  (drehen) auswählen und mit (b) bestätigen.
- $\blacktriangleright$  Aus Speicher auswählen und mit  $\otimes$ bestätigen. Sie sehen entweder die Zielspeicherliste mit Zeichenleiste (1. Möglichkeit) oder die Zielspeicherliste als Auswahlliste (2. Möglichkeit).
- ▶ 1. Möglichkeit: Zielspeicherliste mit Zei**chenleiste:** So vorgehen, wie im Abschnitt "Zeichen über Zeichenleiste eingeben" beschrieben ( $\triangleright$  [Seite 28\)](#page-29-0).

▶ 2. Möglichkeit: Zielspeicherliste als **Auswahlliste:** Ziel mit COMAND-Controller  $\mathbf{t} \odot \mathbf{y}$  (drehen) auswählen und mit  $\mathbf{y}$ bestätigen.

Sie sehen die Adressdaten des gewählten Eintrags.

- $\triangleright$  Löschen auswählen und mit  $\odot$  bestätigen. Sie sehen eine Abfrage, ob das Ziel gelöscht werden soll.
- ▶ Ja oder Nein auswählen und mit (b) bestätigen.

Nach der Auswahl von Ja löscht COMAND das Ziel. Sie sehen eine Meldung.

Nach Auswahl von Nein wird der Vorgang abgebrochen.

**i Wenn die navigierbaren Adressdaten des** zu löschenden Ziels auch einem Adressbucheintrag zugewiesen sind, löscht COMAND diese Daten auch dort. Wenn der entsprechende Adressbucheintrag keine weiteren Daten enthält, z.B. Telefonnummern, löscht COMAND den kompletten Adressbucheintrag.

## **Letzte Ziele**

#### **Einleitung**

COMAND speichert automatisch die letzten Ziele, zu denen die Routenberechnung gestartet wurde. Wenn der Speicher voll ist, löscht COMAND das älteste Ziel. Sie können ein Ziel aus den letzten Zielen auch im Zielspeicher speichern. Dort ist es dauerhaft gespeichert.

### **Ziel dauerhaft im Zielspeicher speichern**

▶ So vorgehen, wie im Abschnitt "Aus den letzten Zielen übernehmen" beschrieben (▷ [Seite 96\)](#page-97-0).

### **Fahrzeugposition in den letzten Zielen speichern**

- X **Navigationsbetrieb einschalten:** Funktionstaste NAVI drücken.
- ▶ Menü einblenden: COMAND-Controller W drücken.
- ▶ In der Menüzeile Navigation Position mit COMAND-Controller  $\bullet$   $\bullet$   $\bullet$  (drehen) auswählen und mit (b) bestätigen.
- **Fahrzeugposition speichern auswäh**len und mit (b) bestätigen. COMAND speichert die momentane Fahrzeugposition als Ziel in den letzten Zielen.

### **Fadenkreuzposition in den letzten Zielen speichern**

Wenn Sie die Karte manuell verschoben haben, sehen Sie ein Fadenkreuz in der Karte. Die Fadenkreuzposition können Sie als Ziel in den letzten Zielen speichern.

- X **Menü einblenden:** COMAND-Controller W drücken.
- ▶ In der Menüzeile Navigation Position mit COMAND-Controller  $C \odot J$  (drehen) auswählen und mit (b) bestätigen.
- ▶ Fadenkreuzposition speichern auswählen und mit (b) bestätigen.

#### **Eines der letzten Ziele löschen**

- X **Navigationsbetrieb einschalten:** Funktionstaste MAVI drücken.
- X **Menü einblenden:** COMAND-Controller ® drücken.
- ▶ In der Menüzeile Navigation Ziel mit COMAND-Controller  $C \odot J$  (drehen) auswählen und mit (b) bestätigen.
- ▶ Aus letzte Ziele auswählen und mit W bestätigen. Sie sehen die Liste der letzten Ziele.

<span id="page-100-0"></span>▶ Das gewünschte Ziel auswählen und mit W bestätigen.

Die Zieladresse erscheint.

- $\triangleright$  Löschen auswählen und mit  $\odot$  bestätigen. Eine Abfrage erscheint, ob der Eintrag gelöscht werden soll.
- ▶ Ja oder Nein auswählen und mit (b) bestätigen.

Nach der Auswahl von Ja wird der Eintrag gelöscht.

Nach Auswahl von Nein wird der Vorgang abgebrochen.

### **Kartenbedienung und -einstellungen**

#### **Hinweis**

Firmenlogos, die auf der Karte dargestellt werden, sind Markenzeichen der jeweiligen Unternehmen und dienen ausschließlich dazu, die Standorte derselben zu kennzeichnen. Die Verwendung solcher Markenzeichen in der Karte beinhaltet keine Zustimmung, Unterstützung oder Bewerbung durch diese Unternehmen für das Navigationssystem selbst.

### **Kartenmaßstab einstellen**

- ▶ Menü ausblenden: COMAND-Controller  $\bullet$   $\circ$  schieben und bei eingeblendetem Menüpunkt Vollbild (b) drücken.
- X **Maßstabskala aufrufen:** Sobald Sie den COMAND-Controller  $C \odot J$  drehen, sehen Sie die Maßstabsskala (4).
- $\triangleright$  Solange  $\underline{\mathfrak{c}} \odot \underline{\mathfrak{z}}$  drehen, bis der gewünschte Maßstab eingestellt ist.

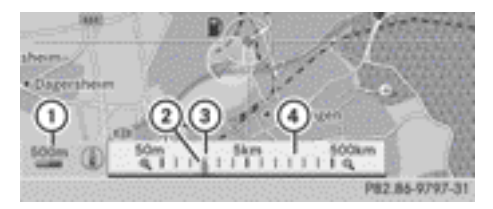

- : Eingestellter Kartenmaßstab als Zahl mit Maßeinheit (hier 500 m)
- ; Neuer Kartenmaßstab
- = Momentan eingestellter Kartenmaßstab als Zeiger auf der Maßstabsskala
- ? Maßstabskala

Die Maßeinheit (1) im COMAND Display wird durch die Auswahl im Kombiinstrument bestimmt (siehe Fahrzeug-Betriebsanleitung).

### **Karte verschieben**

### **Fadenkreuz einblenden**

- ▶ Menü ausblenden: COMAND-Controller
	- $\bullet$   $\circ$  schieben und bei eingeblendetem Menüpunkt Vollbild (b) drücken.
- ▶ Karte verschieben: COMAND-Controller  $\bullet$   $\circ$   $\bullet$ ,  $\bullet$   $\circ$   $\bullet$  oder  $\bullet$   $\circ$   $\bullet$  schieben. Auf der Karte erscheint ein Fadenkreuz. Bei erneutem Schieben bewegt sich die Karte unter dem Fadenkreuz in die entsprechende Richtung.

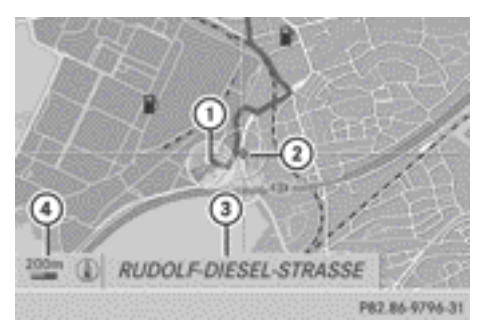

Karte mit Fadenkreuz

- : Aktuelle Fahrzeugposition
- (2) Fadenkreuz

# Nar für internen Gebrauch / For internal use only

- (3) Angabe zur Fadenkreuzposition
- ? Eingestellter Kartenmaßstab

Die Anzeige (3) kann beispielsweise eine Straße sein, wenn in der digitalen Karte entsprechende Daten vorhanden sind. Oder sie zeigt die Geokoordinatenposition des Fadenkreuzes, falls die Anzeige Geokoordinaten eingeschaltet ist ( $\triangleright$  [Seite 103\)](#page-104-0).

### **Fadenkreuz ausblenden und Karte auf Fahrzeug- oder Zielposition setzen**

 $\blacktriangleright$  Zurück-Taste  $\boxed{\div}$  zweimal drücken. Das Fadenkreuz verschwindet und die Karte wird auf die Fahrzeugposition gesetzt.

oder

▶ Die Karte auf Fahrzeugposition setzen, siehe nachfolgende Beschreibung.

### **Karte auf Fahrzeug- oder Zielposition setzen**

### **Auf Fahrzeugposition setzen**

- X **Menü einblenden:** COMAND-Controller W drücken.
- ▶ In der Menüzeile Navigation Position mit COMAND-Controller  $\odot$  + (schieben) und  $\mathbf{C} \odot \mathbf{J}$  (drehen) auswählen und mit  $\odot$ bestätigen.
- ▶ Karte auf Fahrzeugposition auswählen und mit (b) bestätigen oder bei angezeigtem Fadenkreuz auf die Zurück-Taste  $\boxed{\trianglelefteq}$  drücken.

Das Fadenkreuz wird dabei ausgeblendet.

### **Auf Zielposition setzen**

Für diese Funktion benötigen Sie eine berechnete Route zu einem Ziel. Wenn die Route Wegpunkte und ein Zwischenstopp-Ziel enthält, kann die Karte auch auf diese Positionen gesetzt werden.

- X **Menü einblenden:** COMAND-Controller W drücken.
- ▶ In der Menüzeile Navigation Position mit COMAND-Controller  $\textcircled{\textsf{}}\bullet$  (schieben) und  $\mathbf{C} \odot \mathbf{5}$  (drehen) auswählen und mit  $\mathbf{C}$ bestätigen.
- $\triangleright$  Karte auf Ziel auswählen und mit  $\odot$ bestätigen. Die Fadenkreuzposition wird auf das ent-

sprechende Ziel gesetzt.

#### **Karteneinstellungen**

#### **Menü Karteneinstellungen aufrufen**

- X **Menü einblenden:** COMAND-Controller W drücken.
- ▶ In der Hauptfunktionszeile Navi mit COMAND-Controller  $\bullet$   $\circ$  (schieben) und  $\zeta \circ \zeta$  (drehen) auswählen und mit  $\zeta$ bestätigen.
- X Karten-Einstellungen auswählen und mit (b) bestätigen.

Das Menü Karteneinstellungen erscheint.

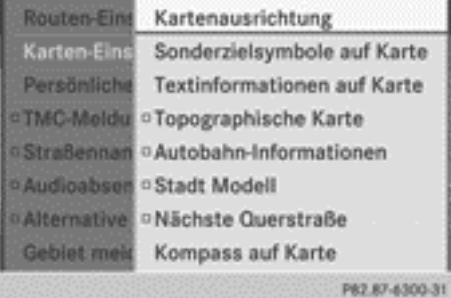

### <span id="page-102-0"></span>**Kartenausrichtung einstellen**

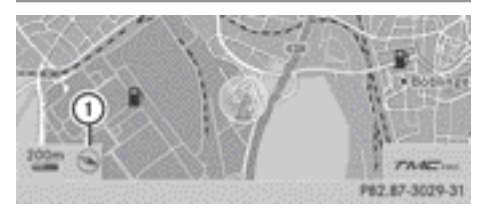

Kartenausrichtung

: Momentan eingestellte Kartenausrichtung

Folgende Anzeigen sind möglich:

- (a) Nordausrichtung (die Kartenanzeige ist nach Norden ausgerichtet, Norden ist immer oben)
- ⊘ Fahrtausrichtung (die Kartenanzeige ist in Fahrtrichtung ausgerichtet, die Fahrtrichtung ist immer oben, die orangefarbene Spitze des Symbols zeigt nach Norden)
- ⊘ Vogelperspektive (die Kartenanzeige ist in Fahrtrichtung ausgerichtet, die Kartenprojektion gibt die Krümmung der Erdoberfläche wieder, die orangefarbene Spitze des Symbols zeigt nach Norden)
- $\cdot$   $\circ$  3-D-Karte (die Kartenanzeige ist in Fahrtrichtung ausgerichtet, die Karte wird ab einem Maßstab von 1 km mit Höhenangaben dargestellt, die orangefarbene Spitze des Symbols zeigt nach Norden)
- ▶ Menü einblenden: COMAND-Controller W drücken.
- ▶ In der Hauptfunktionszeile Navi mit COMAND-Controller  $\bullet$   $\circ$  (schieben) und  $\mathfrak{c} \circ \mathfrak{z}$  (drehen) auswählen und mit  $\mathfrak{b}$ bestätigen.
- ▶ Karten-Einstellungen auswählen und mit (b) bestätigen.

Das Menü Karteneinstellungen erscheint.

X Kartenausrichtung auswählen und mit W bestätigen.

Ein Punkt • zeigt die aktuelle Einstellung.

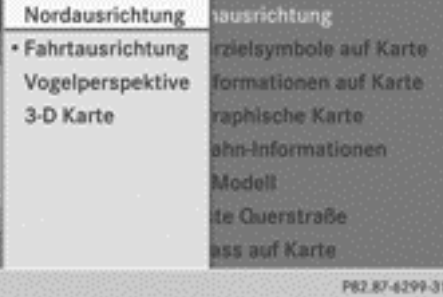

Menü Kartenausrichtung

## ▶ Nordausrichtung, Fahrtausrichtung, Vogelperspektive oder 3-D Karte mit COMAND-Controller  $\bullet$   $\bullet$   $\bullet$  (drehen) auswählen und mit ® bestätigen.

Ein Punkt • zeigt die neue Einstellung.

## **Sonderzielsymbole auf Karte einstellen**

Sie können einstellen, welche Sonderziele als Symbole in der Karte angezeigt werden sollen. Sonderziele sind z.B. Tankstellen, Hotels, Kinos oder Restaurants.

Folgende Einstellungen sind möglich:

• Standard Symbole

Anzeige der Symbole, die werkseitig festgelegt sind.

• Persönliche Symbole

Sie können die Symbole selbst bestimmen.

- Keine Symbole In der Karte werden keine Symbole dargestellt.
- ▶ Menü einblenden: COMAND-Controller W drücken.
- ▶ In der Hauptfunktionszeile Navi mit COMAND-Controller  $\bullet$   $\circ$  (schieben) und  $\mathbf{c} \odot \mathbf{y}$  (drehen) auswählen und mit  $\odot$ bestätigen.
- X Karten-Einstellungen auswählen und mit ® bestätigen. Das Menü Karteneinstellungen erscheint.
- ▶ Sonderzielsymbole auf Karte auswählen und mit (b) bestätigen.

<span id="page-103-0"></span>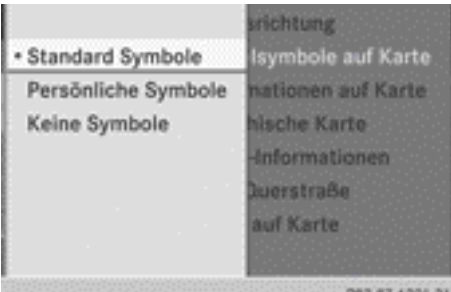

▶ Standard Symbole, Persönliche Symbole oder Keine Symbole wählen. Wenn Sie Persönliche Symbole gewählt haben, sehen Sie die Liste der Sonderziele.

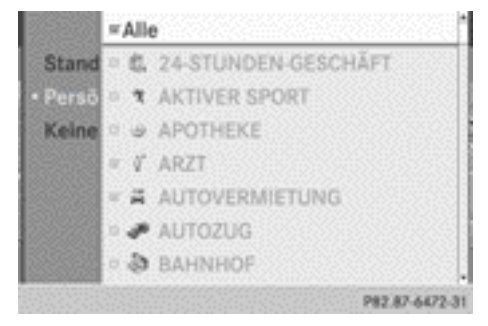

- X **Symbolanzeige ein-/ausschalten:** Das Sonderziel mit COMAND-Controller (  $\odot$  ) (drehen) auswählen und mit (b) bestätigen. Je nach vorigem Zustand schalten Sie die entsprechenden Symbolanzeigen ein  $\overline{\mathsf{M}}$ oder aus □. Sie können für mehrere Sonderziele die Symbolanzeigen einschalten.
- **Alle persönlichen Symbole ein-/aus**schalten: Alle mit  $\otimes$  bestätigen. Je nach vorigem Zustand schalten Sie alle persönlichen Symbolanzeigen ein  $\overline{\mathbf{V}}$  oder aus  $\Box$ .

Bei eingeschalteter Funktion  $\vec{\nabla}$  werden die einzelnen Sonderziele grau dargestellt, die zuvor vorgenommenen Einstellungen bleiben dabei erhalten.

Bei ausgeschalteter Funktion  $\Box$  können Sie die einzelnen Sonderziele wieder auswählen. Sie zeigen die zuletzt vorgenommenen Einstellungen.

- **i** Die Liste zeigt alle Symbole über alle Länder hinweg an, die in der digitalen Karte enthalten sind. Es sind jedoch nicht alle Sonderziele in allen Ländern verfügbar. Dadurch kann es sein, dass trotz eingeschalteter Symbolanzeige bestimmte Sonderzielsymbole nicht in der Karte zu sehen sind.
- **▶ Menü verlassen:** Zurück-Taste | <
drücken.

## **Karteninformationen im Display**

Sie können sich während der Zielführung Karteninformationen am unteren Rand des Displays anzeigen lassen.

### **Textinformationen anzeigen**

- X **Menü einblenden:** COMAND-Controller W drücken.
- ▶ In der Hauptfunktionszeile Navi mit COMAND-Controller  $\bullet$   $\circ$  (schieben) und  $\mathbf{C} \odot \mathbf{D}$  (drehen) auswählen und mit  $\odot$ bestätigen.
- ▶ Karten-Einstellungen auswählen und mit (b) bestätigen.

Das Menü Karteneinstellungen erscheint.

▶ Textinformationen auf Karte auswählen und mit (b) bestätigen. Ein Punkt • zeigt die aktuelle Einstellung.

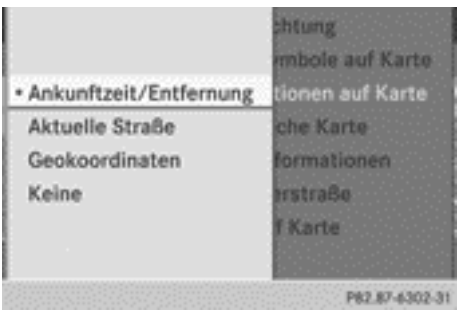

- ▶ Ankunftzeit/Entfernung, Aktuelle Straße, Geokoordinaten oder Keine auswählen und mit (b) bestätigen.
- X **Menü verlassen:** COMAND-Controller  $\leftarrow$   $\odot$   $\rightarrow$  schieben.

Nar für internen Gebrauch / For internal use only

### <span id="page-104-0"></span>**Ankunftszeit/Entfernung zum Ziel**

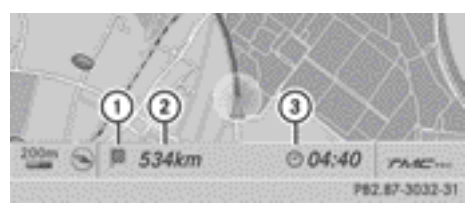

Anzeige Ankunftszeit/Entfernung eingeschaltet

- : Symbol für Ziel
- ; Entfernung zum Ziel
- = Voraussichtliche Ankunftszeit

Diese Anzeige können Sie nur während der Zielführung sehen. Während der Funktion "Karte verschieben" ( $\triangleright$  [Seite 99\)](#page-100-0) sehen Sie abhängig von der Fadenkreuzposition andere Daten, z.B. einen Straßennamen, wenn die digitale Karte diese Daten unterstützt.

 $\bigcirc$  Während der Routenberechnung oder wenn sich das Fahrzeug nicht auf einer digitalisierten Straße befindet, wird die Luftlinienentfernung zum Ziel angezeigt. Die Anzeige erscheint in diesem Fall grau.

## **Straßenanzeige**

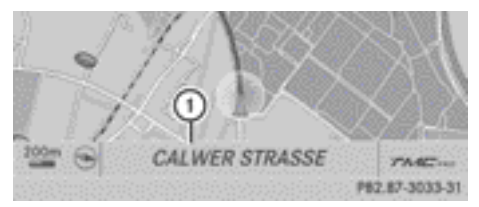

Straßenanzeige eingeschaltet : Straßenname oder Straßenbezeichnung

### **Anzeige Geokoordinaten**

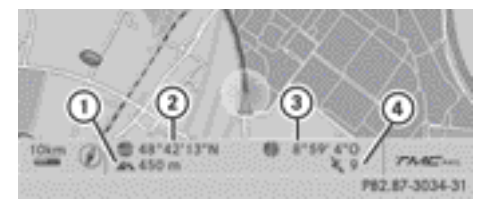

Anzeige Geokoordinaten eingeschaltet

- : Momentane Höhe über dem mittleren Meeresspiegel (auf 10m gerundet)
- ; Aktuelle Fahrzeugposition: Koordinaten des Breitengrades

**Navigation**

- = Aktuelle Fahrzeugposition: Koordinaten des Längengrades
- ? Anzahl der momentan verwendeten GPS-Satelliten

Für alle Anzeigen muss ausreichender GPS-Empfang vorhanden sein. Ist dies nicht der Fall, erscheint die Anzeige grau. Die Höhenanzeige (1) kann von der Realität abweichen, da das Navigationssystem die GPS-Signale für die Berechnung benutzt.

Während der Funktion "Karte verschieben" ( $\triangleright$  [Seite 99\)](#page-100-0) sehen Sie die Geokoordinaten der Fadenkreuzposition, die Höhenanzeige  $(i)$  und die Anzahl der verwendeten Satelliten (4) werden nicht angezeigt.

### **Menüoption "Keine"**

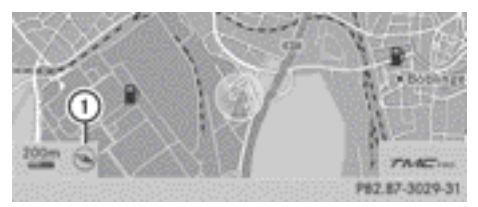

Anzeige ausgeschaltet

- : Momentan eingestellte Kartenausrichtung
- **i** Während der Funktion "Karte verschieben" sehen Sie abhängig von der Fadenkreuzposition andere Daten, zum Beispiel einen Straßennamen, wenn die digitale Karte diese Daten unterstützt.

## **Topografische Karte ein-/ausschalten**

Die Topografische Karte stellt unterschiedliche Höhen durch verschiedene farbige Höhenschichten dar. Üblich ist eine Farbskala, deren Farben der natürlichen Bedeckung oder der Farbwahrnehmung aus der Luft entsprechen, z.B.

- grün (Gras) für Flachland
- gelb, braun (Krüppelgehölz) für Bergland
- grau (Gestein) und weiß (Schnee) für Hochgebirge.
- ▶ Menü einblenden: COMAND-Controller ® drücken.
- ▶ In der Hauptfunktionszeile Navi mit COMAND-Controller  $\bullet$   $\circ$  (schieben) und  $\zeta \odot \zeta$  (drehen) auswählen und mit  $\zeta$ bestätigen.
- X Karten-Einstellungen auswählen und mit  $\otimes$  bestätigen. Das Menü Karteneinstellungen erscheint.
- ▶ Topographische Karte auswählen und mit ® bestätigen.

Je nach vorigem Zustand schalten Sie die Option ein  $\overline{\mathbf{y}}$  oder aus  $\Box$ .

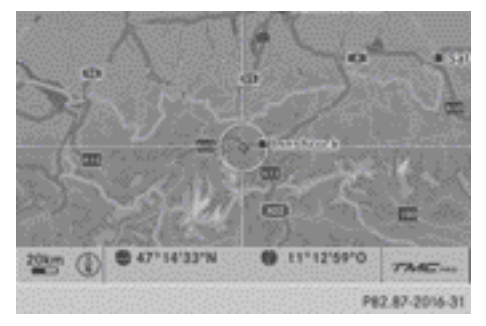

Topografische Karte (Beispiel)

## **Autobahn-Informationen**

Sie können sich bei Befahren von Autobahnen in der rechten Displayhälfte die nächsten Tankstellen, Rastplätze usw. sowie die aktuellen Entfernungen dorthin anzeigen lassen.

- X **Navigationsbetrieb einschalten:** Funktionstaste NAVI drücken.
- X **Menü einblenden:** COMAND-Controller W drücken.
- ▶ In der Hauptfunktionszeile Navi mit COMAND-Controller  $\bullet$   $\circ$  (schieben) und  $\mathbf{C} \odot \mathbf{5}$  (drehen) auswählen und mit  $\odot$ bestätigen.
- ► Karten-Einstellungen auswählen und mit (b) bestätigen. Das Menü Karteneinstellungen erscheint.
- $\blacktriangleright$  Autobahn-Informationen auswählen und mit (b) bestätigen.

Je nach vorigem Zustand schalten Sie die Option ein  $\overline{\mathbf{M}}$  oder aus  $\Box$ .

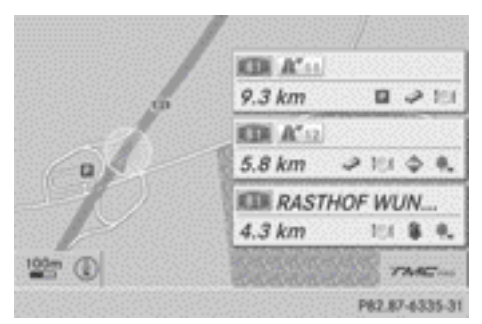

Autobahn-Informationen (Beispiel)

Die Einträge zeigen die Nummer der Autobahn und der Autobahnausfahrten sowie deren Entfernung von der aktuellen Fahrzeugposition

# **Stadt-Modell ein-/ausschalten**

Bei eingeschaltetem Stadt-Modell zeigt die Karte Gebäude in 3-D-Ansicht.

**i** Das Stadt-Modell wird nur in den Kartenausrichtungen "Vogelperspektive" oder "3-D-Karte" dargestellt.

Es ist in den Kartenmaßstäben 50  m und 100  m verfügbar.

Daten zur Darstellung von Gebäuden stehen nicht für alle Städte zur Verfügung.

- X **Menü einblenden:** COMAND-Controller W drücken.
- ▶ In der Hauptfunktionszeile Navi mit COMAND-Controller  $\bullet$   $\circledcirc$  (schieben) und  $\mathbf{c} \odot \mathbf{y}$  (drehen) auswählen und mit  $\mathbf{w}$ bestätigen.
- ▶ Karten-Einstellungen auswählen und mit (b) bestätigen.

Das Menü Karteneinstellungen erscheint.

 $\triangleright$  Stadt Modell auswählen und mit  $\odot$ bestätigen.

Je nach vorigem Zustand schalten Sie die Option ein  $\overline{\blacktriangleleft}$  oder aus  $\Box$ .

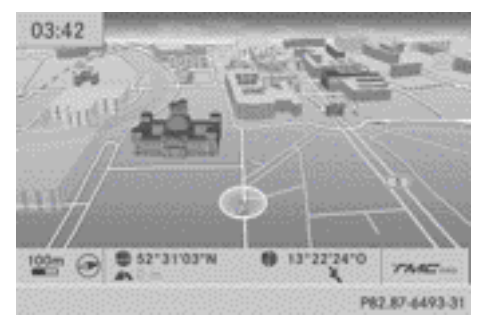

Stadt-Modell (Beispiel)

## **Anzeige kreuzender Straßen ein-/ausschalten**

Wenn die Zielführung nicht aktiv ist, können kreuzende Straßen am oberen Displayrand angezeigt werden.

- ▶ Menü einblenden: COMAND-Controller W drücken.
- ▶ In der Hauptfunktionszeile Navi mit COMAND-Controller  $\bullet$   $\circledcirc$  (schieben) und  $\mathbf{C} \odot \mathbf{J}$  (drehen) auswählen und mit  $\odot$ bestätigen.
- ▶ Karten-Einstellungen auswählen und mit (b) bestätigen.

Das Menü Karteneinstellungen erscheint.

▶ Nächste Querstraße auswählen und mit W bestätigen.

Je nach vorigem Zustand schalten Sie die Option ein  $\overline{\mathbf{M}}$  oder aus  $\Box$ .

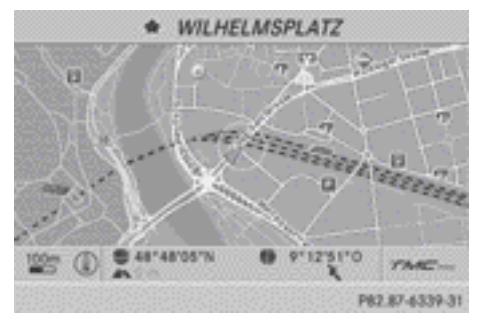

**Navigation**

Kreuzende Straße (Beispiel: Stadtfahrt)

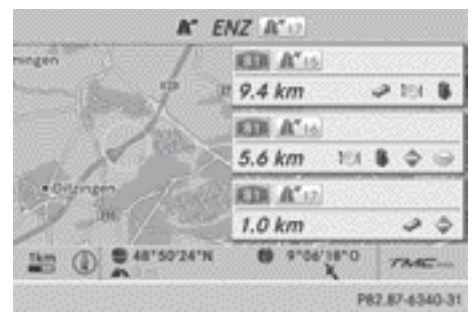

Kreuzende Straße (Beispiel: Autobahnfahrt)

## **Kompassdarstellung auf der Karte**

- ▶ Menü einblenden: COMAND-Controller ® drücken.
- In der Hauptfunktionszeile Navi mit COMAND-Controller  $\bullet$   $\circ$  (schieben) und  $\mathbf{C} \odot \mathbf{J}$  (drehen) auswählen und mit  $\mathbf{C}$ bestätigen.
- ▶ Karten-Einstellungen auswählen und mit (b) bestätigen. Das Menü Karteneinstellungen erscheint.

▶ Kompass auf Karte auswählen und mit W bestätigen.

Ein Menü erscheint.

▶ Nie, Wenn Straße nicht erfasst oder Bei inaktiver Zielführung auswählen und mit (b) bestätigen.

Die gewählte Einstellung wird übernommen.

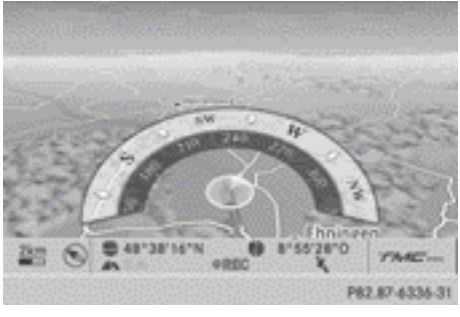

Topografische 3-D-Karte mit Kompass (Beispiel)

#### **Geschwindigkeitslimit-Assistent**

#### **Hinweise und Voraussetzungen**

Wenn COMAND den Geschwindigkeitslimit-Assistent unterstützt und die Funktion am COMAND eingeschaltet ist, kann es im COMAND Display die zulässige Höchstgeschwindigkeit anzeigen.

**i** Die Anzeige erscheint, wenn der Geschwindigkeitslimit-Assistent Verkehrszeichen mit Angabe der zulässigen Höchstgeschwindigkeit erkannt hat. Der Geschwindigkeitslimit-Assistent erfasst diese Verkehrszeichen mit einer Kamera (siehe Fahrzeug-Betriebsanleitung).

Zusätzlich kann ein eingeschränktes Tempolimit dargestellt werden.

Einschränkungen sind:

- bei Nässe gilt nur bei Nässe/nasser **Fahrhahn**
- bei Glätte gilt nur bei Glätte (wegen Kälte)
- bei Nebel gilt nur bei Nebel
- zeitweise gilt nur zu bestimmten Zeiten
- eingeschränkt auf welche Weise eingeschränkt, ist COMAND nicht bekannt

Sind entsprechende Daten vorhanden, sehen Sie die Anzeigen links unten im COMAND Display direkt über der Maßstabsanzeige, z. B. "120" und "80 bei Nässe". Die Anzeigen erscheinen auch im Multifunktionsdisplay im Menü Assistenz (siehe Fahrzeug-Betriebsanleitung).

- $\bigoplus$  Es können falsche Tempolimits angezeigt werden, weil
	- Daten veraltet sind
	- die Kamera Verkehrszeichen nicht korrekt erkannt hat.

### **Geschwindigkeitslimit-Assistent ein-/ ausschalten**

- **▶ Menü einblenden: COMAND-Controller** W drücken.
- ▶ In der Hauptfunktionszeile Navi mit COMAND-Controller  $\bullet$   $\circ$  (schieben) und  $\mathbf{C} \odot \mathbf{y}$  (drehen) auswählen und mit  $\mathbf{w}$ bestätigen.
- $\blacktriangleright$  Geschwindigkeitslimit-Assistent auswählen und mit (b) bestätigen. Je nach vorigem Zustand schalten Sie die Option ein  $\overline{\mathbf{V}}$  oder aus  $\Box$ .

## **Weitere Einstellmöglichkeiten**

#### **Gebiet meiden**

## **Allgemeine Informationen**

COMAND ermöglicht es, Gebiete zu meiden, durch die Sie nicht fahren wollen.

Wenn Sie bei aktiver Zielführung eine Sperrung ein- oder ausschalten, berechnet COMAND eine neue Route. Wenn Sie bei inaktiver Zielführung eine Sperrung ein- oder ausschalten, verwendet COMAND die neue Einstellung für die nächste Zielführung.

## Nar für internen Gebrauch / For internal use only
- **f** Autobahnen innerhalb gesperrter Gebiete werden immer für die Routenberechnung berücksichtigt.
- X **Navigationsbetrieb einschalten:** Funktionstaste MAVI drücken.
- X **Menü einblenden:** COMAND-Controller W drücken.
- ▶ In der Hauptfunktionszeile Navi mit COMAND-Controller  $\bullet$   $\odot$  (schieben) und  $\mathbf{C} \odot \mathbf{J}$  (drehen) auswählen und mit  $\odot$ bestätigen.
- $\triangleright$  Gebiet meiden auswählen und mit  $\odot$ bestätigen.

Wenn Sie zuvor noch kein Gebiet gesperrt haben, erscheint ein Menü (1. Möglichkeit).

Wenn Sie bereits ein oder mehrere Gebiete gesperrt haben, erscheint eine Liste (2. Möglichkeit).

# **1. Möglichkeit: Menü erscheint**

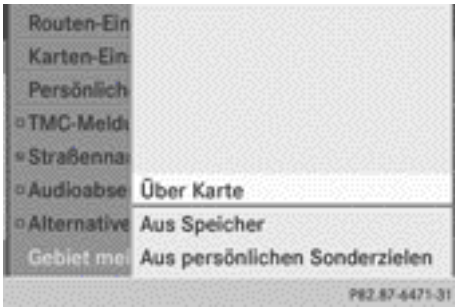

▶ Über Karte, Aus Speicher oder Aus persönlichen Sonderzielen auswählen und mit  $\circledcirc$  bestätigen.

Nach Auswahl von Über Karte erscheint die Karte mit dem Fadenkreuz.

Nach Auswahl von Aus Speicher oder Aus persönlichen Sonderzielen erscheint entweder der Zielspeicher

( $\triangleright$  [Seite 94\)](#page-95-0) oder die Liste der Kategorien für persönliche Sonderziele ( $\triangleright$  [Seite 76\).](#page-77-0)

- ▶ Ziel oder das persönliche Sonderziel auswählen und mit (b) bestätigen.
- ▶ Wenn die Zieladresse angezeigt wird, Weiter auswählen und mit (b) bestätigen. Die Karte erscheint.

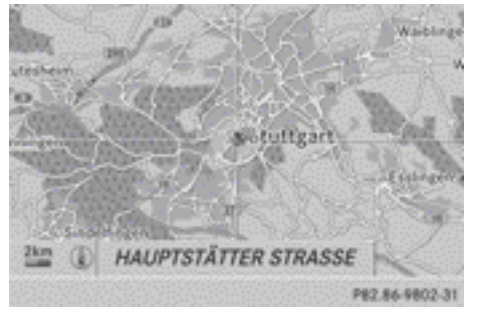

Das Fadenkreuz markiert das Zentrum des zu meidenden Gebiets.

- ▶ Karte verschieben: COMAND-Controller  $\bullet$   $\circ$   $\bullet$ ,  $\bullet$   $\circ$   $\bullet$  oder  $\bullet$   $\circ$   $\bullet$  schieben.
- ▶ Kartenmaßstab einstellen: Sobald Sie den COMAND-Controller  $\zeta$   $\odot$   $\zeta$  drehen, sehen Sie die Maßstabsskala. Drehen im Uhrzeigersinn verkleinert die Karte, Drehen gegen den Uhrzeigersinn vergrößert sie.
- $\triangleright$  So lange  $\zeta$   $\odot$  **j** drehen, bis der gewünschte Maßstab eingestellt ist.
- X **Sperrung einleiten:** COMAND-Controller ® drücken.

Ein rotes Quadrat erscheint auf der Karte.

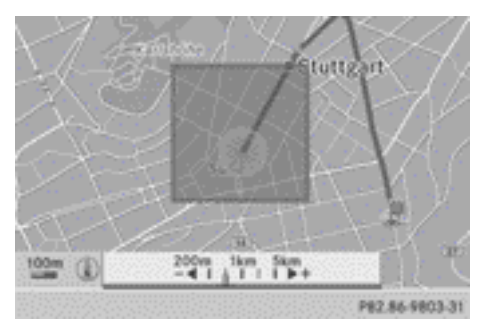

**Navigation**

- **▶ Größe des Quadrats einstellen:** COMAND-Controller  $\mathbf{C} \odot \mathbf{5}$  drehen. Das Quadrat wird vergrößert oder verkleinert.
- **Einstellung bestätigen: W drücken.** Die Liste erscheint, das zuvor gesperrte Gebiet ist eingetragen und aktiviert.
- ▶ Folgen Sie den Handlungsschritten, die nach dem Abschnitt "2. Möglichkeit: Liste erscheint" beschrieben sind.

# **2. Möglichkeit: Liste erscheint**

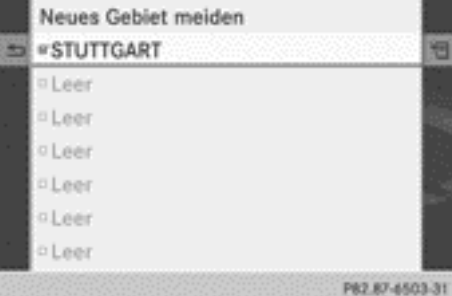

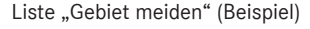

- **i** Freie Listenplätze heißen Leer und sind grau dargestellt.
- ▶ Neues Gebiet meiden mit COMAND-Controller  $\mathbf{t} \odot \mathbf{y}$  (drehen) auswählen und mit W bestätigen.

Ein Menü erscheint.

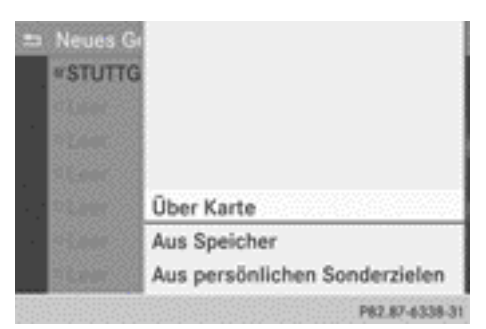

▶ Über Karte, Aus Speicher oder Aus persönlichen Sonderzielen auswählen und mit  $\otimes$  bestätigen.

Nach Auswahl von Über Karte erscheint die Karte mit dem Fadenkreuz.

Nach Auswahl von Aus Speicher oder Aus persönlichen Sonderzielen erscheint entweder der Zielspeicher ( $\triangleright$  [Seite 94\)](#page-95-0) oder die Liste der Kategorien für persönliche Sonderziele ( $\triangleright$  [Seite 76\)](#page-77-0).

- ▶ Ziel oder das persönliche Sonderziel auswählen und mit (b) bestätigen.
- ► Wenn die Zieladresse angezeigt wird, Wei– ter auswählen und mit (b) bestätigen. Die Karte erscheint.
- ▶ Wenn Sie in der Karte ein neues Gebiet meiden wollen, folgen Sie den Handlungsschritten unter "1. Möglichkeit: Menü erscheint".

Die folgende Abbildung zeigt ein Beispiel mit zwei zu meidenden Gebieten.

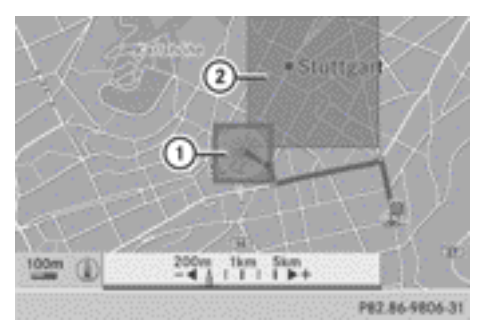

- : Neues zu meidendes Gebiet, dessen Größe noch angepasst werden kann
- ; Gebiet, das aktuell gemieden wird

Nar für internen Gebrauch / For internal use only

Navigation **Navigation**

### **Gesetzte Sperrung ein-/ausschalten**

► Eintrag in der Liste mit COMAND-Controller  $\mathbf{C} \odot \mathbf{J}$  (drehen) auswählen und mit  $\odot$ bestätigen.

Je nach vorigem Zustand schalten Sie die Sperrung ein  $\overline{\mathbf{V}}$  oder aus  $\Box$ .

### **Gesetzte Sperrung anzeigen und ändern**

- ► Eintrag in der Liste mit COMAND-Controller  $\mathbf{c} \odot \mathbf{y}$  (drehen) auswählen.
- $\triangleright$  COMAND-Controller  $\odot \rightarrow$  (schieben) auswählen und mit s bestätigen.
- $\triangleright$  Anzeigen/Ändern auswählen und mit  $\odot$ bestätigen.

Das gesperrte Gebiet wird in der Karte dargestellt.

X **Position des Gebiets ändern:** COMAND-Controller  $\div$   $\odot$   $\div$ ,  $\pm$   $\odot$   $\div$  oder  $\div$   $\odot$   $\div$  schieben.

Das Gebiet wird auf der Karte verschoben.

**▶ Größe des Gebiets einstellen: COMAND-**Controller  $C \odot$  5 drehen.

Das Gebiet wird vergrößert oder verkleinert.

 $\blacktriangleright$  **Änderung bestätigen:** COMAND-Controller (b) drücken.

Die Liste erscheint, die Änderung ist eingetragen.

### **Gesetztes Gebiet löschen**

- ► Eintrag in der Liste mit COMAND-Controller  $\zeta$   $\odot$   $\zeta$  (drehen) auswählen.
- $\triangleright$  COMAND-Controller  $\odot \rightarrow$  (schieben) auswählen und mit (b) bestätigen.
- $\triangleright$  Löschen auswählen und mit  $\odot$  bestätigen. Sie sehen eine Abfrage, ob der Eintrag gelöscht werden soll.
- $\blacktriangleright$  Ja oder Nein wählen. Nach der Auswahl von Ja ist der Eintrag gelöscht.

Nach der Auswahl von Nein wird der Vorgang abgebrochen.

### **Kompass-Funktion**

Sie können sich z.B. die aktuelle Fahrtrichtung, die momentane Höhe und die Koordinaten der aktuellen Fahrzeugposition in der Kompassdarstellung ansehen.

- X **Navigationsbetrieb einschalten:** Funktionstaste MAVI drücken.
- ▶ Menü einblenden: COMAND-Controller W drücken.
- ▶ In der Menüzeile Navigation Position mit COMAND-Controller  $\odot$   $\bullet$  (schieben) und  $\mathbf{C} \odot \mathbf{D}$  (drehen) auswählen und mit  $\mathbf{C}$ bestätigen.

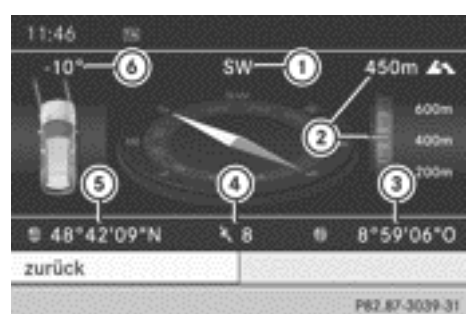

 $\triangleright$  Kompass auswählen und mit  $\odot$  bestätigen.

Kompass (Beispiel)

- : Aktuelle Fahrtrichtung
- ; Momentane, gerundete Höhe über dem mittleren Meeresspiegel
- = Aktuelle Fahrzeugposition: Koordinaten des Längengrads
- ? Anzahl der momentan verwendeten GPS-Satelliten
- A Aktuelle Fahrzeugposition: Koordinaten des Breitengrads
- B Aktuell eingestellter Lenkradwinkel der Vorderräder

 $\bullet$  Für die Höhenangabe  $(2)$  müssen mindestens 4 Satelliten empfangen werden. Der

**Navigation**

Lenkradwinkel  $\omega$  kann maximal 35° in beide Richtungen betragen.

**Anzeige verlassen: zurück mit ® bestä**tigen oder Zurücktaste  $\boxed{\div}$  drücken.

#### **Kartendaten-Version anzeigen**

- ▶ Menü einblenden: COMAND-Controller W drücken.
- ▶ In der Hauptfunktionszeile Navi mit COMAND-Controller  $\bullet$  (schieben) und  $\mathbf{C} \odot \mathbf{5}$  (drehen) auswählen und mit  $\odot$ bestätigen.
- $\triangleright$  Kartenversion auswählen und mit  $\odot$ bestätigen.

Sie sehen die Nummer der Kartendaten-Version. Informationen zu neuen Versionen der digitalen Karte erhalten Sie bei einem Mercedes-Benz Servicestützpunkt.

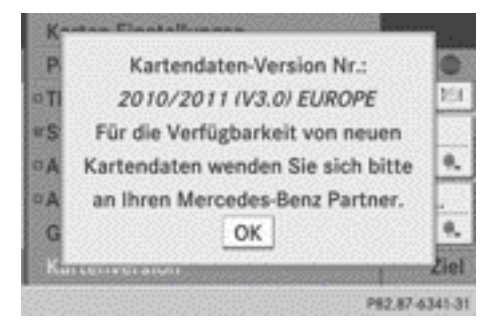

#### **Digitale Karte aktualisieren**

#### **Einleitung**

Die Daten der digitalen Karte veralten genauso wie herkömmliche Straßenkarten. Eine optimale Zielführung der Navigation erreichen Sie nur mit aktuellen Kartendaten. Informationen zu neuen Versionen der digitalen Karte erhalten Sie bei einem Mercedes-Benz Servicestützpunkt. Sie können dort die Aktualisierung der digitalen Karte über eine DVD vornehmen lassen oder Sie führen den Aktualisierungsprozess selbst durch.

In einigen Ländern ist eine kostenlose Aktualisierung der Kartendaten in einem Zeitraum von 3 Jahren für das COMAND möglich. Informationen über die Verfügbarkeit dieser Leistung für Ihr Fahrzeug erhalten Sie ebenfalls bei Ihrem Mercedes-Benz Servicestützpunkt. Sollte in Ihrem Land die kostenlose Aktualisierung nicht verfügbar sein, informieren Sie sich bitte im Abschnitt "Aktualisierungsprozess".

# **Anspruch auf kostenlose Aktualisierung**

Innerhalb der ersten drei Jahre nach Erstzulassung Ihres Fahrzeugs haben Sie Anspruch auf alle verfügbaren Aktualisierungen der Kartensoftware für COMAND. Diese werden im Regelfall beim Servicetermin auf das Fahrzeug aufgespielt. Nach Ablauf dieser Frist können Sie weitere Aktualisierungen bei Ihrem Mercedes-Benz Servicestützpunkt erwerben.

Die kostenlosen Aktualisierungen sind an Ihr Fahrzeug gebunden und nicht personenbezogen. Bei einem Wechsel des Fahrzeughalters innerhalb der ersten 3 Jahre bleibt der Anspruch auf eine Aktualisierung der Kartensoftware bestehen.

### **Verfügbarkeit kostenloser Aktualisierungen**

Hinterlegen Sie Ihre E-Mail-Adresse auf **[www.mercedes-benz-accessories.com/](http://www.mercedes-benz-accessories.com/comand-infomail) [comand-infomail](http://www.mercedes-benz-accessories.com/comand-infomail)**. Sie erhalten einmalig Informationen zum Ablauf der Aktualisierung der Kartensoftware. Auf **[www.mercedes](http://www.mercedes-benz-accessories.com/navigation-updates)[benz-accessories.com/navigation](http://www.mercedes-benz-accessories.com/navigation-updates)[updates](http://www.mercedes-benz-accessories.com/navigation-updates)** erfahren Sie auch, ob Kartensoftware-Aktualisierungen für Ihr Fahrzeug bei Ihrem Mercedes-Benz Partner verfügbar sind.

### **Aktualisierung im Mercedes-Benz Servicestützpunkt**

Wenn eine Aktualisierung der Kartensoftware verfügbar ist, erhalten Sie diese kostenlos beim jährlichen Servicetermin in Ihrem

Mercedes-Benz Servicestützpunkt. Auf Wunsch können Sie auch dafür einen separaten Termin bei Ihrem Mercedes-Benz Servicestützpunkt vereinbaren.

Die Aktualisierung erfolgt ausschließlich

- durch einen Mercedes-Benz Servicestützpunkt
- für die Navigationsdaten Europa.

Sie erhalten keine Kartensoftware auf DVD. Nach Ablauf des Anspruchs auf eine kostenlose Aktualisierung der Kartendaten können Sie weitere Aktualisierungen bei Ihrem Mercedes-Benz Servicestützpunkt erwerben. Wenn Sie die Aktualisierung selbst durchführen, beachten Sie dazu bitte folgende Hinweise.

### **Aktualisierungsprozess**

**i** Der Aktualisierungsprozess kann sehr lange (über eine Stunde) dauern, je nach Größe der digitalen Karte. Während dieser Zeit können Sie nur den Radiobetrieb einschalten und ankommende Rufe annehmen. Die Aktualisierung erfolgt bei stehendem Fahrzeug schneller als bei fahrendem Fahrzeug.

Wenn Sie die Aktualisierung im Stillstand starten und die Starterbatterie nicht mehr stark genug ist, kann sich COMAND automatisch ausschalten. Dadurch wird die Batterie geschont. Starten Sie in diesem Fall die Aktualisierung bei laufendem Motor neu.

# G **WARNUNG**

Lassen Sie den Motor nie in geschlossenen Räumen laufen. Die Abgase enthalten giftiges Kohlenmonoxid. Das Einatmen von Abgasen ist gesundheitsschädlich und kann zu Bewusstlosigkeit und zum Tod führen.

► Legen Sie die DVD je nach Ausstattung am Single-DVD-Laufwerk ( $\triangleright$  [Seite 201\)](#page-202-0) oder am DVD-Wechsler ( $\triangleright$  [Seite 201\)](#page-202-0) ein. COMAND prüft, ob die digitale Karte auf der DVD zum Navigationssystem und zur Systemsoftware passt.

Danach sehen Sie eine Abfrage, ob Sie die Datenbank installieren wollen. Die Versionen der momentan installierten und der zu installierenden Datenbank werden anzeigt.

▶ Ja oder Nein auswählen und mit (®) bestätigen.

Nach der Auswahl von Ja muss bei der erstmaligen Installation einer Datenbank ein Freischaltcode eingegeben werden. Den Freischaltcode erhalten Sie mit Kauf der Navigations-DVD.

Nach der Auswahl von Nein wird der Vorgang abgebrochen.

- $\blacktriangleright$  Freischaltcode eingeben. Nach der korrekten Eingabe des Freischaltcodes startet COMAND die Aktualisierung der digitalen Karte. Ist die Aktualisierung beendet, sehen Sie eine Meldung.
- X **Meldung bestätigen:** COMAND-Controller (b) drücken.
- ▶ Die DVD aus dem Schacht nehmen.

Während die Aktualisierung läuft, sehen Sie eine Meldung und einen Fortschrittsbalken. Bis zum Abschluss der Aktualisierung ist die Navigation nicht funktionsfähig.

**ind Sie können die DVD während der Aktua**lisierung nicht auswerfen. Wenn Sie COMAND während der Aktualisierung ausschalten, dann unterbricht es die Aktualisierung. Nach einem Neustart setzt COMAND die Aktualisierung an der Stelle fort, an der sie unterbrochen wurde.

Während der Aktualisierung kann Sie COMAND mit einer Meldung zum Wechseln der DVD auffordern.

- $\blacktriangleright$  Lade-/Auswurftaste  $\boxed{\bullet}$  (DVD-Wechsler) oder  $\boxed{\triangle}$  (Single-DVD-Laufwerk) drücken.
- ▶ Die DVD aus dem Schacht nehmen.

# **112 Weitere Einstellmöglichkeiten**

- ▶ Die angeforderte DVD einlegen. Nach erfolgreicher Aktualisierung sehen Sie eine Meldung.
- X **Meldung bestätigen:** COMAND-Controller (b) drücken.
- ▶ Die DVD aus dem Schacht nehmen. Die Aktualisierung ist abgeschlossen. Wenn die Aktualisierung nicht erfolgreich beendet wurde, sehen Sie eine Meldung, dass die Kartenaktualisierung nicht möglich ist.
- X **Meldung bestätigen:** COMAND-Controller (b) drücken.
- $\triangleright$  Die DVD aus dem Schacht nehmen.

Nor für internen Gebrauch / For internal use only

# **Probleme mit der Navigation**

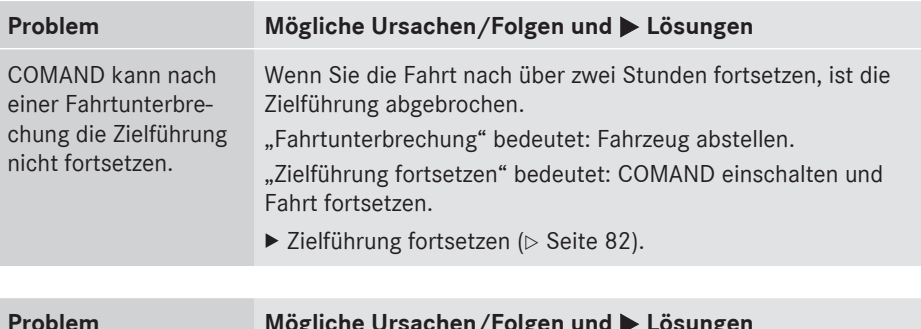

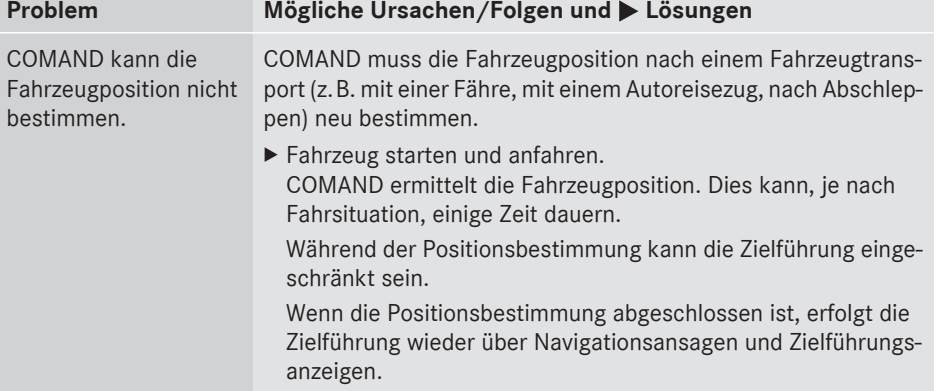

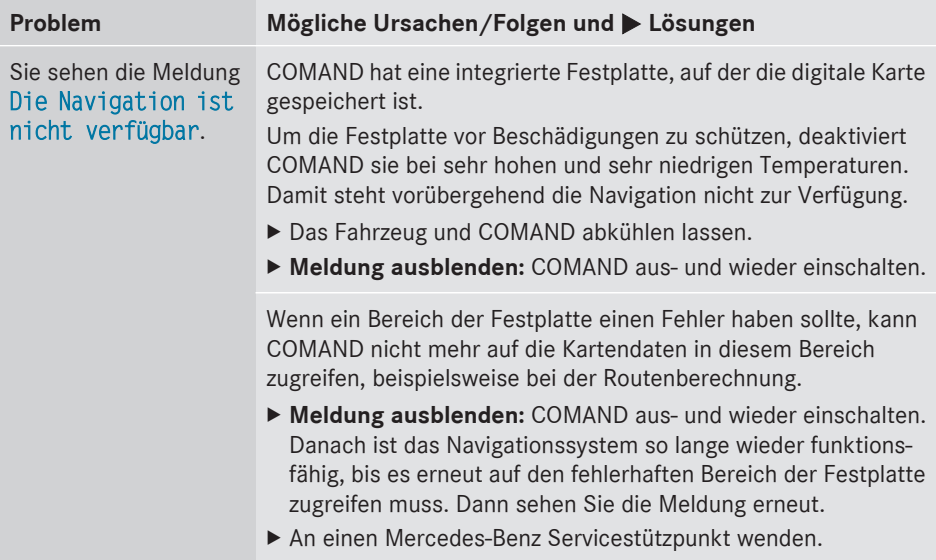

Nor für internen Gebrauch / For internal use only

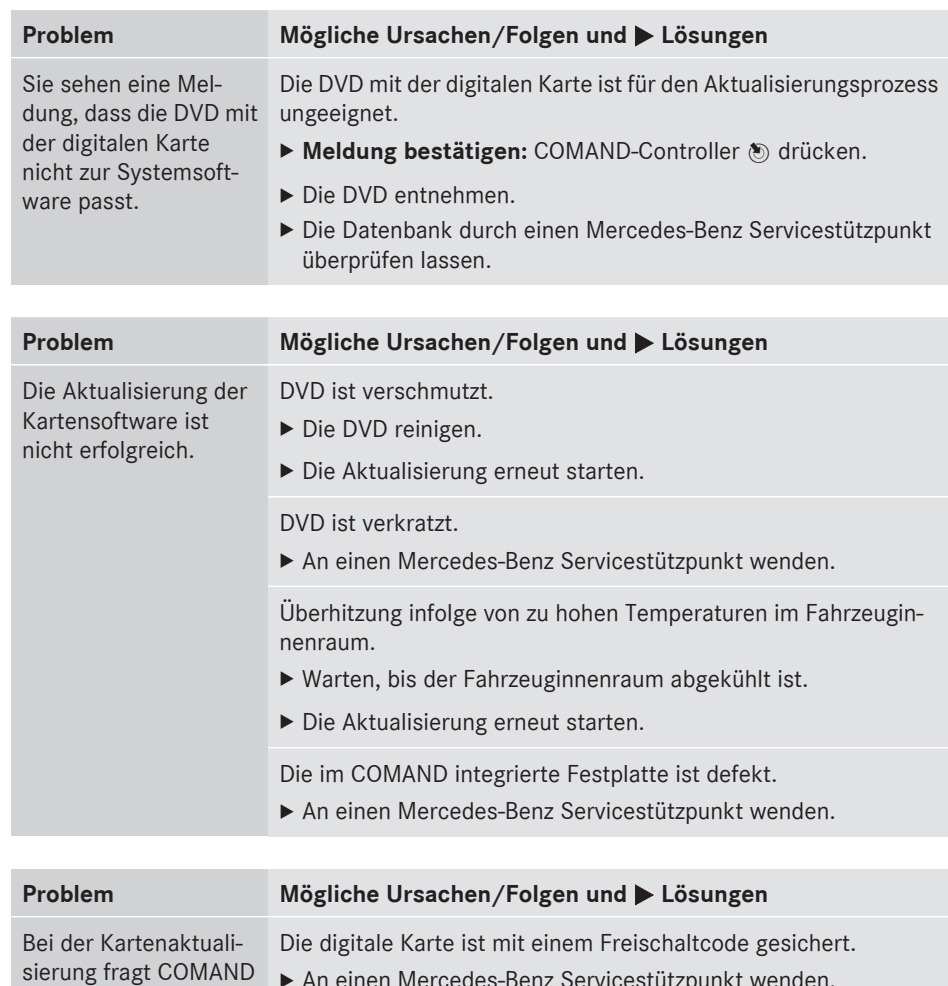

nach einem Freischalt- $\blacktriangleright$  An einen Mercedes-Benz Servicestützpunkt wenden.

code.

**Telefon**

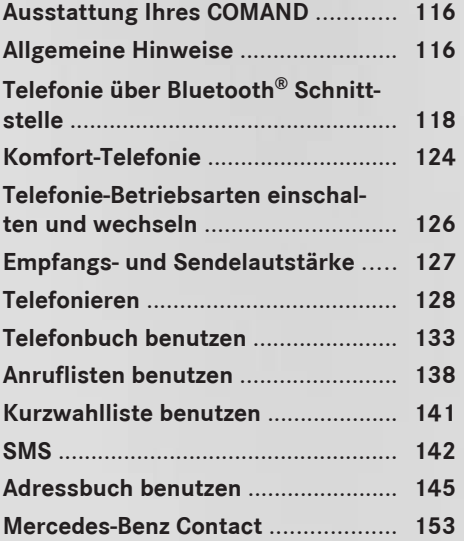

### <span id="page-117-0"></span>**Ausstattung Ihres COMAND**

Diese Zusatzanleitung beschreibt alle Serienund Sonderausstattungen Ihres COMAND, die zum Zeitpunkt des Redaktionsschlusses dieser Zusatzanleitung erhältlich waren. Länderspezifische Abweichungen sind möglich. Beachten Sie, dass Ihr COMAND nicht mit allen beschriebenen Funktionen ausgestattet sein könnte.

### **Allgemeine Hinweise**

#### **Einleitung**

COMAND bietet Ihnen drei Betriebsarten für die Telefonie:

- <sup>R</sup>Telefonie über Bluetooth® Schnittstelle (Standardausstattung und optional in Verbindung mit Vorrüstung Komfort-Telefonie und Telefon-Aufnahmeschalen)
- Komfort-Telefonie (nur in Verbindung mit Vorrüstung Komfort-Telefonie und Telefon-Aufnahmeschalen)
- Festeinbau-/SAP-Telefonie (nur in Verbindung mit Vorrüstung Komfort-Telefonie und **datenfähigem** MB SAP-Modul)

In der Betriebsart **Telefonie über Bluetooth® Schnittstelle** ist das Mobiltelefon direkt über Bluetooth® mit COMAND verbunden.

Die Erweiterung dieser Betriebsart mit der Sonderausstattung Vorrüstung Komfort-Telefonie und Telefon-Aufnahmeschale ermöglicht

- die Verbindung des Mobiltelefons mit der Außenantenne des Fahrzeugs
- das Aufladen des Mobiltelefons.

In der Betriebsart **Komfort-Telefonie** ist das Mobiltelefon mit der Aufnahmeschale verbunden.

Die Verbindung erfolgt abhängig von der verbauten Aufnahmeschale

- durch Einlegen des Mobiltelefons in die Aufnahmeschale
- über eine Bluetooth® Verbindung zwischen Mobiltelefon und Aufnahmeschale.

In der Betriebsart **Festeinbau-/SAP-Telefonie** ist das optional erhältliche **datenfähige** MB SAP-Modul auf die Vorrüstung Komfort-Telefonie in der Armlehne gesteckt.

**i** Die SAP-Telefonie ist in einer separaten Betriebsanleitung beschrieben.

Beim Verbinden Bluetooth® fähiger Mobiltelefone mit PBAP (**P**hone **B**ook **A**ccess **P**rofile) oder eines Komfort-Telefons werden die Kontakte automatisch in das COMAND heruntergeladen.

In der Basis-Telefonie steht Ihnen in Verbindung mit einem Bluetooth® fähigen Mobiltelefon die Telefonie über die Bluetooth® Schnittstelle zur Verfügung. Über die Bluetooth® Schnittstelle können Sie mit geeigneten Mobiltelefonen die Freisprecheinrichtung nutzen und Visitenkarten (vCards) empfangen.

Wenn Ihr Fahrzeug mit der Komfort-Telefonie ausgestattet ist, können Sie Aufnahmeschalen für bestimmte Mobiltelefone in Ihrem Mercedes-Benz Servicestützpunkt kaufen und in die Armlehne einsetzen.

In der Aufnahmeschale wird der Akku Ihres Mobiltelefons geladen und eine Verbindung zur Fahrzeugaußenantenne hergestellt.

Mit einem passenden Mobiltelefon steht Ihnen bei der Komfort-Telefonie die Freisprecheinrichtung Verfügung.

Die Funktion SMS (empfangen und lesen) können Sie unter folgenden Voraussetzungen nutzen:

- die Aufnahmeschale und das Mobiltelefon unterstützen die Funktion (Komfort-Telefonie)
- das Mobiltelefon unterstützt das Bluetooth® Profil MAP (**M**essage **A**ccess **P**rofile), (Basis-Telefonie).
- $\bullet$  Auch wenn Ihr Fahrzeug mit der Komfort-Telefonie ausgestattet ist, können Sie ein Bluetooth® fähiges Mobiltelefon mit COMAND über die Bluetooth® Schnittstelle verbinden.

Nähere Informationen zu folgenden Themen erhalten Sie bei Ihrem Mercedes-Benz Servicestützpunkt oder über das Internet unter **[http://www.mercedes-benz.com/](http://www.mercedes-benz.com/connect) [connect](http://www.mercedes-benz.com/connect)**:

- geeignete Mobiltelefone
- verfügbare Aufnahmeschalen
- Verbinden von Bluetooth® fähigen Mobiltelefonen mit COMAND
- Übersicht der Funktionalitäten für die drei Betriebsarten

### **Sicherheitshinweise**

#### G **WARNUNG**

Beachten Sie beim Betrieb mobiler Kommunikationsgeräte im Fahrzeug die gesetzlichen Bestimmungen des jeweiligen Landes, in dem Sie sich momentan aufhalten.

Ist die Bedienung von Kommunikationsgeräten während der Fahrt gesetzlich zugelassen, so bedienen Sie diese nur, wenn es die Verkehrssituation zulässt. Sie können sonst vom Verkehrsgeschehen abgelenkt werden, einen Unfall verursachen und sich und andere verletzen.

Funkgeräte oder Telefaxgeräte ohne reflexionsarme Außenantenne können die Fahrzeug-Elektronik stören und damit die Betriebssicherheit des Fahrzeugs und

dadurch auch Ihre Sicherheit gefährden. Benutzen Sie diese daher nur, wenn sie vorschriftsmäßig an einer separaten reflexionsarmen Außenantenne angeschlossen sind.

# G **WARNUNG**

Durch überhöhte elektromagnetische Strahlung können Sie und andere gesundheitliche Schäden erleiden.

Die Wissenschaft diskutiert ein mögliches gesundheitliches Risiko durch elektromagnetische Felder. Durch den Gebrauch einer Außenantenne können Sie dieses Risiko verringern.

Verwenden Sie daher Ihre mobilen Kommunikationsgeräte möglichst nur, wenn Sie diese an die Außenantenne des Fahrzeugs anschließen.

### **Gesprächsabbrüche während der Fahrt**

Es kann zu Gesprächsabbrüchen kommen, wenn

- in bestimmten Gebieten keine ausreichende GSM-Netzabdeckung vorhanden ist
- Sie von einer GSM- oder UMTS-Sende-/ Empfangsstation (GSM-/UMTS-Zelle) in eine andere wechseln und in dieser kein Gesprächskanal frei ist
- Sie eine SIM-Karte verwenden, die mit dem verfügbaren Netz nicht kompatibel ist
- bei Verwendung eines Mobiltelefons mit Twincard das Mobiltelefon mit der zweiten SIM-Karte gleichzeitig im Netz eingebucht ist.

### **Bedienmöglichkeiten**

Sie können das Telefon bedienen:

- mit dem COMAND-Controller
	- $c \odot$  5 drehen
	- $\bullet$   $\circledcirc$   $\bullet$  oder  $\bullet$   $\circledcirc$   $\bullet$  schieben

<span id="page-119-0"></span>W drücken

- $\bullet$  mit Taste  $\oslash$  oder  $\oslash$  und der Telefontastatur am COMAND
- mit Taste  $\sqrt{ }$  oder  $\boxed{\bigcirc}$  am Multifunktionslenkrad
- über Sprache mithilfe der LINGUATRONIC (siehe separate LINGUATRONIC-Betriebsanleitung)

Sofern nicht anders angegeben, beziehen sich die Beschreibungen und Abbildungen in diesem Kapitel auf COMAND.

#### **Funktionseinschränkungen**

In folgenden Situationen können Sie das Telefon nicht, noch nicht oder nicht mehr benutzen:

- Wenn das Mobiltelefon ausgeschaltet ist.
- Wenn die Funktion "Bluetooth®" am COMAND ausgeschaltet ist.
- Wenn bei Telefonie über die Bluetooth® Schnittstelle die Funktion "Bluetooth<sup>®"</sup> am Mobiltelefon ausgeschaltet ist.
- Wenn das Mobiltelefon nicht oder noch nicht in ein Netz eingebucht ist.
- **f** Das Telefon versucht, sich selbstständig in ein Netz einzubuchen. Wenn kein Netz verfügbar ist, können Sie eventuell auch keinen Notruf **112** auslösen. Wenn Sie versuchen, einen ausgehenden Ruf zu starten, erscheint für kurze Zeit die Meldung No Service.

Wenn Sie das COMAND während eines aktiven Gesprächs im Freisprechmodus ausschalten, wird das Gespräch abgebrochen. Dies können sie durch folgende Maßnahme verhindern:

Telefonie über Bluetooth® Schnittstelle

▶ Vor dem Ausschalten des COMAND am Mobiltelefon auf Privatgespräch (Private Mode) wechseln (siehe Mobiltelefon-Betriebsanleitung).

Komfort-Telefonie

▶ Vor dem Ausschalten des COMAND das Mobiltelefon aus der Aufnahmeschale nehmen und gegebenenfalls am Mobiltelefon auf Privatgespräch (Private Mode) wechseln (siehe Mobiltelefon-Betriebsanleitung).

# **Notruf 112**

Für einen Notruf **112** müssen folgende Bedingungen erfüllt sein:

- eingeschaltetes Mobiltelefon
- verfügbares Mobilfunknetz
- gültige und betriebsbereite SIM-Karte im Mobiltelefon eingelegt
- PIN eingegeben

Wenn Sie keinen Notruf auslösen können, müssen Sie selbst Rettungsmaßnahmen veranlassen.

Der Notruf 112 ist öffentlich. Jede missbräuchliche Nutzung ist strafbar.

# **Telefonie über Bluetooth® Schnittstelle**

#### **Voraussetzungen**

#### **Am Mobiltelefon**

Für die Telefonie über die Bluetooth® Schnittstelle mit COMAND benötigen Sie ein Bluetooth® fähiges Mobiltelefon.

 $\bigcap$  Nicht alle am Markt erhältlichen Mobiltelefone sind gleichermaßen geeignet. Nähere Informationen zu geeigneten Mobiltelefonen und Aufnahmeschalen erhalten Sie bei Ihrem Mercedes-Benz Servicestützpunkt oder über das Internet unter **[http://](http://www.mercedes-benz.com/connect) [www.mercedes-benz.com/connect](http://www.mercedes-benz.com/connect)**.

Die Batterie des Mobiltelefons sollte immer ausreichend geladen sein, um Fehlfunktionen zu vermeiden.

<span id="page-120-0"></span>Als Vorbereitung für die Telefonie über die Bluetooth® Schnittstelle sollten Sie die folgenden Punkte an Ihrem Mobiltelefon prüfen (siehe Mobiltelefon-Betriebsanleitung):

• Handsfree-Profil

Das Mobiltelefon muss das Handsfree-Profil 1.0 oder höher unterstützen.

• Bluetooth<sup>®</sup> Sichtbarkeit

An manchen Mobiltelefonen muss nicht nur die Bluetooth® Funktion aktiviert werden, sondern zusätzlich auch das eigene Gerät für andere Geräte "sichtbar" gemacht werden (siehe Mobiltelefon-Betriebsanleitung).

• Bluetooth® Gerätename

Jedes Bluetooth® Gerät hat einen Bluetooth® Gerätenamen. Dieser Gerätename ist frei wählbar, kann aber für alle Geräte eines Herstellers identisch sein. Deshalb sollten Sie diesen Gerätenamen ändern, damit Sie Ihr Mobiltelefon eindeutig erkennen können (siehe Mobiltelefon-Betriebsanleitung).

- **i Einige Anzeigen (z.B. die Feldstärkean**zeige) erscheinen abhängig von der unterstützten Version des Handsfree-Profils.
- $\blacktriangleright$  Mobiltelefon einschalten und bei Aufforderung PIN eingeben (siehe Mobiltelefon-Betriebsanleitung).
- ▶ Bluetooth<sup>®</sup> Funktionalität und gegebenenfalls Bluetooth® Sichtbarkeit am Mobiltelefon aktivieren (siehe Mobiltelefon-Betriebsanleitung).

# **Am COMAND**

▶ Funktion Bluetooth<sup>®</sup> am COMAND einschalten ( $\triangleright$  [Seite 47\)](#page-48-0).

### **Mobiltelefon verbinden**

### **Allgemeine Informationen**

Wenn Sie Ihr Mobiltelefon das erste Mal zusammen mit COMAND verwenden, müssen Sie es verbinden.

Gerätespezifische Hinweise zum Verbinden von Bluetooth® fähigen Mobiltelefonen erhalten Sie über das Internet unter **[http://](http://www.mercedes-benz.com/connect)**

# **[www.mercedes-benz.com/connect](http://www.mercedes-benz.com/connect)**.

Wenn Sie ein neues Mobiltelefon autorisieren, so wird es automatisch verbunden.

Das Verbinden umfasst

- die Suche nach einem Bluetooth® Mobiltelefon und
- Rdas anschließende Autorisieren.

Sie können maximal 15 Mobiltelefone verbinden.

Wenn das Mobiltelefon die Profile PBAP (**P**hone **B**ook **A**ccess **P**rofile) und MAP (**M**essage **A**ccess **P**rofile) unterstützt, werden beim Verbinden folgende Kontakte und Nachrichten in das COMAND heruntergeladen:

- das Telefonbuch
- die Anruflisten
- die SMS

Informationen zu beiden Profilen finden Sie im Abschnitt "Allgemeine Hinweise"  $(D)$  [Seite 116\).](#page-117-0)

#### **Mobiltelefon suchen**

- ▶ Funktionstaste TEL am COMAND drücken.
- ▶ Im Telefon-Grundmenü Telefon mit COMAND-Controller  $\odot$   $\bullet$  (schieben) und  $\mathbf{C} \odot \mathbf{5}$  (drehen) auswählen und mit  $\odot$  (drücken) bestätigen.
- ▶ Bluetooth-Telefone auswählen und mit W bestätigen.

▶ Aktualisieren auswählen und mit Taste W bestätigen.

COMAND sucht nach Bluetooth® Telefonen in Reichweite und trägt sie in die Bluetooth® Telefonliste ein.

Die Dauer des Suchvorgangs hängt von der Anzahl der Bluetooth® Telefone in Reichweite und deren Charakteristika ab.

**Telefon**

 $\bullet$  Mobiltelefone, die mit dem optional erhältlichen datenfähigen MB SAP-Modul verbunden sind, werden in einer eigenen Telefonliste angezeigt. Diese können Sie über den Menüpunkt SAP-Telefone aufrufen, siehe separate Betriebsanleitung des datenfähigen MB SAP-Moduls.

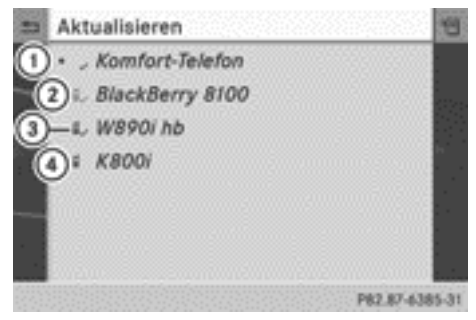

#### Bluetooth® Telefonliste (Beispiel)

- $\cap$  Momentan verbundenes  $\bullet$  und autorisiertes / Mobiltelefon
- ; Mobiltelefon nicht in Reichweite, aber bereits autorisiert  $(I_{\parallel}, g_{\parallel})$
- = Mobiltelefon in Reichweite und autorisiert  $(\mathbf{u}$ , schwarz)
- ? Neu erkanntes Mobiltelefon in Reichweite, noch nicht autorisiert

Die Bluetooth® Telefonliste zeigt alle Mobiltelefone in Reichweite und alle bereits autorisierten Mobiltelefone, auch wenn diese sich nicht in Reichweite befinden.

**↑** Wenn die Bluetooth<sup>®</sup> Telefonliste voll ist, werden Sie aufgefordert, ein Mobiltelefon zu deautorisieren ( $\triangleright$  [Seite 122\).](#page-123-0) Wenn COMAND Ihr Mobiltelefon nicht findet, ist vielleicht eine externe Autorisierung ( $\triangleright$  [Seite 121\)](#page-122-0) notwendig.

 $\bullet$  Wenn Sie die Telefonliste erneut aufrufen, werden die nicht autorisierten Geräte aus der Liste entfernt. Starten Sie in diesem Fall erneut eine Suche, um die Bluetooth® Telefonliste zu aktualisieren.

### **Mobiltelefon autorisieren (anmelden)**

### **1. Möglichkeit: Über den Passkey (Kennung)**

- In der Bluetooth<sup>®</sup> Telefonliste das noch nicht autorisierte Mobiltelefon mit COMAND-Controller  $\bullet$   $\bullet$   $\bullet$  (drehen) auswählen.
- $\triangleright$  Listensymbol rechts neben dem Eintrag mit COMAND-Controller  $\odot \rightarrow$  (schieben) auswählen und mit (b) (drücken) bestätigen.
- $\blacktriangleright$  Autorisieren auswählen und mit  $\otimes$ bestätigen. Das Eingabe-Menü für den Passkey erscheint.

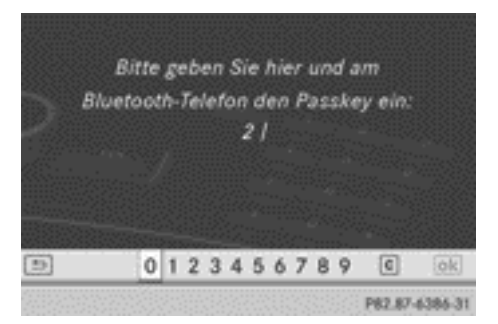

Der Passkey ist eine beliebige, ein- bis sechzehnstellige Ziffernfolge, die Sie selbst bestimmen können. Sie müssen die gleiche Ziffernfolge am COMAND und am Bluetooth® Mobiltelefon eingeben (siehe Mobiltelefon-Betriebsanleitung).

 $\bullet$  Manche Mobiltelefone erfordern die Eingabe eines vierstelligen Passkeys oder noch längerer Ziffernfolgen.

Wenn Sie nach einer Deautorisierung das Mobiltelefon erneut autorisieren möchten, können Sie hierfür einen anderen Passkey wählen.

- <span id="page-122-0"></span>**i** Mercedes-Benz empfiehlt eine Deautorisierung sowohl am COMAND als auch am Mobiltelefon. Sonst können spätere Autorisierungen fehlschlagen.
- ▶ Passkey am COMAND eingeben: Zifferntasten nacheinander drücken. Nach Eingabe der ersten Ziffer ist <u>och mar-</u> kiert.

oder

- ▶ Ziffern in der Ziffernleiste nacheinander mit COMAND-Controller  $\mathbf{C} \odot \mathbf{5}$  (drehen) auswählen und mit (b) (drücken) bestätigen. Anschließend <sub>ok</sub> auswählen.
- X **Eingabe am COMAND bestätigen:** COMAND-Controller (b) drücken.
- X Geben Sie denselben Passkey nun am Mobiltelefon ein.

**Eingabe am Mobiltelefon:** Bei erfolgreicher Bluetooth® Verbindung werden Sie an Ihrem Mobiltelefon aufgefordert, den Passkey (Kennung, Code) einzugeben (siehe Mobiltelefon-Betriebsanleitung).

- ▶ Den gleichen Passkey am Mobiltelefon eingeben, den Sie bereits am COMAND eingegeben haben.
- **i** Gegebenenfalls müssen Sie nach der Passkey-Eingabe an Ihrem Mobiltelefon noch eine Bestätigung für den Verbindungsaufbau eingeben. Kontrollieren Sie das Display Ihres Mobiltelefons.

Wenn am Display des COMAND die Meldung Autorisierung fehlgeschlagen erscheint, haben Sie vielleicht die vorgesehene Zeit überschritten. Wiederholen Sie den Vorgang.

Das Mobiltelefon ist mit COMAND verbunden (autorisiert). Sie können nun über die Freisprecheinrichtung des COMAND telefonieren.

#### **2. Möglichkeit: Über Secure Simple Pairing**

Für die Verbindung über Secure Simple Pairing muss das Mobiltelefon (oder das Bluetooth® Audiogerät) die Bluetooth® Version 2.1 unterstützen. COMAND erzeugt dabei einen sechsstelligen Zifferncode, der auf beiden zu verbindenden Geräten gleichzeitig angezeigt wird.

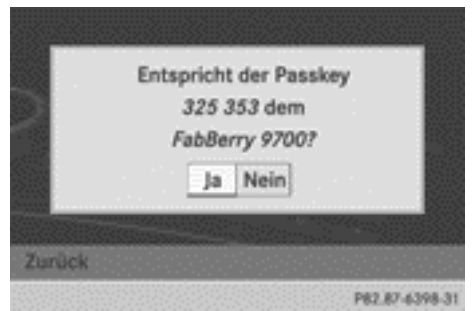

**Telefon**

▶ Wenn der Zifferncode auf beiden Geräten gleich ist. Ja mit (b) bestätigen. Nach der Auswahl von Ja wird die Autorisierung fortgesetzt und das Mobiltelefon verbunden.

Nach der Auswahl von Nein wird der Vorgang abgebrochen.

X Meldung am Mobiltelefon bestätigen.

### **Externe Autorisierung**

Wenn COMAND Ihr Mobiltelefon nicht findet, kann das an besonderen Sicherheitseinstellungen Ihres Mobiltelefons liegen. In diesem Fall können Sie probieren, ob umgekehrt Ihr Mobiltelefon das COMAND findet. Der Bluetooth® Gerätename des COMAND ist MB Bluetooth.

**Beachten Sie dabei Folgendes:** Nach Eingabe des Passkeys müssen Sie an einigen Mobiltelefonen noch einmal die Verbindung zum COMAND herstellen (siehe Mobiltelefon-Betriebsanleitung). Sonst kann das Mobiltelefon nicht autorisiert werden.

- ▶ Funktionstaste TEL am COMAND drücken.
- X Im Telefon-Grundmenü Telefon mit COMAND-Controller  $\odot \bullet$  (schieben) und

<span id="page-123-0"></span> $\mathbf{c} \odot \mathbf{y}$  (drehen) auswählen und mit  $\mathbf{v}$  (drücken) bestätigen.

- ▶ Bluetooth-Telefone auswählen und mit W bestätigen.
- $\blacktriangleright$  Aktualisieren auswählen.
- $\blacktriangleright$  Listensymbol rechts neben dem Eintrag mit COMAND-Controller  $\odot \rightarrow$  (schieben) auswählen und mit (b) bestätigen.
- Externe Autorisierung auswählen und mit  $\bullet$  bestätigen.
- $\blacktriangleright$  Bluetooth<sup>®</sup> Suchvorgang am Mobiltelefon starten (siehe Mobiltelefon-Betriebsanleitung).
- ▶ Am Mobiltelefon das COMAND (MB Bluetooth) auswählen.
- ▶ 1. Möglichkeit: Bei Aufforderung den Passkey am Mobiltelefon und dann am COMAND eingeben.
- ▶ 2. Möglichkeit: Die angezeigten Zifferncodes am Mobiltelefon und am COMAND bestätigen (Secure Simple Pairing).

### **Automatisches Wiederverbinden**

COMAND sucht immer das zuletzt verbundene Mobiltelefon.

Falls die Verbindung zum zuletzt verbundenen Mobiltelefon nicht möglich ist, wird das Mobiltelefon gesucht, das davor verbunden war.

#### **Anderes Mobiltelefon verbinden**

Wenn Sie mehrere Mobiltelefone autorisiert haben, können Sie zwischen den einzelnen Mobiltelefonen wechseln.

- **f** Der Wechsel zu einem anderen autorisierten Mobiltelefon ist nur möglich, wenn kein Telefongespräch aktiv ist.
- ▶ In der Bluetooth<sup>®</sup> Telefonliste mit COMAND-Controller  $C \odot J$  (drehen) das

Mobiltelefon auswählen und mit (b) (drücken) bestätigen.

Das ausgewählte Mobiltelefon wird gesucht und verbunden, wenn es in Bluetooth® Reichweite ist und Bluetooth® aktiviert ist.

Es kann immer nur ein Mobiltelefon verbunden sein. In der Bluetooth® Telefonliste wird das aktuell verbundene Mobiltelefon durch einen Punkt · gekennzeichnet (⊳ [Seite 119\).](#page-120-0)

#### **Details anzeigen**

- ▶ Funktionstaste TEL am COMAND drücken.
- ▶ Im Telefon-Grundmenü Telefon mit COMAND-Controller  $\odot \bullet$  (schieben) und  $\mathbf{C} \odot \mathbf{J}$  (drehen) auswählen und mit  $\odot$  (drücken) bestätigen.
- ▶ Bluetooth-Telefone auswählen und mit W bestätigen.
- ▶ In der Bluetooth<sup>®</sup> Telefonliste das gewünschte Mobiltelefon auswählen.
- ▶ Listensymbol rechts neben dem Eintrag mit  $\circledcirc$  + (schieben) auswählen und mit  $\circledcirc$ bestätigen.
- ▶ Details auswählen und mit W bestätigen. Für das ausgewählte Mobiltelefon werden folgende Informationen angezeigt:
	- Bluetooth<sup>®</sup> Name
	- Bluetooth<sup>®</sup> Adresse
	- Status der Verfügbarkeit (wird nach einer erneuten Suche angezeigt)
	- Status der Autorisierung
- X **Detailanzeige schließen:** COMAND-Controller  $\mathbf{t} \odot \mathbf{t}$  drehen oder  $\leftarrow \odot \rightarrow$  schieben.

**Mobiltelefon abmelden (deautorisieren)**

**i** Mercedes-Benz empfiehlt eine Deautorisierung sowohl am COMAND als auch am <span id="page-124-0"></span>Mobiltelefon. Sonst können spätere Autorisierungen fehlschlagen.

- ▶ Funktionstaste TEL am COMAND drücken.
- ▶ Im Telefon-Grundmenü Telefon mit COMAND-Controller  $\circledcirc$   $\bullet$  (schieben) und  $\mathbf{C} \odot \mathbf{y}$  (drehen) auswählen und mit  $\odot$  (drücken) bestätigen.
- ▶ Bluetooth-Telefone auswählen und mit W bestätigen.
- $\blacktriangleright$  In der Bluetooth<sup>®</sup> Telefonliste das gewünschte Mobiltelefon auswählen.
- $\blacktriangleright$  Listensymbol rechts neben dem Eintrag mit  $\circledcirc$  + (schieben) auswählen und mit  $\circledcirc$ bestätigen.
- $\triangleright$  Deautorisieren auswählen und mit  $\odot$ bestätigen.

Sie sehen eine Abfrage, ob das Gerät wirklich deautorisiert werden soll.

 $\blacktriangleright$  Ja oder Nein wählen.

Nach der Auswahl von Ja wird das Gerät aus der Bluetooth® Telefonliste gelöscht. Nach der Auswahl von Nein wird der Vorgang abgebrochen.

**i** Bevor Sie das Mobiltelefon erneut autorisieren, sollten Sie den Gerätenamen MB Bluetooth auch aus der Bluetooth® Liste des Mobiltelefons löschen.

#### **Telefon-Grundmenü (Bluetooth® Schnittstelle)**

 $\blacktriangleright$  Funktionstaste TEL drücken.

Wenn das verbundene Mobiltelefon funktionsbereit ist, erscheint folgende Anzeige:

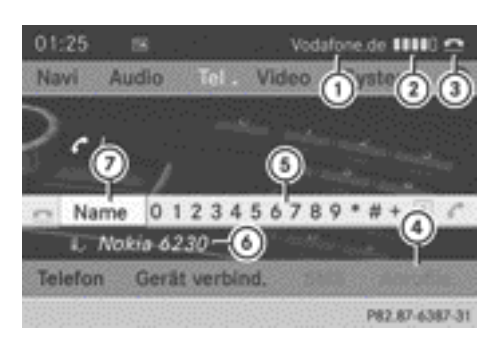

Telefon-Grundmenü (Bluetooth® Schnittstelle)

- : Anzeige Mobilfunknetz-Anbieter (abhängig vom verbundenen Telefon)
- 2 Feldstärke des Mobilfunknetzes
- **3** Hörersymbol **e** oder **c**
- ? Anruflisten anzeigen
- A Zeichenleiste
- $\odot$  Bluetooth<sup>®</sup> Name des aktuell verbundenen Mobiltelefons
- C COMAND-Telefonbuch anzeigen
- $\bullet$  Die Anzeigen (1) und (2) werden in Abhängigkeit vom verbundenen Mobiltelefon dargestellt.

Die Balken (2) zeigen die aktuelle Feldstärke des Mobilfunknetzes für den Empfang an. Wenn alle Balken gefüllt sind, haben Sie optimalen Empfang.

Wenn keine Balken vorhanden sind, haben Sie sehr schlechten oder gar keinen Empfang.

Das Hörersymbol (3) zeigt, ob ein Rufaufbau oder ein Gespräch aktiv ist nicht  $\blacksquare$ .

### **SMS-Anzeige im Telefon-Grundmenü**

Der Menüpunkt SMS ist verfügbar, wenn das Bluetooth® Telefon das Bluetooth® Profil MAP (**M**essage **A**ccess **P**rofile) unterstützt und das Herunterladen der SMS vom Bluetooth® Telefon abgeschlossen ist. Sonst erscheint der Menüpunkt grau und ist nicht verfügbar.

<span id="page-125-0"></span>Das Briefsymbol  $\boxtimes$  wird angezeigt, wenn eine ungelesene SMS vorhanden ist. Das Symbol verschwindet, wenn Sie die SMS gelesen haben. Das Briefsymbol 『ょう wird angezeigt, wenn der SMS-Speicher voll ist. Das Symbol verschwindet, wenn Sie mindestens eine SMS löschen.

Weitere Informationen finden Sie im Abschnitt SMS ( $\triangleright$  [Seite 142\).](#page-143-0)

# **Komfort-Telefonie**

**Telefon**

### **Mobiltelefon verbinden**

#### **Verbindung herstellen**

Für die Komfort-Telefonie mit COMAND benötigen Sie ein Mobiltelefon und eine passende Aufnahmeschale.

i Die meisten Mobiltelefone sind über Bluetooth® mit der Aufnahmeschale verbunden. In diesen Fällen können Sie die Komfort-Telefonie (ohne Lade- und Antennenfunktion) auch dann nutzen, wenn das Mobiltelefon nicht in der Aufnahmeschale steckt.

Nähere Informationen zu geeigneten Mobiltelefonen und zum Verbinden von Komfort-Telefonen mit COMAND erhalten Sie bei Ihrem Mercedes-Benz Servicestützpunkt oder über das Internet unter **[http://](http://www.mercedes-benz.com/connect) [www.mercedes-benz.com/connect](http://www.mercedes-benz.com/connect)**.

- X Aufnahmeschale in die Vorrichtung der Armlehne stecken (siehe Fahrzeug-Betriebsanleitung).
- X Mobiltelefon in die Aufnahmeschale einlegen (siehe Fahrzeug-Betriebsanleitung).

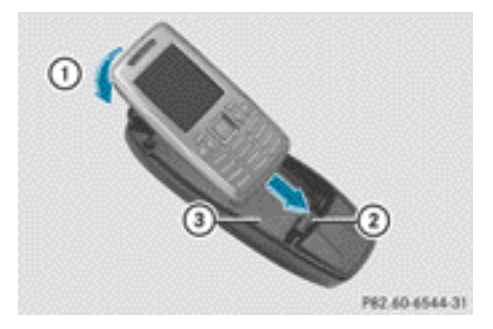

Beispieldarstellung

- : Mobiltelefon einrasten
- ; Steckkontakt
- = Aufnahmeschale
- ▶ Mobiltelefon einschalten (siehe Mobiltelefon-Betriebsanleitung).
- **i** Einige Mobiltelefone werden durch das Stecken in die Aufnahmeschale automatisch eingeschaltet.
- $\blacktriangleright$  Wenn die Telefonie über die Bluetooth® Schnittstelle aktiv ist, Funktionstaste TEL drücken.
- ▶ Im Telefon-Grundmenü Telefon mit COMAND-Controller  $C \odot J$  (drehen) auswählen und mit  $\otimes$  (drücken) bestätigen.
- ▶ Bluetooth-Telefone auswählen und mit W bestätigen.
- $\triangleright$  Komfort-Telefon auswählen und mit  $\odot$ bestätigen.

Sie können über das COMAND aufgefordert werden, die PIN einzugeben.

#### **PIN eingeben**

**i** Wenn Sie die PIN über COMAND zweimal falsch eingeben, erscheint keine Warnung, dass nur noch ein Versuch möglich ist. Wenn sie die PIN dreimal falsch eingeben, müssen Sie die SIM-Karte über das Mobiltelefon entsperren (siehe Mobiltelefon-Betriebsanleitung).

Am COMAND können Sie die PIN über die Zeichenleiste oder über die Zifferntasten eingeben.

<span id="page-126-0"></span>Wenn Ihr Fahrzeug mit LINGUATRONIC (siehe separate Betriebsanleitung) ausgestattet ist, können Sie die PIN auch über Sprache eingeben.

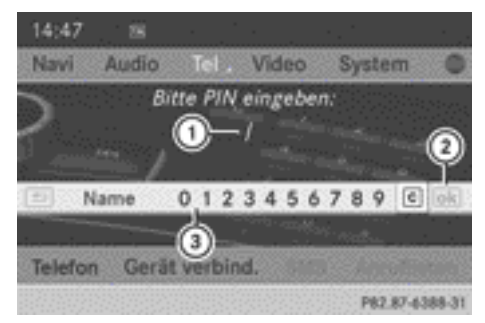

- : PIN-Eingabezeile
- ; PIN bestätigen (verfügbar, wenn eingegeben)
- (3) Zeichenleiste

Sie können die PIN über die Zeichenleiste

- (1. Möglichkeit) oder über die Zifferntasten
- (2. Möglichkeit) eingeben.
- ▶ 1. Möglichkeit: Ziffern mit COMAND-Controller  $\mathbf{t} \odot \mathbf{y}$  (drehen) in der Zeichenleiste = auswählen und mit W (drücken) bestätigen.
- $\triangleright$  Symbol  $(2)$  in der Zeichenleiste  $(3)$  auswählen und mit (b) bestätigen oder Taste  $\sqrt{6}$  drücken.

Informationen zum Löschen finden Sie im Abschnitt "Telefonbucheintrag suchen" ( $\triangleright$  [Seite 135\)](#page-136-0).

▶ 2. Möglichkeit: Ziffern mit Zifferntasten eingeben.

Nach Eingabe der ersten Ziffer ist das Symbol  $(2)$  in der Zeichenleiste markiert.

 $\triangleright$  Symbol  $(2)$  mit COMAND-Controller  $\otimes$ bestätigen oder Taste  $\mathbb{R}$  drücken. In beiden Fällen prüft COMAND die PIN. Bei korrekter Eingabe erscheint das Telefon-Grundmenü.

# **Telefon-Grundmenü (Komfort-Telefonie)**

 $\blacktriangleright$  Funktionstaste TEL drücken.

Wenn das Mobiltelefon funktionsbereit ist und in der Aufnahmeschale steckt, erscheint folgende Anzeige:

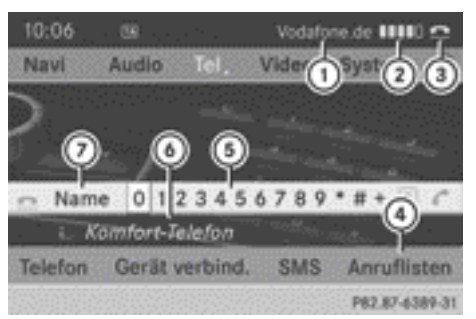

Telefon-Grundmenü (Komfort-Telefonie)

- : Anzeige Mobilfunknetz-Anbieter
- 2 Feldstärke des Mobilfunknetzes
- **3** Hörersymbol **e** oder **c**
- ? Anruflisten anzeigen
- A Zeichenleiste
- B Komfort-Telefon verbunden
- 7 COMAND-Telefonbuch anzeigen
- Die Balken (2) zeigen die aktuelle Feldstärke des Mobilfunknetzes für den Empfang an. Wenn alle Balken gefüllt sind, haben Sie optimalen Empfang. Wenn alle Balken leer sind, haben Sie sehr schlechten oder gar keinen Empfang.

Das Hörersymbol (3) zeigt, ob ein Rufaufbau oder ein Gespräch aktiv ist nicht  $\blacksquare$ .

# **SMS-Anzeige im Telefon-Grundmenü**

Das Briefsymbol  $\boxtimes$  wird angezeigt, wenn eine ungelesene SMS vorhanden ist. Das Symbol verschwindet, wenn Sie die SMS gelesen haben. Das Briefsymbol 厄身 wird angezeigt, wenn der SMS-Speicher voll ist. Das Symbol verschwindet, wenn Sie mindestens eine SMS löschen.

<span id="page-127-0"></span>Der Menüpunkt SMS ist verfügbar, wenn die Funktion vom Komfort-Telefon und der Aufnahmeschale unterstützt wird und das Herunterladen der SMS vom Komfort-Telefon abgeschlossen ist.

Der Menüpunkt erscheint grau und ist nicht verfügbar

- wenn Sie von der Komfort-Telefonie in die Telefonie über Bluetooth® Schnittstelle wechseln und das Bluetooth® Telefon das Bluetooth® Profil MAP nicht unterstützt
- wenn COMAND nach dem Einlegen des Mobiltelefons in die Aufnahmeschale die SMS erstmalig vom Mobiltelefon herunterlädt.

Die Dauer für das Herunterladen ist dabei abhängig von der Anzahl der im Mobiltelefon gespeicherten SMS und vom Typ des Mobiltelefons.

### **Telefonie-Betriebsarten einschalten und wechseln**

### **Telefonie-Betriebsart beim Einschalten des COMAND**

### **Übersicht**

Wenn Ihr Fahrzeug mit der Komfort-Telefonie ausgestattet ist, startet COMAND die Telefonie-Betriebsart abhängig davon, ob

- ein MB SAP-Modul in die Vorrichtung gesteckt ist oder nicht
- eine Aufnahmeschale für das Mobiltelefon gesteckt ist oder nicht.

Abhängig von der gesteckten Aufnahmeschale startet COMAND die Telefonie über die Bluetooth® Schnittstelle.

Wenn weder ein MB SAP-Modul noch eine Aufnahmeschale gesteckt ist, startet COMAND sofort die Telefonie über die Bluetooth® Schnittstelle.

### **MB SAP-Modul ist gesteckt**

COMAND startet die SAP-Telefonie.

**i** Sie müssen Ihr MB SAP-Modul vor der Inbetriebnahme einrichten, damit es von COMAND erkannt wird, siehe separate Betriebsanleitung des datenfähigen MB SAP-Moduls.

Wenn kein Mobiltelefon mit dem datenfähigen MB SAP-Modul verbunden ist, sehen Sie die Meldung Bereit für SAP-Telefo‐ nie.... Etwa zwei Minuten nach dem Einschalten von COMAND sehen Sie eine Abfrage, ob Sie zur Bluetooth® Telefonie wechseln wollen.

Nach Bestätigung von Ja erscheint die Meldung Bereit für Bluetooth-Telefo‐ nie.... COMAND sucht nach den beiden zuletzt über die Bluetooth® Schnittstelle verbundenen Mobiltelefonen. Wenn eines der beiden Mobiltelefone gefunden wird, erscheint das Telefon-Grundmenü der Bluetooth<sup>®</sup> Telefonie ( $\triangleright$  [Seite 123\)](#page-124-0). Wenn keines der beiden Mobiltelefone gefunden wird, bleibt die Meldung Bereit für Bluetooth-Telefonie... auf dem Display stehen. Sie können nun Ihr Mobiltelefon verbinden  $($   $\triangleright$  [Seite 119\)](#page-120-0).

Nach Bestätigung von Nein erscheint erneut die Meldung Bereit für SAP-Telefonie.

### **MB SAP-Modul ist nicht gesteckt**

Wenn kein MB SAP-Modul vorhanden ist, prüft COMAND, ob und welche Aufnahmeschale gesteckt ist.

### **COMAND startet die Komfort-Telefonie**

In Abhängigkeit der Prüfung, ob und welche Aufnahmeschale gesteckt ist, startet COMAND die Komfort-Telefonie.

Wenn ein Mobiltelefon mit der Aufnahmeschale verbunden ist, erscheint die PIN-Abfrage ( $\triangleright$  [Seite 124\)](#page-125-0) oder das Telefon-Grundmenü der Komfort-Telefonie (⊳ [Seite 125\)](#page-126-0).

<span id="page-128-0"></span>Ist kein Mobiltelefon mit der Aufnahmeschale verbunden, erscheint die Meldung Kein Telefon gesteckt. Anschließend, etwa zwei Minuten nach dem Einschalten von COMAND, sehen Sie eine Abfrage, ob Sie zur Bluetooth® Telefonie wechseln wollen.

Nach Bestätigung von Ja erscheint die Meldung Bereit für Bluetooth-Telefo‐ nie.... COMAND sucht nach den beiden zuletzt über die Bluetooth® Schnittstelle verbundenen Mobiltelefonen. Wenn eines der beiden Mobiltelefone gefunden wird, erscheint das Telefon-Grundmenü der Bluetooth<sup>®</sup> Telefonie ( $\triangleright$  [Seite 123\)](#page-124-0). Wenn keines der beiden Mobiltelefone gefunden wird, bleibt die Meldung Bereit für Bluetooth-Telefonie... auf dem Display stehen. Sie können nun Ihr Mobiltelefon verbinden  $(D)$  [Seite 119\)](#page-120-0).

Nach Bestätigung von Nein erscheint erneut die Meldung Kein Telefon gesteckt.

# **COMAND startet die Telefonie über die Bluetooth® Schnittstelle**

COMAND startet die Telefonie über die Bluetooth® Schnittstelle und sucht nach den beiden zuletzt über die Bluetooth® Schnittstelle verbundenen Mobiltelefonen. Wenn eines der beiden Mobiltelefone gefunden wird, erscheint das Telefon-Grundmenü der Bluetooth<sup>®</sup> Telefonie ( $\triangleright$  [Seite 123\)](#page-124-0). Wenn keines der beiden Mobiltelefone gefunden wird, bleibt die Meldung Bereit für Bluetooth-Telefonie... auf dem Display stehen. Sie müssen nun Ihr Mobiltelefon verbinden (⊳ [Seite 119\)](#page-120-0).

**i** Die Bluetooth<sup>®</sup> Verbindung zum Mobiltelefon bleibt bis zum nächsten Ausschalten des COMAND aktiv, wenn Sie nicht über die Telefonliste ein anderes Mobiltelefon verbinden. Es stehen Ihnen während der Bluetooth® Verbindung nur die Funktionen der Bluetooth® Schnittstelle zur Verfügung.

#### **Telefonie-Betriebsart wechseln**

Wenn Ihr Fahrzeug mit der Komfort-Telefonie ausgestattet ist, können Sie die Telefonie-Betriebsart wechseln.

Die Telefonie-Betriebsart wechseln Sie in der Bluetooth® Telefonliste, indem Sie entweder ein Bluetooth® Telefon oder das Komfort-Telefon auswählen.

- $\blacktriangleright$  Bluetooth<sup>®</sup> Telefonliste aufrufen  $(D)$  [Seite 119\)](#page-120-0).
- ▶ Mobiltelefon mit COMAND-Controller  $\mathfrak{c} \circ \mathfrak{z}$  (drehen) auswählen und mit  $\mathfrak{b}$  (drücken) bestätigen.

**f** SAP-Telefonie: Mobiltelefone, die mit dem optional erhältlichen datenfähigen MB SAP-Modul verbunden sind, werden in einer eigenen Telefonliste angezeigt. Diese können Sie über den Menüpunkt SAP-Telefone aufrufen und damit in die SAP-Telefonie wechseln, siehe separate Betriebsanleitung des datenfähigen MB SAP-Moduls.

# **Empfangs- und Sendelautstärke**

Die folgenden Informationen gelten für die Telefonie über die Bluetooth® Schnittstelle und für die Komfort-Telefonie.

Wenn das Mobiltelefon autorisiert ist, können Sie die Einstellungen für Empfangs- und Sendelautstärke optimieren. Informieren Sie sich über die optimale Einstellung für Ihr Mobiltelefon in Ihrem Mercedes-Benz Servicestützpunkt oder im Internet unter **[http://](http://www.mercedes-benz.com/connect) [www.mercedes-benz.com/connect](http://www.mercedes-benz.com/connect)**.

- **i** Bei falschen Einstellungen kann es zu Beeinträchtigungen der Gesprächsqualität kommen.
- Funktionstaste TEL drücken.
- ▶ Im Telefon-Grundmenü Telefon mit COMAND-Controller  $\bullet$   $\bullet$   $\bullet$  (drehen) auswählen und mit (b) (drücken) bestätigen.

# <span id="page-129-0"></span>**128 Telefonieren**

- ▶ Bluetooth-Telefone auswählen und mit W bestätigen.
- Ein autorisiertes Mobiltelefon mit  $\mathbf{C} \odot \mathbf{5}$ aus der Liste auswählen.
- $\triangleright$  Listensymbol rechts neben dem Eintrag mit  $\circledcirc$  + (schieben) auswählen und mit  $\circledcirc$ bestätigen.
- ▶ Empfangslautstärke oder Sendelaut– stärke auswählen und mit (b) bestätigen.

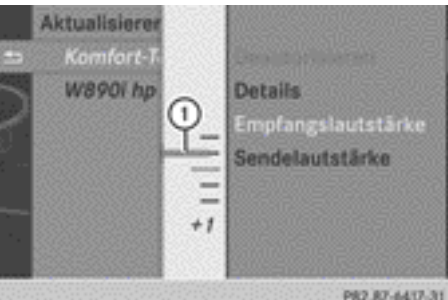

- : Einstellskala mit Zeiger für momentane Lautstärke-Einstellung
- X Lautstärke-Einstellung mit COMAND-Controller  $\zeta$   $\odot$   $\zeta$  (drehen) auswählen.
- **▶ Einstellskala schließen: (8) drücken oder**  $\bullet$   $\circledcirc$   $\bullet$  schieben.

### **Telefonieren**

**Ankommender Ruf**

#### **Ruf ablehnen oder annehmen**

Bei ankommendem Ruf sehen Sie ein entsprechendes Fenster im Display.

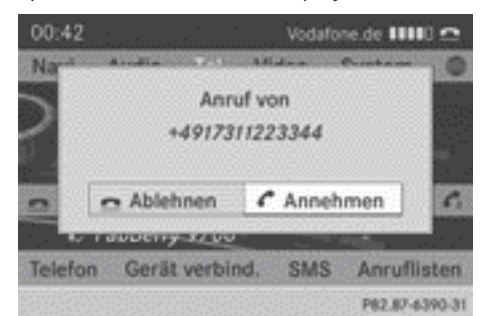

X **Ablehnen:** Ablehnen mit COMAND-Controller  $\mathbf{t} \odot \mathbf{y}$  (drehen) auswählen und mit W bestätigen.

oder

- ▶ Am COMAND oder am Multifunktionslenkrad Taste **o** drücken.
- **Annehmen:** Annehmen mit  $\otimes$  bestätigen.

#### oder

▶ Am COMAND oder am Multifunktionslenkrad Taste  $\mathbb{Z}$  drücken.

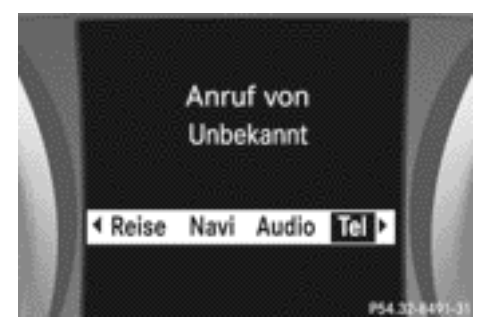

Anzeige im Multifunktionsdisplay (Beispiel)

Sie können den Ruf auch mit der LINGUA-TRONIC (siehe separate Betriebsanleitung) per Spracheingabe annehmen.

Nach der Rufannahme führen Sie das Gespräch über die Freisprecheinrichtung. Die Gesprächslautstärke ist einstellbar  $($  [Seite 31\)](#page-32-0). Weitere Bedienfunktionen finden Sie im Abschnitt "Funktionen während eines Einzelgesprächs" (> [Seite 131\)](#page-132-0).

Das Display zeigt entweder

- die Rufnummer
- den Namen
- die Rufnummer (wenn im Adressbuch abgelegt) oder
- Unbekannt (Rufnummer wird nicht übertragen).
- **i** Wenn am COMAND eine andere Hauptfunktion eingeschaltet ist, können Sie auch den Ruf wie oben beschrieben annehmen. Nach Rufannahme wechselt das Display in die Telefonanzeige. Nach Gesprächsende

Nar für internen Gebrauch / For internal use only

<span id="page-130-0"></span>sehen Sie wieder die Anzeige der vorigen Hauptfunktion.

Das Display wechselt nicht in die Telefonanzeige, wenn Sie:

- das Fenster mit Taste  $\boxed{\leftarrow}$  neben dem COMAND-Controller ausblenden und anschließend
- $\bullet$  den Ruf mit Taste  $\boxed{\frown}$  am Multifunktionslenkrad annehmen.

#### **Ausgehenden Ruf aufbauen**

### **Rufnummer über die Zifferntastatur eingeben**

- ▶ Das Telefon-Grundmenü aufrufen:
	- Komfort-Telefonie ( $\triangleright$  [Seite 125\)](#page-126-0)
	- Telefonie über Bluetooth® Schnittstelle  $(D)$  [Seite 123\)](#page-124-0)
- X Nacheinander alle Ziffern über die Zifferntastatur eingeben.
- **► Ruf aufbauen:** Am COMAND Taste drücken.

#### oder

- ▶ Am Multifunktionslenkrad mit Tasten **Tel auswählen und Tel auswählen und** 
	- Taste  $\sqrt{ }$  drücken.

### **Rufnummer über das Telefon-Grundmenü eingeben**

- ▶ Das Telefon-Grundmenü aufrufen:
	- Komfort-Telefonie ( $\triangleright$  [Seite 125\)](#page-126-0)
	- Telefonie über Bluetooth® Schnittstelle ( $\triangleright$  [Seite 123\)](#page-124-0)
- ▶ Nacheinander alle Ziffern mit COMAND-Controller  $\underline{\mathfrak{c}} \odot \underline{\mathfrak{z}}$  (drehen) und  $\mathfrak{r} \odot \mathfrak{z}$ (schieben) auswählen und mit (b) bestätigen.

**► Ruf aufbauen:** ● in der Zeichenleiste auswählen und mit (b) bestätigen.

#### oder

▶ Am COMAND oder am Multifunktionslenkrad Taste  $\mathbb{Z}$  drücken.

### **Wahlwiederholung**

#### **Am COMAND**

- ▶ Das Telefon-Grundmenü aufrufen:
	- Komfort-Telefonie ( $\triangleright$  [Seite 125\)](#page-126-0)
	- Telefonie über Bluetooth® Schnittstelle  $(D)$  [Seite 123\)](#page-124-0)
- X ° in der Zeichenleiste auswählen und mit W bestätigen.

#### oder

- ▶ Bei Anzeige des Telefon-Grundmenüs Taste am COMAND drücken. In beiden Fällen erscheint die Liste der gewählten Rufe. Der zuletzt gewählte Ruf steht an oberster Stelle.
- X **Ruf auswählen:** COMAND-Controller  $\mathbf{C} \odot \mathbf{5}$  drehen.
- **> Ruf aufbauen:** COMAND-Controller  $\otimes$ drücken.

### **Am Multifunktionslenkrad**

- Mit Tasten  $\boxed{\blacktriangle}$   $\boxed{\blacktriangleright}$  das Menü Tel wählen.
- $\triangleright$  Mit Taste  $\sqrt{\cdot}$  die Liste der gewählten Rufe öffnen.
- $\triangleright$  Mit Tasten  $\triangleright$   $\triangleright$   $\blacksquare$  den gesuchten Namen oder die gesuchte Telefonnummer wählen.
- ▶ Ruf aufbauen: Taste **ca** oder (ok) am Multifunktionslenkrad drücken.

# <span id="page-131-0"></span>**Ruf zu einem Anruflisten- oder COMAND-Telefonbucheintrag aufbauen**

▶ Eine Anrufliste öffnen und einen Eintrag auswählen ( $\triangleright$  [Seite 139\)](#page-140-0).

oder

- ▶ Das COMAND-Telefonbuch aufrufen und einen Eintrag auswählen ( $\triangleright$  [Seite 135\).](#page-136-0)
- **> Ruf aufbauen:** COMAND-Controller oder Taste <sup>6</sup> drücken.

### **Ruf zu einem COMAND-Telefonbucheintrag am Multifunktionslenkrad aufbauen**

- Mit | oder | als Menü Tel wählen.
- $\triangleright$  Mit  $\triangleright$  oder  $\triangleright$  oder  $\circ$  zum Telefonbuch wechseln.
- $\triangleright$  Mit  $\boxed{\blacktriangledown}$  oder  $\boxed{\blacktriangle}$  den gesuchten Namen wählen.
- **i** Die gespeicherten Namen werden in alphabetischer Reihenfolge angezeigt.
- $\bullet$  Wenn Sie länger als eine Sekunde auf die Taste  $\boxed{\blacktriangledown}$  oder  $\boxed{\blacktriangle}$  drücken, startet ein Schnelldurchlauf. Die Anzeige wechselt im Multifunktionsdisplay ab dem 7. angezeigten Eintrag zum ersten gefundenen Eintrag des nächsten Anfangsbuchstabens usw. Wenn Sie die Taste loslassen, bleibt die Anzeige stehen.
- ▶ Ruf aufbauen: Taste  $\sqrt{ }$  oder  $\infty$  am Multifunktionslenkrad drücken. Die Meldung Rufaufbau erscheint im Multifunktionsdisplay.

Wenn im Telefonbuch gespeichert, erscheinen zusätzlich

- die gewählte Rufnummer
- der Name.

Die gewählte Nummer wird in der entsprechenden Anrufliste gespeichert.

**f** Sind mehrere Nummern zu diesem Namen gespeichert, sehen Sie zunächst eine Liste mit Untereinträgen.

- $\triangleright$  Mit  $\boxed{\blacktriangledown}$  oder  $\boxed{\blacktriangle}$  die gewünschte Telefonnummer wählen.
- ▶ Um den Ruf auszulösen, erneut Taste  $\sqrt{6}$  oder  $\sqrt{6}$  drücken.

### **Ruf über Kurzwahl aufbauen**

In der Kurzwahlliste sind Telefonbucheinträge gespeichert ( $\triangleright$  [Seite 141\).](#page-142-0)

- **1. Möglichkeit:**
- ▶ Eine der Zifferntasten länger als zwei Sekunden drücken.

### **2. Möglichkeit:**

- ▶ Das Telefon-Grundmenü aufrufen:
	- Komfort-Telefonie ( $\triangleright$  [Seite 125\)](#page-126-0)
	- Telefonie über Bluetooth® Schnittstelle  $($   $\triangleright$  [Seite 123\)](#page-124-0)
- ▶ Anruflisten mit COMAND-Controller  $\circledcirc$   $\bullet$  (schieben) und  $\bullet$   $\circledcirc$   $\bullet$  (drehen) auswählen und mit (b) bestätigen.
- ▶ Kurzwahlliste mit COMAND-Controller  $\mathbf{C} \odot \mathbf{D}$  (drehen) auswählen und mit  $\mathbf{C}$ bestätigen. Die Kurzwahlliste erscheint.
- $\triangleright$  Speicherplatz auswählen und mit  $\odot$  bestätigen.

Bei beiden Möglichkeiten erscheint das Telefon-Grundmenü und zeigt den ausgewählten Eintrag. Der Ruf wird aufgebaut.

### <span id="page-132-0"></span>**Funktionen während eines Anrufs**

# **Übersicht**

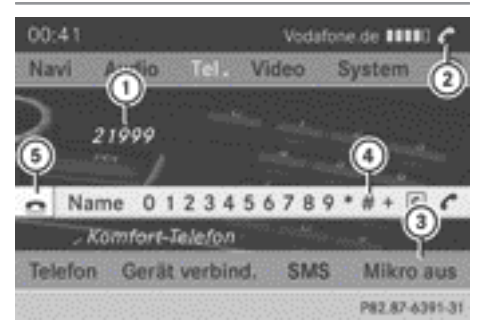

Telefonbetrieb mit einem Einzelgespräch

- : Gesprächspartner
- ; Symbol für aktive Telefonverbindung
- = Freisprechmikrofon aus-/einschalten
- ? DTMF-Töne senden (nicht mit allen Mobiltelefonen möglich)
- A Gespräch beenden

### **Freisprechmikrofon ein-/ausschalten**

Diese Funktion steht Ihnen bei aktivem Gespräch zur Verfügung.

- ▶ Das Telefon-Grundmenü aufrufen:
	- $\bullet$  Komfort-Telefonie ( $\triangleright$  [Seite 125\)](#page-126-0)
	- Telefonie über Bluetooth® Schnittstelle ( $\triangleright$  [Seite 123\)](#page-124-0)
- ▶ Ausschalten: Mikro aus auswählen und mit (b) bestätigen.

Bei ausgeschaltetem Mikrofon erscheint in der Anzeige das Symbol & und für kurze Zeit sehen Sie die Meldung Das Mikrofon wurde ausgeschaltet.

▶ Einschalten: Mikro an auswählen und mit W bestätigen.

Das Symbol & erlischt. Sie sehen für kurze Zeit die Meldung Das Mikrofon wurde eingeschaltet.

#### **Aktives Gespräch beenden**

▶ Im Telefon-Grundmenü <br>
<br> **▶ Im Telefon-Grundmenü** <br>
<br> **auswählen und** mit (b) bestätigen.

oder

▶ Am COMAND oder am Multifunktionslenkrad Taste **·** drücken. Das gehaltene Gespräch wird aktiv.

**Anklopfendes Gespräch ablehnen oder annehmen**

Die Funktion Anklopfen muss vom Mobilfunknetz-Anbieter unterstützt werden und freigeschaltet sein. Je nach verwendetem Mobiltelefon ist das Verhalten bei der Rufannahme unterschiedlich (1. und 2. Möglichkeit).

Wenn Sie ein Einzelgespräch führen und einen weiteren Anruf bekommen, erscheint erneut ein Fenster im Display. Zusätzlich hören Sie einen Signalton. Sie können den Ruf annehmen oder ablehnen.

▶ Ablehnen: Ablehnen auswählen und mit W bestätigen.

oder

- ▶ Am COMAND oder am Multifunktionslenkrad Taste **o** drücken.
- ▶ Annehmen: Annehmen auswählen und mit W drücken.

oder

▶ Am COMAND oder am Multifunktionslenkrad Taste  $\boxed{\curvearrowright}$  drücken.

**1. Möglichkeit:** Nach Annahme des Rufs wird das aktive Gespräch beendet.

Wenn Sie das anklopfende Gespräch mit der LINGUATRONIC (siehe separate Betriebsanleitung) annehmen, wird das aktive Gespräch auch beendet.

**2. Möglichkeit:** Nach Annahme des Rufs wird das aktive Gespräch gehalten. Sie können dann zwischen beiden Gesprächen hin- und herschalten (Makeln), ( $\triangleright$  [Seite 132\)](#page-133-0).

<span id="page-133-0"></span>**i** Die 2. Möglichkeit ist verfügbar, wenn Ihr Mobiltelefon die Funktion Makeln (über Bluetooth®) unterstützt.

**Gültig für beide Möglichkeiten:** Wenn Sie das anklopfende Gespräch mit dem Mobiltelefon annehmen, wird das aktive Gespräch gehalten. Sie haben dann zwei Gespräche. Das angenommene Gespräch ist das aktive.

Die COMAND-Anzeige wechselt. Bei anschließender Bedienung am Mobiltelefon können unterschiedliche Anzeigen am COMAND und am Mobiltelefon erscheinen.

### **Weiteren Ruf aufbauen**

Während Sie telefonieren, können Sie einen weiteren Ruf aufbauen. Das bisherige Gespräch wird dabei in der Warteschlange gehalten. Wenn Ihr Mobiltelefon diese Funktion über Bluetooth® unterstützt, ist die Funktion verfügbar.

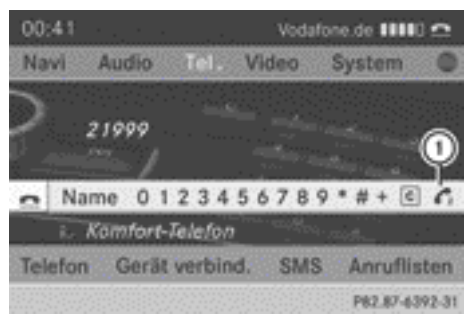

- : Symbol für Aufbau eines 2. Rufs
- $\triangleright$  Symbol  $\cap$  mit COMAND-Controller
- $\mathbf{C} \odot \mathbf{S}$  (drehen) auswählen und mit  $\odot$ bestätigen.

oder

- ▶ Am COMAND Taste in drücken.
- X Die Rufnummer eingeben:
	- Manuell ( $\triangleright$  [Seite 129\)](#page-130-0)
	- $\cdot$  Über das Telefonbuch ( $\triangleright$  [Seite 134\)](#page-135-0)
	- $\bullet$  Aus den Anruflisten ( $\triangleright$  [Seite 139\)](#page-140-0)
	- $\cdot$  Über Kurzwahl ( $\triangleright$  [Seite 130\)](#page-131-0)

### **Makeln**

Mit dieser Funktion können Sie zwischen zwei Gesprächen hin- und herschalten. Wenn Ihr Mobiltelefon die Funktion Makeln (über Bluetooth®) unterstützt, ist die Funktion verfügbar.

Wenn Sie ein ankommendes Gespräch annehmen oder einen weiteren Ruf aufbauen, können Sie die Funktion nutzen.

### **Zwischen aktivem und gehaltenem Gespräch wechseln**

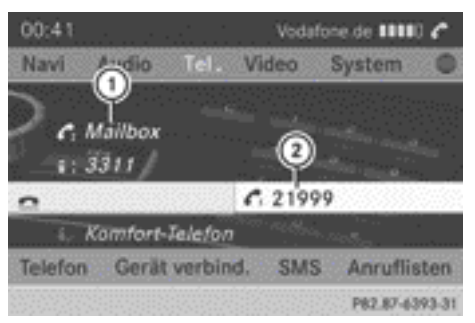

- : Aktives Gespräch
- ; Gehaltenes Gespräch
- $\triangleright$  Symbol (2) mit  $\circledS$  bestätigen.

oder

▶ Am COMAND oder am Multifunktionslenkrad Taste **in Alan** drücken.

Das zuvor gehaltene Gespräch wird aktiv.

### **Aktives Gespräch beenden**

▶ Im Telefon-Grundmenü • auswählen und mit  $\bullet$  bestätigen.

oder

▶ Am COMAND oder am Multifunktionslenkrad Taste a drücken. Das gehaltene Gespräch wird aktiv.

# **Konferenzgespräch**

Sie können am Mobiltelefon die Gespräche (aktiv und gehalten) zusammenschalten. Damit können mehrere Gesprächspartner sich gegenseitig hören und miteinander sprechen.

<span id="page-134-0"></span>Zusätzlich können Sie am COMAND einen weiteren Ruf aufbauen ( $\triangleright$  [Seite 132\).](#page-133-0)

### **DTMF-Töne senden**

Diese Funktion ist nicht mit allen Mobiltelefonen möglich.

Über DTMF-Töne können Sie Anrufbeantworter oder andere Geräte steuern, z.B. für die Fernabfrage.

- X Wenn Sie z.B. Ihren Anrufbeantworter abhören wollen, wählen Sie die entsprechende Nummer.
- X **Einzelne Zeichen senden:** Sobald die Verbindung mit dem Anrufbeantworter besteht, die gewünschten Zeichen in der Zeichenleiste auswählen und mit (b) bestätigen.

#### oder

- ▶ Auf die entsprechende Taste der Zifferntastatur am COMAND drücken. Jedes gewählte Zeichen wird sofort gesendet.
- ▶ Telefonbucheintrag als DTMF-Zeichen**folge senden:** Name mit COMAND-Controller  $\mathbf{C} \odot \mathbf{J}$  (drehen) auswählen und mit  $\odot$ bestätigen.

▶ Den gewünschten Telefonbucheintrag auswählen und mit (b) bestätigen. Der Eintrag wird als DTMF-Zeichenfolge gesendet.

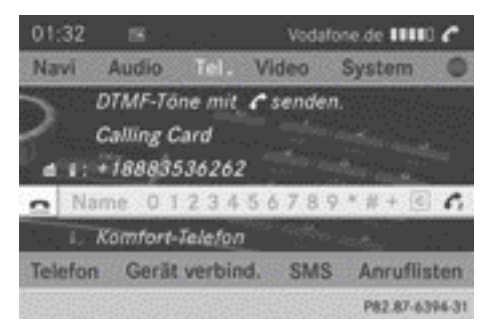

▶ Zurück zur Gesprächsanzeige wechseln: zurück auswählen und mit (b) bestätigen.

**in DTMF-Töne können Sie auch mit der** LINGUATRONIC senden (siehe separate Betriebsanleitung).

#### **Gespräch übergeben**

#### **Von der Freisprecheinrichtung zum Mobiltelefon**

Wenn Sie ein Gespräch als Privatgespräch (Private Mode) fortsetzen wollen, müssen Sie die notwendigen Bedienschritte am Mobiltelefon vornehmen (siehe Mobiltelefon-Betriebsanleitung).

In der Betriebsart Komfort-Telefonie muss das Telefon abhängig von der Aufnahmeschale

- aus dieser entnommen oder
- am Mobiltelefon auf Privatgespräch gewechselt werden (siehe Mobiltelefon-Betriebsanleitung).

### **Vom Mobiltelefon zur Freisprecheinrichtung**

Wenn Sie ein Gespräch über das COMAND fortsetzen wollen, müssen Sie die notwendigen Bedienschritte am Mobiltelefon vornehmen (siehe Mobiltelefon-Betriebsanleitung). In der Betriebsart Komfort-Telefonie muss das Telefon abhängig von der Aufnahmeschale

- in diese eingelegt oder
- am Mobiltelefon auf Freisprechen über Bluetooth® gewechselt werden (siehe Mobiltelefon-Betriebsanleitung).

#### **Telefonbuch benutzen**

#### **Einleitung**

Im Telefonbuch werden die Namen und Telefonnummern aller im COMAND-Adressbuch gespeicherten Adressbucheinträge angezeigt. Besitzt ein Adressbucheintrag keine

<span id="page-135-0"></span>Telefonnummer, so erscheint dieser nicht im Telefonbuch.

Zusätzlich steht an erster Stelle der Eintrag MB Contact mit dem Sie einen Ruf zur Mercedes-Benz Service-Hotline aufbauen können ( $\triangleright$  [Seite 153\).](#page-154-0)

Sie können im Telefonbuch Rufnummern speichern oder Kontakte importieren. Das Telefonbuch des Mobiltelefons wird beim Verbinden automatisch in das COMAND heruntergeladen.

Sie können Kontakte von der Speicherkarte und einem USB-Gerät in das Telefonbuch importieren oder Visitenkarten (vCards) über Bluetooth® empfangen.

Die Funktionen

- Kontakte importieren
- Visitenkarten empfangen
- Kontakte löschen

finden Sie im Abschnitt "Adressbuch" beschrieben ( $\triangleright$  [Seite 151\).](#page-152-0)

*f* Das gespeicherte Telefonbuch und die Visitenkarten bleiben im COMAND erhalten, auch wenn Sie das COMAND mit einem anderen Mobiltelefon nutzen. Sie können auch ohne Mobiltelefon eingesehen werden. Löschen Sie deshalb gegebenenfalls vor Übergabe oder Verkauf des Fahrzeugs das Telefonbuch.

# **Telefonbuch aufrufen**

# **Übersicht**

► Im Telefon-Grundmenü Name mit COMAND-Controller  $\zeta$   $\odot$   $\zeta$  (drehen) auswählen und mit (b) (drücken) bestätigen.

Wenn das Telefonbuch Einträge enthält, werden diese alphabetisch angezeigt. Die Zeichenleiste am unteren Displayrand ist aktiv.

Die Zeichenleiste dient zur schnellen Auswahl eines Eintrags.

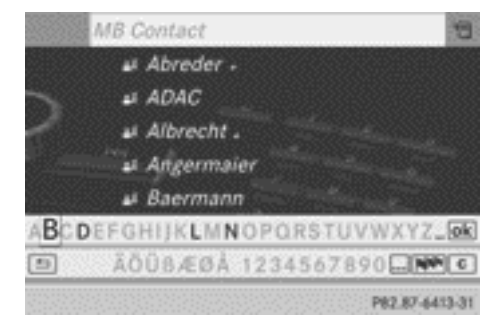

▶ Telefonbuch schließen: Symbol <a>[ $\pm$ ] in der Zeichenleiste mit COMAND-Controller

 $\circledcirc$  + (schieben) und  $\circledcirc$  5 (drehen) auswählen und mit (b) (drücken) bestätigen.

oder

 $\blacktriangleright$  Zurück-Taste  $\boxed{\div}$  drücken.

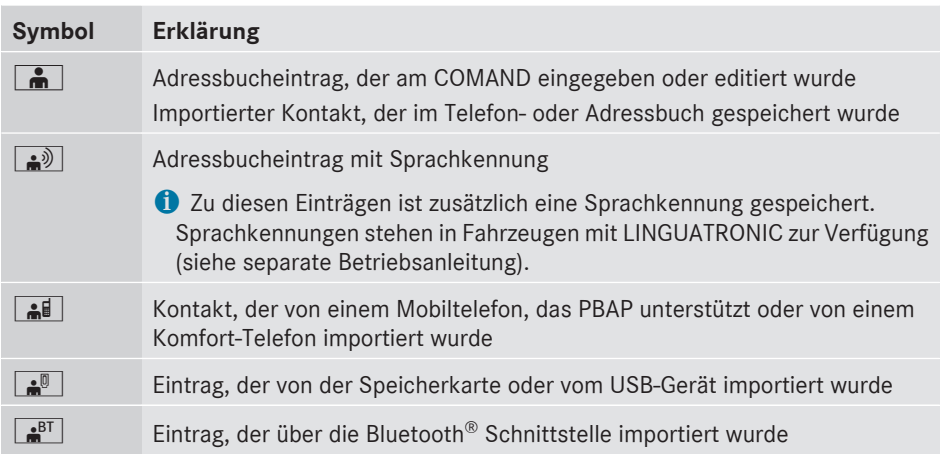

### <span id="page-136-0"></span>**Symbolübersicht**

# **Am Multifunktionslenkrad**

- $\triangleright$  Mit  $\overline{\blacktriangleleft}$  oder  $\overline{\blacktriangleright}$  das Menü Tel wählen.
- $\triangleright$  Mit  $\boxed{\blacktriangle}$  oder  $\boxed{\blacktriangledown}$  oder  $\boxed{\infty}$  das Telefonbuch aufrufen.

### **Telefonbucheintrag suchen**

### **Mit Zeichenleiste**

Mit dem ersten Zeichen bestimmen Sie den Anfangsbuchstaben des gesuchten Eintrags.

 $\triangleright$  Zeichen mit COMAND-Controller  $\mathbf{C} \odot \mathbf{J}$ (drehen) auswählen und mit (b) (drücken) bestätigen.

In der Liste wird der erste Eintrag mit dem gewählten Anfangsbuchstaben hervorgehoben. Bei ähnlichen Einträgen wird Ihnen das nächste unterschiedliche Zeichen angezeigt. So sind bei Einträgen wie Christel und Christine die Namensanfänge gleich und Ihnen werden E und I zur Auswahl angeboten.

- ▶ Nacheinander die Zeichen des gesuchten Eintrags auswählen und mit (b) bestätigen. Sobald die Auswahl eindeutig ist, wechselt COMAND automatisch in die Auswahlliste.
- X **Suche abschließen:** Vom Telefonbuch mit Zeichenleiste in die Auswahlliste wechseln ( $\triangleright$  [Seite 136\)](#page-137-0).

Der letzte Listeneintrag ist automatisch markiert.

# **Mit Zifferntastatur**

Sie können alternativ auch Zeichen über die Zifferntastatur eingeben (Direkteingabe), ( $\triangleright$  [Seite 26\).](#page-27-0)

# **Zeichen löschen**

**Einzelnes Zeichen löschen:** c mit COMAND-Controller  $\bullet$   $\bullet$   $\bullet$  (drehen) auswählen und (b) kurz drücken.

oder

 $\triangleright$  Taste  $\boxed{\circ}$  kurz drücken. Nach jedem Löschen eines Zeichens steht der passendste Eintrag oben in der Liste.

- <span id="page-137-0"></span>**Eingabe löschen: c** mit COMAND-Controller  $\mathbf{t} \odot \mathbf{t}$  (drehen) auswählen und  $\odot$  so lange drücken, bis die Eingabe gelöscht ist. oder
- $\triangleright$  Taste  $\boxed{\circ}$  so lange drücken, bis die ganze Eingabe gelöscht ist.

### **Sprache der Zeichenleiste umschalten**

- $\blacktriangleright$   $\blacktriangleright$  auswählen und  $\otimes$  drücken.
- Die gewünschte Sprache wählen.

# **Zeichensatz der Zeichenleiste umschalten**

 $\blacktriangleright$   $\boxed{\ldots}$  auswählen und mit  $\otimes$  bestätigen. Mit jedem Wählen schaltet der Zeichensatz um.

# **Eintrag direkt aus der Liste auswählen**

Sie können während der Zeicheneingabe jederzeit in die Liste wechseln.

 $\triangleright$  COMAND-Controller  $\odot$   $\rightarrow$  so oft schieben oder (\*) so lange drücken, bis die Zeichenleiste ausgeblendet ist.

oder

- $\triangleright$   $\overline{\circ}$  auswählen und mit  $\circledcirc$  bestätigen.
- X **Eintrag auswählen:** COMAND-Controller  $\mathfrak{c} \odot \mathfrak{z}$  drehen, bis der gewünschte Eintrag markiert ist und mit (b) bestätigen.

**Telefonnummer auswählen:** Wenn ein Eintrag mehrere Rufnummern besitzt, erkennen Sie das am Symbol 7.

 $\blacktriangleright$  Telefonbucheintrag mit dem Symbol  $\blacktriangleright$ auswählen und mit (b) bestätigen. Die Untereinträge erscheinen. Das Symbol  $\blacksquare$  ändert sich in  $\blacktriangledown$ .

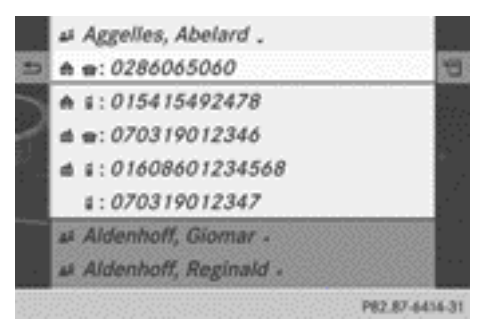

Telefonbucheintrag mit mehreren Einträgen

- $\triangleright$  Untereintrag mit  $\zeta$   $\odot$  **5** auswählen und mit W bestätigen.
- ▶ Zurück zum Telefonbuch mit Zeichen**leiste:** In der Liste  $\boxed{\rightarrow}$  auswählen und mit W bestätigen.

oder

 $\blacktriangleright$  Zurück-Taste  $\boxed{\div}$  drücken.

# **Eintrag am Multifunktionslenkrad auswählen**

- $\triangleright$  Mit  $\overline{\blacktriangleleft}$  oder  $\overline{\blacktriangleright}$  das Menü Tel wählen.
- $\triangleright$  Mit  $\boxed{\blacktriangle}$  oder  $\boxed{\blacktriangledown}$  oder  $\boxed{\alpha}$  das Telefonbuch aufrufen.
- $\triangleright$  Taste  $\boxed{\blacktriangle}$  oder  $\boxed{\blacktriangledown}$  so lange drücken, bis der gewünschte Eintrag markiert ist.
- **i** Wenn Sie länger als eine Sekunde auf die Taste  $\sqrt{\bullet}$  oder  $\sqrt{\bullet}$  drücken, zeigt der Bordcomputer die Namen im Schnelldurchlauf. Nach kurzer Zeit beschleunigt der Schnelldurchlauf. Er stoppt, wenn Sie die Taste wieder loslassen oder das Ende der Liste erreicht ist.

### **Wenn ein Eintrag mehrere Rufnummern besitzt, werden diese angezeigt:**

- ▶ Einen Telefonbucheintrag markieren und Taste  $(x)$  oder  $\sqrt{x}$  drücken. Die Untereinträge erscheinen.
- ▶ Mit Taste | △ oder | ▼ den gewünschten Untereintrag auswählen.
- **► Ruf aufbauen:** Taste @ oder  $\boxed{}$  drücken.

### **Details zu einem Eintrag anzeigen**

- ▶ Eintrag in der Auswahlliste mit COMAND-Controller  $C \odot D$  (drehen) auswählen.
- $\blacktriangleright$  Listensymbol rechts neben dem Eintrag mit  $\circledcirc$   $\rightarrow$  auswählen und mit  $\circledcirc$  bestätigen.
- $\triangleright$  Details auswählen und mit Taste  $\otimes$ bestätigen. Die Detailanzeige erscheint.
- **▶ Detailanzeige schließen:** So oft ←  $\textcircled{}$  → schieben, bis der Eintrag wieder markiert ist oder Zurück-Taste  $\boxed{\leftarrow}$  drücken.

#### **Eintrag aus dem Telefonbuch löschen**

Besitzt der Eintrag ausschließlich Telefonnummern, dann wird er im Telefon- und im Adressbuch gelöscht.

Gibt es zur Telefonnummer weitere Daten, wie z. B. ein navigierbares Ziel, dann wird er im Telefonbuch gelöscht, bleibt aber im Adressbuch erhalten.

- ▶ Eintrag in der Auswahlliste mit COMAND-Controller  $\zeta \odot \zeta$  (drehen) auswählen.
- $\triangleright$  Listensymbol rechts neben dem Eintrag mit  $\circledcirc$   $\rightarrow$  auswählen und mit  $\circledcirc$  bestätigen.
- $\blacktriangleright$  Löschen auswählen und mit  $\otimes$  bestätigen. Es erscheint eine Abfrage, ob der Eintrag gelöscht werden soll.
- ▶ Ja oder Nein auswählen und mit (b) bestätigen.

Nach der Auswahl von Ja wird der Eintrag entsprechend der oben genannten Regeln gelöscht.

Nach der Auswahl von Nein wird der Vorgang abgebrochen.

#### **Neueintrag im Telefonbuch anlegen**

 $\blacktriangleright$  Im Telefonbuch COMAND-Controller  $\blacktriangle$   $\odot$ so oft schieben, bis die Auswahlliste erscheint.

- $\blacktriangleright$  In der Auswahlliste Listensymbol rechts mit  $\circledcirc$   $\rightarrow$  auswählen und mit  $\circledcirc$  bestätigen.
- $\triangleright$  Neueintrag auswählen und mit  $\odot$  bestätigen.
- ▶ Eine Nummernkategorie auswählen, z.B. Privat, und mit (b) bestätigen.
- Eine Telefonkategorie auswählen, z.B. Mobil, und mit  $\odot$  bestätigen.

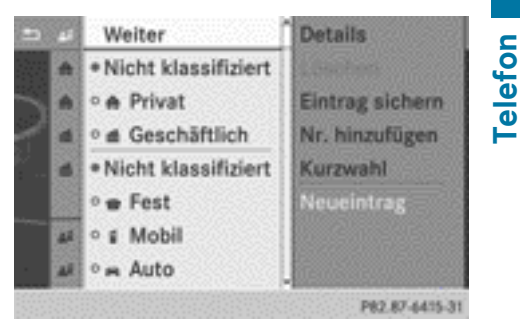

▶ Weiter auswählen und mit Taste (b) bestätigen.

Das Eingabemenü mit Datenfeldern erscheint.

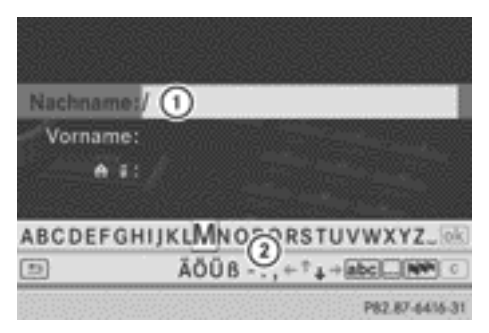

- : Ausgewähltes Datenfeld mit Eingabemarke (Cursor)
- ; Zeichenleiste
- Exeichen eingeben und Eingabe speichern. So vorgehen, wie unter Zeicheneingabe im Kapitel "Auf einen Blick" beschrieben ( $\triangleright$  [Seite 25\)](#page-26-0).

**i** Der Eintrag wird im Telefonbuch und im Adressbuch angelegt.

# Nar für internen Gebrauch / For internal use only

#### <span id="page-139-0"></span>**Telefonnummer zu einem vorhandenen Telefonbucheintrag hinzufügen**

- ▶ Eintrag in der Auswahlliste mit COMAND-Controller  $\zeta$   $\odot$   $\zeta$  (drehen) auswählen.
- $\blacktriangleright$  Listensymbol rechts neben dem Eintrag mit  $\circledcirc$   $\rightarrow$  auswählen und mit  $\circledcirc$  bestätigen.
- $\triangleright$  Nr. hinzufügen auswählen und mit  $\odot$ bestätigen.
- ▶ Eine Nummernkategorie auswählen, z.B. Privat, und mit (b) bestätigen.
- ▶ Eine Telefonkategorie auswählen, z.B. Mobil, und mit  $\otimes$  bestätigen.
- $\triangleright$  Weiter auswählen und mit  $\odot$  bestätigen. Wenn zu dem gesuchten Eintrag in der gewählten Nummernkategorie weniger als fünf Nummern gespeichert sind, speichert COMAND die Daten.

Wenn zu dem Eintrag in der gewählten Nummernkategorie fünf Nummern gespeichert sind, erscheint eine Abfrage, ob eine der vorhandenen Nummern überschrieben werden soll.

▶ Ja oder Nein auswählen und mit (b) bestätigen.

Nach der Auswahl von Ja erscheint eine Auswahlliste mit den bereits vorhandenen fünf Nummern.

Nach der Auswahl von Nein wird der Vorgang abgebrochen.

▶ Die zu überschreibende Nummer mit  $\mathbf{C} \odot \mathbf{J}$  (drehen) auswählen und mit  $\odot$ bestätigen.

Ein Eingabemenü erscheint, das Datenfeld zur Eingabe der neuen Telefonnummer ist markiert.

▶ Zeichen eingeben und Eingabe speichern. So vorgehen, wie unter Zeicheneingabe im Kapitel "Auf einen Blick" beschrieben  $($   $\triangleright$  [Seite 25\)](#page-26-0).

### **Anruflisten benutzen**

#### **Einleitung**

COMAND zeigt die während des Telefon-Betriebs empfangenen (einschließlich der verpassten) oder gesendeten Anrufe in je einer Liste an. Anruflisten sind nicht verfügbar, wenn kein Mobiltelefon mit COMAND verbunden ist.

COMAND unterstützt das Bluetooth® Profil PBAP. Deshalb beachten Sie insbesondere bei der Telefonie über die Bluetooth® Schnittstelle das unterschiedliche Systemverhalten:

• Komfort-Telefon oder Bluetooth<sup>®</sup> Telefon mit Bluetooth® Profil PBAP:

Die Anruflisten werden durch COMAND automatisch vom Mobiltelefon heruntergeladen, sobald das Mobiltelefon mit COMAND verbunden ist.

COMAND stellt im Display Einträge ohne Zeitangaben dar, wenn diese in der Betriebsart Komfort-Telefonie heruntergeladen wurden.

• Bluetooth® Telefon ohne Bluetooth® Profil PBAP:

Die Anruflisten werden vom COMAND erstellt und angezeigt.

- **f** Für Bluetooth<sup>®</sup> Telefone ohne Bluetooth® Profil PBAP sind die Anruflisten des COMAND nicht synchron mit den Anruflisten Ihres Mobiltelefons. Je nach Mobiltelefon werden diese Anrufe aufgelistet oder nicht aufgelistet.
- **i** Wenn kein Mobiltelefon verbunden ist, dann ist der Menüpunkt Anruflisten grau und nicht verfügbar. Wenn Sie ein anderes Mobiltelefon als das vorige mit COMAND verbinden, dann werden die vorher verfügbaren Anruflisten und deren Einträge automatisch gelöscht. Am Mobiltelefon selbst sind diese weiterhin verfügbar.
- D Der jeweilige Menüpunkt kann nur ausgewählt werden, wenn am COMAND schon Anrufe empfangen oder gesendet wurden.

<span id="page-140-0"></span>Die Anzeige der verpassten Rufe im COMAND Display ist nicht mit allen Mobiltelefonen möglich.

### **Anrufliste öffnen und Eintrag wählen**

- ▶ Funktionstaste TEL drücken.
- ▶ Im Telefon-Grundmenü Anruflisten mit COMAND-Controller  $\odot \bullet$  (schieben) und  $\mathbf{C} \odot \mathbf{J}$  (drehen) auswählen und mit  $\odot$ bestätigen. Ein Menü erscheint.
- $\blacktriangleright$  Eingegangen oder Gewählt mit  $\zeta\odot\zeta$  auswählen und mit (b) bestätigen.

Die entsprechende Liste erscheint.

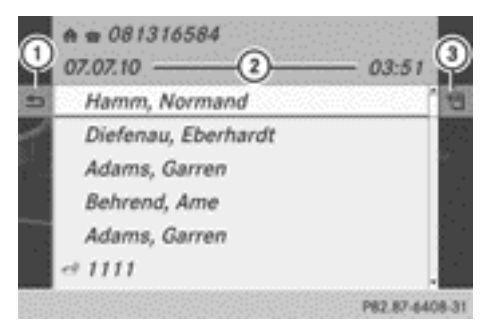

Liste gewählter Rufnummern (Beispiel)

- : Liste schließen
- ; Datum/Uhrzeit (wenn verfügbar), Symbole (wenn vergeben) und Rufnummer des markierten Eintrags
- (3) Optionen aufrufen
- **i** Sie können die Liste der gewählten Rufe aus dem Telefon-Grundmenü auch mit der Taste **6** aufrufen. In diesem Fall zeigt die Liste ausschließlich Rufnummern.
- $\triangleright$  Eintrag mit COMAND-Controller ( $\odot$  ) (drehen) auswählen.
- ▶ Rufnummer wählen: ® drücken.
- ► Liste schließen: Symbol  $\boxed{\implies}$  auswählen und mit  $\otimes$  bestätigen oder Taste  $\Box$  drücken.

# **Details zu einem Listeneintrag anzeigen**

COMAND kann einen abgekürzten Listeneintrag auch vollständig anzeigen.

- ▶ Listeneintrag mit COMAND-Controller  $\mathbf{C} \odot \mathbf{5}$  (drehen) auswählen.
- $\triangleright$  Listensymbol rechts neben dem Eintrag mit  $\circledcirc$  + (schieben) auswählen und mit  $\circledcirc$ bestätigen.
- $\triangleright$  Details auswählen und mit  $\odot$  bestätigen. Die Detailanzeige erscheint.
- **Exercick zur Liste:** ←  $\textcircled{>}$  → so oft schieben, bis die Liste markiert ist.

### **Noch nicht gespeicherte Rufnummer speichern**

### **Einleitung**

Wenn ein Ruf ankommt, dessen Anrufer nicht im Adressbuch steht, zeigt COMAND die Telefonnummer in der Anrufliste an. Diesen Eintrag können Sie speichern.

# **Im Adressbuch als neuen Eintrag speichern**

- ▶ Eine Anrufliste öffnen und einen Eintrag auswählen ( $\triangleright$  Seite 139).
- $\triangleright$  Listensymbol rechts neben dem Eintrag mit COMAND-Controller  $\odot \rightarrow$  (schieben) auswählen und mit (b) bestätigen.
- ▶ Speichern auswählen und mit (®) bestätigen.
- **i** Speichern wird grau dargestellt, wenn der ausgewählte Listeneintrag bereits im Adressbuch gespeichert ist.
- $\blacktriangleright$  Neueintrag auswählen und mit  $\otimes$  bestätigen.
- ► Eine Nummernkategorie wählen, z.B. Privat, und mit (b) bestätigen.
- Eine Telefonkategorie wählen, z.B. Mobil, und mit (b) bestätigen.

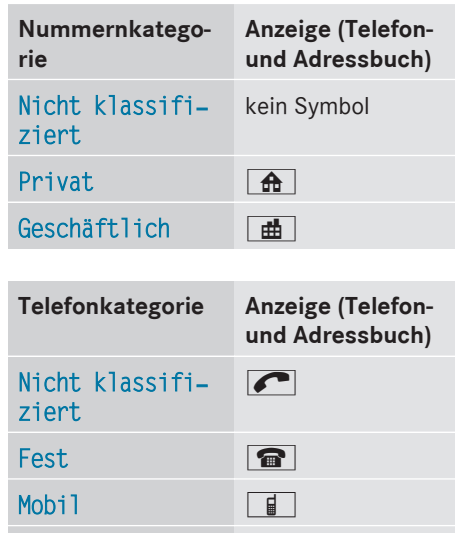

▶ Speichern auswählen und mit (b) bestätigen.

Auto **a** 

Sie sehen ein Eingabemenü mit Datenfeldern. Das Datenfeld für die Telefonnummer ist automatisch ausgefüllt.

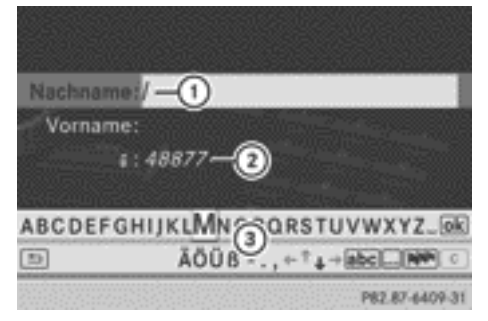

- : Datenfeld mit Eingabemarke (Cursor)
- ; Telefonnummer und Symbol für Telefonkategorie sind automatisch eingetragen
- = Zeichenleiste
- ▶ So vorgehen, wie unter "Zeichen eingeben" im Abschnitt "Zeicheneingabe im Telefonund Adressbuch" beschrieben  $(D)$  [Seite 28\)](#page-29-0).

# **Rufnummer einem Adressbucheintrag hinzufügen**

- ▶ Eine Anrufliste öffnen und einen Eintrag auswählen ( $\triangleright$  [Seite 139\).](#page-140-0)
- $\triangleright$  Listensymbol rechts neben dem Eintrag mit COMAND-Controller  $\odot \rightarrow$  (schieben) auswählen und mit (b) bestätigen.
- ▶ Speichern auswählen und mit (®) bestätigen.
- **i** Speichern wird grau dargestellt, wenn der ausgewählte Listeneintrag bereits gespeichert ist.
- $\triangleright$  Nr. hinzufügen auswählen und mit  $\odot$ bestätigen.
- ► Eine Nummernkategorie wählen, z. B. Pri– vat, und mit  $\otimes$  bestätigen.
- Eine Telefonkategorie wählen, z.B. Mobil, und mit  $\otimes$  bestätigen.
- $\triangleright$  Speichern wählen. Das Suchmenü für Adressbucheinträge erscheint.
- ▶ Den gewünschten Eintrag suchen. So vorgehen, wie unter "Telefonbucheintrag suchen" beschrieben ( $\triangleright$  [Seite 135\).](#page-136-0)
- ▶ Nach Abschluss der Suche (® drücken. Wenn zu dem gesuchten Eintrag in der gewählten Nummernkategorie weniger als fünf Nummern gespeichert sind, speichert COMAND die Daten.

Sie sehen eine entsprechende Meldung. Wenn zu dem gesuchten Eintrag fünf Nummern gespeichert sind, erscheint eine Abfrage, ob eine der vorhandenen Nummern überschrieben werden soll.

► Ja oder Nein auswählen und mit ® bestätigen.

Nach der Auswahl von Ja erscheint eine Auswahlliste mit den vorhandenen fünf Nummern.

<span id="page-142-0"></span>Nach Auswahl von Nein wird der Vorgang abgebrochen.

▶ Die zu überschreibende Nummer in der Liste mit COMAND-Controller  $C \odot 5$  (drehen) auswählen und mit (b) bestätigen. COMAND überschreibt die gewählte Nummer mit den neuen Daten.

### **Anruflisten löschen**

Die Funktion ist verfügbar, wenn die Anruflisten vom COMAND erzeugt und verwaltet werden.

Das ist dann der Fall, wenn Sie ein Bluetooth® Telefon ohne Unterstützung des Bluetooth® Profils PBAP benutzen.

Wenn Sie Anruflisten von einem Bluetooth® Telefon mit Unterstützung des Bluetooth® Profils PBAP oder in der Betriebsart Komfort-Telefonie benutzen, können Sie diese nicht am COMAND löschen.

- **i** Wenn Sie diese Anruflisten am Mobiltelefon löschen (separate Mobiltelefon-Betriebsanleitung), dann aktualisiert COMAND bei erneutem Verbinden die Anzeige der Anruflisten. Im beschriebenen Fall sind die Anruflisten leer.
- ▶ Im Telefon-Grundmenü Anruflisten mit COMAND-Controller  $\zeta$   $\odot$   $\zeta$  (drehen) auswählen und mit (b) bestätigen.
- $\triangleright$  Anruflisten löschen auswählen und mit W bestätigen.

Eine Abfrage erscheint, ob alle Anruflisten gelöscht werden sollen.

▶ Ja oder Nein auswählen und mit (b) bestätigen.

Nach Auswahl von Ja werden die Anruflisten gelöscht.

Nach Auswahl von Nein wird der Vorgang abgebrochen.

### **Kurzwahlliste benutzen**

#### **Telefonbucheintrag in der Kurzwahlliste speichern**

Sie können zehn Kurzwahlplätze (0 - 9) in der Kurzwahlliste belegen. Dazu stehen Ihnen 2 Möglichkeiten zur Verfügung.

- **1. Möglichkeit:**
- $\blacktriangleright$  Im Telefonbuch einen Telefonbucheintrag suchen ( $\triangleright$  [Seite 135\)](#page-136-0).
- ▶ Wenn ein Eintrag mehrere Rufnummern enthält, gewünschte Rufnummer mit COMAND-Controller  $\mathbf{C} \odot \mathbf{J}$  (drehen) auswählen.
- $\triangleright$  Listensymbol rechts neben dem Eintrag mit COMAND-Controller  $\odot \rightarrow$  (schieben) auswählen und mit (b) bestätigen. Ein Menü erscheint.
- $\triangleright$  Kurzwahl mit COMAND-Controller  $\mathbf{C} \odot \mathbf{5}$ (drehen) auswählen und mit (b) bestätigen. Ein Menü erscheint.

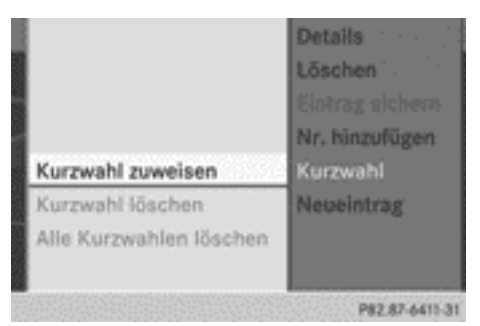

#### Menü Kurzwahl

 $\triangleright$  Kurzwahl zuweisen mit  $\odot$  bestätigen. Die Kurzwahlliste erscheint. Der ausgewählte Telefonbucheintrag steht ganz oben. Der nächste freie Kurzwahlplatz ist markiert.

<span id="page-143-0"></span>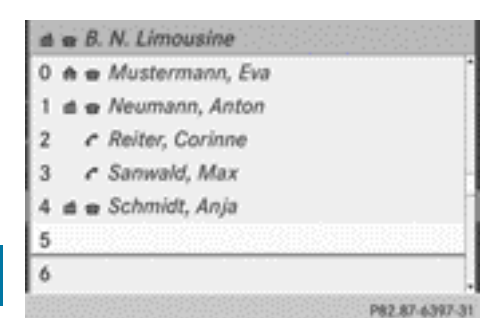

**Telefon**

▶ Kurzwahlplatz mit COMAND-Controller  $\mathfrak{c} \odot \mathfrak{z}$  (drehen) auswählen und mit  $\mathfrak{S}$ bestätigen.

Der Telefonbucheintrag ist auf dem Kurzwahlplatz gespeichert.

# **2. Möglichkeit**

- ▶ Das Telefon-Grundmenü aufrufen:
	- Komfort-Telefonie ( $\triangleright$  [Seite 125\)](#page-126-0)
	- Telefonie über Bluetooth® Schnittstelle ( $\triangleright$  [Seite 123\)](#page-124-0)
- ▶ Anruflisten mit COMAND-Controller  $\circledcirc$  + (schieben) und  $\circledcirc$   $\circledcirc$  (drehen) auswählen und mit (b) bestätigen.
- $\triangleright$  Kurzwahlliste auswählen und mit  $\odot$ bestätigen.

Die Kurzwahlliste erscheint.

- $\blacktriangleright$  Listensymbol rechts neben dem Eintrag mit COMAND-Controller  $\odot \rightarrow$  (schieben) auswählen und mit (b) bestätigen.
- $\triangleright$  Kurzwahl zuweisen mit  $\odot$  bestätigen.
- ▶ Fortfahren, wie unter 1. Möglichkeit beschrieben.

# **Ruf über Kurzwahl aufbauen**

Eine Beschreibung finden Sie im Abschnitt "Telefonieren" ( $\triangleright$  [Seite 130\).](#page-131-0)

### **Kurzwahl löschen**

X **Eine Kurzwahl löschen:** Im Menü Kurzwahl Kurzwahl löschen mit COMAND-

Controller  $\zeta$   $\odot$   $\zeta$  (drehen) auswählen und mit (b) bestätigen. Die Kurzwahl ist gelöscht.

- X **Alle Kurzwahlen löschen:** Im Menü Kurzwahl Alle Kurzwahlen löschen mit COMAND-Controller  $\bullet$   $\bullet$   $\bullet$  (drehen) auswählen und mit (b) bestätigen. Sie werden gefragt, ob Sie fortfahren wollen.
- ► Ja oder Nein auswählen und mit ® bestätigen.

Nach der Auswahl von Ja werden alle Kurzwahlen aus der Kurzwahlliste gelöscht.

Nach der Auswahl von Nein wird der Vorgang abgebrochen.

#### **SMS**

#### **Hinweise und Voraussetzungen**

Zur Nutzung der Funktionen müssen folgende Voraussetzungen erfüllt sein:

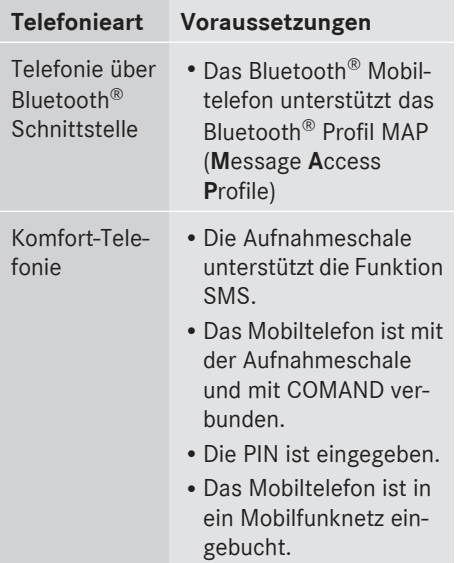

**i** Telefonie über ein datenfähiges MB SAP-Modul, siehe separate Betriebsanleitung des datenfähigen MB SAP-Moduls.
Beim Verbinden des Mobiltelefons werden von den SMS-Nachrichten, die aktuell im Mobiltelefon gespeichert sind, die 30 neuesten in den SMS-Eingang des COMAND geladen und angezeigt.

**f** COMAND lädt möglicherweise nicht alle der neuesten SMS:

Dies ist in Ausnahmefällen möglich, z.B. bei Einsatz bestimmter Mobiltelefone/Aufnahmeschalen und bei vielen SMS im Posteingang des Mobiltelefons.

**i** Nähere Informationen zu geeigneten Mobiltelefonen und Aufnahmeschalen erhalten Sie bei Ihrem Mercedes-Benz Servicestützpunkt oder über das Internet unter **http:// www.mercedes-benz.com/connect**.

Wenn obige Voraussetzungen erfüllt sind, werden neu eingehende SMS-Nachrichten im SMS-Eingang des COMAND angezeigt. Zusätzlich ertönt ein akustisches Signal und es erscheint das Symbol  $\nabla$ . Das Symbol verschwindet, wenn Sie die SMS gelesen haben. Das Briefsymbol  $\overline{N}$  wird angezeigt, wenn der SMS-Speicher voll ist. Das Symbol verschwindet, wenn Sie mindestens eine SMS löschen.

#### **SMS-Eingang anzeigen**

## **Übersicht**

- ▶ Funktionstaste TEL drücken.
- ▶ Im Telefon-Grundmenü SMS mit COMAND-Controller  $\mathbf{C} \odot \mathbf{5}$  (drehen) auswählen und mit (b) bestätigen. Der SMS-Posteingang erscheint.

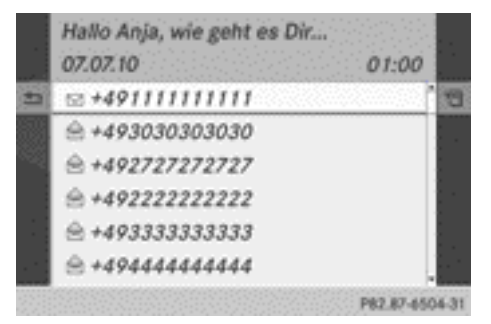

#### SMS-Posteingang

Oben mittig steht der gekürzte Text oder der Absender der ausgewählten SMS (je nach Einstellung) sowie Datum und Uhrzeit des Empfangs der ausgewählten SMS. Das Symbol  $\boxdot$  erscheint, wenn eine SMS noch nicht gelesen wurde.

### **SMS-Nachricht lesen**

- ▶ Im SMS-Posteingang mit COMAND-Controller  $\mathbf{C} \odot \mathbf{J}$  (drehen) auswählen und mit W bestätigen. Die SMS-Nachricht erscheint.
- ▶ In der Anzeige blättern bzw. Telefon**nummern im Text auswählen:** COMAND-Controller  $C \odot$  3 drehen.

Die Anzeige wechselt zeilenweise nach unten bzw. oben oder springt zur nächsten bzw. vorigen Telefonnummer und markiert diese automatisch.

**► Zurück zur Liste:** Symbol  $\boxed{\div}$  auswählen und mit  $\otimes$  bestätigen oder Taste  $\equiv$  drücken.

## **SMS-Nachricht vorlesen**

Die Sprache ( $\triangleright$  [Seite 47\)](#page-48-0) und die Geschwindigkeit der Vorlesefunktion ( $\triangleright$  [Seite 45\)](#page-46-0) können Sie einstellen.

▶ Bei Anzeige der SMS-Nachricht (\*) drücken und anschließend Vorlesen auswählen und mit (b) bestätigen. COMAND liest die SMS-Nachricht vor.

▶ Vorlesen abbrechen: Taste <a> cken.

oder

▶  $\odot$  drücken und anschließend Vorlesen abbrechen auswählen und mit (b) bestätigen.

## **Anzeige umschalten**

Sie können zwischen Absenderanzeige und Textanzeige umschalten.

Die Absenderanzeige zeigt die Absender der Nachrichten an. Wenn der Absender im COMAND-Telefonbuch gespeichert ist, wird der Name angezeigt. Die Textanzeige zeigt die ersten SMS-Textwörter der Nachricht an.

- ▶ SMS im SMS-Posteingang mit COMAND-Controller  $\zeta \circ \zeta$  (drehen) auswählen.
- ▶ Auf Textanzeige umschalten: Listensymbol rechts neben der SMS mit COMAND-Controller  $\odot \rightarrow$  (schieben) auswählen und mit (b) bestätigen.
- $\triangleright$  Text zeigen auswählen und mit  $\odot$  bestätigen.

Die Anzeige schaltet um.

- ▶ Auf Absenderanzeige umschalten: Listensymbol rechts neben der SMS mit COMAND-Controller  $\odot \rightarrow$  (schieben) auswählen und mit (b) bestätigen.
- $\triangleright$  Absender zeigen auswählen und mit  $\odot$ bestätigen. Die Anzeige schaltet um.

## **Details und Rufnummer anzeigen**

COMAND kann eine abgekürzte Absenderanzeige auch vollständig anzeigen.

- ▶ SMS im SMS-Posteingang mit COMAND-Controller  $\zeta$   $\odot$   $\zeta$  (drehen) auswählen.
- ▶ Listensymbol rechts neben der SMS mit COMAND-Controller  $\odot \rightarrow$  (schieben) auswählen und mit (b) bestätigen.
- $\triangleright$  Details auswählen und mit  $\odot$  bestätigen. Die Detailanzeige erscheint.
- X **Detailanzeige schließen:** COMAND-Controller  $\leftarrow \textcircled{\scriptsize{\circ}} \rightarrow$  schieben.

# **Zurück zum Telefon-Grundmenü**

 $\blacktriangleright$  Zurück-Taste  $\boxed{\div}$  drücken.

#### **SMS verwalten**

#### **SMS-Absender anrufen**

- ▶ Bei Anzeige der SMS-Nachricht COMAND-Controller (b) drücken.
- $\triangleright$  Absender anrufen auswählen und mit W bestätigen. Das Telefon baut den Ruf zum Absender auf.

## **Rufnummer im Text verwenden**

Wenn eine Ziffernfolge im Text rot und unterstrichen erscheint, können Sie diese verwenden.

- **i** Es ist nicht in jedem Fall gewährleistet, dass eine markierte Ziffernfolge eine Telefonnummer beinhaltet.
- ► Bei Anzeige der SMS eine verwendbare Rufnummer auswählen.

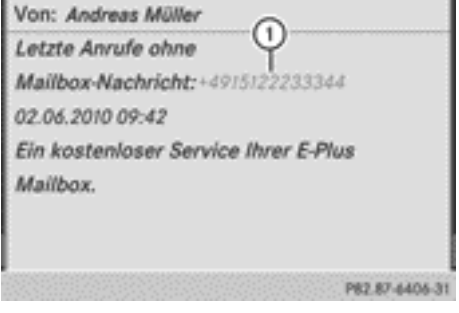

: Verwendbare Ziffernfolge

- ▶ COMAND-Controller M drücken und Verwenden auswählen.
- $\blacktriangleright$  Anrufen wählen. Das Telefon baut den Ruf auf.
- **i** Mit den Funktionen "Neueintrag" oder "Nr. hinzufügen" können Sie diese Rufnummer speichern oder diese zu einem vorhandenen Eintrag hinzufügen.

## **SMS-Absender als neuen Adressbucheintrag speichern**

Die Funktion ist nicht möglich, wenn die Telefonnummer des Absenders bereits im Adressbuch gespeichert ist.

- ▶ Bei Anzeige der SMS-Nachricht COMAND-Controller (b) drücken.
- $\triangleright$  Nummer speichern auswählen und mit W bestätigen.
- $\triangleright$  Neueintrag auswählen und mit Taste  $\odot$ bestätigen.
- ▶ Fortfahren, wie unter "Im Adressbuch als neuen Eintrag speichern" beschrieben (⊳ [Seite 139\).](#page-140-0)

## **SMS-Absender in einen vorhandenen Adressbucheintrag speichern**

- ▶ Bei Anzeige der SMS-Nachricht COMAND-Controller  $\otimes$  drücken.
- ▶ Nummer speichern auswählen und mit Taste (b) bestätigen.
- ▶ Nr. hinzufügen auswählen und mit Taste W bestätigen.
- ▶ Fortfahren mit dem Bedienschritt "Nummernkategorie wählen" im Abschnitt "Telefonnummer zu einem vorhandenen Telefonbucheintrag hinzufügen" ( $\triangleright$  [Seite 138\)](#page-139-0).

## **SMS-Nachricht löschen**

- ▶ SMS im SMS-Posteingang mit COMAND-Controller  $C \odot D$  (drehen) auswählen.
- ▶ Listensymbol rechts neben der SMS mit COMAND-Controller  $\odot \rightarrow$  (schieben) auswählen und mit (b) bestätigen.
- $\triangleright$  Löschen auswählen und mit  $\odot$  bestätigen. Es erscheint eine Löschabfrage.
- $\triangleright$  Ja oder Nein auswählen und mit  $\odot$  bestätigen.

Nach Auswahl von Ja wird die SMS-Nachricht gelöscht.

Nach Auswahl von Nein wird der Vorgang abgebrochen.

**i** Das Löschen ist nicht mit allen Mobiltelefonen möglich. Es erscheint dann die Meldung Löschen fehlgeschlagen.

## **Adressbuch benutzen**

#### **Einleitung**

Das Adressbuch verwaltet Einträge, die aus verschiedenen Quellen eingespielt und gespeichert werden (Mobiltelefon, Speicherkarte, USB-Gerät, COMAND-Telefonbuch, Navigation).

Diese Einträge können Sie zum Telefonieren und Navigieren benutzen.

**f** Anzahl der Kontakte im Adressbuch:

Das Adressbuch kann insgesamt 4000 Kontakte speichern. Für Kontakte vom Mobiltelefon und Kontakte, die Sie am COMAND erstellen oder von anderen Quellen importieren, sind jeweils 1500 Einträge im Adressbuch reserviert. Die verbleibenden 1000 Einträge vergibt COMAND nach Bedarf.

*Anzeige der Kontakte vom Mobiltele***fon:** Kontakte, die vom Mobiltelefon heruntergeladen werden, verbleiben auch dann im Adressbuch, wenn das Mobiltelefon vom COMAND getrennt wird. Das hat den Vorteil, das nach Wiederverbinden dieses

<span id="page-147-0"></span>Mobiltelefons, die bisher vorhandenen Kontakte sofort angezeigt werden können. Um auch neu hinzugekommene Kontakte des Mobiltelefons anzuzeigen, werden die Kontakte erneut heruntergeladen. Sobald ein neues Mobiltelefon mit COMAND verbunden wird, werden alle Kontakte des bisherigen Mobiltelefons aus dem Adressbuch gelöscht.

Wenn ein Mobiltelefon (noch) nicht mit COMAND verbunden ist, werden die Kontakte des Mobiltelefons (noch) nicht im Adressbuch angezeigt.

Adressbucheinträge bleiben erhalten, wenn das Mobiltelefon entfernt wird. Sie sollten deshalb Ihre persönlichen Daten z.B. vor Verkauf Ihres Fahrzeugs mit der Reset-Funktion löschen  $($   $\triangleright$  [Seite 49\)](#page-50-0).

## **Adressbuch aufrufen**

### **1. Möglichkeit:**

- $\blacktriangleright$  Funktionstaste TEL drücken. Sie sehen entweder das Telefon-Grundmenü oder das Adressbuch, wenn es zuletzt aufgeschlagen war.
- X Wenn das Telefon-Grundmenü angezeigt wird, Funktionstaste TEL erneut drücken.

## **2. Möglichkeit:**

- X Wenn das Telefon-Grundmenü angezeigt wird,  $\overline{I}$ el mit COMAND-Controller  $\odot$   $\rightarrow$ (schieben) auswählen und mit (b) bestätigen.
- ▶ Im Menü Adressbuch auswählen und mit W bestätigen.

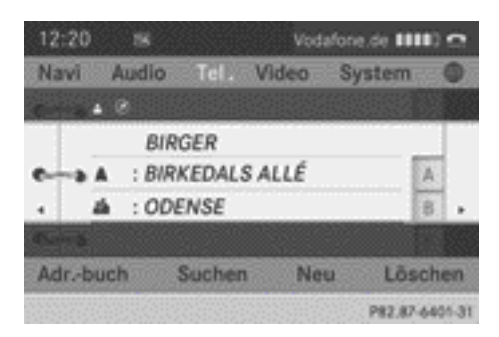

Adressbuch mit Adressbucheintrag in und navigierbaren Daten  $\oslash$ 

- **i** Ein Adressbucheintrag kann folgende Daten enthalten: Name, Vorname, Firma, zwei Adressen, Geokoordinaten und bis zu fünf Telefonnummern.
- ▶ Im Adressbuch blättern: COMAND-Controller  $\mathbf{C} \odot \mathbf{5}$  drehen.
- $\blacktriangleright$  Adressbuch schließen: Taste **TEL** drücken.

## **Adressbucheintrag suchen**

- $\blacktriangleright$  Adressbuch aufrufen ( $\triangleright$  Seite 146).
- ► Im Adressbuch Suchen mit COMAND-Controller  $\odot \bullet$  (schieben) und  $\bullet \odot \bullet$  (drehen) auswählen und mit (b) bestätigen. Bei mehr als acht Einträgen erscheint das Suchmenü mit der Zeichenleiste.

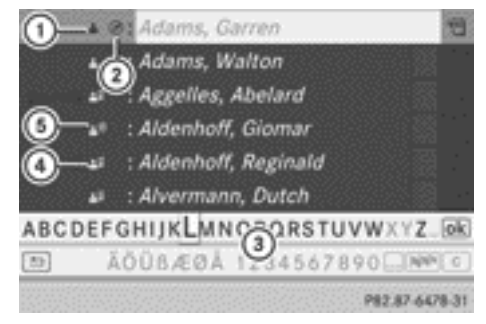

Suchmenü mit Zeichenleiste

- **1** Symbol **in** für Adressbucheintrag
- 2) Symbol Ø für vollständige Adressdaten aus der Navigation
- <span id="page-148-0"></span>(3) Zeichenleiste
- $\Omega$  Symbol  $\triangle$  für Telefonbucheintrag des Mobiltelefons
- A Eintrag mit Sprachkennung

Weitere Symbole finden Sie im Abschnitt .Symbolübersicht" ( $\triangleright$  [Seite 135\)](#page-136-0) erklärt.

▶ So vorgehen, wie unter "Telefonbucheintrag suchen" beschrieben ( $\triangleright$  [Seite 135\)](#page-136-0).

#### **Neueintrag im Adressbuch anlegen**

Sie können Adressdaten direkt im Adressbuch anlegen. Wenn Sie im COMAND-Telefonbuch Telefonnummern speichern, werden diese auch im Adressbuch angelegt. Wenn Sie ein Navigationsziel speichern, legt COMAND einen Adressbucheintrag an, der die vollständigen, navigierbaren Adressdaten enthält.

- $\blacktriangleright$  Adressbuch aufrufen ( $\triangleright$  [Seite 146\)](#page-147-0).
- ► Im Adressbuch Neu mit COMAND-Controller  $\odot \bullet$  (schieben) und  $\bullet \odot \bullet$  (drehen) auswählen und mit (b) bestätigen. Ein Eingabemenü mit Datenfeldern erscheint.

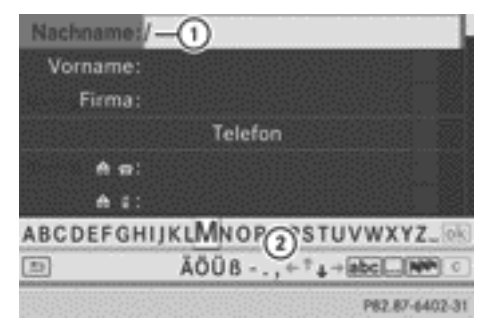

#### Eingabemenü mit Datenfeldern

- : Ausgewähltes Datenfeld mit Eingabemarke (Cursor)
- (2) Zeichenleiste
- ▶ Zeichen eingeben und Eingabe speichern. So vorgehen, wie unter "Zeichen eingeben" im Abschnitt "Zeicheneingabe im Adress-

und Telefonbuch" beschrieben  $($  [Seite 28\)](#page-29-0).

#### **Adressbucheintrag löschen**

- ▶ 1. Möglichkeit: Im Adressbuch Löschen mit COMAND-Controller  $\odot \bullet$  (schieben) und  $c \odot$  3 (drehen) auswählen und mit W bestätigen.
- ▶ 2. Möglichkeit: Adressbucheintrag suchen ( $\triangleright$  [Seite 146\)](#page-147-0).
- $\triangleright$  Listensymbol rechts neben dem Eintrag mit COMAND-Controller  $\odot \rightarrow$  (schieben) auswählen und mit (b) bestätigen.
- ▶ Löschen auswählen und mit Taste (®) bestätigen. Bei beiden Möglichkeiten erscheint eine Abfrage.
- $\triangleright$  Ja oder Nein auswählen und mit  $\odot$  bestätigen.

Nach Auswahl von Ja wird der Eintrag gelöscht.

Nach Auswahl von Nein wird der Vorgang abgebrochen.

#### **Details zu einem Adressbucheintrag anzeigen**

#### **Eintrag auswählen**

▶ Adressbucheintrag suchen und in der Auswahlliste mit COMAND-Controller  $C \odot D$ (drehen) auswählen ( $\triangleright$  [Seite 146\)](#page-147-0).

oder

- ▶ Einen Adressbucheintrag durch Blättern auswählen ( $\triangleright$  [Seite 146\)](#page-147-0).
- ▶ Bei beiden Möglichkeiten (b) drücken. Die Detailanzeige erscheint.

# <span id="page-149-0"></span>**148 Adressbuch benutzen**

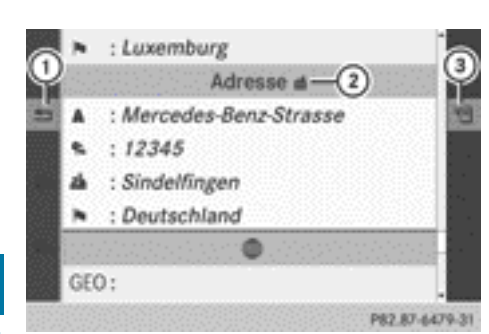

Detailanzeige für Geschäftsdaten

- : Zurück zum vorigen Menü
- (2) Symbol **#1** für Geschäftsdaten
- 3) Optionen aufrufen

## **Zielführung zu einer Adresse starten**

▶ Adress-Datenfeld mit COMAND-Controller  $\mathbf{C} \odot \mathbf{J}$  (drehen) auswählen und mit  $\odot$ bestätigen.

Die Route zur Zieladresse wird berechnet, danach startet die Zielführung  $(D)$  [Seite 58\)](#page-59-0).

## **Ruf zu einer Telefonnummer aufbauen**

▶ Telefonnummer-Datenfeld mit COMAND-Controller  $\mathbf{C} \odot \mathbf{J}$  (drehen) auswählen und mit  $\otimes$  bestätigen.

Der Ruf wird aufgebaut, danach können Sie das Telefongespräch führen ( $\triangleright$  [Seite 131\).](#page-132-0)

## **Adressbucheintrag vollständig anzeigen**

- $\blacktriangleright$  Listensymbol rechts neben dem Eintrag mit COMAND-Controller  $\odot \rightarrow$  (schieben) auswählen und mit (b) bestätigen.
- $\triangleright$  Details auswählen und mit  $\odot$  bestätigen. Die vollständige Anzeige erscheint.
- X **Vollständige Anzeige schließen:** Taste  $\boxed{\trianglelefteq}$  drücken.

## **Adressbucheintrag ändern**

### **Eintrag ändern**

- ▶ 1. Möglichkeit: Adressbucheintrag suchen und in der Auswahlliste mit COMAND-Controller  $\underline{\mathfrak{c}} \odot \underline{\mathfrak{z}}$  (drehen) auswählen ( $\triangleright$  [Seite 146\)](#page-147-0).
- $\blacktriangleright$  Listensymbol rechts neben dem Eintrag mit COMAND-Controller  $\odot \rightarrow$  (schieben) auswählen und mit (b) bestätigen. Ein Menü erscheint.

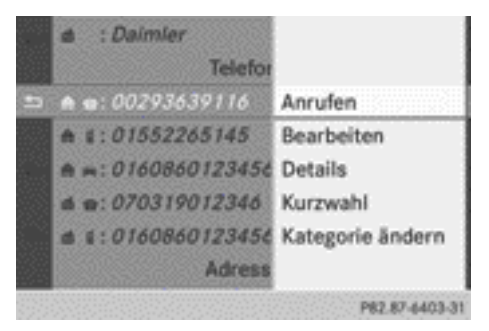

- ▶ Bearbeiten auswählen und mit (b) bestätigen.
- ▶ 2. Möglichkeit: Details zu einem Adressbucheintrag anzeigen ( $\triangleright$  [Seite 147\).](#page-148-0)
- $\blacktriangleright$  Listensymbol rechts neben dem Eintrag mit COMAND-Controller  $\odot \rightarrow$  (schieben) auswählen und mit (b) bestätigen.
- $\triangleright$  Bearbeiten auswählen und mit  $\odot$  bestätigen.

In beiden Fällen erscheint das Eingabemenü mit den Datenfeldern.

▶ So vorgehen, wie unter "Zeichen eingeben" im Abschnitt "Zeicheneingabe im Adressund Telefonbuch" beschrieben  $($  [Seite 28\).](#page-29-0)

## **Kategorie eines Telefonnummern-Datenfelds ändern**

- ▶ Details zu einem Adressbucheintrag anzeigen ( $\triangleright$  [Seite 147\)](#page-148-0) und das Telefonnummer-Datenfeld markieren.
- $\triangleright$  Listensymbol rechts neben dem Eintrag mit COMAND-Controller  $\odot \rightarrow$  (schieben) auswählen und mit (b) bestätigen.
- X Kategorie ändern auswählen und mit W bestätigen.
- ► Eine Nummernkategorie wählen, z.B. Privat.
- Eine Telefonkategorie wählen, z.B. Mobil.
- ▶ Wenn gewünscht, Bevorzugt auswählen und mit (b) bestätigen. Je nach vorigem Zustand schalten Sie die Option ein  $\overline{\mathcal{A}}$  oder aus  $\Box$ . Die Rufnummer wird im Telefonbuch als erste Nummer angezeigt und kann sofort gewählt werden.
- $\triangleright$  Speichern auswählen und mit  $\odot$  bestätigen.

Die neue Kategorie ist gespeichert.

## **Telefonruf zu einem Eintrag aufbauen**

#### **Voraussetzungen**

Das Mobiltelefon muss in der Aufnahmeschale stecken oder über die Bluetooth® Schnittstelle verbunden sein.

## **1. Möglichkeit**

- ▶ Details zu einem Adressbucheintrag anzeigen ( $\triangleright$  [Seite 147\)](#page-148-0).
- ▶ Telefonnummer-Datenfeld mit COMAND-Controller  $\mathbf{t} \odot \mathbf{t}$  (drehen) auswählen und mit (b) bestätigen.

Das Telefon baut den Ruf auf. Das Display wechselt in die Telefonanzeige.

## **2. Möglichkeit**

- ▶ Details zu einem Adressbucheintrag anzeigen.
- ▶ Telefonnummer-Datenfeld mit COMAND-Controller  $\zeta \odot \zeta$  (drehen) auswählen.
- ▶ Listensymbol rechts neben dem Datenfeld mit COMAND-Controller  $\odot \rightarrow$  (schieben) auswählen und mit (b) bestätigen.
- $\triangleright$  Anrufen auswählen und mit  $\odot$  bestätigen. Das Telefon baut den Ruf auf.

## **Rufnummer als Kurzwahl speichern**

- ▶ Details zu einem Adressbucheintrag anzeigen.
- ▶ Telefonnummer-Datenfeld mit COMAND-Controller  $C \odot D$  (drehen) auswählen.
- ▶ Listensymbol rechts neben dem Datenfeld mit COMAND-Controller  $\odot \rightarrow$  (schieben) auswählen und mit (b) bestätigen.
- $\triangleright$  Kurzwahl auswählen und mit  $\odot$  bestätigen.

Sie können nun die Rufnummer auf einem der 10 Kurzwahlspeicherplätze ablegen.

## **Zielführung zu einem Eintrag starten**

#### **Hinweis**

Sie können diese Funktion nutzen, sobald Sie ein Ziel im Zielspeicher gespeichert haben ( $\triangleright$  [Seite 96\)](#page-97-0). COMAND speichert ein Ziel auch im Adressbuch mit vollständigen Adressdaten für die Routenführung.

## **1. Möglichkeit**

- ▶ Einen Adressbucheintrag mit dem Symbol  $\circledR$  suchen ( $\triangleright$  [Seite 146\)](#page-147-0) und in der Liste auswählen.
- ▶ Details zu einem Adressbucheintrag anzeigen ( $\triangleright$  [Seite 148\).](#page-149-0)
- ▶ Adress-Datenfeld mit COMAND-Controller  $\mathbf{C} \odot \mathbf{5}$  (drehen) auswählen und mit  $\odot$ bestätigen.

# **2. Möglichkeit**

- ▶ Einen Adressbucheintrag mit dem Symbol  $\circledR$  suchen ( $\triangleright$  [Seite 146\)](#page-147-0) und in der Liste auswählen.
- $\blacktriangleright$  Listensymbol rechts neben dem Eintrag mit COMAND-Controller  $\odot \rightarrow$  (schieben) auswählen und mit (b) bestätigen.
- $\triangleright$  Navigieren auswählen und mit  $\odot$  bestätigen.

Bei beiden Möglichkeiten startet die Zielführung.

## **3. Möglichkeit**

Die Zielführung kann auch zu einem Adressbucheintrag ohne Symbol  $\oslash$  gestartet werden. Wenn dabei die Adressdaten oder Bezeichnungen nicht mit der digitalen Karte übereinstimmen, fordert Sie COMAND zur Neueingabe der Adresse auf.

- **i** Am besten speichern Sie anschließend die neu eingegebene Adresse unter dem Adressbucheintrag ab. Sie erhalten damit einen navigierbaren Adressbucheintrag.
- $\blacktriangleright$  Zieladresse eingeben ( $\triangleright$  [Seite 55\).](#page-56-0)
- $\blacktriangleright$  Im Adresseingabe-Menü Speichern auswählen und mit (b) bestätigen.
- ▶ Ziel einem Adressbucheintrag zuweisen (⊳ [Seite 97\)](#page-98-0).

#### **Sprachkennungen**

#### **Sprachkennung hinzufügen oder ändern**

Sprachkennungen geben Sie über die LINGUATRONIC (siehe separate Betriebsanleitung) ein. Nachdem Sie einem Adressbucheintrag eine Sprachkennung zugewiesen haben, können Sie diesen Eintrag per Sprache aufrufen und z.B. eine Rufnummer wählen. Pro Adressbucheintrag können Sie eine Sprachkennung hinzufügen.

- ▶ Einen Adressbucheintrag ohne oder mit Sprachkennung (Anzeige (((((((((()) suchen ( $\triangleright$  [Seite 146\).](#page-147-0)
- $\triangleright$  Listensymbol rechts neben dem Eintrag mit COMAND-Controller  $\odot \rightarrow$  (schieben) auswählen und mit (b) bestätigen.
- $\triangleright$  Spracheintrag auswählen und mit  $\odot$ bestätigen.
- ▶ Hinzufügen oder Ändern auswählen und mit (b) bestätigen. Die weitere Bedienung erfolgt per Sprache. Die LINGUATRONIC führt Sie dabei durch

die Dialoge.

## **Sprachkennung löschen**

- ▶ Einen Adressbucheintrag mit Sprachkennung suchen ( $\triangleright$  [Seite 146\).](#page-147-0)
- $\triangleright$  Listensymbol rechts neben dem Eintrag mit COMAND-Controller  $\odot \rightarrow$  (schieben) auswählen und mit (b) bestätigen.
- $\triangleright$  Spracheintrag auswählen und mit  $\odot$ bestätigen.
- $\triangleright$  Löschen auswählen und mit  $\odot$  bestätigen. Es erscheint eine Löschabfrage.
- $\triangleright$  Ja oder Nein auswählen und mit Taste  $(6k)$ bestätigen.

Nach Auswahl von Ja löscht COMAND die Sprachkennung.

Nach Auswahl von Nein wird der Vorgang abgebrochen.

## **Sprachkennung anhören**

- ▶ Einen Adressbucheintrag mit Sprachkennung suchen ( $\triangleright$  [Seite 146\).](#page-147-0)
- $\triangleright$  Listensymbol rechts neben dem Eintrag mit COMAND-Controller  $\odot \rightarrow$  (schieben) auswählen und mit (b) bestätigen.
- $\triangleright$  Spracheintrag auswählen und mit  $\odot$ bestätigen.
- $\triangleright$  Anhören auswählen und mit  $\odot$  bestätigen. Sie hören die Sprachkennung.

#### **Telefonbucheintrag des Mobiltelefons im Adressbuch speichern**

Mit dieser Funktion können Sie importierte Telefonbucheinträge im Adressbuch speichern.

Als Quellen dienen:

- das Mobiltelefon
- die Speicherkarte
- Rdas USB-Gerät
- die Bluetooth® Schnittstelle

Importierte Telefonbucheinträge erkennen Sie im Telefonbuch an unterschiedlichen Symbolen ( $\triangleright$  [Seite 135\)](#page-136-0).

- $\blacktriangleright$  Telefonbucheintrag des Mobiltelefons  $\blacktriangle$ suchen ( $\triangleright$  [Seite 135\).](#page-136-0)
- $\triangleright$  Listensymbol rechts neben dem Eintrag mit COMAND-Controller  $\odot \rightarrow$  (schieben) auswählen und mit  $\otimes$  bestätigen.
- $\triangleright$  Eintrag sichern auswählen und mit  $\odot$ bestätigen.

Sie sehen die Meldung Speichern erfolgreich. Der Telefonbucheintrag ist jetzt als Adressbucheintrag gespeichert.

Das Symbol  $\triangleq$  ist durch das Symbol  $\triangleq$ ersetzt.

## **Kontakte importieren**

#### **Hinweise und Voraussetzungen**

Sie können Kontakte (vCards) von der Speicherkarte und einem USB-Gerät in das Adressbuch importieren oder über Bluetooth® empfangen.

**i** In das Adressbuch können bis zu 2500 Einträge importiert werden. Wenn die maximale Anzahl erreicht ist, erscheint eine entsprechende Meldung. Sie müssen nun bestehende Einträge löschen ( $\triangleright$  [Seite 147\)](#page-148-0), um anschließend neue Einträge importieren zu können.

Je nach Quelle der Kontaktdaten gelten unterschiedliche Voraussetzungen:

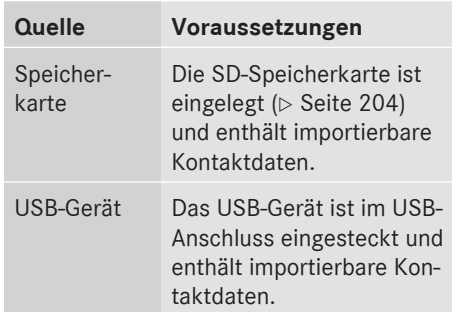

## **Voraussetzungen für den Empfang von Visitenkarten über Bluetooth®**

Visitenkarten (vCards) können Sie von Geräten (z.B. auch von einem PC) empfangen, die das Versenden von vCards (Visitenkarten) über Bluetooth® unterstützen.

Dazu ist es nicht notwendig, dass das Gerät am COMAND autorisiert ist.

Beachten Sie hierzu Folgendes:

- Bluetooth® ist am COMAND und am Bluetooth® Gerät aktiviert (siehe Geräte-Betriebsanleitung).
- Das Bluetooth® Gerät kann vCards per Bluetooth® senden (siehe Geräte-Betriebsanleitung).
- Das Bluetooth® Gerät im Fahrzeug ist eingeschaltet.

## **Von der Speicherkarte oder einem USB-Gerät importieren**

Importierte Einträge von der Speicherkarte oder vom USB-Gerät haben das Symbol  $\frac{1}{2}$ .

Folgende Voraussetzungen müssen für den Import von Visitenkarten erfüllt sein:

- vCards (vcf-files) können sich im Hauptverzeichnis oder in Ordnern befinden. COMAND ermöglicht die gezielte Auswahl der entsprechenden Verzeichnisse.
- vCards müssen die Dateierweiterung ".vcf" haben.
- **f** Ein vcf-Datei kann auch mehrere vCards beinhalten.

COMAND unterstützt vCards in den Versionen 2.1 und 3.0.

- ▶ Im Adressbuch Adressbuch oder bei Anzeige des Telefon-Grundmenüs Tele‐ fon mit COMAND-Controller  $\odot \ast$  (schieben) und  $\mathbf{C}\odot\mathbf{J}$  (drehen) auswählen und mit W bestätigen.
- ▶ Kontakte importieren auswählen und mit ® bestätigen. Sie sehen ein Menü.
- X Im Menü Von der Speicherkarte oder Vom USB Gerät mit COMAND-Controller  $\mathbf{C} \odot \mathbf{5}$  (drehen) auswählen und mit  $\odot$ bestätigen.
- ► Hinzufügen oder Überschreiben auswählen und mit (b) bestätigen. Hinzufügen importiert die Einträge von der Speicherkarte oder vom USB-Gerät ins Adressbuch.

Überschreiben importiert die Einträge von der Speicherkarte oder vom USB-Gerät und überschreibt im Adressbuch alle Einträge mit dem Symbol  $\boxed{\bullet}$ . Die vorigen Einträge sind dann nicht mehr verfügbar. Nach erfolgreichem Import der Kontaktdaten sehen Sie eine entsprechende Meldung. Das Adressbuch oder das jeweilige Telefon-Grundmenü wird angezeigt.

**i** Den Menüpunkt Überschreiben können Sie dann wählen, wenn das Adressbuch schon entsprechende Einträge enthält. Wenn das Adressbuch voll ist, erscheint eine entsprechende Meldung.

## **Visitenkarten über Bluetooth® empfangen**

Empfangene Visitenkarten erkennen Sie im Adressbuch am Symbol  $\frac{B}{n}$ .

- **f** Falls Sie während des Empfangs von Visitenkarten in eine andere Hauptfunktion, z.B. Navigation wechseln, wird der Empfang von Visitenkarten abgebrochen.
- ► Im Adressbuch Adressbuch oder bei Anzeige des Telefon-Grundmenüs Tele‐ fon mit COMAND-Controller  $\odot \bullet$  (schieben) und  $\zeta\otimes\zeta$  (drehen) auswählen und mit W bestätigen. Sie sehen ein Menü.
- X Kontakte importieren auswählen und mit W bestätigen.
- ▶ Im Menü Visitenkarten empfangen mit COMAND-Controller  $C \odot$   $\overline{2}$  (drehen) auswählen und mit s bestätigen. Die Bluetooth® Verbindung zwischen COMAND und Ihrem aktiven Mobiltelefon wird dabei unterbrochen. Dafür ist COMAND bereit, Visitenkarten von einem anderen Bluetooth® Gerät (PC, Mobiltelefon) zu empfangen.
- ▶ Am externen Bluetooth<sup>®</sup> Gerät die Datenübertragung starten, siehe Geräte-Betriebsanleitung.

Die Anzahl empfangener Visitenkarten wird angezeigt.

**Telefon**

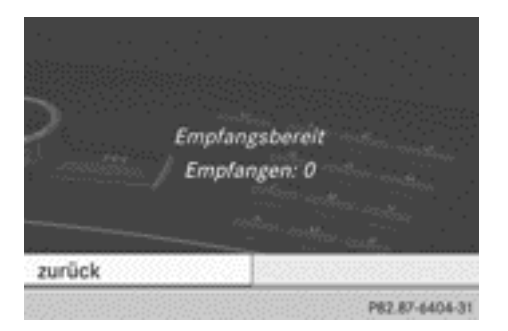

**Empfang beenden: (b)** oder Zurück-Taste  $\boxed{\div}$  drücken.

COMAND verbindet sich danach wieder mit dem Mobiltelefon.

### **Kontakte löschen**

▶ Im Adressbuch Adressbuch oder bei Anzeige des Telefon-Grundmenüs Tele‐ fon mit COMAND-Controller  $\odot \bullet$  (schieben) und  $\zeta\odot\zeta$  (drehen) auswählen und mit W bestätigen.

Sie sehen ein Menü.

- X Kontakte löschen auswählen und mit W bestätigen.
- ▶ Wählen Sie eine der folgenden Optionen:
	- Interne Kontakte
	- Kontakte von Speichermedien
	- Empfangene Visitenkarten
	- Alle löschen

Eine Abfrage erscheint entsprechend Ihrer Auswahl.

▶ Ja oder Nein auswählen und mit (®) bestätigen.

Nach Auswahl von Ja werden die Kontakte entsprechend der Auswahl gelöscht.

Nach Auswahl von Nein wird der Vorgang abgebrochen.

### **Mercedes-Benz Contact**

#### **Einleitung**

Mercedes-Benz Contact hilft Ihnen jederzeit z.B. bei Fragen rund um Ihr Fahrzeug oder wenn Sie Hilfe bei einer Panne benötigen.

Die Funktion ermöglicht Ihnen einen kostenpflichtigen Rufaufbau zur Mercedes-Benz Kundencenter. Dabei werden alle wichtigen Fahrzeugdaten für eine optimale Betreuung übertragen.

Folgende Daten werden gesendet:

- die Fahrzeug-Identifizierungsnummer
- die Gesamtwegstrecke
- die Fahrzeugposition
- die Telefonnummer

Sie können diese Funktion über ein betriebsbereites Mobiltelefon nutzen, das über die Bluetooth® Schnittstelle oder über die Komfort-Telefonie mit Ihrem COMAND verbunden ist.

- **i** Beachten Sie, dass es sich bei Mercedes-Benz Contact um einen Service von Mercedes-Benz handelt. In Notfällen wenden Sie sich unbedingt zunächst an die bekannten nationalen Notrufnummern.
- **i** Derzeit (Stand: Juni 2010) ist dieser Service für Fahrzeuge in folgenden europäischen Ländern verfügbar:
	- Belgien
	- Deutschland
	- $\cdot$ Frankreich
	- $\cdot$  Großbritannien
	- Irland
	- Italien
	- Luxemburg
	- Niederlande
	- RÖsterreich
	- $\cdot$  Polen
	- $\cdot$  Schweiz
	- Slowakei
	- Spanien
- Tschechien
- Ungarn

#### **Ruf zur Mercedes-Benz Kundencenter aufbauen**

 $\triangleright$  COMAND-Telefonbuch aufrufen ( $\triangleright$  [Seite 134\)](#page-135-0). Im COMAND-Telefonbuch ist an oberster Stelle der Eintrag "MB Contact" gespeichert. Der Eintrag ist markiert.

Sie haben nun zwei verschiedene Möglichkeiten mit der Mercedes-Benz Kundencenter in Kontakt zu treten:

▶ COMAND-Controller (b) drücken.

#### oder

- ▶ Damit wird der Ruf aufgebaut. Im Anschluss werden Sie über eine Sprachansage gebeten, die Datenübertragung durch Drücken der genannten Ziffer auf der Tastatur der COMAND Bedieneinheit zu bestätigen. Mit Ihrer Zustimmung sendet COMAND die benötigten Fahrzeugdaten.
- **i** Alternativ kann der Ruf auch über das Multifunktionslenkrad aufgebaut werden (siehe Fahrzeug-Betriebsanleitung).

Die Datenübertragung wird im Display angezeigt. Dies kann einige Sekunden dauern. Danach können Sie den gewünschten Service auswählen und werden mit einem fachkundigen Ansprechpartner der Mercedes-Benz Kundencenter verbunden.

Weitere Informationen zu Mercedes-Benz Contact, dem angebotenen Serviceumfang und zur Bedienung erhalten Sie bei Ihrem Mercedes-Benz Service-Stützpunkt.

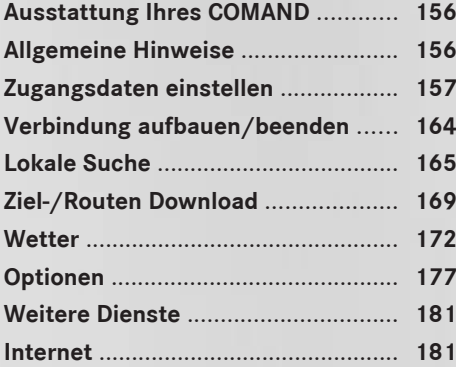

## <span id="page-157-0"></span>**Ausstattung Ihres COMAND**

Diese Zusatzanleitung beschreibt alle Serienund Sonderausstattungen Ihres COMAND, die zum Zeitpunkt des Redaktionsschlusses dieser Zusatzanleitung erhältlich waren. Länderspezifische Abweichungen sind möglich. Beachten Sie, dass Ihr COMAND nicht mit allen beschriebenen Funktionen ausgestattet sein könnte.

## **Allgemeine Hinweise**

**Voraussetzungen für die Nutzung von COMAND Online und den Internetzugang**

### G **WARNUNG**

Beachten Sie beim Betrieb von COMAND Online die gesetzlichen Bestimmungen des Landes, in dem Sie sich momentan aufhalten. Ist die Bedienung von Kommunikationsgeräten während der Fahrt gesetzlich zugelassen, so bedienen Sie diese nur, wenn es die Verkehrssituation zulässt. Sie können sonst vom Verkehrsgeschehen abgelenkt werden, einen Unfall verursachen und sich und andere verletzen.

Die COMAND-Online-Funktionen und der Internetzugang sind über die Bluetooth® Schnittstelle oder über das **datenfähige** MB SAP-Modul verfügbar. In der Komfort-Telefonie muss das Mobiltelefon für die Nutzung dieser Funktionen direkt mit COMAND über die Bluetooth® Schnittstelle verbunden sein. Um die Funktionen zu nutzen, sind folgende Voraussetzungen notwendig:

• Das Mobiltelefon unterstützt das Bluetooth® Profil DUN (**D**ial-**U**p **N**etworking) und ist mit COMAND über die Bluetooth® Schnittstelle verbunden ( $\triangleright$  [Seite 119\)](#page-120-0). Das Bluetooth® Profil DUN ermöglicht dem

Mobiltelefon, eine Wählverbindung ins Internet aufzubauen.

- Sie benötigen einen gültigen Mobilfunkvertrag mit Datenoption, über den die anfallenden Verbindungskosten abgerechnet werden.
- Die Zugangsdaten des verbundenen Mobiltelefons müssen am COMAND eingestellt werden ( $\triangleright$  [Seite 157\)](#page-158-0).
- **i** Nähere Informationen zu geeigneten Mobiltelefonen erhalten Sie über das Internet unter **[http://www.mercedes](http://www.mercedes-benz.com/connect)[benz.com/connect](http://www.mercedes-benz.com/connect)** oder bei Ihrem Mercedes-Benz Servicestützpunkt.
- **i** Wenn falsche Zugangsdaten verwendet werden, können Zusatzkosten entstehen. Dies ist der Fall, wenn Sie vom Vertrag abweichende Daten oder Daten eines anderen Vertrags/Datentarifs verwenden.
- **i** Die Verfügbarkeit einzelner Dienste von COMAND Online kann länderspezifisch variieren.
- **i** Bei der erstmaligen Nutzung von COMAND Online sowie einmal pro Jahr werden die Nutzungsbedingungen angezeigt. Lesen und akzeptieren Sie die Nutzungsbedingungen nur bei Fahrzeugstillstand.
- $\bigoplus$  Während der Fahrt können keine Internet-Seiten angezeigt werden ( $\triangleright$  [Seite 182\)](#page-183-0).

#### **Verbindungsabbrüche während der Fahrt**

Es kann zu Verbindungsabbrüchen kommen, wenn

- in bestimmten Gebieten keine ausreichende GSM- oder UMTS-Netzabdeckung vorhanden ist
- Sie von einer GSM- oder UMTS-Sende-/ Empfangsstation (GSM-/UMTS-Zelle) in eine andere wechseln und in dieser kein Datenkanal frei ist
- <span id="page-158-0"></span>• Sie eine SIM-Karte verwenden, die mit dem verfügbaren Netz nicht kompatibel ist
- bei Verwendung eines Mobiltelefons mit Twincard das Mobiltelefon mit der zweiten SIM-Karte gleichzeitig im Netz eingebucht ist.

#### **Funktionseinschränkungen**

In folgenden Situationen können Sie das Mobiltelefon nicht, noch nicht oder nicht mehr benutzen:

- Wenn das Mobiltelefon ausgeschaltet ist.
- Wenn die Funktion Bluetooth<sup>®</sup> am COMAND ausgeschaltet ist.
- Wenn bei Telefonie über Bluetooth® Schnittstelle die Funktion Bluetooth® am Mobiltelefon ausgeschaltet ist.
- Wenn das Mobiltelefon nicht oder noch nicht in ein Netz eingebucht ist.
- Wenn das Mobilfunknetz oder das Mobiltelefon die gleichzeitige Nutzung einer Telefon- und einer Internetverbindung nicht ermöglichen.
- **i** Bei aktiver Internet-Verbindung kann es abhängig vom verwendeten Mobiltelefon und Mobilfunknetz passieren, dass Sie in dieser Zeit telefonisch nicht erreichbar sind.

#### **Roaming**

Wenn Sie mit dem Fahrzeug ins Ausland fahren und die Funktionen COMAND Online und Internet nutzen, können Zusatzkosten (Roaminggebühren) entstehen. Im Ausland muss ihre SIM-Karte für Datenroaming freigeschaltet sein. Wenn ihr Mobilfunknetz-Anbieter kein Datenroaming-Abkommen mit dem Roamingpartner abgeschlossen hat, kann es vorkommen, dass die Internetverbindung nicht aufgebaut werden kann. Wenn Sie Datenroaming im Ausland vermeiden möchten, deaktivieren Sie diese Funktion in Ihrem Mobiltelefon.

## **Zugangsdaten einstellen**

#### **Einleitung**

Die Internet-Zugangsdaten für Ihr verbundenes Mobiltelefon erhalten Sie von Ihrem Mobilfunknetz-Anbieter. Die erforderliche Einstellung der Internet-Zugangsdaten am COMAND ist nachfolgend beschrieben.

Ein ausgewählter/manuell eingestellter Mobilfunknetz-Anbieter gilt nur für das zum Zeitpunkt der Auswahl/Einstellung verbundene Mobiltelefon. Nach erneutem Verbinden wird der Mobilfunk-Anbieter automatisch eingestellt.

- **i Es können Zusatzkosten entstehen, wenn** falsche Zugangsdaten (vom Vertrag abweichende Daten oder Daten eines anderen Vertrags/Datentarifs) eingestellt werden.
- **i** Wenn Sie mit dem Fahrzeug ins Ausland fahren und die Funktionen COMAND Online und Internet nutzen, können Zusatzkosten (Roaminggebühren) entstehen.
- **i** Bei der Initialisierung des Mobiltelefons für die Internetverbindung kann es vorkommen, dass bereits auf dem Mobiltelefon vorhandene Zugangsdaten überschrieben werden. Kontrollieren Sie deshalb die Einstellungen am Mobiltelefon (siehe Mobiltelefon-Betriebsanleitung).
- **i** Nehmen Sie die Einstellungen der Zugangsdaten bei stehendem Fahrzeug vor. Sie können sonst vom Verkehrsgeschehen abgelenkt werden, einen Unfall verursachen und sich und andere verletzen.

### **Internet-Zugangsdaten auswählen/ einstellen**

## **Mobilfunknetz-Anbieterliste aufrufen**

 $\blacktriangleright$  In der Hauptfunktionszeile das Symbol  $\textcircled{\tiny{\textcircled{\tiny{\textcirc}}}}$ mit COMAND-Controller  $\bullet$   $\circ$  (schieben)

und  $\zeta$   $\odot$   $\zeta$  (drehen) auswählen und mit W bestätigen.

Die Karussellanzeige erscheint.

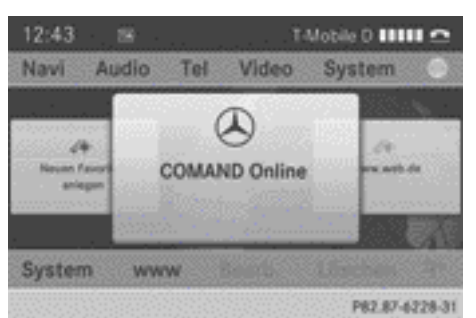

 $\triangleright$  System mit COMAND-Controller  $\ast \odot$ (schieben) und  $\zeta$   $\odot$   $\zeta$  (drehen) auswählen und mit  $\otimes$  bestätigen.

Wenn Sie das Mobiltelefon erstmalig mit COMAND verbinden ( $\triangleright$  [Seite 119\)](#page-120-0), ist kein Mobilfunknetz-Anbieter voreingestellt. Hinter Anbieter: steht der Eintrag Nicht gewählt.

Wenn bereits ein Mobiltelefon verbunden ist und ein Mobilfunknetz-Anbieter ausgewählt oder manuell eingestellt wurde, steht hinter Anbieter: der Name des Mobilfunknetz-Anbieters.

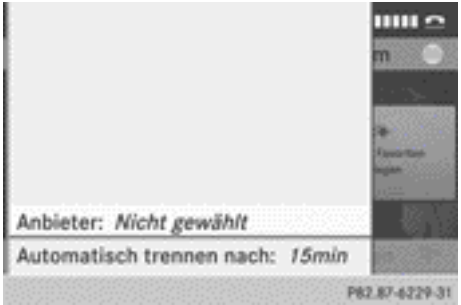

▶ COMAND-Controller (®) drücken. Die Mobilfunknetz-Anbieterliste erscheint.

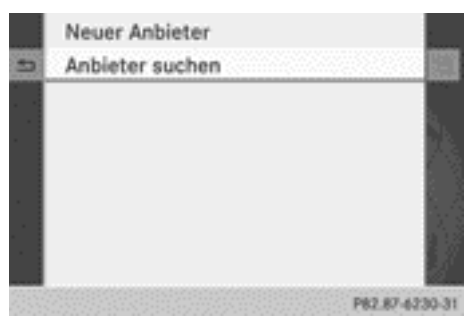

Mobilfunknetz-Anbieterliste (leer)

Sie können nun vordefinierte Zugangsdaten des Mobilfunknetz-Anbieters auswählen (1. Möglichkeit) oder die Zugangsdaten des Mobilfunknetz-Anbieters manuell einstellen (2. Möglichkeit).

## **1. Möglichkeit: Zugangsdaten des Mobilfunknetz-Anbieters auswählen**

- **i** Die Zugangsdaten des Mobilfunknetz-Anbieters werden für das verbundene Mobiltelefon einmalig ausgewählt und bei jedem erneuten Verbinden des Mobiltelefons geladen ( $\triangleright$  [Seite 157\)](#page-158-0).
- ▶ In der Mobilfunknetz-Anbieterliste  $(D)$  Seite 158) Anbieter suchen mit COMAND-Controller  $\mathbf{C} \odot \mathbf{J}$  (drehen) auswählen und mit ® bestätigen. Eine Länderliste erscheint.

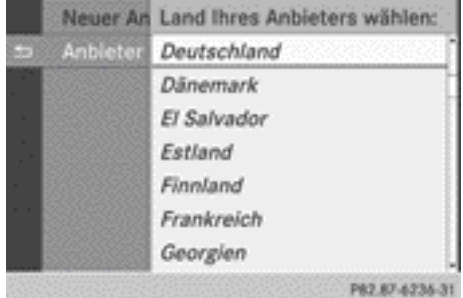

▶ Land Ihres Mobilfunknetz-Anbieters, z.B. Deutschland, auswählen und mit ® bestätigen.

Eine Liste der verfügbaren Mobilfunknetz-Anbieter erscheint.

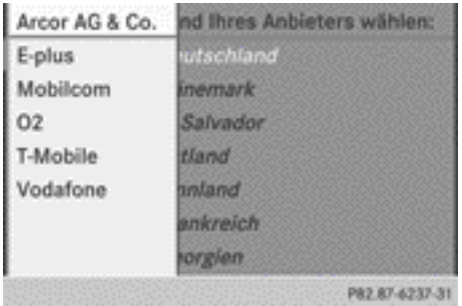

**i** Sie müssen die Zugangsdaten des Mobilfunknetz-Anbieters einstellen, der die SIM-Karte bzw. den zugehörigen Datentarif (Zugangseinstellungen) für das verbundene Mobiltelefon bereitstellt. Die Zugangsdaten bleiben auch im Ausland (Roaming) gleich, es werden **nicht** die Zugangsdaten eines fremden Netzes gewählt.

Es gibt Mobilfunknetz-Anbieter, die mehrere Zugangsdaten (z.B. abhängig vom verwendeten Datentarif) anbieten.

▶ Mobilfunknetz-Anbieter hat nur eine **Zugangseinstellung:** Mobilfunknetz-Anbieter mit COMAND-Controller  $C \odot J$ (drehen) auswählen und mit (b) bestätigen. Ein Menü erscheint.

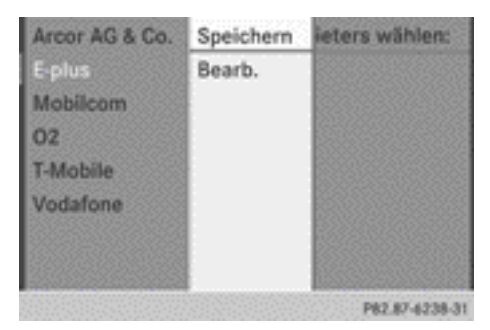

 $\triangleright$  Bearb, auswählen und mit  $\odot$  bestätigen, um vor Aufbau der Verbindung die voreingestellten Zugangsdaten zu überprüfen. Die Liste der Zugangsdaten erscheint. Kontrollieren Sie die Zugangsdaten. Eine Beschreibung der Zugangsdaten finden Sie ( $\triangleright$  [Seite 161\).](#page-162-0)

Zugangsdaten sind korrekt

- $\triangleright$  Zurück-Taste  $\boxed{\div}$  drücken oder  $\boxed{\div}$  auswählen und mit (b) bestätigen. Sie können nun die Zugangsdaten des Mobilfunknetz-Anbieters übernehmen.
- $\triangleright$  Speichern auswählen und mit  $\odot$  bestätigen.

Die Mobilfunknetz-Anbieterliste erscheint, die Zugangsdaten des Anbieters sind übernommen.

## Zugangsdaten bearbeiten

▶ So vorgehen, wie unter "Eingaben vornehmen" ( $\triangleright$  [Seite 161\)](#page-162-0) im Abschnitt "Zugangsdaten des Mobilfunknetz-Anbieters manuell einstellen" beschrieben.

Wenn Sie die bearbeiteten Zugangsdaten bestätigen, erscheint die Mobilfunknetz-Anbieterliste und zeigt den ausgewählten Anbieter.

X **Mobilfunknetz-Anbieter hat mehrere Zugangseinstellungen:** Wenn nach Auswahl des Mobilfunknetz-Anbieters mehrere Zugangseinstellungen angezeigt werden, passende Zugangseinstellung mit COMAND-Controller  $\mathbf{C} \odot \mathbf{5}$  (drehen) auswählen und mit (b) bestätigen. Ein Menü erscheint.

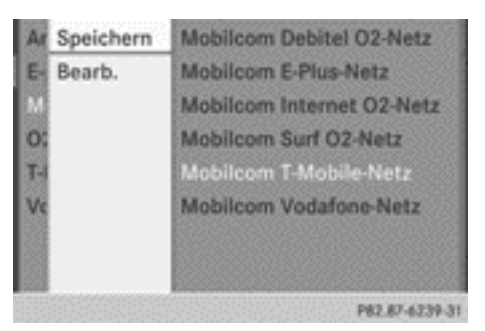

 $\triangleright$  Bearb. auswählen und mit  $\odot$  bestätigen, um vor Aufbau der Verbindung die voreingestellten Zugangseinstellungen zu überprüfen.

Die Liste der Zugangsdaten erscheint.

<span id="page-161-0"></span>Kontrollieren Sie die Zugangsdaten. Eine Beschreibung der Zugangsdaten finden Sie ( $\triangleright$  [Seite 161\)](#page-162-0).

Zugangsdaten sind korrekt

- $\triangleright$  Zurück-Taste  $\boxed{\div}$  drücken oder  $\boxed{\div}$  auswählen und mit (b) bestätigen. Sie können nun die Zugangsdaten des Mobilfunknetz-Anbieters übernehmen.
- $\triangleright$  Speichern auswählen und mit  $\odot$  bestätigen.

Die Mobilfunknetz-Anbieterliste erscheint, die Zugangsdaten des Anbieters sind übernommen.

Zugangsdaten bearbeiten

- ▶ So vorgehen, wie im Abschnitt "2.Möglichkeit: Zugangsdaten des Mobilfunknetz-Anbieters manuell einstellen"
	- ( $\triangleright$  Seite 160) unter "Eingaben vornehmen" beschrieben.

Wenn Sie die bearbeiteten Zugangsdaten bestätigen, erscheint die Mobilfunknetz-Anbieterliste und zeigt den ausgewählten Anbieter.

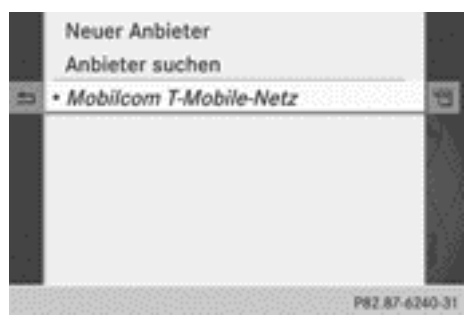

Mobilfunknetz-Anbieterliste mit ausgewähltem Anbieter

Die aktuell gewählten Zugangseinstellungen (Punkt  $\bullet$  vor dem Eintrag) werden für das verbundene Mobiltelefon genutzt.

X **Zurück zur Karussellanzeige:** Zweimal Zurück-Taste  $\boxed{\triangle}$  drücken.

#### oder

▶ COMAND-Controller (b) und dann Zurück-Taste  $\equiv$  drücken.

## **2. Möglichkeit: Zugangsdaten des Mobilfunknetz-Anbieters manuell einstellen**

## **Liste der Zugangsdaten aufrufen**

**i** Die Zugangsdaten des Mobilfunknetz-Anbieters werden für das verbundene Mobiltelefon einmalig eingestellt.

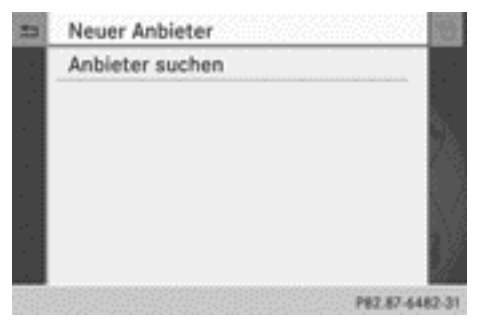

▶ In der Mobilfunknetz-Anbieterliste Neuer Anbieter mit COMAND-Controller (6) bestätigen.

Die Liste der Zugangsdaten erscheint. Der Standardname provider <x> wird automatisch im Feld Anbieter: eingetragen. Sie können nun die Eingaben vornehmen.

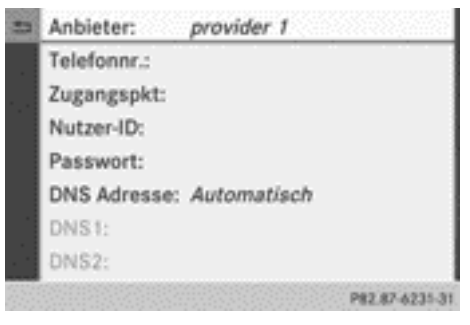

Liste der Zugangsdaten (Neuer Anbieter)

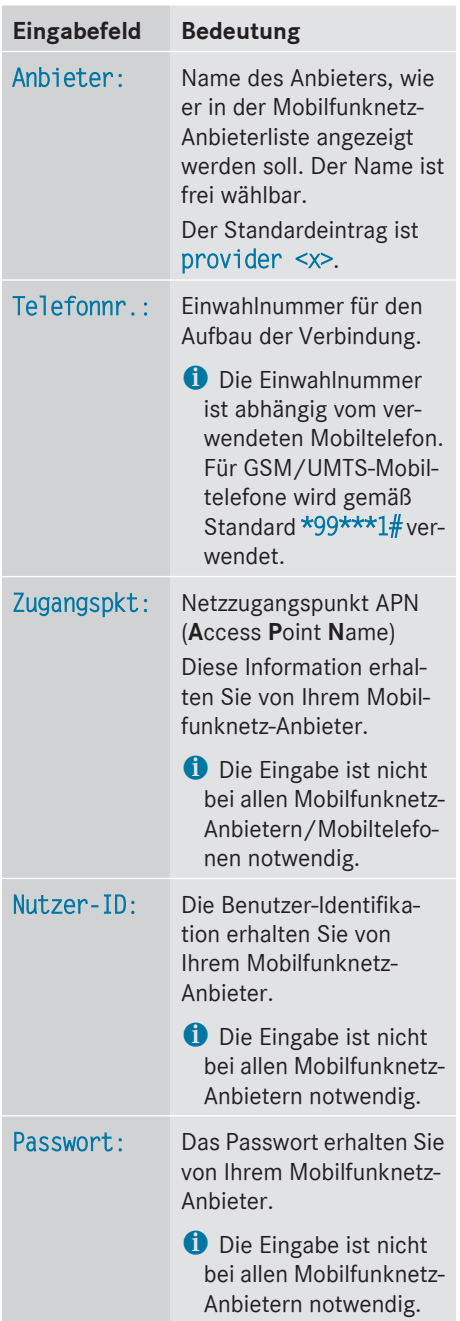

## <span id="page-162-0"></span>**Erklärung der Zugangsdaten**

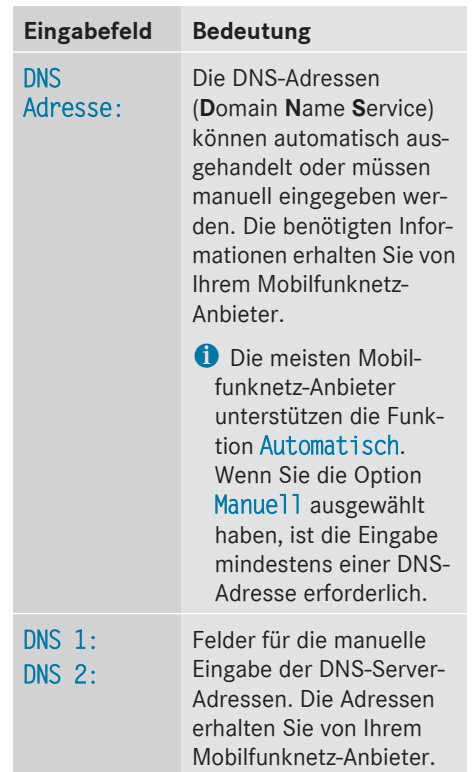

## **Eingaben vornehmen**

X **Anbieter eingeben:** In der Liste der Zugangsdaten ( $\triangleright$  Seite 161) das Eingabefeld Anbieter mit  $\circledcirc$  bestätigen. Ein Eingabemenü erscheint.

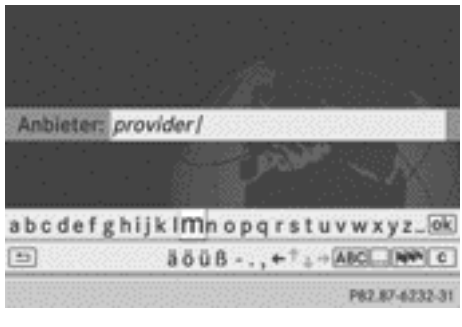

**i Eine Beschreibung der Zeicheneingabe** über die Bedienelemente finden Sie im

Abschnitt "Bedienung von COMAND" ( $\triangleright$  [Seite 28\)](#page-29-0).

- $\blacktriangleright$  Anbieter eingeben.
- $\blacktriangleright$  **Telefonnummer eingeben:** In der Liste der Zugangsdaten ( $\triangleright$  [Seite 161\)](#page-162-0) das Eingabefeld Telefonnr.: mit COMAND-Controller  $\bullet \circledcirc$  (schieben) oder  $\bullet \circledcirc$  (drehen) auswählen und mit (b) bestätigen. Das Eingabemenü für die Telefonnummer erscheint.

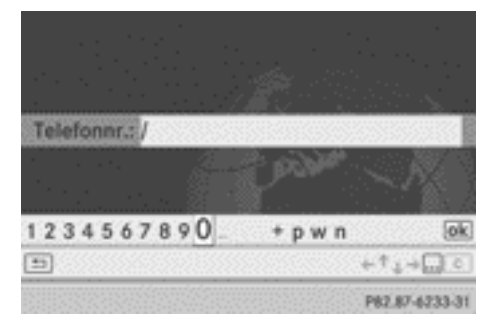

- $\triangleright$  Die Telefonnummer eingeben.
- ▶ Zugangspunkt eingeben: In der Liste der Zugangsdaten ( $\triangleright$  [Seite 161\)](#page-162-0) das Eingabefeld Zugangspkt: auswählen und mit  $\odot$ bestätigen.
- ▶ Den Zugangspunkt eingeben.
- X **Nutzer-ID eingeben:** In der Liste der Zugangsdaten ( $\triangleright$  [Seite 161\)](#page-162-0) das Eingabefeld Nutzer-ID: auswählen und mit  $\odot$ bestätigen.
- ▶ Die Nutzer-ID eingeben.
- X **Passwort eingeben:** In der Liste der Zugangsdaten ( $\triangleright$  [Seite 161\)](#page-162-0) das Eingabefeld Passwort auswählen und mit (b) bestätigen.
- ▶ Das Passwort eingeben.
- ▶ DNS-Adresse einstellen: In der Liste der Zugangsdaten ( $\triangleright$  [Seite 161\)](#page-162-0) das Eingabefeld DNS-Adresse auswählen und mit  $\odot$ bestätigen.

Der Punkt • vor einem Eintrag zeigt die aktuelle Einstellung.

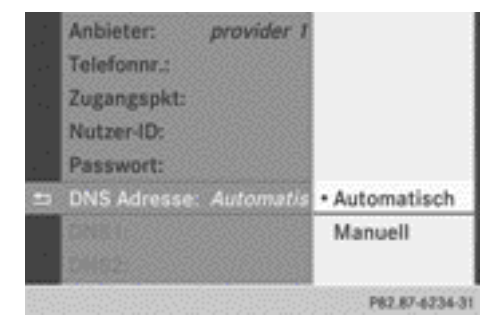

▶ Automatisch oder Manuell mit COMAND-Controller auswählen und mit (b) bestätigen.

Automatisch handelt die DNS-Adressen automatisch aus.

Manuell verwendet die Einträge in DNS 1 und DNS 2.

Beispiel-DNS eingeben

- ▶ Nach Auswahl von Manuell, Eingabefeld DNS1 mit COMAND-Controller auswählen und mit (b) bestätigen.
- $\triangleright$  Z.B. 172.28.4.81 eingeben.

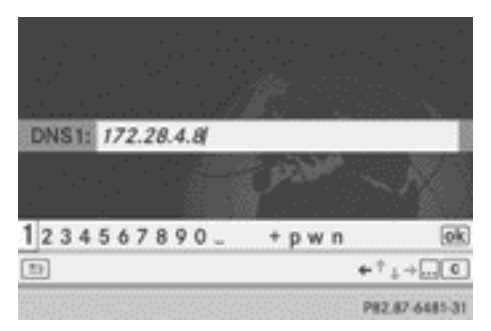

Eingabe der DNS1

### **Bereits eingestellte Internet-Zugangsdaten für ein weiteres Mobiltelefon nutzen**

Wenn die Zugangsdaten bereits in der Mobilfunknetz-Anbieterliste vorhanden sind, können Sie diese für zusätzliche Mobiltelefone nutzen.

Folgende Voraussetzungen sind dafür notwendig:

- das zusätzliche Mobiltelefon ist verbunden
- die Zugangsdaten müssen zum Mobilfunkvertrag des aktuell verbundenen Mobiltelefon passen.
- X Anbieter in der Mobilfunknetz-Anbieterliste (⊳ [Seite 160\)](#page-161-0) mit COMAND-Controller  $\mathbf{C} \odot \mathbf{D}$  (drehen) auswählen und mit  $\odot$ bestätigen.

Nach Auswahl des Anbieters wird die Mobilfunknetz-Anbieterliste geschlossen. Der gewählte Anbieter ist eingetragen.

 $\triangleright$  COMAND-Controller  $\leftarrow \odot \rightarrow$  schieben, um die Karussellanzeige aufzurufen.

**Zugangsdaten des Mobilfunknetz-Anbieters verwalten**

## **Überblick**

Sie können die Zugangsdaten des Mobilfunknetz-Anbieters:

- bearbeiten
- kopieren, bearbeiten und für einen neuen Anbieternamen übernehmen
- Rlöschen
- $\bullet$  Änderungen, die Sie in den Zugangsdaten eines Mobilfunknetz-Anbieters vornehmen, gelten für alle Mobiltelefone, die diese Zugangsdaten verwenden.
- **i Bei aktiver Internetverbindung können** Sie die Zugangsdaten des aktuell eingestellten Mobilfunknetz-Anbieters weder bearbeiten noch löschen.

## **Zugangsdaten bearbeiten**

- ▶ Einen Anbieter in der Mobilfunknetz-Anbieterliste ( $\triangleright$  [Seite 160\)](#page-161-0) mit COMAND-Controller  $\zeta$   $\odot$   $\zeta$  (drehen) auswählen.
- ▶ Symbol rechts neben dem Eintrag mit COMAND-Controller  $\odot \rightarrow$  (schieben) auswählen und mit (b) bestätigen.

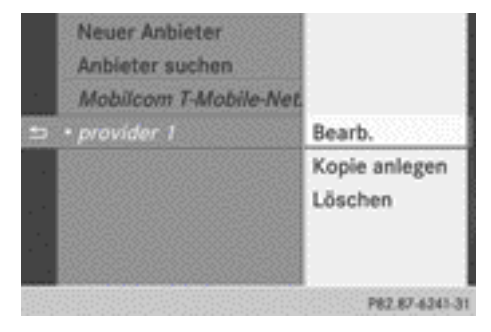

- $\triangleright$  Bearb. mit  $\odot$  bestätigen. Die Zugangsdaten werden angezeigt.
- ▶ Zugangsdaten bearbeiten. Eine Beschreibung der Eingabe finden Sie unter "Eingaben vornehmen" im Abschnitt "Zugangsdaten des Mobilfunknetz-Anbieters manuell einstellen" ( $\triangleright$  [Seite 161\)](#page-162-0).

## **Zugangsdaten kopieren, bearbeiten und unter einem neuen Anbieternamen ablegen**

- ► Einen Anbieter in der Mobilfunknetz-Anbieterliste ( $\triangleright$  [Seite 160\)](#page-161-0) mit COMAND-Controller  $\zeta$   $\odot$   $\zeta$  (drehen) auswählen.
- $\triangleright$  Symbol rechts neben dem Eintrag mit COMAND-Controller  $\odot \rightarrow$  (schieben) auswählen und mit (b) bestätigen.
- $\triangleright$  Kopie anlegen mit  $\odot$  bestätigen. Die Zugangsdaten werden angezeigt.
- ▶ Zugangsdaten bearbeiten. Eine Beschreibung der Eingabe finden Sie unter "Eingaben vornehmen" im Abschnitt "Zugangsdaten des Mobilfunknetz-Anbieters manuell einstellen" ( $\triangleright$  [Seite 161\)](#page-162-0).

## **Zugangsdaten des Mobilfunknetz-Anbieters löschen**

- ▶ Einen Anbieter in der Mobilfunknetz-Anbieterliste ( $\triangleright$  [Seite 160\)](#page-161-0) mit COMAND-Controller  $\zeta$   $\odot$   $\zeta$  (drehen) auswählen.
- $\triangleright$  Symbol rechts neben dem Eintrag mit COMAND-Controller  $\odot \rightarrow$  (schieben) auswählen und mit ® bestätigen.
- <span id="page-165-0"></span> $\blacktriangleright$  Löschen mit  $\otimes$  bestätigen. Eine Abfrage erscheint, ob Sie die Zugangsdaten löschen wollen.
- ▶ Ja oder Nein auswählen und mit ® bestätigen.

Nach der Auswahl von Ja werden die Zugangsdaten gelöscht und der Name des Anbieters aus der Mobilfunknetz-Anbieterliste entfernt.

Nach der Auswahl von Nein wird der Vorgang abgebrochen.

#### **Zeitdauer für automatische Trennung der Internetverbindung auswählen**

COMAND trennt die Internetverbindung nach Ablauf einer definierten Zeit automatisch, in der weder COMAND Online noch das Internet genutzt wird.

Eine aktive Internetverbindung erkennen Sie an den Doppelpfeilen oben rechts im Display.

- ▶ In der Karussellanzeige ( $\triangleright$  [Seite 157\)](#page-158-0) System mit COMAND-Controller  $\bullet$   $\circ$  (schieben) und  $\mathbf{C} \odot \mathbf{S}$  (drehen) auswählen und mit W bestätigen.
- ▶ Automatisch trennen nach: auswählen und mit  $\otimes$  bestätigen.

Der Punkt · zeigt die aktuelle Einstellung.

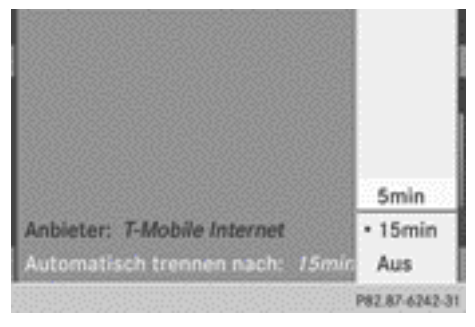

▶ 5 min, 15 min oder Aus wählen und mit W bestätigen.

Aus schaltet die Funktion aus.

## **Verbindung aufbauen/beenden**

#### **Verbindung aufbauen**

- **i** Die Voraussetzungen für den Aufbau der Verbindung finden Sie im Abschnitt "Allgemeine Hinweise" ( $\triangleright$  [Seite 156\)](#page-157-0) beschrieben.
- X **Verbindung aufbauen:** In der Hauptfunktionszeile das Symbol em mit COMAND-Controller  $\mathbf{r} \odot$  (schieben) und  $\mathbf{r} \odot \mathbf{y}$  (drehen) auswählen und mit (b) bestätigen. Die Karussellanzeige erscheint.
- $\triangleright$  COMAND-Controller  $\zeta$   $\odot$   $\zeta$  (drehen) oder  $\div$   $\odot$   $\rightarrow$  (schieben), bis die Tafel COMAND Online oder ein Favorit im Vordergrund steht, wenn dieser zuvor angelegt wurde (⊳ [Seite 187\).](#page-188-0)

oder

Eine Webadresse eingeben ( $\triangleright$  [Seite 182\)](#page-183-0).

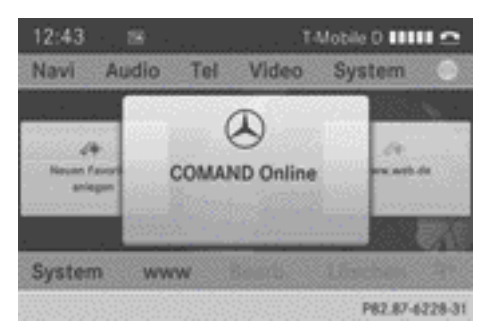

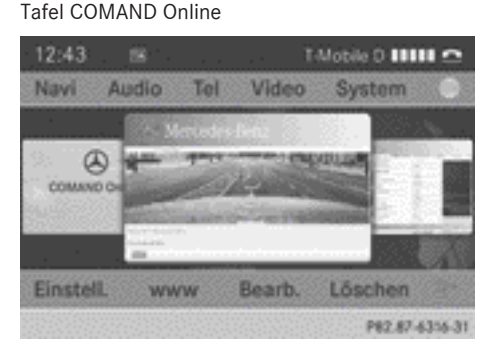

Favorit (Beispiel)

<span id="page-166-0"></span>▶ COMAND-Controller (b) drücken. Die Internetverbindung wird aufgebaut. Eine aktive Internetverbindung erkennen Sie am Symbol (1). Das folgende Beispiel zeigt ein Menü in der Google™ Lokale Suche ( $\triangleright$  [Seite 166\).](#page-167-0)

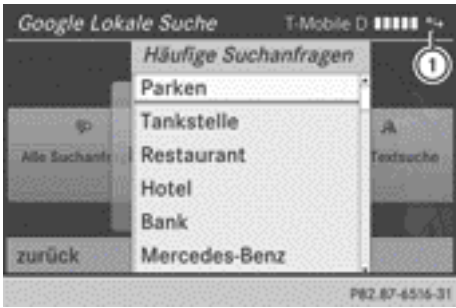

- **i** Wird neben einer aktiven Internetverbindung gleichzeitig ein Telefongespräch geführt, wird in  $\odot$  das Symbol  $\subset$  angezeigt. Die Internetverbindung ist abhängig vom benutzten Mobiltelefon und Mobilfunknetz weiterhin aktiv.
- X **Verbindungsaufbau abbrechen:** Während eine Verbindung aufgebaut wird, Abbrechen mit s bestätigen.

#### oder

 $\triangleright$  Am COMAND oder am Multifunktionslenkrad Taste • drücken.

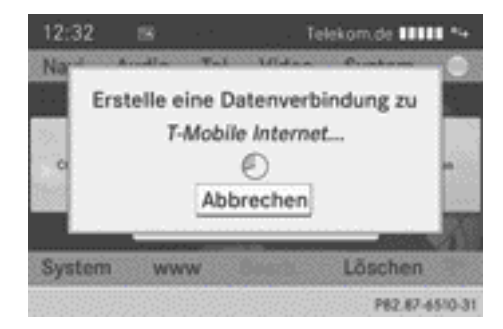

## **Verbindung beenden**

 $\triangleright$  Am COMAND oder am Multifunktionslenkrad Taste **·** drücken.

oder

- ▶ In der Karussellanzeige unten rechts das Scherensymbol auswählen und mit  $\otimes$ bestätigen.
- $\bullet$  Wird die Internetverbindung am Mobiltelefon getrennt, versucht COMAND die Verbindung erneut aufzubauen. Beenden Sie deshalb die Verbindung immer am COMAND oder am Multifunktionslenkrad.

## **Lokale Suche**

## **Einleitung**

Für die lokale Suche stehen Ihnen drei Möglichkeiten zur Verfügung:

- Häufige Suchanfragen
- Suche
- Letzte Suchanfragen

# **Menü Lokale Suche aufrufen**

 $\blacktriangleright$  In der Hauptfunktionszeile das Symbol  $\textcircled{\tiny{\textcircled{\tiny{\textsf{m}}}}}$ mit COMAND-Controller  $\bullet$   $\circ$  (schieben) und  $\zeta$   $\odot$   $\zeta$  (drehen) auswählen und mit W bestätigen.

Die Karussellanzeige erscheint.

- $\triangleright$  Tafel COMAND Online mit COMAND-Controller  $\mathbf{t} \odot \mathbf{t}$  (drehen) in den Vordergrund stellen und mit (b) bestätigen. Das Menü COMAND Online erscheint.
- $\triangleright$  Tafel Google Lokale Suche in den Vordergrund stellen und mit (b) bestätigen.

Nar für internen Gebrauch / For internal use only

# <span id="page-167-0"></span>**166 Lokale Suche**

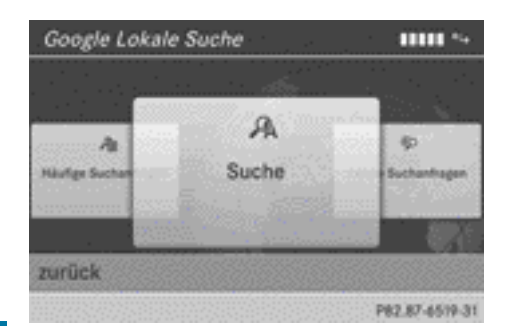

X **Menü verlassen:** zurück mit COMAND-Controller  $\circledcirc$   $\ast$  (schieben) und  $\zeta$   $\circledcirc$   $\zeta$  (drehen) auswählen und mit (b) bestätigen.

#### **Suche**

## **Eingabebeschränkung**

Die Eingabe eines Suchbegriffs im Eingabemenü ist nur bei stehendem Fahrzeug möglich.

## **Suchbegriff eingeben**

- ► Im Menü Lokale Suche Suche mit (®) bestätigen.
	- Ein Eingabemenü erscheint.

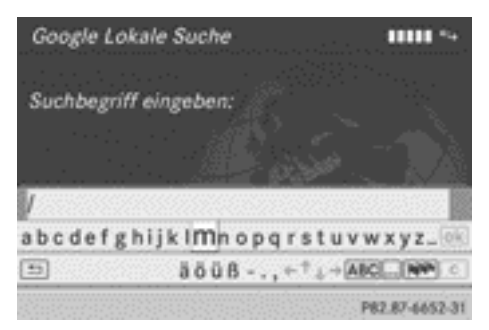

X **Eingabe über Zeichenleiste:** Suchbegriff eingeben. Eine Beschreibung der Zeicheneingabe über die Zeichenleiste finden Sie

im Abschnitt "Zeicheneingabe im Telefonund Adressbuch" ( $\triangleright$  [Seite 28\)](#page-29-0).

**▶ Zeichen über Zifferntastatur eingeben:** Zifferntasten kurz hintereinander drücken. Nach dem ersten Drücken erscheint die Zeichenanzeige. Der erste verfügbare Buchstabe ist markiert. Eine Beschreibung der Zeicheneingabe über die Zifferntastatur finden Sie im Abschnitt "Zeicheneingabe in der Navigation" ( $\triangleright$  [Seite 25\)](#page-26-0).

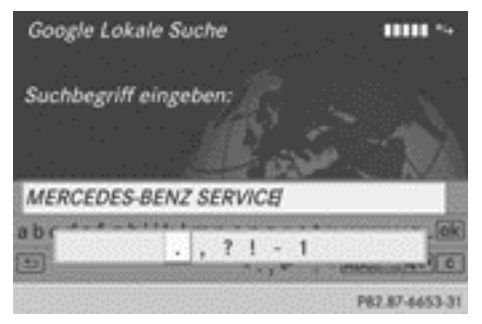

 $\triangleright$  Nach Eingabe des Suchbegriffs  $\overline{ok}$  mit COMAND-Controller  $C \odot J$  (drehen) auswählen und mit (b) bestätigen. Ein Menü erscheint. Hier können Sie auswählen, wo das Sonderziel gesucht werden soll.

## **Suchposition auswählen**

Das Sonderziel ist eingegeben und bestätigt.

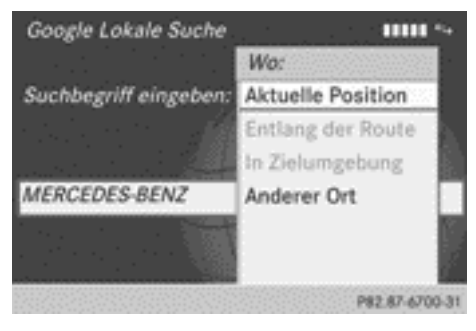

 $\triangleright$  Eintrag mit COMAND-Controller  $\mathbf{C} \odot \mathbf{5}$ (drehen) auswählen und mit (b) bestätigen. COMAND sucht zum eingegebenen Suchbegriff verfügbare Sonderziele:

- In der Nähe der aktuellen Fahrzeugposition
- Entlang der berechneten Route
- In der Nähe des Ziels
- In der Nähe einer Adresse
- ▶ Nach Auswahl von In der Nähe der Adresse eine Adresse eingeben und bestätigen. Eine Beschreibung der Zeicheneingabe finden Sie im Abschnitt "Zeicheneingabe in der Navigation" ( $\triangleright$  [Seite 25\)](#page-26-0). Die Suchergebnisse werden angezeigt.

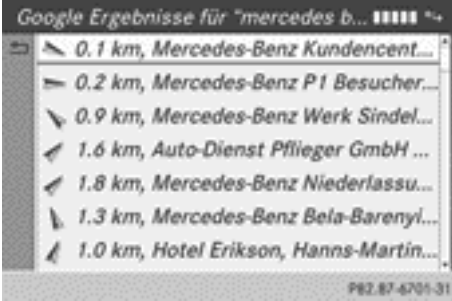

Google™ Suchergebnisse (Beispiel)

Es werden immer zehn Suchergebnisse pro Seite angezeigt, wenn verfügbar.

X **Seite vor-/zurückblättern:** Im Beispiel Abfrageergebnisse 11-20 mit COMAND-Controller  $\zeta$   $\odot$   $\zeta$  (drehen) auswählen und mit (b) bestätigen. Auf der nächsten Seite steht Ihnen der Eintrag zurück zu den Ergebnissen 1-10 zum Zurückblättern zur Verfügung.

## **Suchergebnis verwenden**

▶ In der Liste der Suchergebnisse einen Eintrag mit COMAND-Controller  $\phi \in \mathcal{V}$  (drehen) auswählen und mit (b) bestätigen. Ein Menü erscheint.

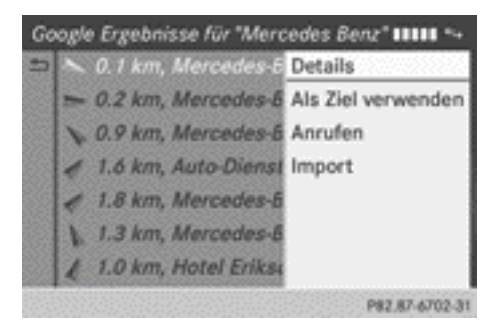

X **Details anzeigen:** Details mit COMAND-Controller (b) bestätigen.

Die Adresse des gewählten Eintrags wird angezeigt.

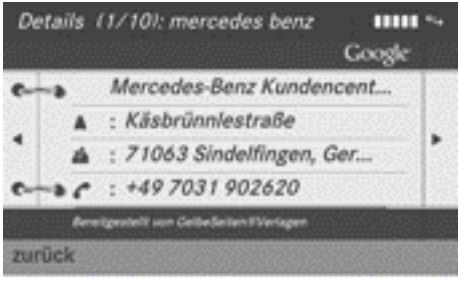

P82.87-6703-31

▶ Suchergebnis als Ziel verwenden: Als Ziel verwenden mit COMAND-Controller  $\mathbf{C} \odot \mathbf{J}$  (drehen) auswählen und mit  $\odot$ bestätigen.

Damit wechseln Sie in die Navigation und können die Routenberechnung starten ( $\triangleright$  [Seite 58\)](#page-59-0).

- **i** Das Suchergebnis wird gleichzeitig im Speicher "Letzte Ziele" abgelegt ( $\triangleright$  [Seite 98\)](#page-99-0). Sie können das Ziel aus diesem Speicher übernehmen und es dauerhaft im Zielspeicher speichern  $(D)$  [Seite 96\)](#page-97-0).
- ▶ Ziel anrufen: Anrufen mit COMAND-Controller auswählen und mit (b) bestätigen. Damit wechseln Sie in die Telefonfunktion und bauen den Ruf auf ( $\triangleright$  [Seite 129\).](#page-130-0)

 $\bullet$  Wenn keine Telefonnummer verfügbar ist, erscheint der Menüpunkt grau.

▶ Ziel importieren: Import mit COMAND-Controller auswählen und mit (\*) bestätigen.

Sie können wählen, ob Sie den Eintrag als persönliches Sonderziel auf SD-Speicherkarte oder im Adressbuch abspeichern wollen.

- **i** Wenn keine SD-Speicherkarte im Steckplatz eingelegt ist, erscheint der Menüpunkt Als persönliches Sonderziel grau.
- $\triangleright$  SD-Speicherkarte einlegen ( $\triangleright$  [Seite 204\).](#page-205-0)

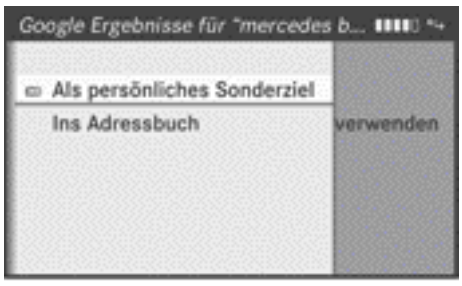

PA2.87-6704-31

- X **Als persönliches Sonderziel speichern:** Als persönliches Sonderziel mit COMAND-Controller (b) bestätigen. Der Eintrag wird als persönliches Sonderziel auf der SD-Speicherkarte gespeichert.
- i Ein persönliches Sonderziel können Sie in der Navigation für die Routenberechnung nutzen, siehe Abschnitt "Persönliche Sonderziele" unter "Als Ziel auswählen"  $(I \triangleright$  [Seite 76\)](#page-77-0).

Wenn das persönliche Sonderziel auf der SD-Speicherkarte gespeichert ist, können Sie es auch in einem anderen Fahrzeug für die Routenberechnung nutzen.

▶ Ins Adressbuch speichern: Ins Adressbuch mit COMAND-Controller  $\mathbf{t} \odot \mathbf{y}$  (drehen) auswählen und mit (b) bestätigen. Der Eintrag wird im Adressbuch gespeichert.

### **Häufige Suchanfragen**

Die Funktion bietet Ihnen die Suche innerhalb vordefinierter Suchkriterien.

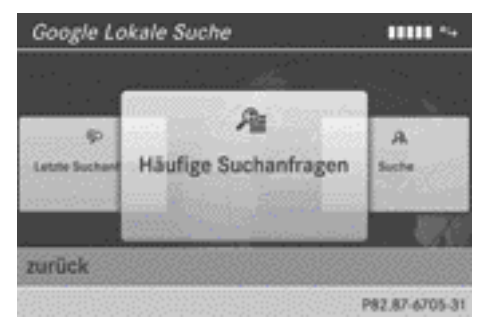

▶ Im Menü Lokale Suche Häufige Suchanfragen mit COMAND-Controller  $c \odot$  5 (drehen) in den Vordergrund stellen und mit W bestätigen.

Ein Menü zeigt die verfügbaren Suchkriterien.

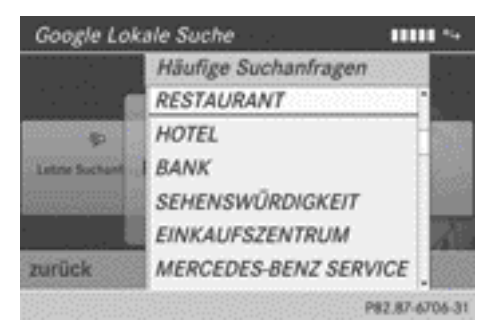

- ▶ Suchkriterium auswählen und mit (b) bestätigen.
- ▶ Fortfahren, wie unter "Suchposition auswählen" beschrieben ( $\triangleright$  [Seite 166\)](#page-167-0). Wenn das Fahrzeug steht, kann das Suchergebnis manuell ergänzt werden, z.B. "Hotel Adler".

#### **Letzte Suchanfragen**

Die Funktion bietet Ihnen alle vorherigen Suchanfragen.

<span id="page-170-0"></span>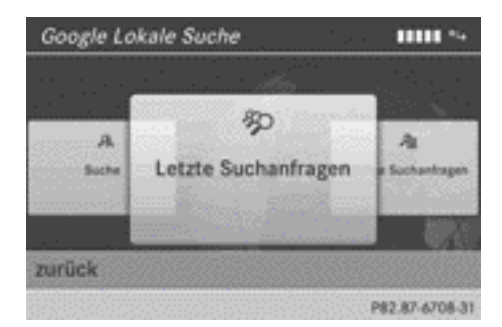

▶ Im Menü Lokale Suche Letzte Suchan– fragen mit COMAND-Controller  $c \odot a$ (drehen) in den Vordergrund stellen und mit W bestätigen.

Die vorherigen Suchanfragen werden angezeigt mit der jüngsten Suchanfrage ganz oben.

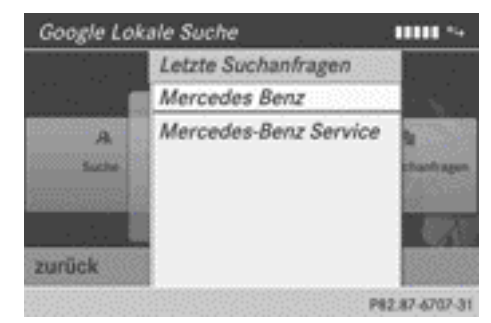

- $\triangleright$  Suchkriterium auswählen und mit  $\odot$  bestätigen.
- $\blacktriangleright$  Fortfahren, wie unter "Suchposition auswählen" beschrieben ( $\triangleright$  [Seite 166\)](#page-167-0). Wenn das Fahrzeug steht, kann das Suchergebnis manuell ergänzt werden, z.B. "Hotel Adler".

## **Ziel-/Routen Download**

#### **Einleitung**

Sie können von Google™ maps Ziele und Routen an den Server senden und über diese Funktion herunterladen. Die Ziele und Routen können Sie für die Zielführung verwenden und diese für die weitere Benutzung speichern.

### **1. Schritt: Routen und Ziele an den Server senden**

- ► Im Internet die Webseite für Google™ maps aufrufen.
- $\blacktriangleright$  Ziel auswählen.
- Als Firmeneintrag "Mercedes-Benz" auswählen.
- ▶ Die Identifikation für den Download auswählen (Fahrzeug-Identifizierungsnummer oder E-Mail-Adresse).
- $\bullet$  Ab Werk ist die Fahrzeug-Identifizierungsnummer (Fahrzeug-ID) voreingestellt. Die Änderung auf eine E-Mail-Adresse ist im Abschnitt "Optionen für Ziel-/Routen-Download einstellen" ( $\triangleright$  [Seite 180\)](#page-181-0) beschrieben.
- **i** Die Verfügbarkeit der Google™ maps Funktion ist länderabhängig.
- ▶ Auf der Google™ maps Webseite "Senden" bestätigen.

Die Ziele-/Routen werden an den Server gesendet.

### **2. Schritt: Ziele/Routen vom Server herunterladen**

Um die zum Server gesendeten Ziele/Routen zu verwenden, gehen Sie wie folgt vor:

▶ In der Hauptfunktionszeile das Symbol 
<sub>
</sub> mit COMAND-Controller  $\bullet$  © (schieben) und  $c \odot$  5 (drehen) auswählen und mit W bestätigen.

Die Karussellanzeige erscheint.

- ▶ Tafel COMAND Online mit COMAND-Controller  $\mathbf{C} \odot \mathbf{J}$  (drehen) in den Vordergrund stellen und mit (b) bestätigen. Das Menü COMAND Online erscheint.
- ▶ Tafel Ziel-/Routen Download in den Vordergrund stellen.

# **170 Ziel-/Routen Download**

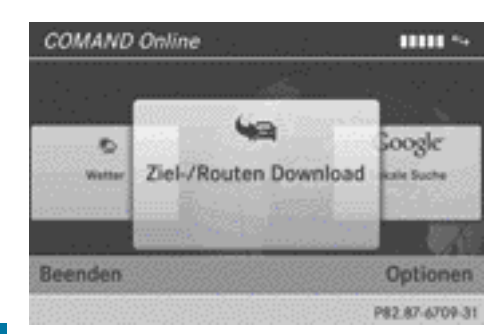

Mit Beenden verlassen Sie den Ziel-/Routen-Download.

Mit Optionen können Sie Optionen für den Ziel-/Routen-Download einstellen (⊳ [Seite 180\).](#page-181-0)

▶ Tafel Ziel-/Routen Download mit  $\odot$ bestätigen.  $\overline{a}$  $\overline{a}$ 

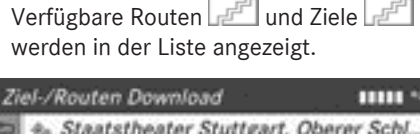

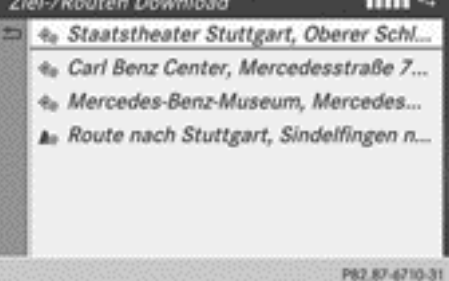

Liste mit einer Route und drei Zieleinträgen

Sie können bis zu 20 Routen und 50 Ziele für Ihr Fahrzeug auf dem Server speichern und in der Liste anzeigen. Wenn Sie weitere Routen oder Ziele an den Server senden, werden die ältesten Einträge aus der Liste gelöscht.

i Die von Google™ maps an den Server gesendeten Routen/Ziele werden dort automatisch nach sieben Tagen gelöscht.

# **3. Schritt: Routen/Ziele verwenden**

## **Menü aufrufen**

 $\blacktriangleright$  In der Liste einen Eintrag mit COMAND-Controller  $\mathbf{C} \odot \mathbf{5}$  (drehen) auswählen und mit ® bestätigen. Ein Menü erscheint.

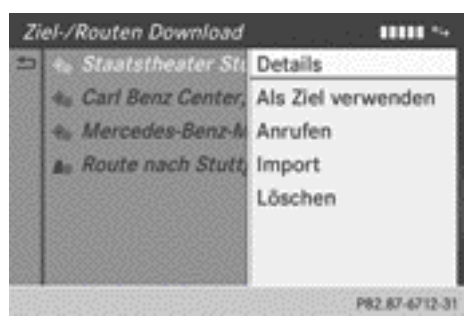

## **Details anzeigen**

▶ Im Menü Details mit COMAND-Controller W bestätigen.

Die Route oder das Ziel wird angezeigt.

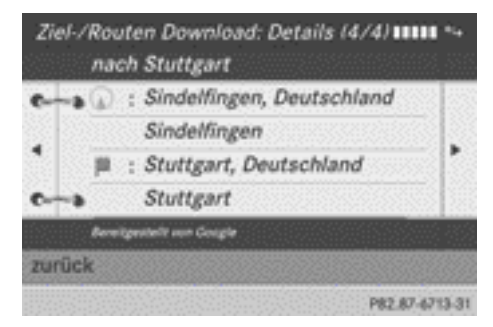

Beispiel für eine Route mit Start und Ziel

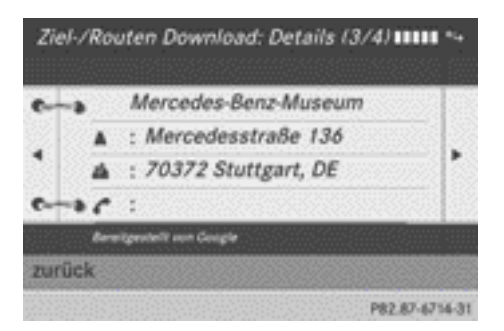

Beispiel für eine Zieladresse

- ▶ Sonderziel anrufen: Eintrag mit (b) bestätigen.
- **i** Die Funktion können Sie nutzen, wenn ein Mobiltelefon verbunden ist  $( \triangleright$  [Seite 119\)](#page-120-0) und die Zieladresse eine Telefonnummer enthält.

## **Als Ziel verwenden**

- ▶ Im Menü Als Ziel verwenden mit COMAND-Controller  $\zeta$   $\odot$   $\zeta$  (drehen) auswählen und mit (b) bestätigen. Damit wechseln Sie in die Navigation und können die Routenberechnung starten ( $\triangleright$  [Seite 58\).](#page-59-0)
- **i Eine Route können Sie nur als persönli**ches Sonderziel auf SD-Karte speichern oder direkt für die Zielführung übernehmen (⊳ Seite 171).

## **Am Ziel anrufen**

 $\blacktriangleright$  Im Menü Anrufen mit COMAND-Controller  $\mathbf{C} \odot \mathbf{J}$  (drehen) auswählen und mit  $\odot$ bestätigen.

Damit wechseln Sie in die Telefonfunktion und bauen den Ruf auf ( $\triangleright$  [Seite 129\)](#page-130-0).

## **Ziel/Route importieren**

Beim Import können Sie wählen, ob Sie das Ziel als persönliches Sonderziel auf SD-Karte oder ins Adressbuch speichern wollen. Routen können Sie nur als persönliches Sonderziel auf SD-Karte speichern, nicht jedoch ins Adressbuch.

- ▶ Im Menü Import mit COMAND-Controller auswählen und mit (b) bestätigen.
- **i** Wenn keine SD-Karte im Steckplatz eingelegt ist, erscheint der Menüpunkt Als persönliches Sonderziel grau.
- $\triangleright$  SD-Karte einlegen ( $\triangleright$  [Seite 204\)](#page-205-0).
- X **Als persönliches Sonderziel speichern:** Als persönliches Sonderziel mit COMAND-Controller (b) bestätigen. Der Eintrag wird als persönliches Sonderziel auf der SD-Karte gespeichert.
- i Ein persönliches Sonderziel können Sie in der Navigation für die Routenberechnung nutzen ( $\triangleright$  [Seite 76\)](#page-77-0).

Sie können ein persönliches Sonderziel auch in einem anderen Fahrzeug für die Routenberechnung nutzen.

▶ Ins Adressbuch speichern: Ins Adressbuch mit COMAND-Controller  $c \odot$  3 (drehen) auswählen und mit (b) bestätigen. Der Eintrag wird im Adressbuch gespeichert.

## **Ziel/Route vom Server löschen**

- $\blacktriangleright$  In der Liste einen Eintrag mit COMAND-Controller  $\zeta$   $\odot$   $\zeta$  (drehen) auswählen und mit ® bestätigen.
- $\triangleright$  Löschen auswählen und mit  $\odot$  bestätigen. Sie sehen eine Abfrage, ob das Ziel oder die Route gelöscht werden soll.
- ▶ Ja oder Nein auswählen und mit (b) bestätigen.

Nach der Auswahl von Ja wird das Ziel oder die Route gelöscht.

Nach der Auswahl von Nein wird der Vorgang abgebrochen.

## <span id="page-173-0"></span>**Wetter**

### **Einleitung**

COMAND kann Wettervorhersagen über die Online-Verbindung weltweit empfangen und als Infografik (aktueller Tag, 5-Tage-Vorschau) oder in der Wetterkarte anzeigen.

Die Wetterkarte kann folgende Wetterdaten mit Symbolen darstellen:

- Gefahrenmeldungen (z.B. Gewitter, Glätte)
- Niederschlagsradar (z. B. Regen, Schnee)
- Luftdruckverhältnisse
- Temperaturen
- Bewölkung
- Windrichtung und Windgeschwindigkeiten

#### **Wetteranzeige (COMAND Online) ein-/ausschalten**

### **Einschalten**

 $\blacktriangleright$  In der Hauptfunktionszeile das Symbol  $\textcircled{m}$ mit COMAND-Controller  $\bullet$  © (schieben) und  $c \odot$  5 (drehen) auswählen und mit W bestätigen.

Die Karussellanzeige erscheint.

 $\triangleright$  COMAND-Controller  $\mathbf{t} \odot \mathbf{y}$  drehen, bis COMAND Online im Vordergrund steht und mit (b) bestätigen.

Die Karussellanzeige für COMAND Online erscheint.

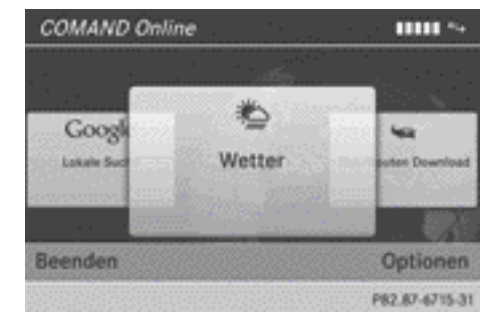

 $\triangleright$  COMAND-Controller  $\zeta$   $\odot$  5 drehen, bis Wetter im Vordergrund steht und mit  $\odot$ bestätigen.

Die Infografik zeigt das aktuelle Wetter an der aktuellen Fahrzeugposition (Werkseinstellung). Sie können die Standardansicht und den Standardort im Menü Optionen ändern ( $\triangleright$  [Seite 177\).](#page-178-0)

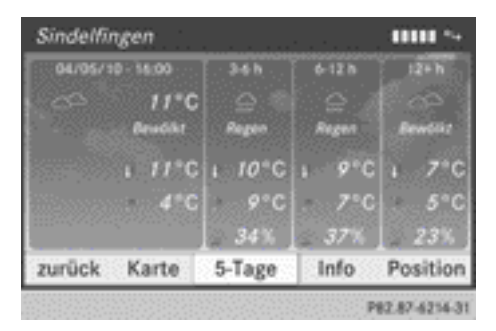

Sie sehen folgende Informationen:

- die Uhrzeit der aktuellen Wettermeldung
- die aktuelle Temperatur
- Angaben zum Wetter (z. B. Bewölkt, Regen)
- die Tageshöchsttemperatur
- die Tagestiefsttemperatur
- die Regenwahrscheinlichkeit
- die Vorschau für den aktuellen Tag (drei Zeitintervalle)
- ▶ Auf 5-Tage-Vorschau umschalten: 5-Tage mit  $\otimes$  bestätigen.

Die Infografik zeigt die Vorschau für die nächsten fünf Tage am momentan ausgewählten Ort.

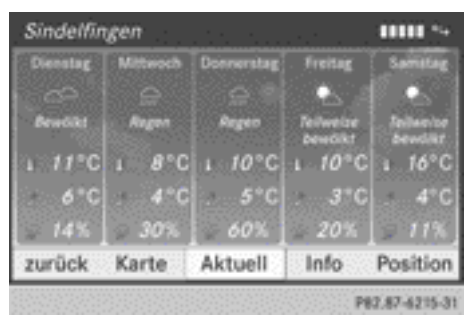

Nar für internen Gebrauch / For internal use only

<span id="page-174-0"></span>▶ Zurück zum aktuellen Wetter: Aktuell mit ® bestätigen.

#### **Ausschalten**

 $\blacktriangleright$  Taste  $\boxed{\blacktriangleleft}$  drücken.

oder

 $\triangleright$  zurück COMAND-Controller  $\zeta$   $\odot$   $\zeta$  (drehen) auswählen und mit (b) bestätigen. Bei beiden Möglichkeiten erscheint die Karussellanzeige.

### **Weitere Informationen anzeigen**

Sie können sich neben den aktuellen Temperaturen weitere Informationen wie Luftfeuchte und Luftqualität (wenn Information verfügbar) anzeigen lassen.

▶ In der Infografik Info mit COMAND-Controller  $\zeta \circ \zeta$  (drehen) auswählen und mit W bestätigen.

Die Infografik zeigt die Daten für den ausgewählten Ort.

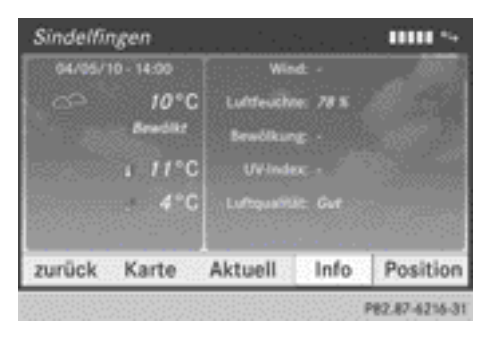

## **Ort auswählen**

#### **Einleitung**

Sie können für die Wettervorhersage wählen:

- die aktuelle Fahrzeugposition
- Rdas Ziel
- ein Wintersportgebiet
- einen Ort weltweit

Sie können den Ort in der Infografik (1. Möglichkeit) oder in der Karte (2. Möglichkeit) auswählen. Die Wetterdaten liefert die nächstgelegene Wetterstation.

## **1. Möglichkeit: Ort in der Infografik auswählen**

 $\blacktriangleright$  In der Infografik Position mit COMAND-Controller  $C \odot D$  (drehen) auswählen und mit ® bestätigen. Ein Menü erscheint.

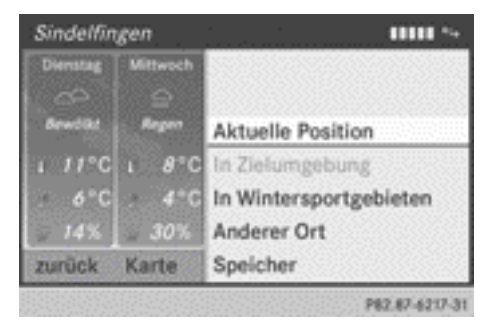

- X **Aktuelle Fahrzeugposition auswählen:** Im Menü An der aktuellen Position mit (b) bestätigen.
- X **Ziel auswählen:** Im Menü Am Ziel auswählen mit COMAND-Controller  $C \odot D$ (drehen) auswählen und mit (b) bestätigen.
- $\bigoplus$  Am Ziel können Sie auswählen, wenn eine Route berechnet wurde ( $\triangleright$  [Seite 58\)](#page-59-0). Sonst erscheint der Menüpunkt grau.
- X **Wintersportgebiet auswählen:** Im Menü In Wintersportgebieten auswählen und mit (b) bestätigen. Eine Länderliste erscheint.

# Nar für internen Gebrauch / For internal use only

# **174 Wetter**

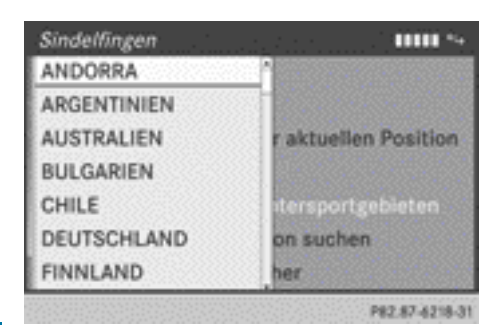

▶ Land, z.B. ANDORRA, auswählen und mit W bestätigen.

Die verfügbaren Wintersportgebiete werden angezeigt.

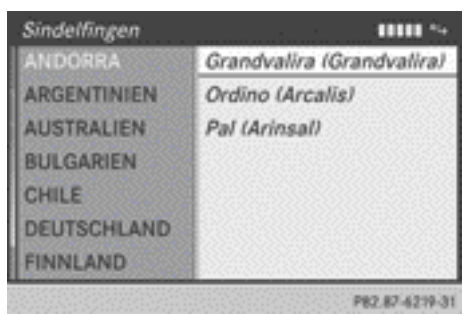

 $\blacktriangleright$  Im Menü ein Wintersportgebiet auswählen und mit  $\circledast$  bestätigen.

Die Infografik zeigt Angaben zu:

- Skihetrieb
- Schneeverhältnissen
- Temperaturen

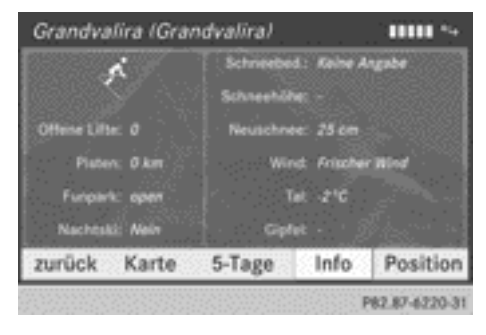

▶ Ort auswählen: Im Menü Position suchen mit COMAND-Controller  $C \odot D$ (drehen) auswählen und mit (b) bestätigen. Ein Eingabemenü erscheint.

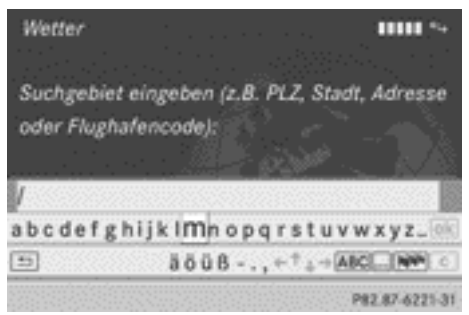

▶ Suchgebiet eingeben. Eine Beschreibung der Zeicheneingabe finden Sie im Abschnitt "Zeicheneingabe in der Navigation"  $(D)$  [Seite 25\).](#page-26-0)

Nach Eingabe erscheint die Infografik mit der Wettervorhersage.

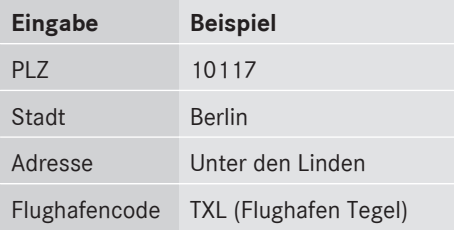

## **2. Möglichkeit: Ort in der Wetterkarte auswählen**

- $\triangleright$  Wetterkarte aufrufen und auf den gewünschten Ort verschieben (⊳ [Seite 175\).](#page-176-0)
- ▶ COMAND-Controller ۞ drücken. Die Menüzeile wird eingeblendet.
- ▶ Erneut COMAND-Controller (b) drücken und Wetterdetails bestätigen. Die Infografik zeigt das aktuelle Wetter für den ausgewählten Ort.

#### <span id="page-176-0"></span>**Wetterkarte**

#### **Wetterkarte aufrufen**

► In der Infografik Karte mit COMAND-Controller  $\mathbf{C} \odot \mathbf{J}$  (drehen) auswählen und mit W bestätigen.

Die Karte erscheint im 20-km-Maßstab.

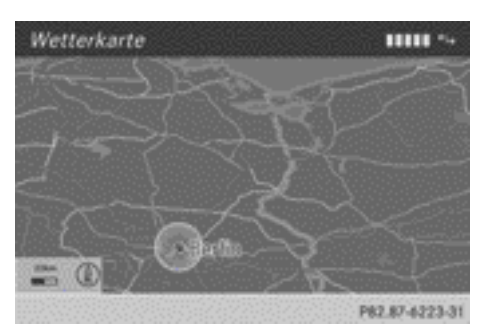

- ▶ Wetterkarte verschieben: COMAND-Controller  $\bullet$  © schieben, um das Fadenkreuz anzuzeigen.
- $\blacktriangleright$  COMAND-Controller  $\div \textcircled{\scriptsize{\circ}}$   $\rightarrow$ ,  $\star \textcircled{\scriptsize{\circ}}$   $\downarrow$  oder  $\mathfrak{Z} \odot \mathfrak{Z}$  schieben.

Die Wetterkarte bewegt sich unter dem Fadenkreuz in die entsprechende Richtung.

- X **Maßstab ändern:** Sobald Sie den COMAND-Controller  $c \odot$  5 drehen, sehen Sie die Maßstabsskala.
- $\triangleright$  Solange  $\zeta \odot \zeta$  drehen, bis der gewünschte Maßstab eingestellt ist.
- **f** Für diese Funktionen werden die Daten vom Server erneut heruntergeladen, was die Darstellung der Wetterkarte verzögern kann.

### **Menü in der Wetterkarte ein-/ausblenden**

X **Einblenden:** In der Wetterkarte COMAND-Controller (b) drücken.

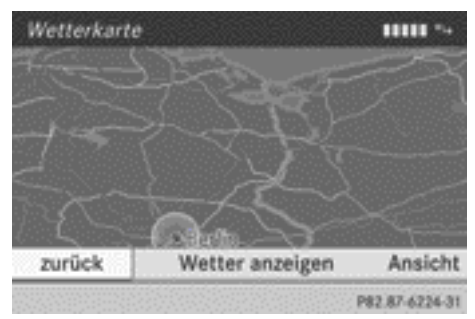

**Ausblenden:** COMAND-Controller  $\triangle$   $\odot$ nach oben schieben.

## **Anzeige von Wetterdaten in der Karte umschalten**

- ▶ Menü in der Wetterkarte einblenden (⊳ Seite 175).
- $\triangleright$  Ansicht mit COMAND-Controller (  $\odot$  ) (drehen) auswählen und mit (b) bestätigen.

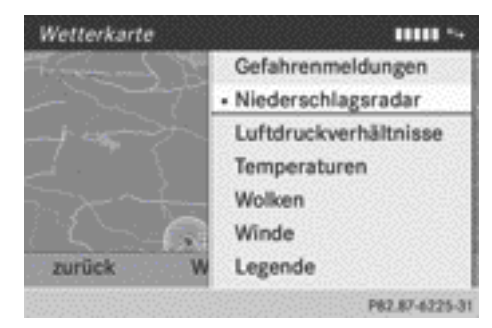

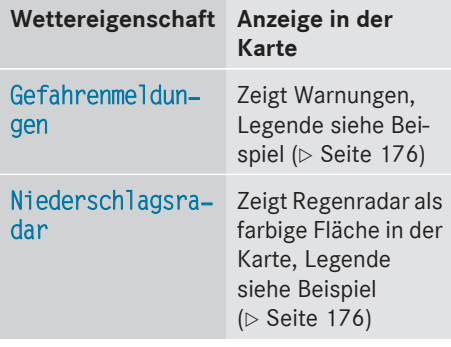

# <span id="page-177-0"></span>**176 Wetter**

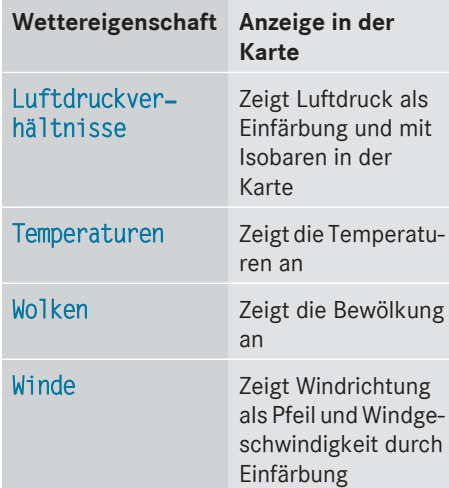

- **i** Ab Werk ist die Anzeige der Gefahrenmeldungen voreingestellt. Sie können diese Voreinstellung im Menü Optionen ändern ( $\triangleright$  [Seite 178\)](#page-179-0).
- ▶ Wettereigenschaft mit COMAND-Controller  $\mathbf{C} \odot \mathbf{J}$  (drehen) auswählen und mit  $\odot$ bestätigen.

Der Punkt • zeigt, welche Wettereigenschaft momentan in der Karte dargestellt wird. Sie können jeweils eine Wettereigenschaft auswählen.

## **Legende**

- $\blacktriangleright$  Menü in der Wetterkarte einblenden (⊳ [Seite 175\)](#page-176-0).
- $\triangleright$  Ansicht mit COMAND-Controller  $\mathfrak{c} \circ \mathfrak{z}$ (drehen) auswählen und mit (b) bestätigen.
- $\blacktriangleright$  Legende auswählen und mit  $\otimes$  bestätigen. Die Legende wird entsprechend der momentan gewählten Wettereigenschaft angezeigt.

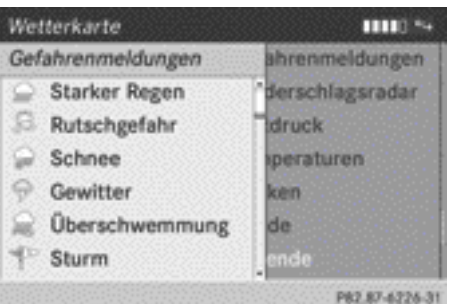

#### Legende für Warnungen

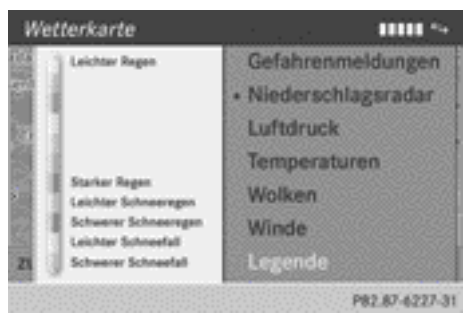

Legende für Niederschlagsradar

## **Zur Infografik wechseln**

- X Menü in der Wetterkarte einblenden (⊳ [Seite 175\).](#page-176-0)
- $\blacktriangleright$  Wetterdetails auswählen und mit  $\odot$ bestätigen.

#### **Speicherfunktionen**

#### **Ort im Speicher ablegen**

Sie können auf 10 Speicherplätzen (0, 1 - 9) häufig aufgerufene Orte abspeichern.

- $\triangleright$  Ort auswählen ( $\triangleright$  [Seite 173\)](#page-174-0).
- ▶ Lang auf eine Zifferntaste drücken. Wenn der Ort gespeichert ist, steht in der Titelzeile vor dem Ortsnamen die Ziffer des gewählten Speicherplatzes.

### <span id="page-178-0"></span>**Ort aus Speicher auswählen**

▶ Schnellauswahl: Wenn die Wetteranzeige (COMAND Online) eingeschaltet und ein Eintrag vorhanden ist, eine Zifferntaste, z.B.  $\boxed{2}$ , drücken.

Die Infografik erscheint und zeigt die Wetterdaten.

- ▶ Aus Wetterspeicher: In der Infografik Position mit COMAND-Controller  $C \odot D$ (drehen) auswählen und mit (b) bestätigen.
- $\triangleright$  Speicher auswählen und mit  $\circledcirc$  bestätigen.

 $\triangleright$  Speicherplatz, der einen Eintrag enthält, mit COMAND-Controller  $\mathbf{C} \odot \mathbf{J}$  (drehen) auswählen und mit (b) bestätigen.

Die Infografik erscheint und zeigt die Wetterdaten.

## **Optionen**

#### **Einleitung**

Sie können Optionen für folgende Dienste von COMAND Online auswählen:

- RLokale Suche
- Wetteranzeige
- Ziel-/Routen-Download

Die ausgewählten Optionen können Sie auf Standardeinstellungen zurücksetzen.

#### **Optionen-Menü aufrufen**

- ▶ In der Hauptfunktionszeile das Symbol 
<sub>●</sub> mit COMAND-Controller  $\bullet$   $\circledcirc$  (schieben) und  $\zeta \circ \zeta$  (drehen) auswählen und mit W bestätigen. Die Karussellanzeige erscheint.
- ▶ Tafel COMAND Online mit COMAND-Controller  $\mathbf{C} \odot \mathbf{J}$  (drehen) in den Vordergrund stellen und mit (b) bestätigen.
- $\triangleright$  Optionen mit COMAND-Controller  $\odot \bullet$ (schieben) und  $\zeta \circ \zeta$  (drehen) auswählen und mit (b) bestätigen.

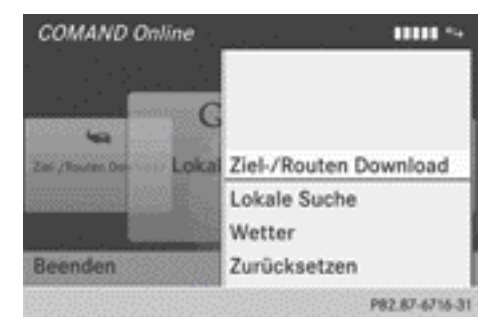

Optionen-Menü

### **Optionen für Lokale Suche auswählen**

#### **Überblick**

Sie können folgende Merkmale für die Lokale Suche einstellen:

- Suchradius
- Service Provider
- ▶ Im Optionen-Menü Lokale Suche mit COMAND-Controller  $\zeta \odot \zeta$  (drehen) auswählen und mit (b) bestätigen.

Das Menü zeigt die aktuellen Einstellungen.

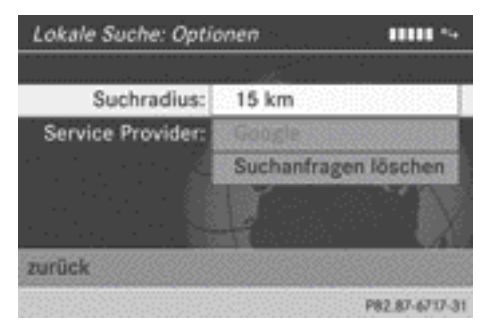

X **Menü verlassen:** zurück mit COMAND-Controller  $\mathbf{C} \odot \mathbf{S}$  (drehen) auswählen und mit (b) bestätigen.

#### **Suchradius einstellen**

 $\blacktriangleright$  Eintrag hinter Suchradius: mit  $\otimes$  bestätigen.

Der Punkt • zeigt den momentan eingestellten Suchradius.

# Nar für internen Gebrauch / For internal use only

# <span id="page-179-0"></span>**178 Optionen**

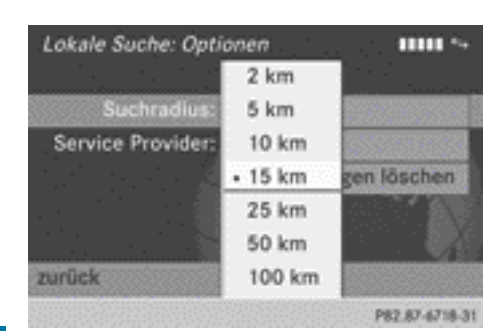

 $\triangleright$  Eintrag mit COMAND-Controller  $\mathbf{C} \odot \mathbf{5}$ (drehen) auswählen und mit (b) bestätigen. Die gewählte Einstellung wird übernommen.

#### **Service-Provider auswählen**

Eintrag hinter Service Provider: mit COMAND-Controller  $\mathbf{C} \odot \mathbf{J}$  (drehen) auswählen und mit (b) bestätigen.

Der Punkt · zeigt den momentan eingestellten Service-Provider.

- **i Wenn der Eintrag grau erscheint, können** Sie den Service-Provider nicht auswählen.
- $\blacktriangleright$  Eintrag auswählen und mit  $\otimes$  bestätigen. Der gewählte Service-Provider wird übernommen.

#### **Suchanfragen löschen/nicht löschen**

- ▶ Eintrag Suchanfragen löschen mit COMAND-Controller  $\zeta$   $\odot$   $\zeta$  (drehen) auswählen und mit (b) bestätigen. Es erscheint eine Abfrage, ob Sie die Suchanfragen wirklich löschen möchten.
- $\triangleright$  Ja oder Nein auswählen und mit  $\odot$  bestätigen.

Nach der Auswahl von Ja werden die Suchanfragen gelöscht.

Nach der Auswahl von Nein wird der Vorgang abgebrochen.

#### **Optionen für Wetteranzeige auswählen**

#### **Überblick**

Sie können folgende Merkmale für die Wetteranzeige einstellen:

- Standardansicht (z. B. aktuelles Wetter)
- Standardort (z.B. aktuelle Fahrzeugposition)
- Wetterdaten für die Kartenansicht (z.B. Niederschlagsradar)
- ▶ Im Optionen-Menü (▷ [Seite 177\)](#page-178-0) Wetter mit COMAND-Controller  $\zeta \odot \zeta$  (drehen) auswählen und mit (b) bestätigen. Das Menü zeigt die aktuellen Einstellungen.

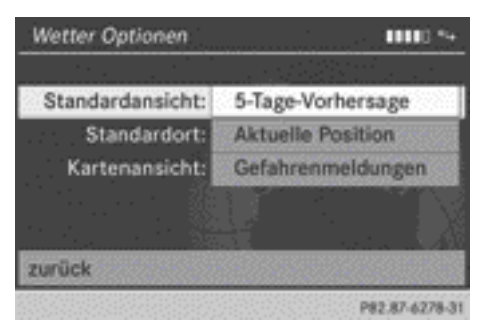

X **Menü verlassen:** zurück mit COMAND-Controller  $\mathbf{C} \odot \mathbf{5}$  (drehen) auswählen und mit (b) bestätigen.

#### **Standardansicht einstellen**

Sie legen fest, welche Ansicht nach Einschalten der Wetteranzeige aufgerufen wird ( $\triangleright$  [Seite 172\)](#page-173-0).

Folgende Einstellungen können Sie wählen:

- Aktuelles Wetter
- 5-Tage-Vorhersage
- Info Ansicht
- RLetzte Ansicht
- ▶ Eintrag hinter Standardansicht: mit  $\odot$ bestätigen.

Der Punkt • zeigt die momentan eingestellte Standardansicht.
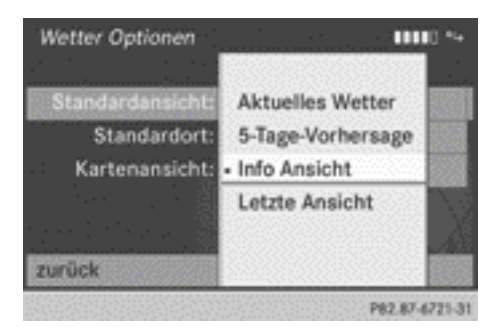

 $\triangleright$  Eintrag mit COMAND-Controller ( $\odot$  ) (drehen) auswählen und mit (b) bestätigen. Die gewählte Ansicht wird übernommen.

## **Standardort einstellen**

Folgende Einstellungen können Sie wählen:

- Aktuelle Position
- RAktuelles Ziel
- Speicher
- Eintrag hinter Standardort: ( $\triangleright$  [Seite 178\)](#page-179-0) mit COMAND-Controller  $\mathbf{C} \odot \mathbf{D}$  (drehen) auswählen und mit  $\odot$ bestätigen.

Der Punkt · zeigt den momentan eingestellten Standardort.

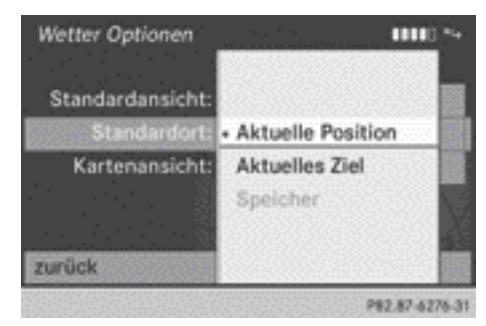

 $\triangleright$  Eintrag mit COMAND-Controller  $\mathbf{C} \odot \mathbf{5}$ (drehen) auswählen und mit (b) bestätigen. Der gewählte Ort wird übernommen.

# **Wetterdaten für die Kartenansicht auswählen**

Die Wetterkarte kann folgende Wetterdaten darstellen:

- Gefahrenmeldungen (z.B. Gewitter, Glätte)
- Niederschlagsradar (z. B. Regen, Schnee)
- Luftdruckverhältnisse
- Temperaturen
- Bewölkung
- Windrichtung und Windgeschwindigkeiten Sie können jeweils ein Merkmal für die Kartenansicht auswählen.
- **i** Die Verfügbarkeit von Wetterdaten ist länderabhängig.
- $\blacktriangleright$  Eintrag hinter Kartenansicht: ( $\triangleright$  [Seite 178\)](#page-179-0) mit COMAND-Controller  $\mathbf{C} \odot \mathbf{J}$  (drehen) auswählen und mit  $\odot$ bestätigen.

Der Punkt • zeigt das momentan ausgewählte Merkmal.

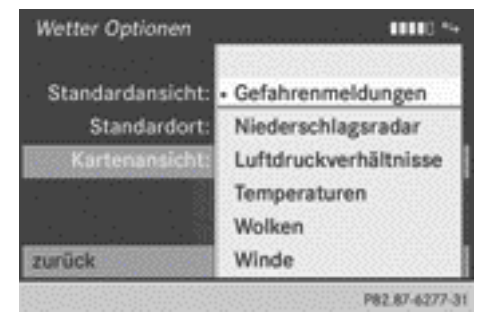

 $\blacktriangleright$  Eintrag auswählen und mit  $\otimes$  bestätigen. Das gewählte Merkmal wird übernommen.

## <span id="page-181-0"></span>**Optionen für Ziel-/Routen-Download einstellen**

# **Überblick**

Sie können folgende Einstellungen vornehmen:

- ID (Identifikation) für den Download festlegen
- Art des Importierens
- Sonderziele nach Importieren auf dem Server löschen/nicht löschen
- ▶ Im Optionen-Menü (▷ [Seite 177\)](#page-178-0) Ziel-/ Routen Download mit COMAND-Controller  $\triangle$   $\bullet$  (schieben) auswählen und mit W bestätigen.

Das Menü zeigt die aktuellen Einstellungen.

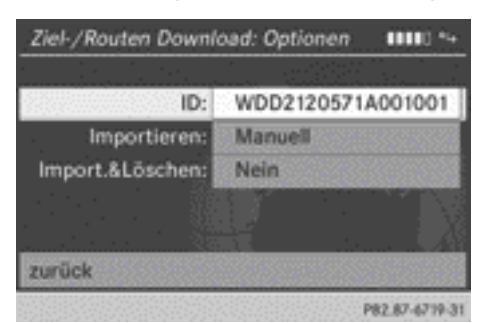

X **Menü verlassen:** zurück mit COMAND-Controller  $c \odot$  5 (drehen) auswählen und mit (b) bestätigen.

# **ID (Identifikation) für den Download festlegen**

Sie können die Fahrzeug-Identifizierungsnummer (ID) durch Ihre E-Mail-Adresse ersetzen. Die Fahrzeug-Identifizierungsnummer ist standardmäßig eingetragen.

Eintrag hinter  $ID:$  mit  $\otimes$  bestätigen. Ein Eingabemenü erscheint.

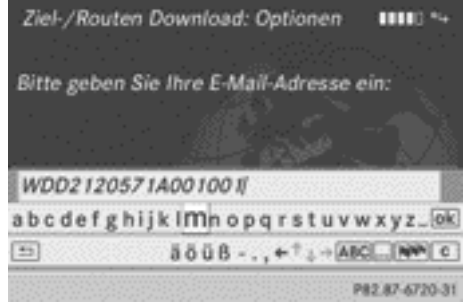

- ▶ E-Mail-Adresse eingeben. Eine Beschreibung der Zeicheneingabe finden Sie im Abschnitt "Zeicheneingabe im Telefon- und Adressbuch" ( $\triangleright$  [Seite 28\).](#page-29-0)
- $\triangleright$  Nach der Eingabe  $\overline{ok}$  auswählen und mit W bestätigen.

Die E-Mail-Adresse ist im Menü eingetragen. An Ihre E-Mail-Adresse wird Ihnen nach kurzer Zeit eine E-Mail gesendet. Diese müssen Sie innerhalb von 48 h bestätigen, sonst wird Ihre bisherige ID weiter verwendet.

▶ Zum Vervollständigen der Einstellungen prüfen Sie Ihren Posteingang und folgen Sie dem Link in der E-Mail.

# **Art des Importierens einstellen**

Sie können wählen zwischen manuellem und automatischem Import.

- $\blacktriangleright$  Eintrag hinter Importieren: mit COMAND-Controller  $C \odot J$  (drehen) auswählen und mit (b) bestätigen. Der Punkt · zeigt die aktuelle Einstellung.
- ▶ Manuell oder Automatisch auswählen und mit  $\otimes$  bestätigen. Die Einstellung wird übernommen.

# **Sonderziele nach Importieren auf dem Server löschen/nicht löschen**

▶ Eintrag hinter Import. & Löschen: mit COMAND-Controller  $C \odot J$  (drehen) auswählen und mit (b) bestätigen. Der Punkt · zeigt die aktuelle Einstellung. ▶ Ja oder Nein auswählen und mit (\*) bestätigen.

Die Einstellung wird übernommen.

Ja löscht die Sonderziele nach dem Importieren auf dem Server.

Nein löscht die Sonderziele auf dem Server nicht.

**i** Nach sieben Tagen werden Routen und Ziele auf dem Server automatisch gelöscht.

#### **Einstellungen zurücksetzen**

Mit der Funktion Zurücksetzen werden alle Einstellungen von COMAND Online auf die Werkseinstellungen zurückgesetzt. Nach dem Zurücksetzen können von Google™ nur noch Routen und Ziele an die Fahrzeug-Identifizierungsnummer (ID) gesendet werden, bis Sie Ihre E-Mail erneut aktiviert haben (⊳ [Seite 180\)](#page-181-0).

- ▶ In der Hauptfunktionszeile das Symbol Weltkugel mit COMAND-Controller  $\bullet$   $\odot$ (schieben) und  $\zeta \circ \zeta$  (drehen) auswählen und mit  $\otimes$  bestätigen. Die Karussellanzeige erscheint.
- ▶ Tafel COMAND Online mit COMAND-Controller  $\mathbf{C} \odot \mathbf{J}$  (drehen) in den Vordergrund stellen und mit (b) bestätigen.
- $\triangleright$  Optionen mit COMAND-Controller  $\odot \bullet$ (schieben) und  $\zeta \circ \zeta$  (drehen) auswählen und mit (b) bestätigen.
- $\blacktriangleright$  Zurücksetzen auswählen und mit  $\otimes$ bestätigen. Eine Abfrage erscheint, ob Sie wirklich zurücksetzen wollen.
- ▶ Ja oder Nein auswählen und mit (b) bestätigen.

Nach der Auswahl von Ja wird zurückgesetzt.

Nach der Auswahl von Nein wird der Vorgang abgebrochen.

**i** Das Zurücksetzen der persönlichen COMAND-Daten ( $\triangleright$  [Seite 49\)](#page-50-0) bewirkt nicht das Zurücksetzen der COMAND Online Einstellungen. Desgleichen bewirkt das Zurücksetzen der COMAND Online Einstellungen nicht das Zurücksetzen der persönlichen COMAND-Daten.

#### **Weitere Dienste**

Hier können Sie weitere Dienste wie Facebook oder Google™ Dienste wie z.B. Street View oder Panoramio aufrufen.

- X **Facebook aufrufen:** In der Hauptfunktionszeile das Symbol em mit COMAND-Controller  $\mathbf{r} \odot$  (schieben) und  $\mathbf{t} \odot \mathbf{y}$  (drehen) auswählen und mit (b) bestätigen. Die Karussellanzeige erscheint.
- $\triangleright$  COMAND-Controller  $\zeta$   $\odot$   $\zeta$  drehen, bis COMAND Online im Vordergrund steht und mit (b) bestätigen. Die Karussellanzeige für COMAND Online

erscheint.

- ▶ Eintrag Facebook mit COMAND-Controller  $\mathbf{C} \odot \mathbf{S}$  auswählen und mit  $\mathbf{C} \odot \mathbf{S}$  bestätigen. Die Startseite von Facebook erscheint.
- **► Google™ Dienste aufrufen: Der Aufruf** erfolgt über Google™ Lokale Suche ( $\triangleright$  [Seite 168\)](#page-169-0).
- **f** Facebook ist ein soziales Netzwerk. Mit diesem Dienst können Sie sich aus dem Fahrzeug anmelden und diverse Funktionen von Facebook nutzen.

Mit Street View können Sie sich 360-Grad-Panoramabilder in Straßenperspektive anzeigen lassen.

Panoramio ist ein Internetdienst von Google™, mit dem Sie sich Fotos an Ihrer Suchposition anzeigen lassen können.

# **Internet**

#### **Allgemeiner Hinweis**

Während der Fahrt können keine Internet-Seiten angezeigt werden.

# <span id="page-183-0"></span>**Webseite aufrufen**

# **Karussellanzeige aufrufen**

▶ In der Hauptfunktionszeile das Symbol 
<sub>●</sub> mit COMAND-Controller  $\bullet$   $\circ$  (schieben) und  $c \odot$  5 (drehen) auswählen und mit W bestätigen.

Die Karussellanzeige erscheint.

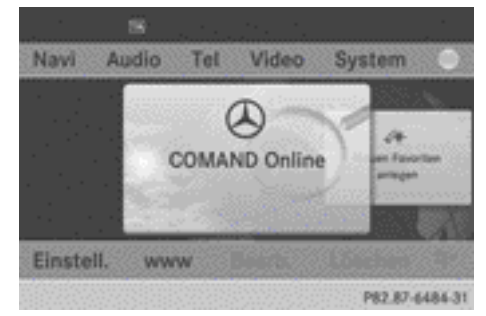

Sie können nun eine Webadresse eingeben (1. Möglichkeit) oder in der Karussellanzeige auswählen (2. Möglichkeit).

Für die Auswahl in der Karussellanzeige müssen Sie zunächst Favoriten anlegen ( $\triangleright$  [Seite 187\).](#page-188-0)

# **1. Möglichkeit: Webadresse eingeben**

Die Webadresse können Sie über die Zeichenleiste oder über die Zifferntastatur eingeben.

 $\triangleright$  www mit COMAND-Controller  $\odot \cdot$  (schieben) und  $\zeta\otimes\zeta$  (drehen) auswählen und mit W bestätigen.

Ein Eingabemenü erscheint.

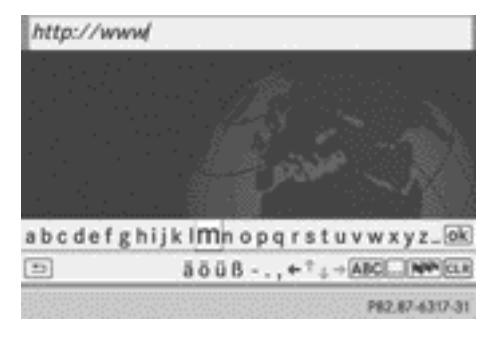

► Eingabe über Zeichenleiste: Webadresse in die Eingabezeile eingeben.

Eine Beschreibung der Zeicheneingabe finden Sie im Kapitel "Auf einen Blick"  $($  [Seite 28\).](#page-29-0)

Sobald der erste Buchstabe in der Eingabezeile eingetragen ist, erscheint darunter eine Liste. Die Liste zeigt Webadressen, die mit dem eingegebenen Buchstaben beginnen und bereits aufgerufen wurden.

Beim erstmaligen Aufrufen ist die Liste leer.

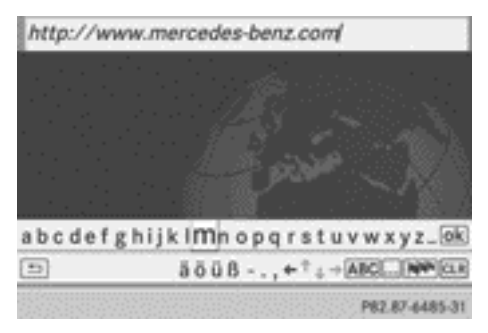

**▶ Zeichen über Zifferntastatur eingeben:** Zifferntasten kurz hintereinander drücken. Nach dem ersten Drücken erscheint die Zeichenanzeige. Der erste verfügbare Buchstabe ist markiert.

Eine detaillierte Beschreibung der Zeicheneingabe über die Zifferntastatur finden Sie im Kapitel "Auf einen Blick" ( $\triangleright$  [Seite 26\).](#page-27-0)

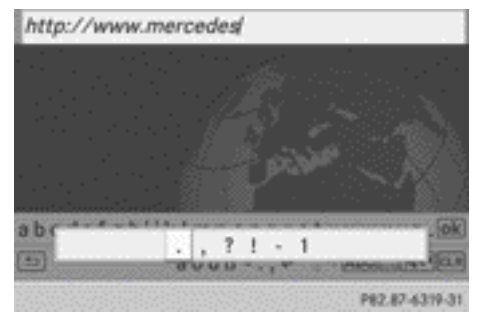

▶ Nach Eingabe der Webadresse das Symbol  $\overline{\omega}$  mit COMAND-Controller  $\overline{\mathbf{C}}$   $\odot$   $\overline{\mathbf{D}}$ (drehen) oder  $\leftarrow \odot \rightarrow$  (schieben) auswählen und mit  $\otimes$  bestätigen. Die Webseite wird aufgerufen.

Nar für internen Gebrauch / For internal use only

X **Webadresse in der Liste auswählen:** Im Eingabemenü mit Zeichenleiste COMAND-Controller  $\bullet$   $\circledcirc$  schieben. Die Liste ist aktiviert.

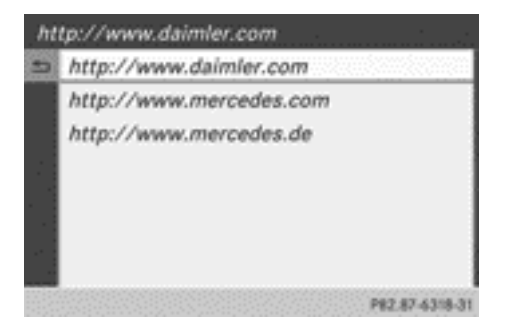

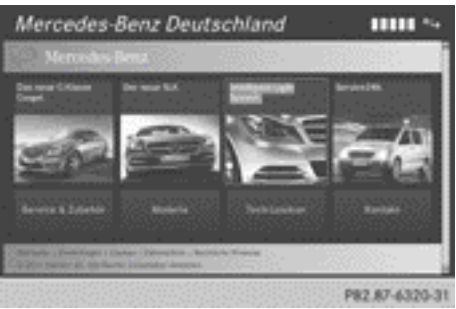

 $\blacktriangleright$  Webadresse mit  $\zeta \odot \zeta$  (drehen) oder  $\bullet$   $\odot$  + (schieben) auswählen und mit  $\odot$ bestätigen.

Die Webadresse wird in die Eingabezeile eingetragen.

▶ COMAND-Controller (®) drücken. Die Webseite wird aufgerufen. Die Meldung Erstelle eine Datenverbindung zu <provider name>... erscheint.

# **2. Möglichkeit: Favoriten auswählen**

Für diese Funktion muss mindestens ein Favorit im Karussell angelegt sein ( $\triangleright$  [Seite 187\)](#page-188-0).

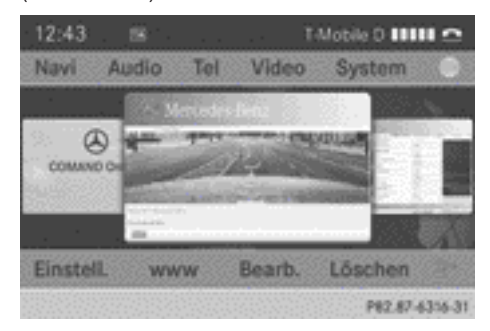

X In der Karussellanzeige einen Favoriten mit COMAND-Controller  $c \odot$   $\overline{c}$  (drehen) oder  $\bullet$   $\circ$   $\bullet$  (schieben) in den Vordergrund stellen und mit (b) bestätigen.

Die Webseite wird aufgerufen.

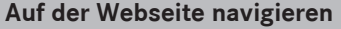

# **Überblick**

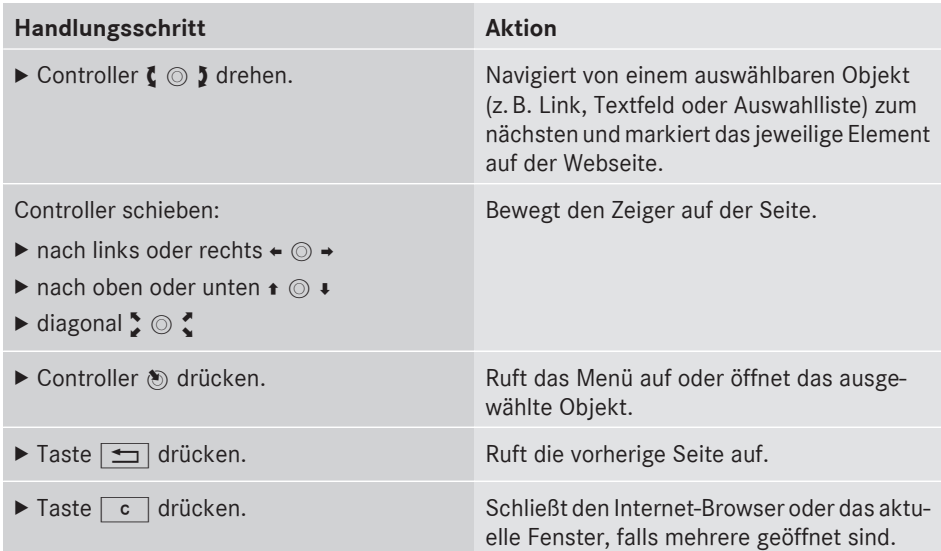

# **Beispiele**

# **Auswählbares Objekt markieren**

 $\triangleright$  COMAND-Controller  $\zeta$   $\odot$  5 drehen. Im Beispiel ist eine Schaltfläche markiert.

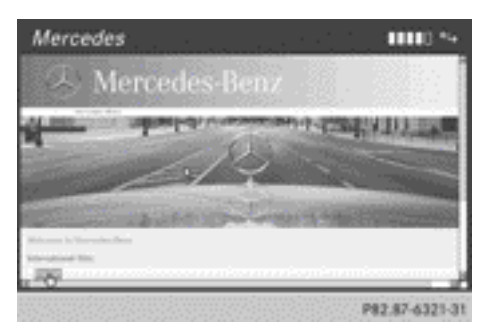

# **Text eingeben**

- ▶ Eingabezeile mit COMAND-Controller  $\zeta \odot \zeta$  (drehen) auswählen und mit  $\zeta$ 
	- bestätigen.

Die Zeichenleiste erscheint.

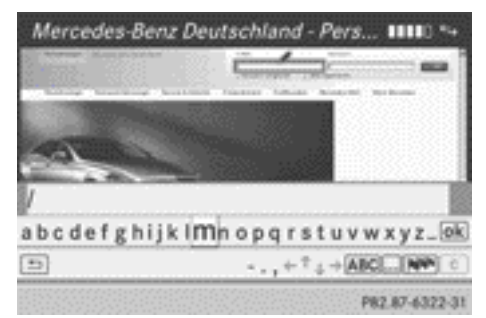

▶ Text über die Zeichenleiste oder die Zifferntastatur eingeben.

Eine Beschreibung der Zeicheneingabe finden Sie im Kapitel "Auf einen Blick":

- Zeicheneingabe über die Zeichenleiste ( $\triangleright$  [Seite 28\)](#page-29-0)
- Zeicheneingabe über die Zifferntastatur  $(D)$  [Seite 26\)](#page-27-0)
- ▶ Wenn der Text eingegeben ist, Symbol  $\overline{\circ}$ k mit COMAND-Controller  $\overline{\mathbf{c}} \circ \mathbf{b}$ (drehen) auswählen und mit (b) bestätigen. Der Text ist eingetragen.

<span id="page-186-0"></span>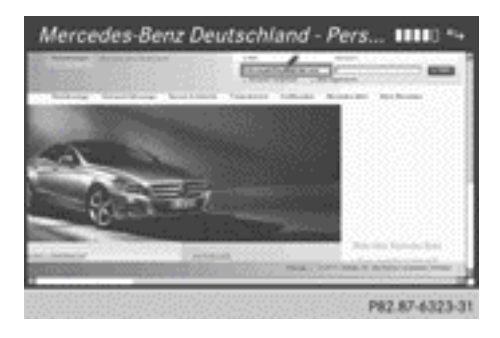

# **Menüfunktionen**

# **Menü aufrufen**

X **Kurzmenü aufrufen:** Auswählbares Objekt auf der Seite mit COMAND-Controller  $\zeta$   $\odot$   $\zeta$  (drehen) markieren und mit  $\odot$ bestätigen.

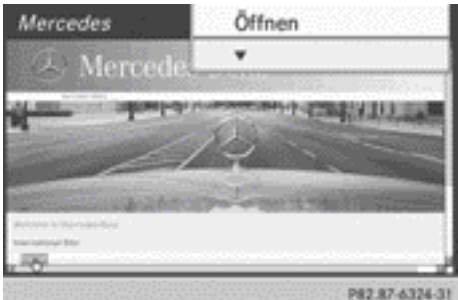

X **Gesamtes Menü aufrufen:** Bei Anzeige des Kurzmenüs COMAND-Controller  $\odot$   $\blacktriangleright$ nach unten schieben.

oder

X Einen freien Bereich auf der Webseite mit COMAND-Controller  $\bullet$   $\circ$   $\bullet$ ,  $\leftarrow$   $\circlearrowright \rightarrow$  oder  $\mathcal{L} \odot \mathcal{L}$  (schieben) auswählen und mit  $\odot$ bestätigen.

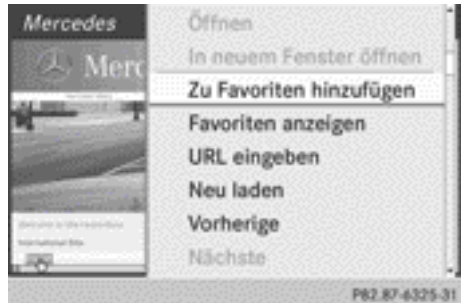

#### Menüanfang

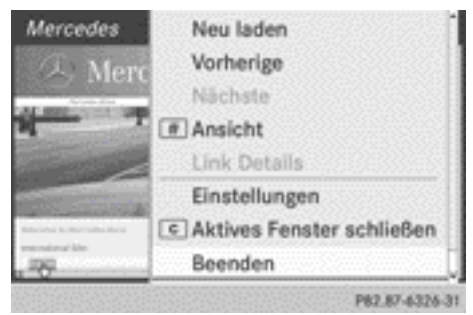

Menüende

# **Öffnen**

Öffnet die Webseite zum ausgewählten Objekt.

▶ Öffnen mit COMAND-Controller (b bestätigen.

## **In einem neuen Fenster öffnen**

Öffnet die Webseite in einem neuen Fenster. Sie können bis zu fünf Fenster parallel öffnen.

- $\triangleright$  In neuem Fenster öffnen mit COMAND-Controller  $\underline{\zeta} \circ \underline{\zeta}$  (drehen) oder  $\pm \circledcirc \bot$ (schieben) auswählen und mit (b) bestätigen.
- X **Fenster auswählen:** Ansicht auswählen und mit (b) bestätigen.
- $\triangleright$  Seitenauswahl auswählen und mit  $\odot$ bestätigen.
- ▶ In der Karussellanzeige die Webseite mit COMAND-Controller  $\zeta$   $\odot$   $\zeta$  (drehen) oder

 $\bullet$   $\circ$   $\bullet$  (schieben) auswählen und mit  $\circledast$ bestätigen.

# **Zu Favoriten hinzufügen**

Fügt die aktuelle Webseite den Favoriten hinzu. Die Webseite kann anschließend über die Karussellanzeige aufgerufen werden. Sie können bis zu 20 Favoriten in der Karussellanzeige ablegen.

▶ Zu Favoriten hinzufügen mit COMAND-Controller  $\phi$   $\delta$  (drehen) oder  $\bullet$   $\circ$   $\bullet$  (schieben) auswählen und mit  $\circ$ bestätigen.

Die Meldung Die Seite wurde zu den Favoriten hinzugefügt. erscheint.

# **Favoriten anzeigen**

Ruft die Favoriten auf.

► Favoriten anzeigen mit COMAND-Controller  $\zeta \circ \zeta$  (drehen) oder  $\star \circ \zeta$  (schieben) auswählen und mit ® bestätigen. Die Favoriten erscheinen in der Karussellanzeige.

Weitere Informationen finden Sie im Abschnitt Favoriten ( $\triangleright$  [Seite 188\).](#page-189-0)

# **URL eingeben**

Öffnet das Eingabemenü, in dem Sie die Webadresse (URL) eingeben können.

- ▶ URL eingeben mit COMAND-Controller  $\zeta \odot \zeta$  (drehen) oder  $\star \odot \star$  (schieben) auswählen und mit (b) bestätigen.
- $\blacktriangleright$  Webadresse (URL) eingeben ( $\triangleright$  [Seite 182\).](#page-183-0)

# **Neu laden**

Lädt die Webseite neu und aktualisiert den Inhalt.

▶ Neu laden mit COMAND-Controller  $\zeta \odot \zeta$  (drehen) oder  $\star \odot \star$  (schieben) auswählen und mit (b) bestätigen.

# **Vorherige**

Ruft die vorherige Webseite auf.

▶ Vorherige mit COMAND-Controller  $\mathbf{C} \odot \mathbf{J}$  (drehen) oder  $\mathbf{r} \odot \mathbf{I}$  (schieben) auswählen und mit (b) bestätigen.

## **Nächste**

Ruft die nächste Webseite auf.

 $\triangleright$  Nächste mit COMAND-Controller  $c \odot b$ (drehen) oder  $\bullet$   $\odot$   $\bullet$  (schieben) auswählen und mit  $\otimes$  bestätigen.

# **Ansicht**

Mit dieser Funktion können Sie:

- Reinen Auswahlrahmen bei Webseiten setzen, deren Anzeige breiter als das Display ist
- ein bereits geöffnetes Fenster auswählen.
- $\triangleright$  Ansicht mit COMAND-Controller (  $\odot$  ) (drehen) oder  $\bullet$   $\odot$   $\bullet$  (schieben) auswählen und mit (b) bestätigen.

oder

- $\blacktriangleright$  Taste  $\boxed{\#}$  auf der Zifferntastatur drücken.
- $\bullet$  Die Taste  $\boxed{\#}$  können Sie nicht benutzen, wenn ein Telefongespräch geführt wird.

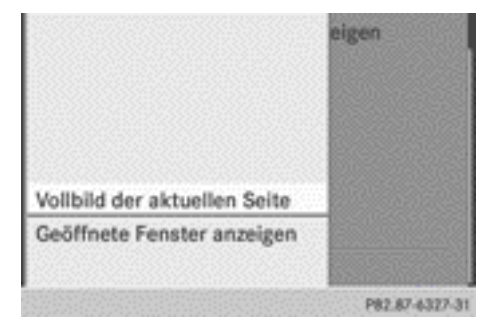

X **Auswahlrahmen setzen:** Vollbild der aktuellen Seite mit COMAND-Controller (b) bestätigen.

Auf der Webseite wird ein Auswahlrahmen angezeigt.

<span id="page-188-0"></span>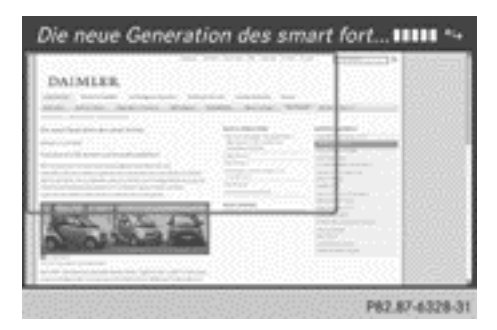

- $\triangleright$  COMAND-Controller  $\leftarrow$   $\odot$   $\rightarrow$ ,  $\rightarrow$   $\odot$   $\downarrow$  oder  $\mathfrak{Z} \odot \mathfrak{Z}$  schieben und Auswahlrahmen auf der Webseite positionieren.
- ▶ COMAND-Controller (b) drücken. Der gewählte Ausschnitt wird vergrößert dargestellt.
- X **Geöffnete Fenster anzeigen und auswählen:** Geöffnete Fenster anzeigen mit COMAND-Controller  $c \odot$  5 (drehen) oder  $\star$   $\odot$   $\star$  (schieben) auswählen und mit W bestätigen.

Die Karussellanzeige erscheint.

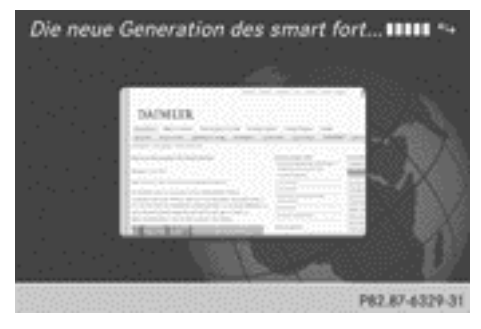

▶ COMAND-Controller (b) drücken. Die Webseite wird angezeigt.

#### **Linkziel anzeigen**

Zeigt die vollständige Webdresse des ausgewählten Links (URL) an.

- ▶ Link Details mit COMAND-Controller  $\mathbf{C} \odot \mathbf{J}$  (drehen) oder  $\mathbf{r} \odot \mathbf{I}$  (schieben) auswählen und mit (b) bestätigen. Sie sehen die Webdresse (URL).
- ▶ COMAND-Controller (\*) drücken und Anzeige schließen.

## **Einstellungen**

Die Einstellungen sind in einem separaten Abschnitt beschrieben ( $\triangleright$  [Seite 190\).](#page-191-0)

## **Aktives Fenster schließen**

▶ Aktives Fenster schließen mit COMAND-Controller  $c \odot$   $\ddot{o}$  (drehen) oder  $\bullet$   $\circ$  + (schieben) auswählen und mit  $\circ$ bestätigen.

oder

- $\triangleright$  Taste  $\boxed{\circ}$  rechts neben dem COMAND-Controller drücken.
- $\bigcirc$  Die Taste  $\bigcirc$  können Sie nicht benutzen, wenn ein Telefongespräch geführt wird.

#### **Beenden**

 $\blacktriangleright$  Beenden mit COMAND-Controller  $\ell \odot \delta$ (drehen) oder  $\bullet$   $\odot$   $\bullet$  (schieben) auswählen und mit (b) bestätigen.

Der Internet-Browser wird geschlossen. Wenn noch weitere Fenster im Hintergrund geöffnet sind, erfolgt eine weitere Abfrage.

# **Favoriten**

# **Einleitung**

Favoriten sind häufig besuchte Webseiten. Sie können einen Favoriten in der Karussellanzeige (1. Möglichkeit) oder im Menü (⊳ [Seite 185\)](#page-186-0) über den Menüpunkt Zu Favoriten hinzufügen (2. Möglichkeit) anlegen. Bevor Sie in der Karussellanzeige einen Favoriten anlegen, müssen Sie zunächst eine aktive Verbindung beenden ( $\triangleright$  [Seite 165\)](#page-166-0).

# <span id="page-189-0"></span>**188 Internet**

Einen angelegten Favoriten können Sie auswählen und bearbeiten.

#### **Favoriten anlegen**

#### **1. Möglichkeit: In der Karussellanzeige anlegen**

- $\blacktriangleright$  Karussellanzeige aufrufen ( $\triangleright$  [Seite 182\).](#page-183-0)
- ▶ Tafel Neuen Favoriten anlegen mit COMAND-Controller  $\zeta$   $\odot$   $\zeta$  (drehen) oder  $\bullet$   $\circ$   $\bullet$  (schieben) in den Vordergrund stellen.

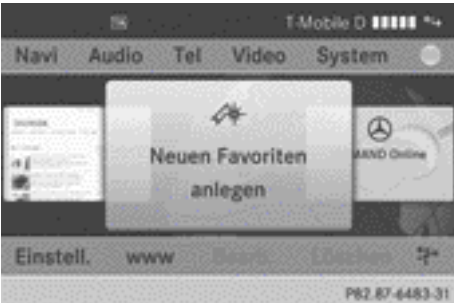

▶ COMAND-Controller & drücken. Ein Eingabemenü erscheint.

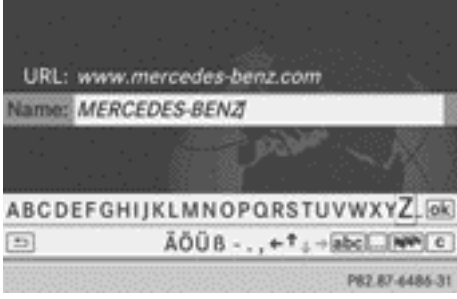

X Webadresse (URL) und Name über die Zeichenleiste oder die Zifferntastatur eingeben.

Eine Beschreibung der Zeicheneingabe finden Sie im Kapitel "Auf einen Blick":

- Zeicheneingabe über die Zeichenleiste ( $\triangleright$  [Seite 28\)](#page-29-0)
- Zeicheneingabe über die Zifferntastatur ( $\triangleright$  [Seite 26\)](#page-27-0)
- $\triangleright$  Symbol  $\overline{ok}$  auswählen und mit  $\odot$  bestätigen.

Der Favorit ist angelegt.

- **2. Möglichkeit: Zu Favoriten hinzufügen**
- ▶ Bei Anzeige einer Webseite Menü aufrufen (⊳ [Seite 185\).](#page-186-0)
- $\blacktriangleright$  Im Menü Zu Favoriten hinzufügen auswählen und mit (b) bestätigen.

#### **Favoriten auswählen**

- $\blacktriangleright$  Karussellanzeige aufrufen ( $\triangleright$  [Seite 182\)](#page-183-0).
- ▶ Favorit in der Karussellanzeige mit COMAND-Controller  $C \odot J$  (drehen) oder  $\bullet$   $\circ$   $\bullet$  (schieben) auswählen und mit  $\circledcirc$ bestätigen. Der Favorit wird geöffnet.

# **Favoriten bearbeiten**

#### **In der Karussellanzeige**

 $\blacktriangleright$  In der Karussellanzeige ( $\triangleright$  [Seite 182\)](#page-183-0) Bearb. mit COMAND-Controller  $\odot \bullet$ (schieben) und  $\zeta$   $\odot$   $\zeta$  (drehen) auswählen und mit  $\otimes$  bestätigen. Ein Eingabemenü erscheint.

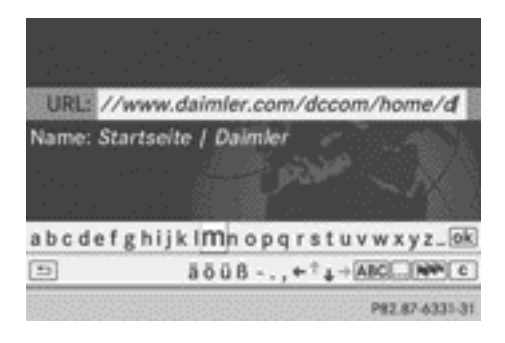

Nar für internen Gebrauch / For internal use only

<span id="page-190-0"></span>X Webadresse (URL) und Name über die Zeichenleiste oder die Zifferntastatur eingeben.

Eine Beschreibung der Zeicheneingabe finden Sie im Kapitel "Auf einen Blick":

- Zeicheneingabe über die Zeichenleiste  $(D)$  [Seite 28\)](#page-29-0)
- Zeicheneingabe über die Zifferntastatur ( $\triangleright$  [Seite 26\)](#page-27-0)

# **Im Favoritenmenü**

- ▶ Im Menü ( $\triangleright$  [Seite 185\)](#page-186-0) Favoriten anzei– gen mit COMAND-Controller  $\phi \in \mathcal{I}$  (drehen) auswählen und mit (b) bestätigen. Der Favorit wird angezeigt.
- ▶ COMAND-Controller (® drücken. Das Favoritenmenü erscheint.

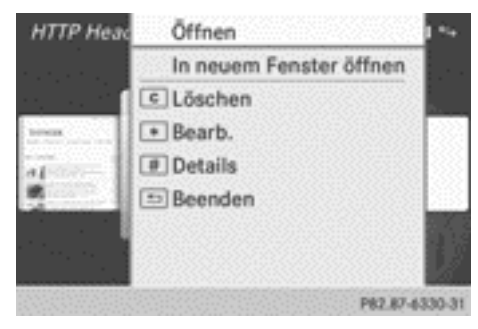

Favoritenmenü

 $\blacktriangleright$  Bearb. mit COMAND-Controller  $\zeta$   $\odot$   $\zeta$ (drehen) oder  $\bullet$   $\odot$   $\bullet$  (schieben) auswählen und mit  $\circledast$  bestätigen.

oder

 $\blacktriangleright$  Taste  $\boxed{\star}$  auf der Zifferntastatur drücken. Ein Eingabemenü erscheint.

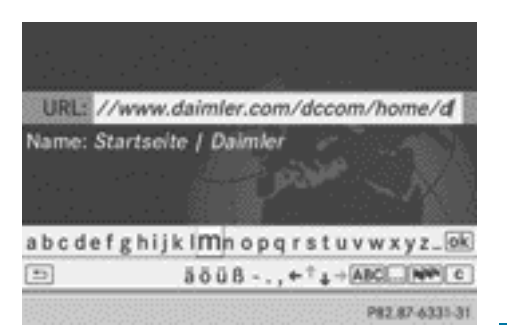

▶ Webadresse (URL) und Name über die Zeichenleiste oder die Zifferntastatur eingeben.

Eine Beschreibung der Zeicheneingabe finden Sie im Kapitel "Auf einen Blick":

- Zeicheneingabe über die Zeichenleiste ( $\triangleright$  [Seite 28\)](#page-29-0)
- Zeicheneingabe über die Zifferntastatur ( $\triangleright$  [Seite 26\)](#page-27-0)

# **Weitere Funktionen im Favoritenmenü**

# **Öffnen**

Öffnet den aktuellen Favoriten.

 $\blacktriangleright$  Im Favoritenmenü ( $\triangleright$  Seite 189) Öffnen mit COMAND-Controller (b) bestätigen.

# **In einem neuen Fenster öffnen**

Öffnet den aktuellen Favoriten in einem neuen Fenster.

 $\triangleright$  Im Favoritenmenii ( $\triangleright$  Seite 189) In neuem Fenster öffnen mit COMAND-Controller  $\mathbf{C} \odot \mathbf{J}$  (drehen) oder  $\mathbf{r} \odot \mathbf{I}$  (schieben) auswählen und mit (b) bestätigen.

# **Details aufrufen**

 $\blacktriangleright$  Im Favoritenmenü ( $\triangleright$  Seite 189) Details mit COMAND-Controller  $\mathbf{C} \odot \mathbf{J}$  (drehen) oder  $\triangle$   $\triangle$   $\blacktriangleright$  (schieben) auswählen und mit W bestätigen.

oder

 $\triangleright$  Taste  $\boxed{\#}$  auf der Zifferntastatur drücken. Die Detailanzeige erscheint.

# <span id="page-191-0"></span>**Beenden**

▶ Im Favoritenmenü ( $\triangleright$  [Seite 189\)](#page-190-0) Beenden mit COMAND-Controller  $\mathbf{C} \odot \mathbf{J}$  (drehen) oder  $\triangle$   $\bullet$  (schieben) auswählen und mit W bestätigen.

#### oder

 $\triangleright$  Taste  $\boxed{\div}$  links neben dem COMAND-Controller drücken. Das Menü schließt.

# **Favoriten löschen**

## **In der Karussellanzeige**

- $\blacktriangleright$  In der Karussellanzeige ( $\triangleright$  [Seite 182\)](#page-183-0) Löschen mit COMAND-Controller  $\circledcirc$  + (schieben) und  $\zeta$   $\odot$   $\zeta$  (drehen) auswählen und mit (b) bestätigen. Eine Abfrage erscheint.
- $\triangleright$  Ja auswählen und mit  $\odot$  bestätigen. Der Favorit wird gelöscht.

Wenn Sie Nein auswählen, wird der Vorgang abgebrochen.

# **Im Favoritenmenü**

▶ Im Favoritenmenü ( $\triangleright$  [Seite 189\)](#page-190-0) Löschen mit COMAND-Controller  $\mathbf{C} \odot \mathbf{J}$  (drehen) oder  $\triangle$   $\triangle$   $\blacktriangleright$  (schieben) auswählen und mit W bestätigen.

#### oder

 $\triangleright$  Taste  $\boxed{\circ}$  rechts neben dem COMAND-Controller drücken. Der Favorit wird gelöscht.

# **Einstellungen**

- $\blacktriangleright$  Menü aufrufen ( $\triangleright$  [Seite 185\).](#page-186-0)
- ► Einstellungen mit COMAND-Controller  $C \odot J$  (drehen) oder  $\rightarrow \odot \cdot$  (schieben) auswählen und mit (b) bestätigen.

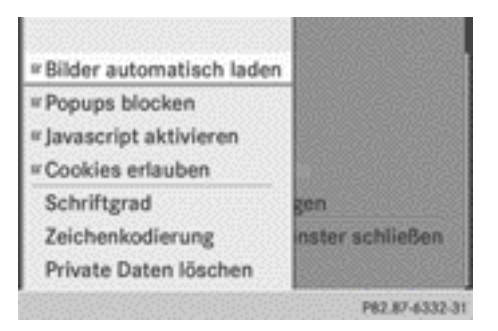

Sie können folgende Einstellungen ein-/ausschalten:

# $\cdot$  Bilder herunterladen

Bei Webseiten mit hohen Bildanteilen kann das Herunterladen der Inhalte einige Zeit dauern. Es kann daher sinnvoll sein, diese Option auszuschalten.

# • Popups blocken

Unter Popups versteht man Fenster (meist mit Werbung), die beim Aufrufen einer Webseite selbstständig angezeigt werden. Die Anzeige können Sie unterdrücken.

#### • Javascript aktivieren

Javascript erlaubt die Darstellung und Interaktion dynamischer Inhalte auf der Webseite.

# • Cookies erlauben

Einige Webseiten speichern Informationen in kleinen Textdateien (Cookies) im COMAND. Sie können festlegen, ob Cookies gespeichert werden dürfen.

▶ Einstellung mit COMAND-Controller  $\zeta \circ \zeta$  (drehen) auswählen und mit  $\zeta$ bestätigen. Sie schalten die Einstellung ein  $\overline{\mathbf{V}}$  oder aus  $\Box$ .

Sie können weitere Einstellungen auswählen:

# • Schriftgrad

Hier können Sie die Schriftgröße auswählen, mit der die Webseite angezeigt wird.

• Zeichenkodierung

Hier können Sie einen anderen Zeichensatz auswählen, z.B. wenn Zeichen einer Webseite fehlerhaft dargestellt werden.

• Private Daten löschen

Löscht die Daten, die während der Internetnutzung vom Browser gespeichert worden sind.

**i** Wenn Sie diese Einstellungen ändern, kann es vorkommen, dass Webseiten nicht korrekt angezeigt werden.

▶ Schriftgrad oder Zeichenkodierung mit COMAND-Controller  $\zeta \odot \zeta$  (drehen) oder  $\bullet$   $\circ$   $\bullet$  (schieben) auswählen und mit W bestätigen. Ein Menü erscheint.

- ► Einstellung mit COMAND-Controller auswählen und mit (b) bestätigen.
- X Private Daten löschen auswählen und mit  $\odot$  bestätigen. Ein Menü erscheint.

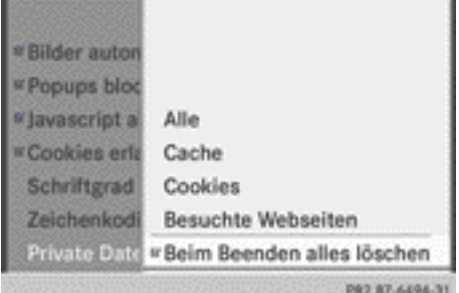

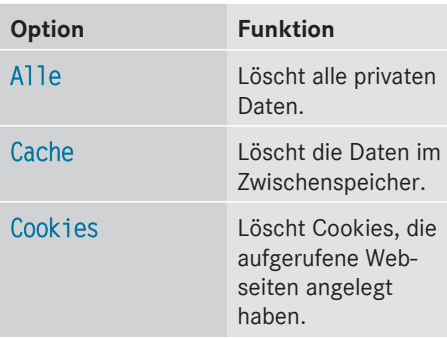

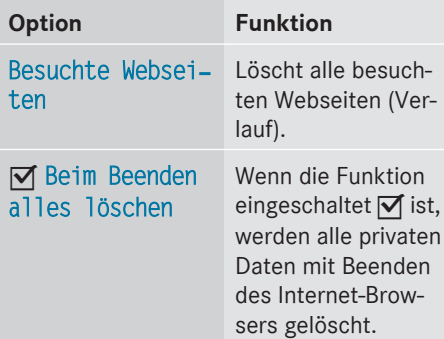

▶ Einstellung mit COMAND-Controller  $\mathbf{C} \odot \mathbf{J}$  (drehen) oder  $\mathbf{f} \odot \mathbf{I}$  (schieben) auswählen und mit (b) bestätigen. Der Punkt • vor einem Eintrag zeigt, welche Einstellung aktiv ist.

#### oder

 $\Box$ .

Beim Beenden alles löschen auswählen und mit  $\odot$  bestätigen. Sie schalten die Einstellung ein Ø oder aus

# **i** Bei einem Reset des COMAND

 $($   $\triangleright$  [Seite 49\)](#page-50-0) werden diese Einstellungen gelöscht.

Nor für internen Gebrauch / For internal use only

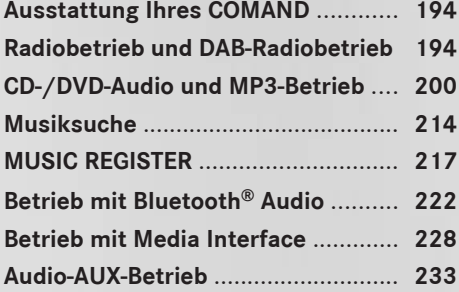

## <span id="page-195-0"></span>**Ausstattung Ihres COMAND**

Diese Zusatzanleitung beschreibt alle Serienund Sonderausstattungen Ihres COMAND, die zum Zeitpunkt des Redaktionsschlusses dieser Zusatzanleitung erhältlich waren. Länderspezifische Abweichungen sind möglich. Beachten Sie, dass Ihr COMAND nicht mit allen beschriebenen Funktionen ausgestattet sein könnte.

# **Radiobetrieb und DAB-Radiobetrieb**

#### **Einleitung**

i Elektronische Geräte, die Sie selbst mit ins Fahrzeug nehmen, können den Radiound DAB-Radioempfang stark stören.

DAB (Digital Audio Broadcasting) ist ein für den mobilen Empfang von Rundfunkprogrammen optimierter digitaler Übertragungsstandard. Dabei werden mehrere Programme zu so genannten Ensembles gebündelt und gemeinsam auf einer Frequenz ausgestrahlt. Digitale Rundfunkprogramme können landesweit, regional oder lokal ausgestrahlt werden. In einigen Sendern werden Programme nur zeitweise übertragen. Wenn Sie ein Programm eingestellt haben, das aus dem Ensemble entfernt wird, hört der Empfang auf. Die anderen Programme des Ensembles können weiterhin empfangen werden. Sie müssen dann ein anderes Programm wählen.

**i** DAB ist in Europa nicht flächendeckend empfangbar.

#### **Radiobetrieb und DAB-Radiobetrieb einschalten**

#### **1. Möglichkeit**

 $\blacktriangleright$  Funktionstaste  $\boxed{\mathsf{RADIO}}$  drücken. Die Radioanzeige oder DAB-Radioanzeige erscheint.

**Radiobetrieb:** Sie hören den zuletzt eingestellten Sender im zuletzt eingestellten Wellenbereich.

**DAB-Radiobetrieb:** Sie hören den zuletzt eingestellten Sender im zuletzt eingestellten Ensemble.

i Durch wiederholtes Drücken der Funktionstaste **RADIO** schalten Sie in der Reihenfolge FM, MW, KW, LW den Wellenbereich um und rufen anschließend den DAB-Radiobetrieb auf. Erneutes Drücken schaltet auf den FM-Radiobetrieb zurück.

#### **2. Möglichkeit**

▶ In der Hauptfunktionszeile Audio mit COMAND-Controller  $\bullet$   $\circledcirc$  (schieben) und  $\zeta \circ \zeta$  (drehen) auswählen und mit  $\zeta$ bestätigen.

Wenn zuletzt der Radiobetrieb oder der DAB-Radiobetrieb gewählt war, ist dieser jetzt eingeschaltet.

Wenn eine andere Audio-Betriebsart eingeschaltet ist, können Sie nun über das Audio-Menü den Radiobetrieb einschalten. Den DAB-Radiobetrieb können Sie aus der Radioanzeige aufrufen.

 $\blacktriangleright$  Audio mit COMAND-Controller  $\triangleleft$   $\odot$  (schieben) auswählen und mit (b) bestätigen. Sie sehen das Audio-Menü.

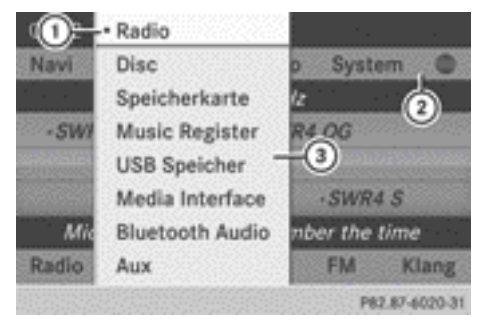

- : Momentan eingestellte Audio-Betriebsart
- ; Hauptfunktionszeile
- (3) Audio-Menü

 $\blacktriangleright$  Radio mit COMAND-Controller  $\zeta \odot \zeta$  (drehen) auswählen und mit (b) bestätigen.

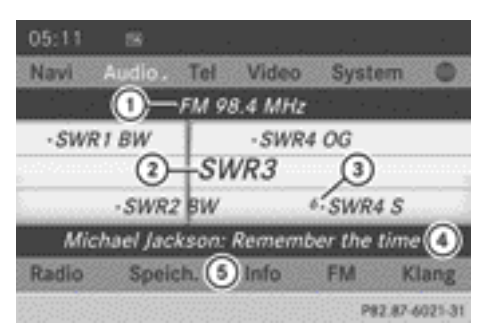

FM-Radioanzeige

- : Wellenbereich und Frequenz des eingestellten Senders
- ; Sendername oder Senderfrequenz des eingestellten Senders
- = Speicherplatz eines Senders
- ? Anzeige Radiotext plus (wenn verfügbar)
- A Menüzeile Radiobetrieb
- X **DAB-Radiobetrieb einschalten:** In der Radioanzeige FM mit COMAND-Controller  $\circledcirc$   $\bullet$  (schieben) und  $\bullet$   $\circledcirc$   $\bullet$  (drehen) auswählen und mit (b) bestätigen.

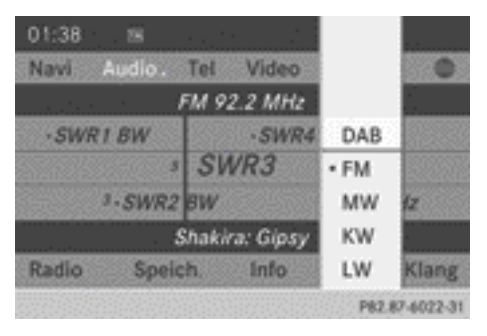

 $\triangleright$  DAB auswählen und mit  $\odot$  bestätigen.

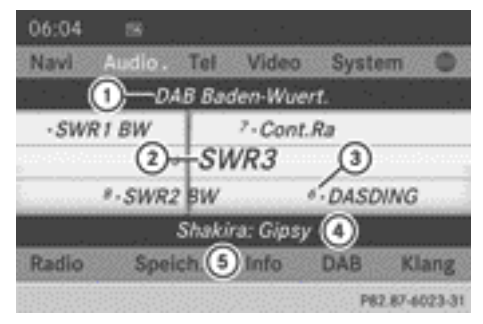

#### DAB-Radioanzeige

- : Name des Ensembles, zu dem der eingestellte Sender gehört
- ; Name des eingestellten Senders
- = Speicherplatz eines Senders
- ? Anzeige Radiotext plus (wenn verfügbar)
- A Menüzeile DAB-Radiobetrieb
- **i** Bei schlechter Empfangsqualität (z.B. in Tunneln oder Gebirgstälern) werden betroffene Sender grau dargestellt und die Wiedergabe des aktuell eingestellten Senders wird unterbrochen. Sobald die Empfangsqualität wieder ausreichend ist, erfolgen Anzeige und Wiedergabe wie gewohnt.

# **Wellenbereich umschalten**

#### **1. Möglichkeit**

Sie können den Wellenbereich des Radios zwischen FM, MW, KW, LW umschalten.

 $\triangleright$  Funktionstaste  $\sqrt{RADIO}$  so oft drücken, bis der gewünschte Wellenbereich eingestellt ist.

# **2. Möglichkeit**

- ▶ In der Radioanzeige FM, DAB, MW, KW oder LW mit COMAND-Controller  $\odot \ast$  (schieben) und  $\zeta$   $\odot$   $\zeta$  (drehen) auswählen und mit W bestätigen.
- $\blacktriangleright$  Wellenbereich auswählen und mit  $\otimes$ bestätigen.

Sie hören den zuletzt eingestellten Sender des ausgewählten Wellenbereichs.

 $\bullet$  In den Wellenbereichen MW, KW, und LW zeigt COMAND anstelle der Sendernamen die Senderfrequenzen an.

#### **Ensembles (DAB-Radiobetrieb)**

Ein Ensemble besteht aus mehreren Radioprogrammen. Jedes Ensemble wird wie ein klassisches UKW-Radioprogramm in einem bestimmten Bereich (landesweit, regional oder lokal) ausgestrahlt.

#### **Automatische Umschaltung auf einen FM-Radiosender**

Bei schlechter werdendem Empfang eines DAB-Radiosenders wechselt COMAND automatisch auf einen dazugehörenden FM-Radiosender, wenn folgende Bedingungen gelten:

- die Frequenz des FM-Radiosenders ist verfügbar
- der Menüpunkt Sender fix  $($  [Seite 199\)](#page-200-0) ist ausgeschaltet.
- $\bigoplus$  Wenn Sie diese Funktion nutzen möchten, dann schalten Sie **nicht** auf FM-Radiobetrieb um.

Ist kein Empfang möglich, sehen Sie die Meldung Kein Empfang.

#### **Sender einstellen**

**Audio**

#### **Sender über Senderliste einstellen**

Die Senderliste ist im FM-Wellenbereich und im DAB-Radiobetrieb verfügbar.

**Radiobetrieb:** Die Senderliste enthält alle momentan empfangbaren Sender und ist alphabetisch sortiert. Bei Sendern ohne Programmservice zeigt die Liste anstelle des Namens die Frequenz an.

**DAB-Radiobetrieb:** Die Senderliste enthält Sender aller momentan empfangbaren Ensembles und zeigt, wenn vom Senderbetreiber unterstützt, das aktuell laufende Programm und eine Programmvorschau. Die Senderliste ist alphabetisch sortiert.

▶ Schnellauswahl: Wenn das Anzeige-/Auswahlfenster in der Radioanzeige markiert ist, COMAND-Controller  $\mathbf{C}\odot\mathbf{J}$  drehen oder  $\bullet$   $\circ$   $\bullet$  schieben.

oder

- $\triangleright$  Taste  $\overline{K}$  oder  $\overline{K}$  drücken. Die Nadel springt nach links oder rechts.
- ▶ Auswahl in der Senderliste: Radio mit COMAND-Controller  $\odot \bullet$  (schieben) und  $\mathbf{C} \odot \mathbf{y}$  (drehen) auswählen und mit  $\odot$ bestätigen.
- ▶ Senderliste mit ۞ bestätigen. Die Senderliste erscheint.

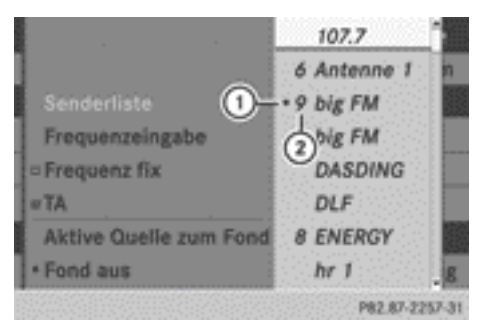

Radiobetrieb (Beispiel)

- : Momentan eingestellter Sender
- ; Speicherplatz im Senderspeicher

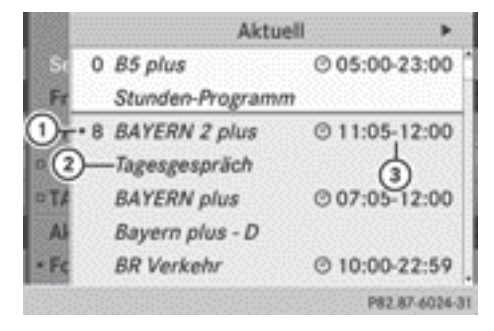

DAB-Radiobetrieb (Beispiel)

- : Momentan eingestellter DAB-Radiosender
- ; Aktuelles Programm
- = Programmbeginn und Programmende
- $\triangleright$  Sender mit COMAND-Controller  $\mathfrak{c} \odot \mathfrak{z}$ (drehen) auswählen und mit (b) bestätigen.
- X **Programmvorschau aufrufen:** COMAND-Controller  $\odot \rightarrow$  schieben. Für die angezeigten DAB-Radiosender wer-

den die nächsten Programme angezeigt.

 $\triangleright$  Mit  $\leftarrow$  © schieben zurückwechseln.

## **Am Multifunktionslenkrad**

- ▶ Am COMAND Radiobetrieb einschalten.
- Mit | oder | als Menü Audio wählen.

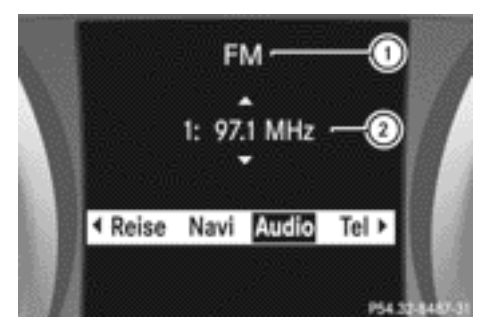

: Radiobetrieb (FM) eingestellt

; Momentan eingestellter Sender

Der Sender (2) wird mit Senderfrequenz oder Sendername angezeigt. Wenn der Sender gespeichert ist, wird in  $(2)$  zusätzlich der Speicherplatz angezeigt.

 $\blacktriangleright$  Lang auf  $\boxed{\blacktriangle}$  oder  $\boxed{\blacktriangledown}$  drücken.

#### **Sender über Sendersuchlauf einstellen**

Der Sendersuchlauf ist nur im Radiobetrieb in den Wellenbereichen MW, KW und LW verfügbar.

 $\triangleright$  Taste  $\sqrt{\mathsf{RA}}$  oder  $\boxed{\mathsf{DM}}$  drücken. Der Sendersuchlauf läuft aufwärts oder abwärts und stoppt beim nächsten empfangbaren Sender.

## **Am Multifunktionslenkrad**

Mit | oder | as Menü Audio wählen.

 $\blacktriangleright$  Lang auf  $\boxed{\blacktriangle}$  oder  $\boxed{\blacktriangledown}$  drücken.

# **Sender über Senderspeicher einstellen**

- $\triangleright$  **Schnelleinstellen:** Zifferntaste, z.B.  $\begin{bmatrix} 2 \\ 4c \end{bmatrix}$ drücken.
- ▶ Direkt im Senderspeicher: Speicher mit COMAND-Controller  $\odot$   $\bullet$  (schieben) und  $\mathbf{C} \odot \mathbf{D}$  (drehen) auswählen und mit  $\mathbf{C}$ bestätigen.

oder

- ▶ COMAND-Controller (®) drücken, wenn das Anzeige-/Auswahlfenster markiert ist. Der Senderspeicher erscheint. Der Punkt • zeigt, auf welchem Speicherplatz der momentan eingestellte Sender gespeichert ist.
- Sender mit  $\zeta$   $\odot$   $\zeta$  auswählen und mit  $\odot$ bestätigen oder Zifferntaste, z.B.  $\boxed{2}$ . drücken.

## **Am Multifunktionslenkrad**

- Mit | oder | das Menü Audio wählen.
- $\blacktriangleright$  Kurz auf  $\boxed{\blacktriangle}$  oder  $\boxed{\blacktriangledown}$  drücken.

#### **Sender über manuelle Frequenzeingabe einstellen**

Diese Funktion steht Ihnen im Radiobetrieb zur Verfügung.

- ▶ 1. Möglichkeit: Taste <sup>\*</sup> drücken.
- ▶ 2. Möglichkeit: In der Radioanzeige Radio mit COMAND-Controller  $\odot \ast$  (schieben) und  $\mathbf{C} \odot \mathbf{J}$  (drehen) auswählen und mit W bestätigen.
- $\triangleright$  Frequenzeingabe auswählen und mit  $\odot$ bestätigen. Bei beiden Möglichkeiten erscheint ein Eingabemenü.
- ▶ Frequenz mit Zifferntasten eingeben. COMAND stellt die eingegebene Frequenz ein.

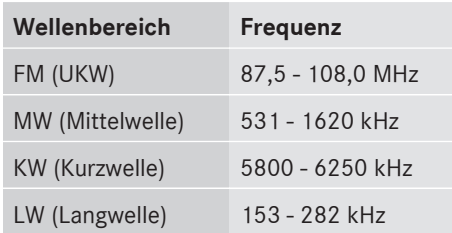

- **i** Sie können nur momentan zulässige Ziffern eingeben.
- $\bigoplus$  Wenn Sie in den Wellenbereichen MW, KW, LW eine Frequenz eingeben, die außerhalb des Frequenzrasters liegt, stellt COMAND die nächstniedrigere Frequenz ein.

#### **Sender speichern**

#### **Sender manuell speichern**

Für jeden Wellenbereich und für den DAB-Radiobetrieb stehen 10 Speicherplätze zur Verfügung.

- ▶ Schnellspeichern: Zifferntaste, z.B.  $\sqrt{2}$ , so lange gedrückt halten, bis ein Signalton zu hören ist. Der Sender ist gespeichert.
- X **Direkt im Senderspeicher:** COMAND-Controller (b) drücken, wenn das Anzeige-/ Auswahlfenster markiert ist.

#### oder

 $\triangleright$  Speicher mit COMAND-Controller  $\odot \bullet$ (schieben) und  $\zeta$   $\odot$   $\zeta$  (drehen) auswählen und mit (b) bestätigen.

In beiden Fällen erscheint der Senderspeicher. Der Punkt · zeigt, auf welchem Speicherplatz der momentan eingestellte Sender gespeichert ist.

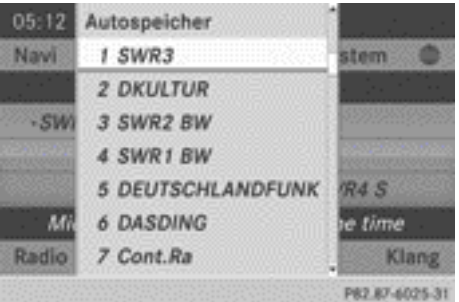

Senderspeicher im DAB-Radiobetrieb

▶ Speicherplatz mit COMAND-Controller  $\mathfrak{c} \circ \mathfrak{z}$  (drehen) auswählen und  $\circ$  so lange gedrückt halten, bis ein Signalton zu hören ist.

Der Sender ist auf dem Speicherplatz gespeichert.

#### **Sender automatisch speichern**

Die Funktion belegt den Senderspeicher automatisch mit empfangbaren Sendern. Die Suche beginnt bei der kleinsten Frequenz. Werden Sender gefunden, speichert COMAND diese beginnend mit Speicherplatz 1 ab. Der Speichervorgang endet, wenn die höchste Frequenz erreicht ist, oder wenn 10 Sender gefunden wurden. Manuell im Senderspeicher abgelegte Sender gehen dabei verloren. Gegebenenfalls belegt COMAND beim Speichern nicht alle Speicherplätze.

- **▶ 1. Möglichkeit:** COMAND-Controller  $\otimes$ drücken, wenn das Anzeige-/Auswahlfenster aktiv ist.
- ▶ Im Senderspeicher Autospeicher mit COMAND-Controller  $\mathbf{C} \odot \mathbf{J}$  (drehen) auswählen und mit (b) bestätigen.
- ▶ 2. Möglichkeit: Speicher mit COMAND-Controller  $\odot \bullet$  (schieben) und  $\bullet$   $\odot$  5 (drehen) auswählen und mit (b) bestätigen.
- $\blacktriangleright$  Autospeicher auswählen und mit  $\odot$ bestätigen.

COMAND sucht bei beiden Möglichkeiten nach empfangbaren Sendern. Sie sehen eine entsprechende Meldung. Die verfüg-

**Audio**

<span id="page-200-0"></span>baren Sender werden automatisch auf den Speicherplätzen abgelegt.

**▶ Speichervorgang abbrechen: Abbre–** chen auswählen und mit (b) bestätigen.

## **Radio-Daten-System (RDS)**

#### **Allgemeine Hinweise**

Das Radio-Daten-System (RDS) stellt im FM-Wellenbereich unhörbare Zusatzinformationen bereit. Das System besteht aus einem Hör- und einem Suchempfänger.

Der Suchempfänger sucht ständig den FM-Wellenbereich ab und sammelt zu allen empfangbaren Sendern bestimmte Daten, wie z.B. Empfangsqualität und RDS-Daten wie Programmname und Alternativfrequenzen. COMAND speichert die Daten und hält den Speicher ständig auf dem aktuellen Stand. Der Hörempfänger kann dadurch unhörbar schnell auf eine besser empfangbare Alternativfrequenz umschalten.

**i** RDS funktioniert nur bei den Sendern, die RDS-Daten senden.

#### **RDS-Dienst ein-/ausschalten**

Mit der Funktion "Frequenz fix" (Radiobetrieb) und "Sender fix" (DAB-Radiobetrieb) können Sie verhindern, dass COMAND zwischen verschiedenen Alternativfrequenzen eines Senders wechselt. Das ist z.B. dann sinnvoll, wenn gleiche Inhalte zeitversetzt gesendet werden, oder eine der Frequenzen gestört ist.

- $\triangleright$  In der Radioanzeige Radio mit COMAND-Controller  $\odot \bullet$  (schieben) und  $\bullet \odot \bullet$  (drehen) auswählen und mit (b) bestätigen.
- $\blacktriangleright$  Frequenz fix oder Sender fix mit COMAND-Controller  $\zeta$   $\odot$   $\zeta$  (drehen) auswählen und mit (b) bestätigen. Je nach vorigem Zustand schalten Sie Fre‐ quenz fix ein  $\overline{\mathbf{M}}$  oder aus  $\Box$ .

#### **Verkehrsfunk**

#### **Hinweis**

Viele FM-Sender senden Verkehrsfunkdurchsagen (TA = Traffic Announcement). Diese hören Sie auch im DAB-Radiobetrieb.

## **Durchsagebereitschaft ein-/ausschalten**

- **Erste Möglichkeit: Radio mit COMAND-**Controller  $\odot \bullet$  (schieben) und  $\bullet$   $\odot$  5 (drehen) auswählen und mit (b) bestätigen. Das Häkchen bei TA zeigt, dass die Verkehrsfunkdurchsage eingeschaltet ist. Sie sehen die Anzeige TA in der Statuszeile.
- $\triangleright$  TA auswählen und mit  $\odot$  bestätigen. Je nach vorigem Zustand schalten Sie TA aus oder ein.
- **► Zweite Möglichkeit:** Am COMAND oder am Multifunktionslenkrad Taste  $\boxed{N}$  so lange gedrückt halten, bis die Anzeige TA in der Statuszeile aufleuchtet oder erlischt. Sie hören einen Signalton.

Nach dem Einschalten der Durchsagebereitschaft wählt COMAND einen Verkehrsfunksender aus.

Der Verkehrsfunk wird gestellt aus:

- dem momentan gehörten FM-Sender
- einem Verkehrsfunksender aus der Senderkette des momentan gehörten FM-Senders
- einem beliebigen Verkehrsfunksender mit der besten Empfangsqualität

Bei eingeschalteter Durchsagebereitschaft unterbricht eine Verkehrsfunkdurchsage das Audiosignal der momentan aktiven Audiooder Videoquelle.

**i** Telefongespräche und Navigationsansagen werden nicht unterbrochen.

Im Display erscheint in jeder Audio-Betriebsart zusätzlich eine Anzeige.

## <span id="page-201-0"></span>**Verkehrsfunkdurchsage unterbrechen**

Während einer Verkehrsdurchsage:

▶ Am COMAND oder am Multifunktionslenkrad kurz auf die Taste  $\boxed{N}$  drücken.

oder

 $\triangleright$  Am Multifunktionslenkrad auf die Taste  $\overline{\blacktriangle}$ ,  $\overline{\blacktriangledown}$  oder  $\overline{\overset{\frown}{\omega}}$  drücken. COMAND schaltet auf die Audioquelle zurück, die vor der Durchsage gehört wurde. Nachfolgende neue Durchsagen unterbrechen die Audioquelle erneut.

## **Radiotext/Radiotext plus**

# **Anzeigen im Display**

Die Funktion ist im FM-Radiobetrieb und im DAB-Radiobetrieb verfügbar.

Radiotext/Radiotext plus sind übertragene Zusatzdaten, wie z.B. Informationen zum aktuellen Programm, die im COMAND Display angezeigt werden.

Wenn der Sender Radiotext plus unterstützt, werden Interpret und Titel angezeigt.

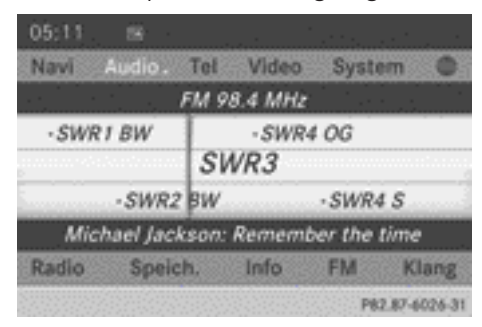

Radiotext plus (Anzeige: Interpret und Titel)

**Anzeige Interpret und Titel ein-/ausschalten:** In der Radioanzeige Radio mit COMAND-Controller  $\odot \bullet$  (schieben) und

 $\mathbf{C} \odot \mathbf{J}$  (drehen) auswählen und mit  $\odot$ bestätigen.

- $\triangleright$  Interpret und Titel anzeigen auswählen und mit (b) bestätigen. Sie schalten die Anzeige ein  $\overline{\mathbf{V}}$  oder aus  $\Box$ .
- X **Radiotext anzeigen:** In der entsprechenden Radioanzeige Info mit COMAND-Controller  $\odot \bullet$  (schieben) und  $\bullet \odot \bullet$  (drehen) auswählen und mit (b) bestätigen. Wenn der Sender Radiotext unterstützt und Informationen verfügbar sind, werden diese angezeigt.

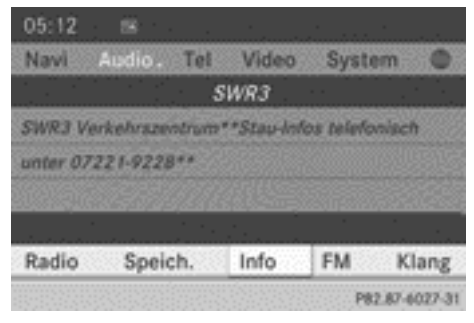

Radiotext (Anzeige von Programm begleitenden Zusatzinformationen)

- **> Zurück zur Radioanzeige:** Info mit  $\otimes$ bestätigen.
- $\triangleright$  COMAND-Controller  $\triangleleft$  nach oben schieben.

# **CD-/DVD-Audio und MP3-Betrieb**

# **Wichtige Sicherheitshinweise**

# G **WARNUNG**

COMAND ist ein Laserprodukt der Klasse 1. Öffnen Sie nicht das Gehäuse. Beim Öffnen des Gehäuses bzw. bei fehlerhaftem oder beschädigtem Gehäuse besteht Gefahr durch unsichtbare Laserstrahlung, die Ihre oder die Augen Dritter schädigen könnte.

COMAND enthält keine Teile, die Sie warten können. Lassen Sie aus Sicherheitsgründen eventuelle Wartungsarbeiten ausschließlich

<span id="page-202-0"></span>von qualifizierten Kundendienstfachleuten durchführen.

# G **WARNUNG**

Führen Sie Folgendes nur bei stehendem Fahrzeug durch:

- Datenträger laden
- Datenträger ausschieben

Bei fahrendem Fahrzeug besteht Unfallgefahr durch Ablenkung vom Verkehrsgeschehen.

# **CDs/DVDs einlegen und entnehmen**

#### **Hinweise**

Wenn die CD/DVD eine bedruckte Seite hat, muss beim Einlegen diese Seite nach oben zeigen. Wenn keine Seite bedruckt ist, muss die Seite nach unten zeigen, die abgespielt werden soll. CDs/DVDs mit Kopierschutz kann das System unter Umständen nicht abspielen.

**i** Wenn auf einem Datenträger neben Musikdateien auch andere Dateien gespeichert sind, benötigt der Ladevorgang gegebenenfalls länger, bis der erste Titel gespielt wird.

# **Einlegen am Single-DVD-Laufwerk**

- Auswurftaste  $\boxed{\triangle}$  drücken. Ein bereits eingelegter Datenträger wird ausgeworfen.
- X Den Datenträger aus dem Datenträgerschacht nehmen.
- ► Einen Datenträger in den Datenträgerschacht einlegen.

Wenn der Datenträger richtig eingelegt wurde und es ein zulässiger Datenträger ist, wird er vom Laufwerk eingezogen und angespielt.

# **Entnehmen am Single-DVD-Laufwerk**

- Auswurftaste  $\boxed{\triangle}$  drücken.
- X Datenträger aus dem Datenträgerschacht nehmen.

Wenn Sie den Datenträger nicht aus dem Datenträgerschacht nehmen, zieht ihn COMAND nach kurzer Zeit automatisch wieder ein und lädt ihn erneut.

# **Einlegen am DVD-Wechsler**

Im DVD-Wechsler ist ein fest eingebautes Magazin mit sechs Fächern.

▶ Einzelne CD/DVD im Magazinfach einlegen: Lade-/Auswurftaste v drücken. Ein Menü zeigt die aktuelle Magazinbelegung. Das zuletzt ausgewählte Fach ist mit einer roten Ziffer gekennzeichnet.

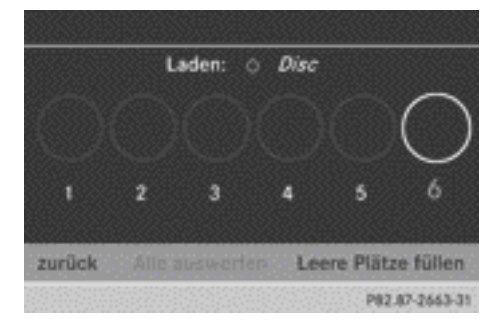

 $\triangleright$  Zu befüllendes Magazinfach mit COMAND-Controller  $\zeta$   $\odot$   $\zeta$  (drehen) auswählen und mit  $\odot$  bestätigen.

oder

Eine Zifferntaste, z.B.  $\boxed{3}$ , drücken. Der DVD-Wechsler wechselt zum gewählten Magazinfach. Sie sehen die Meldung Bitte warten.

Danach sehen Sie die Meldung Bitte Disc <x> einlegen.

**i Legen Sie erst dann einen Datenträger** ein, wenn COMAND Sie mit dieser Meldung auffordert. Legen Sie immer nur einen Datenträger je Magazinfach ein.

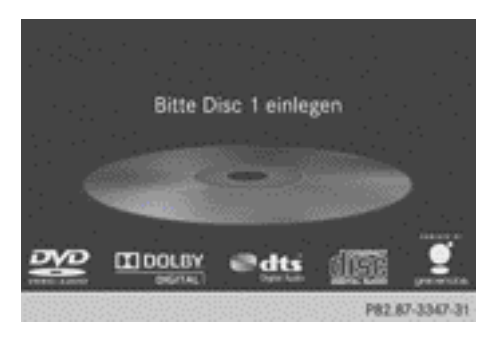

▶ Legen Sie einen Datenträger mit der bedruckten Seite nach oben in den Datenträgerschacht.

Der DVD-Wechsler zieht den Datenträger ein und legt ihn im gewählten Magazinfach ab. Sie sehen die Meldung Disc <x> wird geladen....

**i** Je nach Art des Datenträgers kann der Ladevorgang einige Zeit dauern. Wenn Sie keinen Datenträger einlegen, wechselt die Anzeige nach ca. 20 Sekunden zurück in das Magazin-Menü.

Der DVD-Wechsler spielt den Datenträger ab, wenn

- er richtig eingelegt wurde
- es ein zulässiger Datenträger ist.

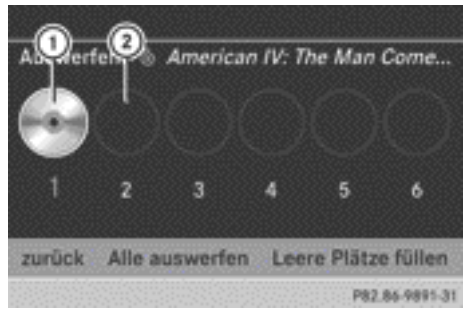

- : Volles Magazinfach (Ausschieben möglich)
- ; Leeres Magazinfach (Befüllen möglich)

X **Menü verlassen:** Erneut Lade-/Auswurftaste  $\boxed{\bullet}$  oder Zurücktaste  $\boxed{\bullet}$  drücken.

oder

- $\triangleright$  zurück mit COMAND-Controller  $\odot \bullet$ (schieben) und  $\mathbf{C} \odot \mathbf{J}$  (drehen) auswählen und mit (b) bestätigen.
- X **Leere Magazinfächer füllen:** Lade-/Auswurftaste  $\overline{\bullet}$  drücken. Sie sehen das Magazin-Menü.
- ► Leere Plätze füllen wählen. Sie sehen die Meldung Bitte warten. COMAND wechselt zum nächsten freien Magazinfach. Danach sehen Sie die Meldung Bitte Disc <x> einlegen.
- **i Legen Sie erst dann einen Datenträger** ein, wenn COMAND Sie mit dieser Meldung auffordert. Legen Sie immer nur einen Datenträger je Magazinfach ein.
- ▶ Legen Sie einen Datenträger mit der bedruckten Seite nach oben in den Datenträgerschacht.

Sie sehen die Meldung Bitte warten. Ist der Datenträger geladen, wechselt der DVD-Wechsler zum nächsten leeren Magazinfach. Sie sehen die Meldung Bitte Disc <x> einlegen.

- $\blacktriangleright$  Bedienschritt so oft wiederholen, bis alle Fächer geladen sind. Wenn der zuletzt geladene Datenträger richtig eingelegt wurde und zulässig ist, spielt der DVD-Wechsler diesen an. Das erfolgt auch dann, wenn der Ladevorgang noch nicht vollständig durchlaufen ist.
- X **Ladevorgang abbrechen:** Erneut Lade-/ Auswurftaste  $\boxed{\bullet}$  oder Zurücktaste  $\equiv$  drücken.
- **i** Wenn Sie den Ladevorgang mit der Zurücktaste  $\boxed{\leftarrow}$  abbrechen, wird der zuletzt eingelegte Datenträger geladen und abgespielt.

# **Entnehmen am DVD-Wechsler**

Wenn Sie während der Wiedergabe eines Datenträgers einen anderen Datenträger entnehmen, unterbricht der DVD-Wechsler die Wiedergabe. Nach dem Auswerfen setzt er die Wiedergabe fort.

X **Einzelne CD/DVD auswerfen:** Lade-/ Auswurftaste  $\bullet$  drücken. Sie sehen das Magazin-Menü. Das Magazinfach mit dem aktuellen Datenträger ist markiert.

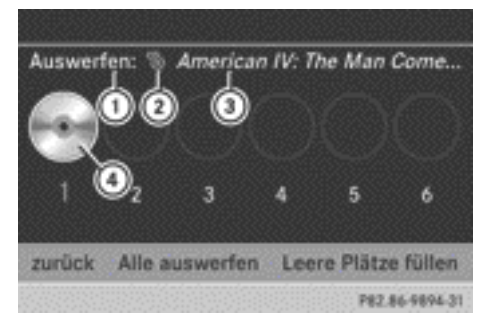

- : Auswerfen möglich
- (2) Datenträgertyp
- = Datenträgername (nur wenn auf Datenträger gespeichert)
- ? Aktueller Datenträger
- ▶ Volles Magazinfach mit COMAND-Controller  $\mathbf{C} \odot \mathbf{J}$  (drehen) auswählen und mit  $\odot$ bestätigen.

#### oder

Eine Zifferntaste, z.B.  $\begin{bmatrix} 1 \\ 20 \end{bmatrix}$ , drücken. Sie sehen die Meldung Disc <x> wird ausgeworfen.... Danach sehen Sie folgende Meldung.

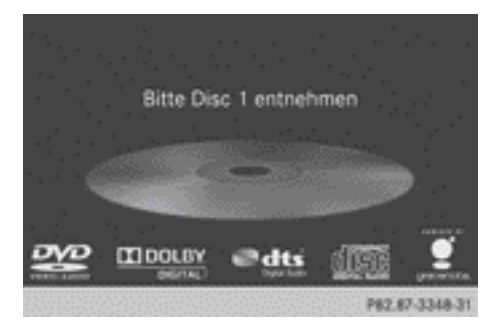

X Den Datenträger aus dem Datenträgerschacht nehmen.

Wenn Sie den Datenträger nicht aus dem Datenträgerschacht nehmen, zieht ihn COMAND nach kurzer Zeit automatisch automatisch ein und lädt ihn erneut.

**Audio**

X **Alle CDs/DVDs auswerfen:** Lade-/Auswurftaste  $\Box$  drücken. Sie sehen das Magazin-Menü.

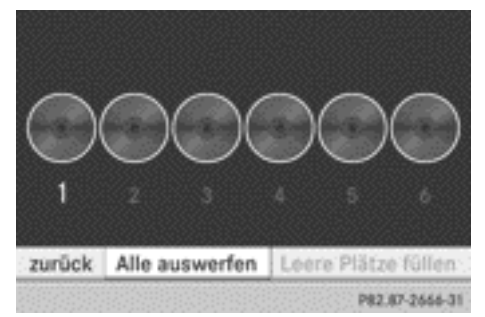

- ▶ Alle auswerfen mit COMAND-Controller  $\bullet$   $\circ$  (schieben) und  $\bullet$   $\circ$   $\bullet$  (drehen) auswählen und mit (b) bestätigen. Der DVD-Wechsler wirft den zuletzt ausgewählten Datenträger aus. Sie sehen die Meldung Disc < $x$ > wird ausgeworfen....
- ▶ Den Datenträger aus dem Datenträgerschacht nehmen, wenn die Meldung Bitte Disc <x> entnehmen erscheint. Der DVD-Wechsler wechselt zum nächsten vollen Magazinfach und wirft den Datenträger aus.
- ▶ Den letzten Bedienschritt so oft wiederholen, bis das Magazin leer ist.

Nar für internen Gebrauch / For internal use only

<span id="page-205-0"></span>X **Menü verlassen:** Erneut Lade-/Auswurftaste  $\boxed{\bullet}$  oder Zurücktaste  $\boxed{\bullet}$  drücken.

#### oder

 $\triangleright$  zurück mit COMAND-Controller  $\odot \bullet$ (schieben) und  $\mathbf{C} \odot \mathbf{J}$  (drehen) auswählen und mit (b) bestätigen.

#### **SD-Speicherkarte einlegen und entnehmen**

#### **Allgemeine Informationen**

COMAND unterstützt SD-Speicherkarten (**S**ecure **D**igital) und SDHC-Speicherkarten (**S**ecure **D**igital **H**igh **C**apacity).

**i** Nicht alle am Markt verfügbaren Speicherkarten sind für die im Fahrzeug auftretenden Temperaturen geeignet.

Wenn Sie die SD-Speicherkarte nicht mehr benutzen, sollten Sie diese aus dem COMAND Online entnehmen. Hohe Temperaturen können die Karte beschädigen. Durch die Vielzahl der am Markt verfügba-

ren Speicherkarten kann nicht garantiert werden, dass eine Wiedergabe mit jeder SD-Speicherkarte möglich ist.

Die lesbare Speicherkapazität hängt von der verwendeten Speicherkarte ab. Informationen dazu erhalten Sie bei einem Mercedes-Benz Servicestützpunkt.

# **SD-Speicherkarte einlegen**

▶ Die Speicherkarte in den Schacht stecken, bis sie einrastet. Die Seite mit den Kontakten muss dabei in Richtung Schacht nach unten zeigen.

COMAND lädt die Speicherkarte und zeigt eine entsprechende Meldung. Können keine MP3-Titel gefunden werden, sehen Sie eine entsprechende Meldung.

## **SD-Speicherkarte entnehmen**

- ▶ Auf die Speicherkarte drücken. Die Speicherkarte wird ausgeschoben.
- ▶ Die Speicherkarte aus dem Schacht nehmen ( $\triangleright$  [Seite 15\),](#page-16-0) Position  $\Omega$ .

#### **USB-Gerät anschließen**

Der USB-Anschluss befindet sich im Ablagefach der Mittelkonsole.

Der Stromverbrauch an diesem Anschluss darf 500 mA Dauerstrom nicht übersteigen. Bei einem höheren Stromverbrauch das USB-Gerät über eine separate Spannungsquelle (z.B. 12-V-Spannungsversorgung) versorgen.

- ▶ USB-Gerät (z.B. USB-Stick) mit dem USB-Anschluss verbinden.
- Durch die Vielzahl der am Markt verfügbaren USB-Geräte kann nicht garantiert werden, dass eine Wiedergabe mit jedem USB-Gerät möglich ist.

Informationen zu geeigneten USB-Geräten erhalten Sie bei einem Mercedes-Benz Servicestützpunkt.

#### **CD/DVD-Audio- oder MP3-Betrieb einschalten**

#### **1. Möglichkeit**

 $\triangleright$  CD/DVD ( $\triangleright$  [Seite 201\),](#page-202-0) SD-Speicherkarte einlegen ( $\triangleright$  Seite 204) oder USB-Gerät anschließen ( $\triangleright$  Seite 204). COMAND lädt das eingelegte Medium und spielt es an.

# **2. Möglichkeit**

 $\triangleright$  Funktionstaste  $\sqrt{p}$  ein- oder mehrmals drücken.

- <span id="page-206-0"></span>**f** Durch wiederholtes Drücken dieser Funktionstaste wechseln Sie die Betriebsarten in der Reihenfolge:
	- Datenträger CD/DVD-Audio/DVD-Video/MP3-CD/MP3-DVD im DVD-Wechsler oder im Single-DVD-Laufwerk (Disc)
	- Betrieb mit Speicherkarte
	- MUSIC REGISTER
	- USB-Speicher
	- Betrieb mit Media Interface oder Audio-**ALIX**
	- Betrieb mit Bluetooth<sup>®</sup> Audio
- X In der Medienliste einen Audio-Datenträger auswählen ( $\triangleright$  [Seite 207\).](#page-208-0)

# **3. Möglichkeit**

- ▶ In der Hauptfunktionszeile Audio mit COMAND-Controller  $\bullet$   $\circledcirc$  (schieben) und
	- $\mathbf{C} \odot \mathbf{J}$  (drehen) auswählen und mit  $\odot$ bestätigen.

Die zuletzt aktive Audioquelle ist jetzt eingeschaltet.

Eine andere Audioquelle können Sie über das Audio-Menü einschalten.

 $\blacktriangleright$  Audio mit COMAND-Controller  $\ast$   $\odot$  (schieben) und  $\zeta\odot\zeta$  (drehen) auswählen und mit W bestätigen.

Sie sehen das Audio-Menü.

- ▶ Disc, Speicherkarte, MUSIC REGISTER, USB Speicher oder Media Interface auswählen und mit (b) bestätigen. Sie schalten auf die gewünschte Audioquelle um.
- X In der Medienliste einen Audio-Datenträger auswählen ( $\triangleright$  [Seite 207\).](#page-208-0)

# **Beispielanzeige CD-Audio-Betrieb**

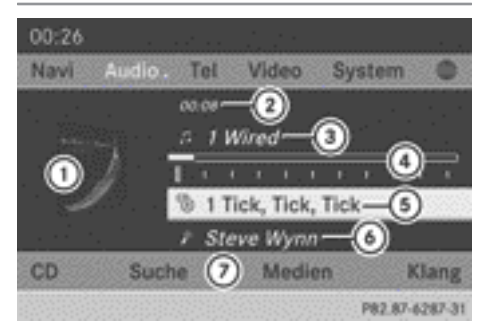

- : CD-Cover (wenn verfügbar)
- (2) Abgelaufene Titelzeit
- = Titelnummer und Titelname (nur wenn auf Datenträger als CD-Text gespeichert oder wenn Gracenote® Daten verfügbar sind)
- ? Grafische Zeit- und Titelanzeige
- A Datenträgertyp, Datenträger-Position in der Medienliste und Datenträger-Name (wenn auf Datenträger als CD-Text gespeichert oder wenn Gracenote® Daten verfügbar sind)
- B Interpret (wenn auf Datenträger als CD-Text gespeichert oder wenn Gracenote® Daten verfügbar sind)
- C Menü CD-Betrieb

# **Beispielanzeige DVD-Audio-Betrieb**

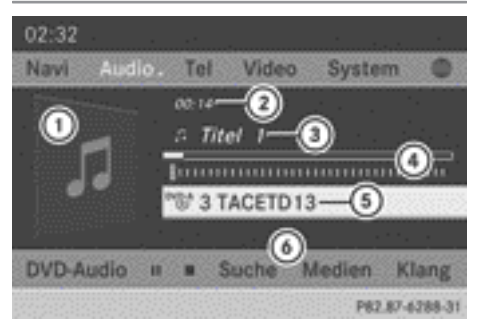

- : Cover (wenn verfügbar)
- ; Abgelaufene Titelzeit
- 3) Titelnummer
- ? Grafische Zeit- und Titelanzeige
- A Datenträgertyp, Datenträger-Position in der Medienliste, Datenträger-Name (nur wenn auf Datenträger gespeichert)
- $\odot$  Menü DVD-Audio-Betrieb

# **Beispielanzeige MP3-Betrieb**

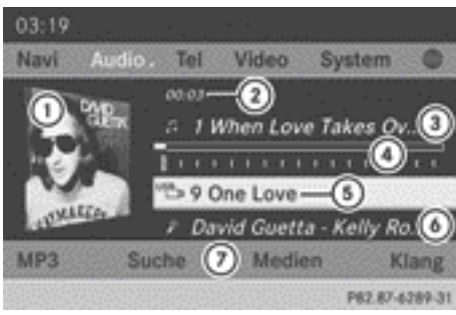

- : Cover (wenn verfügbar)
- ; Abgelaufene Titelzeit
- = Titelnummer und Titelname
- ? Grafische Zeit- und Titelanzeige
- A Datenträgertyp, Datenträger-Position in der Medienliste, Aktueller Ordner
- B Interpreten (wenn verfügbar)
- (7) Menü MP3-Betrieb
- **f** Wenn bei Betrieb mit DVD-Wechsler kein Media Interface ( $\triangleright$  [Seite 228\)](#page-229-0) angeschlossen ist, erscheint in  $(7)$  Wechs ler statt Medien.

#### **Pause-Funktion**

#### **Im CD/DVD-Audio- und MP3-Betrieb**

X **Wiedergabe-Pause aktivieren:** Kurz auf die Taste  $\boxed{\mathbf{K}}$  drücken.

Die Anzeige  $\mathbb{X}$  steht oben links in der Statuszeile.

X **Wiedergabe fortsetzen:** Erneut kurz auf die Taste \[\] drücken. Die Anzeige  $X$  erlischt.

#### **Nur im DVD-Audio-Betrieb**

- X **Wiedergabe-Pause aktivieren:** DVD-Audio-Betrieb einschalten ( $\triangleright$  [Seite 204\)](#page-205-0).
- $\blacksquare$  mit COMAND-Controller  $\odot \bullet$  (schieben) und  $\mathbf{C} \odot \mathbf{S}$  (drehen) auswählen und mit W bestätigen.

Die Anzeige  $\boxed{1}$  wechselt zu  $\boxed{\blacktriangleright}$ .

▶ Wiedergabe fortsetzen: ▶ auswählen und mit (b) bestätigen.

Die Wiedergabe wird an der Stelle fortgesetzt, an der sie unterbrochen wurde. Die Anzeige  $\triangleright$  wechselt zu  $\Pi$ .

#### **Stopp-Funktion**

Die Funktion steht nur im DVD-Audio-Betrieb zur Verfügung.

- ▶ DVD-Audio-Betrieb einschalten  $(D)$  [Seite 204\).](#page-205-0)
- ▶ Wiedergabe unterbrechen: **■** mit COMAND-Controller ◎  $\blacklozenge$  (schieben) und

 $\mathbf{C} \odot \mathbf{J}$  (drehen) auswählen und mit  $\odot$ bestätigen. Die Anzeige  $\boxed{1}$  wechselt zu  $\boxed{\blacktriangleright}$ .

- ist weiterhin markiert.
- ▶ Wiedergabe fortsetzen: ▶ auswählen und mit (b) bestätigen.

Die Wiedergabe wird an der Stelle fortgesetzt, an der sie unterbrochen wurde.

X **Wiedergabe stoppen:** Während der Wiedergabe-Unterbrechung erneut  $\boxed{\blacksquare}$  auswählen und mit (b) bestätigen.

oder

- $\blacktriangleright \boxed{\blacksquare}$  auswählen und zweimal kurz hintereinander mit (b) bestätigen. Die Auswahlmarkierung steht auf  $\blacktriangleright$ .
- ▶ Wiedergabe erneut starten: ▶ auswählen und mit (b) bestätigen. Die Wiedergabe startet am Anfang der DVD.

#### <span id="page-208-0"></span>**CD/DVD-Audio/MP3-Datenträger auswählen**

## **Auswählen über die Medienliste**

▶ Im CD/DVD-Audio- und MP3-Betrieb: Medien oder Wechsler mit COMAND-Controller  $\odot \bullet$  (schieben) und  $\bullet \odot \bullet$  (drehen) auswählen und mit (b) bestätigen. Die Medienliste erscheint. Der Punkt • zeigt das aktuell gespielte Medium an.

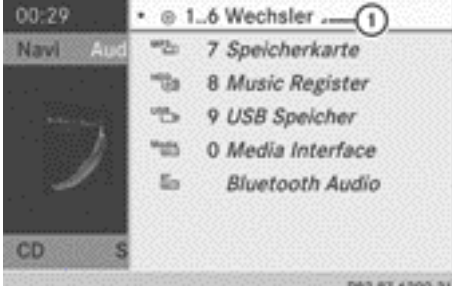

Medienliste bei Ausstattung mit DVD-Wechsler : Alle Magazinfächer anzeigen

Die Medienliste zeigt die aktuell verfügbaren Datenträger.

**i** Ist ein Datenträger nicht lesbar, erscheint hinter dem Magazinfach ein entsprechender Eintrag.

**Alle Magazinfächer anzeigen:** Wenn  $\textcircled{1}$ markiert ist, COMAND-Controller (6) drücken.

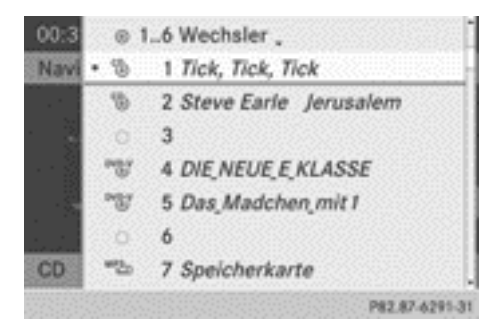

Medienliste mit Anzeige aller Magazinfächer

Die folgenden Tabellen zeigen die Auswahlmöglichkeiten abhängig von der Ausstattungsvariante.

## **Ausstattung mit DVD-Wechsler**

Magazinfächer auf Positionen 1 bis 6: Lesbare Datenträger sind Audio-CD, MP3-CD oder MP3-DVD, DVD-Audio und DVD-Video

Speicherkarte auf Position 7

MUSIC REGISTER auf Position 8

USB-Speicher auf Position 9

Media Interface auf Position 0

Bluetooth® Audio

#### **Ausstattung mit Single-DVD-Laufwerk**

DVD-Laufwerk auf Position 1: Lesbare Datenträger sind Audio-CD, MP3-CD oder MP3-DVD, DVD-Audio und DVD-Video

Speicherkarte auf Position 2

MUSIC REGISTER auf Position 3

USB-Speicher auf Position 4

Media Interface auf Position 5

Bluetooth® Audio auf Position 6

- ▶ Datenträger mit COMAND-Controller  $\zeta \odot \zeta$  (drehen) auswählen und mit  $\odot$ bestätigen.
- **i** Wenn Sie einen DVD-Video-Datenträger auswählen, wechseln Sie in den DVD-Video-Betrieb ( $\triangleright$  [Seite 243\)](#page-244-0).

# **Auswählen mit der Zifferntastatur**

▶ Wenn das Anzeige-/Auswahlfenster markiert ist, eine Zifferntaste, z.B.  $\boxed{4}$ , drücken.

Der Datenträger auf der entsprechenden Position innerhalb der Medienliste wird geladen und danach gespielt.

## **Titel auswählen**

#### **Auswählen per Titelsprung**

▶ Vorwärts oder rückwärts zu einem Titel **springen:** Wenn das Anzeige-/Auswahlfenster markiert ist, COMAND-Controller  $c \odot$  5 drehen.

#### oder

 $\triangleright$  Taste  $\boxed{\mathsf{K}}$  oder  $\boxed{\mathsf{DM}}$  drücken. Der Titelsprung vorwärts springt zum nächsten Titel.

Wenn der Titel länger als 8 Sekunden gelaufen ist, springt der Titelsprung rückwärts zum Anfang des laufenden Titels. Wenn der Titel kürzer als 8 Sekunden gelaufen ist, erfolgt ein Titelsprung zum Anfang des vorherigen Titels.

Wenn Sie die Wiedergabe-Option Titel-Mix bzw. Ordner-Mix einschalten, ist die Titelreihenfolge zufällig.

- ▶ Am Multifunktionslenkrad: Am COMAND auf CD-Audio-, DVD-Audio- oder MP3-Betrieb umschalten ( $\triangleright$  [Seite 204\)](#page-205-0).
- Mit | oder | als Menü Audio wählen.

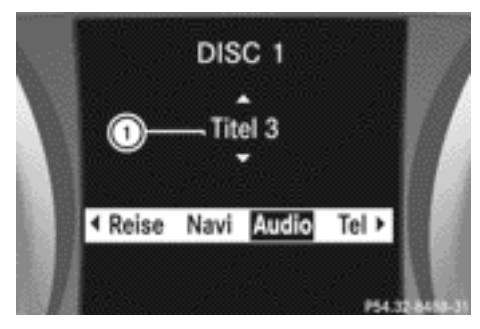

Anzeige für DVD-Wechsler (Beispiel) : Titelanzeige

- $\blacktriangleright$  Kurz auf  $\boxed{\blacktriangle}$  oder  $\boxed{\blacktriangledown}$  drücken.
- $\triangleright$  Taste  $\boxed{\blacktriangle}$  oder  $\boxed{\blacktriangledown}$  so lange gedrückt halten, bis der gewünschte Titel erreicht ist.

Wenn Sie  $\sqrt{ }$  oder  $\sqrt{ }$  länger gedrückt halten, beschleunigt der Schnelldurchlauf

nach kurzer Zeit. Nicht alle Audiolaufwerke oder -datenträger unterstützen diese Funktion.

Wenn auf dem Audiolaufwerk oder -datenträger Titelinformationen gespeichert sind, zeigt das Multifunktionsdisplay Nummer und Name des Titels an.

## **Auswählen mit der Zifferntastatur**

- $\triangleright$  Taste  $\boxed{\begin{array}{c} \star \\ \star \end{array}}$  auf der Zifferntastatur drücken. Ein numerisches Eingabefeld erscheint. Die Anzahl der angebotenen Stellen richtet sich nach der Anzahl der Titel auf der CD/ DVD. Es können nur Ziffern eingegeben werden, die zur Anzahl der Titel auf der CD/ DVD passen.
- ▶ Gewünschte Titelnummer mit den Zifferntasten eingeben. Nach Eingabe der letzten möglichen Ziffer wird der Titel gespielt.
- **i** Wenn Sie eine Zifferntaste länger als 2 Sekunden gedrückt halten, wird die Eingabe abgeschlossen und der entsprechende Titel gespielt.

# **Titel per Musiksuche auswählen**

Mit der Musiksuche wählen Sie Musik über Kategorien (z.B. Album, Interpret usw.) aus. Wenn Sie eine Kategorie auswählen, startet COMAND eine Suche nach Titelinformationen unter folgenden Bedingungen:

- die Datenträger sind eingelegt oder angeschlossen
- die Titelinformationen dieser Datenträger sind noch nicht in der COMAND-Musikdatenbank vorhanden.

COMAND liest die Titelinformationen von folgenden Datenträgern ein:

- Disc (CD/DVD-Audio/MP3)
- Speicherkarte
- MUSIC REGISTER
- USB-Speicher

Ist die Suche abgeschlossen, erscheint die Meldung Titelinformationen vollstän‐

Nar für internen Gebrauch / For internal use only

dig vorhanden. COMAND hat die Musikdaten in einer eigenen Datenbank abgelegt. Sie können nun innerhalb der gewünschten Kategorie die verfügbaren Musikdaten auswählen.

Weitere Informationen zur Musiksuche finden Sie im Abschnitt Musiksuche ( $\triangleright$  [Seite 214\)](#page-215-0).

▶ Im CD/DVD-Audio- oder MP3-Betrieb Suche mit COMAND-Controller  $\odot \cdot$  (schieben) und  $\zeta\circ\zeta$  (drehen) auswählen und mit W bestätigen.

Sie sehen die Kategorienliste.

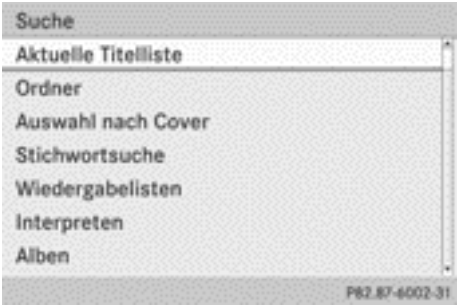

▶ Aktuelle Titelliste, Ordner oder eine Kategorie auswählen und mit (b) bestätigen.

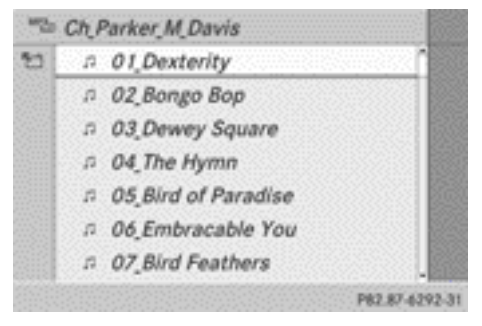

Aktuelle Titelliste (Beispiel)

 $\triangleright$  Titel mit COMAND-Controller  $\zeta$   $\odot$   $\zeta$  (drehen) auswählen und mit (b) bestätigen. Die Grundanzeige erscheint, der Titel wird gespielt.

# **Schneller Vor-/Rücklauf**

▶ Wenn das Anzeige-/Auswahlfenster markiert ist, COMAND-Controller  $\leftarrow \textcircled{\scriptsize{\circ}} \rightarrow$  schieben und so lange halten, bis die gewünschte Stelle erreicht ist.

oder

 $\triangleright$  Taste  $\boxed{\mathsf{K4}}$  oder  $\boxed{\mathsf{DM}}$  so lange drücken, bis die gewünschte Stelle erreicht ist.

# **Gracenote Media Database**

## **Einleitung**

Die Funktion steht nur im CD-Audio-Betrieb zur Verfügung.

Auf der Festplatte des COMAND befindet sich eine Version der Gracenote® Musikerkennungstechnologie, Emeryville, Kalifornien, USA. Sie erkennen dies am Logo, das in einigen Audio-Anzeigen rechts unten dargestellt wird.

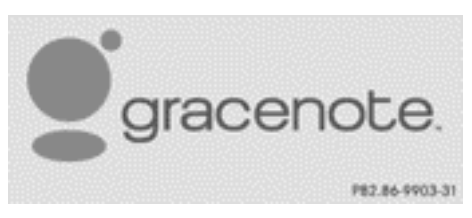

Viele Audio-CDs enthalten CD-Text. COMAND nutzt die darin enthaltenen Informationen zur Anzeige von Interpret, Albumund Titelname.

Enthält die Audio-CD keine CD-Text-Informationen, kann COMAND im CD-Audio-Betrieb mithilfe der Gracenote Media Database unbekannte Audiotitel erkennen. Voraussetzung dafür ist, dass die entsprechenden Informationen in der Gracenote Media Database gespeichert sind und die Funktion "Gracenote Media Database" eingeschaltet ist. Ist dies der Fall, stellt COMAND die zugehörigen Daten wie Interpret, Album- und Titelnamen in den entsprechenden Anzeigen und Listen dar.

# **210 CD-/DVD-Audio und MP3-Betrieb**

Wenn COMAND beim Lesen einer Audio-CD auf die Gracenote Media Database zugreift, sehen Sie folgende Meldung:

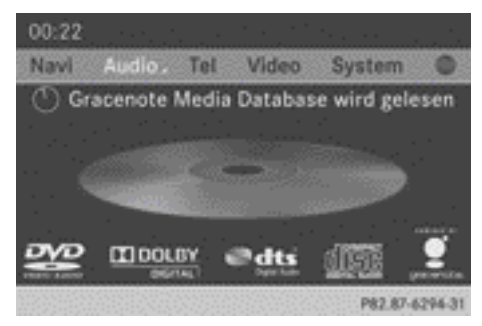

# **Audio**

# **Gracenote® Daten für die Anzeige auswählen**

Wenn mehrere Einträge für eine CD eines Interpreten vorliegen, können Sie den gewünschten Eintrag für die Anzeige auswählen.

Wenn die eingelegte CD keine Gracenote® Daten enthält, erscheint der Menüpunkt Gracenote Media Database grau und kann nicht ausgewählt werden.

- X CD-Audio-Betrieb einschalten  $($  [Seite 204\)](#page-205-0).
- $\triangleright$  CD mit COMAND-Controller  $\odot \cdot$  (schieben) und  $\mathbf{C} \odot \mathbf{J}$  (drehen) auswählen und mit W bestätigen.
- $\triangleright$  Gracenote Media Database mit  $\mathbf{c} \odot \mathbf{y}$ (drehen) auswählen und mit (b) bestätigen. Ein Menü erscheint.

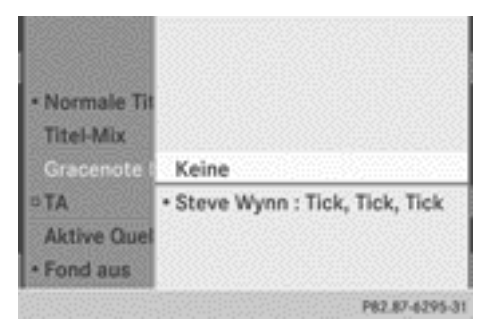

Ein Punkt • zeigt die aktuelle Auswahl für die Anzeige.

Eintrag mit COMAND-Controller  $\mathbf{C} \odot \mathbf{J}$ (drehen) auswählen und mit (b) bestätigen.

# **Anzeige der Gracenote® Daten aus-/einschalten**

- $\triangleright$  CD-Audio-Betrieb einschalten (⊳ [Seite 204\).](#page-205-0)
- $\triangleright$  CD mit COMAND-Controller  $\odot$   $\triangleright$  (schieben) und  $\mathbf{C} \odot \mathbf{J}$  (drehen) auswählen und mit W bestätigen.
- $\triangleright$  Gracenote Media Database mit  $\mathfrak{c} \circ \mathfrak{z}$ (drehen) auswählen und mit (b) bestätigen.
- X **Anzeige ausschalten:** Keine auswählen und mit (b) bestätigen. In der Grundanzeige ( $\triangleright$  [Seite 205\)](#page-206-0) wird z.B. Titel 1, Titel 2 usw. anstelle der Gracenote® Daten angezeigt.
- X **Anzeige einschalten:** Im Menü einen Eintrag mit COMAND-Controller  $C \odot 5$  (drehen) auswählen und mit (b) bestätigen.

# **Aktualisierung der Gracenote® Musikerkennungstechnologie und der Gracenote Media Database**

Infolge von CD-Neuerscheinungen ist es notwendig, die digitalen Daten der Gracenote Media Database zu aktualiseren. Eine optimale Funktion erreichen Sie nur mit aktueller Gracenote® Musikerkennungstechnologie. Informationen zu einer neuen Version erhalten Sie bei einem Mercedes-Benz Servicestützpunkt.

Sie können dort die Aktualisierung der Musikerkennungs-Software über eine DVD vornehmen lassen oder Sie führen den Aktualisierungsprozess selbst durch.

**i** Die Aktualisierung der Gracenote Media Database erfolgt zusammen mit der Aktualisierung der digitalen Karte für die Navigation ( $\triangleright$  [Seite 110\)](#page-111-0).

# **Titel und Album anzeigen**

 $\blacktriangleright$  Taste  $\boxed{\#}$  drücken. Der aktuelle Titel und das aktuelle Album werden in einem Fenster angezeigt.

## **Metadaten anzeigen (MP3-Betrieb)**

COMAND kann beim Abspielen der Wiedergabelisten auch den jeweiligen Albumnamen und den Interpreten anzeigen. Diese Metadaten müssen zuvor in das System eingelesen werden.

Für alle Medien, die MP3 Daten enthalten (z.B. MP3-CD, SD-Karte, MUSIC REGISTER) können Sie festlegen, ob

- die Metadaten aus den Tags in den kodierten Musikdaten angezeigt werden
- Dateiname und Verzeichnis bei der Wiedergabe angezeigt werden sollen.
- X **Albumname und Interpreten anzeigen:** In der Grundanzeige MP3 oder USB mit COMAND-Controller  $\odot$   $\bullet$  (schieben) und  $\mathbf{C} \odot \mathbf{D}$  (drehen) auswählen und mit  $\odot$ bestätigen.
- $\triangleright$  Titelinformationen anzeigen auswählen und mit ® bestätigen.

#### **Gruppe auswählen**

Der Inhalt einer DVD-Audio kann in bis zu 9 Gruppen aufgeteilt werden. Verfügbarkeit und Art einer Gruppe hängen von der jeweiligen DVD ab.

Eine Gruppe kann zum Beispiel Musik in verschiedenen Tonqualitäten (Stereo- und Multikanalformate) oder Bonus-Tracks beinhalten.

Jede Gruppe kann bis zu 99 Tracks umfassen.

Besteht eine DVD-Audio nur aus einem Audioformat, kann der Menüpunkt/die Menüpunkte Gruppe nicht ausgewählt werden.

- ▶ DVD-Audio-Betrieb einschalten ( $\triangleright$  [Seite 204\)](#page-205-0).
- $\triangleright$  DVD-A mit COMAND-Controller  $\odot$   $\triangleright$  (schieben) und  $\mathbf{C} \odot \mathbf{J}$  (drehen) auswählen und mit W bestätigen.
- $\triangleright$  Gruppe mit  $\zeta$   $\odot$   $\zeta$  (drehen) auswählen und mit (b) bestätigen. Ein Punkt · zeigt die aktuell eingestellte Gruppe an.
- Gewünschte Gruppe mit  $\zeta \circ \zeta$  (drehen) auswählen und mit (b) bestätigen.
- X **Menü verlassen:** COMAND-Controller  $\bullet$   $\circledcirc$   $\bullet$  schieben oder Zurücktaste  $\Box$ drücken.

#### **Aktive Partition wählen (nur USB-Massenspeicher)**

Bei USB-Massenspeichern können Sie diese Funktion wählen, wenn der Speicher partitioniert ist. Es werden bis zu 9 Partitionen (primär oder logisch, FAT und FAT32) unterstützt.

- In der Grundanzeige MP3 mit COMAND-Controller  $\circledcirc$   $\bullet$  (schieben) und  $\bullet$   $\circledcirc$  5 (drehen) auswählen und mit (b) bestätigen.
- $\triangleright$  Aktive Partition auswählen wählen und mit (b) bestätigen.

#### **Wiedergabe-Optionen**

Sie haben folgende Optionen zur Verfügung:

# • Normale Titelfolge

Sie hören die Titel in normaler Reihenfolge (z.B. Titel 1, 2, 3 usw.).

Im MP3-Betrieb ergibt sich die Wiedergabe aus der Reihenfolge, in der das beim Erstellen des MP3-Datenträgers verwendete Programm die Titel auf den Datenträger schreibt. Üblich ist hier eine alphabetische Reihenfolge. Wenn alle Titel eines Ordners

# **212 CD-/DVD-Audio und MP3-Betrieb**

abgespielt sind, folgt die Wiedergabe der Titel des nächsten Ordners.

RMedium-Mix

Sie hören alle auf dem Medium vorhandenen Titel in zufälliger Reihenfolge (z.B. Titel 3, 8, 5 usw.).

- Titelliste-Mix (nur bei MP3-Betrieb) Sie hören die Titel der aktuellen Titelliste oder des momentan aktiven Ordners (einschließlich aller Unterordner) in zufälliger Reihenfolge.
- ▶ Optionen wählen: CD-/DVD-Audio- oder MP3-Betrieb einschalten ( $\triangleright$  [Seite 204\).](#page-205-0)
- ► CD, DVD-A oder MP3 mit COMAND-Controller  $\odot \bullet$  (schieben) und  $\bullet \odot \bullet$  (drehen) auswählen und mit (b) bestätigen. Die Optionen-Liste erscheint. Ein Punkt • zeigt die eingeschaltete Option an.
- $\triangleright$  Option mit  $\zeta \circ \zeta$  (drehen) auswählen und mit ® bestätigen.

Die Option ist eingeschaltet. Bei allen Optionen außer "Normale Titelfolge" sehen Sie eine entsprechende Anzeige im Anzeige-/ Auswahlfenster. Siehe Beispielanzeige CD-Audio-Betrieb ( $\triangleright$  [Seite 205\).](#page-206-0)

**i** Wenn Sie das momentan gehörte Medium wechseln oder ein anderes Medium auswählen, ist Normale Titelfolge automatisch aktiviert. Eine aktivierte Option ist nach dem Ein- oder Ausschalten von COMAND weiterhin aktiviert.

#### **Hinweise zum MP3-Betrieb**

#### **Allgemeine Hinweise**

Je nach MP3-Datenvolumen und -Formaten kann es zu Verzögerungen beim Einlesevorgang kommen.

# **Zulässige Datenträger**

- $\bullet$  CD-R und CD-RW
- DVD-R und DVD-RW
- DVD+R und DVD+RW
- SD-Speicherkarte
- USB-Speichermedien

#### **Zulässige Dateisysteme**

- ISO9660/Joliet für CD-Datenträger
- UDE für DVD-Audio und DVD-Video-Datenträger
- FAT16 oder FAT32 für SD-Speicherkarte und USB-Speichermedien

## **Multisession-CDs**

Bei Multisession-CDs bestimmt der Inhalt der ersten Session, wie COMAND die CD behandelt. COMAND spielt nur eine Session ab und bevorzugt dabei die Audio-CD-Session. Spielen Sie, wenn möglich, mit COMAND nur CDs ab, die mit einer Session geschrieben wurden.

## **Dateistruktur eines Datenträgers**

Beim Erstellen eines Datenträgers mit komprimierten Musikdateien können Sie Titel in Ordnern organisieren. Ein Ordner kann auch weitere Ordner enthalten. Ein Datenträger darf insgesamt maximal 255 Ordner haben. Pro Ordner sind maximal 255 Titel und 255 Unterordner zulässig.

Die maximale Verzeichnistiefe des Datenträgers darf acht Ebenen nicht überschreiten. Dateien in tieferen Ebenen werden vom System nicht berücksichtigt.

# **Titel- und Ordnernamen**

Beim Erstellen eines Datenträgers mit komprimierten Musikdateien können Sie für Titel und für Ordner Namen vergeben.

COMAND verwendet diese Namen für die entsprechende Anzeige. Ordner, die andere Daten als MP3- oder WMA-Titel enthalten, zeigt COMAND nicht an.

Wenn im Root-Verzeichnis selbst MP3- oder WMA-Dateien gespeichert sind, gilt das Root-Verzeichnis auch als Ordner. COMAND zeigt

den Root-Verzeichnisnamen dann als Ordnernamen an.

Sie müssen bei der Titelnamen-Vergabe Folgendes beachten:

- Titelnamen müssen mindestens ein Zeichen haben
- Titelnamen müssen die Endung .mp3 oder .wma haben
- Zwischen dem Titelnamen und der Endung muss ein Punkt sein

Beispiel für einen korrekten Titelnamen: "Titel1.mp3"

# **Zulässige Formate**

COMAND unterstützt die folgenden Formate:

- MPEG1 Audio-Layer 3 (MP3)
- Nicht kopiergeschützte Microsoft Windows Media Audio V8 und V9 (WMA)
- zusätzlich Musikdateien im AAC-Format mit Dateiendungen .aac, .mp4, .m4a und .m4b, jedoch keine kopiergeschützten iTunes-Musikdateien mit der Dateiendung .m4p.
- **i** Sind auf einem Datenträger neben MP3-Dateien weitere Musikdateien in diesen Audioformaten gespeichert, benötigt der Ladevorgang gegebenenfalls länger, bis der erste Titel abgespielt wird.
- Die MPEG1 Audio-Layer-3 (MP3) Audiocodiermethode wurde durch das Fraunhofer-IIS (Institut Integrierte Schaltungen) und Thomson lizenziert.

# **Zulässige Bit- und Abtastraten**

COMAND unterstützt **MP3**-Dateien des folgenden Typs:

- Feste und variable Bitraten von 32 kBit/s bis zu 320 kBit/s
- Abtastraten von 8 kHz bis 48 kHz

COMAND unterstützt **WMA**-Dateien des folgenden Typs:

- Feste Bitraten von 5 kBit/s bis zu 384 kBit/s
- Abtastraten von 8 kHz bis 48 kHz

COMAND unterstützt **keine WMA**-Dateien des folgenden Typs:

- DRM (Digital Rights Management) verschlüsselte Dateien
- variable Bitrate
- WMA Pro
- 5.1 Surround
- i Verwenden Sie nur Titel mit einer Bitrate ab 128 kBit/s und mit einer Abtastrate ab 44,1 kHz. Bei kleineren Raten kann es zu hörbaren Qualitätseinbußen kommen. Dies gilt insbesondere dann, wenn Sie eine Raumklang-Funktion eingeschaltet haben.

# **Hinweise zum Urheberrecht**

Die Musiktitel, die Sie für den MP3- oder WMA-Betrieb selbst erstellen oder wiedergeben können, unterliegen in der Regel dem Schutz des Urheberrechts nach den jeweils anwendbaren internationalen und nationalen Bestimmungen.

In vielen Ländern dürfen ohne vorherige Einwilligung der Rechteinhaber keine Vervielfältigungen, auch nicht zum privaten Gebrauch, hergestellt werden.

Informieren Sie sich über die jeweils geltenden Bestimmungen des Urheberrechts und beachten Sie diese.

Soweit Sie selbst, z.B. bei Eigenkompositionen und Eigenaufnahmen, über diese Rechte verfügen oder diese Ihnen vom Rechteinhaber eingeräumt wurden, gelten diese Einschränkungen nicht.

# **CD/DVD-Datenträgerhinweise**

Datenträger mit Kopierschutz entsprechen nicht dem Audio-CD-Standard und können daher vom COMAND unter Umständen nicht abgespielt werden.

<span id="page-215-0"></span>Beim Abspielen kopierter Datenträger kann es zu Wiedergabestörungen kommen. Datenträger, Brenn-Software und Brenner sind in großer Vielfalt verfügbar. Durch diese Vielfalt kann nicht garantiert werden, dass das System jeden selbst gebrannten Datenträger abspielen kann.

Beim Abspielen selbst gebrannter CDs mit einer Speicherkapazität von mehr als 700 MB kann es zu Wiedergabeproblemen kommen. Solche CDs entsprechen nicht den heute gültigen Standards.

**i** Beim Abspielen einer DVD-Audio kann es bei vielen Alben vorkommen, dass der letzte Titel keine Musik beinhaltet. COMAND wechselt dann zum nächsten Datenträger. Dieses Verhalten ist systembedingt und bedeutet keinen Gerätefehler.

! Kleben Sie keine Aufkleber auf die Datenträger, auch keine Beschriftungsetiketten oder Labels. Sie können sich lösen und das Laufwerk beschädigen.

Das Laufwerk ist zur Aufnahme von Datenträgern der Norm60908 konzipiert. Sie können deshalb nur Datenträger mit einer maximalen Stärke von 1,3 mm verwenden. Wenn Sie stärkere Datenträger einschieben, z.B. solche, die auf beiden Seiten Daten enthalten (eine Seite DVD, die andere Seite Audiodaten), können diese nicht mehr ausgeschoben werden und dadurch das Laufwerk beschädigen.

Verwenden Sie keine Datenträger mit 8cm Durchmesser, auch nicht mit einem Adapter. Benutzen Sie nur runde Datenträger mit 12cm Durchmesser.

**f** COMAND kann Audio-CDs mit Mehrkanal-Audioformat wiedergeben.

# **Musiksuche**

#### **Kategorienliste aufrufen**

- ▶ Eine Audioquelle einschalten und die Grundanzeige aufrufen, z.B. MP3-Betrieb (⊳ [Seite 205\).](#page-206-0)
- $\triangleright$  Suche mit COMAND-Controller  $\odot \cdot$  (schieben) und  $\mathbf{C}\odot\mathbf{J}$  (drehen) auswählen und mit W bestätigen.

Die Kategorienliste erscheint.

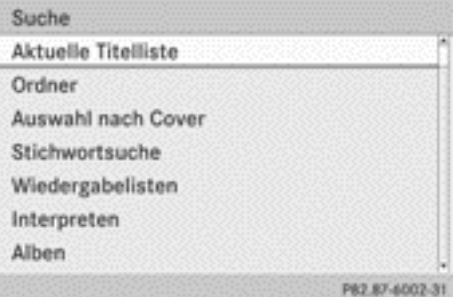

Kategorienliste

Die Kategorien werden entsprechend der verfügbaren Daten angezeigt. Die Kategorien Aktuelle Titelliste, Ordner, Wiederga‐ belisten (wenn verfügbar) und Fotos (wenn verfügbar) sind bereits befüllt. Die anderen verfügbaren Kategorien werden durch die Musiksuche befüllt.

# **Kategorie auswählen**

#### **Musiksuche starten**

Mit der Musiksuche wählen Sie Musik über Kategorien (z.B. Album, Interpret usw.) aus. Wenn Sie eine Kategorie auswählen, startet COMAND eine Musiksuche unter folgenden Bedingungen:

- die Datenträger sind eingelegt oder angeschlossen
- die Musiktitel dieser Datenträger sind noch nicht in der COMAND-Musikdatenbank vorhanden.
COMAND liest die Musiktitel von folgenden Datenträgern ein:

- Disc (CD/DVD-Audio/MP3)
- Speicherkarte
- MUSIC REGISTER
- USB-Speicher
- ▶ In der Kategorienliste eine Kategorie mit COMAND-Controller  $C \odot$  5 (drehen) auswählen und mit (b) bestätigen.

Die Meldung Daten werden gelesen... erscheint. Je nach Anzahl der verfügbaren Musiktitel kann die Suche einige Zeit dauern.

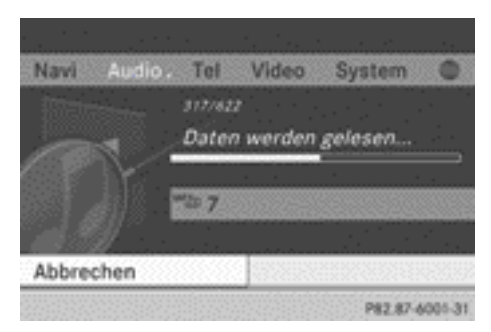

Ist die Suche abgeschlossen, erscheint die Meldung Titelinformationen vollstän‐ dig vorhanden. Danach startet die Wiedergabe mit der zuvor aktiven Audioquelle.

X **Musiksuche abbrechen:** Abbrechen mit W bestätigen.

## **Interpreten auswählen**

▶ In der Kategorienliste Interpreten mit COMAND-Controller  $\mathbf{C} \odot \mathbf{J}$  (drehen) auswählen und mit (b) bestätigen. Die verfügbaren Interpreten werden alphabetisch sortiert angezeigt.

# **Album auswählen**

 $\triangleright$  In der Kategorienliste Alben mit COMAND-Controller  $\zeta$   $\odot$   $\zeta$  (drehen) auswählen und mit (b) bestätigen. Die verfügbaren Alben werden alphabetisch sortiert angezeigt. Ist ein Cover für ein Album verfügbar, erscheint dieses vor dem Albumnamen.

## Alben **Brothers In Arms**  $\overline{O}$ E Ÿ Dance Love Pop G Dark Side Of The Moon Ĥ ï

P82.87-6003-31

# **Titel auswählen**

 $\triangleright$  In der Kategorienliste ( $\triangleright$  [Seite 214\)](#page-215-0) Titel mit COMAND-Controller  $\mathbf{C} \odot \mathbf{J}$  (drehen) auswählen und mit (b) bestätigen. Die verfügbaren Titel werden angezeigt.

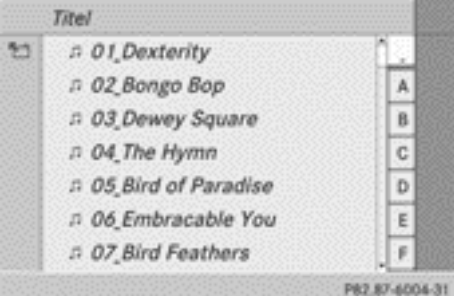

▶ Einen Titel auswählen und mit (b) bestätigen. Die Wiedergabe beginnt.

# **Erscheinungsjahr auswählen**

 $\triangleright$  In der Kategorienliste ( $\triangleright$  [Seite 214\)](#page-215-0) Jahr mit COMAND-Controller  $c \odot$   $\ddot{o}$  (drehen) auswählen und mit (b) bestätigen.

**Audio**

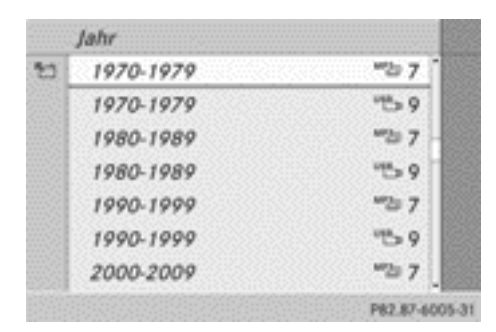

 $\triangleright$  Einen Eintrag auswählen und mit  $\otimes$  bestätigen.

Die Genreliste wird angezeigt.

- ▶ Ein Genre, z.B. Pop, auswählen und mit W bestätigen. Die Titelliste wird angezeigt.
- ▶ Einen Titel auswählen und mit (b) bestätigen.

Die Wiedergabe beginnt.

## **Komponisten auswählen**

▶ In der Kategorienliste Komponisten mit COMAND-Controller  $\mathbf{C} \odot \mathbf{J}$  (drehen) auswählen und mit (b) bestätigen. Die verfügbaren Interpreten werden alphabetisch sortiert angezeigt.

## **Musikrichtungen auswählen**

► In der Kategorienliste Musikrichtungen mit COMAND-Controller  $\zeta \odot \zeta$  (drehen) auswählen und mit (b) bestätigen. Die verfügbaren Musikrichtungen werden alphabetisch sortiert angezeigt.

## **Cover auswählen**

▶ In der Kategorienliste ( $\triangleright$  [Seite 214\)](#page-215-0) Auswahl nach Cover mit COMAND-Controller  $\mathbf{C} \odot \mathbf{J}$  (drehen) auswählen und mit  $\odot$ bestätigen.

Die verfügbaren Cover werden nach alphabetisch sortiertem Interpreten angezeigt.

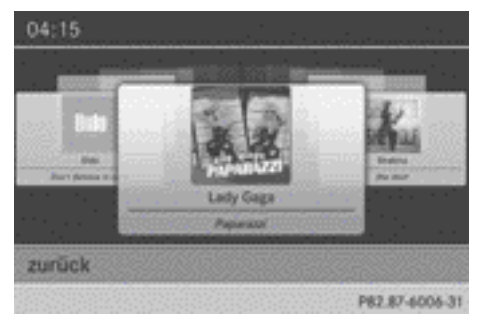

▶ Das gewünschte Cover mit COMAND-Controller  $\mathbf{C} \odot \mathbf{J}$  (drehen) auswählen und mit W bestätigen.

Das zugehörige Album wird gespielt.

# **Auswahl über Stichwortsuche**

 $\triangleright$  In der Kategorienliste ( $\triangleright$  [Seite 214\)](#page-215-0) Stichwortsuche mit COMAND-Controller  $\mathbf{C} \odot \mathbf{J}$  (drehen) auswählen und mit  $\odot$ bestätigen.

Ein Eingabemenü erscheint.

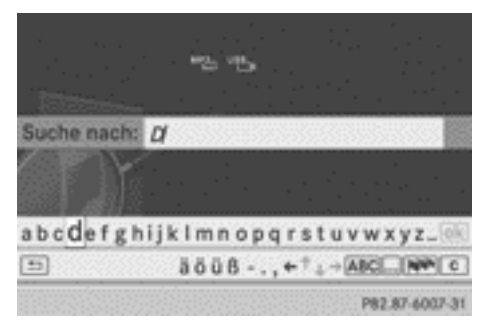

- X **Zeichensatz für die Zeichenleiste umschalten:** Auswählen mit COMAND-Controller  $\circledcirc$   $\ast$  (schieben) und  $\circledcirc$   $\circledcirc$  (drehen) markieren und mit (b) bestätigen. Eine Liste zeigt die verfügbaren Zeichensätze.
- X Gewünschten Zeichensatz auswählen und mit  $\otimes$  bestätigen.
- $\triangleright$  Zeichen eingeben und Eingabe bestätigen. Eine Beschreibung der Zeicheneingabe fin-

<span id="page-218-0"></span>den Sie im Abschnitt "Zeicheneingabe im Telefon- und Adressbuch" ( $\triangleright$  [Seite 28\)](#page-29-0). Abhängig von der Eingabe werden die Treffer in einer Liste angezeigt.

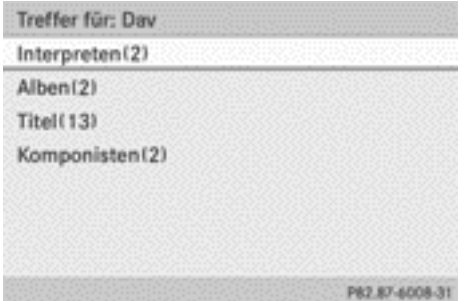

▶ Einen Eintrag mit COMAND-Controller  $\mathbf{C} \odot \mathbf{J}$  (drehen) auswählen und mit  $\odot$ bestätigen.

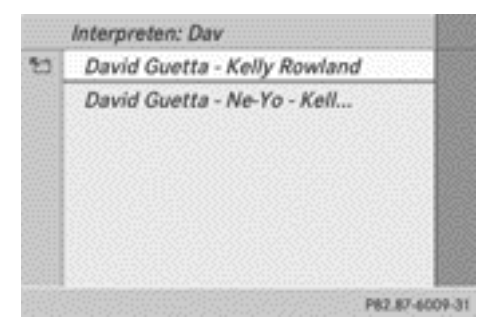

▶ Einen Eintrag, z.B. Interpreten, auswählen und mit (b) bestätigen.

Das Album und das Cover (wenn verfügbar) werden angezeigt.

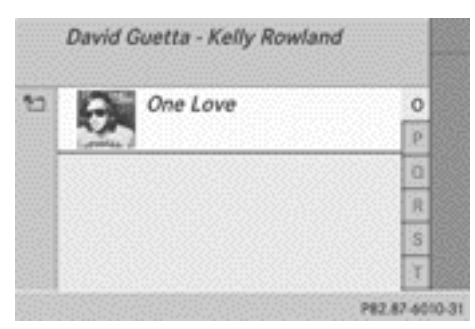

 $\blacktriangleright$  Album mit  $\otimes$  bestätigen. Die Titel des Albums werden angezeigt.

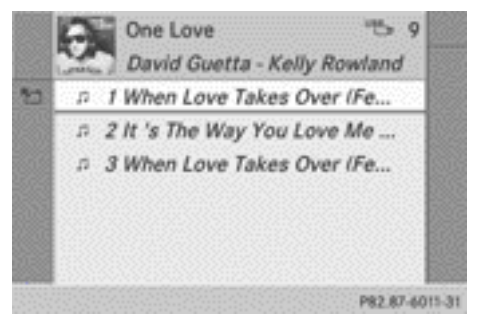

 $\triangleright$  Titel auswählen und mit  $\otimes$  bestätigen. Die Wiedergabe beginnt, die Grundanzeige erscheint.

# **MUSIC REGISTER**

# **Allgemeine Hinweise**

Im MUSIC REGISTER können Sie Musikdateien in einem komprimierten Audioformat ablegen ( $\triangleright$  [Seite 218\)](#page-219-0). Die Speicherkapazität beträgt 10 GB.

! Bewahren Sie Ihre Original-Musikdateien an einem sicheren Ort auf. Wenn Sie z.B. versehentlich COMAND mit der Reset-Funktion in den Auslieferungszustand zurücksetzen, werden alle Musikdateien im MUSIC REGISTER gelöscht. Mercedes-Benz haftet nicht für mögliche Datenverluste.

# **MUSIC REGISTER einschalten**

# **1. Möglichkeit**

 $\triangleright$  Funktionstaste pisc so oft drücken, bis das MUSIC REGISTER eingeschaltet ist.

Durch wiederholtes Drücken dieser Funktionstaste wechseln Sie die Betriebsarten in der Reihenfolge:

- CD/DVD-Audio/MP3 (Disc)
- Betrieb mit Speicherkarte
- $\bullet$  MUSIC REGISTER
- USB-Speicher
- <span id="page-219-0"></span>• Betrieb mit Media Interface oder Audio-AUX
- Betrieb mit Bluetooth<sup>®</sup> Audio

Wenn Musikdateien vorhanden sind, beginnt die Wiedergabe an der zuletzt gehörten Stelle.

Wenn keine Musikdateien vorhanden sind, sehen Sie eine Meldung.

▶ Meldung mit COMAND-Controller  $\circledast$ bestätigen und Musikdateien in das MUSIC REGISTER kopieren (⊳ Seite 218).

# **2. Möglichkeit**

▶ In der Hauptfunktionszeile Audio mit COMAND-Controller  $\bullet$   $\odot$  (schieben) und  $\zeta$   $\odot$   $\zeta$  (drehen) auswählen und mit  $\odot$ bestätigen.

Wenn zuletzt das MUSIC REGISTER gewählt war, ist dieses jetzt eingeschaltet.

Wenn eine andere Audioquelle eingeschaltet ist, können Sie nun über das Audio-Menü das MUSIC REGISTER einschalten.

 $\blacktriangleright$  Audio mit COMAND-Controller  $\triangle$   $\heartsuit$  (schieben) und  $\zeta\circ\zeta$  (drehen) auswählen und mit W bestätigen.

Sie sehen das Audio-Menü.

 $\blacktriangleright$  Music Register auswählen und mit  $\odot$ bestätigen.

# **3. Möglichkeit**

 $\triangleright$  Zifferntaste  $\boxed{8}$  (DVD-Wechsler) oder  $\sqrt{3}$  (Single-DVD-Laufwerk) drücken. Das MUSIC REGISTER ist eingeschaltet.

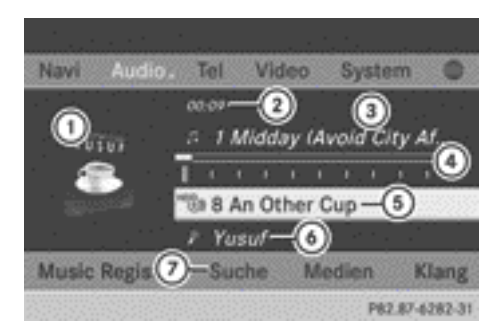

MUSIC REGISTER (Beispiel)

- : Cover (wenn verfügbar)
- ; Abgelaufene Titelzeit
- = Titelnummer und Titelname
- ? Grafische Zeit- und Titelanzeige
- A Datenträger-Position in der Medienliste und Datenträger-Name, dahinter aktuelle Wiedergabe-Option (keine Anzeige bei "Normale Titelfolge")
- B Interpret
- C Menüzeile MUSIC REGISTER

# **Musikdateien in das MUSIC REGISTER kopieren**

# **Einleitung**

Sie können Musikdateien in den Dateiformaten MP3, WMA und AAC (mit Dateiendungen .m4p, .m4a, .m4b und .aac) von folgenden Medien kopieren:

- Datenträger im DVD-Wechsler oder im Single-DVD-Laufwerk
- Speicherkarte
- USB-Speicher
- $\bullet$  Während des Kopiervorgangs sind einige Funktionen nicht verfügbar. In diesen Fällen sehen Sie eine entsprechende Meldung.

# **1. Einen Datenträger auswählen**

- $\blacktriangleright$  MUSIC REGISTER einschalten  $($  [Seite 217\).](#page-218-0)
- ▶ Music Register mit COMAND-Controller  $\circledcirc$  **\*** (schieben) und  $\bullet$   $\circledcirc$  **5** (drehen) auswählen und mit (b) bestätigen.
- X MP3 Musikdateien kopieren auswählen und mit  $\otimes$  bestätigen.

Die Medienliste erscheint. Ein kopierbarer Datenträger ist automatisch ausgewählt.

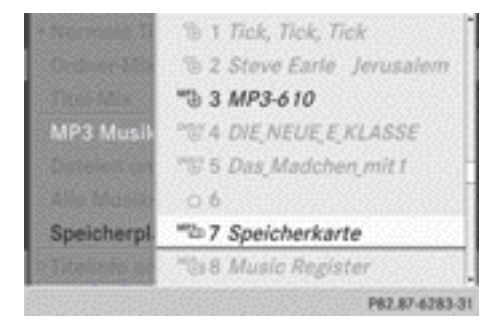

X Datenträger mit COMAND-Controller  $\mathbf{C} \odot \mathbf{J}$  (drehen) auswählen und mit  $\odot$ bestätigen.

Der Datenträger wird geladen.

Wenn der Datenträger kopierbare Musikdateien enthält, sehen Sie ein Menü.

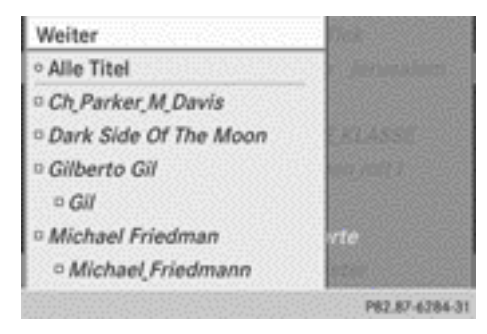

# **2. Musikdateien wählen**

**▶ Alle Musikdateien wählen: Alle Musik–** dateien auswählen und mit COMAND-Controller (b) bestätigen.

Die Funktion kopiert alle Musikdateien des gewählten Datenträgers. Das Symbol vor

Alle Musikdateien ist ausgefüllt, alle folgenden Einträge sind mit einem Häkchen  $\triangledown$  versehen.

X **Ordner auswählen:** COMAND-Controller  $\mathbf{C} \odot \mathbf{S}$  drehen und mit  $\odot$  bestätigen. Ein Häkchen  $\overline{\mathbf{v}}$  vor dem Ordnereintrag markiert die Auswahl.

# **3. Auswahl bestätigen**

▶ Fortfahren mit COMAND-Controller  $\zeta \odot \zeta$  (drehen) auswählen und mit  $\otimes$ bestätigen. Das Kopiermenü erscheint.

# **4. Kopiervorgang starten**

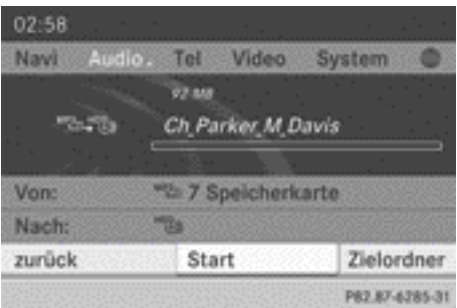

Im Beispiel werden Musikdateien von der Speicherkarte in das MUSIC REGISTER kopiert.

- ▶ Zielordner auswählen: Zielordner mit COMAND-Controller  $\bullet$   $\bullet$   $\bullet$  (drehen) auswählen und mit (b) bestätigen.
- ▶ Ordner auswählen und mit ۞ bestätigen. Der Ordner ist gewählt  $\overline{\mathbf{V}}$ .
- $\triangleright$  Weiter auswählen und mit  $\odot$  bestätigen.

 $\triangleright$  Start mit  $\odot$  bestätigen. Der Kopiervorgang beginnt. Den Kopiervorgang können Sie am Fortschrittsbalken verfolgen.

**II** Entfernen Sie während des Kopiervorgangs keinesfalls das Medium, von dem Sie die Daten kopieren (SD-Speicherkarte, USB-Speicher, CD/DVD). Sie erzeugen

# Nar für internen Gebrauch / For internal use only

sonst unbrauchbare Daten im MUSIC REGISTER.

**i** Je nach Datenmenge kann der Kopiervorgang einige Zeit dauern. Reicht der Speicherplatz nicht aus, sehen Sie eine Meldung.

Ist der Kopiervorgang abgeschlossen, hören Sie den ersten Titel des kopierten Albums. Sie sehen die Anzeige MUSIC REGISTER. Sie können nun weitere Musikdateien in das MUSIC REGISTER kopieren.

X **Kopiervorgang abbrechen:** Abbrechen auswählen und mit (b) bestätigen. Im MUSIC REGISTER sind die Musikdateien bis zum Zeitpunkt des Abbrechens gespeichert.

# **Alle Musikdateien löschen**

Mit dieser Funktion löschen Sie alle Musikdateien im MUSIC REGISTER.

- **II** Bedienen Sie COMAND während dieser Zeit nicht, um Funktionsstörungen zu vermeiden.
- **MUSIC REGISTER einschalten** (⊳ [Seite 217\)](#page-218-0).
- ▶ Music Register mit COMAND-Controller  $\circledcirc$  + (schieben) und  $\mathbf{C}$   $\circledcirc$  5 (drehen) auswählen und mit (b) bestätigen.
- X Alle Musikdateien löschen auswählen und mit (b) bestätigen.

Eine Abfrage erscheint. Nein ist markiert.

Nach der Auswahl von Ja werden alle Musikdateien gelöscht. Die Meldung Bitte warten... erscheint. Danach sehen Sie die Meldung Löschen erfolgreich.

Nach der Auswahl von Nein wird der Vorgang abgebrochen.

## **Speicherplatz Info abrufen**

- $\blacktriangleright$  MUSIC REGISTER einschalten  $($  [Seite 217\).](#page-218-0)
- ▶ Music Register mit COMAND-Controller  $\circledcirc$  + (schieben) und  $\circledcirc$  5 (drehen) auswählen und mit (b) bestätigen.
- ▶ Speicherplatz Info auswählen und mit W bestätigen.

Sie sehen eine Anzeige mit folgenden Angaben:

- Speicherkapazität
- Freier Speicher
- Belegter Speicher
- Inhalt (Ordner, Titel)

# **Musiksuche**

Die Musiksuche findet Musiktitel über alle verfügbaren Medien. Die Suche beginnt mit der momentan aktiven Audioquelle.

Folgende Medien werden für die Musiksuche berücksichtigt:

- Disc (CD/DVD-Audio/MP3)
- Speicherkarte
- $\bullet$  MUSIC REGISTER
- USB-Speicher
- $\blacktriangleright$  MUSIC REGISTER einschalten  $($  [Seite 217\).](#page-218-0)
- $\triangleright$  Suche mit COMAND-Controller  $\odot \ast$  (schieben) und  $\zeta\odot\zeta$  (drehen) auswählen und mit W bestätigen.

Die Kategorienliste erscheint.

X Musiktitel in einer Kategorie auswählen  $(D)$  [Seite 214\).](#page-215-0)

# **Beispiel: Ordner öffnen**

▶ In der Kategorienliste Ordner mit COMAND-Controller  $C \odot J$  (drehen) auswählen und mit (b) bestätigen.

#### oder

▶ COMAND-Controller (®) drücken, wenn das Anzeige-/Auswahlfenster markiert ist. Sie sehen den Inhalt des aktuellen Ordners.

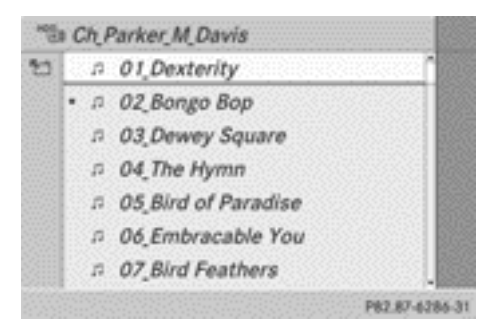

Oben steht der Name des aktuellen Ordners, der momentan gespielte Titel ist durch einen Punkt • gekennzeichnet.

X **Zum nächsthöheren Ordner wechseln:** Zurück-Taste <a>>  $\boxed{\triangle}$  drücken oder COMAND-Controller  $\leftarrow$   $\odot$  schieben.

# **Ordner-/Titelnamen ändern**

- $\blacktriangleright$  MUSIC REGISTER einschalten ( $\triangleright$  [Seite 217\).](#page-218-0)
- ▶ Music Register mit COMAND-Controller  $\circledcirc$   $\bullet$  (schieben) und  $\bullet$   $\circledcirc$   $\bullet$  (drehen) auswählen und mit (b) bestätigen.
- X Dateien umbennen/löschen auswählen und mit (b) bestätigen.
- $\triangleright$  Ordner/Titel mit  $\zeta$   $\odot$   $\zeta$  (drehen) auswählen.
- $\triangleright$  Optionen mit  $\odot \rightarrow$  (schieben) auswählen und mit  $\otimes$  bestätigen.
- $\triangleright$  Ändern auswählen und mit  $\odot$  bestätigen.
- ▶ Einen Namen für den Ordner/Titel eingeben. Eine Beschreibung der Zeicheneingabe finden Sie im Abschnitt "Zeichenein-

gabe im Telefon- und Adressbuch" ( $\triangleright$  [Seite 28\)](#page-29-0).

 $\blacktriangleright$  Änderungen speichern: **ok** auswählen und mit (b) bestätigen.

# **Ordner/Titel löschen**

- **MUSIC REGISTER einschalten**  $($  [Seite 217\)](#page-218-0).
- ▶ Music Register mit COMAND-Controller  $\circledcirc$  + (schieben) und  $\bullet$   $\circledcirc$  5 (drehen) auswählen und mit (b) bestätigen.
- ▶ Dateien umbennen/löschen auswählen und mit ® bestätigen.
- $\triangleright$  Ordner/Titel mit  $\zeta$   $\odot$   $\zeta$  (drehen) auswählen.
- $\triangleright$  Optionen mit  $\oslash \rightarrow$  (schieben) auswählen und mit (b) bestätigen.
- ▶ Löschen auswählen und mit (b) bestätigen. Eine Abfrage erscheint. Nein ist markiert. Nach der Auswahl von Ja werden die Ordner/Titel gelöscht. Die Meldung Bitte warten... erscheint. Danach sehen Sie die Meldung Löschen erfolgreich. Nach der Auswahl von Nein wird der Vorgang abgebrochen.

## **Wiedergabe-Optionen**

Es stehen Ihnen folgende Optionen zur Verfügung:

# • Normale Titelfolge

Sie hören die Titel in normaler Reihenfolge (z.B. Titel 1, 2, 3 usw.).

RMedium-Mix

Sie hören alle auf dem Medium vorhandenen Titel in zufälliger Reihenfolge.

• Titelliste-Mix (nur bei MP3-Betrieb)

Sie hören die Titel des/der momentan aktiven Ordners/Titelliste in zufälliger Reihenfolge.

# <span id="page-223-0"></span>**222 Betrieb mit Bluetooth® Audio**

- X **Optionen wählen:** MUSIC REGISTER einschalten ( $\triangleright$  [Seite 217\)](#page-218-0).
- ▶ Music Register mit COMAND-Controller  $\circledcirc$  + (schieben) und  $\circledcirc$   $\circledcirc$  (drehen) auswählen und mit (b) bestätigen. Die Optionen-Liste erscheint. Ein Punkt . zeigt die eingeschaltete Option an.
- Eine Option auswählen und mit ® bestätigen.

Die Option ist eingeschaltet. Bei allen Optionen außer Normale Titelfolge sehen Sie ein entsprechendes Symbol im Anzeige-/Auswahlfenster.

*O* Die Option Normale Titelfolge ist

automatisch aktiviert, wenn Sie das momentan gehörte Medium wechseln oder wenn Sie ein anderes Medium auswählen. Eine aktivierte Option ist nach dem Einoder Ausschalten von COMAND weiterhin aktiviert.

# **Betrieb mit Bluetooth® Audio**

# **Bluetooth® Audiogerät verbinden**

## **Voraussetzungen**

# **Am Bluetooth® Audiogerät**

Für den Betrieb mit Bluetooth® Audio benötigen Sie ein Bluetooth® fähiges Audiogerät.

**i Nicht alle am Markt erhältlichen Blue**tooth® Audiogeräte sind gleichermaßen geeignet. Nähere Informationen zu geeigneten Bluetooth® Audiogeräten und zum Verbinden von Bluetooth® Audiogeräten mit COMAND erhalten Sie bei Ihrem Mercedes-Benz Service-Stützpunkt oder besuchen Sie die Webseite **[http://](http://www.mercedes-benz.com/connect) [www.mercedes-benz.com/connect](http://www.mercedes-benz.com/connect)**.

Als Vorbereitung für den Betrieb mit Bluetooth® Audio sollten Sie die folgenden Punkte an Ihrem Bluetooth® Audiogerät prüfen (siehe Bluetooth® Audiogerät-Betriebsanleitung):

• Bluetooth<sup>®</sup> Audioprofil

Das Bluetooth® Audiogerät muss die Bluetooth® Audioprofile A2DP und AVRCP unterstützen.

● Bluetooth<sup>®</sup> Sichtbarkeit

An manchen Bluetooth® Audiogeräten muss nicht nur die Bluetooth® Funktion aktiviert werden, sondern zusätzlich auch das eigene Gerät für andere Geräte "sichtbar" gemacht werden (siehe Betriebsanleitung des Bluetooth® Audiogeräts).

• Bluetooth<sup>®</sup> Gerätename

Dieser Gerätename ist vorgegeben, kann jedoch in der Regel geändert werden. Um eine eindeutige Auswahl des Bluetooth® Geräts zu ermöglichen, empfiehlt Mercedes-Benz, den Gerätenamen anzupassen (siehe Betriebsanleitung des Bluetooth® Audiogeräts).

**f** A2DP (Advanced Audio Distribution **P**rofile): Bluetooth® Audioprofil für die Übertragung von Audiodaten AVRCP (**A**udio **V**ideo **R**emote **C**ontrol **P**rofile): Bluetooth® Audioprofil für die Wiedergabe von Audiodaten

 $\blacktriangleright$  Bluetooth® Funktionalität und Bluetooth® Sichtbarkeit am Bluetooth® Audiogerät einschalten.

# **Am COMAND**

▶ Funktion Bluetooth<sup>®</sup> am COMAND einschalten ( $\triangleright$  [Seite 47\).](#page-48-0)

#### **Allgemeine Informationen**

Wenn Sie Ihr Bluetooth® Audiogerät das erste Mal zusammen mit COMAND verwenden, müssen Sie es autorisieren.

Wenn Sie ein neues Bluetooth® Audiogerät autorisieren, wird es automatisch verbunden. Dabei erfolgt zunächst die Suche nach einem Bluetooth® Audiogerät und anschließend das Autorisieren.

Sie können maximal 15 Bluetooth® Geräte autorisieren.

**i** Wenn Sie ein Mobiltelefon autorisieren, das Bluetooth® Audio unterstützt, werden beide Bluetooth® Audioprofile (A2DP, AVRCP) verbunden. Das Mobiltelefon wird anschließend sowohl in der Bluetooth® Telefonliste ( $\triangleright$  [Seite 119\)](#page-120-0) als auch in der Bluetooth<sup>®</sup> Geräteliste ( $\triangleright$  Seite 223) eingetragen.

Mercedes-Benz empfiehlt, ein Mobiltelefon in der Bluetooth® Telefonie zu autorisieren  $(D)$  [Seite 119\).](#page-120-0)

# **Bluetooth® Audiogerät suchen und autorisieren**

- ▶ Betrieb mit Bluetooth<sup>®</sup> Audio einschalten  $($  [Seite 225\).](#page-226-0) Wenn die Meldung Kein Bluetooth Audio Gerät autorisiert erscheint, müssen Sie zunächst das Bluetooth® Audiogerät autorisieren.
- $\triangleright$  BT Audio mit COMAND-Controller  $\odot$  + (schieben) und  $\zeta$   $\odot$   $\zeta$  (drehen) auswählen und mit  $\otimes$  bestätigen.
- ▶ Bluetooth Audio Geräte Liste mit COMAND-Controller (b) bestätigen.
- ▶ Suchen: Aktualisieren mit COMAND-Controller (b) bestätigen.

COMAND sucht nach Bluetooth® Audiogeräten in Reichweite und trägt sie in die Bluetooth® Geräteliste ein. Bluetooth® Audiogeräte werden gefunden, wenn sie die Bluetooth® Audioprofile (A2DP, AVRCP) unterstützen.

Die Dauer des Suchvorgangs hängt von der Anzahl der Bluetooth® Audiogeräte in Reichweite und deren Charakteristika ab.

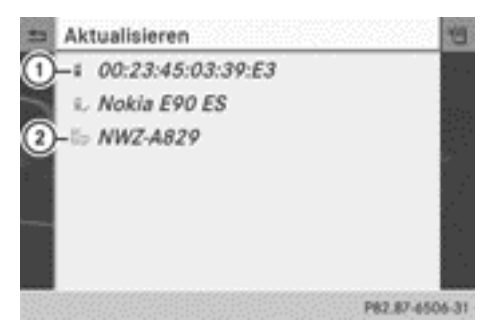

Bluetooth® Geräteliste (Beispiel)

- : Neu erkanntes Mobiltelefon mit Bluetooth® Audiofunktion in Reichweite
- ; Bluetooth® Audioplayer nicht in Reichweite, aber bereits autorisiert (Symbol erscheint grau)

Die Bluetooth® Geräteliste zeigt alle autorisierten Geräte an, egal ob sie in Reichweite sind oder nicht. Nach einer Gerätesuche werden auch Geräte angezeigt, die in Reichweite aber nicht autorisiert sind.

- **i** Bei einigen Bluetooth<sup>®</sup> Audiogeräten muss zunächst die Wiedergabe am Gerät selbst gestartet werden, damit COMAND die Audiodateien abspielen kann.
- ▶ Autorisieren: In der Liste ein noch nicht autorisiertes Bluetooth® Audiogerät (im Beispiel (1) mit COMAND-Controller  $\mathbf{C} \odot \mathbf{5}$  (drehen) auswählen.
- $\blacktriangleright$  Symbol rechts neben dem Bluetooth® Audiogerät mit COMAND-Controller  $\odot \rightarrow$ (schieben) auswählen und mit (b) (drücken) bestätigen.
- $\blacktriangleright$  Autorisieren auswählen und mit  $\otimes$ bestätigen. In Abhängigkeit des verwendeten Bluetooth® Audiogeräts haben Sie nun zwei

Möglichkeiten die Autorisierung fortzusetzen.

▶ 1. Möglichkeit: Passkey eingeben. Eine Beschreibung dazu finden Sie im Abschnitt <span id="page-225-0"></span>"Mobiltelefon autorisieren (anmelden)" (⊳ [Seite 120\)](#page-121-0).

Nach erfolgreicher Autorisierung ist das Bluetooth® Audiogerät verbunden und die Wiedergabe startet.

▶ 2. Möglichkeit (Secure Simple Pairing): Wenn der angezeigte Zifferncode am COMAND und am Bluetooth® Audiogerät gleich ist,  $Ja$  mit  $\odot$  bestätigen. Nach der Auswahl von Ja wird die Autorisierung fortgesetzt und das Bluetooth<sup>®</sup> Audiogerät verbunden. Die Wiedergabe startet.

Nach der Auswahl von Nein wird die Autorisierung abgebrochen.

**i** Für die Verbindung über Secure Simple Pairing muss das Bluetooth® Audiogerät die Bluetooth® Version 2.1 unterstützen. COMAND erzeugt dabei einen sechsstelligen Zifferncode, der auf beiden zu verbindenden Geräten gleichzeitig angezeigt wird.

▶ Externe Autorisierung: Wenn COMAND Ihr Bluetooth® Audiogerät nicht findet, kann das an besonderen Sicherheitseinstellungen Ihres Bluetooth® Audiogerätes liegen. In diesem Fall können Sie probieren, ob umgekehrt Ihr Bluetooth® Audiogerät das COMAND findet ( $\triangleright$  [Seite 121\).](#page-122-0) Der Bluetooth® Gerätename des COMAND ist MB Bluetooth.

Nach erfolgreicher Autorisierung ist das Bluetooth® Audiogerät verbunden und die Wiedergabe startet.

# **Bluetooth® Audiogerät erneut verbinden**

Die Bluetooth® Audioprofile werden in folgenden Fällen automatisch verbunden:

- Fines der beiden zuletzt verbundenen Mobiltelefone wurde auch als Bluetooth® Audioplayer genutzt (wenn Funktion vom Mobiltelefon unterstützt wird).
- Das automatische Verbinden übernimmt das Mobiltelefon selbst.

Ein Bluetooth® Audioplayer ohne Telefon-Funktionen wird nicht automatisch wiederverbunden, selbst wenn er das zuletzt verbundene Gerät war.

Wenn die Meldung Kein Bluetooth Audio Gerät verbunden erscheint, haben Sie zwei Möglichkeiten das Bluetooth® Audiogerät zu verbinden:

- **1. Möglichkeit**
- ▶ In der Grundanzeige Letztes Gerät verbinden mit COMAND-Controller (b) bestätigen.

Wenn COMAND das Bluetooth® Audiogerät findet, wird es verbunden und die Wiedergabe startet.

- $\bullet$  Bei einigen Bluetooth<sup>®</sup> Audiogeräten muss zunächst die Wiedergabe am Gerät selbst gestartet werden, damit COMAND die Audiodateien abspielen kann.
- **2. Möglichkeit**
- $\triangleright$  BT Audio mit COMAND-Controller  $\zeta$   $\odot$  3 (drehen) auswählen und mit (b) bestätigen.
- ▶ Bluetooth Audio Geräte Liste mit COMAND-Controller (b) bestätigen.
- ▶ Bluetooth<sup>®</sup> Audiogerät mit COMAND-Controller  $\zeta$   $\odot$   $\zeta$  (drehen) auswählen und mit W bestätigen.

Wenn COMAND das Bluetooth® Audiogerät findet, wird es verbunden und die Wiedergabe startet.

**i** Bei einigen Bluetooth<sup>®</sup> Audiogeräten muss zunächst die Wiedergabe am Gerät selbst gestartet werden, damit COMAND die Audiodateien abspielen kann.

# **Bluetooth® Audiogerät und gleichzeitige Suche nach Mobiltelefonen**

Während der Suche nach Mobiltelefonen  $($  [Seite 119\)](#page-120-0) wird die Verbindung zum Bluetooth® Audiogerät getrennt. In der Grundanzeige Bluetooth<sup>®</sup> Audio ( $\triangleright$  [Seite 226\)](#page-227-0) erscheint die Meldung Kein Bluetooth Audio Gerät verbunden und der Menü-

Nar für internen Gebrauch / For internal use only

<span id="page-226-0"></span>punkt Letztes Gerät verbinden kann nicht ausgewählt werden.

# **Details anzeigen**

- ▶ In der Bluetooth<sup>®</sup> Geräteliste das Bluetooth® Audiogerät auswählen.
- $\blacktriangleright$  Symbol rechts neben dem Bluetooth<sup>®</sup> Audiogerät mit COMAND-Controller  $\odot \rightarrow$ (schieben) auswählen und mit (b) bestätigen.
- $\triangleright$  Details auswählen und mit  $\odot$  bestätigen. Für das ausgewählte Mobiltelefon werden folgende Informationen angezeigt:
	- Bluetooth<sup>®</sup> Name
	- Bluetooth<sup>®</sup> Adresse
	- Status der Verfügbarkeit (wird nach einer Aktualisierung angezeigt)
	- Status der Autorisierung
- X **Detailanzeige schließen:** COMAND-Controller  $\zeta \circ \zeta$  drehen oder  $\ast \circ \rightarrow$  schieben.

# **Bluetooth® Audiogerät deautorisieren (abmelden)**

- ▶ In der Bluetooth<sup>®</sup> Geräteliste das Bluetooth® Audiogerät auswählen.
- $\blacktriangleright$  Symbol rechts neben dem Bluetooth® Audiogerät mit COMAND-Controller  $\odot \rightarrow$ (schieben) auswählen und mit (b) bestätigen.
- $\triangleright$  Deautorisieren auswählen und mit  $\odot$ bestätigen.

Sie sehen eine Abfrage, ob das Gerät wirklich deautorisiert werden soll.

- $\blacktriangleright$  Ja oder Nein wählen. Nach der Auswahl von Ja wird das Gerät aus der Bluetooth® Geräteliste gelöscht. Nach der Auswahl von Nein wird der Vorgang abgebrochen.
- **i** Bevor Sie das Bluetooth<sup>®</sup> Audiogerät erneut autorisieren, sollten Sie den Gerätenamen MB Bluetooth auch aus der Bluetooth® Liste des Bluetooth® Audiogeräts

löschen (siehe Betriebsanleitung Bluetooth® Audiogerät).

# **Betrieb mit Bluetooth® Audio einschalten**

#### **1. Möglichkeit**

 $\blacktriangleright$  Bluetooth<sup>®</sup> Audiogerät verbinden  $($  [Seite 222\)](#page-223-0) oder erneut verbinden  $(D)$  [Seite 224\)](#page-225-0). COMAND aktiviert das Bluetooth® Audio-

gerät. Danach erscheint die Grundanzeige, die Wiedergabe startet.

## **2. Möglichkeit**

# **Audio**

- $\triangleright$  Funktionstaste  $\sqrt{p}$  ein- oder mehrmals drücken.
- **f** Durch wiederholtes Drücken dieser Funktionstaste wechseln Sie die Betriebsarten in der Reihenfolge:
	- CD/DVD-Audio/MP3 (Disc)
	- Betrieb mit Speicherkarte
	- $\bullet$  MUSIC REGISTER
	- USB-Speicher
	- Betrieb mit Media Interface oder Audio-AUX
	- Betrieb mit Bluetooth® Audio

#### **3. Möglichkeit**

► In der Medienliste Bluetooth Audio ( $\triangleright$  [Seite 207\)](#page-208-0) mit COMAND-Controller  $\zeta \odot \zeta$  (drehen) auswählen und mit  $\zeta$ 

bestätigen. COMAND aktiviert ein angeschlossenes Gerät. Sie sehen eine entsprechende Meldung. Danach erscheint die Grundanzeige.

# <span id="page-227-0"></span>**226 Betrieb mit Bluetooth® Audio**

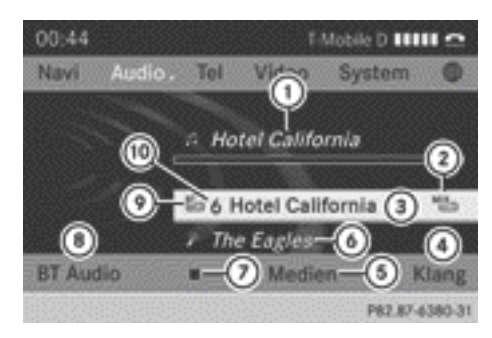

Grundanzeige Bluetooth® Audio (Beispiel)

- : Titelname
- ; Aktuelle Wiedergabe-Option (keine Anzeige bei "Normale Titelfolge")
- 3 Albumname
- ? Klangeinstellungen
- (5) Medienliste
- (6) Interpret

**Audio**

- $\odot$  Wiedergabe stoppen  $\Box$  oder starten  $\blacktriangleright$
- D Bluetooth® Audiogerät verbinden, Verkehrsfunkdurchsage ein-/ausschalten, Lautstärke am COMAND anheben
- E Datenträgertyp Bluetooth® Audio
- (iii) Datenträger-Position in der Medienliste
- **i** Wenn das angeschlossene Bluetooth<sup>®</sup> Audiogerät so genannte Metadaten unterstützt und entsprechende Daten verfügbar sind, können Interpret, Titel- und Albumname angezeigt werden.

#### **Wiedergabe starten und stoppen**

- ▶ Wiedergabe starten: ▶ mit COMAND-Controller  $\odot \bullet$  (schieben) und  $\ddot{\bullet} \odot \ddot{\bullet}$  (drehen) auswählen und mit (b) bestätigen. Die Wiedergabe beginnt. Die Markierung steht auf  $\Box$ .
- ▶ Wiedergabe stoppen: **■** mit COMAND-Controller  $\zeta$   $\odot$   $\zeta$  (drehen) auswählen und mit (b) bestätigen. Eine Meldung erscheint. Die Markierung steht auf  $\boxed{\blacktriangleright}$ .

▶ Wiedergabe fortsetzen: Demit COMAND-Controller  $\mathbf{C} \odot \mathbf{J}$  (drehen) auswählen und mit (b) bestätigen. Eine Meldung erscheint. Die Markierung steht auf  $\Box$ .

## **Wiedergabe starten, wenn das Bluetooth® Audiogerät angehalten wurde**

Während der Suche nach Mobiltelefonen  $($  [Seite 119\)](#page-120-0) wird die Verbindung zum Bluetooth® Audiogerät getrennt. In der Grundanzeige Bluetooth<sup>®</sup> Audio ( $\triangleright$  Seite 226) erscheint die Meldung Kein Bluetooth Audio Gerät verbunden und der Menüpunkt Letztes Gerät verbinden kann nicht ausgewählt werden.

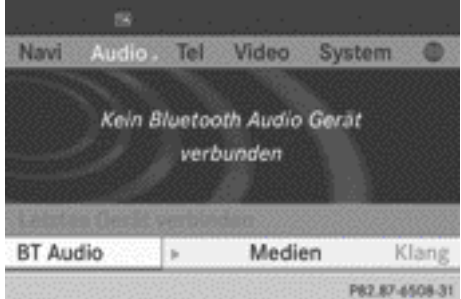

Wenn die Suche beendet ist, kann das Bluetooth® Audiogerät wieder verbunden werden.

▶ Letztes Gerät verbinden mit (b) bestätigen.

Je nach benutztem Bluetooth® Audiogerät startet die Wiedergabe sofort oder Sie müssen die Wiedergabe manuell starten.

In diesem Fall sehen Sie die Meldung Bluetooth Audio Gerät wurde angehalten.

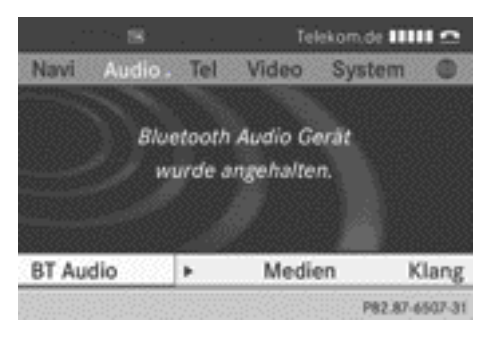

▶ Wiedergabe starten: Demit COMAND-Controller  $\mathbf{C} \odot \mathbf{J}$  (drehen) auswählen und mit (b) bestätigen.

Die Wiedergabe startet vom Beginn.

#### **Titel auswählen**

Die Funktion wird nicht von allen Bluetooth® Audiogeräten unterstützt.

▶ Vorwärts oder rückwärts zu einem Titel springen: Am COMAND Taste **Example** oder **D** drücken.

oder

- $\triangleright$  Am Multifunktionslenkrad kurz auf  $\sqrt{2}$  $oder \triangledown$  drücken.
- ▶ Schnelldurchlauf: Am Multifunktionslenkrad Taste  $\sqrt{ }$  oder  $\sqrt{ }$  so lange gedrückt halten, bis der gewünschte Titel erreicht ist.

Wenn Sie  $\Box$  oder  $\Box$  länger gedrückt halten, beschleunigt der Schnelldurchlauf nach kurzer Zeit.

#### **Wiedergabe-Optionen auswählen**

Wenn das angeschlossene Bluetooth® Audiogerät diese Funktion unterstützt, haben Sie folgende Optionen zur Verfügung:

# • Normale Titelfolge

Sie hören die Titel in normaler Reihenfolge (z.B. Titel 1, 2, 3 usw.).

Die Wiedergabe der Audiodateien ergibt sich aus der Reihenfolge, mit der das verwendete Programm die Titel auf den Datenträger schreibt. Üblich ist hier eine alphabetische Reihenfolge. Wenn alle Titel eines Ordners abgespielt sind, folgt die Wiedergabe der Titel des nächsten Ordners.

# • Titel-Mix

Sie hören alle auf dem Medium vorhandenen Titel in zufälliger Reihenfolge (z.B. Titel 3, 8, 5 usw.).

 $\triangleright$  BT Audio mit COMAND-Controller  $\odot \bullet$ (schieben) und  $\zeta \circ \zeta$  (drehen) auswählen und mit (b) bestätigen.

Ein Punkt • zeigt die eingeschaltete Option an.

 $\triangleright$  Option mit COMAND-Controller  $\zeta\odot\zeta$  (drehen) auswählen und mit (b) bestätigen. Bei Wahl von Titel-Mix sehen Sie ein entsprechendes Symbol im Anzeige-/Auswahlfenster.

# **Verkehrsdurchsagebereitschaft ein-/ ausschalten**

Eine Beschreibung finden Sie im Abschnitt "Verkehrsfunk" ( $\triangleright$  [Seite 199\)](#page-200-0).

## **Klangeinstellungen wählen**

Eine Beschreibung der Klangeinstellungen am Beispiel des Radiobetriebes finden Sie im Abschnitt "Grundfunktionen von COMAND"  $($  [Seite 31\).](#page-32-0)

#### **Lautstärke am COMAND anheben**

- $\triangleright$  BT Audio mit COMAND-Controller  $\odot \cdot$ (schieben) und  $\zeta \odot \zeta$  (drehen) auswählen und mit  $\otimes$  bestätigen.
- ▶ Lautstärke auswählen und mit (b) bestätigen.

Ein Menü erscheint. Der Punkt • zeigt die aktuelle Einstellung.

<span id="page-229-0"></span>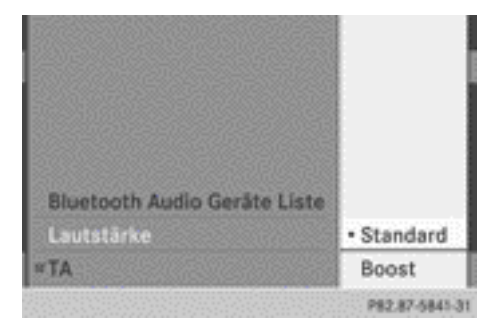

▶ Standard oder Boost auswählen und mit W bestätigen.

Weitere Informationen finden Sie im Abschnitt "Audio-AUX-Betrieb" (⊳ [Seite 233\).](#page-234-0)

# **Betrieb mit Media Interface**

#### **Anschlussmöglichkeiten**

#### **Übersicht**

Die Anschlussmöglichkeiten finden Sie im Ablagefach der Mittelkonsole.

Zum Anschluss externer Geräte an das Media Interface werden gerätespezifische Adapterkabel benötigt, die im Lieferumfang des Media Interface enthalten sind.

i Verstauen Sie die Einzelteile an einem sicheren Ort.

Verwenden Sie nur Original Mercedes-Benz Anschlusskabel.

Über das Media Interface können Sie folgende Datenträger mit COMAND verbinden:

• iPod®

- ausgewählte MP3-Player
- i iPod® ist ein eingetragenes Markenzeichen der Apple Inc., Cupertino, Kalifornien, USA.
- **i** Sie können MP3-Player nutzen, die das MTP (**M**edia **T**ransfer **P**rotocol) unterstützen.

Damit können Sie den MP3-Player einfach an das Media Interface anschließen und nach Gebrauch wieder abziehen. Audiodateien werden problemlos wiedergegeben.

Bei einigen MP3-Playern müssen Sie die entsprechende Funktion einschalten (siehe Betriebsanleitung des MP3-Players).

#### **Unterstützte Geräte**

Für Details und eine Liste der unterstützten Geräte wenden Sie sich bitte an einen Mercedes-Benz Servicestützpunkt oder besuchen Sie die Webseite **[http://](http://www.mercedes-benz.com/connect) [www.mercedes-benz.com/connect](http://www.mercedes-benz.com/connect)**. Folgen Sie dann den Informationen unter der Rubrik "Media Interface".

#### **Externes Gerät anschließen**

**f** Lassen Sie externe Geräte nicht im Fahrzeug. Bei extremen Temperaturen kann eine einwandfreie Funktion nicht gewährleistet werden, siehe Betriebsanleitung des jeweiligen Geräts. Beispiele sind direkte Sonneneinstrahlung oder sehr niedrige Außentemperaturen. Mercedes-Benz übernimmt für Schäden an externen Geräten keine Haftung.

Schließen Sie immer nur ein Gerät an. Sonst können Sie das externe Gerät nicht abspielen.

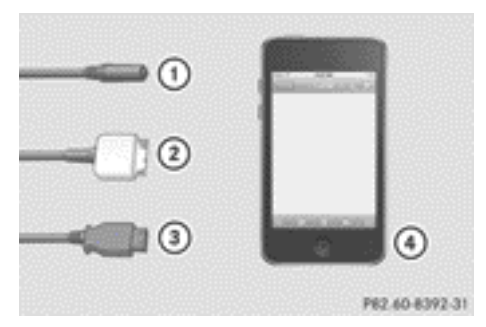

: Anschlussbuchse 4-polig für 3,5-mm-Klinkenstecker, z.B. für MP3-Player (Audio und Video)

; iPod®-Stecker, iPod® anschließen

- <span id="page-230-0"></span>= USB-Buchse, MP3-Player anschließen
- ? Gerätebeispiel iPod®
- ▶ Externes Gerät mit dem passenden Anschluss  $(1)$ ,  $(2)$  oder  $(3)$  verbinden. COMAND aktiviert das Gerät, eine Meldung erscheint.

Wenn Sie ein Gerät entfernen, erscheint die Meldung Kein Gerät angeschlossen.

**i** Der angeschlossene iPod® oder MP3-Player sollte nicht:

- parallel zum Betrieb mit Media Interface über eine Fernbedienung (z.B. Bluetooth® Fernbedienung) oder
- direkt am Gerät selbst bedient werden.

Sonst können unvorhersehbare Wechselwirkungen auftreten.

**i** Wenn Sie einen tiefentladenen iPod® oder MP3-Player anschließen, kann sich die Initialisierungszeit verlängern.

Fehlermeldungen erscheinen während der Aktivierung eines Geräts, wenn

• COMAND das angeschlossene Gerät nicht unterstützt

Die Meldung Externes Gerät nicht verfügbar erscheint.

- das angeschlossene Gerät zu viel Strom verbraucht
- der Anschluss Media Interface defekt ist
- ein Massenspeichergerät (z. B. USB-Stick oder USB-Festplatte) an das Media Interface angeschlossen wird.

Die Meldung Bitte Gerät mit dem anderen USB-Port verbinden erscheint.

- **f** Der separate USB-Anschluss gewährleistet einen schnelleren Zugriff und erweiterte Auswahlmöglichkeiten für den Medieninhalt.
- **i** Wenden Sie sich bei Fragen an einen Mercedes-Benz Servicestützpunkt.

# **Betrieb mit Media Interface einschalten**

#### **Allgemeine Hinweise**

Der Start von Funktionen kann im Extremfall mehrere Minuten dauern — abhängig vom externen Gerät und dem Medieninhalt (z.B. Videopodcasts).

Verwenden Sie zur Befüllung Ihres iPods oder MP3-Players nur Originalprogramme. Sonst stehen einzelne oder alle Funktionen unter Umständen nicht zur Verfügung.

#### **1. Möglichkeit**

Externes Gerät anschließen ( $\triangleright$  [Seite 228\)](#page-229-0). COMAND aktiviert das Gerät. Danach erscheint die Grundanzeige.

## **2. Möglichkeit**

Das externe Gerät ist mit dem Media Interface verbunden.

 $\triangleright$  Funktionstaste **pisc** ein- oder mehrmals drücken.

Durch wiederholtes Drücken dieser Funktionstaste wechseln Sie die Betriebsarten in der Reihenfolge:

- CD/DVD-Audio/MP3 (Disc)
- Betrieb mit Speicherkarte
- MUSIC REGISTER
- USB-Speicher
- Betrieb mit Media Interface oder Audio-AUX
- Betrieb mit Bluetooth® Audio

#### **3. Möglichkeit**

 $\triangleright$  Zifferntaste  $\boxed{9}$  (DVD-Wechsler) oder  $\overline{5}$  (Single-DVD-Laufwerk) drücken. Damit wählen Sie das angeschlossene externe Audiogerät direkt an.

# **4. Möglichkeit**

 $\blacktriangleright$  In der Medienliste ( $\triangleright$  [Seite 207\)](#page-208-0) mit COMAND-Controller  $\mathbf{C} \odot \mathbf{J}$  (drehen) den Eintrag unter Position 0 (DVD-Wechsler) oder Position 5 (Single-DVD-Laufwerk) auswählen und mit (b) bestätigen.

COMAND aktiviert ein angeschlossenes Gerät. Sie sehen eine entsprechende Meldung. Danach erscheint die Grundanzeige.

Ist kein Gerät angeschlossen, sehen Sie anstelle des Gerätenamens den Eintrag Media Interface.

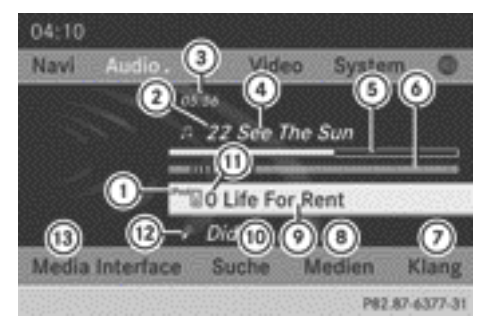

Betrieb mit Media Interface (iPod®-Betrieb) bei Ausstattung mit DVD-Wechsler

- : Datenträgertyp
- (2) Titelnummer
- = Abgelaufene Titelzeit (bei Hörbüchern auch im Format 00:00:00)
- ? Titelname
- A Grafische Zeitanzeige
- B Grafische Titelanzeige
- C Klangeinstellungen
- (8) Medienliste
- E Albumname (wenn vorhanden)
- (10) Musiksuche
- G Position in der Medienliste
- (i2) Interpret (wenn vorhanden)
- (iii) Wiedergabe-Optionen

Sie erkennen den angeschlossenen Gerätetyp (1) an den entsprechenden Symbolen für iPod® oder MP3-Player.

Die aktuelle Wiedergabe-Option  $($  [Seite 211\)](#page-212-0) wird mit einem Symbol hinter dem Albumnamen (9) dargestellt (keine Anzeige bei Normale Titelfolge).

**i** Wenn das angeschlossene Gerät keine abspielbaren Titel enthält, erscheint eine entsprechende Meldung.

## **Musikdateien auswählen**

## **Hinweis**

COMAND stellt die auf dem iPod® oder MP3- Player gespeicherten Daten entsprechend ihrer Ablagestruktur auf dem jeweiligen Medium dar.

# **Auswählen per Titelsprung**

▶ Vorwärts oder rückwärts zu einem Titel **springen:** Wenn das Anzeige-/Auswahlfenster markiert ist, COMAND-Controller  $c \odot$  5 drehen.

## oder

- $\triangleright$  Taste  $\overline{K}$  oder  $\overline{D}$  drücken. Der Titelsprung vorwärts springt zum nächsten Titel. Wenn der Titel länger als 8 Sekunden gelaufen ist, springt der Titelsprung rückwärts zum Anfang des laufenden Titels. Wenn der Titel kürzer als 8 Sekunden gelaufen ist, erfolgt ein Sprung zum Anfang des vorigen Titels. Wenn Sie eine andere Wiedergabe-Option als Normale Titelfolge gewählt haben, ist die Titelreihenfolge zufällig.
- ▶ Am Multifunktionslenkrad: Am COMAND den Betrieb mit Media Interface einschalten ( $\triangleright$  [Seite 229\)](#page-230-0).
- ▶ Am Multifunktionslenkrad mit Tasten **T** D das Menü Audio auswählen.
- $\triangleright$  Kurz auf Taste  $\boxed{\blacktriangle}$  oder  $\boxed{\blacktriangledown}$  drücken. Wenn Sie Taste  $\boxed{\blacktriangle}$  oder  $\boxed{\blacktriangledown}$  länger gedrückt halten, beschleunigt der Schnelldurchlauf nach kurzer Zeit. Nicht alle Mediaplayer unterstützen diese Funktion.

Wenn auf dem Mediaplayer Titelinformationen verfügbar sind, zeigt das Multifunktionsdisplay Nummer und Name des Titels an.

# **Auswählen per Zifferntastatur**

- **Eingabe einleiten:** Taste \\\ \\ \\ drücken. Ein Eingabemenü erscheint. Die Anzahl der möglichen Eingabestellen hängt ab von der Anzahl der gespeicherten Titel.
- ▶ Titelnummer eingeben: Zifferntaste, z.B. **z**, drücken.

Die Ziffer wird in der ersten Stelle der Eingabezeile eingetragen.

- **i** COMAND ignoriert eine ungültige Zifferneingabe und zeigt diese nicht an.
- ▶ Wenn gewünscht, weitere Ziffern eingeben. Nach Eingabe der letzten möglichen Ziffer wird der Titel gespielt.
- **i** Wenn Sie eine Zifferntaste länger als 2 Sekunden gedrückt halten, wird die Eingabe abgeschlossen und der entsprechende Titel gespielt.

# **Schneller Vor-/Rücklauf**

▶ Wenn das Anzeige-/Auswahlfenster markiert ist, COMAND-Controller  $\leftarrow \textcircled{\scriptsize{\circ}} \rightarrow$  schieben und so lange halten, bis die gewünschte Stelle erreicht ist.

oder

- $\triangleright$  Taste  $\triangleright$   $\triangleright$ bis die gewünschte Stelle erreicht ist.
- Der schnelle Rücklauf erfolgt bei einem iPod®/iPhone® nur innerhalb des aktuellen Titels.

**Kategorien/Wiedergabeliste/Ordner auswählen**

# **Überblick**

## **iPod® und ausgewählte MP3-Player**

Die Titelwahl für iPod® und MP3-Player können Sie über Kategorien und Ordner vornehmen.

Abhängig vom angeschlossenen Gerät können z.B. folgende Kategorien zur Auswahl stehen:

- Aktuelle Titelliste
- Wiedergabelisten (z.B. Alle)
- Interpreten
- Alben
- Titel
- Podcasts
- •Musikrichtungen
- Komponisten
- Hörbücher
- **i** Einige Wiedergabekategorien enthalten den Eintrag Alle. Nach Auswahl dieses Eintrags wird der vollständige Inhalt der gewählten Kategorie abgespielt.

# **Kategorienliste aufrufen**

- $\blacktriangleright$  In der Grundanzeige Suche mit COMAND-Controller  $\odot \bullet$  (schieben) und  $\ddot{\mathbf{C}} \odot \mathbf{J}$  (drehen) auswählen und mit (b) bestätigen. Sie sehen die Kategorienliste.
- **i** Während der Aktivierung des Geräts ist Suche noch nicht verfügbar.

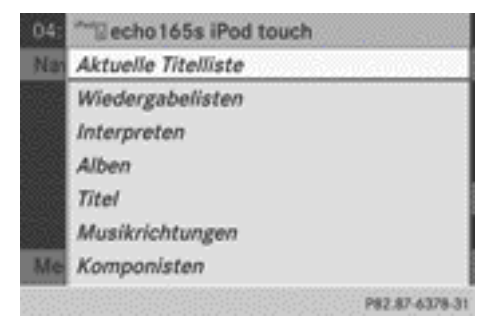

Kategorienliste (Beispiel)

▶ Aktuelle Titelliste mit COMAND-Controller  $\zeta \odot \zeta$  (drehen) auswählen und mit ® bestätigen.

Sie sehen den Inhalt der aktuellen Titelliste.

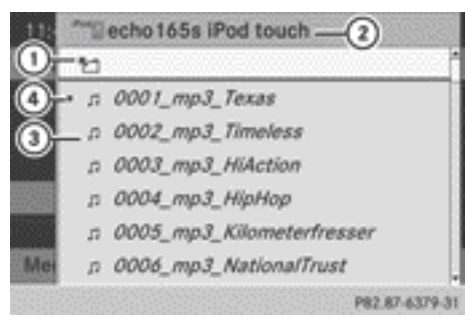

Aktuelle Titelliste (Beispiel)

- : Symbol für nächsthöheren Ordner
- ; Gerätesymbol und Gerätename
- (3) Titelsymbol
- (4) Aktueller Titel
- $\triangleright$  Titel mit COMAND-Controller  $\zeta$   $\odot$   $\zeta$  (drehen) auswählen und mit (b) bestätigen. Der Titel wird gespielt.
- X **Zum nächsthöheren Ordner wechseln:** COMAND-Controller  $\leftarrow$   $\odot$  schieben oder Taste  $\boxed{\triangleq}$  drücken.

# **Inhalt einer Kategorie oder Ordnerinhalt abspielen**

- ▶ Kategorie oder Ordner mit COMAND-Controller  $\mathbf{C} \odot \mathbf{J}$  (drehen) auswählen.
- $\triangleright$  COMAND-Controller  $\otimes$  länger als 2 Sekunden drücken.

Der Inhalt der gewählten Kategorie oder des gewählten Ordners wird entsprechend der gewählten Wiedergabe-Option ( $\triangleright$  [Seite 211\)](#page-212-0) gespielt.

# **Alphabetische Titelwahl**

#### **iPod® und MP3-Player**

Diese Funktion steht Ihnen für alphabetisch geordnete Kategorien und Ordner zur Verfügung. Innerhalb von Alben oder Wiedergabelisten steht diese Funktion z.B. nicht zur Verfügung.

- ▶ Kategorie, zB. Interpreten, mit COMAND-Controller  $C \odot J$  (drehen) auswählen und mit (b) bestätigen. Die verfügbaren Interpreten erscheinen.
- ▶ Um den Anfangsbuchstaben des gewünschten Interpreten zu wählen, die entsprechende Zifferntaste ein- oder mehrmals drücken. Beispielsweise für einen Interpreten, der mit dem Buchstaben "C" beginnt, Zifferntaste  $\frac{2}{\pi}$  dreimal drücken.

Am unteren Displayrand sehen Sie die verfügbaren Buchstaben.

Nach einer Meldung markiert die Liste den ersten gefundenen Eintrag, der zu dem eingegebenen Buchstaben passt.

Gibt es keinen Eintrag zu dem eingegebenen Buchstaben, so markiert die Liste den letzten Eintrag, der zu einem Anfangsbuchstaben vorher passt.

i iPods und MP3-Player: Die Qualität der Suchergebnisse hängt sehr stark ab von Version und Sprachvariante des Medienprogramms, mit dem der Datenträger befüllt wurde. Ein bekanntes Medienprogramm ist z.B. iTunes.

<span id="page-234-0"></span>Sind abweichende Sortierregeln definiert (z.B. in iTunes®) wird die Suche ohne Ergebnis abgebrochen.

# **Wiedergabe-Optionen**

Es stehen Ihnen folgende Optionen zur Verfügung:

# • Normale Titelfolge

Sie hören die Titel in normaler Reihenfolge (z.B. in numerischer oder in alphabetischer Reihenfolge).

• Medium-Mix

Sie hören alle auf dem Medium vorhandenen Titel in zufälliger Reihenfolge.

# • Titelliste-Mix

Sie hören die Titel der momentan aktiven Kategorie oder des Ordners und eventueller Unterordner in zufälliger Reihenfolge.

**i** Bei MP3-Playern stehen in den Mix-Wiedergabelisten maximal 300 zufällig ausgewählte Titel zur Verfügung.

X **Wiedergabe-Option wählen:** In der Grundanzeige Media Interface mit COMAND-Controller  $\odot$   $\bullet$  (schieben) und  $\mathbf{C} \odot \mathbf{D}$  (drehen) auswählen und mit  $\odot$ bestätigen.

Die Optionen-Liste erscheint. Ein Punkt . zeigt die eingeschaltete Option an.

 $\triangleright$  Option auswählen und mit  $\odot$  bestätigen.

## **Hinweise für MP3-Player**

## **Datenformate**

Als Datenformate werden MP3 und WMA mit fester und variabler Bitrate (bis 320 kBit/s) unterstützt.

## **Besonderheiten bei MP3-Playern**

Es werden bis zu 8 Verzeichnisebenen mit bis zu 1000 Titeln pro Verzeichnis unterstützt.

Verwenden Sie keine USB-Verlängerungskabel oder Adapter. Diese können die Funktionalität beeinträchtigen.

**i** Mit DRM (Digital Rights Management) geschützte Dateien werden vom Media Interface nicht unterstützt.

# **Audio-AUX-Betrieb**

#### **Hinweise zum Audio-AUX-Betrieb**

Sie können eine externe Audioquelle (AUX) an COMAND anschließen. Die Buchse dazu finden Sie im Handschuhfach.

Wenn COMAND mit Media Interface ausgestattet ist, erfolgt der Anschluss über das zugehörige Audio-Kabelset. Das Audio-Kabelset ersetzt dann den Audio-AUX-Anschluss. Die Anschlussmöglichkeiten für das Media Interface finden Sie im Ablagefach der Mittelkonsole.

i Weitere Informationen finden Sie im Internet unter **[http://www.mercedes](http://www.mercedes-benz.com/connect)[benz.com/connect](http://www.mercedes-benz.com/connect)** und im Abschnitt "Betrieb mit Media Interface" (⊳ [Seite 228\)](#page-229-0).

#### **Audio-AUX-Betrieb einschalten**

Wenn Sie eine externe Audioquelle anschließen, erfolgt keine automatische Umschaltung auf Audio-AUX-Betrieb.

 $\blacktriangleright$  In der Hauptfunktionszeile Audio mit COMAND-Controller  $\bullet$   $\circledcirc$  (schieben) und

 $\mathbf{C} \odot \mathbf{J}$  (drehen) auswählen und mit  $\mathbf{C}$ bestätigen.

Wenn zuletzt der AUX-Betrieb gewählt war, ist dieser jetzt eingeschaltet.

Wenn eine andere Audioquelle eingeschaltet ist, können Sie nun über das Audio-Menü den Audio-AUX-Betrieb einschalten.

Audio mit  $\bullet$   $\odot$  auswählen und mit  $\odot$ bestätigen.

Sie sehen das Audio-Menü.

 $\blacktriangleright$  Aux mit  $\mathfrak{c} \odot \mathfrak{z}$  auswählen und mit  $\odot$  bestätigen.

Das Audio-AUX-Menü erscheint. Sie hören das Medium in der externen Audioquelle, sofern sie angeschlossen und auf Wiedergabe geschaltet ist.

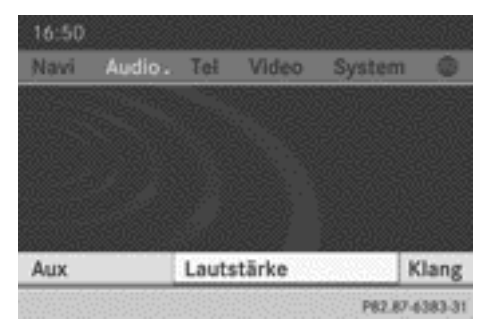

Die Bedienung der externen Audioquelle entnehmen Sie der entsprechenden Betriebsanleitung.

Im Kapitel "Auf einen Blick" finden Sie Informationen zu Lautstärkeeinstellungen  $($   $\triangleright$  [Seite 30\)](#page-31-0) und Klangeinstellungen ( $\triangleright$  [Seite 31\).](#page-32-0)

# G **WARNUNG**

Durch die unterschiedlichen Lautstärken der externen Audioquellen kann es bei Systemnachrichten (z.B. Verkehrsdurchsagen und Navigationsansagen) zu einer deutlich erhöhten Lautstärke kommen. Bitte deaktivieren Sie unter Umständen die Systemnachrichten oder passen Sie die Lautstärke dieser Nachrichten manuell an.

## **Lautstärke am COMAND anheben**

Es kann vorkommen, dass ein als externe Audioquelle angeschlossenes Gerät im Fahrzeug leiser oder lauter wirkt bzw. die gewohnte maximale Lautstärke nicht erreicht werden kann. Bei einigen Geräten ist die Lautstärke separat einstellbar. In diesem Fall beginnen Sie mit einer mittleren Lautstärke und erhöhen diese langsam. So können Sie feststellen, ob das System auch bei hohen

Lautstärken die Musik verzerrungsfrei wiedergeben kann.

▶ In der AUX-Anzeige Lautstärke mit COMAND-Controller  $C \odot J$  (drehen) auswählen und mit (b) bestätigen. Ein Menü erscheint. Der Punkt • zeigt die aktuelle Einstellung.

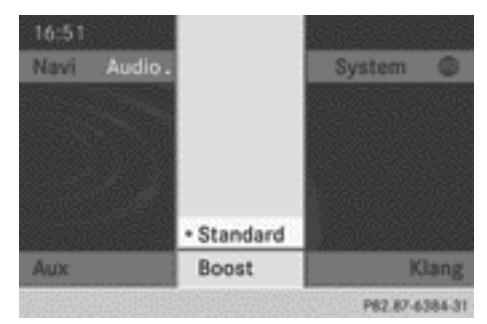

▶ Standard oder Boost auswählen und mit W bestätigen.

Standard: Die Lautstärke der externen Audioquelle wird auf einen Standardwert eingestellt.

Boost: Die Lautstärke der externen Audioquelle wird um etwa 10 dB angehoben.

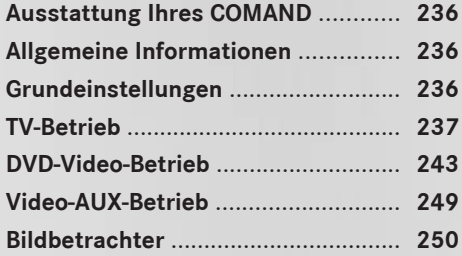

# <span id="page-237-0"></span>**Ausstattung Ihres COMAND**

Diese Zusatzanleitung beschreibt alle Serienund Sonderausstattungen Ihres COMAND, die zum Zeitpunkt des Redaktionsschlusses dieser Zusatzanleitung erhältlich waren. Länderspezifische Abweichungen sind möglich. Beachten Sie, dass Ihr COMAND nicht mit allen beschriebenen Funktionen ausgestattet sein könnte.

# **Allgemeine Informationen**

# **Automatische Bildabschaltung**

Wenn das Fahrzeug schneller als ca. 5 km/h fährt, schaltet sich in folgenden Betriebsarten das Bild automatisch ab:

- TV-Betrieb (mit Videotext)
- DVD-Video-Betrieb

In der Anzeige erscheint die Meldung Um Sie nicht vom Verkehrsgeschehen abzulen‐ ken, wird das Bild während der Fahrt ausgeblendet.

Sobald die Fahrzeuggeschwindigkeit etwa 5 km/h unterschreitet, schaltet sich das Bild wieder ein.

## **Videobetrieb im Hintergrund**

Ist eine andere Hauptfunktion aktiv, z.B. die Navigation, dann können Sie im TV- und DVD-Video-Betrieb folgende Funktionen ausführen. Ein Fenster blendet Informationen zur gewählten Funktion ein.

Mit Taste **F**xa oder **PM**:

- TV-Sender wählen
- Szene/Kapitel wählen (DVD-Video-Betrieb)
- Schneller Vor- oder Rücklauf (DVD-Video-Betrieb)

Wenn mit den Zifferntasten in der aktiven Hauptfunktion Bedienschritte ausgeführt werden können, sind die nachfolgend genannten Funktionen **nicht** möglich:

- TV-Sender aus Senderspeicher wählen
- TV-Sender im Senderspeicher speichern

# **Grundeinstellungen**

#### **Bildeinstellungen**

## **Helligkeit, Kontrast oder Farbe einstellen**

Die Beschreibung erfolgt für TV-, DVD-Videound Video-AUX-Betrieb.

- ▶ Im TV- oder DVD-Video-Betrieb COMAND-Controller (b) drücken und das Menü einblenden.
- ▶ TV, DVD-V oder Aux mit COMAND-Controller  $\odot \bullet$  (schieben) und  $\bullet \odot \bullet$  (drehen) auswählen und mit (b) bestätigen. Ein Menü erscheint.

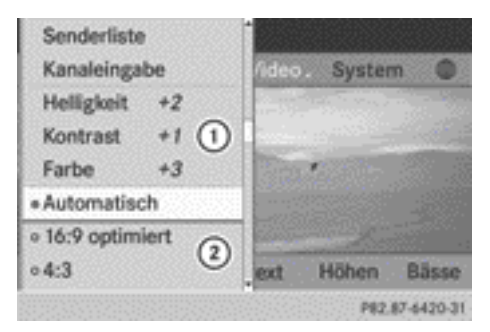

Beispielanzeige für TV-Betrieb

- : Helligkeit, Kontrast und Farbe
- ; Bildformate
- ▶ Helligkeit, Kontrast oder Farbe mit COMAND-Controller  $\mathbf{C} \odot \mathbf{J}$  (drehen) auswählen und mit (b) bestätigen.

## **Bildformat umschalten**

Die Beschreibung erfolgt für TV-, DVD-Videound Video-AUX-Betrieb.

- <span id="page-238-0"></span>▶ Im TV- oder DVD-Video-Betrieb COMAND-Controller (b) drücken und das Menü einblenden.
- ▶ TV, DVD-V oder Aux mit COMAND-Controller  $\odot \bullet$  (schieben) und  $\bullet \odot \bullet$  (drehen) auswählen und mit ® bestätigen. Ein Menü erscheint.
- $\blacktriangleright$  Automatisch, 16:9 optimiert, 4:3 oder Breitbild auswählen und mit (b) bestätigen.

Der ausgefüllte Kreis vor einem Eintrag zeigt das aktuell eingestellte Format.

▶ Einstellung mit COMAND-Controller  $\zeta \odot \zeta$  (drehen) auswählen und mit  $\odot$ bestätigen.

# **TV-Betrieb**

#### **Empfangsqualität**

Elektronische Geräte, die Sie selbst mit ins Fahrzeug nehmen, können den TV-Empfang stark stören.

Der TV-Tuner ist für den Empfang von analogen terrestrischen TV-Sendern aller Standards und von digitalen TV-Sendern nach dem DVB-T-Standard<sup>7</sup> ausgelegt. Bei schlechter werdendem Empfang schaltet er selbstständig auf besser empfangbare Alternativkanäle in digitaler oder analoger Ausstrahlung mit gleichem Programminhalt um. Dafür muss ein entsprechender Sender empfangbar sein.

Während der Fahrt können die ständig sich ändernden Empfangsbedingungen den Empfang stören. Bei schlechten Empfangsbedingungen kann COMAND den Ton ausblenden und das Bild einfrieren oder ausblenden. Als Symbol erscheint in der Anzeige ein durchgestrichener Funkturm.

 $\mathbf{C} \odot \mathbf{J}$  (drehen) auswählen und mit  $\odot$ bestätigen.

Wenn zuletzt der TV-Betrieb aktiv war, ist dieser jetzt eingeschaltet.

Wenn ein anderer Betrieb eingeschaltet ist, können Sie nun über das Video-Menü den TV-Betrieb einschalten.

 $\triangleright$  Video auswählen und mit  $\odot$  bestätigen. Das Video-Menü erscheint.

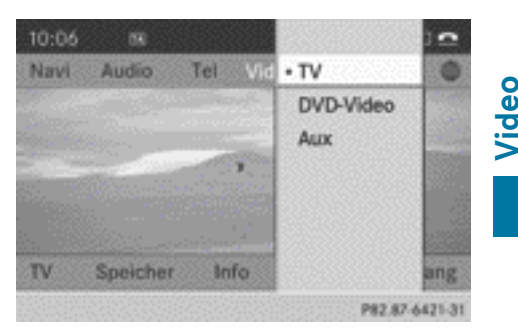

Video-Menü

 $\triangleright$  TV auswählen und mit  $\otimes$  bestätigen. Sie sehen den zuletzt eingestellten TV-Sender (wenn empfangbar).

## **Steuerungsmenü ein-/ausblenden**

- **Einblenden:** COMAND-Controller  $\mathbf{C} \odot \mathbf{5}$ drehen oder  $\bullet$   $\odot$   $\bullet$  schieben.
- **Ausblenden:** COMAND-Controller  $\textbf{t} \odot \textbf{t}$ schieben.

oder

Etwa acht Sekunden lang warten.

## **TV-Betrieb einschalten**

- ▶ In der Hauptfunktionszeile Video mit COMAND-Controller  $\bullet$   $\circledcirc$  (schieben) und
- 7 DVB-T kann in manchen Ländern nicht verfügbar oder nicht flächendeckend verfügbar sein.

# **238 TV-Betrieb**

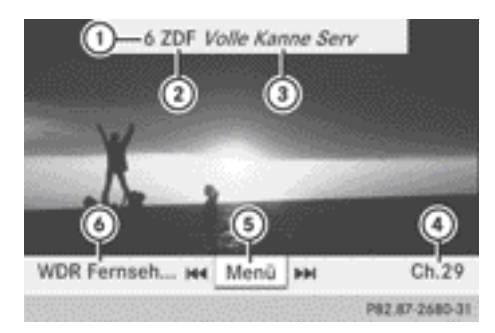

#### Eingeblendetes Steuerungsmenü

- : Speicherplatz des eingestellten TV-Senders
- ; Eingestellter TV-Sender
- = Aktuelle Sendung (nur bei digitalen TV-Sendern)
- ? Nächster TV-Sender in der Senderliste (Sendername oder Kanal)
- A Menü einblenden
- B Voriger TV-Sender in der Senderliste (Sendername oder Kanal)

#### **Menü ein-/ausblenden**

▶ **Einblenden:** COMAND-Controller (\*) drücken.

## oder

- ▶ Bei eingeblendetem Steuerungsmenü Menü auswählen und mit (b) bestätigen.
- **Ausblenden:** COMAND-Controller  $\triangle$   $\odot$ schieben und Vollbild mit (b) bestätigen.

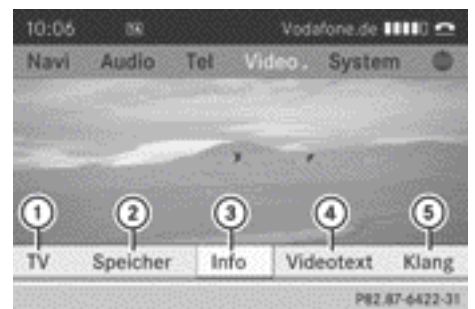

#### Eingeblendetes Menü

- : TV-Optionen
- (2) Speicherliste
- = Informationen zum laufenden Programm (nur bei digitalen TV-Sendern)<sup>8</sup>
- $\Omega$  Videotext einschalten<sup>8</sup>
- (5) Klangeinstellungen

# **TV-Sender einstellen**

## **Sender über Steuerungsmenü einstellen**

 $\triangleright$  COMAND-Controller  $\zeta$   $\odot$   $\zeta$  drehen oder  $\bullet$   $\circ$   $\bullet$  schieben.

#### oder

 $\triangleright$  Taste  $\overline{K}$  oder  $\overline{F}$   $\rightarrow$  drücken. Der TV-Tuner wählt den vorigen oder nächsten Sender aus der alphabetisch sortierten Senderliste.

# **Sender über Senderliste einstellen**

Sobald das Fahrzeug oder COMAND in Betrieb ist, führt die Hintergrund-Empfangsfunktion des TV-Tuners alle empfangbaren Sender in der Senderliste auf.

Die Senderliste enthält folgende Informationen, falls ausgestrahlt und empfangbar:

- die Namen der empfangbaren Sender
- für jeden Sender den Titel der aktuellen und nachfolgenden Sendung
- 8 Diese Inhalte werden nicht von allen TV-Standards und TV-Sendern unterstützt.
- einen Informationstext zur aktuellen Sendung
- die Namen von digitalen Radiosendern, die unterhalb der TV-Sender erscheinen

Für die Aktualisierung dieser Informationen benötigt die Hintergrund-Empfangsfunktion eine gewisse Zeit. Wenn die TV-Sender diese Informationen ausstrahlen und die Empfangsbedingungen hierzu ausreichend sind, kann COMAND die Informationen anzeigen. Die Titel der aktuellen und nachfolgenden Sendung liefert die Elektronische Programmzeitschrift (EPG).

Die Senderliste ist länderspezifisch sortiert und enthält je nach Land und TV-Standard:

- digitale TV-Sender
- digitale Radioprogramme von TV-Sendern
- analoge TV-Sender
- **i** Die Radioprogramme von digitalen TV-Sendern sind durch eine gestrichelte Linie getrennt dargestellt.
- ▶ Sender am COMAND einstellen: Um das Menü einzublenden, COMAND-Controller W drücken.
- $\triangleright$  TV mit COMAND-Controller  $\odot \cdot$  (schieben) und  $c \odot$  5 (drehen) auswählen und mit W bestätigen.
- ▶ Senderliste auswählen und mit ۞ bestätigen.

Die Senderliste erscheint. Der Punkt · vor einem Listeneintrag zeigt den momentan eingestellten Sender an. Eine Zahl vor dem Listeneintrag zeigt den Speicherplatz im Senderspeicher.

- $\triangleright$  Sender auswählen und mit  $\odot$  bestätigen.
- ▶ Sender am Multifunktionslenkrad ein**stellen:** Am COMAND TV-Betrieb einschalten ( $\triangleright$  [Seite 237\).](#page-238-0)
- Mit | oder | als Menü Audio wählen.
- $\blacktriangleright$  Länger auf  $\boxed{\blacktriangle}$  oder  $\boxed{\blacktriangledown}$  drücken.

# **Sender über Senderspeicher einstellen**

- ▶ Sender am COMAND einstellen: Um das Menü einzublenden, COMAND-Controller W drücken.
- $\triangleright$  Speicher mit COMAND-Controller  $\odot \bullet$ (schieben) und  $\mathbf{C} \odot \mathbf{J}$  (drehen) auswählen und mit (b) bestätigen.

Der Senderspeicher erscheint. Der Punkt • vor einem Speicherplatz zeigt an, dass der momentan eingestellte Sender dort gespeichert ist.

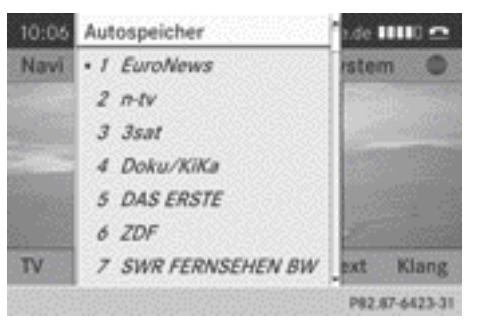

Senderspeicher

 $\triangleright$  Sender mit COMAND-Controller  $\mathbf{C} \odot \mathbf{J}$ (drehen) auswählen und mit (b) bestätigen.

oder

- $\triangleright$  Zifferntaste, z.B.  $\boxed{2}$ , drücken.
- $\bigcirc$  Wenn Sie z.B. die Zifferntaste  $\bigcirc$  drücken, ändert sich die Speicheransicht und der dazugehörende Sendername ist sichtbar.
- ▶ Sender am Multifunktionslenkrad ein**stellen:** Am COMAND TV-Betrieb einschalten ( $\triangleright$  [Seite 237\).](#page-238-0)
- $\triangleright$  Mit  $\overline{\triangleright}$  das Menü Audio wählen.
- $\blacktriangleright$  Kurz auf  $\boxed{\blacktriangle}$  oder  $\boxed{\blacktriangledown}$  drücken.

## **Sender über Kanal- und Programmnummer-Eingabe einstellen**

Beim digitalen TV können auf einem Kanal mehrere Programme gesendet werden. Sie können daher einen Kanal und das

gewünschte Programm in diesem Kanal eingeben.

Beim analogen TV wird auf einem Kanal nur ein Programm gesendet. Deshalb hat hier die Programmeingabe keine Auswirkung.

- ▶ 1. Möglichkeit: Um das Menü einzublenden, COMAND-Controller (b) drücken.
- $\triangleright$  TV mit COMAND-Controller  $\odot \cdot$  (schieben) und  $c \odot$  5 (drehen) auswählen und mit W bestätigen.
- $\triangleright$  Kanaleingabe auswählen und mit  $\odot$ bestätigen.
- ▶ 2. Möglichkeit: Während der TV-Wiedergabe  $\boxed{\ast}$  drücken. Bei beiden Möglichkeiten erscheint am oberen Bildschirmrand eine Eingabezeile.
- ▶ Entsprechende Zifferntasten drücken, um die Kanal-/Programmnummer einzugeben.
- ▶ Eingabe entweder mit COMAND-Controller W bestätigen oder Zifferntaste so lange gedrückt halten, bis die Eingabezeile ausgeblendet wird.

Der Sender wird eingestellt.

- **i** Wenn Sie keine Programmnummer eingegeben haben, wird bei digitalen Sendern das erste empfangbare Programm eingestellt.
- **i** In Ihrem Land gültige Kanäle oder Programme können Sie eingeben, auch wenn diese momentan nicht empfangbar sind.

Wenn Sie Kanäle eingeben, die in Ihrem Land nicht vorgesehen oder erlaubt sind, erscheint die Meldung Ungültige Kanalnummer.

▶ COMAND-Controller (b) drücken und Meldung bestätigen.

# **TV-Sender speichern**

#### **Sender manuell speichern**

Es stehen Ihnen 10 Speicherplätze zur Verfügung.

- X **Senderspeicher aufrufen:** Um das Menü einzublenden, COMAND-Controller (b) drücken.
- $\triangleright$  Speicher mit COMAND-Controller  $\odot \bullet$ (schieben) und  $\bullet$   $\bullet$  **J** (drehen) auswählen und mit  $\otimes$  bestätigen. Der Senderspeicher erscheint. Der Punkt • vor einem Speicherplatz zeigt an, dass der momentan eingestellte Sender dort gespeichert ist.
- X **Speicherplatz auswählen:** COMAND-Controller  $\mathbf{C} \odot \mathbf{J}$  drehen.
- ▶ Sender speichern: COMAND-Controller W so lange drücken, bis ein Signalton zu hören ist.

oder

- $\triangleright$  Zifferntaste, z.B.  $\boxed{2}$ , so lange drücken, bis ein Signalton zu hören ist. Danach erscheint wieder das TV-Bild.
- **i** Wenn Sie z.B. die Zifferntaste  $\boxed{9}$  drücken, ändert sich die Anzeige des Senderspeichers, sodass der dazugehörende Speicherplatz sichtbar ist.

# **Sender automatisch speichern**

Die Funktion belegt den Senderspeicher automatisch mit empfangbaren Sendern in der Reihenfolge der Empfangsqualität. Die manuell im Senderspeicher gespeicherten Sender gehen dabei verloren.

- ▶ Menü einblenden: COMAND-Controller W drücken.
- $\triangleright$  Speicher mit COMAND-Controller  $\odot \bullet$ (schieben) und  $\zeta \circ \zeta$  (drehen) auswählen und mit  $\otimes$  bestätigen.
- $\blacktriangleright$  Autospeicher auswählen und mit  $\otimes$ bestätigen.

COMAND sucht nach empfangbaren Sendern. Die verfügbaren Sender werden automatisch auf die Speicherplätze abgelegt.

**Video**

# **Informationen zum laufenden Programm**

Die Funktion ist bei Radioprogrammen von digitalen TV-Sendern verfügbar.

- ▶ Menü einblenden: COMAND-Controller W drücken.
- $\triangleright$  Info mit COMAND-Controller  $\odot \ast$  (schieben) und  $\mathbf{C} \odot \mathbf{J}$  (drehen) auswählen und mit W bestätigen.

Wenn der eingestellte TV-Sender entsprechende Informationen bereitstellt, sehen Sie die Informationen. Sonst ist das Infofeld leer.

**f** Es kann einige Sekunden dauern, bis die Informationen zu sehen sind.

## **Aktuelles Programm oder Programmvorschau anzeigen**

Wenn die Informationen ausgestrahlt werden, ist die Funktion bei digitalen TV-Sendern und digitalen Radiosendern verfügbar. Die Programmvorschau wird auch als Elektronische Programmzeitschrift (EPG) bezeichnet.

- ▶ Menü einblenden: COMAND-Controller W drücken.
- $\triangleright$  TV mit COMAND-Controller  $\odot \ast$  (schieben) und  $c \odot$  5 (drehen) auswählen und mit W bestätigen.
- $\blacktriangleright$  Senderliste wählen.

Die Senderliste erscheint. Sie zeigt das aktuelle Programm der momentan empfangbaren digitalen TV-Sender und digitalen Radiosender. Der Punkt • vor einem Listeneintrag zeigt den aktuell eingestellten Sender.

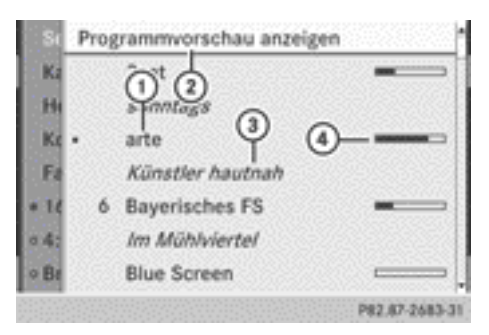

- : Aktueller TV-Sender
- ; Programmvorschau anzeigen
- = Aktuelles Programm
- ? Grafische Anzeige der abgelaufenen Programmlaufzeit (wenn die Informationen ausgestrahlt werden)
- **▶ Programmvorschau anzeigen: Pro–** grammvorschau anzeigen auswählen und mit ® bestätigen.

Die Senderliste zeigt das nächste Programm der Sender.

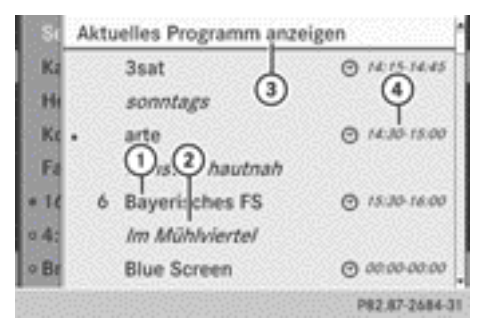

- : TV-Sender
- ; Nächstes Programm
- = Aktuelles Programm anzeigen
- ? Beginn und Ende des Programms
- **▶ Aktuelles Programm anzeigen: Aktuel**les Programm anzeigen auswählen und mit (b) bestätigen.
- **► Anzeige schließen:** Zurücktaste  $\boxed{\div}$  drücken.

# **TV-Grundeinstellungen**

#### **Kanal fixieren**

Der TV-Tuner schaltet je nach Empfangssituation und Land oder TV-Standard automatisch auf besser empfangbare Alternativkanäle mit gleichem Programminhalt um. Mit der Funktion Channel-Fix können Sie das Umschalten verhindern.

Das z. B. sinnvoll, wenn

- zwischen den Kanälen ein störender Zeitversatz vorhanden ist
- **Video**
- wenn ein Kanal gestört ist.
- X **Menü einblenden:** COMAND-Controller W drücken.
- $\triangleright$  TV mit COMAND-Controller  $\odot \cdot$  (schieben) und  $\mathbf{C} \odot \mathbf{J}$  (drehen) auswählen und mit W bestätigen.
- $\triangleright$  Channel Fix auswählen und mit  $\odot$  bestätigen.
- ▶ Je nach vorigem Zustand schalten Sie die Funktion ein  $\overline{\mathbf{V}}$  oder aus  $\Box$ . Bei eingeschalteter Funktion steht im Anzeigefenster FIX.
- X **Menü verlassen:** COMAND-Controller  $\bullet$   $\circ$   $\bullet$  schieben.

## **Empfangsgebiet einstellen**

Für den Empfang der analogen TV-Sender in gewohnter Qualität oder Funktionalität sorgt die richtige Einstellung des Empfangsgebiets. COMAND ist ab Werk bereits auf das richtige Empfangsgebiet eingestellt. Wenn Sie mit Ihrem Fahrzeug in ein anderes Land oder Gebiet fahren, sollten Sie COMAND entsprechend einstellen. Ein Mercedes-Benz Servicestützpunkt kann Sie bei der Auswahl des richtigen Empfangsgebiets unterstützen.

- X **Menü einblenden:** COMAND-Controller W drücken.
- $\triangleright$  TV mit COMAND-Controller  $\odot$  + (schieben) und  $\zeta$   $\odot$   $\zeta$  (drehen) auswählen und mit W bestätigen.
- $\triangleright$  TV-Norm auswählen und mit  $\odot$  bestätigen. Eine Liste erscheint, die die Empfangsgebiete zeigt. Der Punkt • vor einem Listeneintrag zeigt das momentan eingestellte Empfangsgebiet oder Land an.
- $\blacktriangleright$  Empfangsgebiet auswählen und mit  $\otimes$ bestätigen.

Ein Hinweis erscheint, dass bei falscher Ländereinstellung kein korrekter Empfang möglich ist.

 $\triangleright$  Ja oder Nein auswählen und mit  $\odot$  bestätigen.

Nach der Auswahl von Ja schaltet COMAND das Land um.

Nach der Auswahl von Nein erscheint erneut die Länderliste.

#### **Videotext**

## **Einleitung**

Die Videotext- oder Datendienstfunktion wird nicht von allen TV-Standards oder in allen Ländern unterstützt. Der Videotext-Empfang ist nur bei störungsfreiem Bildempfang möglich. Die Videotext- oder Datendienstfunktion empfängt und speichert im Hintergrund alle Videotext-Seiten des aktuell eingestellten Senders. Ausgenommen davon sind ggf. Unterseiten. Wenn Sie einen anderen Sender einstellen, wird der Speicher gelöscht und neu befüllt.

## **Videotext ein-/ausschalten**

- X **Menü einblenden:** COMAND-Controller W drücken.
- X **Einschalten:** Videotext mit COMAND-Controller  $\odot \bullet$  (schieben) und  $\bullet$   $\odot$  5 (drehen) auswählen und mit (b) bestätigen.
- ▶ Ausschalten: Lang auf Zurücktaste drücken.

Das TV-Bild erscheint.

# <span id="page-244-0"></span>**Videotext-Seite auswählen**

- ▶ Seite direkt eingeben: Entsprechende Zifferntasten drücken.
- **i** Sie können nur für Videotext zulässige Seiten im Bereich von 100 bis 899 eingeben.
- ▶ Vorige/nächste Seite aufrufen: COMAND-Controller  $C \circ J$  drehen oder
	- $\bullet$   $\circ$  + schieben.

# **Dynamische Videotext-Seite**

Eine dynamische Videotext-Seite besteht aus mehreren Unterseiten. Die Anzeige wechselt nach einer gewissen Zeit automatisch zur nächsten Unterseite.

# **DVD-Video-Betrieb**

# **Sicherheitshinweise**

# G **WARNUNG**

COMAND ist ein Laserprodukt der Klasse 1. Öffnen Sie nicht das Gehäuse. Beim Öffnen des Gehäuses bzw. bei fehlerhaftem oder beschädigtem Gehäuse besteht Gefahr durch unsichtbare Laserstrahlung, die Ihre oder die Augen Dritter schädigen könnte.

COMAND enthält keine Teile, die Sie warten können. Lassen Sie aus Sicherheitsgründen eventuelle Wartungsarbeiten ausschließlich von qualifizierten Kundendienstfachleuten durchführen.

# G **WARNUNG**

Führen Sie Folgendes nur bei stehendem Fahrzeug durch:

- Datenträger laden
- Datenträger ausschieben

Bei fahrendem Fahrzeug besteht Unfallgefahr durch Ablenkung vom Verkehrsgeschehen.

# **Datenträgerhinweise**

Beim Abspielen kopierter Datenträger kann es zu Wiedergabestörungen kommen. Datenträger, DVD-Authoring-Software, Brennsoftware und Brenner sind in großer Vielfalt verfügbar. Durch diese Vielfalt kann nicht garantiert werden, dass das System jeden selbst gebrannten Datenträger abspielen kann.

! Kleben sie keine Aufkleber auf die Datenträger, auch keine Beschriftungsetiketten oder -Labels. Sie können sich lösen und COMAND beschädigen. Durch Aufkleber kann sich der Datenträger krümmen, was zu Lesefehlern und zu Problemen bei der Datenträger-Erkennung führen kann.

! COMAND ist zur Aufnahme von Datenträgern der Norm EN 60908 konzipiert. Sie können deshalb nur Datenträger einer maximalen Stärke von 1,3 mm verwenden.

Wenn Sie stärkere Datenträger einschieben, z.B. solche, die auf beiden Seiten Daten enthalten (eine Seite DVD, die andere Seite Audiodaten), können diese nicht mehr ausgeschoben werden und dadurch COMAND beschädigen.

Verwenden Sie runde Datenträger mit 12 cm Durchmesser. Benutzen Sie keine Datenträger mit 8 cm Durchmesser, auch nicht mit einem Adapter.

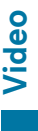

# **DVD-Wiedergabebedingungen**

Im Handel sind DVD-Videos erhältlich, die nicht den Standards entsprechen. Bei solchen DVDs kann es zu Bild-, Ton- oder sonstigen Abspielproblemen kommen.

COMAND kann standardmäßig DVD-Videos wiedergeben, die folgende Bedingungen erfüllen:

- Regionalcode 2 (für Europa) oder Regionalcode 0 (kein Regionalcode)
- RPAL- oder NTSC-Norm

<span id="page-245-0"></span>Die entsprechenden Angaben finden Sie in der Regel entweder auf der DVD selbst oder auf der Hülle.

**i** Bei einer DVD-Video mit anderem Regionalcode sehen Sie eine entsprechende Meldung.

**i** COMAND ist ab Werk auf den Regionalcode 2 eingestellt. Diese Einstellung kann ein Mercedes-Benz Servicestützpunkt ändern. Sie können so auch DVD-Videos mit einem anderen Regionalcode abspielen, vorausgesetzt sie sind in der PAL- oder NTSC-Norm produziert. Der Regionalcode kann maximal fünfmal geändert werden.

## **Funktionseinschränkungen**

Je nach DVD kann es sein, dass bestimmte Funktionen oder Aktionen zeitweilig oder allgemein nicht möglich sind. Sobald Sie solche Funktionen oder Aktionen auslösen, sehen Sie als Hinweis das Symbol  $\Diamond$  in der Anzeige.

#### **DVD einlegen und entnehmen**

▶ So vorgehen, wie im Abschnitt "CDs und DVDs einlegen und entnehmen" (⊳ [Seite 201\)](#page-202-0) beschrieben.

## **DVD-Video-Betrieb einschalten**

#### **1. Möglichkeit**

▶ Single-DVD-Laufwerk: DVD-Video einlegen.

COMAND lädt das eingelegte Medium und spielt es an.

- ▶ **DVD-Wechsler:** DVD-Video einlegen.
- $\triangleright$  Taste **Disc** oder Zurück-Taste  $\rightarrow$  drücken.

COMAND lädt das eingelegte Medium und spielt es an.

#### **2. Möglichkeit**

 $\triangleright$  Funktionstaste **Disc** ein- oder mehrmals drücken.

COMAND wechselt in die zuletzt eingestellte Disc-Betriebsart.

- **i** Durch wiederholtes Drücken der dieser Funktionstaste wechseln Sie die Betriebsarten in der Reihenfolge:
	- Datenträger DVD-Video/CD/DVD-Audio/MP3 im DVD-Wechsler oder im Single-DVD-Laufwerk (Disc)
	- Betrieb mit Speicherkarte
	- MUSIC REGISTER
	- USB-Speicher
	- Betrieb mit Media Interface oder Audio-AUX
	- **Betrieb mit Bluetooth® Audio**
- ► Medien oder Wechsler mit COMAND-Controller  $\odot \bullet$  (schieben) und  $\bullet \odot \bullet$  (drehen) auswählen und mit (b) bestätigen.
- In der Medienliste eine DVD-Video <sup>pypy</sup> auswählen ( $\triangleright$  [Seite 247\).](#page-248-0)

#### **3. Möglichkeit**

▶ In der Hauptfunktionszeile Video mit COMAND-Controller  $\bullet$   $\circ$  (schieben) und  $\mathbf{C} \odot \mathbf{5}$  (drehen) auswählen und mit  $\odot$ bestätigen.

Wenn zuletzt der DVD-Video-Betrieb gewählt war, ist dieser jetzt eingeschaltet.

Wenn eine andere Videoquelle aktiv ist. können Sie nun über das Video-Menü den DVD-Video-Betrieb einschalten.

 $\triangleright$  Video mit COMAND-Controller  $\triangle$   $\odot$ (schieben) auswählen und mit (b) bestätigen.

Das Video-Menü erscheint.

▶ DVD-Video auswählen und mit (b) bestätigen.

# **Steuerungsmenü ein-/ausblenden**

- **Einblenden:** COMAND-Controller  $\triangle$  Q + schieben.
- **i** Bei Anzeige des DVD-Menüs  $($  [Seite 247\)](#page-248-0) ist diese Funktion nicht verfügbar.
- **Ausblenden:** COMAND-Controller  $\textbf{t} \odot \textbf{t}$ schieben.

# oder

▶ Etwa acht Sekunden lang warten.

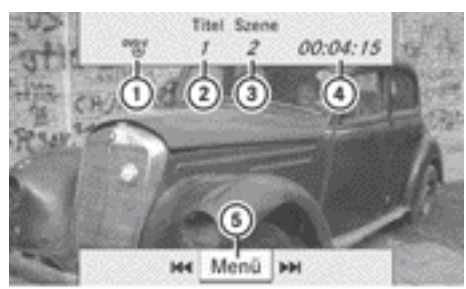

P82.87-2549-31

Eingeblendetes Steuerungsmenü

- : Datenträgertyp
- ; Aktueller Titel
- 3 Aktuelle Szene
- ? Abgelaufene Titelzeit
- (5) Menü einblenden

# **Menü ein-/ausblenden**

Bei Anzeige des DVD-Menüs ( $\triangleright$  [Seite 247\)](#page-248-0) ist diese Funktion nicht verfügbar.

▶ Einblenden: Im Vollbildmodus COMAND-Controller (b) drücken.

oder

- ▶ Bei eingeblendetem Steuerungsmenü Menü auswählen und mit (b) bestätigen.
- ▶ Ausblenden: COMAND-Controller  $\uparrow$  © schieben und Vollbild mit  $\otimes$  bestätigen.

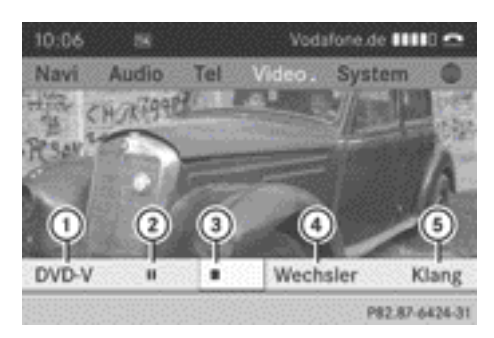

Eingeblendetes Menü

- : DVD-Video-Optionen
- ; Pause-Funktion
- 3) Stopp-Funktion
- ? Medienauswahl (Wechsler oder Medien)
- (5) Klangeinstellungen

# **Schneller Vor-/Rücklauf**

- ▶ Im Vollbildmodus COMAND-Controller  $\bullet$   $\circ$   $\bullet$  schieben und so lange halten, bis die
	- gewünschte Stelle erreicht ist.

#### oder

 $\triangleright$  Taste  $\sqrt{\frac{1}{4}}$  oder  $\sqrt{\frac{1}{2}}$  so lange drücken, bis die gewünschte Stelle erreicht ist. Sie sehen das Steuerungsmenü.

## **Stopp-Funktion**

- ▶ COMAND-Controller (®) drücken und Menü einblenden.
- ▶ Wiedergabe unterbrechen: **■** mit COMAND-Controller  $C \odot 5$  (drehen) auswählen und mit (b) bestätigen. Die Anzeige  $\boxed{|| \cdot ||}$  wechselt zu  $\boxed{\blacktriangleright}$ . Das Videobild ist ausgeblendet.
- ▶ Wiedergabe fortsetzen: ▶ auswählen und mit  $\otimes$  bestätigen.

Die Wiedergabe wird an der Stelle fortgesetzt, an der sie unterbrochen wurde.

X **Wiedergabe stoppen:** Während der Wiedergabe-Unterbrechung erneut  $\Box$  auswählen und mit (b) bestätigen.

oder

- X Während der Wiedergabe sofort zweimal  $\blacksquare$  mit  $\lozenge$  bestätigen. Die Markierung steht auf  $\blacktriangleright$
- ▶ Wiedergabe erneut starten: Denit W bestätigen.

Die Wiedergabe beginnt von vorn.

# **Pause-Funktion**

- ▶ COMAND-Controller (b) drücken und Menü einblenden.
- **▶ Wiedergabe-Pause aktivieren:**  $\boxed{||}$  mit COMAND-Controller  $\mathbf{C} \odot \mathbf{J}$  (drehen) auswählen und mit (b) bestätigen. Die Anzeige  $\boxed{|| \cdot ||}$  wechselt zu  $\boxed{\blacktriangleright}$ .
- ▶ Wiedergabe fortsetzen: ▶ auswählen und mit  $\otimes$  bestätigen. Das Menü ist ausgeblendet.

# **Szene/Kapitel auswählen**

Wenn der Film in Szenen oder Kapitel unterteilt ist, können Sie bei laufendem Film die Szenen oder Kapitel direkt anwählen oder schrittweise weiterschalten. Manche DVDs lassen das an bestimmten Stellen nicht zu (z.B. im Vorspann).

Die Szenen-/Kapitelauswahl kann auch in dem auf der DVD gespeicherten DVD-Menü möglich sein.

▶ Vorwärts oder rückwärts springen: Im Vollbildmodus COMAND-Controller (  $\odot$  ) drehen oder  $\leftarrow \textcircled{\rightarrow}$  schieben.

oder

 $\triangleright$  Taste  $\sqrt{\mathsf{RA}}$  oder  $\sqrt{\mathsf{PA}}$  an der Bedieneinheit drücken.

Für etwa 8 Sekunden erscheint das Steuerungsmenü ( $\triangleright$  [Seite 237\)](#page-238-0).

- **Am Multifunktionslenkrad:** Am COMAND DVD-Video-Betrieb einschalten  $($  [Seite 244\).](#page-245-0)
- $\triangleright$  Mit  $\overline{\blacktriangleleft}$  oder  $\overline{\blacktriangleright}$  das Menü Audio auswählen.
- $\triangleright$  Mit  $\boxed{\blacktriangle}$  oder  $\boxed{\blacktriangledown}$  eine Szene/Kapitel auswählen.

Wenn Sie  $\Box$  oder  $\Box$  länger gedrückt halten, startet ein Schnelldurchlauf.

# **Film/Titel auswählen**

Die Funktion ist nur dann verfügbar, wenn die DVD in mehrere Filme/Titel unterteilt ist. Wenn die DVD in mehrere Filme unterteilt ist, können Sie die Filme direkt auswählen. Die Filmauswahl ist bei gestoppter und bei laufender DVD-Wiedergabe möglich.

Die Filmauswahl kann auch in dem auf der DVD gespeicherten DVD-Menü möglich sein.

- ▶ COMAND-Controller (®) drücken und Menü einblenden.
- ▶ DVD-Video mit COMAND-Controller  $\mathbf{C} \odot \mathbf{J}$  (drehen) auswählen und mit  $\mathbf{C}$ bestätigen.
- $\triangleright$  DVD-Funktionen auswählen und mit  $\odot$ bestätigen.

Ein Menü erscheint.

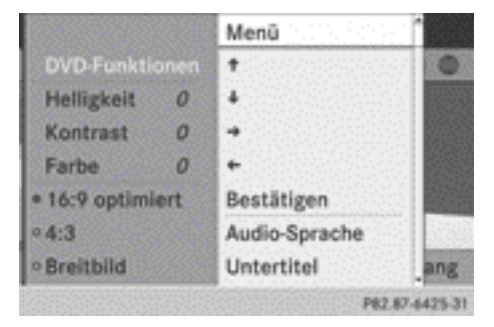

Menü DVD-Funktion

▶ Titelwahl mit COMAND-Controller  $\mathbf{C} \odot \mathbf{J}$  (drehen) auswählen und mit  $\mathbf{C}$ bestätigen.

<span id="page-248-0"></span> $\triangleright$  Einen Film/Titel auswählen und mit  $\odot$ bestätigen.

# **DVD-Video in der Medienliste auswählen**

- ▶ COMAND-Controller (b) drücken und Menü einblenden.
- X Wechsler oder Medien mit COMAND-Controller  $\odot \bullet$  (schieben) und  $\ddot{\mathbf{C}} \odot \ddot{\mathbf{C}}$  (drehen) auswählen und mit (b) bestätigen. Die Medienliste erscheint. Der Punkt · zeigt das aktuell gespielte Medium an. Eine DVD-Video erkennen Sie am Symbol <sup>pypy</sup>.
- ▶ Ausstattung mit Single-DVD-Laufwerk: COMAND-Controller (b) drücken. COMAND lädt die DVD-Video und spielt sie an.
- ▶ Ausstattung mit DVD-Wechsler: COMAND-Controller (b) drücken, um alle Magazinfächer anzuzeigen.
- X DVD-Video mit COMAND-Controller  $\mathbf{C} \odot \mathbf{J}$  (drehen) auswählen und mit  $\mathbf{C}$ bestätigen.

COMAND lädt die DVD-Video und spielt sie an.

 $\bigoplus$  Wenn Sie ein CD-/DVD-Audio- oder MP3-Medium wählen, wechseln Sie in die entsprechende Audio-Betriebsart. Weitere Informationen zur Medienliste finden Sie auf ( $\triangleright$  [Seite 207\)](#page-208-0).

## **DVD-Menü**

#### **DVD-Menü aufrufen**

Das DVD-Menü ist das auf der DVD selbst gespeicherte Menü. Es ist je nach DVD unterschiedlich aufgebaut und erlaubt bestimmte Aktionen bzw. Einstellungen.

Bei mehrsprachigen DVDs können Sie im DVD-Menü z.B. die DVD-Sprache umschalten.

- ▶ Im Vollbildmodus COMAND-Controller drücken und Menü einblenden.
- ► Im Menü DVD-Video mit COMAND-Controller  $\mathbf{C} \odot \mathbf{J}$  (drehen) auswählen und mit W bestätigen.
- $\triangleright$  DVD-Funktionen auswählen und mit  $\odot$ bestätigen.
- $\blacktriangleright$  Menü auswählen und mit  $\otimes$  bestätigen. Das DVD-Menü erscheint.

#### **Menüpunkte im DVD-Menü auswählen**

▶ Menüpunkt mit COMAND-Controller  $\bullet$   $\circ$  + oder  $\bullet$   $\circ$   $\bullet$  (schieben) auswählen und mit ® bestätigen.

Das Menü erscheint.

**i** Nicht anwählbare Menüpunkte sind grau.

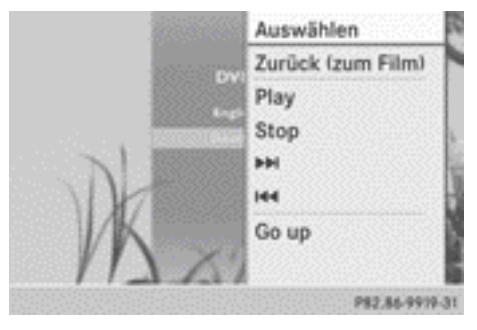

X **Auswahl erneut bestätigen:** Auswählen mit (b) bestätigen.

COMAND führt die Aktion aus.

Wählen Sie gegebenenfalls unter weiteren Optionen aus.

Danach wechselt COMAND in das DVD-Menü zurück.

**i** Je nach DVD kann es sein, dass die Menüpunkte Zurück (zum Film), Play, Stop,  $\blacktriangleleft$ ,  $\blacktriangleright$  oder Go up generell keine Funktion oder an bestimmten Stellen des DVD-Menüs keine Funktion haben. Sie sehen als Hinweis das Symbol  $\Diamond$  in der Anzeige.

# **Zur nächsthöheren DVD-Menüebene wechseln**

X Den entsprechenden Menüpunkt im DVD-Menü auswählen und mit COMAND-Controller  $\odot$  bestätigen.

oder

- ▶ Einen beliebigen Menüpunkt im DVD-Menü auswählen und mit COMAND-Controller W bestätigen.
- $\triangleright$  Go up auswählen und mit  $\odot$  bestätigen.

# **Zurück zum Film**

▶ So oft auf die Zurück-Taste <a>[</a>ter, bis der Film zu sehen ist.

oder

- ▶ Den entsprechenden Menüpunkt im DVD-Menü auswählen.
- ▶ Im Menü den Menüpunkt Zurück (zum Film) auswählen und mit  $\otimes$  bestätigen.

#### **Sprach- und Audioformat einstellen**

Die Funktion ist nicht bei allen DVDs verfügbar. Falls sie verfügbar ist, können Sie die DVD-Menü-Sprache und die Audio-Sprache bzw. das Audioformat einstellen. Die Anzahl der Einstellungen ist vom DVD-Inhalt bestimmt. Die Einstellungen können auch im DVD-Menü möglich sein ( $\triangleright$  [Seite 247\)](#page-248-0).

- ▶ Im Vollbildmodus COMAND-Controller (0) drücken und Menü einblenden.
- ► Im Menü DVD-Video mit COMAND-Controller  $\zeta$   $\odot$   $\zeta$  (drehen) auswählen und mit W bestätigen.
- $\triangleright$  DVD-Funktionen auswählen und mit  $\odot$ bestätigen.
- X Menü-Sprache oder Audio-Sprache auswählen und mit (b) bestätigen. In beiden Fällen erscheint nach kurzer Zeit ein Menü. Der Punkt • vor einem Eintrag zeigt die aktuell eingestellte Sprache.
- ▶ Finstellung mit COMAND-Controller  $\mathbf{C} \odot \mathbf{J}$  (drehen) auswählen und mit  $\odot$ bestätigen.

## **Untertitel und Kamerawinkel**

Die Funktionen sind nicht bei allen DVDs verfügbar. Die Anzahl der Untertitel bzw. Kamerawinkel ist vom DVD-Inhalt bestimmt. Die Einstellungen können auch im DVD-Menü möglich sein ( $\triangleright$  [Seite 247\).](#page-248-0)

- ▶ Im Vollbildmodus COMAND-Controller  $\otimes$ drücken und Menü einblenden.
- ► Im Menü DVD-Video mit COMAND-Controller  $\mathbf{C} \odot \mathbf{J}$  (drehen) auswählen und mit W bestätigen.
- $\triangleright$  DVD-Funktionen auswählen und mit  $\odot$ bestätigen.
- ▶ Untertitel oder Kamerawinkel auswählen und mit ® bestätigen. In beiden Fällen erscheint ein Menü. Der Punkt • vor einem Eintrag zeigt die aktuelle Einstellung.
- ▶ Einstellung mit COMAND-Controller  $\mathbf{C} \odot \mathbf{S}$  (drehen) auswählen und mit  $\odot$ bestätigen.

## **Interaktive Inhalte**

DVDs können interaktive Inhalte haben (z.B. ein Videospiel). In einem Videospiel können Sie z.B. den Handlungsablauf dadurch beeinflussen, dass Sie Aktionen auswählen und auslösen. Die Art und Anzahl der Aktion ist von der DVD abhängig.

**Video**

<span id="page-250-0"></span> $\triangleright$  Aktion mit COMAND-Controller  $\cdot \odot \cdot \text{oder}$  $\bullet$   $\circ$   $\bullet$  (schieben) auswählen und mit  $\circledcirc$ auslösen.

Sie sehen ein Menü, der erste Eintrag Auswählen ist markiert.

▶ COMAND-Controller (b) drücken.

# **Video-AUX-Betrieb**

#### **Externe Videoquelle anschließen**

Sie können eine externe Videoquelle anschließen, wenn Ihr Fahrzeug mit Media Interface ausgestattet ist.

Zum Anschluss einer externer Videoquelle an das Media Interface benötigen Sie ein zusätzliches Audio/Video-Kabelset.

Für Details wenden Sie sich an einen Mercedes-Benz Servicestützpunkt oder besuchen Sie die Webseite **[http://](http://www.mercedes-benz.com/connect)**

**[www.mercedes-benz.com/connect](http://www.mercedes-benz.com/connect)**. Folgen Sie dann den Informationen unter der Rubrik "Media Interface".

Die Anschlussmöglichkeiten finden Sie im Ablagefach der Mittelkonsole.

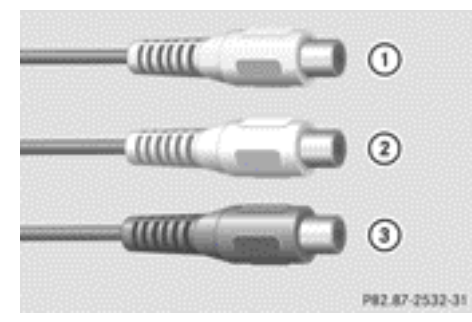

Audio/Video-Anschlüsse

- : Anschluss (gelb) für Videosignal (V)
- (2) Anschluss (weiß) für Audiosignal (L)
- = Anschluss (rot) für Audiosignal (R)
- **i** Für eine einwandfreie Wiedergabe muss die passende Videonorm an der externen Videoquelle eingestellt sein.
- ▶ Verbinden Sie die externe Videoquelle mit dem passenden Anschluss  $(1)$ ,  $(2)$  und  $(3)$ .

## **Video-AUX-Betrieb einschalten**

▶ In der Hauptfunktionszeile Video mit COMAND-Controller  $\bullet$   $\circledcirc$  (schieben) und  $\zeta$   $\odot$   $\zeta$  (drehen) auswählen und mit  $\otimes$ 

bestätigen.

Wenn zuletzt der Video-AUX-Betrieb gewählt war, ist dieser jetzt eingeschaltet. Wenn eine andere Videoquelle eingeschaltet ist, können Sie nun den Video-AUX-Betrieb über das Video-Menü einschalten.

- $\triangleright$  Video auswählen und mit  $\odot$  bestätigen.
- $\blacktriangleright$  Aux auswählen und mit  $\otimes$  bestätigen. Das Video-AUX-Menü erscheint. Sie hören und sehen das Medium der externen Videoquelle, sofern diese angeschlossen und auf Wiedergabe geschaltet ist.

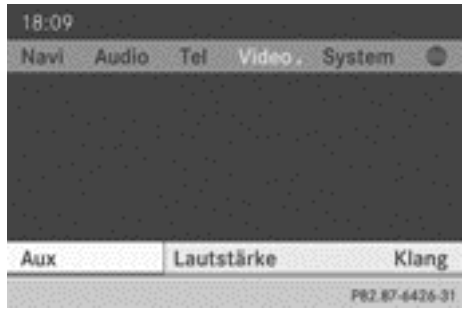

#### Video-AUX-Menü

Die Bedienung der externen Videoquelle entnehmen Sie der entsprechenden Bedienungsanleitung.

## **Menü ein-/ausblenden**

- $\blacktriangleright$  **Einblenden:** COMAND-Controller  $\otimes$  drücken.
- **Ausblenden:** COMAND-Controller  $\triangle$   $\odot$ schieben und Vollbild mit (b) bestätigen.

# **Lautstärke- und Klangeinstellungen**

Im Kapitel "Auf einen Blick" finden Sie Informationen zu Lautstärkeeinstellungen

# Nor für internen Gebrauch / For internal use only

<span id="page-251-0"></span> $($   $\triangleright$  [Seite 30\)](#page-31-0) und Klangeinstellungen  $($   $\triangleright$  [Seite 31\).](#page-32-0)

# G **WARNUNG**

Durch die unterschiedlichen Lautstärken der externen Videoquelle kann es bei Systemnachrichten (z.B. Verkehrsdurchsagen und Navigationsansagen) zu einer deutlich erhöhten Lautstärke kommen. Bitte deaktivieren Sie unter Umständen die Systemnachrichten oder passen Sie die Lautstärke dieser Nachrichten manuell an.

**Video**

 $\bullet$  Es kann vorkommen, dass ein als externe Videoquelle angeschlossenes Gerät im Fahrzeug leiser oder lauter wirkt bzw. die gewohnte maximale Lautstärke nicht erreicht werden kann. Bei einigen Geräten ist die Lautstärke separat einstellbar. In diesem Fall beginnen Sie mit einer mittleren Lautstärke und erhöhen diese langsam. So können Sie feststellen, ob das System auch bei hohen Lautstärken den Ton verzerrungsfrei wiedergeben kann.

## **Lautstärke am COMAND anheben**

- ▶ In der AUX-Anzeige Lautstärke mit COMAND-Controller  $\mathbf{C} \odot \mathbf{J}$  (drehen) auswählen und mit (b) bestätigen. Ein Menü erscheint. Der Punkt • zeigt die aktuelle Einstellung.
- ▶ Standard oder Boost auswählen und mit W bestätigen.

Standard: Die Lautstärke der externen Videoquelle wird auf einen Standardwert eingestellt.

Boost: Die Lautstärke der externen Videoquelle wird um etwa 10dB angehoben.

## **Bildbetrachter**

## **Einleitung**

Wenn auf dem aktiven Datenträger Bilder enthalten sind, können Sie sich diese ansehen.

Sie können Bilder mit einer Auflösung von bis zu 20 Megapixel anzeigen.

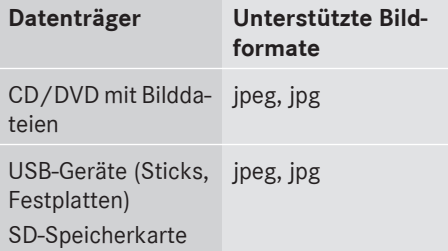

## **Kategorienliste aufrufen**

- $\blacktriangleright$  Im Audio-Menü ( $\triangleright$  [Seite 194\)](#page-195-0) oder in der Medienliste ( $\triangleright$  [Seite 207\)](#page-208-0) einen Datenträger (z.B. Speicherkarte) mit Bildern auswählen.
- ▶ In der Grundanzeige Suche mit COMAND-Controller  $\oslash$   $\bullet$  (schieben) und mit COMAND-Controller  $C \odot J$  (drehen) auswählen und mit (b) bestätigen. Die Kategorienliste erscheint.

## **Bilder anzeigen**

- $\triangleright$  In der Kategorienliste ( $\triangleright$  [Seite 214\)](#page-215-0) Fotos mit COMAND-Controller  $c \odot$  5 (drehen) auswählen und mit (b) bestätigen. Ein Ordnerverzeichnis erscheint.
- ▶ Einen Ordner mit Bildern auswählen und mit  $\bullet$  bestätigen. Der Ordner zeigt die vorhandenen Bilddateien (Beispiel).

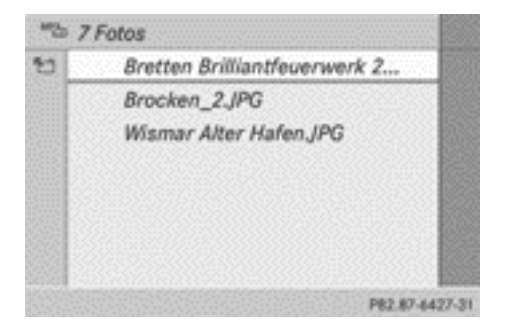

Nar für internen Gebrauch / For internal use only
**Video**

Foto auswählen und mit (b) bestätigen. Das Foto wird angezeigt, die Musikwiedergabe wird angehalten.

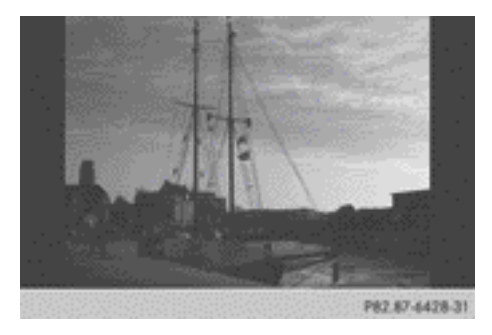

## **Bildansicht ändern**

▶ COMAND-Controller (b) drücken. Ein Menü erscheint.

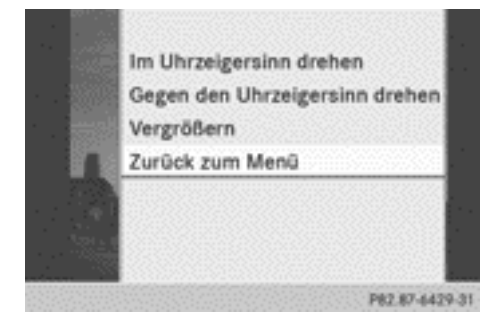

- ▶ Bild in Uhrzeigerrichtung drehen: Im Uhrzeigersinn drehen mit COMAND-Controller (b) bestätigen.
- X **Bild entgegen der Uhrzeigerrichtung drehen:** Gegen den Uhrzeigersinn drehen mit COMAND-Controller (  $\odot$  ) (drehen) auswählen und mit (b) bestätigen.
- X **Bild vergrößern:** Vergrößern mit COMAND-Controller  $\bullet$   $\bullet$   $\bullet$  (drehen) auswählen und mit (b) bestätigen. Nachdem Sie das Bild vergrößert haben, können Sie den Bildausschnitt verschieben.
- $\triangleright$  COMAND-Controller  $\bullet$   $\odot$   $\ast$  und  $\leftarrow$   $\odot$   $\rightarrow$ schieben.

 $\triangleright$  Zurück auf Originalgröße: COMAND-Controller (b) oder Zurück-Taste <a>[<a>ti drücken.

## **Bildbetrachter verlassen**

► Im Menü Zurück zum Menü mit COMAND-Controller  $\zeta$   $\odot$   $\zeta$  (drehen) auswählen und mit ® bestätigen.

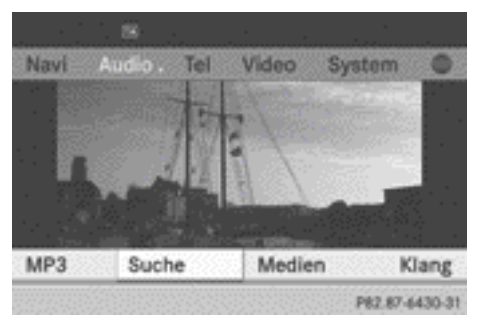

- **Musikwiedergabe starten: Suche mit (5)** bestätigen. Die Kategorienliste erscheint  $(D)$  [Seite 214\)](#page-215-0).
- ▶ Eine Kategorie mit COMAND-Controller  $\zeta \odot \zeta$  (drehen) auswählen und mit  $\odot$ bestätigen.
- ▶ Innerhalb der Kategorie weitere Einträge (z.B. Titel, Album) auswählen, bis die Musikwiedergabe startet.

Nor für internen Gebrauch / For internal use only

Nor für internen Gebrauch / For internal use only

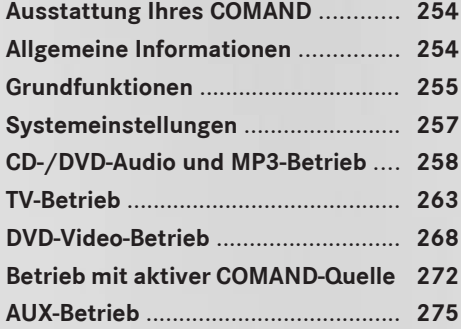

## <span id="page-255-0"></span>**Ausstattung Ihres COMAND**

Diese Zusatzanleitung beschreibt alle Serienund Sonderausstattungen Ihres COMAND, die zum Zeitpunkt des Redaktionsschlusses dieser Zusatzanleitung erhältlich waren. Länderspezifische Abweichungen sind möglich. Beachten Sie, dass Ihr COMAND nicht mit allen beschriebenen Funktionen ausgestattet sein könnte.

## **Allgemeine Informationen**

## **Batterien wechseln**

#### **Hinweise**

Batterien benötigen Sie für die Fernbedienung und die beiden Schnurlos-Kopfhörer.

### G **WARNUNG**

Batterien enthalten giftige Substanzen.

Das Verschlucken von Batterien kann zu schweren Gesundheitsschäden oder zum Tod führen.

Bewahren Sie Batterien für Kinder stets unzugänglich auf. Suchen Sie unverzüglich einen Arzt auf wenn Batterien verschluckt wurden.

#### $\circledR$  **Umwelthinweis**

Entsorgen Sie entladene Batterien umweltgerecht.

#### **An der Fernbedienung**

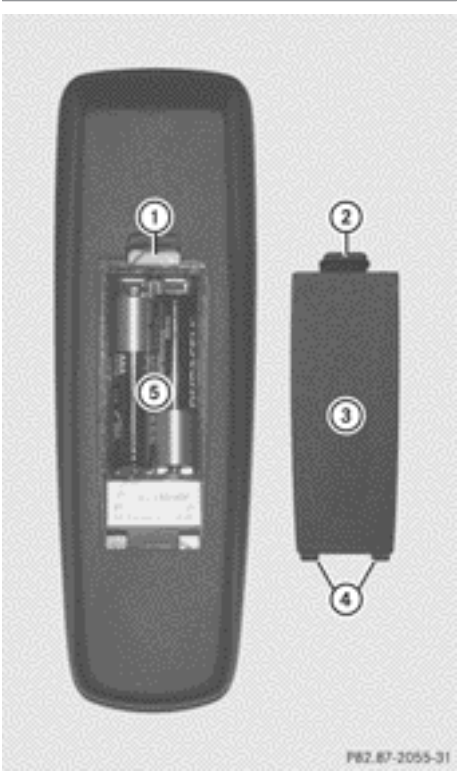

- : Batteriefach
- (2) Rastnase
- 3 Batteriefachdeckel
- ? Haltenasen
- (5) Batterien

Die Fernbedienung enthält 2 Batterien des Typs AAA, 1,5 V.

- X **Batteriefach öffnen:** Batteriefachdeckel (3) auf der Rückseite der Fernbedienung entfernen.
- ▶ Dazu Rastnase (2) nach unten drücken und die Batteriefachdeckel (3) abnehmen.
- $\blacktriangleright$  Leere Batterien (5) aus dem Fach entnehmen.

<span id="page-256-0"></span>X Neue Batterien einlegen. Dabei Polaritätskennzeichen auf den Batterien und im Batteriefach beachten.

Linke Batterie: Der Pluspol (+) muss nach oben zeigen.

Rechte Batterie: Der Pluspol (+) muss nach unten zeigen.

X **Batteriefach schließen:** Batteriefachde $ckel$   $\Omega$  zuerst mit den Haltenasen  $\Omega$  in das Batteriefach einsetzen und die Rastnase  $(2)$  in das Fach einrasten lassen.

## **Am Schnurlos-Kopfhörer**

Der Batteriefachdeckel befindet sich an der linken Kopfhörerseite.

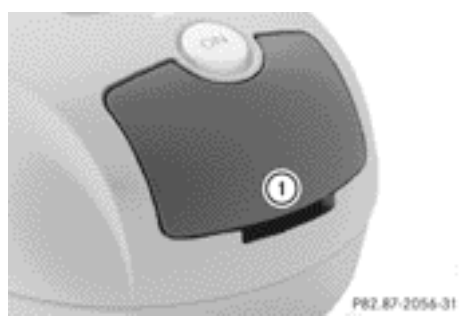

: Batteriefachdeckel

Der Schnurlos-Kopfhörer enthält 2 Batterien des Typs AAA, 1,5 V.

- X **Batteriefach öffnen:** Batteriefachde $ckel$  (1) hochklappen. Dabei die linke Kopfhörerseite wie abgebildet halten, damit die eingelegten Batterien nicht herausfallen.
- ▶ Leere Batterien aus dem Fach entnehmen.
- ▶ Neue Batterien einlegen. Dabei Polaritätskennzeichen auf den Batterien und im Batteriefach beachten.

Linke Batterie: Der Pluspol (+) muss nach oben zeigen.

Rechte Batterie: Der Pluspol (+) muss nach unten zeigen.

- X **Batteriefach schließen:** Batteriefachdeckel herunterdrücken, bis er einrastet. Die Kontrollleuchte leuchtet grün, wenn Sie den Kopfhörer einschalten und die Batterien richtig eingelegt sind.
- **i Die Betriebsdauer der Kopfhörer beträgt** mit einem Batteriesatz bis zu 40 h.

## **Grundfunktionen**

### **Betrieb mit Kopfhörer**

Sie können die mitgelieferten Schnurlos-Kopfhörer nutzen und/oder bis zu 2 schnurgebundene Kopfhörer verwenden, die Sie an die entsprechende Buchse der Fond-Bildschirme anschließen ( $\triangleright$  [Seite 36\).](#page-37-0)

Folgende Informationen finden Sie im Abschnitt "Schnurlos-Kopfhörer":

- Schnurlos-Kopfhörer ein-/ausschalten  $(D)$  [Seite 39\)](#page-40-0)
- Kopfhörer-Lautstärke einstellen  $($  [Seite 39\)](#page-40-0)
- Bildschirm für Kopfhörer wählen  $(D)$  [Seite 39\)](#page-40-0)

## **Betrieb über Hauptlautsprecher**

Diese Funktion ist zusammen mit COMAND verfügbar.

Den Ton eines im Fond-Laufwerk eingelegten Datenträgers können Sie auch über die Fahrzeuglautsprecher hören. Bedingung dafür ist, dass an mindestens einem Fond-Bildschirm die Disc-Betriebsart aktiv ist.

- <span id="page-257-0"></span>▶ Am COMAND einstellen: Z.B. Funktionstaste RADIO drücken, um eine Audio-Betriebsart einzuschalten.
- $\blacktriangleright$  Audio mit COMAND-Controller  $\ast$   $\odot$  (schieben) auswählen und mit (b) bestätigen. Das Audio-Menü erscheint.
- $\blacktriangleright$  Fond mit COMAND-Controller  $\zeta$   $\odot$   $\zeta$  (drehen) auswählen und mit (b) bestätigen.
- **i Die Lautstärkeregelung der Kopfhörer hat** keinen Einfluss auf die Hauptlautsprecher.

## **Klangeinstellungen wählen**

Die Klangeinstellungen können Sie in den Betriebsarten CD/DVD-Audio/MP3, TV, DVD-Video und AUX wählen.

- ▶ Betriebsart (z.B. CD-Audio-Betrieb) einschalten ( $\triangleright$  [Seite 259\)](#page-260-0).
- ▶ Höhen oder Bässe mit Tasten

**T D** an der Fernbedienung auswählen und mit Taste (ok) bestätigen. Eine Einstellskala erscheint.

 $\triangleright$  Einstellung mit Tasten  $\boxed{\blacktriangle}$   $\boxed{\blacktriangledown}$  auswählen und mit Taste (ok) bestätigen.

## **Mehrere Benutzer**

## **Gleichzeitige Benutzung des Fond-Laufwerks**

Die Bedienung der beiden Fond-Bildschirme ist nahezu unabhängig voneinander. Es kann aber bei manchen Menüs zu Konflikten kommen, wenn beide Bildschirme gleichzeitig benutzt werden.

Wenn an beiden Bildschirmen gleichzeitig das Fond-Laufwerk benutzt wird, beeinflusst die Auswahl bestimmter Menüs oder Einstellungen an einem der Bildschirme den anderen Bildschirm ebenfalls.

Folgende Funktionen wirken sich auf beide Bildschirme aus:

- Wiedergabe-Optionen ändern
- Titel wählen (aus Titelliste, Ordner)
- Funktionen Play, Pause und Stopp verwenden
- Schneller Vor-/Rücklauf bzw. blättern
- DVD-Menü aufrufen und darin navigieren
- Sprache, Untertitel und Kamerawinkel einstellen
- Interaktive DVD-Inhalte aufrufen

Folgende Funktionen wirken sich nur auf einen Bildschirm aus:

- Audio- und Videofunktionen sowie Bildeinstellungen
- Zwischen Vollbild und Menü wechseln

## **Umschalten zwischen Betriebsarten**

Wenn Sie eine Betriebsart (z.B. CD-Audio-Betrieb) verlassen, wird die aktuelle Einstellung gespeichert. Wenn Sie diese Betriebsart später wieder aufrufen, gibt es zwei Möglichkeiten:

- Auf dem anderen Bildschirm wurde die Betriebsart verändert.
- Die Betriebsart wurde nicht verändert.

Im ersten Fall erscheint die Betriebsart so, wie sie auf dem anderen Bildschirm bereits läuft.

Im zweiten Fall erscheint auf dem Bildschirm die Einstellung, bei der Sie die Betriebsart beim letzten Mal verlassen haben.

## **Bildeinstellungen**

## **Übersicht**

Die Einstellungen können Sie im TV-Betrieb, DVD-Video-Betrieb und im AUX-Betrieb vornehmen. Die Handlungsschritte für den AUX-Betrieb sind weiter hinten beschrieben (⊳ [Seite 275\)](#page-276-0).

## <span id="page-258-0"></span>**Helligkeit, Kontrast und Farbe einstellen**

- $\triangleright$  TV-Betrieb ( $\triangleright$  [Seite 263\)](#page-264-0) oder DVD-Video-Betrieb einschalten ( $\triangleright$  [Seite 268\).](#page-269-0)
- **Menü einblenden:** Taste (ok) an der Fernbedienung drücken.

### oder

- ▶ Bei eingeblendetem Steuerungsmenü ( $\triangleright$  [Seite 237\)](#page-238-0) Menü mit Taste (ok) bestätigen.
- ▶ In beiden Fällen TV oder DVD-Video mit Tasten  $\boxed{\blacktriangledown}$   $\boxed{\blacktriangle}$  auswählen und mit Taste (ok) bestätigen.

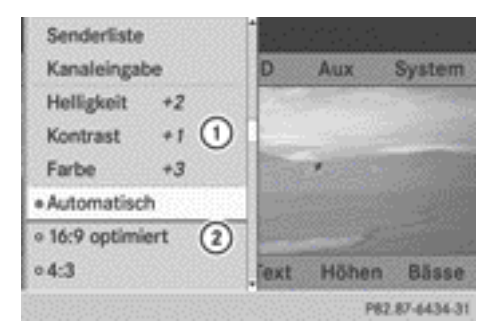

TV-Betrieb (Beispiel)

- : Helligkeit, Kontrast und Farbe
- (2) Bildformate
- ▶ Helligkeit, Kontrast oder Farbe mit Tasten  $\boxed{\blacktriangle}$   $\boxed{\blacktriangledown}$  auswählen und mit Taste (οκ) bestätigen.

Eine Einstellskala erscheint.

 $\triangleright$  Einstellung mit Tasten  $\boxed{\blacktriangle}$   $\boxed{\blacktriangledown}$  auswählen und mit Taste (ok) bestätigen.

## **Bildformat umschalten**

**Menü einblenden:** Taste (ok) an der Fernbedienung drücken.

oder

▶ Bei eingeblendetem Steuerungsmenü ( $\triangleright$  [Seite 237\)](#page-238-0) Menü mit Taste (ok) bestätigen.  $\triangleright$  TV oder DVD-Video mit Tasten  $\triangleright$  $\overline{\bullet}$  auswählen und mit Taste  $\alpha$ bestätigen.

Der ausgefüllte Kreis vor einem der Menüpunkte 16:9 optimiert, 4:3 oder Breit‐ bild zeigt das aktuell eingestellte Format an.

 $\triangleright$  Format mit Tasten  $\boxed{\blacktriangle}$   $\boxed{\blacktriangledown}$  auswählen und mit Taste (ok) bestätigen.

## **Systemeinstellungen**

### **Hinweis**

Alle Systemeinstellungen können Sie für jeden Bildschirm individuell einstellen, ohne den anderen Bildschirm zu beeinflussen. Die Einstellungen nehmen Sie mithilfe der Fernbedienung ( $\triangleright$  [Seite 37\)](#page-38-0) vor.

## **Display-Sprache wählen**

▶ System mit Tasten 4 + 1 + an der Fernbedienung auswählen und mit Taste (ok) bestätigen.

Sie sehen das System-Menü auf dem ausgewählten Fond-Bildschirm.

- $\triangleright$  Systemeinstellungen mit Taste  $\triangleright$ auswählen und mit Taste (ok) bestätigen.
- ▶ Sprache (Language) mit Tasten  $\blacksquare$   $\blacksquare$  auswählen und mit Taste  $\omega$ bestätigen. Sie sehen die Sprachenliste. Ein Punkt • zeigt die aktuelle Einstellung.
- $\triangleright$  Sprache mit Tasten  $\boxed{\blacktriangle}$   $\boxed{\blacktriangledown}$  auswählen und mit Taste (ok) bestätigen. Das Fond-Entertainment aktiviert die entsprechende Sprache.

Nar für internen Gebrauch / For internal use only

- <span id="page-259-0"></span>▶ Im System-Menü Systemeinstellungen mit Taste  $\boxed{\blacktriangledown}$  an der Fernbedienung auswählen und mit Taste (ok) bestätigen.
- ▶ Tagdesign, Nachtdesign oder Automa– tisch mit Tasten  $\boxed{\blacktriangle}$   $\boxed{\blacktriangledown}$  auswählen und mit Taste (ok) bestätigen.

Der ausgefüllte Kreis zeigt die aktuelle Einstellung.

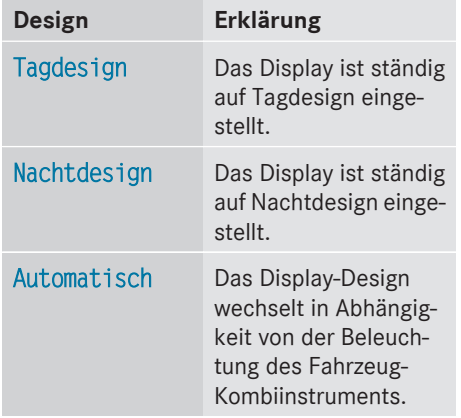

## **Bildhelligkeit einstellen**

- ▶ Im System-Menü Systemeinstellungen mit Taste  $\boxed{\blacktriangledown}$  an der Fernbedienung auswählen und mit Taste (ok) bestätigen.
- $\blacktriangleright$  Helligkeit mit Tasten  $\boxed{\blacktriangle}$   $\boxed{\blacktriangledown}$  auswählen und mit Taste (ok) bestätigen. Sie sehen eine Skala.
- $\blacktriangleright$  Helligkeit mit Tasten  $\boxed{\blacktriangle}$   $\boxed{\blacktriangledown}$  einstellen und mit Taste (ok) bestätigen.

Der Helligkeitsbalken wandert nach oben oder unten. Das Bild wird gemäß der Skala dunkler oder heller.

## **Bild aus-/einblenden**

**▶ Bild ausblenden:** Im System-Menü Display aus mit Tasten  $\boxed{\blacktriangledown}$   $\boxed{\blacktriangleright}$  an der

Fernbedienung auswählen und mit Taste (οκ) bestätigen.

Das Bild wird ausgeblendet.

 $\blacktriangleright$  Bild einblenden: Taste (ok) drücken.

## **CD-/DVD-Audio und MP3-Betrieb**

### **Sicherheitshinweis**

## G **WARNUNG**

Das CD/DVD-Laufwerk ist ein Laserprodukt der Klasse 1. Öffnen Sie nicht das Gehäuse. Beim Öffnen des Gehäuses bzw. bei fehlerhaftem oder beschädigtem Gehäuse besteht Gefahr durch unsichtbare Laserstrahlung.

Das Fond-Entertainment enthält keine Teile, die Sie warten können. Lassen Sie aus Sicherheitsgründen eventuelle Wartungsarbeiten ausschließlich von qualifizierten Kundendienstfachleuten durchführen.

## **Allgemeine Hinweise**

Informationen zu folgenden Themen finden Sie im Kapitel Audio:

- CD/DVD-Datenträgerhinweise ( $\triangleright$  [Seite 213\)](#page-214-0)
- $\bullet$  Hinweise zum MP3-Betrieb ( $\triangleright$  [Seite 212\)](#page-213-0)
- Hinweise zum Urheberrecht ( $\triangleright$  [Seite 213\)](#page-214-0)

## **CD/DVD einlegen**

Das CD/DVD-Laufwerk befindet sich je nach Fahrzeugmodell und -ausstattung

- hinter der Mittelkonsole in einem Klappfach, oder
- unter der Fondsitzbank, oder
- in der Ablagebox zwischen den Fondsitzen.

<span id="page-260-0"></span>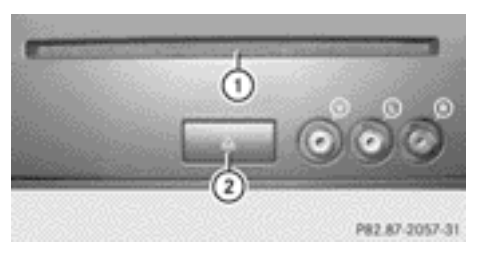

- : Datenträgerschacht
- ; Taste zum Auswerfen des Datenträgers

Das CD/DVD-Laufwerk fasst einen Datenträger. Wenn bereits ein Datenträger geladen ist, müssen Sie ihn erst ausschieben.

X Datenträger in den Datenträgerschacht einlegen.

Die bedruckte Seite des Datenträgers muss nach oben zeigen. Wenn der Datenträger keine bedruckte Seite hat, muss die Seite, die Sie abspielen wollen, nach unten zeigen.

Das CD/DVD-Laufwerk zieht den Datenträger ein.

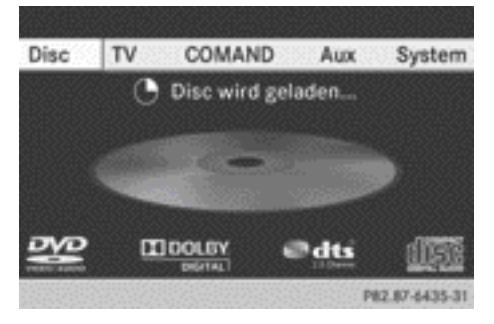

Das CD/DVD-Laufwerk spielt den Datenträger,

- wenn er richtig eingelegt wurde und ein zulässiger Datenträger ist und
- nachdem Sie den Disc-Betrieb (CD-Audio/ DVD-Audio/MP3-Betrieb) eingeschaltet haben ( $\triangleright$  Seite 259).

Die Daten einer MP3-CD werden zunächst vom Laufwerk geladen. Das Laden dauert eine gewisse Zeit, je nach Ordner- und Titel-Anzahl.

### **CD/DVD entnehmen**

- $\blacktriangleright$  Taste  $\boxed{\triangle}$  drücken. Das Laufwerk wirft den Datenträger aus.
- X Datenträger aus dem Datenträgerschacht nehmen.

Wenn Sie den Datenträger nicht aus dem Datenträgerschacht nehmen, zieht das Laufwerk ihn nach kurzer Zeit automatisch wieder ein.

## **CD-Audio-, DVD-Audio- oder MP3- Betrieb einschalten**

- $\triangleright$  CD/DVD einlegen ( $\triangleright$  [Seite 258\)](#page-259-0). Das Fond-Entertainment lädt den eingelegten Datenträger.
- ▶ Disc mit Tasten **A E** an der Fernbedienung auswählen und mit Taste (οκ) bestätigen.

Sie schalten die entsprechende Betriebsart ein. Das Fond-Entertainment spielt den Datenträger an.

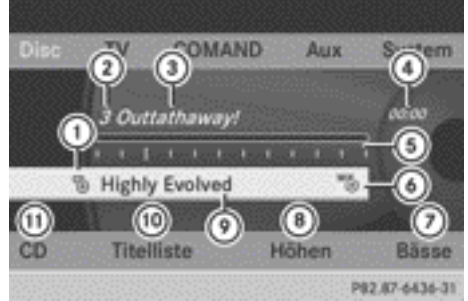

- CD-Audio-Betrieb (Beispiel)
- $\circled{1}$  Datenträgertyp  $\circled{5}$
- ; Titelnummer
- = Titelname (nur wenn auf Datenträger als CD-Text gespeichert)
- ? Abgelaufene Titelzeit
- A Grafische Zeit- und Titelanzeige
- 6) Aktuelle Wiedergabe-Option (keine Anzeige bei "Normale Titelfolge")
- C Bässe einstellen
- D Höhen einstellen

# **260 CD-/DVD-Audio und MP3-Betrieb**

- E Datenträger-Name (wenn auf Datenträger als CD-Text gespeichert)
- (iii) Titelliste aufrufen
- (ii) Wiedergabe-Optionen

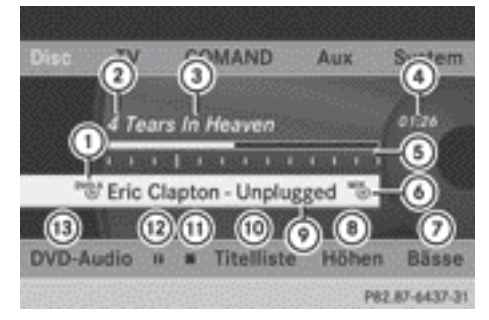

## DVD-Audio-Betrieb (Beispiel)

- $(1)$  Datenträgertyp  $N_{(0)}^{D}$
- $(2)$  Titelnummer
- = Titelname (wenn auf Datenträger gespeichert)
- ? Abgelaufene Titelzeit
- A Grafische Zeit- und Titelanzeige
- B Aktuelle Wiedergabe-Option (keine Anzeige bei "Normale Titelfolge")
- (7) Bässe einstellen
- (8) Höhen einstellen
- E Datenträger-Name (wenn auf Datenträger gespeichert)
- (iii) Titelliste aufrufen
- (ii) Stopp-Funktion
- (12) Pause-Funktion
- I Wiedergabe-Optionen

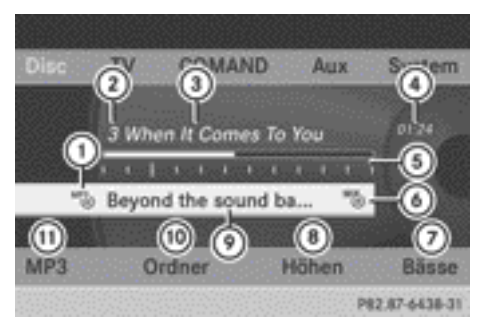

### MP3-Betrieb (Beispiel)

- $\Omega$  Datenträgertyp  $M_{\odot}^{P3}$
- (2) Titelnummer
- 3 Titelname
- ? Abgelaufene Titelzeit
- A Grafische Zeit- und Titelanzeige
- $\omega$  Aktuelle Wiedergabe-Option (keine Anzeige bei "Normale Titelfolge")
- (7) Bässe einstellen
- (8) Höhen einstellen
- E Datenträger-Name oder aktueller Ordner
- (iii) Ordnerliste aufrufen
- (ii) Wiedergabe-Optionen, Titelinformationen ein-/ausschalten
- **i** Bei MP3-Titeln mit variabler Bitrate kann die angezeigte abgelaufene Titelzeit von der real abgelaufenen Zeit abweichen.

#### **Titel auswählen**

### **Auswählen per Titelsprung**

▶ Vorwärts oder rückwärts zu einem Titel **springen:** Taste  $\boxed{\blacktriangleleft}$  oder  $\boxed{\blacktriangleright}$  an der Fernbedienung drücken.

oder

 $\triangleright$  Taste  $\sqrt{\mid}$  H $\mid$  oder  $\sqrt{\mid}$  D $\mid$  drücken. Der Titelsprung vorwärts springt zum nächsten Titel.

Wenn die abgelaufene Titelzeit länger als 8 Sekunden ist, springt der Titelsprung rückwärts zum Titelanfang. Ist diese Zeit kürzer, erfolgt der Sprung zum Anfang des vorigen Titels.

Wenn Sie die Wiedergabe-Option Titel-Mix oder Ordner-Mix einschalten, ist die Titelreihenfolge zufällig.

## **Auswählen per Titelliste**

Die Titelliste beinhaltet im CD-Audio-Betrieb alle Titel des momentan laufenden Datenträgers.

Die Titelliste beinhaltet im DVD-Audio-Betrieb alle Titel der momentan aktiven Gruppe, siehe "Audioformat einstellen" ( $\triangleright$  [Seite 211\)](#page-212-0).

Im MP3-Betrieb zeigt die Titelliste alle Titel des momentan aktiven Ordners sowie die Ordnerstruktur zur Auswahl aller Titel der MP3-CD.

▶ Titelliste (CD-Audio/DVD-Audio-Betrieb) oder Ordner (MP3-Betrieb) mit Tasten  $\boxed{\blacktriangledown}$   $\boxed{\blacktriangle}$   $\boxed{\blacktriangleright}$  an der Fernbedienung auswählen und mit Taste (ok) bestätigen.

oder

▶ Wenn das Anzeige-/Auswahlfenster markiert ist, Taste (ok) drücken. Die Titelliste erscheint. Der Punkt • zeigt

den aktuellen Titel an.

 $\triangleright$  Titel mit Tasten  $\boxed{\blacktriangle}$   $\boxed{\blacktriangledown}$  auswählen und mit Taste (ok) bestätigen.

## **Auswählen per Direkteingabe der Titelnummer**

 $\triangleright$  Taste  $\overline{+}$  an der Fernbedienung drücken. Die Titeleingabe-Anzeige erscheint.

Eingabebeispiel: Titel 2

▶ Zifferntaste 2 drücken.

Eingabebeispiel: Titel 12

 $\blacktriangleright$  Entsprechende Zifferntasten kurz hintereinander drücken.

**i Eingaben, die die Titelanzahl der CD oder** des momentan aktiven Ordners überschreiten, sind nicht möglich.

▶ Nach der Eingabe ca. 3 Sekunden warten. Sie hören den eingegebenen Titel. Sie sehen wieder das entsprechende Grundmenü.

## **Schneller Vor-/Rücklauf**

▶ Wenn das Anzeige-/Auswahlfenster markiert ist, Taste  $\boxed{\blacktriangleleft}$  oder  $\boxed{\blacktriangleright}$  an der Fernbedienung so lange drücken, bis die gewünschte Stelle erreicht ist.

oder

 $\triangleright$  Taste  $\sqrt{\frac{1}{44}}$  oder  $\sqrt{\frac{1}{10}}$  so lange drücken, bis die gewünschte Stelle erreicht ist.

## **Ordner auswählen**

Die Funktion steht nur im MP3-Betrieb zur Verfügung.

 $\blacktriangleright$  Im MP3-Betrieb Ordner mit Tasten  $\triangleright$  $\overline{\bullet}$   $\overline{\bullet}$  an der Fernbedienung auswäh-

len und mit Taste (ok) bestätigen.

### oder

▶ Wenn das Anzeige-/Auswahlfenster markiert ist. Taste <sup>ok</sup> drücken. Der Ordnerinhalt erscheint.

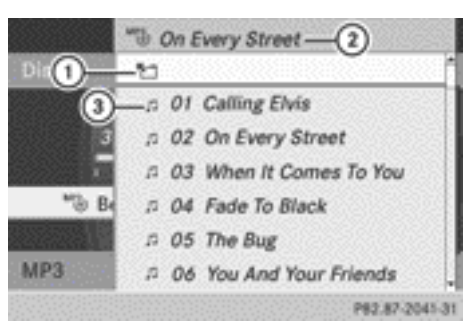

- : Symbol für Ordnerwechsel
- ; Aktueller Ordnername
- 3) Titelsymbol
- X **Zum nächsthöheren Ordner wechseln:** Das Symbol  $(1)$  mit Tasten  $\boxed{\blacktriangle}$   $\boxed{\blacktriangledown}$  an

der Fernbedienung auswählen und mit Taste (ok) bestätigen.

Das Display zeigt die nächsthöhere Ordnerebene.

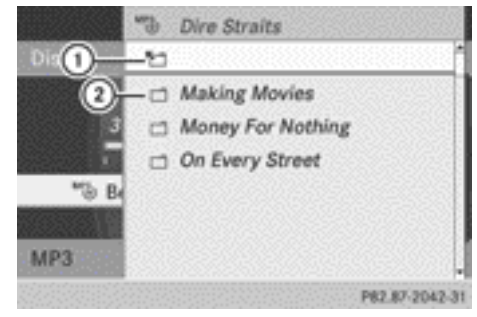

- : Symbol für Ordnerwechsel
- (2) Ordnersymbol
- ▶ Ordner mit Tasten 4 | ▼ auswählen und mit Taste (ok) bestätigen. Sie sehen die Titel des Ordners.
- $\triangleright$  Titel mit Tasten  $\boxed{\blacktriangle}$   $\boxed{\blacktriangledown}$  auswählen und mit Taste (ok) bestätigen.

Der Titel wird gespielt, der entsprechende Ordner ist jetzt aktiv.

## **Pause-Funktion**

Die Funktion steht nur im DVD-Audio-Betrieb zur Verfügung.

**▶ Wiedergabe-Pause aktivieren: II** mit Tasten  $\boxed{\blacktriangledown}$   $\boxed{\blacktriangle}$  an der Fernbedienung auswählen und mit Taste (ok) bestätigen.

Die Anzeige  $\boxed{1}$  wechselt zu  $\boxed{\blacktriangleright}$ .

▶ Wiedergabe fortsetzen: ▶ auswählen und mit Taste (ok) bestätigen.

Die Anzeige  $\boxed{\blacktriangleright}$  wechselt zu  $\boxed{\blacksquare}.$ 

## **Stopp-Funktion**

Die Funktion steht nur im DVD-Audio-Betrieb zur Verfügung.

- ▶ Wiedergabe unterbrechen: **■** mit Tasten  $\boxed{\bullet}$   $\boxed{\bullet}$  an der Fernbedienung auswählen und mit Taste (ok) bestätigen. Die Anzeige  $\boxed{1}$  wechselt zu  $\boxed{\blacktriangleright}$ .
- ▶ Wiedergabe fortsetzen: ▶ auswählen und mit Taste (ok) bestätigen. Die Wiedergabe wird an der Stelle fortgesetzt, an der sie unterbrochen wurde.
- X **Wiedergabe stoppen:** Während die Wiedergabe unterbrochen ist, erneut  $\Box$ auswählen und mit Taste (ok) bestätigen. Die Wiedergabe stoppt und springt an den Anfang der DVD. Die Auswahlmarkierung steht auf  $\blacktriangleright$ .
- ▶ Wiedergabe erneut starten: D auswählen und mit Taste (ok) bestätigen. Die Wiedergabe startet vom Anfang der DVD.

### **Audioformat einstellen**

Informationen zum Audioformat finden Sie im Kapitel Audio ( $\triangleright$  [Seite 211\)](#page-212-0).

- ▶ DVD-Audio mit Tasten  $\boxed{\blacktriangledown}$   $\boxed{\blacktriangle}$   $\boxed{\blacktriangleright}$  an der Fernbedienung auswählen und mit Taste <sup>ok</sup> bestätigen.
- $\triangleright$  Gruppe mit Tasten  $\boxed{\blacktriangle}$   $\boxed{\blacktriangledown}$  auswählen und mit Taste (ok) bestätigen.

Eine Liste der verfügbaren Audioformate erscheint. Ein Punkt · zeigt das aktuell eingestellte Format an.

- $\blacktriangleright$  Audioformat mit Tasten  $\boxed{\blacktriangle}$   $\boxed{\blacktriangledown}$  auswählen und mit Taste (ok) bestätigen.
- $\blacktriangleright$  **Menü verlassen:** Taste  $\boxed{\blacktriangleleft}$  oder  $\boxed{\blacktriangleright}$ drücken.

### **Wiedergabe-Optionen**

Informationen zu Wiedergabe-Optionen finden Sie im Kapitel Audio ( $\triangleright$  [Seite 211\).](#page-212-0)

- <span id="page-264-0"></span> $\triangleright$  CD, DVD-Audio oder MP3 mit Tasten  $\triangleright$  $\boxed{\blacktriangleleft}$   $\boxed{\blacktriangleright}$  an der Fernbedienung auswählen und mit Taste (ok) bestätigen. Die Optionen-Liste erscheint. Fin Punkt • zeigt die aktuell eingeschaltete Option an.
- $\triangleright$  Normale Titelfolge, Titel-Mix oder Ordner-Mix mit Tasten **4 | V** auswählen und mit Taste (ok) bestätigen. Die Option ist eingeschaltet. Bei allen Optionen außer Normale Titelfolge sehen Sie eine entsprechende Anzeige im Anzeige-/Auswahlfenster.
- **i** Wenn Sie den momentan gehörten Datenträger wechseln, ist Normale Titel‐ folge automatisch aktiviert. Eine aktivierte Option ist nach dem Ein- oder Ausschalten des Fond-Entertainments weiterhin aktiviert.

### **Titelinformationen ein-/ausschalten (nur MP3-Betrieb)**

Wenn die Funktion eingeschaltet ist, werden Ordner- und Titelnamen angezeigt.

Wenn die Funktion ausgeschaltet ist, werden Dateiträger- und Dateinamen angezeigt.

- $\triangleright$  MP3 mit Tasten  $\triangleright$   $\triangleright$   $\cdot$   $\cdot$   $\cdot$   $\cdot$  an der Fernbedienung auswählen und mit Taste (οκ) bestätigen.
- $\triangleright$  Titelinformationen anzeigen mit Tasten  $\boxed{\blacktriangle}$   $\boxed{\blacktriangledown}$  auswählen und mit Taste (οκ) bestätigen.

Je nach vorherigem Zustand schalten Sie die Funktion ein  $\overline{\mathbf{v}}$  oder aus  $\Box$ .

## **TV-Betrieb**

### **Allgemeine Informationen**

Informationen zur Empfangsqualität von Sendern finden Sie im Kapitel Video (⊳ [Seite 237\)](#page-238-0).

## **TV-Betrieb einschalten**

 $\triangleright$  TV mit Tasten  $\boxed{\blacktriangle}$   $\boxed{\blacktriangleright}$  an der Fernbedienung auswählen und mit Taste  $(x)$ bestätigen.

Sie sehen den zuletzt eingestellten TV-Sender, sofern dieser noch empfangbar ist.

### **Steuerungsmenü ein-/ausblenden**

- Einblenden: Taste 1 oder  $\boxed{\blacktriangledown}$  an der Fernbedienung drücken.
- **Ausblenden:** Taste | | oder |  $\blacktriangledown$  drücken.

oder

 $\blacktriangleright$  Etwa acht Sekunden lang warten.

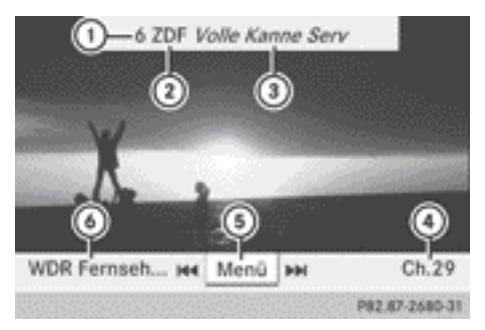

Eingeblendetes Steuerungsmenü

- : Speicherplatz des eingestellten TV-Senders
- ; Eingestellter TV-Sender
- = Aktuelle Sendung (nur bei digitalen TV-Sendern)
- ? Nächster TV-Sender in der Senderliste (Sendername oder Kanal)
- (5) Menü einblenden
- B Voriger TV-Sender in der Senderliste (Sendername oder Kanal)

### **Menü ein-/ausblenden**

**Einblenden:** Taste (ok) an der Fernbedienung drücken.

oder

- ▶ Bei eingeblendetem Steuerungsmenü Menü mit Taste (ok) bestätigen.
- ▶ Ausblenden: Taste **4** drücken und Vollbild mit Taste (ok) bestätigen.

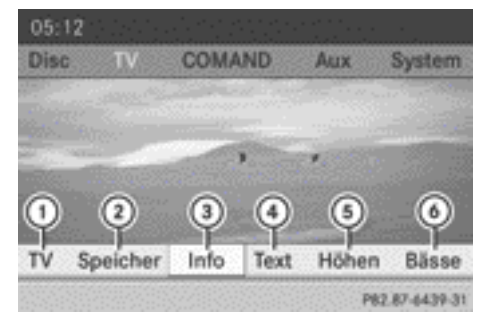

TV-Bild mit Menü

- : Menü TV-Optionen aufrufen
- ; Senderspeicher anzeigen
- = Informationen zum laufenden Programm (nur bei digitalen TV-Sendern)
- ? Videotext einschalten
- (5) Höhen einstellen
- B Bässe einstellen

## **TV-Sender einstellen**

### **Sender über Steuerungsmenü einstellen**

 $\blacktriangleright$  Wenn das Anzeigefenster aktiv ist, Taste doder **im ander Fernbedienung drü**cken.

### oder

 $\triangleright$  Taste  $\overline{\bowtie}$  oder  $\overline{\bowtie}$  drücken. Der TV-Tuner wählt den vorherigen oder nächsten Sender aus der alphabetisch sortierten Senderliste.

## **Sender über Senderspeicher einstellen**

▶ **Menü einblenden:** Taste <sub>(ok)</sub> an der Fernbedienung drücken.

oder

- ▶ Bei eingeblendetem Steuerungsmenü Menü mit Taste (ok) bestätigen.
- $\triangleright$  Speicher mit Tasten  $\boxed{\blacktriangle}$   $\boxed{\blacktriangleright}$  auswählen und mit Taste (ok) bestätigen. Der Senderspeicher erscheint. Der Punkt • zeigt, wo der momentan eingestellte Sender gespeichert ist.

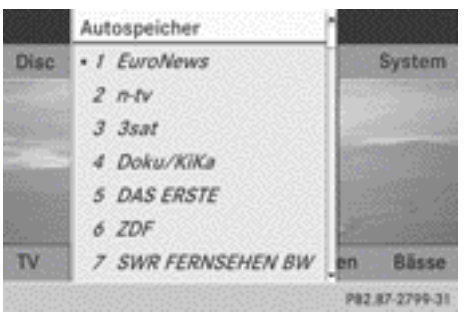

Senderspeicher

 $\triangleright$  Sender mit Tasten  $\boxed{\blacktriangle}$   $\boxed{\blacktriangledown}$  auswählen und mit Taste (ok) bestätigen.

oder

▶ Eine Zifferntaste drücken.

## **Sender über Senderliste einstellen**

Hinweise zur Senderliste finden Sie im Kapitel "Video" ( $\triangleright$  [Seite 238\).](#page-239-0) Informationen bezüglich COMAND gelten auch für das Fond-Entertainment.

**Menü einblenden:** Taste (ok) an der Fernbedienung drücken.

oder

▶ Bei eingeblendetem Steuerungsmenü Menü mit Taste (ok) bestätigen.

- ▶ TV mit Tasten  $\boxed{\blacktriangle}$   $\boxed{\blacktriangleright}$  auswählen und mit Taste (ok) bestätigen.
- ▶ Senderliste auswählen und mit Taste (οκ) bestätigen.

Die Senderliste erscheint. Der Punkt · vor einem Listeneintrag zeigt den momentan eingestellten Sender an. Eine Zahl vor dem Listeneintrag zeigt den Speicherplatz im Senderspeicher.

▶ Sender mit Tasten 4 | ▼ auswählen und mit Taste (ok) bestätigen.

## **Sender über Kanal- und Programmnummer-Eingabe einstellen**

Beim digitalen TV können auf einem Kanal mehrere Programme gesendet werden. Sie können daher einen Kanal und das gewünschte Programm in diesem Kanal eingeben.

Beim analogen TV wird auf einem Kanal nur ein Programm gesendet. Deshalb hat hier die Programmeingabe keine Auswirkung.

**Menü einblenden:** Taste (ok) an der Fernbedienung drücken.

oder

- ▶ Bei eingeblendetem Steuerungsmenü Menü mit Taste (ok) bestätigen.
- $\triangleright$  1. Möglichkeit: TV mit Tasten  $\boxed{\blacktriangleleft}$ auswählen und mit Taste (ok) bestätigen.
- ▶ Kanaleingabe auswählen und mit Taste (οκ) bestätigen.
- ▶ 2. Möglichkeit: Während der TV-Wiedergabe Taste  $\overline{+}$  drücken. Bei beiden Möglichkeiten erscheint am oberen Bildschirmrand eine Eingabezeile.
- ▶ Sender einstellen: Kanal-/Programmnummer mit Zifferntasten eingeben und mit Taste (ok) bestätigen.

oder

▶ Zifferntaste so lange drücken, bis die Eingabezeile ausgeblendet wird. Der Sender wird eingestellt.

- **i** Wenn Sie keine Programmnummer eingegeben haben, wird bei digitalen Sendern das erste empfangbare Programm eingestellt.
- **i** Sie können die in Ihrem Land gültigen Kanäle oder Programme eingeben, auch wenn diese momentan nicht empfangbar sind.

Wenn Sie Kanäle eingeben, die in Ihrem Land nicht vorgesehen oder erlaubt sind, erscheint die Meldung Ungültige Kanal‐ nummer.

▶ Taste (ok) drücken und die Meldung bestätigen.

## **TV-Sender speichern**

### **Sender manuell speichern**

Es stehen Ihnen 10 Speicherplätze zur Verfügung.

- ▶ **Menü einblenden:** Taste <sub>( $\alpha$ </sub>) an der Fernbedienung drücken oder bei eingeblendetem Steuerungsmenü Menü mit Taste @R) bestätigen.
- $\triangleright$  Speicher mit Tasten  $\boxed{\blacktriangleleft}$   $\boxed{\blacktriangleright}$  auswählen und mit Taste (ok) bestätigen. Der Senderspeicher erscheint. Ein Punkt • zeigt, auf welchem Speicherplatz der momentan eingestellte Sender gespeichert ist.
- X **Sender speichern:** Speicherplatz mit Tasten  $\boxed{\blacktriangle}$   $\boxed{\blacktriangledown}$  auswählen und Taste  $\overset{\sim}{\bowtie}$  so lange drücken, bis ein Signalton zu hören ist.

oder

▶ Zifferntaste so lange drücken, bis ein Signalton zu hören ist. Danach erscheint wieder das TV-Bild.

## **Speicher automatisch speichern**

Die Funktion belegt den Senderspeicher automatisch mit empfangbaren Sendern in der Reihenfolge der Empfangsqualität. Die manuell im Senderspeicher gespeicherten Sender gehen dabei verloren.

- ▶ Menü einblenden: Taste (ok) an der Fernbedienung drücken oder bei eingeblendetem Steuerungsmenü Menü mit Taste @R) bestätigen.
- $\triangleright$  Speicher mit Tasten  $\boxed{\blacktriangleleft}$   $\boxed{\blacktriangleright}$  auswählen und mit Taste (ok) bestätigen.
- ▶ Autospeicher auswählen und mit Taste (οκ) bestätigen.

Das Fond-Entertainment sucht nach empfangbaren Sendern. Die verfügbaren Sender werden automatisch auf die Speicherplätze abgelegt.

### **Informationen zum laufenden Programm**

Die Funktion ist nur bei digitalen TV-Sendern verfügbar. Wenn Sie einen analogen TV-Sender empfangen, ist dieses Menü nicht wählbar.

- ▶ Menü einblenden: Taste (ok) an der Fernbedienung drücken oder bei eingeblendetem Steuerungsmenü Menü mit Taste @R) bestätigen.
- ▶ Info mit Tasten  $\boxed{\blacktriangle}$   $\boxed{\blacktriangleright}$  auswählen und mit Taste (ok) bestätigen.

Wenn der eingestellte TV-Sender entsprechende Informationen bereitstellt, werden diese angezeigt.

**f** Es kann einige Sekunden dauern, bis die Informationen angezeigt werden.

#### **Aktuelles Programm oder Programmvorschau anzeigen**

Die Funktion ist nur bei digitalen TV-Sendern verfügbar. Die Programmvorschau wird auch als Elektronische Programmzeitschrift (EPG) bezeichnet.

- **Menü einblenden:** Taste (ok) an der Fernbedienung drücken oder bei eingeblendetem Steuerungsmenü Menü mit Taste @R) bestätigen.
- $\triangleright$  TV mit Tasten  $\boxed{\blacktriangle}$   $\boxed{\blacktriangleright}$  auswählen und mit Taste (ok) bestätigen.
- ▶ Senderliste auswählen und mit Taste (οκ) bestätigen.

Die Senderliste erscheint. Sie zeigt das aktuelle Programm der momentan empfangbaren digitalen TV-Sender. Der Punkt

• vor einem Listeneintrag zeigt den aktuell eingestellten Sender.

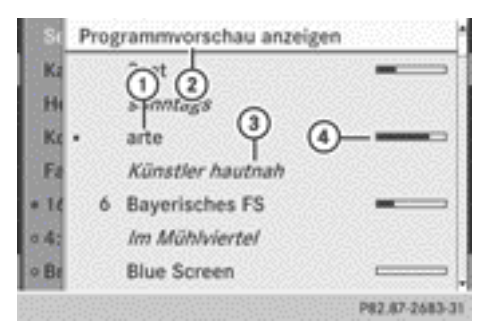

- : Aktueller TV-Sender
- ; Programmvorschau anzeigen
- = Aktuelles Programm
- ? Grafische Anzeige der abgelaufenen Programmlaufzeit
- **▶ Programmvorschau anzeigen: Pro–** grammvorschau anzeigen auswählen und mit Taste (ok) bestätigen. Die Senderliste zeigt das nächste Programm der Sender.

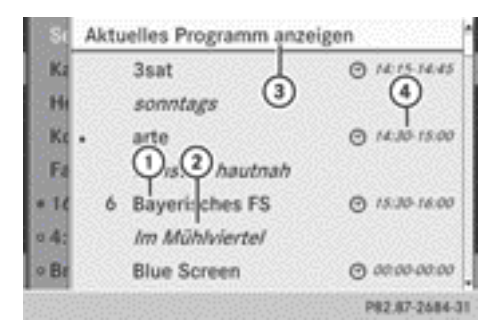

- : TV-Sender
- ; Nächstes Programm
- (3) Aktuelles Programm anzeigen
- ? Beginn und Ende des Programms
- **▶ Aktuelles Programm anzeigen: Aktuel**les Programm anzeigen auswählen und mit Taste (ok) bestätigen.
- ▶ Anzeige schließen: Taste <del>[1]</del> drücken.

#### **TV-Grundeinstellungen**

#### **Kanal fixieren**

Informationen zu dieser Funktion finden Sie im Kapitel Video ( $\triangleright$  [Seite 242\).](#page-243-0)

- ▶ **Menü einblenden:** Taste <sub>(ok)</sub> an der Fernbedienung drücken oder bei eingeblendetem Steuerungsmenü Menü mit Taste @R) bestätigen.
- $\triangleright$  TV mit Tasten  $\boxed{\blacktriangle}$   $\boxed{\blacktriangleright}$  auswählen und mit Taste (ok) bestätigen.
- $\triangleright$  Sender-Fix auswählen und mit Taste  $(6k)$ bestätigen.

Je nach vorigem Zustand schalten Sie die Funktion ein  $\overline{\mathbf{V}}$  oder aus  $\Box$ . Bei eingeschalteter Funktion steht im Anzeigefenster FIX.

 $\blacktriangleright$  **Menü verlassen:** Taste  $\boxed{\blacktriangleleft}$  oder  $\boxed{\blacktriangleright}$ drücken.

### **Empfangsgebiet einstellen**

Informationen zu dieser Funktion finden Sie im Kapitel Video ( $\triangleright$  [Seite 242\)](#page-243-0).

- **Menü einblenden:** Taste (ok) an der Fernbedienung drücken oder bei eingeblendetem Steuerungsmenü Menü mit Taste @ bestätigen.
- ▶ TV mit Tasten  $\boxed{\blacktriangle}$   $\boxed{\blacktriangleright}$  auswählen und mit Taste (ok) bestätigen.
- $\triangleright$  TV-Norm auswählen und mit Taste  $66$ bestätigen.

Eine Liste erscheint, die die Empfangsgebiete zeigt. Der Punkt • vor einem Listeneintrag zeigt das momentan eingestellte Empfangsgebiet oder Land an.

▶ Empfangsgebiet auswählen und mit Taste (ok) bestätigen.

Ein Hinweis erscheint, dass bei falscher Ländereinstellung kein korrekter Empfang möglich ist.

 $\triangleright$  Ja oder Nein auswählen und mit Taste  $(6k)$ bestätigen.

Nach der Auswahl von Ja schaltet das Fond-Entertainment das Land um.

Nach der Auswahl von Nein erscheint erneut die Länderliste.

#### **Videotext**

#### **Videotext ein-/ausschalten**

**Menü einblenden:** Taste  $\overline{(\alpha)}$  an der Fernbedienung drücken.

oder

- ▶ Bei eingeblendetem Steuerungsmenü Menü mit Taste (ok) bestätigen.
- Einschalten: Text mit Tasten  $\boxed{\blacktriangle}$ auswählen und mit Taste (ok) bestätigen. Die Videotext-Startseite wird angezeigt.
- ▶ Ausschalten: Zurück-Taste <a>
drücken.

### <span id="page-269-0"></span>**Videotext-Seite auswählen**

- ▶ Seite direkt eingeben: Entsprechende Zifferntasten an der Fernbedienung drücken.
- **i** Sie können nur für Videotext zulässige Seiten im Bereich von 100 bis 899 eingeben.
- X **Vorige/nächste Seite aufrufen:** Taste  $\overline{\bullet}$  oder  $\overline{\bullet}$  drücken.

### **Dynamische Videotext-Seite**

Eine dynamische Videotext-Seite besteht aus mehreren Unterseiten. Die Anzeige wechselt nach einer gewissen Zeit automatisch zur nächsten Unterseite.

### **DVD-Video-Betrieb**

#### **Allgemeine Hinweise**

Informationen zu folgenden Themen finden Sie hier:

- Sicherheitshinweise ( $\triangleright$  [Seite 200\)](#page-201-0)
- DVD-Datenträgerhinweise ( $\triangleright$  [Seite 243\)](#page-244-0)

### **DVD-Wiedergabebedingungen**

Beim Abspielen kopierter Datenträger kann es zu Wiedergabestörungen kommen. Datenträger, DVD-Authoring-Software, Brenn-Software und Brenner sind in großer Vielfalt verfügbar. Durch diese Vielfalt kann nicht garantiert werden, dass das Fond-Entertainment eine selbst gebrannte DVD-Video abspielen kann.

Weitere Informationen finden Sie im Kapitel Video ( $\triangleright$  [Seite 243\)](#page-244-0). Informationen bezüglich COMAND gelten auch für das Fond-Entertainment.

#### **Funktionseinschränkungen**

Je nach DVD kann es sein, dass bestimmte Funktionen oder Aktionen, die in diesem Kapitel beschrieben sind, zeitweilig oder

gänzlich nicht möglich sind. Sobald Sie solche Funktionen oder Aktionen auslösen, sehen Sie als Hinweis das Symbol  $\odot$  in der Anzeige.

### **CD/DVD einlegen und entnehmen**

▶ So vorgehen, wie im Abschnitt "CD-/DVD-Audio und MP3-Betrieb" ( $\triangleright$  [Seite 258\)](#page-259-0) beschrieben.

#### **DVD-Video-Betrieb einschalten**

▶ DVD-Video einlegen.

Das Fond-Entertainment lädt den Datenträger.

Wenn zuletzt der Disc-Betrieb gewählt war, ist dieser nun eingeschaltet.

Wenn nicht, dann schalten Sie mit der nächsten Handlungsanweisung den DVD-Video-Betrieb ein.

 $\triangleright$  Disc mit Tasten  $\boxed{\blacktriangle}$   $\boxed{\blacktriangleright}$  an der Fernbedienung auswählen und mit Taste (οκ) bestätigen.

Wenn die DVD-Video die Wiedergabebedingungen erfüllt, startet entweder der Film automatisch oder es erscheint das auf der DVD gespeicherte DVD-Menü. Wenn das DVD-Menü erscheint, müssen Sie den Film manuell starten.

▶ Im DVD-Menü den entsprechenden Menüpunkt auswählen.

#### **Steuerungsmenü ein-/ausblenden**

- Einblenden: Taste **4** oder  $\overline{\bullet}$  an der Fernbedienung drücken.
- **Ausblenden:** Taste | | | oder | | | drücken.

oder

Etwa 8 Sekunden warten.

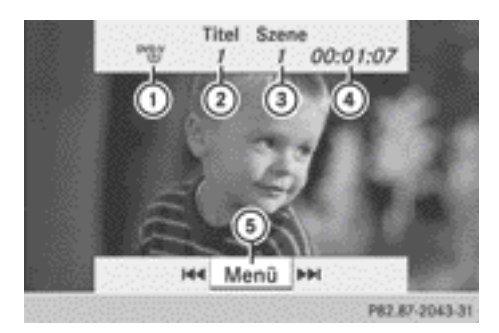

#### Steuerungsmenü

- : Datenträgertyp
- (2) Aktueller Titel
- 3 Aktuelle Szene
- ? Abgelaufene Titelzeit
- A Menü einblenden

#### **Menü ein-/ausblenden**

**Einblenden:** Taste  $\overline{OR}$  an der Fernbedienung drücken.

#### oder

- ▶ Bei eingeblendetem Steuerungsmenü Menü mit Taste (ok) bestätigen.
- **Ausblenden:** Taste 4 drücken und Vollbild mit Taste (ok) bestätigen.

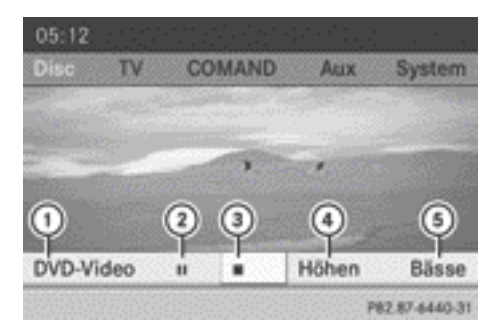

#### Menüsystem

- : DVD-Video-Optionen
- ; Pause-Funktion
- = Stopp-Funktion
- ? Höhen einstellen
- (5) Bässe einstellen

#### **Schneller Vor-/Rücklauf**

 $\triangleright$  Taste  $\overline{K}$  oder  $\overline{K}$  an der Fernbedienung so lange gedrückt halten, bis die gewünschte Stelle erreicht ist. Sie sehen das Steuerungsmenü.

#### **Pause-Funktion**

▶ Menü einblenden: Taste <sub>(ok)</sub> an der Fernbedienung drücken.

oder

- Bei eingeblendetem Steuerungsmenü Menü mit Taste (ok) bestätigen.
- $\triangleright$  **Wiedergabe-Pause aktivieren: II** auswählen und mit Taste (ok) bestätigen. Die Anzeige  $\boxed{|| \cdot ||}$  wechselt zu  $\boxed{\blacktriangleright}$
- **▶ Wiedergabe fortsetzen:** ▶ auswählen und mit Taste (ok) bestätigen. Das Menü ist ausgeblendet.

### **Stopp-Funktion**

**Menü einblenden:** Taste (ok) an der Fernbedienung drücken.

oder

- ▶ Bei eingeblendetem Steuerungsmenü Menü mit Taste (ok) bestätigen.
- ▶ Wiedergabe unterbrechen: **■** auswählen und mit Taste (ok) bestätigen. Die Anzeige  $\boxed{|| \cdot ||}$  wechselt zu  $\boxed{\blacktriangleright}$ . Das Videobild ist ausgeblendet.
- ▶ Wiedergabe fortsetzen: ▶ auswählen und mit Taste (ok) bestätigen. Die Wiedergabe wird an der Stelle fortgesetzt, an der sie unterbrochen wurde. Das Menü ist ausgeblendet.
- X **Wiedergabe stoppen:** Während der Wiedergabe-Unterbrechung erneut  $\boxed{\blacksquare}$  auswählen und mit Taste (ok) bestätigen. Die Wiedergabe stoppt und springt an den Anfang der DVD. Die Auswahlmarkierung steht auf  $\boxed{\blacktriangleright}$ .

▶ Wiedergabe erneut starten: ▶ auswählen und mit Taste (ok) bestätigen. Die Wiedergabe startet vom Anfang der DVD.

## **Szene/Kapitel auswählen**

## **Hinweis**

Informationen zu dieser Funktion finden Sie im Kapitel Video ( $\triangleright$  [Seite 246\).](#page-247-0)

## **Vorwärts oder rückwärts springen**

 $\triangleright$  Taste  $\boxed{\blacktriangleleft}$  oder  $\boxed{\blacktriangleright}$  an der Fernbedienung drücken.

#### oder

 $\triangleright$  Taste  $\overline{K}$  oder  $\overline{D}$  drücken. Für etwa 8 Sekunden erscheint das Steuerungsmenü ( $\triangleright$  [Seite 237\)](#page-238-0).

## **Szene/Kapitel direkt auswählen**

Die Beispiele zeigen, wie Sie z.B. Szene/ Kapitel 5 auswählen.

- ▶ 1. Möglichkeit: Bei laufendem Film Taste  $\overline{\ast}$  an der Fernbedienung drücken.
- $\triangleright$  Entsprechende Zifferntaste, z.B.  $\overline{5}$ <sub>JKL</sub>, drücken.
- ▶ 2. Möglichkeit: Taste (ok) an der Fernbedienung drücken und Menü einblenden.
- $\triangleright$  DVD-Video auswählen und mit Taste  $(x)$ bestätigen.
- ▶ DVD-Funktionen auswählen und mit Taste (οκ) bestätigen.
- ▶ Szenenauswahl auswählen und mit Taste (οκ) bestätigen.
- $\triangleright$  Mit Taste  $\boxed{\blacktriangle}$  oder  $\boxed{\blacktriangledown}$  Ziffer 5 auswählen und mit Taste (ok) bestätigen. In beiden Fällen startet nach kurzer Zeit die Wiedergabe ab der 5. Szene bzw. ab dem 5. Kapitel.

## **Film/Titel auswählen**

#### **Hinweis**

Informationen zu dieser Funktion finden Sie im Kapitel Video ( $\triangleright$  [Seite 246\).](#page-247-0)

### **1. Möglichkeit**

- ▶ Taste (ok) an der Fernbedienung drücken und Menü einblenden.
- $\triangleright$  DVD-Video auswählen und mit Taste  $\circledcirc$  an der Fernbedienung bestätigen.

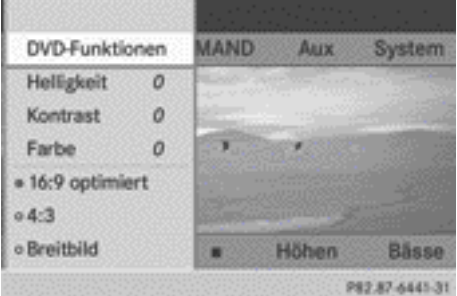

- ▶ DVD-Funktionen auswählen und mit Taste (οκ) bestätigen.
- $\triangleright$  Titelwahl auswählen und mit Taste  $66$ bestätigen.
- ▶ Auswahlliste aufrufen: Taste <sub>(ok)</sub> drücken.
- ▶ Einen Film/Titel wählen.

## **2. Möglichkeit**

Beispiel: Film 2 auswählen

Taste **zABC** drücken. Nach kurzer Zeit startet die Wiedergabe des 2. Films.

## **DVD-Menü**

## **Hinweis**

Informationen zum DVD-Menü finden Sie im Kapitel "Video" (⊳ [Seite 247\).](#page-248-0)

## **DVD-Menü aufrufen**

- ▶ Taste (ok) an der Fernbedienung drücken und Menü einblenden.
- $\triangleright$  DVD-Video auswählen und mit Taste  $\circledcirc$  an der Fernbedienung bestätigen.
- X DVD-Funktionen auswählen und mit Taste (οκ) bestätigen.
- $\triangleright$  Menü auswählen und mit Taste  $\alpha$  bestätigen.

Das DVD-Menü erscheint.

## **Menüpunkt im DVD-Menü auswählen**

- $\blacktriangleright$  Menüpunkt mit Tasten  $\boxed{\blacktriangle}$ **TE** an der Fernbedienung auswählen und mit Taste (ok) bestätigen. Ein Menü erscheint.
- **i** Nicht anwählbare Menüpunkte sind grau.

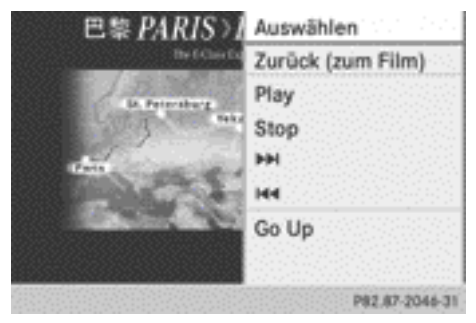

- $\blacktriangleright$  Auswählen mit Taste  $\circledcirc$  bestätigen. Das Fond-Entertainment führt die Aktion aus oder zeigt ein Untermenü.
- ▶ Wenn verfügbar, können weitere Optionen ausgewählt werden. Danach wechselt das Fond-Entertainment in das DVD-Menü zurück.

**i** Je nach DVD kann es sein, dass die Menüpunkte Zurück (zum Film), Play, Stop,  $\blacktriangleright$   $\blacktriangleright$   $\blacktriangleright$  oder Go up generell keine Funktion oder an bestimmten Stellen des DVD-Menüs keine Funktion haben. Sie sehen als Hinweis das Symbol  $\infty$  in der Anzeige.

## **Film stoppen oder zum Anfang/Ende der Szene springen**

► Einen beliebigen Menüpunkt im DVD-Menü wählen.

Das Menü erscheint.

- X **Film stoppen:** Menüpunkt Stop auswählen und mit Taste (ok) an der Fernbedienung bestätigen.
- X **Zum Ende der Szene springen:** Menüpunkt  $\blacktriangleright$  auswählen und mit Taste  $\stackrel{\frown}{\phantom{a}}$ bestätigen.
- $\triangleright$  Zum Anfang der Szene springen: Menüpunkt  $\blacktriangleleft$  auswählen und mit Taste  $(x)$ bestätigen.

## **Zur nächsthöheren DVD-Menüebene wechseln**

- **► 1. Möglichkeit:** Zurück-Taste <u>Ender</u> an der Fernbedienung drücken oder den entsprechenden Menüpunkt im DVD-Menü auswählen.
- ▶ 2. Möglichkeit: Einen beliebigen Menüpunkt im DVD-Menü auswählen.
- ► Im Menü den Menüpunkt Go up auswählen und mit Taste (ok) bestätigen.

## **Zurück zum Film**

- **► 1. Möglichkeit:** Zurück-Taste <u><a</u> an der Fernbedienung so oft drücken, bis der Film zu sehen ist oder den entsprechenden Menüpunkt im DVD-Menü auswählen.
- ▶ 2. Möglichkeit: Einen beliebigen Menüpunkt im DVD-Menü auswählen und mit Taste  $(x)$  bestätigen.
- ► Im Menü den Menüpunkt Zurück (zum Film) auswählen und mit Taste (ok) bestätigen.

## **Audioformat einstellen**

Die Funktion ist nicht bei allen DVDs verfügbar. Falls sie verfügbar ist, können Sie die

<span id="page-273-0"></span>Audiosprache bzw. das Audioformat einstellen. Die Anzahl der Einstellungen ist vom DVD-Inhalt bestimmt. Die Einstellungen können auch im DVD-Menü möglich sein.

- ▶ Taste <a>
o<br />
Taste <a>
der Fernbedienung drücken und Menü einblenden.
- $\triangleright$  DVD-Video auswählen und mit Taste  $\overline{(\alpha)}$  an der Fernbedienung bestätigen.
- ▶ DVD-Funktionen auswählen und mit Taste (ok) bestätigen.
- ▶ Audio-Sprache auswählen und mit Taste (οκ) bestätigen.

Nach kurzer Zeit erscheint ein Menü. Der Punkt • vor einem Eintrag zeigt die aktuell eingestellte Sprache.

- $\triangleright$  Sprache mit Tasten  $\boxed{\blacktriangle}$   $\boxed{\blacktriangledown}$  auswählen und mit Taste (ok) bestätigen.
- ▶ **Menü verlassen:** Taste  $\boxed{\blacktriangle}$  oder  $\boxed{\blacktriangleright}$ drücken.

## **Untertitel und Kamerawinkel**

Die Funktionen sind nicht bei allen DVDs verfügbar. Die Anzahl der Untertitel bzw. Kamerawinkel ist vom DVD-Inhalt bestimmt. Die Einstellungen können auch im DVD-Menü möglich sein.

- ▶ Taste (ok) an der Fernbedienung drücken und Menü einblenden.
- $\triangleright$  DVD-Video auswählen und mit Taste  $\circledcirc$  an der Fernbedienung bestätigen.
- ▶ DVD-Funktionen auswählen und mit Taste (ok) bestätigen.
- ▶ Untertitel oder Kamerawinkel auswählen und mit Taste (ok) bestätigen. In beiden Fällen erscheint nach kurzer Zeit ein Menü. Der Punkt · vor einem Eintrag zeigt die aktuelle Einstellung.
- $\triangleright$  Einstellung mit Tasten  $\boxed{\blacktriangle}$   $\boxed{\blacktriangledown}$  auswählen und mit Taste (ok) bestätigen.
- $\triangleright$  **Menü verlassen:** Taste  $\boxed{\blacktriangle}$  oder  $\boxed{\blacktriangleright}$ drücken.

## **Interaktive Inhalte**

DVDs können auch interaktive Inhalte haben (z.B. ein Videospiel). In einem Videospiel können Sie z.B. den Handlungsablauf beeinflussen, indem Sie Aktionen auswählen und auslösen. Die Art und Anzahl der Aktionen ist von der DVD abhängig.

 $\triangleright$  Aktion mit Tasten  $\boxed{\blacktriangle}$   $\boxed{\blacktriangleright}$   $\boxed{\blacktriangleright}$   $\boxed{\blacktriangle}$ an der Fernbedienung auswählen und mit Taste (ok) auslösen.

Sie sehen ein Menü, der erste Eintrag Auswählen ist markiert.

 $\blacktriangleright$  Taste  $\overline{(\alpha\kappa)}$  drücken.

## **Betrieb mit aktiver COMAND-Quelle**

**Funktion am COMAND ein-/ausschalten**

Sie können eine am COMAND eingeschaltete Audio- oder Videoquelle an das Fond-Entertainment übergeben.

- **i** Wenn Sie am COMAND anschließend die Betriebsart wechseln, wird die neue Quelle nicht an das Fond-Entertainment übergeben.
- X **Funktion am COMAND einschalten:** Die gewünschte Audio-Betriebsart am COMAND einschalten, z.B. CD-Betrieb ( $\triangleright$  [Seite 204\),](#page-205-0) oder im DVD-Video-Betrieb das Menü einblenden ( $\triangleright$  [Seite 53\).](#page-54-0)
- $\blacktriangleright$  Menüpunkt links unten, z.B. CD im CD-Audio-Betrieb, mit COMAND-Controller  $\circledcirc$   $\bullet$  (schieben) und  $\circledcirc$   $\circledcirc$  (drehen) auswählen und mit (b) bestätigen. Ein Menü erscheint.

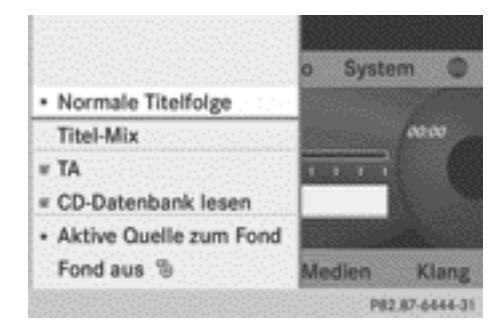

▶ Aktive Quelle zum Fond auswählen und mit  $\otimes$  bestätigen.

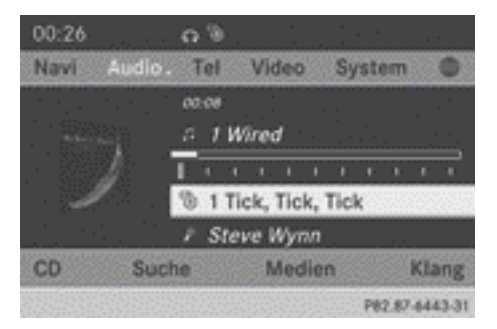

Sie sehen in der Statuszeile oben das Kopfhörersymbol und das Symbol <sup>cp</sup> für die eingeschaltete Quelle.

- X **Funktion am COMAND ausschalten:** Die gewünschte Audio-Betriebsart am COMAND einschalten oder im DVD-Video-Betrieb das Menü einblenden.
- ▶ Menüpunkt links unten, z.B. CD im CD-Audio-Betrieb, mit COMAND-Controller  $\circledcirc$   $\bullet$  (schieben) und  $\bullet$   $\circledcirc$   $\bullet$  (drehen) auswählen und mit (b) bestätigen.
- ▶ Fond aus  $\frac{100}{100}$  auswählen und mit COMAND-Controller (b) bestätigen.

### **Aktive COMAND-Quelle am Fond-Bildschirm auswählen**

## **Aktive COMAND-Quelle laden**

▶ COMAND mit Tasten 4 = 4 D an der Fernbedienung auswählen und mit Taste (ok) bestätigen.

Die am COMAND eingestellte Audio- oder Videoquelle wird am Fond-Entertainment geladen.

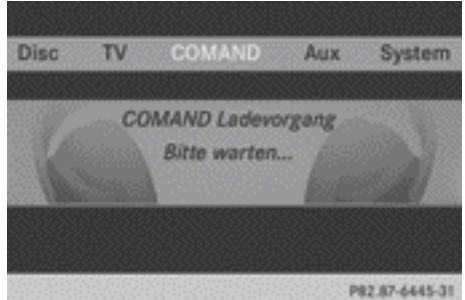

Wenn der Ladevorgang abgeschlossen ist, wird die Audio- oder Videoquelle am Fond-Entertainment eingestellt.

Wenn am COMAND Fond aus eingeschaltet ist, erscheint die Meldung COMAND ausgeschaltet oder keine COMAND-Quelle aktiviert.

## **CD-Audio-Betrieb**

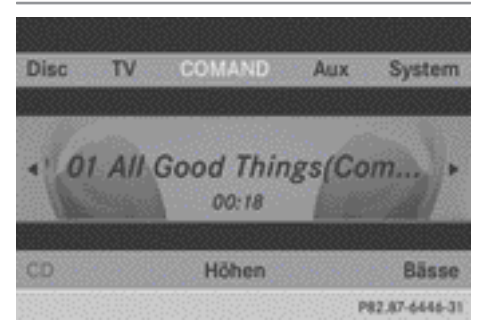

CD-Betrieb (Beispiel)

▶ Titel per Titelsprung auswählen: Taste doder **im ander Fernbedienung drü**cken.

oder

 $\triangleright$  Taste  $\overline{K}$  oder  $\overline{D}$  drücken. Der Titelsprung vorwärts springt zum nächsten Titel.

Der Titelsprung rückwärts springt zum Titelanfang (abgelaufene Titelzeit länger als acht Sekunden) oder zum Anfang des vorigen Titels, wenn diese Zeit kürzer ist.

Weitere Einstellmöglichkeit:

• Klangeinstellungen wählen ( $\triangleright$  [Seite 256\)](#page-257-0)

## **DVD-Audio-Betrieb**

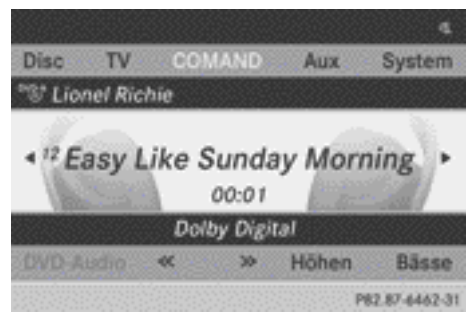

DVD-Audio-Betrieb (Beispiel)

- ▶ Zur nächsten/vorigen Gruppe sprin**gen:** Taste  $\boxed{\mathbf{v}}$  an der Fernbedienung drücken.
- $\triangleright$  Mit Taste  $\boxed{\blacktriangleleft}$  oder  $\boxed{\blacktriangleright}$   $\ll$  oder  $\gg$ markieren und Taste (ok) drücken.
- **f** Informationen zu Gruppen finden Sie im Abschnitt "Audioformat einstellen"  $(D)$  [Seite 211\)](#page-212-0).

Weitere Einstellmöglichkeit:

• Klangeinstellungen wählen ( $\triangleright$  [Seite 256\)](#page-257-0)

## **MP3-Betrieb**

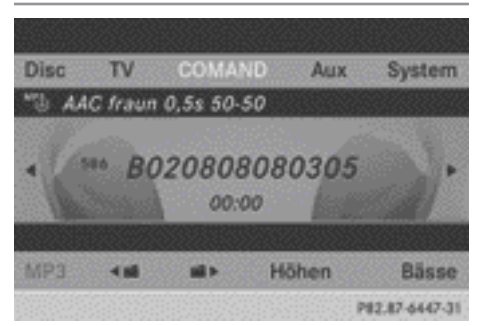

MP3-Betrieb (Beispiel)

X **Titel per Titelsprung auswählen:** Taste  $\overline{\blacktriangleleft}$  oder  $\overline{\blacktriangleright}$  an der Fernbedienung drücken.

oder

 $\triangleright$  Taste  $\overline{K}$  oder  $\overline{D}$  drücken. Der Titelsprung vorwärts springt zum nächsten Titel.

Der Titelsprung rückwärts springt zum Titelanfang (abgelaufene Titelzeit länger als acht Sekunden) oder zum Anfang des vorigen Titels, wenn diese Zeit kürzer ist.

- ▶ Ordner auswählen: Taste  $\boxed{\blacktriangledown}$  an der Fernbedienung drücken.
- $\triangleright$  Mit Taste  $\boxed{\blacktriangleleft}$  oder  $\boxed{\blacktriangleright}$  eines der beiden Ordnersymbole markieren und mit Taste (οκ) bestätigen.

Je nach Auswahl wird der vorige oder der nächste Ordner ausgewählt und der erste Titel wiedergegeben.

Weitere Einstellmöglichkeit:

• Klangeinstellungen wählen ( $\triangleright$  [Seite 256\)](#page-257-0)

## <span id="page-276-0"></span>**DVD-Video-Betrieb**

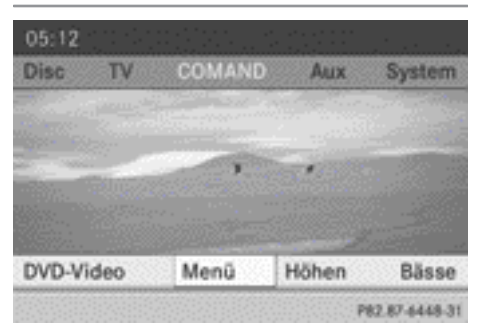

DVD-Video-Betrieb (Beispiel)

▶ Menü ausblenden: Menu mit Taste <sup>(ok)</sup> bestätigen.

Das Videobild wird in der Vollbilddarstellung wiedergegeben.

Weitere Einstellmöglichkeiten:

- Helligkeit, Kontrast und Farbe einstellen ( $\triangleright$  [Seite 257\)](#page-258-0)
- $\bullet$  Bildformat umschalten ( $\triangleright$  [Seite 257\)](#page-258-0)
- Klangeinstellungen wählen ( $\triangleright$  [Seite 256\)](#page-257-0)

## **AUX-Betrieb**

#### **Einleitung**

An das Fond-Entertainment können Sie je eine externe Videoquelle an die Displays (Display AUX) und zusätzlich eine externe Videoquelle an das Fond-Laufwerk (Laufwerk AUX) mit Ton- und Bildsignal anschließen.

Die Bedienung der externen Videoquelle entnehmen Sie der entsprechenden Betriebsanleitung.

Für weitere Informationen zu externen Videoquellen wenden Sie sich an einen Mercedes-Benz Servicestützpunkt.

## **AUX anschließen**

### **Laufwerk AUX**

Die Laufwerk-AUX-Anschlüsse befinden sich am CD/DVD-Laufwerk rechts neben der CD/ DVD-Auswurftaste ( $\triangleright$  [Seite 38\)](#page-39-0).

## **Display AUX**

Die Display-AUX-Anschlüsse befinden sich seitlich am Display ( $\triangleright$  [Seite 36\).](#page-37-0)

## **Audio und Video anschließen**

- ▶ Audio-Stecker für das linke und rechte Signal in die entsprechenden Anschlüsse **L** und **R** stecken.
- ▶ Video-Stecker in den Anschluss V stecken.

### **AUX-Betrieb einschalten**

### **Laufwerk AUX**

 $\triangleright$  Im Menü Aux mit Tasten  $\boxed{\blacktriangle}$ an der Fernbedienung auswählen und mit Taste (ok) bestätigen. Das AUX-Menü erscheint.

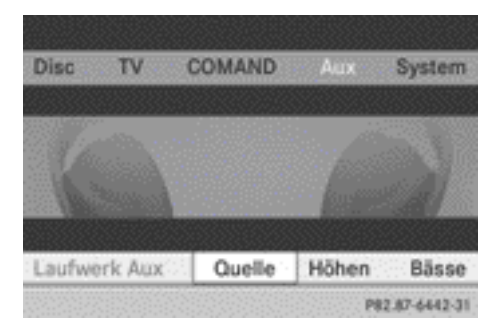

#### AUX-Menü

- ▶ Im AUX-Menü Quelle auswählen und mit Taste (ok) bestätigen.
- ▶ Laufwerk Aux auswählen und mit Taste (ok) bestätigen.

Sie sehen und hören die Videoquelle, sofern diese am CD/DVD-Laufwerk angeschlossen und auf Wiedergabe geschaltet ist. Wenn zur angeschlossenen AUX-Quelle kein Videobild verfügbar ist, sehen Sie ein Audiomenü.

## **Display AUX**

- ▶ Bildschirm mit Drehrad an der Fernbedienung ( $\triangleright$  [Seite 37\)](#page-38-0) wählen, bis im Fenster "L REAR" (linker Bildschirm) oder "REAR **R**" (rechter Bildschirm) hervorgehoben ist.
- X Im Menü Aux mit Tasten 9=; an der Fernbedienung auswählen und mit Taste <sup>ok</sup> bestätigen.
- ▶ Im AUX-Menü Quelle auswählen und mit Taste (ok) bestätigen.
- ▶ Display Aux auswählen und mit Taste (οκ) bestätigen.

Sie sehen und hören die Videoquelle, wenn diese auf Wiedergabe geschaltet ist. Wenn zur angeschlossenen AUX-Quelle kein Videobild verfügbar ist, sehen Sie ein Audiomenü.

## **Höhen und Bässe einstellen**

▶ Im AUX-Menü Höhen oder Bässe auswählen und mit Taste (ok) an der Fernbedienung bestätigen.

Eine Einstellskala erscheint.

 $\triangleright$  Einstellung mit Tasten  $\boxed{\blacktriangle}$  oder  $\boxed{\blacktriangledown}$  auswählen und mit Taste (ok) bestätigen.

### **Helligkeit/Kontrast/Farbe einstellen**

- ▶ Im AUX-Menü Display Aux oder Laufwerk Aux auswählen und mit Taste  $(x)$ bestätigen.
- ► Helligkeit, Kontrast oder Farbe auswählen und mit Taste (ok) bestätigen. Eine Einstellskala erscheint.
- $\triangleright$  Einstellung mit Tasten  $\boxed{\blacktriangle}$  oder  $\boxed{\blacktriangledown}$  auswählen und mit Taste (ok) bestätigen.

#### **Bildformat umschalten**

- ► Im AUX-Menü Display Aux oder Lauf– werk Aux auswählen und mit Taste (ok) bestätigen.
- $\triangleright$  16:9 optimiert, 4:3 oder Breitbild mit Tasten  $\sqrt{ }$   $\sqrt{ }$  auswählen und mit Taste (οκ) bestätigen.

Der ausgefüllte Kreis vor einem Menüpunkt zeigt die aktuelle Auswahl.

#### **Impressum**

**Internet**

Weitere Informationen zu Mercedes-Benz Fahrzeugen und zur Daimler AG erhalten Sie im Internet unter

<http://www.mercedes-benz.com> <http://www.daimler.com>

## **Redaktion**

Bei Fragen oder Anregungen zu dieser Betriebsanleitung erreichen Sie die Technische Redaktion unter folgender Adresse: Daimler AG, HPC: R822, D-70546 Stuttgart Nachdruck, Übersetzung und Vervielfältigung, auch auszugsweise, sind ohne schriftliche Genehmigung der Daimler AG nicht erlaubt.

Redaktionsschluss 19.05.2011

Nar für internen Gebrauch / For internal use only

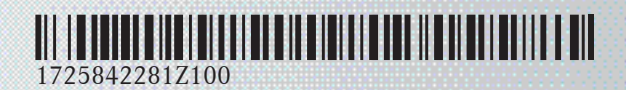

Bestellnummer 6515 6933 00 Teilenummer 172 584 22 81 Z100 Ausgabe NA 2011-03d

Nur für internen Gebrauch / For internal use only